# HP Business Availability Center

for the Windows and Solaris operating systems

Software Version: 8.02

## Discovery and Dependency Mapping

Document Release Date: June 2009 Software Release Date: June 2009

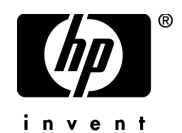

## Legal Notices

### **Warranty**

The only warranties for HP products and services are set forth in the express warranty statements accompanying such products and services. Nothing herein should be construed as constituting an additional warranty. HP shall not be liable for technical or editorial errors or omissions contained herein.

The information contained herein is subject to change without notice.

Restricted Rights Legend

Confidential computer software. Valid license from HP required for possession, use or copying. Consistent with FAR 12.211 and 12.212, Commercial Computer Software, Computer Software Documentation, and Technical Data for Commercial Items are licensed to the U.S. Government under vendor's standard commercial license.

Copyright Notices

© Copyright 2005 - 2009 Hewlett-Packard Development Company, L.P.

Trademark Notices

Adobe® and Acrobat® are trademarks of Adobe Systems Incorporated.

Intel®, Pentium®, and Intel®  $Xeon^{TM}$  are trademarks of Intel Corporation in the U.S. and other countries.

 $Java<sup>TM</sup>$  is a US trademark of Sun Microsystems, Inc.

Microsoft®, Windows®, Windows NT®, and Windows® XP are U.S registered trademarks of Microsoft Corporation.

Oracle® is a registered US trademark of Oracle Corporation, Redwood City, California.

Unix® is a registered trademark of The Open Group.

## Documentation Updates

The title page of this document contains the following identifying information:

- Software Version number, which indicates the software version.
- Document Release Date, which changes each time the document is updated.
- Software Release Date, which indicates the release date of this version of the software.

To check for recent updates, or to verify that you are using the most recent edition of a document, go to:

### **http://h20230.www2.hp.com/selfsolve/manuals**

This site requires that you register for an HP Passport and sign-in. To register for an HP Passport ID, go to:

### **http://h20229.www2.hp.com/passport-registration.html**

Or click the **New users - please register** link on the HP Passport login page.

You will also receive updated or new editions if you subscribe to the appropriate product support service. Contact your HP sales representative for details.

## Support

Visit the HP Software Support web site at:

### **http://www.hp.com/go/hpsoftwaresupport**

This web site provides contact information and details about the products, services, and support that HP Software offers.

HP Software online support provides customer self-solve capabilities. It provides a fast and efficient way to access interactive technical support tools needed to manage your business. As a valued support customer, you can benefit by using the support web site to:

- Search for knowledge documents of interest
- Submit and track support cases and enhancement requests
- Download software patches
- Manage support contracts
- Look up HP support contacts
- Review information about available services
- Enter into discussions with other software customers
- Research and register for software training

Most of the support areas require that you register as an HP Passport user and sign in. Many also require a support contract. To register for an HP Passport ID, go to:

#### **http://h20229.www2.hp.com/passport-registration.html**

To find more information about access levels, go to:

#### **http://h20230.www2.hp.com/new\_access\_levels.jsp**

## **Table of Contents**

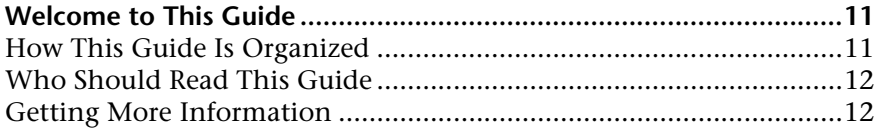

### **[PART I: THE DISCOVERY AND DEPENDENCY MAPPING PROBE](#page-12-0)**

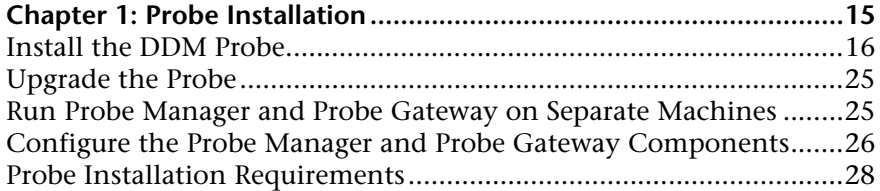

## **Chapter 2: The Discovery and Dependency Mapping**

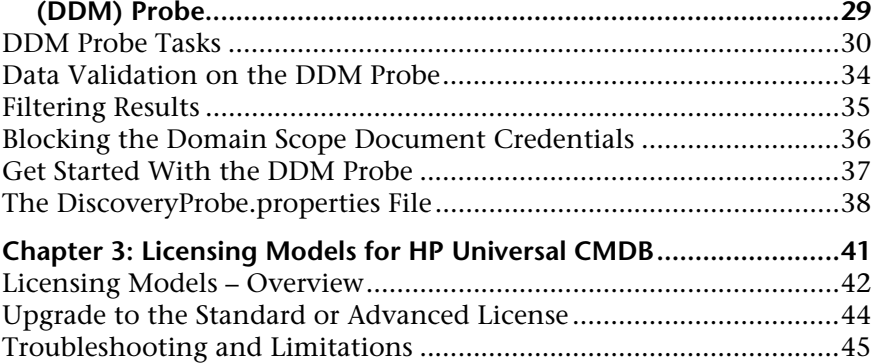

### **[PART II: ADMINISTRATION](#page-46-0)**

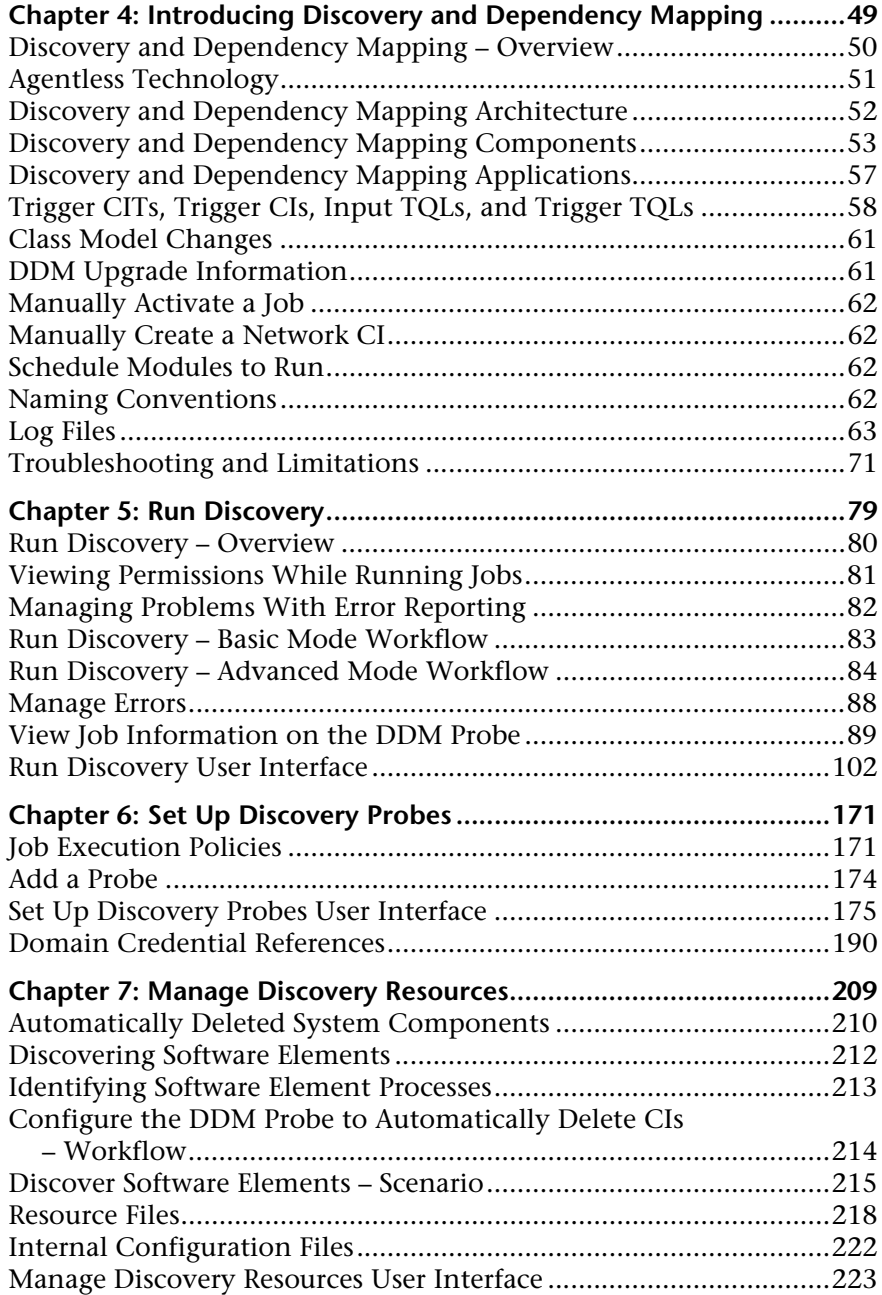

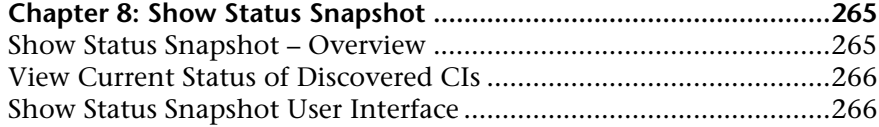

## **[PART III: ADVANCED DISCOVERY](#page-272-0)**

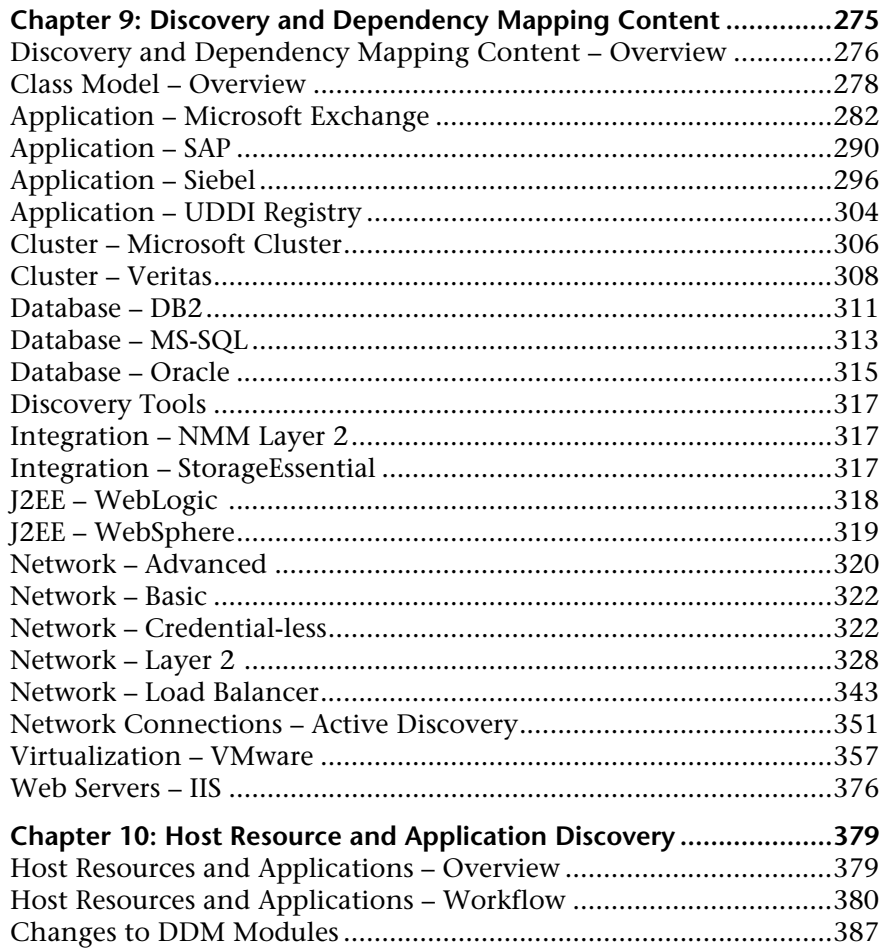

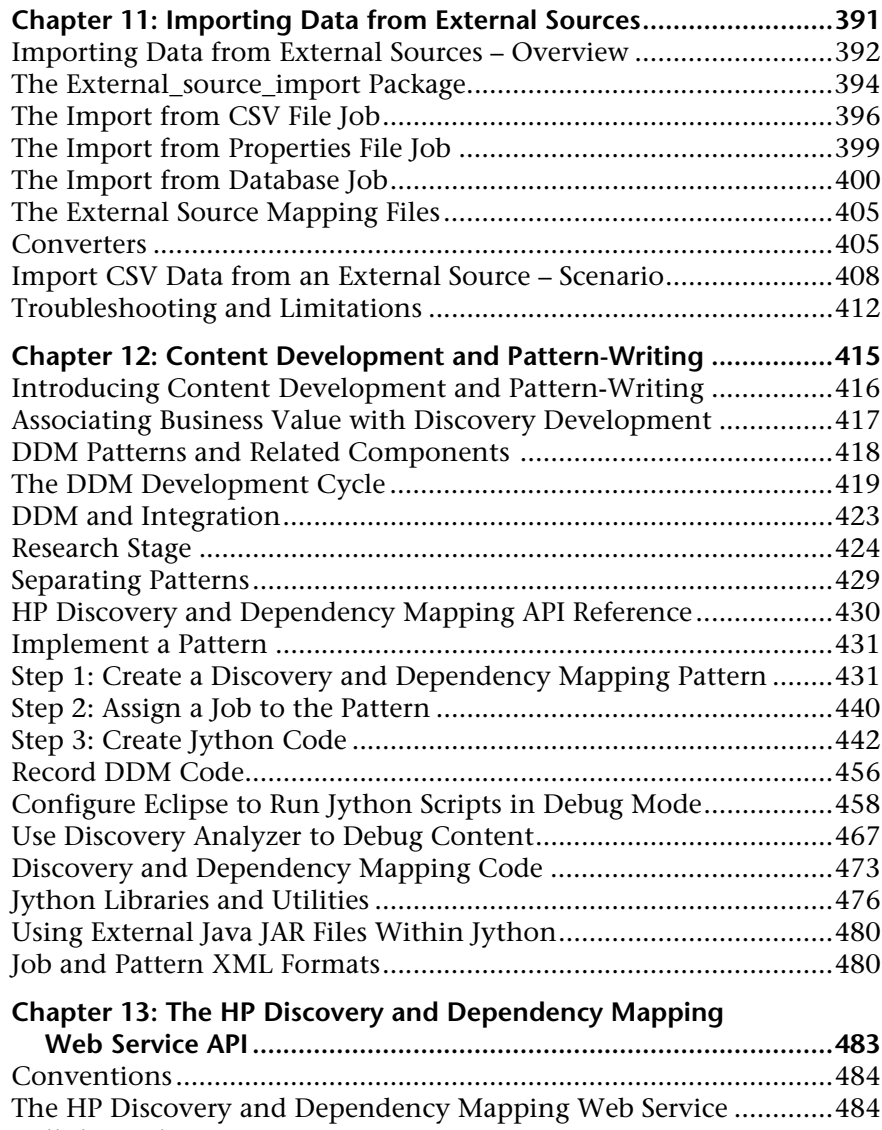

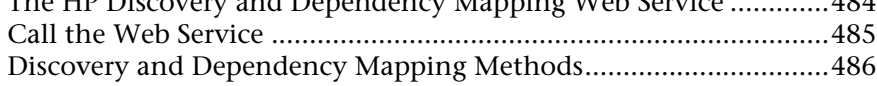

## **[PART IV: DISCOVERY AND DEPENDENCY MAPPING SECURITY](#page-490-0)**

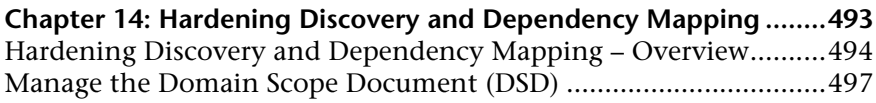

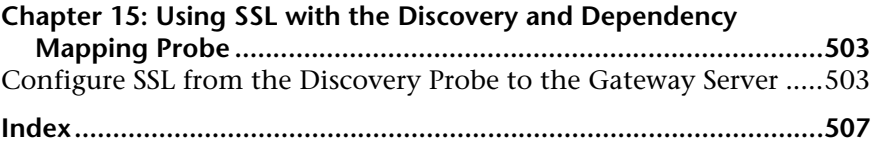

Table of Contents

## <span id="page-10-0"></span>**Welcome to This Guide**

This guide describes how to install the Discovery and Dependency Mapping (DDM) Probe, how to manage the DDM process and to automatically discover and map IT infrastructure resources and their interdependencies. DDM can discover such resources as applications, databases, network devices, different types of servers, and so on. For users with an advanced knowledge of discovery, there is a section on pattern-writing.

#### **This chapter includes:**

- ➤ [How This Guide Is Organized on page 11](#page-10-1)
- ➤ [Who Should Read This Guide on page 12](#page-11-0)
- ➤ [Getting More Information on page 12](#page-11-1)

## <span id="page-10-1"></span>**How This Guide Is Organized**

The guide contains the following chapters:

#### **Part I [The Discovery and Dependency Mapping Probe](#page-12-1)**

Explains how to install the DDM Probe and provides details on how the Probe works.

#### **Part II [Administration](#page-46-1)**

Describes the main concepts, tasks, and reference for the Run Discovery, Set Up Discovery Probes, Manage Discovery Resources, and Show Status Snapshot applications.

### **Part III [Advanced Discovery](#page-272-1)**

This section is intended for users with an advanced knowledge of Discovery and Dependency Mapping. It explains how to write custom patterns and how to run discovery for many system components. This section also explains how to use the HP Discovery and Dependency Mapping Web Service API to manage discovery and dependency.

### **Part IV [Discovery and Dependency Mapping Security](#page-490-1)**

This section explains how to harden Discovery and Dependency Mapping and the DDM Probe.

## <span id="page-11-0"></span>**Who Should Read This Guide**

This guide is intended for the following users of HP Business Availability Center:

- ➤ HP Business Availability Center administrators
- ➤ HP Business Availability Center platform administrators
- ➤ HP Business Availability Center application administrators
- ➤ HP Business Availability Center data collector administrators

Readers of this guide should be knowledgeable about enterprise system administration, have familiarity with ITIL concepts, and be knowledgeable about HP Business Availability Center in general and HP Universal CMDB technology specifically.

## <span id="page-11-1"></span>**Getting More Information**

For a complete list of all online documentation included with HP Business Availability Center, additional online resources, information on acquiring documentation updates, and typographical conventions used in this guide, see the *HP Business Availability Center Deployment Guide* PDF.

# **Part I**

## <span id="page-12-1"></span><span id="page-12-0"></span>**The Discovery and Dependency Mapping Probe**

**1**

## <span id="page-14-0"></span>**Probe Installation**

This chapter describes the procedures that are needed for the installation of the Discovery and Dependency Mapping (DDM) Probe on a Windows platform.

You cannot install the Probe on a Solaris machine. If the HP Universal CMDB server is installed on a Solaris machine, install the DDM Probes from the Windows CD-ROM.

#### **This chapter includes:**

**Tasks**

- ➤ [Install the DDM Probe on page 16](#page-15-0)
- ➤ [Upgrade the Probe on page 25](#page-24-0)
- ➤ [Run Probe Manager and Probe Gateway on Separate Machines on page 25](#page-24-1)
- ➤ [Configure the Probe Manager and Probe Gateway Components on page 26](#page-25-0) **Reference**
- ➤ [Probe Installation Requirements on page 28](#page-27-0)

## <span id="page-15-1"></span><span id="page-15-0"></span>**Install the DDM Probe**

The following procedure explains how to install the DDM Probe.

The Probe can be installed before or after you install the HP Business Availability Center Gateway server. However, during Probe installation you must provide the server name, so it is preferable to install the server before installing the Probe.

It is recommended to install the Probe on a separate server from the Business Availability Center servers, to distribute the overall system load.

#### **To install the DDM Probe:**

 **1** Select **Admin > Platform > Setup and Maintenance > Downloads**.

**Note:** The Probe link in the Downloads page is displayed only if you have purchased a standard or advanced license for Discovery and Dependency Mapping, and if the administrator has added the Probe link to the Downloads page. For details, see ["Licensing Models for HP Universal](#page-40-1)  [CMDB"](#page-40-1) and "Installing Component Setup Files" in the *HP Business Availability Center Deployment Guide* PDF.

- **2** Click **Discovery Probe for Windows 2000/2003/XP**. You can open the Setup file or save it to your computer:
	- ➤ If you choose to open the file, it is not saved to your computer, and the setup program starts immediately. In this case, depending on your browser security settings, a security warning dialog box may open. Confirm that you want to proceed.
	- ➤ If you choose to save the file to your computer, double-click the downloaded file to begin installation.

A progress bar is displayed. Once the initial process is complete, the splash screen opens.

 **3** Choose the locale language and click **OK**. The Introduction dialog box opens.

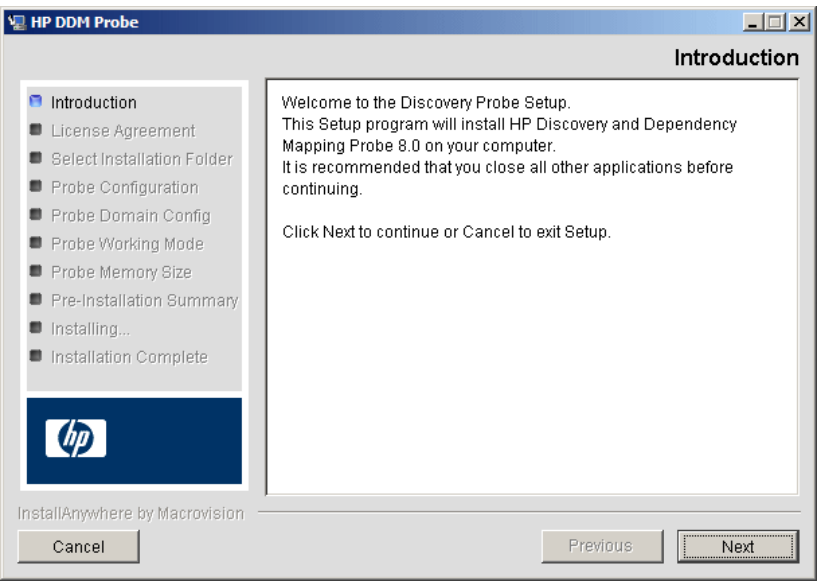

 **4** Click **Next** to open the License Agreement dialog box.

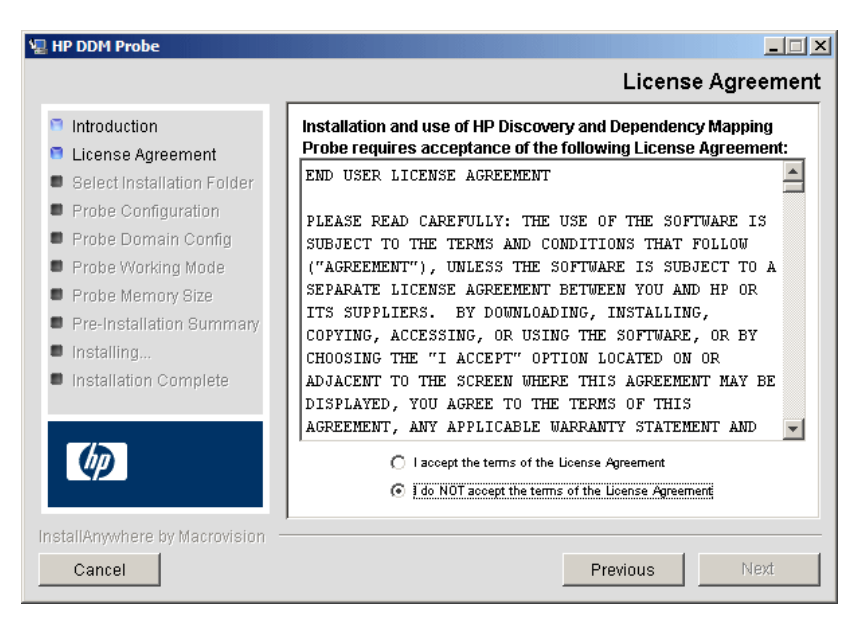

 **5** Accept the terms of the agreement and click **Next** to open the Select Installation Folder dialog box.

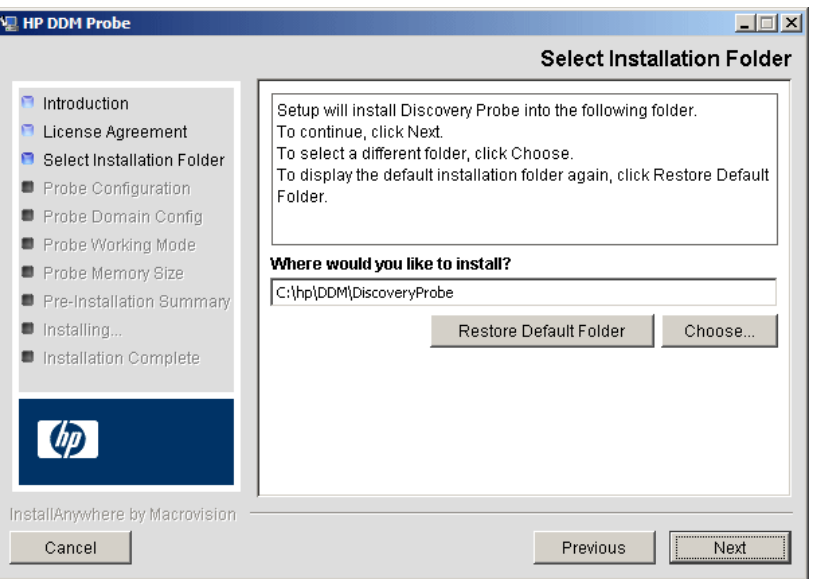

Accept the default entry or click **Choose** to display a standard Browse dialog box. To install to a different directory, browse to and select the installation folder.

**Note:** To restore the default installation directory, after selecting a directory in the Browse dialog box, click **Restore Default Folder**.

 **6** Click **Next** to open the HP Discovery and Dependency Mapping Probe Configuration dialog box.

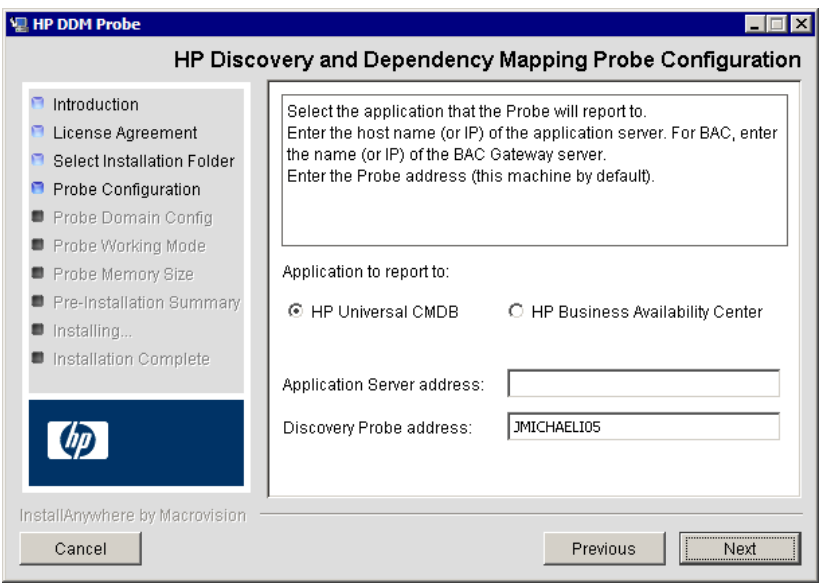

- ➤ **Application to report to.** Choose the application server with which you are working. You can use the Probe with either HP Universal CMDB or HP Business Availability Center.
	- ➤ If you select HP Universal CMDB, in the **Application Server address** box, enter the name or the IP address of the HP Universal CMDB server to which the Probe is to be connected.
	- ➤ If you select HP Business Availability Center, in the **Application Server address** box, enter the IP or the DNS name of the Gateway Server.
- ➤ In the **Discovery Probe address** box, enter the IP address or the DNS name of the machine on which you are currently installing the Probe, or accept the default.

**7** If you do not enter the address of the application server, a message is displayed. You can choose to continue to install the Probe without entering the address, or to return to the previous page and add the address.

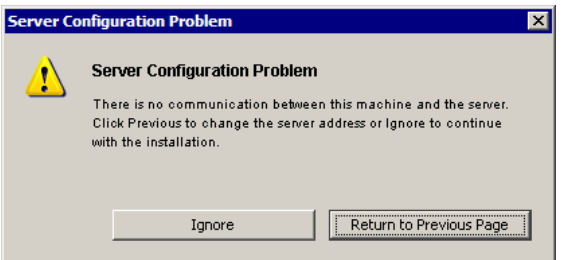

 **8** Click **Next** to open the HP Discovery and Dependency Mapping Probe Configuration dialog box.

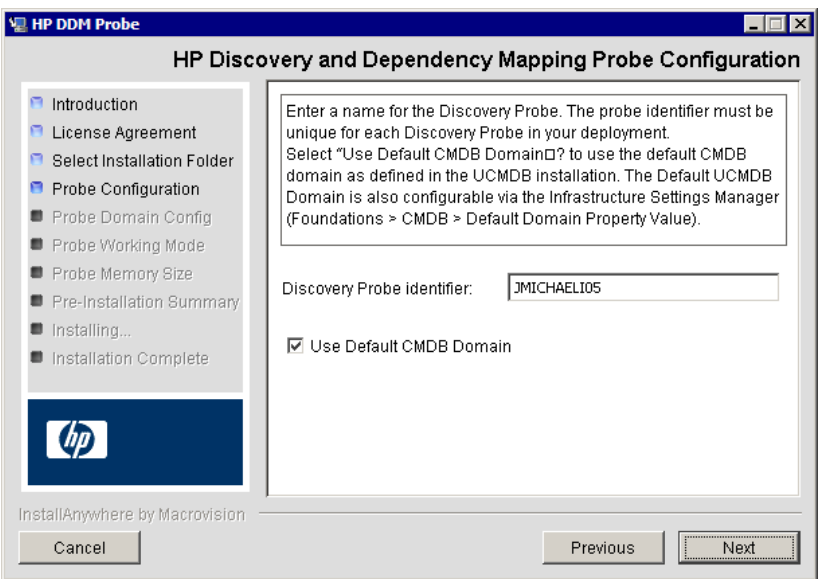

➤ In the **Discovery Probe identifier** box, enter a name for the Probe that will be used to identify it in your environment.

**Important:** The UCMDB Probe identifier must be unique for each Probe in your deployment.

- ➤ Select **Use Default CMDB Domain** to use the default UCMDB IP address or machine name, as defined in the BAC Server installation. The Default UCMDB Domain is also configurable via the Infrastructure Settings Manager, available after installing HP Universal CMDB (**Foundations > CMDB > CMDB Class Model Settings > Default Domain Property Value**).
- **9** Click **Next** to open the HP Discovery and Dependency Mapping Probe Domain Configuration dialog box.

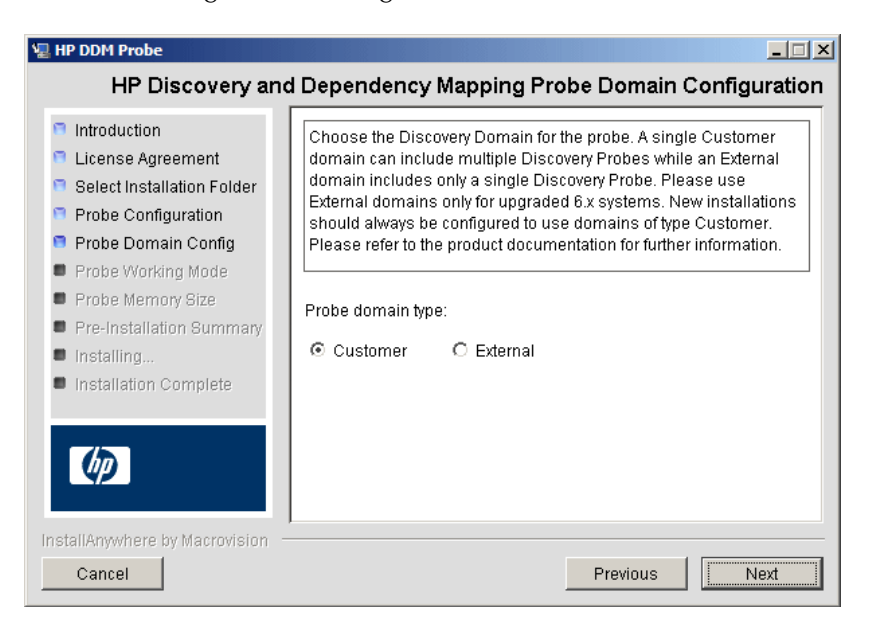

Choose between **Customer** and **External**, depending on the type of domain on which the Probe is to be running:

➤ **Customer.** Select if you are installing one or more Probes in your deployment.

**Important:** For new installations, always select **Customer**.

➤ **External.** Select if you are upgrading from version 6.x systems.

<span id="page-21-1"></span><span id="page-21-0"></span> **10** Click **Next** to open the HP Discovery and Dependency Mapping Probe Working Mode dialog box.

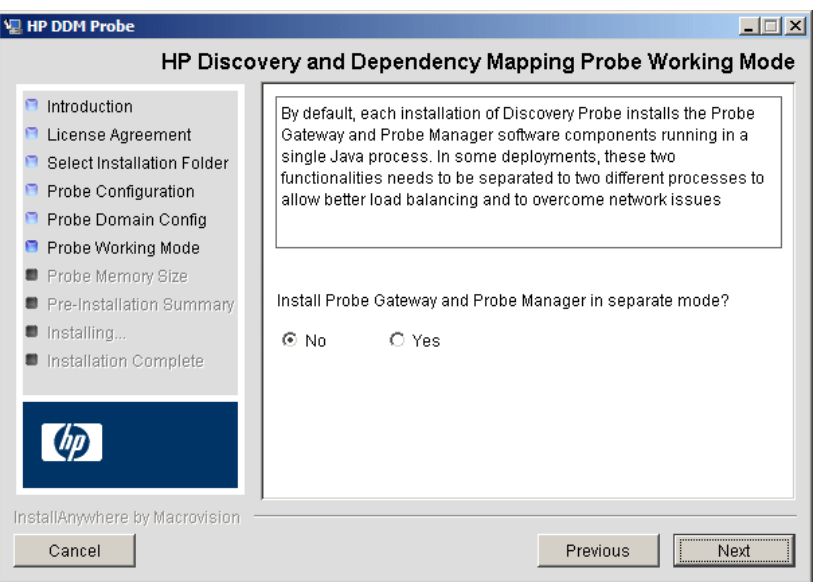

You can run the Probe Gateway and Manager as one Java process or as separate processes. You would probably run them as separate processes in deployments that need better load balancing and to overcome network issues.

Click **No** to run Probe Gateway and Probe Manager as one process.

Click **Yes** to run Probe Gateway and Probe Manager as two processes. For details on the procedure, see ["Run Probe Manager and Probe Gateway on](#page-24-1)  [Separate Machines" on page 25.](#page-24-1)

For details on Probe Gateway and Probe Manager, see ["DDM Probe Tasks" on](#page-29-1)  [page 30](#page-29-1).

 **11** Click **Next** to open the HP Discovery and Dependency Mapping Probe Memory Size dialog box.

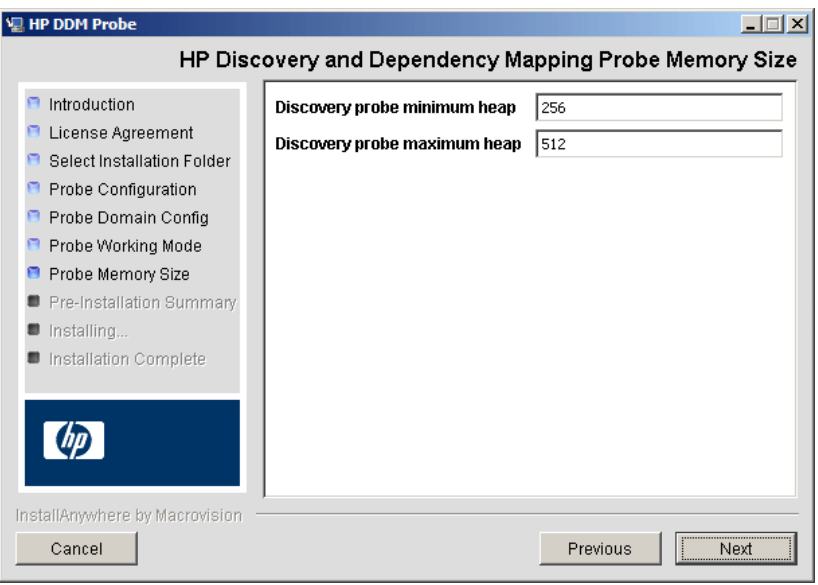

Define the minimum and maximum memory to be allocated to the Probe. The values are measured in megabytes.

 **12** Click **Next** to open the Pre-Installation Summary dialog box and review the selections you have made.

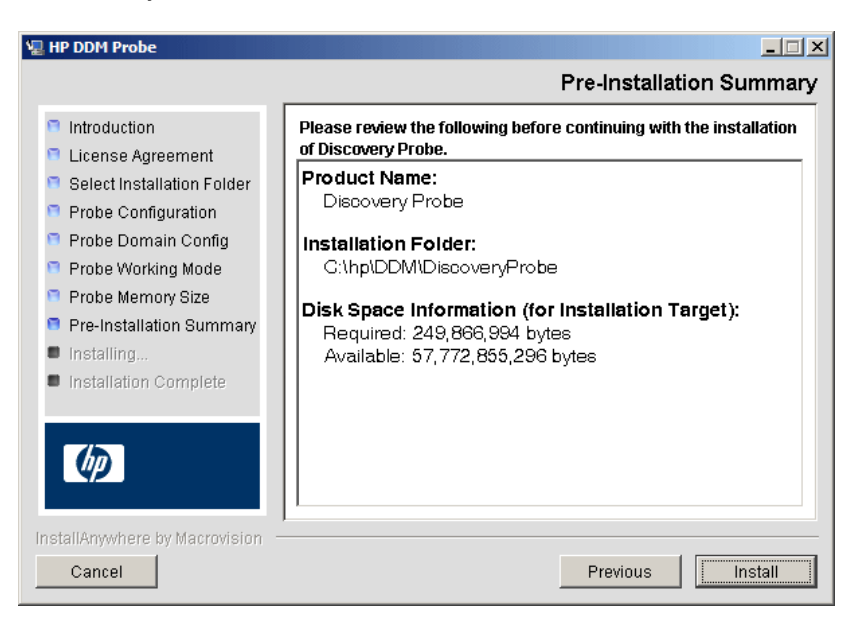

 **13** Click **Install** to complete the installation of the Probe. When the installation is complete the Install Complete page is displayed.

**Note:** Any errors occurring during installation are written to the following file: **C:\hp\DDM\DiscoveryProbe\Discovery\_Probe\_InstallLog.log**.

 **14** Click **Done**. The following shortcut is added to the Windows **Start** menu:

**Programs > HP DDM > DDM Probe**

**15** Activate the Probe by selecting the shortcut.

The Probe is displayed in HP Universal CMDB: access **Admin > Universal CMDB > Discovery > Set Up Discovery Probes > Domains and Probes**. For details, see ["Domains and Probes Pane" on page 186.](#page-185-0)

## <span id="page-24-0"></span>**Upgrade the Probe**

This task describes how to upgrade the DDM Probe.

#### **1 Uninstall the Old Probe**

Uninstall all existing Probes. If a Probe is running, stop it before you uninstall it.

#### **2 Install the New Probe**

For details on installation, see ["Install the DDM Probe" on page 16.](#page-15-0)

#### **Note:**

- ➤ You should install the new Probe with the same configuration, that is, use the same Probe ID, domain name, and server name as for the previous Probe installation.
- ➤ You must reactivate active jobs after the upgrade so that the newly installed Probes receive the tasks they are assigned.

## <span id="page-24-1"></span>**Run Probe Manager and Probe Gateway on Separate Machines**

During installation, you can choose to separate the Probe Manager and Probe Gateway processes so that they run on separate machines. You must:

- **1** Install the Probe on both machines according to the procedure in ["Install](#page-15-0)  [the DDM Probe" on page 16](#page-15-0).
- **2** Choose **Yes** in step [10 on page 22](#page-21-0).
- **3** Perform the configuration in ["Configure the Probe Manager and Probe](#page-25-0)  [Gateway Components" on page 26](#page-25-0).

## <span id="page-25-0"></span>**Configure the Probe Manager and Probe Gateway Components**

This section explains how to set up the Probe when the Probe Manager and Probe Gateway run as separate processes on two machines.

This section includes the following topics:

- ➤ ["Set Up the Probe Gateway Machine" on page 26](#page-25-1)
- ➤ ["Set Up the Probe Manager Machine" on page 27](#page-26-0)
- ➤ ["Start the Services" on page 27](#page-26-1)

### <span id="page-25-1"></span> **3 Set Up the Probe Gateway Machine**

- **a** Open the following file: **C:\hp\DDM\DiscoveryProbe\root\lib\collectors\probeGateway\ probeMgrList.xml**.
- **b** Locate the line beginning <probeMgr ip>= and add the Manager machine name in uppercase, for example:

<probeMgr ip>=OLYMPICS08

- **c** Open the following file: **C:\hp\DDM\DiscoveryProbe\root\lib\collectors\ DiscoveryProbe.properties**.
- **d** Locate the lines beginning **appilog.collectors.local.ip =** and **appilog.collectors.probe.ip =** and enter the Gateway machine name in upper case, for example:

appilog.collectors.local.ip = STARS01 appilog.collectors.probe.ip = STARS01

#### <span id="page-26-0"></span> **4 Set Up the Probe Manager Machine**

 **a** In **C:\hp\DDM\DiscoveryProbe\root\lib\collectors\ DiscoveryProbe.properties**, locate the line beginning **appilog.collectors.local.ip =** and enter the Manager machine name in uppercase, for example:

appilog.collectors.local.ip = OLYMPICS08

 **b** Locate the line beginning **appilog.collectors.probe.ip =** and enter the Gateway machine name in uppercase, for example:

appilog.collectors.probe.ip = STARS01

#### <span id="page-26-1"></span> **5 Start the Services**

- **a** On the Manager machine start the Manager: **Start > Programs > HP DDM > DDM Manager**.
- **b** On the Gateway machine start the Gateway: **Start > Programs > HP DDM > DDM Gateway**.

## <span id="page-27-0"></span>**PRIOF Probe Installation Requirements**

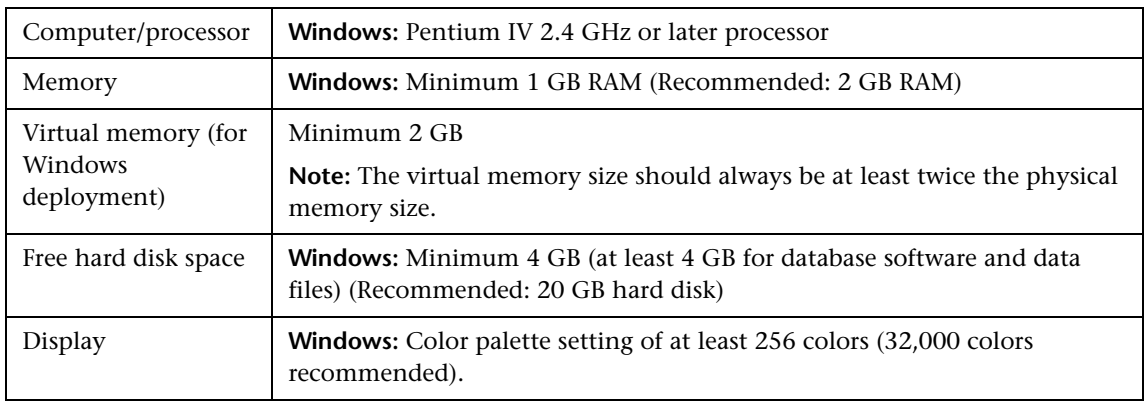

## **Hardware Requirements**

## **Software Requirements**

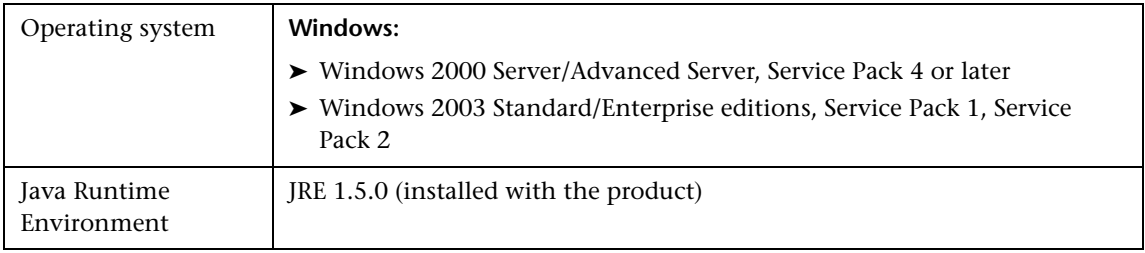

**2**

## <span id="page-28-0"></span>**The Discovery and Dependency Mapping (DDM) Probe**

This chapter provides information on the DDM Probe.

#### **This chapter includes:**

#### **Concepts**

- ➤ [DDM Probe Tasks on page 30](#page-29-0)
- ➤ [Data Validation on the DDM Probe on page 34](#page-33-0)
- ➤ [Filtering Results on page 35](#page-34-0)
- ➤ [Blocking the Domain Scope Document Credentials on page 36](#page-35-0) **Tasks**
- ➤ [Get Started With the DDM Probe on page 37](#page-36-0)

#### **Reference**

➤ [The DiscoveryProbe.properties File on page 38](#page-37-0)

## <span id="page-29-1"></span><span id="page-29-0"></span>*<b>B* DDM Probe Tasks

This section explains how the DDM Probe manages tasks.

The DDM Probe comprises two components: the Probe Gateway and the Probe Manager.

- ➤ The Probe Gateway provides communication (http or https) between the Probe Manager and the Business Availability Center server, for processes such as downloading tasks and returning task results.
- ➤ The Probe Manager runs the DDM process itself.

The Probe Gateway communicates with the Probe Manager using RMI.

By default, the Gateway and Manager run as a single process but they can be configured (during installation) to reside on separate processes. For details, see step [10 on page 22](#page-21-1) in ["Install the DDM Probe."](#page-15-1) Moreover, several Probe Managers can be configured to connect to a single Probe Gateway. This can be useful if a specific Probe Manager must deal with certain DDM jobs.

This section includes the following topics:

- ➤ ["Stage 1. Probe Gateway" on page 30](#page-29-2)
- ➤ ["Stage 2. Business Availability Center Server" on page 31](#page-30-0)
- ➤ ["Stage 3. Probe Gateway" on page 31](#page-30-1)
- ➤ ["Stage 4. Probe Manager" on page 32](#page-31-0)
- ➤ ["Stage 5. Probe Gateway" on page 32](#page-31-1)
- ➤ ["Stage 6. Probe and Server Synchronization Process" on page 33](#page-32-0)
- <span id="page-29-2"></span>➤ ["Probe Configuration Update" on page 34](#page-33-1)

### **Stage 1. Probe Gateway**

The Business Availability Center server does not initiate tasks on the Probe; it is the Probe's responsibility to request relevant tasks to run.

## <span id="page-30-0"></span>**Stage 2. Business Availability Center Server**

At the same time as the Probe requests tasks from the Gateway Server, it also sends to the server the last update time of its configuration and the last task ID received. The server returns to the Probe one of the following:

- ➤ Updated server data (in the case that the configuration on the Probe is not current). The server data includes: Python scripts, patterns, the Domain Scope Document dictionary file, and so on. For details, see ["Probe](#page-33-1)  [Configuration Update" on page 34](#page-33-1). For details on using the Domain Scope Document to harden DDM, see [Chapter 14, "Hardening Discovery and](#page-492-1)  [Dependency Mapping."](#page-492-1)
- ➤ The last task sent (if there is a mismatch between the Probe and the server last task ID).
- $\blacktriangleright$  New tasks to run (if any exist):
	- ➤ If a job has been deactivated, the server sends a **delete job** message to the Probe.
	- ➤ If a job has been activated, the server sends a **run new job** message to the Probe.
- ➤ The Business Availability Center Gateway server sends the Probe a response (in XML format) with the new task data. Each task contains the job and pattern names, and the relevant Trigger CI data.

The number of Trigger CIs for a task is limited (100 by default). For example, if an active job includes 1000 destinations, the job is sent to the Probe in 10 tasks with 100 Trigger CIs in each task.

## **Stage 3. Probe Gateway**

- <span id="page-30-1"></span>➤ When the Probe Gateway receives tasks from the Business Availability Center server, it saves them to its local database (MySQL).
- ➤ Periodically, a thread on the Probe Gateway scans the database for tasks and sends them to the Probe Manager. This process enables load balancing in DDM when there are multiple Probe Managers for each Probe Gateway.

## **Stage 4. Probe Manager**

- <span id="page-31-0"></span>➤ The tasks on the Probe Manager are scheduled using the Quartz third-party library. When tasks are completed, the Probe Manager sends the results (in XML format) to the Probe Gateway. (For details on Quartz, refer to the documentation at http://www.opensymphony.com/quartz/.)
- ➤ The Probe Manager receives a set of result objects. The Probe Manager first performs processing on the results (for example, filters results, runs the result redundant mechanism), and only then prepares the results for sending to the Probe Gateway.
- ➤ The results are stored in the Probe Manager database.
- ➤ A thread scans the database for results that are ready to be sent to the Probe Gateway. These results are merged into a single result, whose size does not exceed a maximum result size (currently 20,000), as defined in the discoveryProbe.properties file:

```
appilog.agent.local.maxTaskResultSize = 20000
```
When results reach the Gateway, it immediately responds with a success or failure reply. Based on this acknowledgement from the Gateway, the Probe Manager marks the results as **ack** in the database, so that they are not sent again during the next cycle.

- ➤ The task results that have been acknowledged by the Gateway remain in the Probe Manager database till they are deleted—once a week.
- ➤ When results reach the Probe Gateway, they are not sent directly to the server, but are stored in the Gateway database, to avoid flooding the server with data.

## **Stage 5. Probe Gateway**

- <span id="page-31-1"></span>➤ A dedicated thread on the Probe Gateway scans the database and searches for task results that are ready to be sent to the server. These results are sent to the server by the Probe Gateway, using the **sendResultsToServer()** API.
- $\triangleright$  If the size of data that needs to be sent is too large, it is sent in chunks (max. 50,000). The information is then updated in the CMDB (using create, update, or remove).

➤ Finally, the Probe Gateway verifies that the server has finished handling the results, deletes those results from its database (so they are not sent again to the server), and continues sending results to the server, if any more results exist.

## <span id="page-32-0"></span>**Stage 6. Probe and Server Synchronization Process**

After reading a predefined number of tasks, the Probe confirms these tasks with the server. (This process prevents the need for manually reactivating patterns or jobs.)

- ➤ The Probe sends to the server the names of all activated jobs and the number of Trigger CIs for each job.
- ➤ The server checks that the number matches that in the CMDB:
	- ➤ If a job is missing from the Probe, the server redispatches the job to the Probe.
	- ➤ If the Probe has less or more than the number of CIs on the server, the server returns the names of the problematic jobs and their CIs to the Probe.
- ➤ The Probe checks the problematic jobs' list. If the Probe includes a job that does not exist on the server, the Probe sends a **remove job** remote method call to all Probe Managers.
- ➤ If the Probe includes a CI that does not exist on the server, the Probe sends a **remove CI** remote method call to all Probe Managers.
- ➤ If the server includes a Trigger CI that does not exist on the Probe, the Probe requests this CI from the server. The server returns the task (in XML format) and the Probe distributes this task.

## **Probe Configuration Update**

- <span id="page-33-1"></span>➤ To perform discovery, the Probe needs resource data, such as the Domain Scope Document dictionary file, scripts, and so on. The Probe is updated automatically with these resources. Along with each task request from the Probe Gateway to the server, the Probe Gateway sends the last (server) update time of its latest updated resources.
- ➤ The server, before returning any new tasks, validates that there are no more recently updated resources. If there are, instead of returning the regular queued tasks for the Probe, the server returns a special, crafted task for updating the Probe's resources.
- ➤ When the Probe receives this task, it sends a **GetResouces()** request to the server, which returns a list of resources that have not been updated to the Probe. In that way the Probe is always updated with the latest system configuration files.

## <span id="page-33-0"></span>*Data Validation on the DDM Probe*

From version 7.0, the CIT model also resides on the DDM Probe. This enables data validation to take place on the Probe when receiving data from services. Problems are generated for a specific Trigger CI and displayed to the user. For details, see ["Discovery Status Pane" on page 121](#page-120-0).

The following validation takes place on the Probe:

- ➤ The CIT of the CI is compared to that in the CIT model.
- ➤ The CI is checked to verify that all key attributes are present (on condition that the CmdbObjectId attribute is not defined).
- ➤ The CI's attributes are checked to verify that they are all defined in the CIT.
- ➤ The CI's attributes of type STRING are checked to verify that they do not exceed the size limit. If an attribute is longer than the limit, DDM checks whether an AUTO\_TRUNCATE qualifier is defined for the attribute. If there is a qualifier, the value is truncated and a warning message is written to the Probe error.log file.

All invalid attributes raise a CollectorsProcessException exception, which reports on a specific CI. When the Probe finds invalid data that is related to the CITs, all data that the Probe has collected on that CI is dropped by the Probe and is not sent to the server.

For details on attributes, see "CI Type Attributes" in *Model Management*.

## <span id="page-34-0"></span>*<b>A* Filtering Results

You can filter results sent by the Probe to the Business Availability Center Gateway server. You would probably need to filter irrelevant data regularly during production runs and specifically when you are testing a limited environment.

There are two levels of filtering: pattern filtering and global filtering:

- ➤ **Pattern filtering.** DDM filters the results for a specific pattern and sends to the CMDB only those filtered CIs. You define a pattern filter in the [Results](#page-247-0)  [Management Pane](#page-247-0) in the Pattern Management tab. For details, see ["Pattern](#page-241-0)  [Management Tab" on page 242.](#page-241-0)
- ➤ **Global filtering.** DDM filters the results of all jobs running on a Probe. You define global filters in the globalFiltering.xml file. For details, see ["globalFiltering.xml" on page 220.](#page-219-0)

The order of filtering is as follows: during a run, DDM first searches for a pattern filter and applies the filter to the results of the run. If there are no pattern filters, DDM searches for a global filter and applies that filter to the results. If DDM finds no filters, all results are sent to the server.

## <span id="page-35-0"></span>**Blocking the Domain Scope Document Credentials**

The Probe's file system holds (by default) both the encryption key and the Domain Scope Document. Each time the Probe is started, the Probe retrieves the Domain Scope Document from the server and stores it on the file system. To prevent unauthorized users from obtaining these credentials, you can configure the Probe so that the Domain Scope Document is held in the Probe's memory and is not stored on the Probe file system.

To change the configuration, open **C:\hp\DDM\DiscoveryProbe\root\ lib\collectors\DiscoveryProbe.properties** and change:

appilog.collectors.storeDomainScopeDocument=**true**

to

appilog.collectors.storeDomainScopeDocument=**false**

The Probe Gateway and Probe Manager serverData folders no longer contain the domainScopeDocument.bin file.

For details on using the Domain Scope Document to harden DDM, see [Chapter 14, "Hardening Discovery and Dependency Mapping."](#page-492-1)
## **Get Started With the DDM Probe**

This section describes how to install and launch the DDM Probe.

#### **Note:**

- ➤ The Probe link in the Downloads page is displayed only if you have purchased a license for the DDM application.
- ➤ The managed environment is defined by the IP ranges of the domains. However, with some patterns it is possible to override this behavior and discover CIs that are out of a Probe's range.

This task includes the following steps:

- ➤ ["Install the Probe" on page 37](#page-36-0)
- ➤ ["Launch the Probe" on page 37](#page-36-1)
- ➤ ["Run Discovery and Dependency Mapping" on page 38](#page-37-0)

#### <span id="page-36-0"></span> **1 Install the Probe**

For details, see [Chapter 1, "Probe Installation."](#page-14-0)

#### <span id="page-36-1"></span> **2 Launch the Probe**

On the machine on which the Probe is installed, select **Start > Programs > HP DDM > DDM Probe** to start the Probe. A Command Prompt window opens. To verify that the Probe has been launched successfully, in Business Availability Center select **Admin > Universal CMDB > Discovery > Set Up Discovery Probes**. Select the Probe and, in the Details pane, verify that the status is **connected**.

For details on how the Probe works, see ["DDM Probe Tasks" on page 30.](#page-29-0)

**Note:** To stop the Probe, in the Command Prompt window, press CTRL+C, then **y**.

#### <span id="page-37-0"></span> **3 Run Discovery and Dependency Mapping**

For details, see ["Run Discovery – Overview" on page 80](#page-79-0).

## <span id="page-37-1"></span>**R** The DiscoveryProbe.properties File

A DDM process needs several parameters to be activated. These parameters specify the method to be used (for example, ping five times before declaring a failure) and on which CI a method should be used. If parameters have not been defined by the user, the DDM process uses the default parameters defined in the **DiscoveryProbe.properties** file. To edit the parameters, open **DiscoveryProbe.properties** in a text editor.

The DiscoveryProbe.properties file is located in **C:\hp\DDM\DiscoveryProbe\root\lib\collectors**.

**Note:** If you update the **DiscoveryProbe.properties** parameters, you must restart the Probe so that it is updated with the changes.

The **DiscoveryProbe.properties** file is divided into the following sections:

- ➤ **Server Connection Definitions.** Contains parameters that are needed to set up the connection between the server and the Probe, such as the protocol to be used, machine names, default Probe and domain names, time-outs, and basic authentication.
- ➤ **Discovery Probe Definitions.** Contains parameters that define the Probe, such as root folder location, ports, and Manager and Gateway addresses.
- ➤ **Probe Gateway Configurations.** Contains parameters that define time intervals for retrieving data.
- ➤ **Probe Manager Configurations.** Contains parameters that define Probe Manager functionality, such as scheduled intervals, result grouping, chunking, threading, time-outs, and filtering.
- ➤ **I18N Parameters.** Contains parameters that define language settings.
- ➤ **Internal Configurations.** (Caution: These parameters should not be changed without an advanced knowledge of Discovery and Dependency Mapping.) Contains parameters that enable DDM to function efficiently, such as thread pool size.

**Chapter 2** • The Discovery and Dependency Mapping (DDM) Probe

## **Licensing Models for HP Universal CMDB**

This chapter provides information on the HP Universal CMDB licensing models.

#### **This chapter includes:**

**Concepts**

- ➤ [Licensing Models Overview on page 42](#page-41-0) **Tasks**
- ➤ [Upgrade to the Standard or Advanced License on page 44](#page-43-0) **[Troubleshooting and Limitations](#page-44-0)** on page 45

## <span id="page-41-0"></span>**Licensing Models – Overview**

There are three levels of licensing. Each level includes specific packages, as follows:

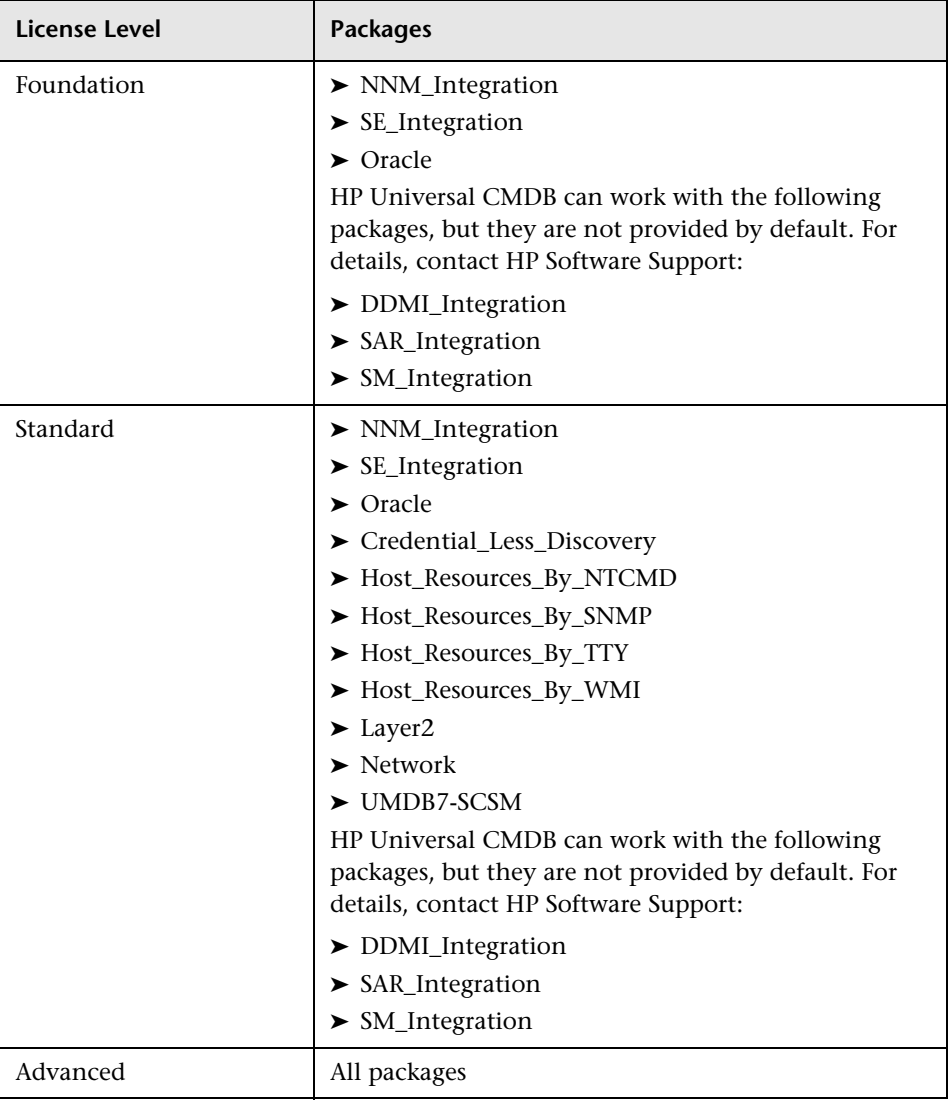

This section includes the following topics:

- ➤ ["License for HP Software-as-a-Service" on page 43](#page-42-0)
- ➤ ["License for HP ServiceCenter/Service Manager" on page 43](#page-42-1)
- <span id="page-42-0"></span>➤ ["The DDM Probe Installation" on page 44](#page-43-1)

#### **License for HP Software-as-a-Service**

All packages.

#### <span id="page-42-1"></span>**License for HP ServiceCenter/Service Manager**

The following packages are available:

- ➤ UCMDB7-SCSM
- ➤ SAR\_Integration
- ➤ DDMI\_Integration
- ➤ NNM\_Integration
- ➤ SE\_Integration
- ➤ SM\_Integration

#### **Note:**

- ➤ The name of the license file is ucmdb\_license.xml.
- ➤ You are asked for the location of the license file during installation. The default location of the foundation license is: **<Business Availability Center root directory>\mam\_lib\server** on the Data Processing server machine.
- ➤ Two weeks before the license expires, a reminder message is displayed for you to renew the license.

#### <span id="page-43-1"></span>**The DDM Probe Installation**

You should install the DDM Probe, no matter which license you are running. If you have the Foundation license, the Probe is needed to run the Integration jobs (NNMi, SE, and DDMi). For details, see ["Probe Installation"](#page-14-0)  [on page 15.](#page-14-0)

## <span id="page-43-0"></span>**Upgrade to the Standard or Advanced License**

When you install Business Availability Center, you receive the Universal CMDB Foundation license. To obtain the file needed to upgrade to the Standard or Advanced license, contact HP Software Support, then perform the following procedure:

#### **To upgrade your license:**

- **1** Obtain the appropriate file (standard or advanced) from HP Software Support.
- **2** Replace the **ucmdb\_license.xml** file in the **<Business Availability Center root directory>\mam\_lib\server** folder on the Data Processing server machine.

If Business Availability Center is installed in a distributed deployment, replace the file on the Gateway Server machine.

- **3** Use the JMX console to force a license change:
	- **a** Launch a Web browser and enter the address **http://<server\_name>.<domain\_name>:8080/jmx-console**, where **<server\_name>** is the name of the machine on which BAC is installed. When prompted, enter the JMX Console authentication credentials (if you do not have these credentials, contact your system administrator).
	- **b** Under MAM, click **service=UCMDB UI** to open the JMX MBEAN View page.
	- **c** Locate **java.lang.String getLicenseForCustomer()** and enter the following information:

In the force parameter box, select **True**.

In the ParamValue box for the parameter **customerId**, enter **1**.

Click **Invoke**.

**Note:** To verify the type of license that is installed, select **False** and enter the customer ID. Details about the license are displayed.

 **4** Restart the BAC server.

#### <span id="page-44-0"></span>**Troubleshooting and Limitations**

This section describes troubleshooting and limitations for UCMDB licensing.

➤ **Problem**: When integrating UCMDB with HP Storage Essentials, unable to run the **SE Integration by SQL** job with the Foundation license.

**Solution**: Perform the procedure in "Run SE Discovery with a UCMDB Foundation License" in *HP Universal CMDB–HP Storage Essentials (SE) Integration Guide*.

➤ **Problem**: When integrating UCMDB with HP Network Node Manager i (NNMi), unable to run the **Layer2 by NNM** job with the Foundation license.

**Solution**: For details, see *"Run NNMi Discovery with a UCMDB Foundation License"* in *HP Universal CMDB–HP Network Node Manager i (NNMi) Integration Guide*.

**Chapter 3** • Licensing Models for HP Universal CMDB

## **Part II**

## **Administration**

# **4**

## **Introducing Discovery and Dependency Mapping**

This chapter provides information on Discovery and Dependency Mapping.

#### **This chapter includes:**

#### **Concepts**

- ➤ [Discovery and Dependency Mapping Overview on page 50](#page-49-0)
- ➤ [Agentless Technology on page 51](#page-50-0)
- ➤ [Discovery and Dependency Mapping Architecture on page 52](#page-51-0)
- ➤ [Discovery and Dependency Mapping Components on page 53](#page-52-0)
- ➤ [Discovery and Dependency Mapping Applications on page 57](#page-56-0)
- ➤ [Trigger CITs, Trigger CIs, Input TQLs, and Trigger TQLs on page 58](#page-57-0)
- ➤ [Class Model Changes on page 61](#page-60-0)
- ➤ [DDM Upgrade Information on page 61](#page-60-1) **Tasks**
- ➤ [Manually Activate a Job on page 62](#page-61-0)
- ➤ [Manually Create a Network CI on page 62](#page-61-1)
- ➤ [Schedule Modules to Run on page 62](#page-61-2)

#### **Reference**

- ➤ [Naming Conventions on page 62](#page-61-3)
- ➤ [Log Files on page 63](#page-62-0)

**[Troubleshooting and Limitations](#page-70-0)** on page 71

## <span id="page-49-0"></span>**Discovery and Dependency Mapping – Overview**

The Discovery and Dependency Mapping (DDM) process is the mechanism that enables you to collect information about your system by discovering the IT infrastructure resources and their interdependencies. DDM automatically discovers and maps logical application assets in Layers 2 to 7 of the Open System Interconnection (OSI) Model.

DDM discovers resources such as applications, databases, network devices, servers, and so on. DDM also communicates with industry standard or application APIs. Each discovered IT resource is delivered to, and stored in, the configuration management database (CMDB) where the resource is represented as a managed CI.

DDM is an ongoing, automatic process that continuously detects changes that occur in the IT infrastructure and updates the CMDB accordingly. You do not need to install any agents on the devices to be discovered.

Following installation, the network on which the DDM Probe is located, the host on which the Probe resides, and the host's IP address are automatically discovered and a CI is created for each of these objects. These discovered CIs are placed in the CMDB. They act as triggers that activate a DDM job. Every time a job is activated, the job discovers more CIs, which in turn are used as triggers for other jobs. This process continues until the entire IT infrastructure is discovered and mapped.

Once you configure DDM and activate the required patterns, DDM runs on the system, discovers system components, and saves them as CIs in the CMDB. You can discover new objects either manually or automatically. Objects that are outside the Probe's network require additional, manual configuration.

**Note:** This guide assumes that DDM Probe is installed in the default location, that is, **C:\hp\DDM\DiscoveryProbe\**.

## <span id="page-50-0"></span>**Agentless Technology**

DDM is an agentless technology that discovers IT environment components through a dedicated Probe residing on the customer's site. For example, the Netlinks discovery module discovers TCP/IP connections from received NetFlow data.

The Probe connects to HP Business Availability Center via http or https traffic to receive new tasks, send task results, and so on. For details on the Probe workflow, see ["DDM Probe Tasks" on page 30.](#page-29-1)

Although DDM is agentless, that is, it does not require the installation of any agent on a customer's machine, it does depend on agents that are already installed such as:

- ➤ **SNMP Agent.** Provides information about the operating systems, device types, installed software, and other system resources information. SNMP agents can usually be extended to support new MIBs, exposing more data for managerial purposes.
- ➤ **WMI Agent.** Microsoft's remote management agent, which is usually available for access by a remote administrator. The WMI agent is also extensible by adding WMI providers to the generic agent.
- ➤ **Telnet/SSH Agent (or daemon).** Used mostly on UNIX systems to connect remotely to a machine and to launch various commands to obtain data.
- ➤ **xCmd.** A remote administration technology similar in functionality to Telnet/SSH that enables launching any console command over Windows machines. xCmd relies on Administrative Shares & Remove Service Administration APIs to function correctly.
- ➤ **Application specific.** This agent depends on the remote application to function as an agent and respond appropriately to the Probe's remote queries, for example, database discoveries, Web server discoveries, and SAP and Siebel discoveries.

## <span id="page-51-0"></span>*<b>B* Discovery and Dependency Mapping Architecture

Discovery and Dependency Mapping architecture is deployed as follows:

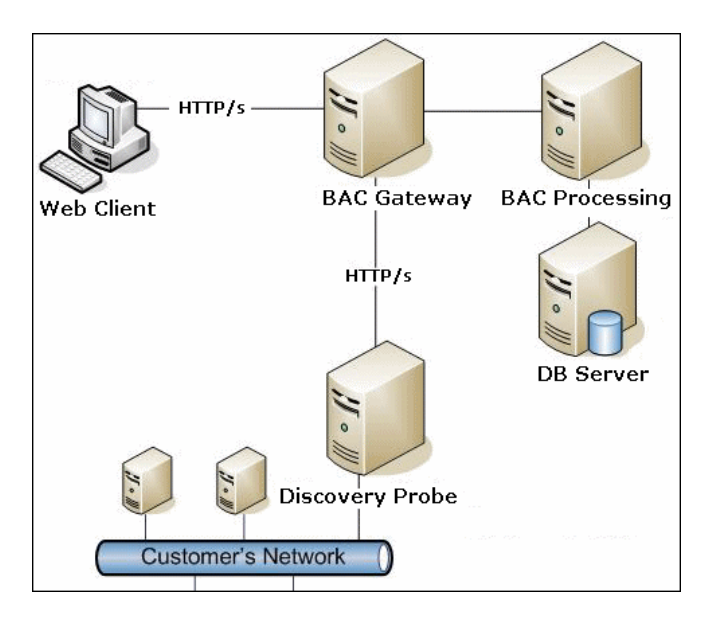

#### **DDM User Interface**

- ➤ The DDM Probe is the component that performs the data collection and runs on the customer's network.
- ➤ The user interface servlet (collectorsUtilities) and the Probe servlets (collectorsServlet, collectorsResultsServlet, and collectorsDownloadServlet) reside on the HP Business Availability Center Gateway Server machine.
- ➤ To process clients' requests, these components interact with the HP Business Availability Center Data Processing Server running the DDM components, the viewing system, and the CMDB.

## <span id="page-52-0"></span>*<b>B* Discovery and Dependency Mapping Components

This section includes the following topics:

- ➤ ["DDM Probe" on page 53](#page-52-1)
- ➤ ["HP Business Availability Center Servers" on page 53](#page-52-2)
- ➤ ["Discovery Modules" on page 54](#page-53-0)
- $\blacktriangleright$  ["Jobs" on page 54](#page-53-1)
- ➤ ["Discovery and Dependency Mapping Wizards" on page 55](#page-54-0)
- ➤ ["Protocols" on page 55](#page-54-1)
- ➤ ["Patterns" on page 55](#page-54-2)
- ➤ ["Configuration Files" on page 56](#page-55-0)
- ➤ ["External Resources" on page 56](#page-55-1)
- ➤ ["Packages" on page 56](#page-55-2)
- <span id="page-52-1"></span>➤ ["Scripts" on page 56](#page-55-3)

#### **DDM Probe**

The Probe is the main component responsible for requesting tasks from the server, dispatching them, and sending the results back to the CMDB through the server. You define a range of network addresses for a specific, installed Probe. Each Probe is identified by its name. For details on how the Probe functions, see ["DDM Probe Tasks" on page 30](#page-29-1).

The DiscoveryProbe.properties file contains configuration parameters. The file is located in **C:\hp\DDM\DiscoveryProbe\root\lib\collectors**. For details, see ["The DiscoveryProbe.properties File" on page 38](#page-37-1).

#### <span id="page-52-2"></span>**HP Business Availability Center Servers**

The HP Business Availability Center Gateway Server hosts the servlets that deliver requests to the Probe. The Processing Server receives the results and stores the collected data in the CMDB.

#### <span id="page-53-0"></span>**Discovery Modules**

The module is a grouping of jobs that logically belong together, can be operated and managed together, and so on. This helps to reduce clutter in the main view when many jobs need to be written, and can also offer better manageability.

When creating a job, you should choose a module for it or create a new module. If you are creating several jobs, the best practice is to split them into logical groups and assign them to modules accordingly.

#### <span id="page-53-1"></span>**Jobs**

A job enables reuse of a pattern for different DDM processes. Jobs enable scheduling the same pattern differently over different sets of triggered CIs and also supplying different parameters to each set. (To activate DDM, you activate jobs—organized in modules—and not patterns.)

Jobs are organized in modules as follows:

- ➤ **Applications.** The modules discover Microsoft Exchange, Oracle E-Business Suite components, the SAP environment based on Computer Center Management System (CCMS), the Siebel environment (such as the Siebel topology and database), WebSphere MQ, and the UDDI registry Web services.
- ➤ **Cluster.** The modules discover Microsoft Cluster, ServiceGuard, and Veritas.
- ➤ **Database**. DDM first finds instances of databases, then of the database resources (for example, users, tables, tablespaces) for each database instance. Business Availability Center includes predefined default views of the DB2, Oracle, and Microsoft SQL Server databases.
- ➤ **Discovery Samples**
- ➤ **Discovery Tools**
- ➤ **Integration.** These modules are needed for integration between UCMDB and NNM Layer 2 and Storage Essentials.
- ➤ **J2EE.** The modules discover JBoss, Oracle Application Server, WebLogic, and WebSphere components.
- ➤ **Network.** The modules discover resources on Windows and UNIX hosts, for example, disk information, running processes or services, load balancing, and so on.
- ➤ **Virtualization.** The module discovers VMware components.
- <span id="page-54-0"></span>➤ **Web Servers.** The modules discover Apache and Microsoft IIS for Windows, SunOne for Solaris, and IBM HTTP Server.

#### **Discovery and Dependency Mapping Wizards**

You use one of the DDM wizards (to discover the infrastructure, databases, and J2EE applications) when you need to use the default values set for IP ranges, network credentials, and so on. For details on using a wizard to run DDM, see ["Basic Mode Window" on page 105.](#page-104-0)

#### <span id="page-54-1"></span>**Protocols**

Discovery of the IT infrastructure components uses protocols such as SNMP, WMI, JMX, Telnet, and so on. For details, see ["Domain Credential](#page-189-0)  [References" on page 190](#page-189-0).

#### <span id="page-54-2"></span>**Patterns**

Patterns are one of the resources of a Discovery and Dependency Mapping job (DDM job). A pattern includes default configuration parameters, an input TQL (that describes potential input CIs), and scheduling information that define how to perform DDM. A pattern also includes scripts and other code needed for discovery.

A job can either override the default pattern configuration (by associating a specific set of Trigger CIs with each pattern) or can run what is declared in the pattern.

For details on making pattern changes, see ["Manage Discovery Resources](#page-239-0)  [Window" on page 240](#page-239-0). For details on pattern-writing, see [Chapter 12,](#page-414-0)  ["Content Development and Pattern-Writing."](#page-414-0)

#### <span id="page-55-0"></span>**Configuration Files**

Configuration files include properties and parameters that are relevant for the DDM patterns. For example, the portNumberToPortName.xml file (that maps a discovered port's number to a port name) includes a list of ports used by DDM when discovering networks. For details on user-definable files, see ["Resource Files" on page 218](#page-217-0).

#### <span id="page-55-1"></span>**External Resources**

External resources include all resources external to Business Availability Center that are needed in DDM, for example, a Visual Basic file, a credentials file, and so on.

#### <span id="page-55-2"></span>**Packages**

Packages contain job definitions, patterns, resources, and tools that enable you to discover IT infrastructure resources such as network extensions, applications, and databases. For details, see "Package Manager" in *Model Management*.

#### <span id="page-55-3"></span>**Scripts**

Business Availability Center uses Jython scripts for pattern writing. For example, the SNMP\_Connection.py script is used by the SNMP\_NET\_Dis\_Connection pattern to try and connect to machines using SNMP. Jython is a language based on Python and powered by Java. For details on pattern-writing, see [Chapter 12, "Content Development and](#page-414-0)  [Pattern-Writing."](#page-414-0)

For details on how to work in Jython, you can refer to these Web sites:

- ➤ http://www.jython.org
- ➤ http://www.python.org

## <span id="page-56-0"></span>*<b>B* Discovery and Dependency Mapping Applications

Discovery and Dependency Mapping includes the following applications:

- ➤ ["Run Discovery" on page 57](#page-56-1)
- ➤ ["Set Up Discovery Probes" on page 57](#page-56-2)
- ➤ ["Manage Discovery Resources" on page 57](#page-56-3)
- <span id="page-56-1"></span>➤ ["Show Status Snapshot" on page 58](#page-57-1)

#### **Run Discovery**

The Run Discovery application enables you to manage the DDM modules and jobs (required for discovering a specific group of CIs). You run the process by activating jobs. You can choose to activate all or some of the jobs in a module. You can also edit jobs, and you can schedule a job to run at a certain time.

For details, see [Chapter 5, "Run Discovery."](#page-78-0)

#### <span id="page-56-2"></span>**Set Up Discovery Probes**

Set Up Discovery Probes enables you to add Probes to the system and to edit existing Probes. You define the network range that each Probe must cover.

For details, see [Chapter 6, "Set Up Discovery Probes."](#page-170-0)

#### <span id="page-56-3"></span>**Manage Discovery Resources**

**Note:** Only users with an advanced knowledge of Discovery and Dependency Mapping should make changes to the resources.

Manage Discovery Resources enables you to view the resources that are needed to perform discovery. You can edit patterns, scripts, configuration files, and you can replace or remove external resources needed in DDM.

For details, see [Chapter 7, "Manage Discovery Resources."](#page-208-0)

#### <span id="page-57-1"></span>**Show Status Snapshot**

Show Status Snapshot enables you to view details about the scheduling of a particular job as well as job statistics. You can also view the report results in a My BSM portlet.

For details, see [Chapter 8, "Show Status Snapshot."](#page-264-0)

## <span id="page-57-0"></span>**<sup>2</sup>** Trigger CITs, Trigger CIs, Input TQLs, and Trigger TQLs

This section describes the functions of Trigger CITs, Trigger CIs, Input TQLs, and Trigger TQLs. For details on these objects, see ["Define Pattern Input](#page-431-0)  [\(Trigger CIT and Input TQL\)" on page 432](#page-431-0) and other sections in [Chapter 12,](#page-414-0)  ["Content Development and Pattern-Writing."](#page-414-0) For details on TQLs, see "Topology Query Language" in *Model Management*.

#### **Trigger CITs**

The Trigger CIT defines which CIT is used as the input for a pattern. For example, for a pattern that is going to discover IPs, the input CIT is Network.

#### **Example – Trigger CIT Activating Jobs**

The **Network** CIT is a trigger that activates the **Class C IPs by ICMP** job. The **Class C IPs by ICMP** job then discovers instances of IP addresses. These discovered IP addresses themselves become CIs that act as triggers to activate the **Host Connection** jobs, which in turn discover more IP addresses and Network CIs. The process ends when all the IP addresses included in the range defined for the Probe are discovered, as seen in the following illustration:

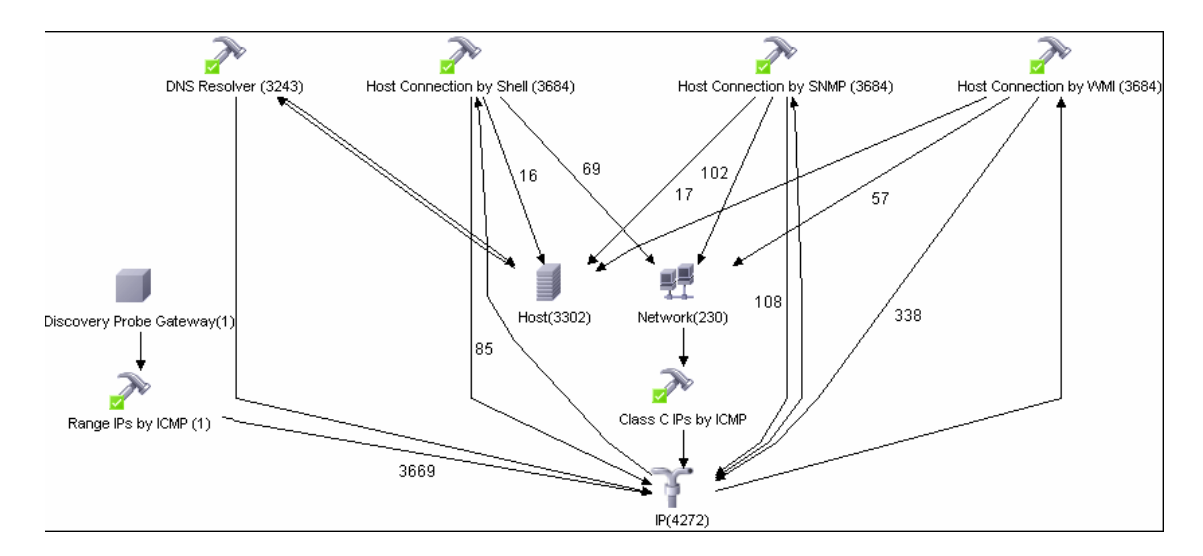

#### **Trigger CIs**

A Trigger CI is a CI in the CMDB that activates a job. Every time a job is activated, the job discovers more CIs, which in turn are used as triggers for other jobs. This process continues until the entire IT infrastructure is discovered and mapped.

For details on adding Trigger CIs to a job, see ["Discovery Status Pane" on](#page-120-0)  [page 121](#page-120-0).

#### **Input TQLs**

An Input TQL has two functions:

➤ **An Input TQL is associated with a pattern.** The Input TQL defines a minimal set of requirements for every Trigger CI included in a job that runs this pattern. (This is true even when no trigger TQL is associated with the job.)

For example, an input TQL can query for IPs running SNMP, that is, only IPs with installed SNMP agents can trigger this pattern. This prevents the case where a user could manually create a Trigger CI that adds all hosts as triggers to a pattern.

➤ **An Input TQL defines how to retrieve data information from the CMDB.** Destination data information, even if it is not included in a Trigger CI, can be retrieved by the Input TQL. The Input TQL defines **how** to retrieve the information.

For example, you can define a relationship between a Trigger CI (a node with the node name of **SOURCE**) and the target CI and then can refer to the target CI according to this node name, in the Triggered CI Data pane. For details, see ["Triggered CI Data Pane" on page 253](#page-252-0).

For details on using input TQLs when writing patterns, see ["Step 1: Create a](#page-430-0)  [Discovery and Dependency Mapping Pattern" on page 431](#page-430-0).

## **Trigger TQLs**

A Trigger TQL associated with a job is a subset of the Input TQL, and defines which specific CIs should be the Trigger CIs for a job. That is, if an Input TQL queries for IPs running SNMP, a Trigger TQL queries for IPs running SNMP in the range 195.0.0.0-195.0.0.10.

**Note:** A Trigger TQL must refer to the same objects as the Input TQL. For example, if an Input TQL of a pattern queries for IPs running SNMP, you cannot define a Trigger TQL for an associated job to query for IPs connected to a host. This is because some of the IPs may not be connected to an SNMP object, as required by the Input TQL.

## <span id="page-60-0"></span>**Class Model Changes**

For details on the changes to the class model in version 8.00, see "Class Model Changes" in *Reference Information*. Also, see ["Class Model – Overview"](#page-277-0)  [on page 278](#page-277-0).

## <span id="page-60-1"></span>*C* DDM Upgrade Information

The following sections include upgrade information:

- ➤ "Discovery and Dependency Mapping API Changes" in *Reference Information*.
- ➤ "Discovery Modules" in *Reference Information*.
- ➤ "Upgrading the DDM DomainScopeDocument File" in *Reference Information*.

## <span id="page-61-0"></span>**Manually Activate a Job**

You can activate a job by clicking the **Activate** button in the Discovery Modules pane. You can manually activate a CI by disabling the TQL and clicking the **Add CI** button. (You disable a TQL in the **Edit Probe Limitation for TQL Output** dialog box.) The job runs using only the redispatched CIs. For details, see ["Discovery Modules Pane" on page 130](#page-129-0).

## <span id="page-61-1"></span>**Manually Create a Network CI**

A Probe starts by discovering the network on which it is running, so usually there is no need for you to create a network CI. However, if you install the Probe on a certain network, but configure the Probe to discover objects on another network, DDM is not able to discover the network. You must manually create a network CI for the network that the Probe must discover.

To verify that a network CI exists, access the View Manager (**Admin > Universal CMDB > Modeling > View Manager**). Locate the Network folder and verify that the folder contains a Network Topology view.

For details on manually creating a network CI, see "New CI Dialog Box" in *Model Management*.

## <span id="page-61-2"></span>**Schedule Modules to Run**

You can set a schedule for a job or a module so that it runs at a certain time. For details, see ["Discovery Scheduler Dialog Box" on page 135.](#page-134-0)

## <span id="page-61-3"></span>**R** Naming Conventions

When naming entities in DDM, you can use the following characters: a-z, A-Z, 0-9. When entering IP addresses, use only digits and asterisks (\*).

## <span id="page-62-0"></span>**R** Log Files

This section describes the DDM log files and explains how to perform basic troubleshooting. Log files store messages, including errors, relating to the activation of jobs. For details on problem management, see ["Managing](#page-81-0)  [Problems With Error Reporting" on page 82.](#page-81-0) For details on setting options for communication logs, see ["Execution Options Pane" on page 244](#page-243-0).

#### <span id="page-62-1"></span>**Severity Levels**

Each log is set so that the information it records corresponds to a certain severity threshold. Because the various logs are used to keep track of different information, each is pre-set to an appropriate default level. For details on changing the log level, see ["Changing Log Levels" below.](#page-63-0)

Severity levels are listed here from narrowest to widest scope:

- ➤ **Fatal.** This level reports serious errors such as a problem with the infrastructure, missing DLL files, or exceptions.
- ➤ **Debug.** This level is used by HP Software Support when troubleshooting problems.
- ➤ **Error.** This level reports problems that cause DDM not to retrieve data. Look through these errors as they usually require some action to be taken (for example, to increase time-out, to change a range, to change a parameter, to add another user credential, and so on).
- ➤ **Warning.** When a run is successful but there may be non-serious problems that you should be aware of, DDM marks the severity as **Warning**. You should look at these CIs to see whether data is missing, before beginning a more detailed debugging session. **Warning** can include messages about the lack of an installed agent or remote host, or that invalid data caused an attribute not to be properly calculated.
- ➤ **Info.** The log records all activity. Most of the information is normally routine and of little use and the log file quickly fills up.
- ➤ **Success.** The Trigger CI ran successfully.

**Note:** The names of the different log levels may vary slightly on different servers and for different procedures. For example, **Info** may be referred to as **Always logged** or **Flow**.

#### <span id="page-63-0"></span>**Changing Log Levels**

If requested by HP Software Support, you may have to change the severity threshold level in a log (that is, to set verbosity), for example, to a debug level.

#### **To change the severity threshold level:**

- **1** Open the log properties file in a text editor. Log file properties are defined in files in the following directories:
	- **a C:\hp\DDM\DiscoveryProbe\root\lib\collectors\probeManager\ probeMgrLog4j.properties**
	- **b C:\hp\DDM\DiscoveryProbe\root\lib\collectors\probeGateway\ probeGwLog4j.properties**
- **2** Locate the log parameter. For example:

log4j.appender.LOGFILE\_Performance.Threshold=DEBUG

 **3** Change the level to the required level. For example:

log4j.appender.LOGFILE\_Performance.Threshold=INFO

For a description of the log levels, see ["Severity Levels" on page 63](#page-62-1).

 **4** Save the file.

This section includes the following topics:

- ➤ ["Server Logs" on page 65](#page-64-0)
- ➤ ["Probe Logs" on page 66](#page-65-0)

## <span id="page-64-0"></span>**Server Logs**

Server log files reside on the HP Business Availability Center Gateway server. They store information about server activity, including error messages, that occurs on the server side.

The following logs are located in **<HP Business Availability Center root directory>\log\**.

#### **mamAutoDiscovery.log**

Contains information about tasks running on the server. The server provides services to the user interface, such as: activating jobs, processing results from the Probe, or creating tasks for the Probe. In a distributed environment, the file resides on the Data Processing server.

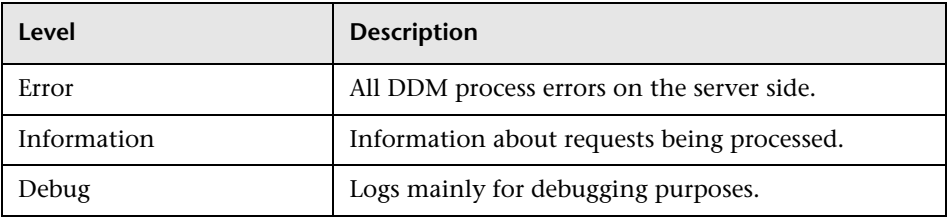

**Basic Troubleshooting.** Check this log when you have invalid user interface responses or errors you need to explore. This log provides information to enable you to analyze the problems.

#### **discoveryServlet.log**

This log receives messages from:

- ➤ **The Collectors Utilities Servlet.** The user interface connects to the server through this servlet.
- ➤ **The Collectors Servlet.** The Probe requests new tasks from the server through this servlet.
- ➤ **The Collectors Results Servlet.** The Probe sends new results through this servlet.
- ➤ **The Collectors Download Servlet.** The Probe downloads new server data through this servlet.

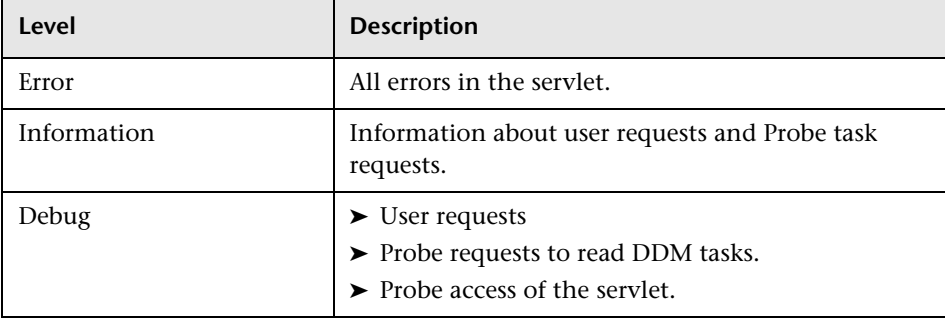

In a distributed environment, the file resides on the Gateway server.

#### **Basic Troubleshooting.**

- ➤ User Interface–Server communication problems.
- ➤ Probe–Server communication problems.

Some processing problems may be written to this log instead of to **mamAutoDiscovery.log**.

#### **mamAutoDiscoveryUpgrade.log**

Contains information about the upgrade process.

#### **mamAutoDiscoveryResultsStat.log**

Contains the statistics of the results received from the Probe.

## <span id="page-65-0"></span>**Probe Logs**

Probe logs store information involving job activation that occurs in the Probe Gateway and Probe Manager.

The logs in this section are located in **C:\hp\DDM\DiscoveryProbe\root \logs**.

#### **General Logs**

#### **wrapperProbe.log**

Records all the Probe's console output in a single log file.

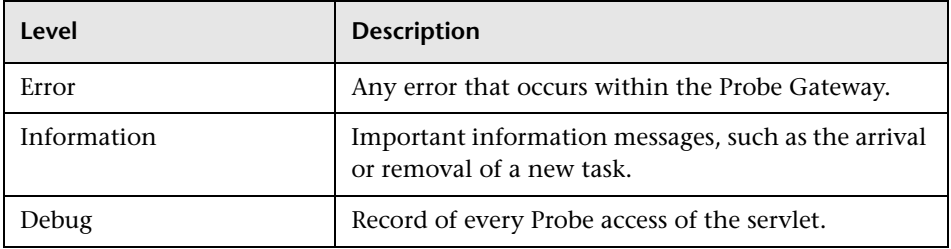

**Basic Troubleshooting.** Use this file for any Probe Gateway problems to verify what occurred with the Probe Gateway at any time as well as any important problems it encountered.

#### **probe-error.log**

Summary of the errors from the Probe.

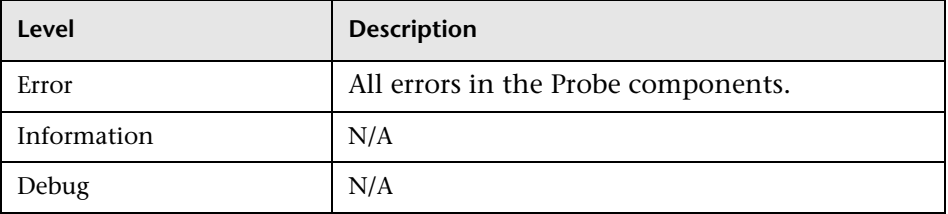

**Basic Troubleshooting.** Check this log to verify if errors occurred in the Probe components.

#### **probe-infra.log**

List of all infrastructure messages.

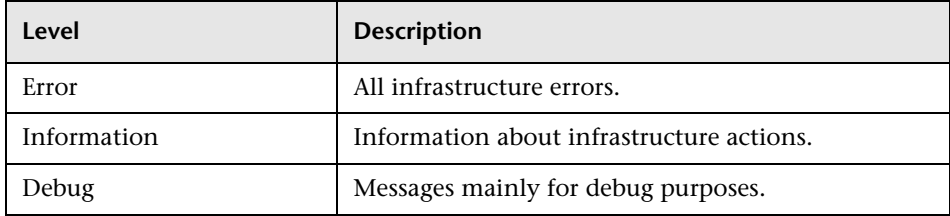

**Basic Troubleshooting.** Messages from the Probe's infrastructure only.

#### **wrapperLocal.log**

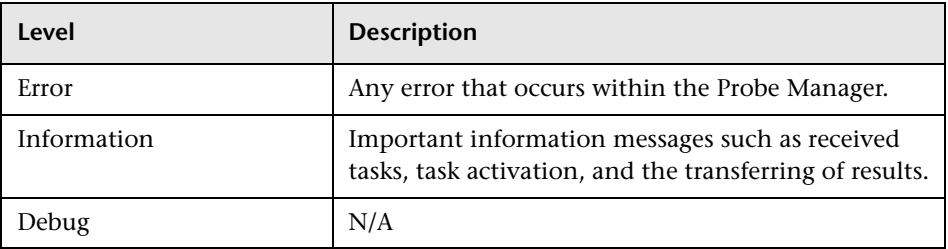

**Basic Troubleshooting.** Use this file for any Probe Manager problems to verify what occurred with the Probe Manager at any time as well as any important problems it encountered.

#### **Probe Gateway Logs**

#### **probeGW-taskResults.log**

This log records all the task results sent from the Probe Gateway to the server.

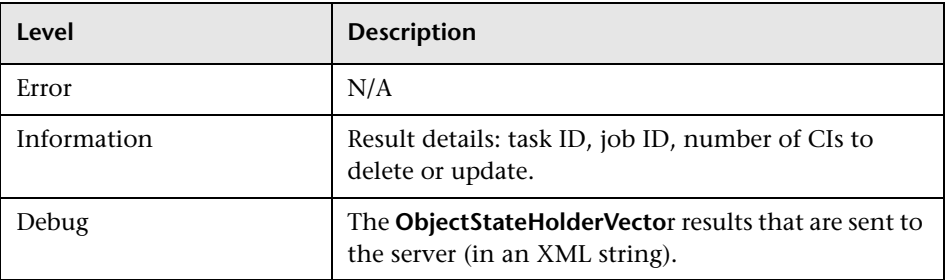

#### **Basic Troubleshooting.**

- $\triangleright$  If there is a problem with the results that reach the server, check this log to see which results were sent to the server by the Probe Gateway.
- ➤ The results in this log are written only after they are sent to the server. Before that, the results can be viewed through the Probe JMX console (use the **ProbeGW Results Sender** MBean). You may have to log in to the JMX console with a user name and password.

#### **probeGW-tasks.log**

This log records all the tasks received by the Probe Gateway.

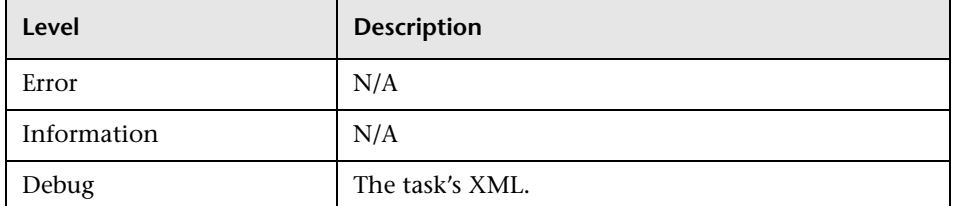

#### **Basic Troubleshooting.**

- ➤ If the Probe Gateway tasks are not synchronized with the server tasks, check this log to determine which tasks the Probe Gateway received.
- ➤ You can view the current task's state through the JMX console (use the **Discovery Scheduler** MBean).

#### **Probe Manager Logs**

#### **probeMgr-services.log**

Java services debug messages.

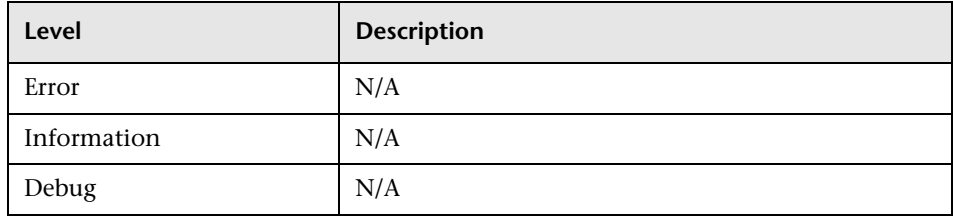

**Basic Troubleshooting.** Check this log to view Java services debug messages.

#### **probeMgr-performance.log**

Performance statistics dump, collected every predefined period of time, which includes memory information and thread pool statuses.

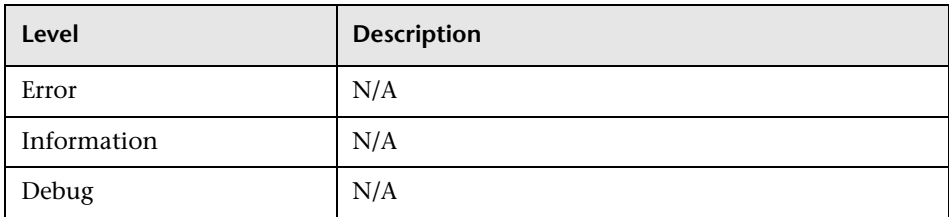

#### **Basic Troubleshooting.**

- ➤ Check this log to investigate memory issues over time.
- ➤ The statistics are logged every 1 minute, by default.

#### **probeMgr-patternsDebug.log**

This log contains messages used to debug pattern issues.

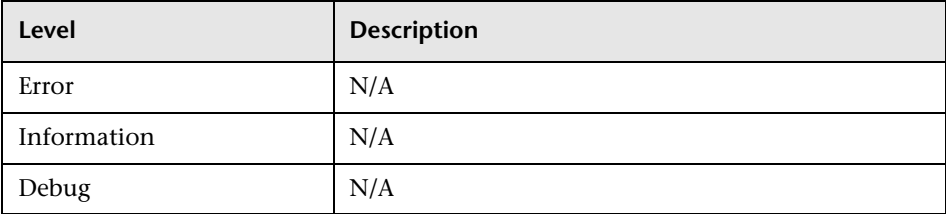

**Basic Troubleshooting.** Use this log file for debugging patterns.

## <span id="page-70-0"></span>**Q** Troubleshooting and Limitations

For details on using the log files to perform basic troubleshooting, see ["Log](#page-62-0)  [Files" on page 63.](#page-62-0)

This section includes the following topics:

- ➤ ["The Probe Gateway and Probe Manager Activation" on page 72](#page-71-0)
- ➤ ["The Probe Gateway and Probe Manager Connection" on page 73](#page-72-0)
- ➤ ["Host Name Cannot Be Resolved to IP Address" on page 73](#page-72-1)
- ➤ ["Discovery Tab Missing from Tabs" on page 74](#page-73-0)
- ➤ ["Connection Fails" on page 74](#page-73-1)
- ➤ ["DDM Results Do Not Appear in the Topology Map" on page 74](#page-73-2)
- ➤ ["Networks and IPs" on page 74](#page-73-3)
- ➤ ["TCP Ports" on page 75](#page-74-0)
- ➤ ["Status 'Disconnected' for Probe" on page 75](#page-74-1)
- ➤ ["SSH/Telnet Credentials" on page 75](#page-74-2)
- ➤ ["SNMP Credentials" on page 76](#page-75-0)
- ➤ ["Discover Resources on a Windows XP Machine" on page 76](#page-75-1)
- ➤ ["SAP Discovery Fails" on page 76](#page-75-2)
- ➤ ["Limitations" on page 77](#page-76-0)

#### <span id="page-71-0"></span>**The Probe Gateway and Probe Manager Activation**

**Problem.** The Probe Gateway or Probe Manager cannot be activated.

**Indication.** When trying to activate the Probe Gateway or Probe Manager, the console opens and immediately closes.

**Verification.** To view the exception message, open the following files located in **<Business Availability Center root directory>\UCMDBServer\root\logs**:

- ➤ For the Probe Gateway: **wrapperProbe.log**
- ➤ For the Probe Manager: **wrapperLocal.log**

A message is displayed. If one of the following messages is displayed, the problem lies in the memory size definition:

Initial heap too small for new size specified. Incompatible initial and maximum heap sizes specified. The port number is being used.

To solve this problem, see the following Solution section. If another message is displayed and you cannot fix the problem, contact HP Software Support.

**Solution.** There can be several reasons for the activation problem, for example:

- ➤ **Inappropriate memory size.** Minimum and maximum memory sizes are allocated for each CMDB component. These definitions are set in the batch.cmd file, under the set memory sizes section. If memory sizes are too high for your workstation, are illegal, or incompatible with one another, you must change them, save the file, and restart the component whose values you changed.
- ➤ **Installation path is too long.** If you installed Business Availability Center to a directory with a long path, the operating system or JVM may have problems running the Business Availability Center execution commands. Reinstall Business Availability Center to a different directory that creates a shorter path.
### **The Probe Gateway and Probe Manager Connection**

**Problem.** The connection between the Probe Gateway and Probe Manager cannot be established.

**Indication.** The DDM process is not working properly.

**Verification.** For the Probe Gateway: An error message is displayed in the Probe Gateway log (**wrapperProbe.log**, located in **<DDM Probe root directory>\DiscoveryProbe\root\logs**), as shown in the following example:

Failed to connect to probe manager at <server>. Will retry later

For the Probe Manager: An error message is displayed in the Probe Manager log (**probe-infra.log**, located in **<DDM Probe root directory>\DiscoveryProbe\root\logs**), as shown in the following example:

Connection attempt to service:jmx:rmi:///jndi/rmi://<Probe GW HOST>:1742/jmxrmi failed, probe GW may be down

**Solution.** Check the following:

- ➤ Verify that the correct port—1742—is defined. The RMI connection port parameter is called appilog.collectors.rmi.port. It is defined in the **DiscoveryProbe.properties** file, located in **<Business Availability Center root directory>\UCMDBServer\root\lib\collectors**.
- ➤ Verify whether the Probe Manager port is being used by another application. To verify this, in the Windows command interpreter (cmd.exe) type: netstat na. A list of ports that are currently in use is displayed. If the port is in use, either close the other application or change the port number in the **DiscoveryProbe.properties** file.

### **Host Name Cannot Be Resolved to IP Address**

**Problem.** A host name cannot be resolved to its IP address. If this happens, the host cannot be discovered, and patterns do not run.

**Solution.** Add the host machine name to the Windows HOSTS file on the Probe machine.

## **Discovery Tab Missing from Tabs**

**Problem.** The Discovery tab is not displayed in the main page of Business Availability Center.

**Solution.** Install a license for the Probe. For details, see ["Licensing Models](#page-40-0)  [for HP Universal CMDB"](#page-40-0) in the *HP Business Availability Center Deployment Guide* PDF.

# **Connection Fails**

**Problem.** The connection between the HP Universal CMDB server and the Probe fails due to an RMI or http exception.

**Solution.** Ensure that none of the Probe ports are in use by another process.

# **DDM Results Do Not Appear in the Topology Map**

**Problem.** Data that should have been discovered during the DDM process does not appear in the topology map.

**Verification.** The CMDB cannot retrieve the data or build the TQL results. Check the Discovery Statistics pane. If the CIs were not created, the problem is occurring during the DDM process.

**Solution.** Check the error messages in the **probeMgr-services.log** file located in **<DDM Probe root directory>\DiscoveryProbe\root\logs**.

## **Networks and IPs**

**Problem.** Not all networks or IPs have been discovered.

**Indication.** Not all the networks or IPs appear in the topology map results.

**Verification.** The IP address range in the Set Up Discovery Probes window does not encompass the scope of the networks or IPs that should have been discovered.

**Solution.** Change the scope of the DDM range:

 **1** Select **Admin > Discovery > Set Up Discovery Probes** to open the Set Up Discovery Probes window.

- **2** Select the Probe and the range.
- **3** Change the IP address range in the Ranges box as required.

## **TCP Ports**

**Problem.** Not all TCP ports have been discovered.

**Indication.** Not all TCP ports appear in the topology map results.

**Verification.** Open the **portNumberToPortName.xml** file (**Admin > Universal CMDB > Manage Discovery Resources > Network > Configuration Files > portNumberToPortName.xml**), and search for the missing TCP ports.

**Solution.** Add the port numbers that should be discovered to the **portNumberToPortName.xml** file.

# **Status 'Disconnected' for Probe**

**Problem**. Discovery and Dependency Mapping shows a disconnected status for a Probe.

**Solution.** Check the following on the Probe machine:

- $\blacktriangleright$  That the Probe is running.
- ➤ That there are no network problems.

# **SSH/Telnet Credentials**

**Problem**. Failure to connect to the TTY (SSH/Telnet) agent.

**Solution**. To troubleshoot connectivity problems with the TTY (SSH/Telnet) agent, use a utility that can verify the connectivity with the TTY (SSH/Telnet) agent. An example of such a utility is the client tool PuTTY.

# **SNMP Credentials**

**Problem**. Failure to collect information from SNMP devices.

- ➤ **Solution 1**. Verify that you can actually access information from your Network Management station by using a utility that can verify the connectivity with the SNMP agent. An example of such a utility is GetIf.
- ➤ **Solution 2**. Verify that the connection data to the SNMP protocol has been defined correctly in the Add Protocol Parameters dialog box. For details, see ["Protocol Parameters Dialog Box" on page 188.](#page-187-0)
- ➤ **Solution 3**. Verify that you have the necessary access rights to retrieve data from the MIB objects on the SNMP agent.

# **Discover Resources on a Windows XP Machine**

**Problem**. Failure to discover resources on a machine running on the Windows platform.

- ➤ **Solution 1**. **Start > Settings > Control Panel > System**. In the Remote tab, verify that the following check box is selected: **Allow users to connect remotely to this computer**.
- ➤ **Solution 2**. (For Windows XP) In Windows Explorer, select **Tools > Folder Options**. In the View tab, clear the **Use simple file sharing (Recommended)** check box.

# **SAP Discovery Fails**

**Problem**. The SAP discovery fails and a Java message is displayed:

This application has failed to start because MSVCR71.dll was not found.

**Solution.** Two .dll files are missing. For the solution, read Note #684106 in https://websmp205.sap-ag.de/~form/sapnet?\_FRAME=CONTAINER& OBJECT=012003146900000245872003.

# **Limitations**

- ➤ When the Discovery Probe is installed on a non-English operating system, the installation wizard remains in English.
- ➤ When DDM is installed on a non-English operating system, job and module names are limited to English characters.
- ➤ When performing an Oracle Real Application Clusters (Oracle RAC) discovery, note that DDM cannot discover links to the remote machines (the database clients) in the following situation: The discovered database reports its clients by their host names and not by their IP addresses, and the host name cannot be resolved to an IP address. In this case, the remote client cannot be created.

**Chapter 4** • Introducing Discovery and Dependency Mapping

**5**

# **Run Discovery**

This chapter provides information on using DDM to discover system components.

### **This chapter includes:**

#### **Concepts**

- ➤ [Run Discovery Overview on page 80](#page-79-0)
- ➤ [Viewing Permissions While Running Jobs on page 81](#page-80-0)
- ➤ [Managing Problems With Error Reporting on page 82](#page-81-0) **Tasks**
- ➤ [Run Discovery Basic Mode Workflow on page 83](#page-82-0)
- ➤ [Run Discovery Advanced Mode Workflow on page 84](#page-83-0)
- ➤ [Manage Errors on page 88](#page-87-0)
- ➤ [View Job Information on the DDM Probe on page 89](#page-88-0) **Reference**
- ➤ [Run Discovery User Interface on page 102](#page-101-0)

# <span id="page-79-0"></span>**Run Discovery – Overview**

The Run Discovery pages enable you to activate jobs that discover the components of your system. You activate DDM with one of the following methods:

➤ Use **Basic Mode** to run DDM for a specific component (for example, the infrastructure, J2EE applications, or databases), using configurable, default preferences.

For details on the workflow, see ["Run Discovery – Basic Mode Workflow" on](#page-82-0)  [page 83](#page-82-0).

For details on the Discovery wizard, see ["Basic Mode Window" on page 105.](#page-104-0)

**Note:** Basic Mode is displayed by default when you access Run Discovery.

➤ Use **Advanced Mode** to run DDM to customize a run by making changes to a job.

For details on the workflow, see ["Run Discovery – Advanced Mode](#page-83-0)  [Workflow" on page 84.](#page-83-0)

For details on the Discovery wizard, see ["Advanced Mode Window" on](#page-103-0)  [page 104.](#page-103-0)

For details on running a specific module, see [Chapter 9, "Discovery and](#page-274-0)  [Dependency Mapping Content."](#page-274-0)

**Note:** To view Help on Run Discovery components:

- ➤ For details on the Discovery Modules pane, see ["Discovery Modules](#page-129-0)  [Pane" on page 130.](#page-129-0)
- ➤ For details on the Details tab, see ["Details Tab" on page 119.](#page-118-0)
- ➤ For details on the Properties tab, see ["Properties Tab" on page 157](#page-156-0).
- ➤ For details on the Dependency Map tab, see ["Dependency Map Tab" on](#page-116-0)  [page 117](#page-116-0).

### **Discovery Wizards**

As the creation of Discovery wizards entails a very advanced knowledge of DDM, it is recommended that you contact HP Software Support before beginning the work.

# <span id="page-80-0"></span>**Viewing Permissions While Running Jobs**

During a job run, you often need to know which credentials are being used to connect to a component in the system. You also often need to know the effect of a run on network performance, for example, whether the job should be run at night instead of during the day. View Permissions enables you to view the objects and parameters of a job's Jython script commands, as can be seen in the following image:

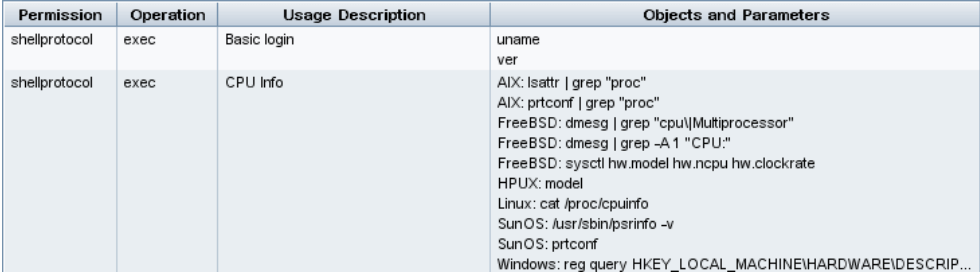

**Note:** The information you define here is not dynamic, that is, if a pattern is changed, the information in this dialog box is not updated.

For details, see ["Discovery Permissions Window" on page 134.](#page-133-0)

For details on jobs that support this functionality, see ["Important](#page-133-1)  [Information" on page 134](#page-133-1) in the Discovery Permissions window.

### **Example of Using the Discovery Permissions Window**

You are running the Host Connection by Shell job to discover a host running on a UNIX system. An error message in the Discovery Status pane shows that DDM could not access a host through SSH because permission was denied. You display the Discovery Permissions window and see that the command to access the host requires a user with a certain level of permissions. You check the SSH Protocol window and discover that the user defined there does not have that level of permissions.

To resolve the problem, either change the user in the SSH protocol or update the permissions for the existing user in the external system.

# <span id="page-81-0"></span>**Managing Problems With Error Reporting**

During DDM, many errors may be uncovered, for example, connection failures, hardware problems, exceptions, time-outs, and so on. DDM displays these errors in Run Discovery, in both Basic and Advanced Mode. You can drill down from the Trigger CI that caused the problem to view the error message itself.

DDM differentiates between errors that can be ignored (for example, an unreachable host) and errors that must be dealt with (for example, credential problems or missing configuration or DLL files). Moreover, DDM reports errors once, even if the same error occurs on successive runs, and reports an error even it if occurs once only.

For details on severity levels, see ["Severity Levels" on page 63](#page-62-0).

### **Error Table in Database**

All DDM errors are saved to the discovery\_problems table in the Probe Manager database schema. (The error information is saved to the database and is not handled in the Probe's memory—to guarantee delivery to the server.) The Probe holds the latest list of problems for each Trigger CI. After each run, the Probe checks for changes and reports them in the Discovery Status pane. For details, see ["Discovery Status Pane" on page 121](#page-120-0).

# <span id="page-82-0"></span>**Run Discovery – Basic Mode Workflow**

This task describes how to begin mapping your system and its components, using the Discovery wizards. You run this workflow to use default values for the components in an infrastructure, database, or J2EE discovery.

**Note:** For details of running DDM in Advanced Mode, see ["Run Discovery –](#page-83-0)  [Advanced Mode Workflow" on page 84](#page-83-0).

This task includes the following steps:

- ➤ ["Prerequisites" on page 83](#page-82-1)
- ➤ ["Access the Discovery Wizard" on page 83](#page-82-2)

### <span id="page-82-1"></span> **1 Prerequisites**

Verify that the Probe is installed. For details on installing the Probe, see ["Install the DDM Probe" on page 16](#page-15-0).

For details on licensing, see ["Licensing Models for HP Universal CMDB"](#page-40-0) in the *HP Business Availability Center Deployment Guide* PDF.

### <span id="page-82-2"></span> **2 Access the Discovery Wizard**

For details, see the relevant wizard: ["Infrastructure Wizard" on page 139](#page-138-0), ["J2EE Wizard" on page 147,](#page-146-0) or ["Database Wizard" on page 110.](#page-109-0)

# <span id="page-83-0"></span>**Run Discovery – Advanced Mode Workflow**

This task describes how to begin mapping your system and its components. You would use this workflow to customize the components of a module.

**Note:** For details of running discovery in Basic Mode, see ["Run Discovery –](#page-82-0)  [Basic Mode Workflow" on page 83](#page-82-0).

This task includes the following steps:

- ➤ ["Prerequisites" on page 84](#page-83-1)
- ➤ ["Determine Network Range" on page 84](#page-83-2)
- ➤ ["Set Relevant Credentials" on page 85](#page-84-0)
- ➤ ["Activate Relevant Jobs" on page 85](#page-84-1)
- ➤ ["Make Changes to Relevant Patterns" on page 86](#page-85-0)
- ➤ ["Monitor the DDM Process" on page 86](#page-85-1)
- ➤ ["View Result Statistics" on page 87](#page-86-0)
- ➤ ["Troubleshoot the Results" on page 88](#page-87-1)

#### <span id="page-83-1"></span> **1 Prerequisites**

 **a** Verify that the Probe is installed. For details on installing the Probe, see ["Install the DDM Probe" on page 16](#page-15-0).

For details on licensing, see ["Licensing Models for HP Universal CMDB"](#page-40-0) in the *HP Business Availability Center Deployment Guide* PDF.

**b** Verify that the relevant packages are deployed.

For details, see Chapter 14, "Package Manager."

### <span id="page-83-2"></span> **2 Determine Network Range**

You must define the network range of the network to be discovered. For details, see ["Add/Edit IP Range Dialog Box" on page 175](#page-174-0).

**Note:** Patterns try to connect to every IP in a range. Therefore, if a range is wide, network performance may be affected.

#### <span id="page-84-0"></span> **3 Set Relevant Credentials**

To enable DDM to connect to servers or applications using specific protocols, you must set the relevant credentials (for example, NTCmd, SNMP, TTY, or WMI). For details on protocol parameters, see ["Domain](#page-189-0)  [Credential References" on page 190.](#page-189-0) For details on the Details pane in the Set Up Discovery Probes window, see ["Details Pane" on page 181.](#page-180-0)

**Note:** DDM tries to connect to a host by using each credential in turn. DDM then saves the successful credential. The next time DDM connects to this host, it first tries to connect using the successful credential.

### <span id="page-84-1"></span> **4 Activate Relevant Jobs**

Once you have defined the network range and set credentials, you can run discovery on specific jobs. For details, see [Chapter 9, "Discovery and](#page-274-0)  [Dependency Mapping Content."](#page-274-0)

**Tip:** You can view a full description of a job in the Run Discovery Properties tab, under the DDM pattern name.

#### **Example – Finding SNMP Connections**

You can search for all jobs that discover SNMP connections: in the **Run Discovery > Discovery Modules** pane, click the **Search Discovery Job** icon. In the **Find Job**s dialog box, enter **SNMP** in the **Name** box and click **Find All**. For details, see **Add Rule** in ["Discovery Modules Pane" on page 130](#page-129-0) and ["Find Jobs Dialog Box" on page 138](#page-137-0).

### <span id="page-85-0"></span> **5 Make Changes to Relevant Patterns**

You can customize patterns to discover infrequent system components. For details on pattern writing, see [Chapter 12, "Content Development and](#page-414-0)  [Pattern-Writing."](#page-414-0)

**Important:** Do not make changes to default patterns without consulting HP Software Support.

#### <span id="page-85-1"></span> **6 Monitor the DDM Process**

For details on monitoring the CIs that are discovered by the run, see ["Statistics Results Pane" on page 128.](#page-127-0)

 **a** Define a TQL

You create a TQL query that retrieves information about CIs and CITs from the CMDB. For details, see "Define a TQL Query" in *Model Management*.

If necessary you can trigger TQLs to manually discover objects. For details, see ["Trigger TQLs Pane" on page 161](#page-160-0).

**b** Build a View for each TQL

A view enables you to build a subset of the overall IT universe model, containing only those CIs in the CMDB that relate to a specific discovery. For details, see "View Manager Window" in *Model Management*.

### **Example – Creating a View to Display Discovered CI Instances**

To view the number of instances found by Business Availability Center, select **Admin > Universal CMDB > Modeling > IT Universe Manager**, and display the view you created, as seen in the following illustration:

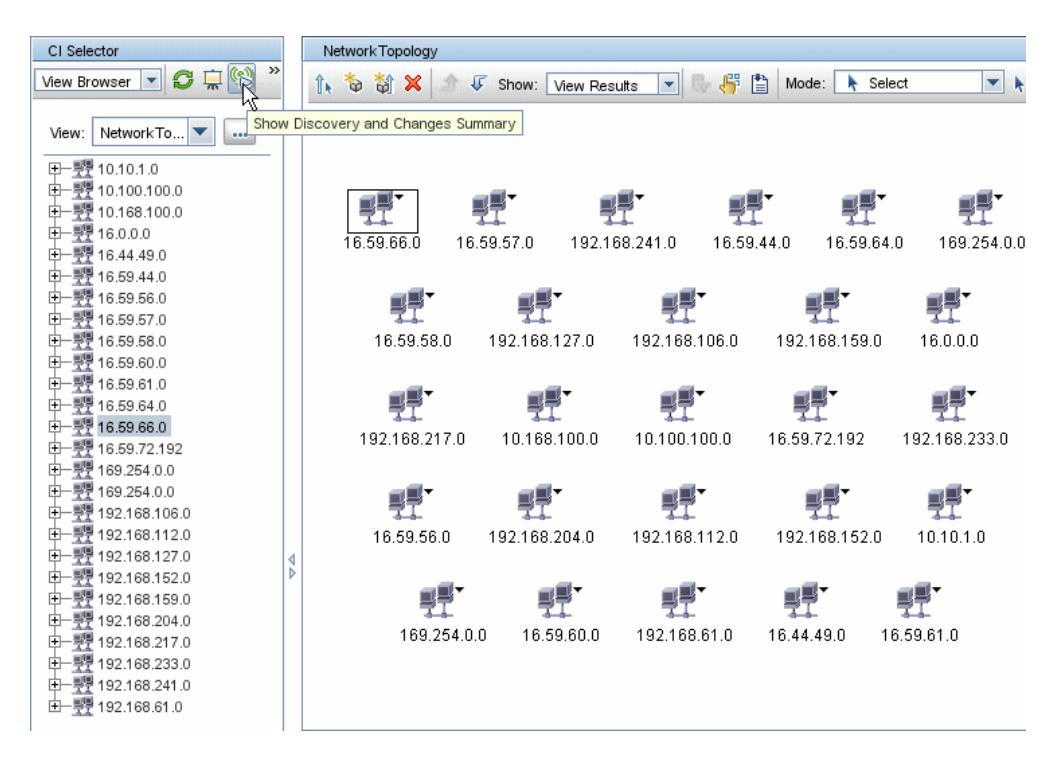

## <span id="page-86-0"></span> **7 View Result Statistics**

You can display overall statistics for a job or you can filter the results by time range or by Probe. Each time you log in to Business Availability Center and access Run Discovery, the statistical data is updated so that the data displayed is the latest for the selected module or job.

For details on working with the statistical data, see ["Statistics Results Pane"](#page-127-0)  [on page 128](#page-127-0).

You can view discovered CIs also by accessing the Show Status Snapshot pane. For details, see [Chapter 8, "Show Status Snapshot."](#page-264-0) 

### <span id="page-87-1"></span> **8 Troubleshoot the Results**

You can check DDM results to see which errors are being reported. For details, see ["Manage Errors" on page 88.](#page-87-0)

# <span id="page-87-0"></span>**Manage Errors**

This task describes how to investigate problems that arise during a run.

**Note:** For details about severity levels and so on, see ["Managing Problems](#page-81-0)  [With Error Reporting" on page 82.](#page-81-0)

This task includes the following steps:

- ➤ ["Prerequisites" on page 88](#page-87-2)
- ➤ ["Run the Discovery Wizard or Select the Job" on page 88](#page-87-3)
- ➤ ["Locate the Problem CI" on page 88](#page-87-4)
- ➤ ["Troubleshoot the Problem" on page 89](#page-88-1)

#### <span id="page-87-2"></span> **1 Prerequisites**

Set up DDM. For details, see ["Run Discovery – Basic Mode Workflow" on](#page-82-0)  [page 83](#page-82-0) or ["Run Discovery – Advanced Mode Workflow" on page 84.](#page-83-0)

#### <span id="page-87-3"></span> **2 Run the Discovery Wizard or Select the Job**

In Basic Mode, you can view error messages for a default job. In Advanced Mode, you can view error messages for one job, one module, or all modules. For details on running a wizard in Basic Mode, see ["Run Discovery – Basic](#page-82-0)  [Mode Workflow" on page 83](#page-82-0). For details on running a job, see ["Run](#page-83-0)  [Discovery – Advanced Mode Workflow" on page 84.](#page-83-0)

### <span id="page-87-4"></span> **3 Locate the Problem CI**

Use the Discovery Status pane to drill down to the error messages. For details, see ["Discovery Status Pane" on page 121](#page-120-0).

### **Example**

DDM displays the error message:

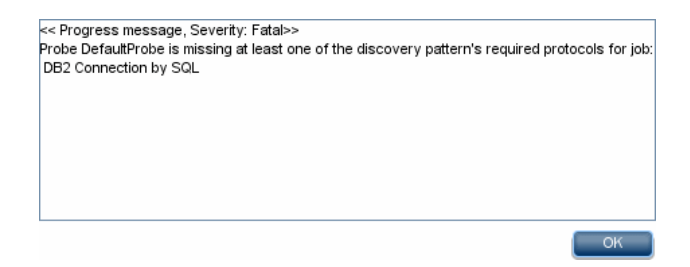

### <span id="page-88-1"></span> **4 Troubleshoot the Problem**

- ➤ For Fatal errors, you should contact HP Software Support.
- ➤ For other errors, check the CIs. For example, a Trigger CI that does not fall within the Probe's range may show an error.
- ➤ For details on setting communication logs, see ["Execution Options Pane" on](#page-243-0)  [page 244](#page-243-0).
- ➤ For details on managing problems, see ["Managing Problems With Error](#page-81-0)  [Reporting" on page 82](#page-81-0).

# <span id="page-88-0"></span>**View Job Information on the DDM Probe**

This task describes how to invoke job information (for example, job threads and trigger CIs) saved to the DDM Probe's MySql database. You work with the JMX console.

This task includes the following steps:

- ➤ ["Access the MBean Operations" on page 90](#page-89-0)
- ➤ ["Locate the Operation to Invoke" on page 90](#page-89-1)
- ➤ ["Run the Operation" on page 102](#page-101-1)

### <span id="page-89-0"></span> **1 Access the MBean Operations**

Use the following procedure to access the JMX application on the DDM Probe and to invoke the JMX operations.

 **a** Launch the Web browser and enter the following address:

```
http://<machine name or IP address>.<domain_name>:1977/
```
where **<machine name or IP address>** is the machine on which the DDM Probe is installed. You may have to log in with the user name and password.

**b** Click the **Local** <machine name or IP address> > type=JobsInformation link.

### <span id="page-89-1"></span> **2 Locate the Operation to Invoke**

In the MBean View page, locate the operation:

### **activateJob**

Enter the name of a job to activate it immediately. This operation returns a message, for example, <job name> was triggered.

**Note:** The following message is displayed if the job has not been activated and there is no information about the job in the Probe's database:

Job '<job name>' does not exist in the Jobs Execution table (job was not activated!).

### **activateJobOnDestination**

Enter the name of a job and a Trigger CI to activate the job immediately on a specific Trigger CI. This operation returns a message, for example, The operation returned with the value: Job <job name> was triggered on destination <CI name>.

**Note:** Both the **JobID** and **triggerCI** fields are mandatory.

### **start/stop**

These operations start and stop the JobsInformation service. Do not use these operations; instead, restart the Probe itself.

### <span id="page-90-0"></span>**viewJobErrorsSummary**

Enter the name of a job to return a list of error messages reported on this job, together with the error severity, the last time that the error was reported, and the number of Trigger CIs that have the error.

For details on the job operation parameters, see ["Job Operation Parameters"](#page-99-1)  [on page 100](#page-99-1).

Click the entry in the **Number of trigger CIs** column to view a list of one job's trigger CIs with errors in the **[viewJobTriggeredCIsWithErrorId](#page-99-0)** page.

### <span id="page-90-1"></span>**viewJobExecHistory**

Enter the name of a job to retrieve a history of job invocations. A message is displayed showing the job invocations (the last invocation is shown first).

For details on the job operation parameters, see ["Job Operation Parameters"](#page-99-1)  [on page 100](#page-99-1).

For each invocation the number of Triggered CIs and the total running time is shown. The Execution Details column shows at which times the job was executed. If the Probe shut down in the middle of a job execution and then resumed running or if there were blackout periods during the job execution, several time ranges are shown.

### <span id="page-91-2"></span>**viewJobProblems**

Enter the name of a job or the name of a trigger CI to retrieve a list of Trigger CIs that have problems.

**Note:** You must fill in at least one of the fields.

For details on the job operation parameters, see ["Job Operation Parameters"](#page-99-1)  [on page 100](#page-99-1).

### <span id="page-91-0"></span>**viewJobResultCiInstances**

Fill in one or more of the parameters to return a list of CIs that have been discovered by a job.

For details on the job operation parameters, see ["Job Operation Parameters"](#page-99-1)  [on page 100](#page-99-1).

The Object State Holder column displays the code for the CI or relationship defined in the CMDB. For details on creating object state holders for common CITs, see **[modeling.py](#page-478-0)** in ["Jython Libraries and Utilities" on](#page-475-0)  [page 476.](#page-475-0) For details on the ObjectStateHolder method, see the *HP Discovery and Dependency Mapping API Reference*.

### <span id="page-91-1"></span>**viewJobResults**

Fill in one or more of the parameters to return a list of CIs that have been discovered by a job.

For details on the job operation parameters, see ["Job Operation Parameters"](#page-99-1)  [on page 100](#page-99-1).

When **Hide Touched CIs Info** is set to **True**, the results page displays the following information:

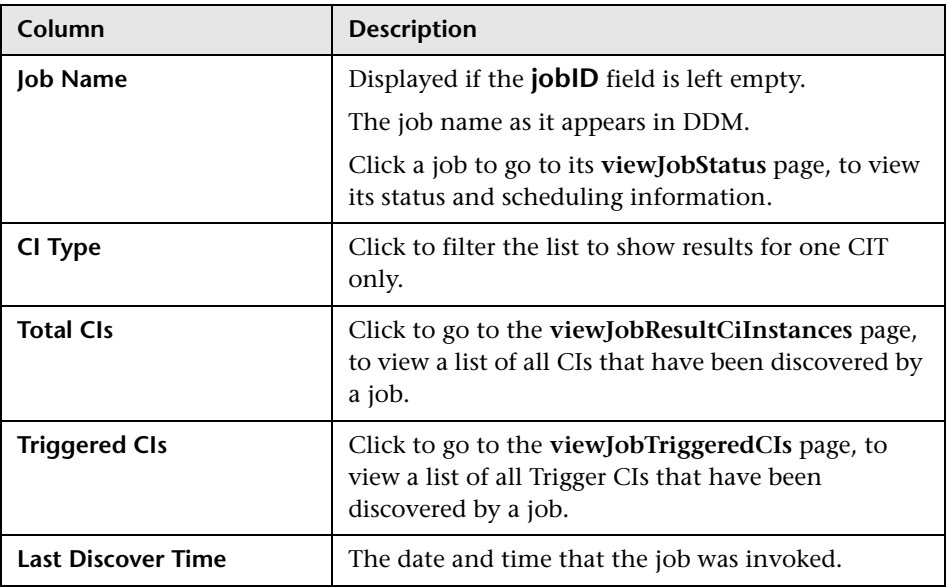

When **Hide Touched CIs Info** is set to **False**, the results page displays the following information:

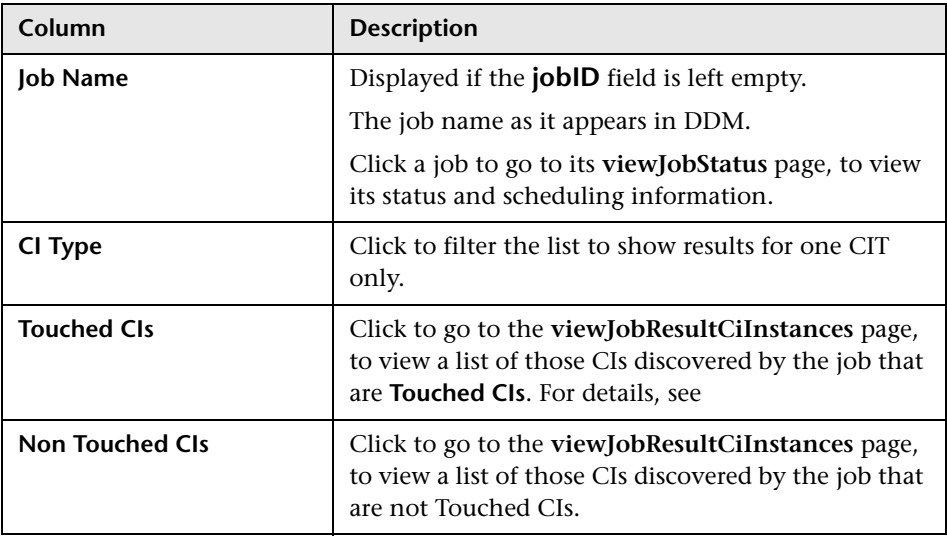

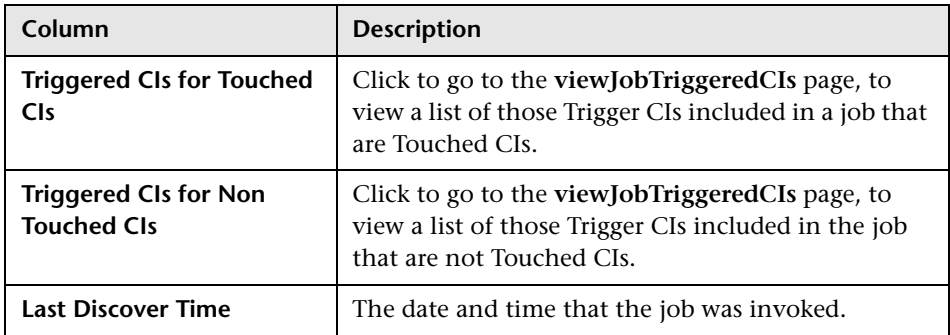

You can further filter results in the results page by entering text filters in one of the fields, and clicking the **Search** button.

### <span id="page-93-0"></span>**viewJobsStatuses**

Click the **viewJobsStatuses** button to return status and scheduling information for all jobs. You can choose to filter the results. For details, see ["Job Operation Parameters" on page 100](#page-99-1).

The results page displays the following information:

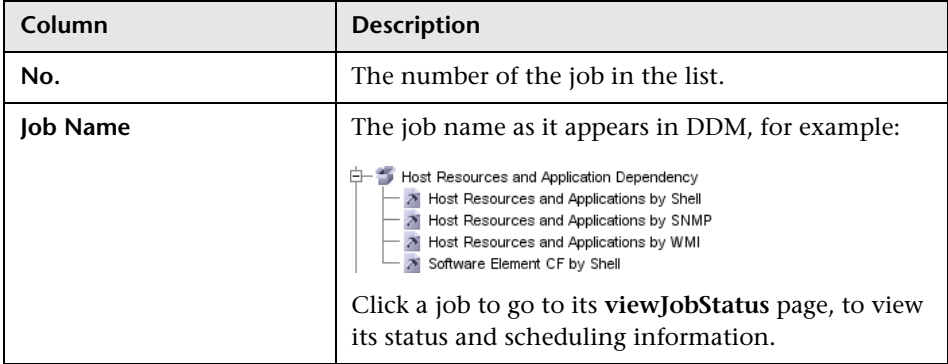

<span id="page-94-2"></span><span id="page-94-1"></span><span id="page-94-0"></span>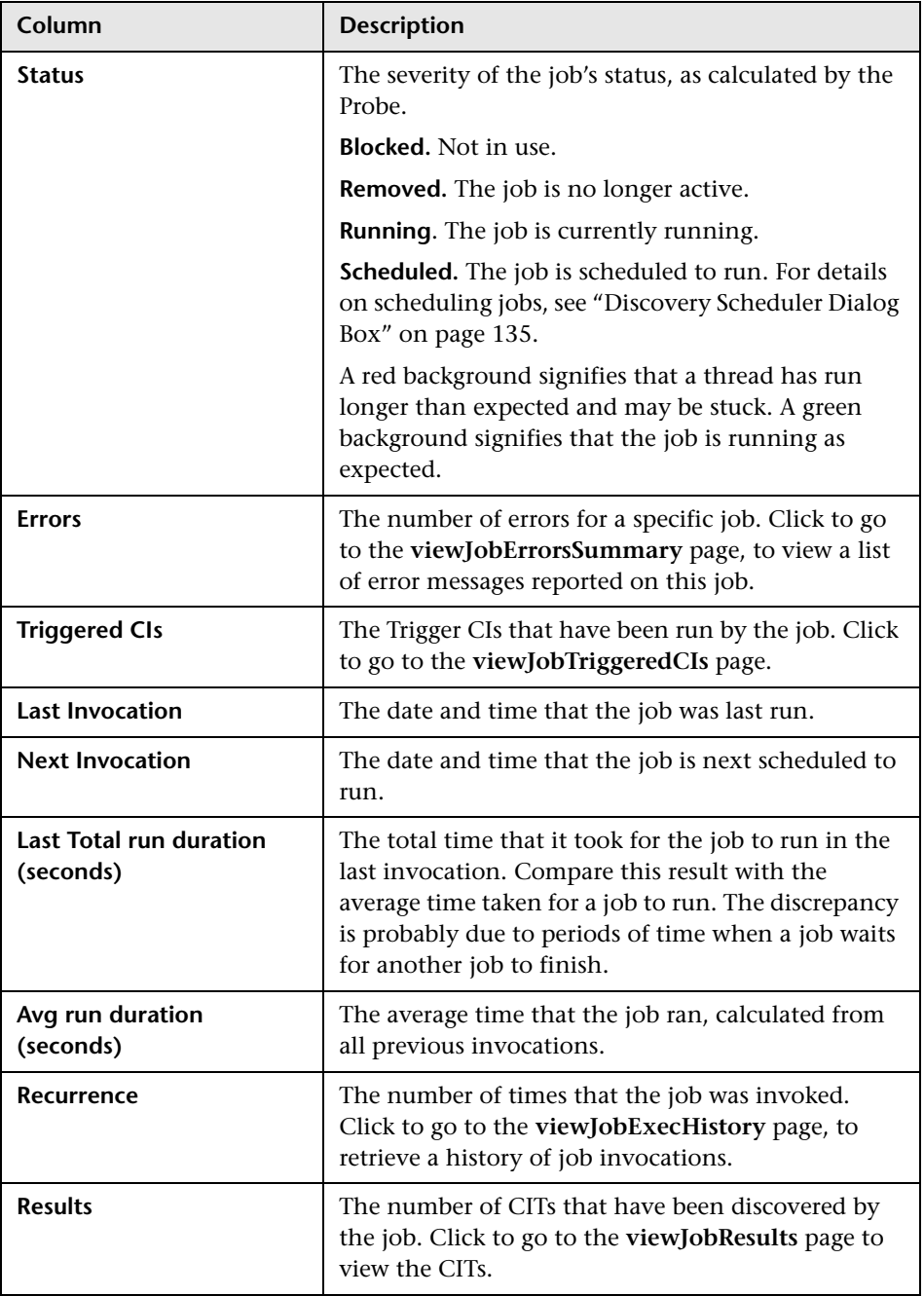

### <span id="page-95-0"></span>**viewJobStatus**

Enter the name of a job to return its status and scheduling information.

For details on the job operation parameters, see ["Job Operation Parameters"](#page-99-1)  [on page 100](#page-99-1).

The results page displays the following information:

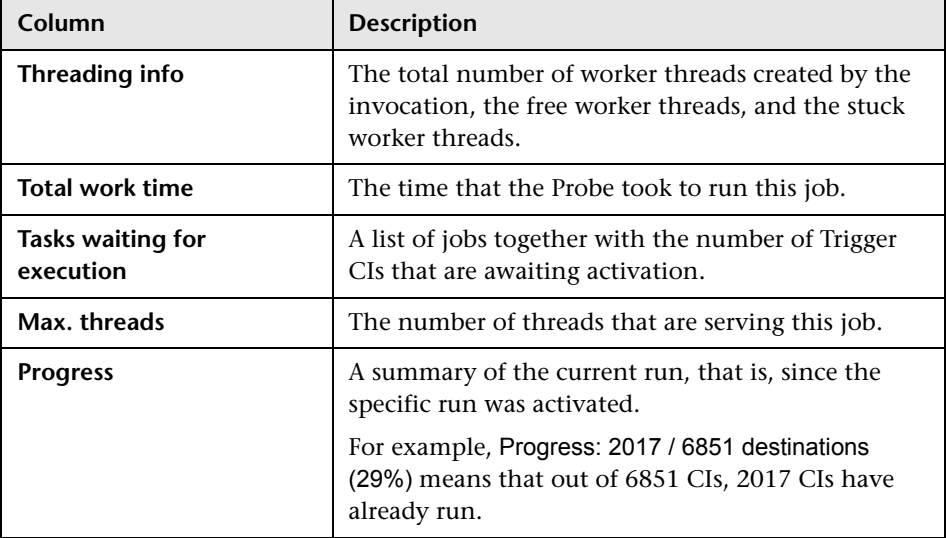

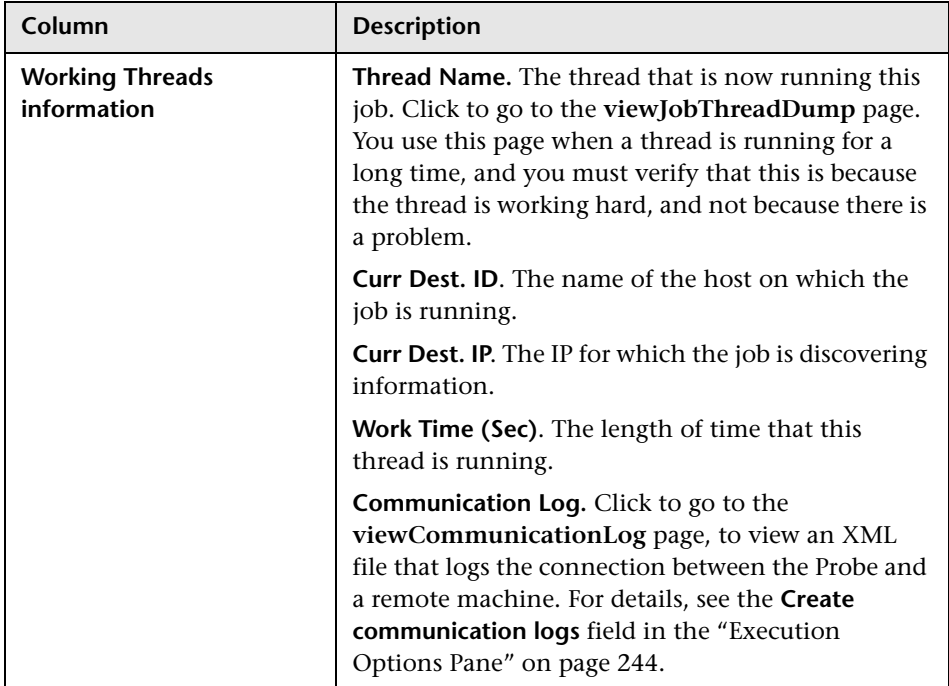

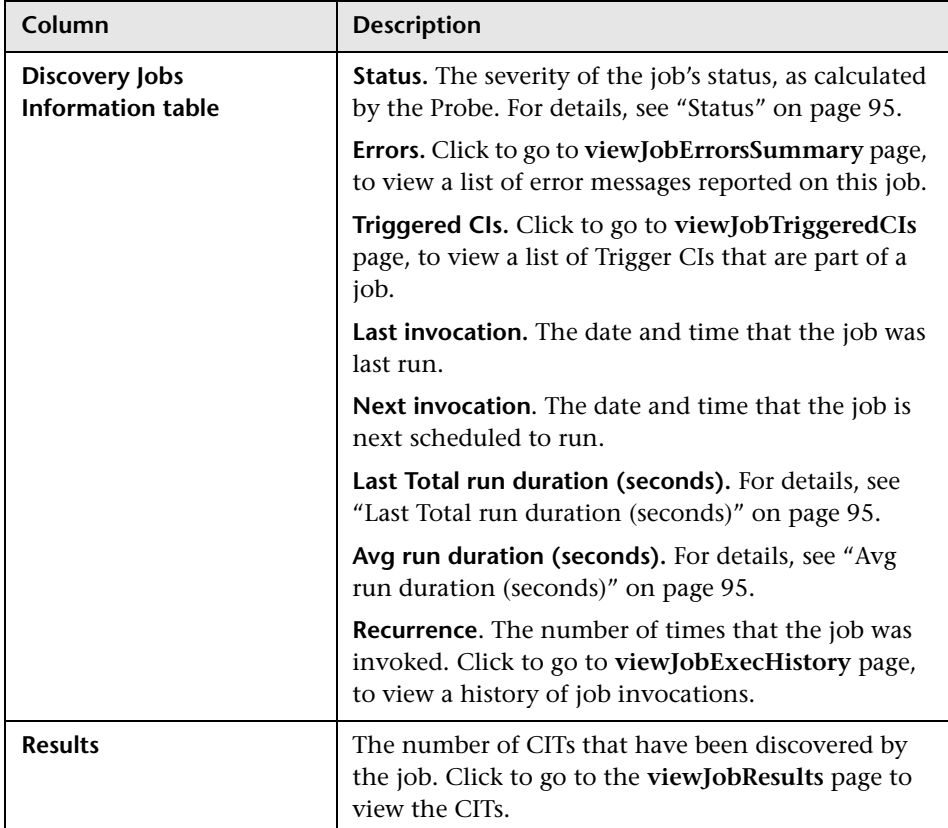

## <span id="page-97-0"></span>**viewJobTriggeredCIs**

Fill in one or more of the parameters to return a list of Trigger CIs that are part of a job.

For details on the job operation parameters, see ["Job Operation Parameters"](#page-99-1)  [on page 100](#page-99-1).

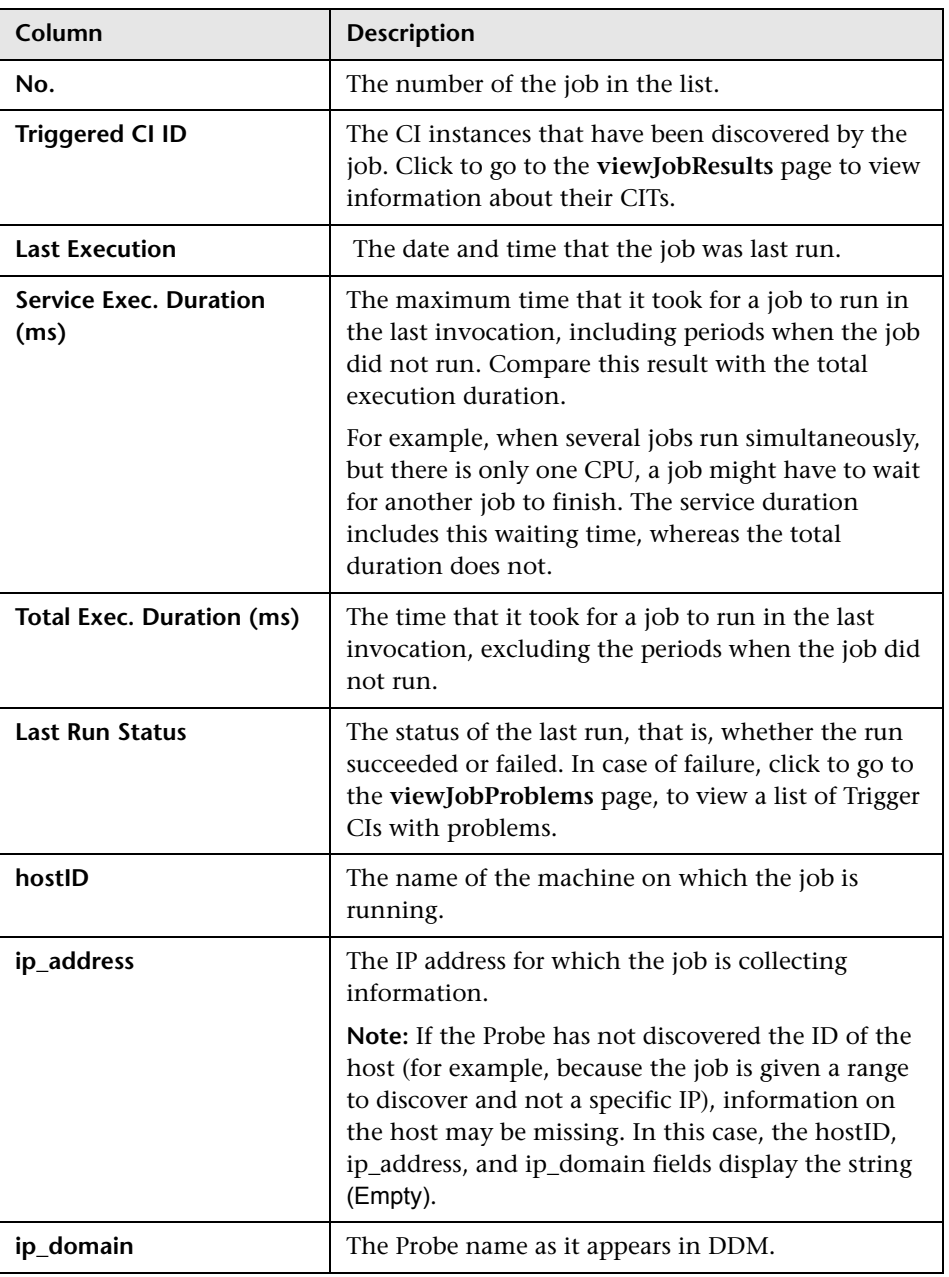

The results page displays the following information:

### <span id="page-99-0"></span>**viewJobTriggeredCIsWithErrorId**

**Note:** This operation is part of the inner interface and serves as a helper function. Do not use this page to view Trigger CIs information; instead, use the **[viewJobTriggeredCIs](#page-97-0)** page.

### <span id="page-99-1"></span>**Job Operation Parameters**

The following list includes job operation parameters.

- ➤ **ciType**. The name of the CI type (for example, ip, host).
- ➤ **data**. A textual field in the DiscoveryResults table that contains information about the discovered object. For example:

```
<object class="ip">
<attribute name="ip_probename" type="String">EBRUTER02</attribute>
<attribute name="ip_address" type="String">16.59.58.200</attribute>
<attribute name="ip_domain" type="String">DefaultDomain</attribute>
</object>
```
- ➤ **Error Id.** The error message hash string (error hash ID) that is displayed in the Jobs\_Problems table.
- ➤ **HideRemovedJobs. True**: do not display jobs that have run previously and are not relevant to the current run.
- ➤ **Hide Touched CIs Info**. Touched CIs are CIs which were discovered in previous invocations. DDM already has information about these CIs, so there is no need for the Probe to send the information to the server again. The server identifies that these CIs are relevant and that there is no need to enforce the aging mechanism on them. For details on aging, see "The Aging Mechanism – Overview" in *Model Management*.

**True:** the table displays the total number of CIs and the total number of Trigger CIs for each CIT. **False**: The table displays the total number of CIs and Trigger CIs divided between touched CIs and non-touched CIs.

➤ **includeNonTouched**. Enables filtering the table to view non-touched CIs. Choose between viewing non-touched CIs only, all CIs (touched and nontouched), or none:

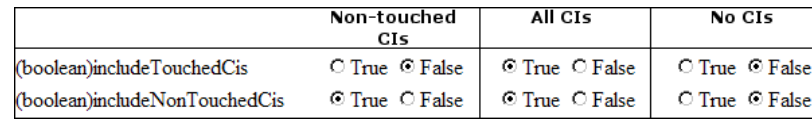

- ➤ **includeNonTouchedCIs**. See **includeNonTouched**.
- ➤ **includeTouched**. Enables filtering the table to view touched CIs. Choose between viewing touched CIs only, all CIs (touched and non-touched), or none.
- ➤ **includeTouchedCIs.** See **includeTouched**.
- ➤ **jobID.** The name of the job, for example, **Host Resources and Applications by SNMP**:

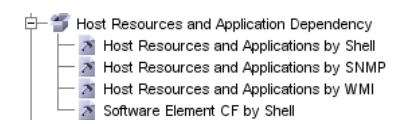

- ➤ **maxRows**. The maximum number of rows that should be displayed in the results table. The default is 100 or 1000.
- ➤ **maxTriggeredCIs**. See **maxRows**.
- ➤ **objectID**. The CMDB object ID.
- ➤ **showRemovedJobs**. Shows information about jobs that are not currently scheduled to run, but that have run previously. These jobs take the state of **REMOVED**.
- ➤ **showResults**. Indicates whether to display the **Show Results** column. If the Show Results column is present, you can navigate from **[viewJobsStatuses](#page-93-0)** to **[viewJobResults](#page-91-1)**.
- ➤ **triggerCI**. The CMDB object ID of the trigger for a job.
- ➤ **triggeredCiID**. See **triggerCI**.

### <span id="page-101-1"></span> **3 Run the Operation**

➤ Click the button to run the operation. A message is displayed with the results of the operation run.

**Reload**. The number of seconds between automatic reloads of the JMX interface. **0**: The interface is never reloaded. Click the **Reload** button to manually reload the current page (if more operations have been added or removed).

**Unregister**. Do not touch (the view becomes inaccessible to the application that is running).

# <span id="page-101-0"></span>**Run Discovery User Interface**

#### **This section describes:**

- ➤ [Advanced Mode Window on page 104](#page-103-0)
- ➤ [Basic Mode Window on page 105](#page-104-0)
- ➤ [Choose CIs to Add Dialog Box on page 107](#page-106-0)
- ➤ [Choose Discovery TQL Dialog Box on page 108](#page-107-0)
- ➤ [Choose Probe Dialog Box on page 109](#page-108-0)
- ➤ [Configuration Item Properties Dialog Box on page 109](#page-108-1)
- ➤ [Create New Discovery Job Window on page 109](#page-108-2)
- ➤ [Database Wizard on page 110](#page-109-0)
- ➤ [Dependency Map Tab on page 117](#page-116-0)
- ➤ [Details Tab on page 119](#page-118-0)
- ➤ [Discovered CIs Dialog Box on page 130](#page-129-1)
- ➤ [Discovery Modules Pane on page 130](#page-129-0)
- ➤ [Discovery Permissions Window on page 134](#page-133-0)
- ➤ [Discovery Scheduler Dialog Box on page 135](#page-134-0)
- ➤ [Edit Probe Limitation for TQL Output Dialog Box on page 137](#page-136-0)
- ➤ [Edit Time Template Dialog Box on page 137](#page-136-1)
- ➤ [Find Jobs Dialog Box on page 138](#page-137-0)
- ➤ [Infrastructure Wizard on page 139](#page-138-0)
- ➤ [J2EE Wizard on page 147](#page-146-0)
- ➤ [Properties Tab on page 157](#page-156-0)
- ➤ [Related CIs Window on page 163](#page-162-0)
- ➤ [Show Results for Triggered CI Page on page 163](#page-162-1)
- ➤ [Source CIs Dialog Box on page 164](#page-163-0)
- ➤ [Time Templates Dialog Box on page 164](#page-163-1)
- ➤ [Triggered CIs on page 165](#page-164-0)
- ➤ [Trigger TQL Editor Window on page 165](#page-164-1)

# <span id="page-103-0"></span>**Advanced Mode Window**

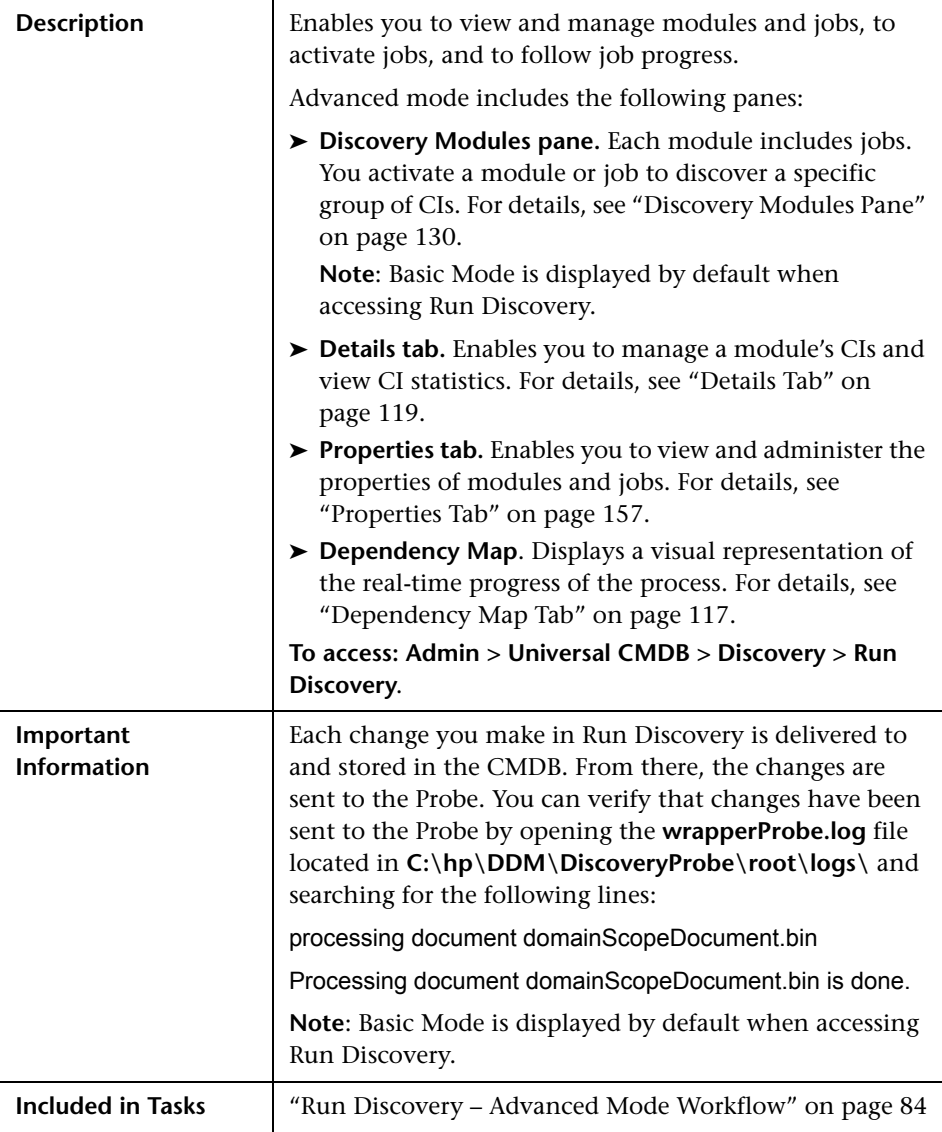

# <span id="page-104-0"></span>**R** Basic Mode Window

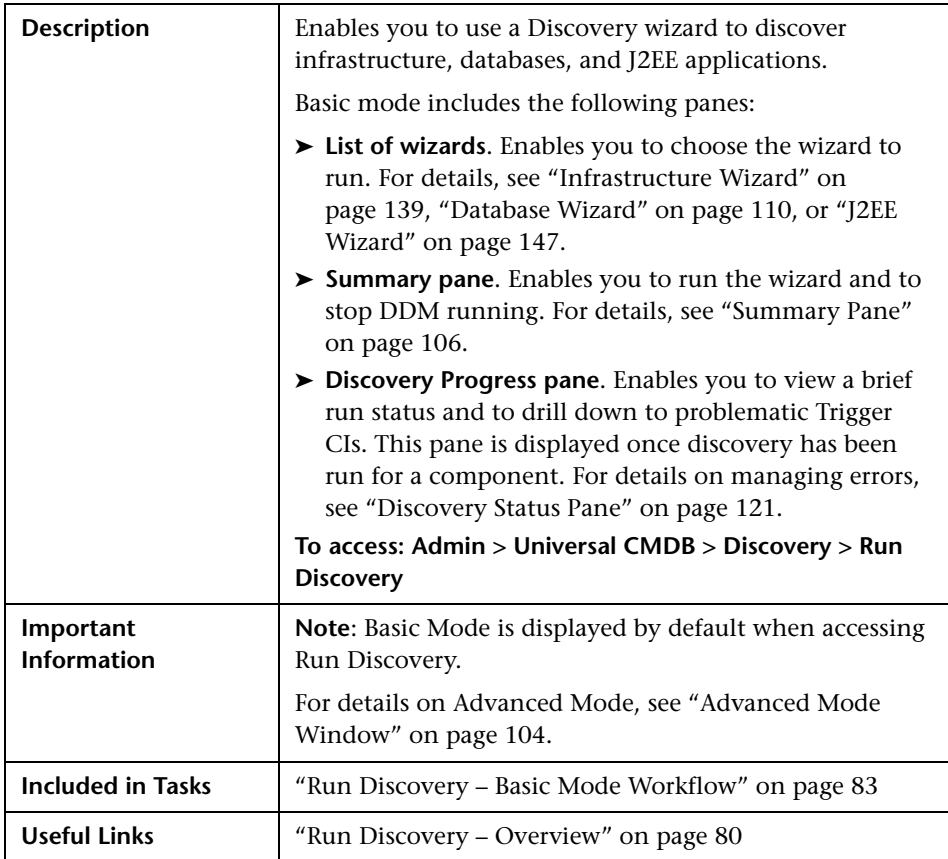

The following elements are included (unlabeled GUI elements are shown in angle brackets):

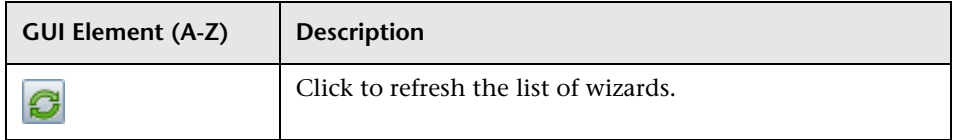

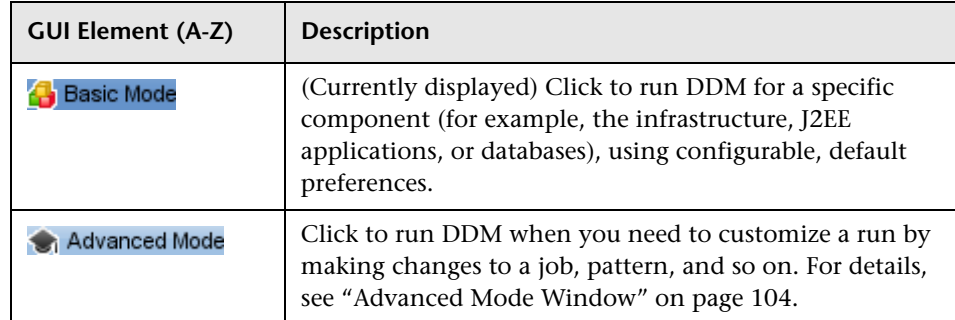

# <span id="page-105-0"></span>**Summary Pane**

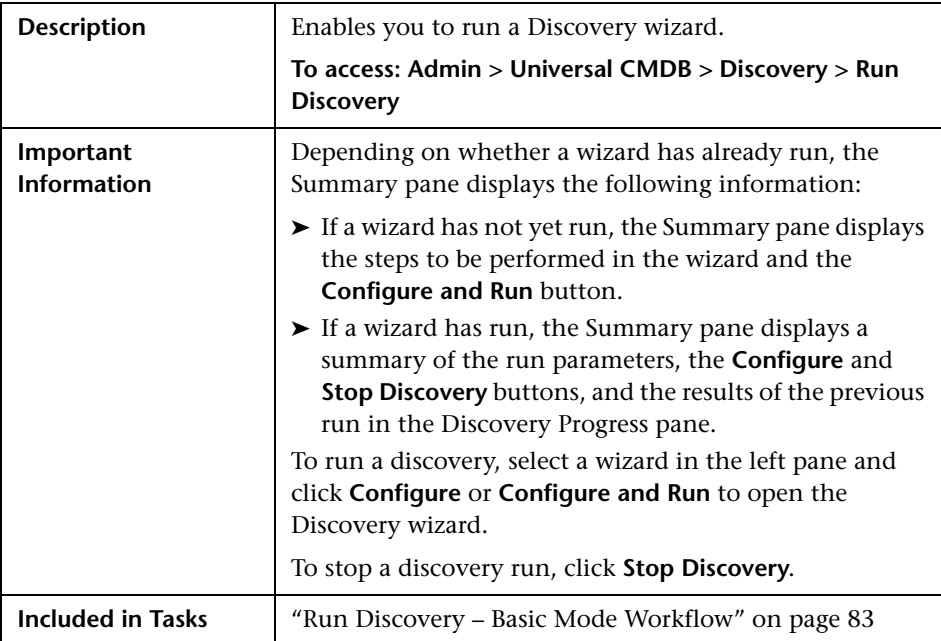

# <span id="page-106-0"></span>**R** Choose CIs to Add Dialog Box

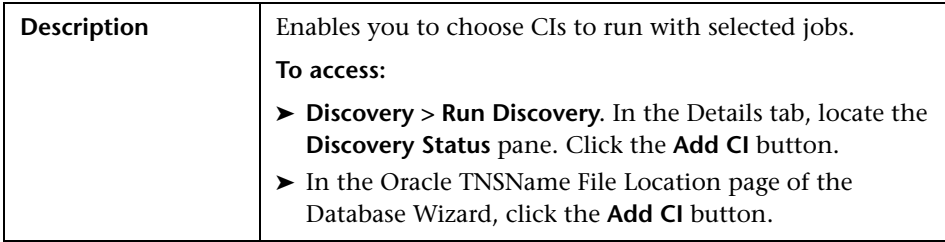

The following elements are included (unlabeled GUI elements are shown in angle brackets):

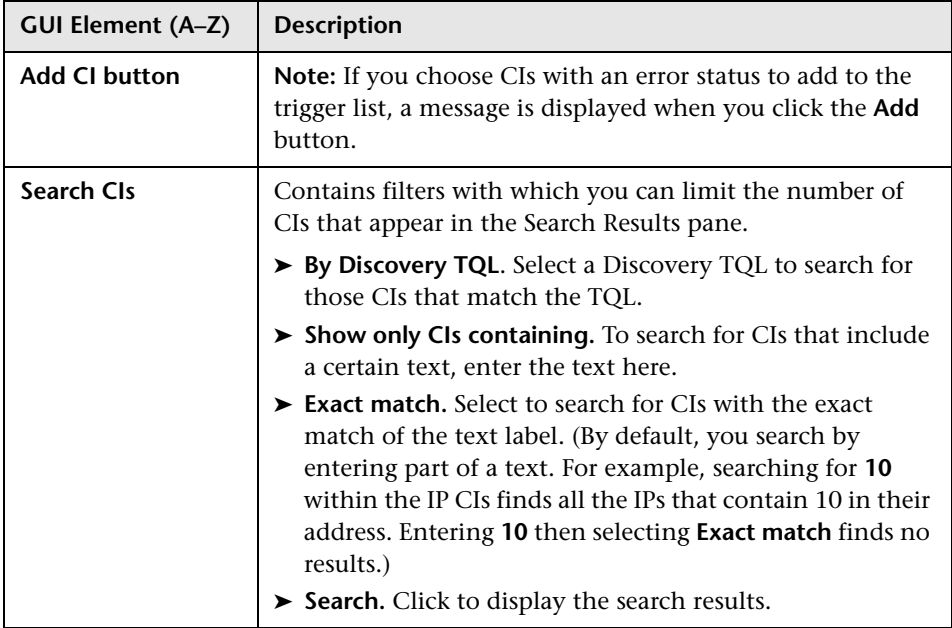

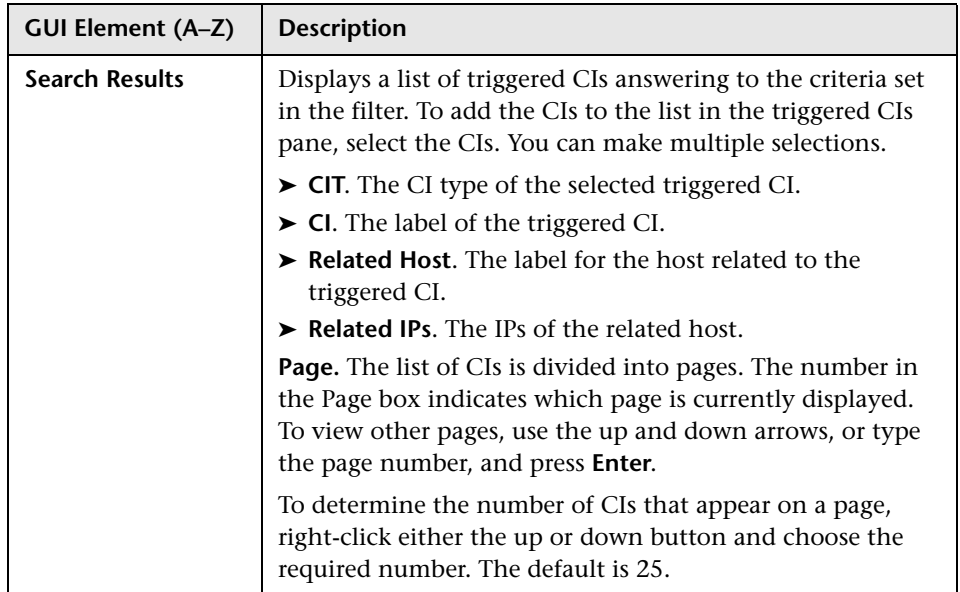

# <span id="page-107-0"></span>**R** Choose Discovery TQL Dialog Box

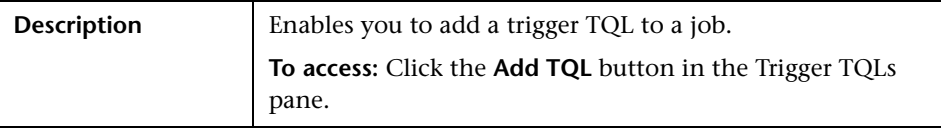

The following elements are included (unlabeled GUI elements are shown in angle brackets):

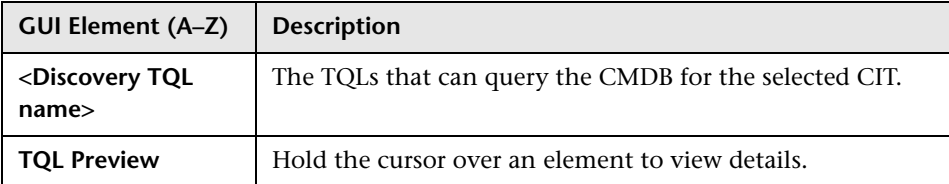
### **R** Choose Probe Dialog Box

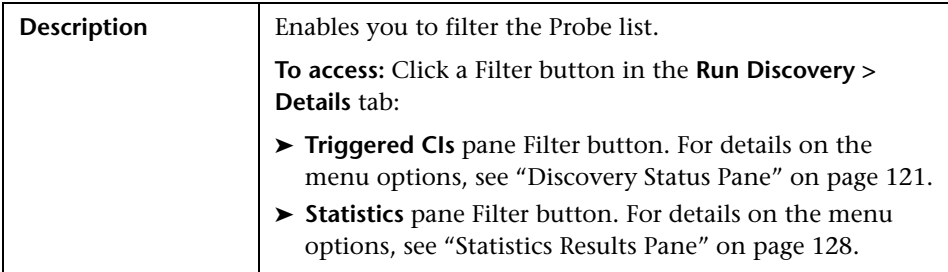

### **R** Configuration Item Properties Dialog Box

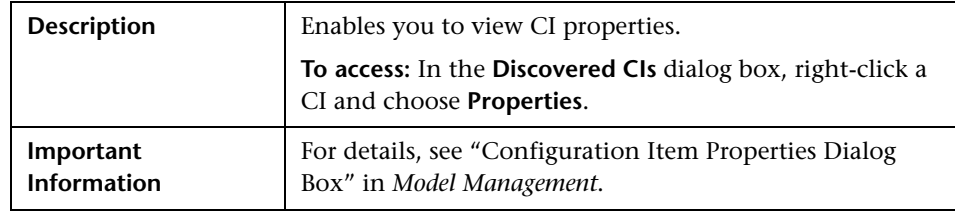

## <span id="page-108-0"></span>**R** Create New Discovery Job Window

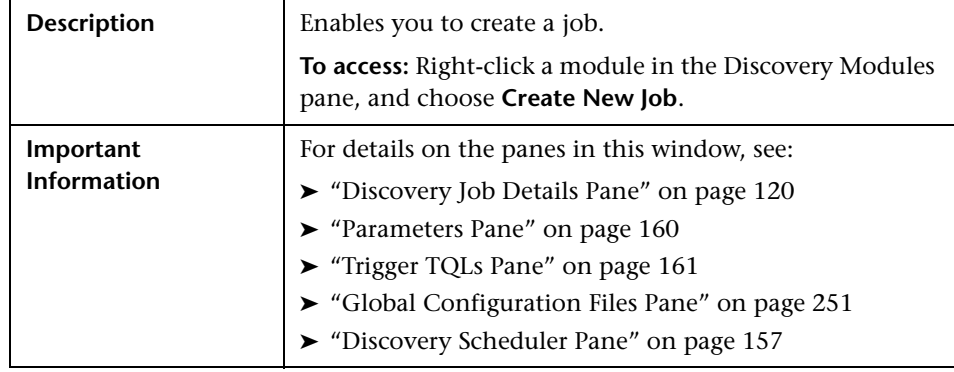

## <span id="page-109-0"></span>**Database Wizard**

J.

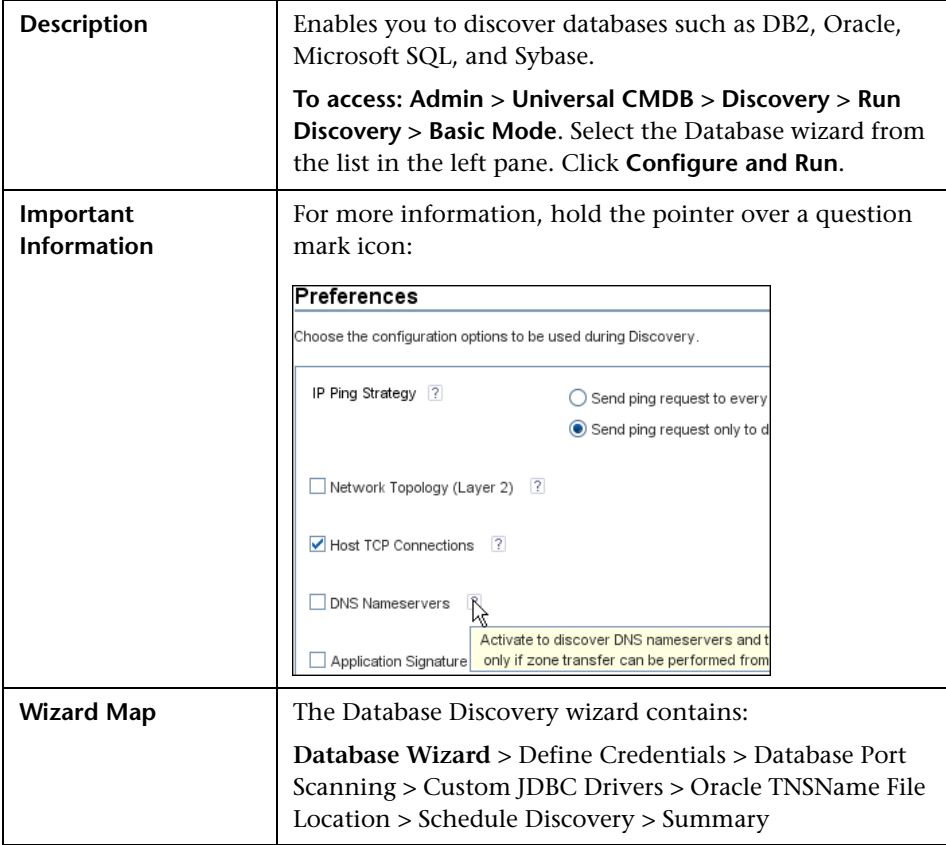

### <span id="page-109-1"></span>**Define Credentials**

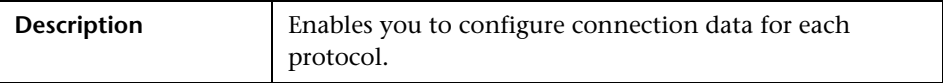

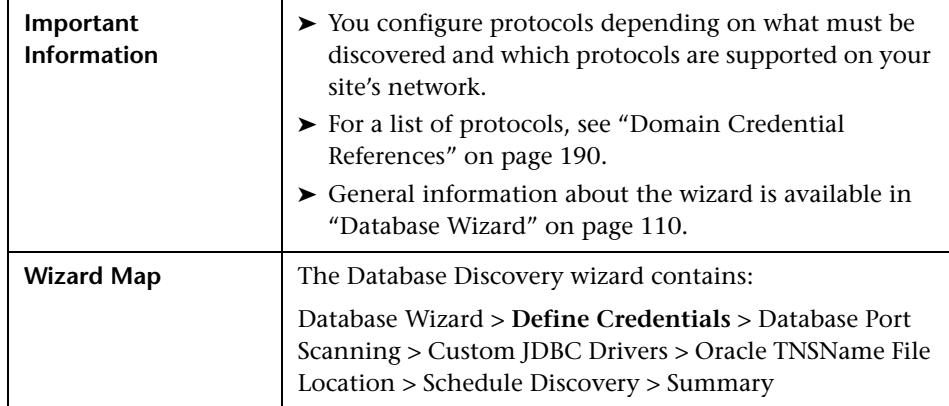

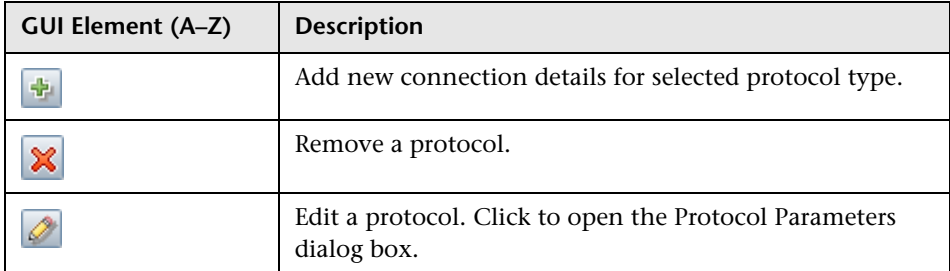

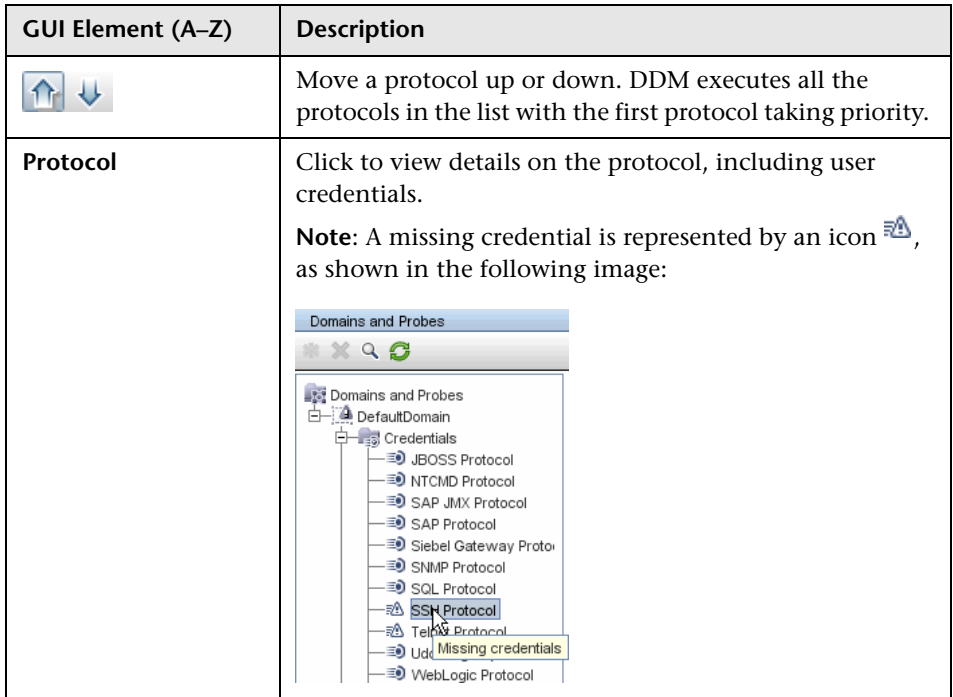

# <span id="page-111-0"></span>**Database Port Scanning**

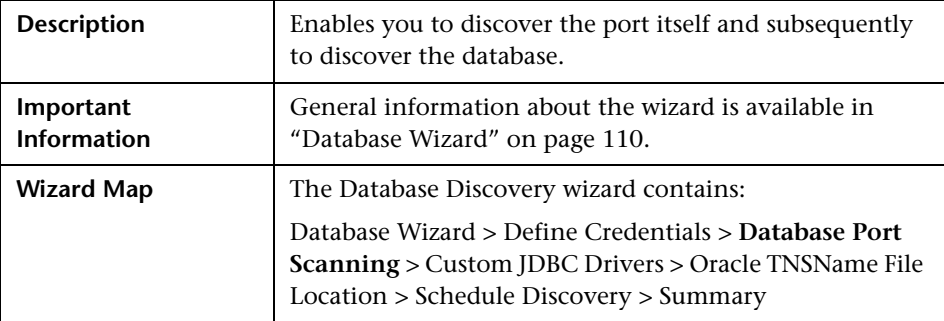

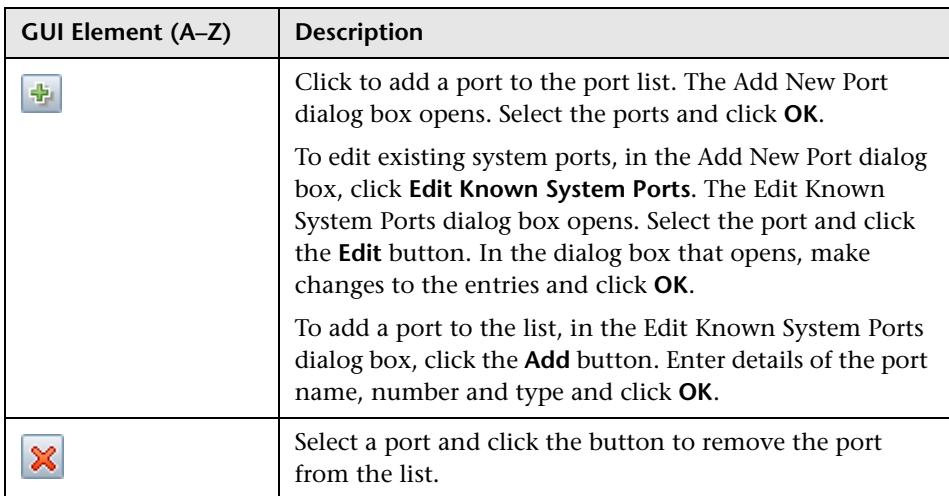

## <span id="page-112-0"></span>**Custom JDBC Drivers**

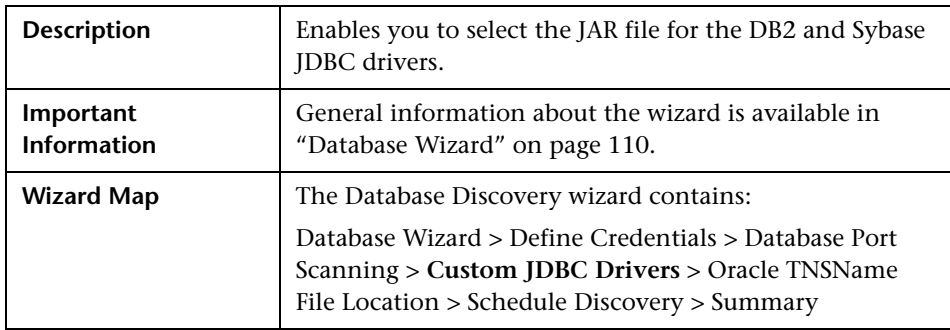

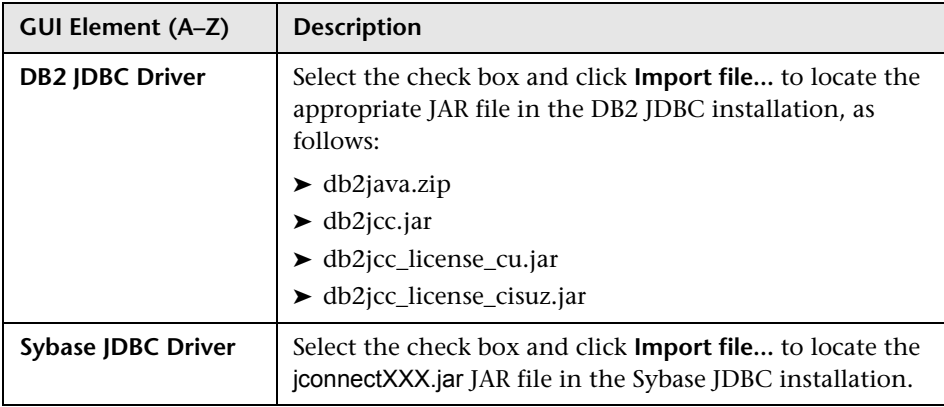

### <span id="page-113-0"></span>**Q Oracle TNSName File Location**

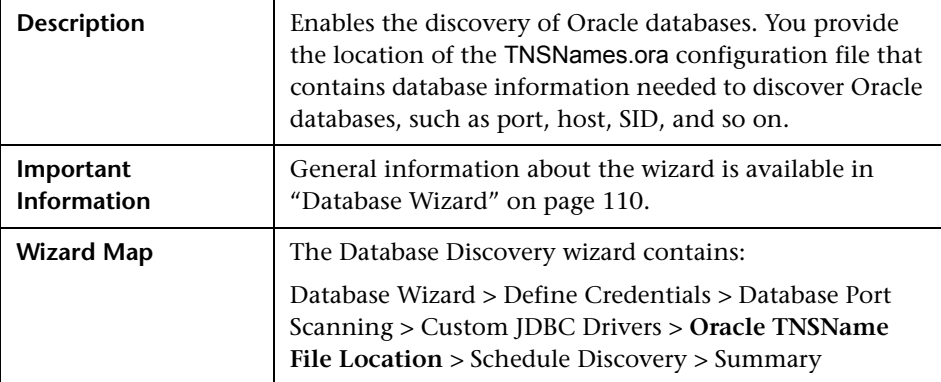

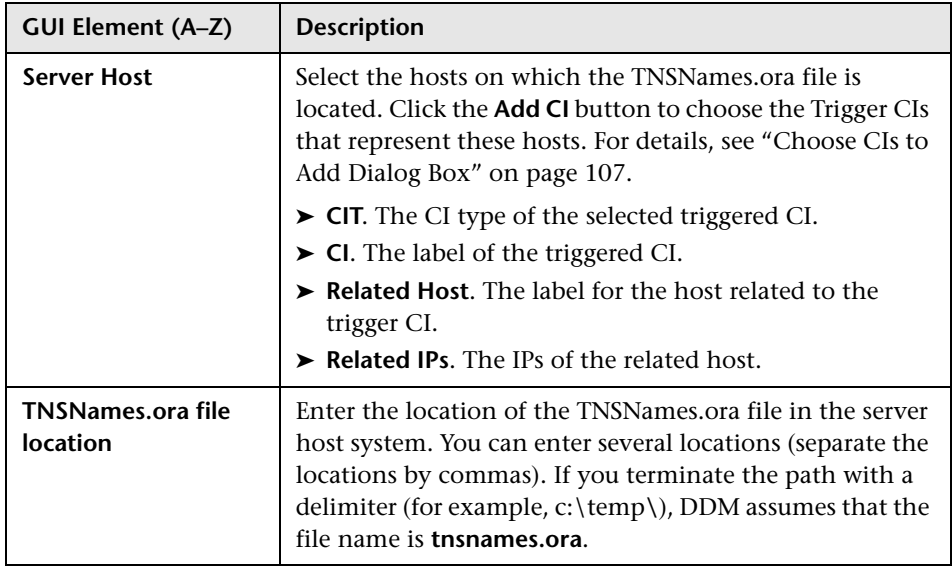

## <span id="page-114-0"></span>**Schedule Discovery**

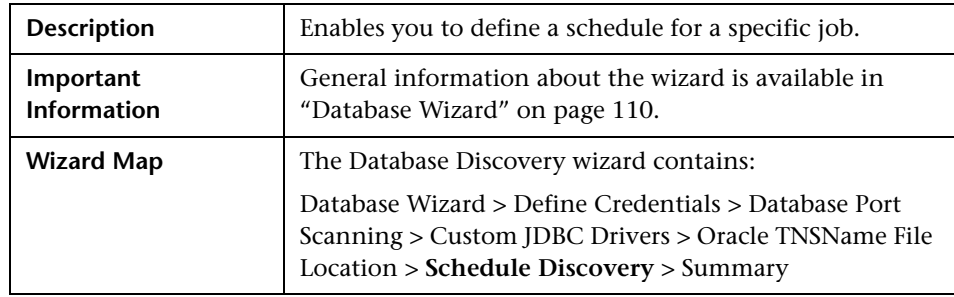

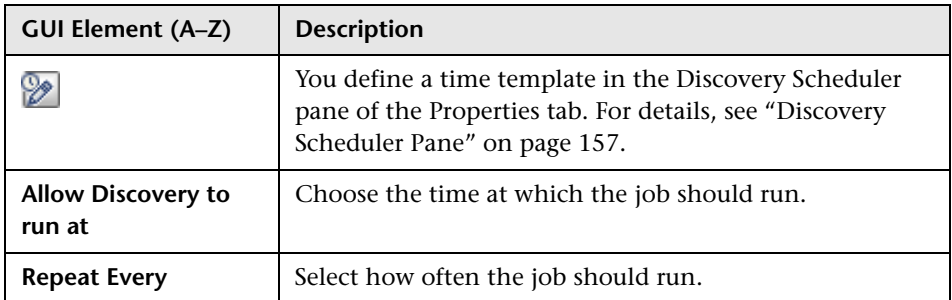

## <span id="page-115-0"></span>**Summary**

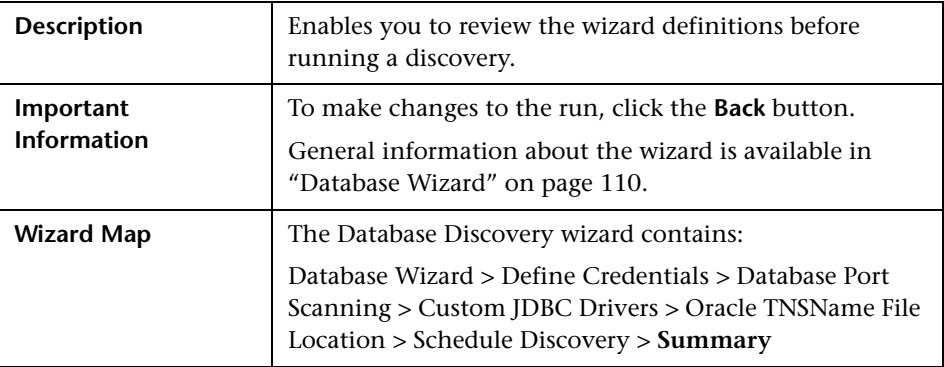

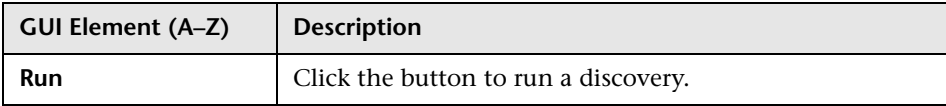

# **Dependency Map Tab**

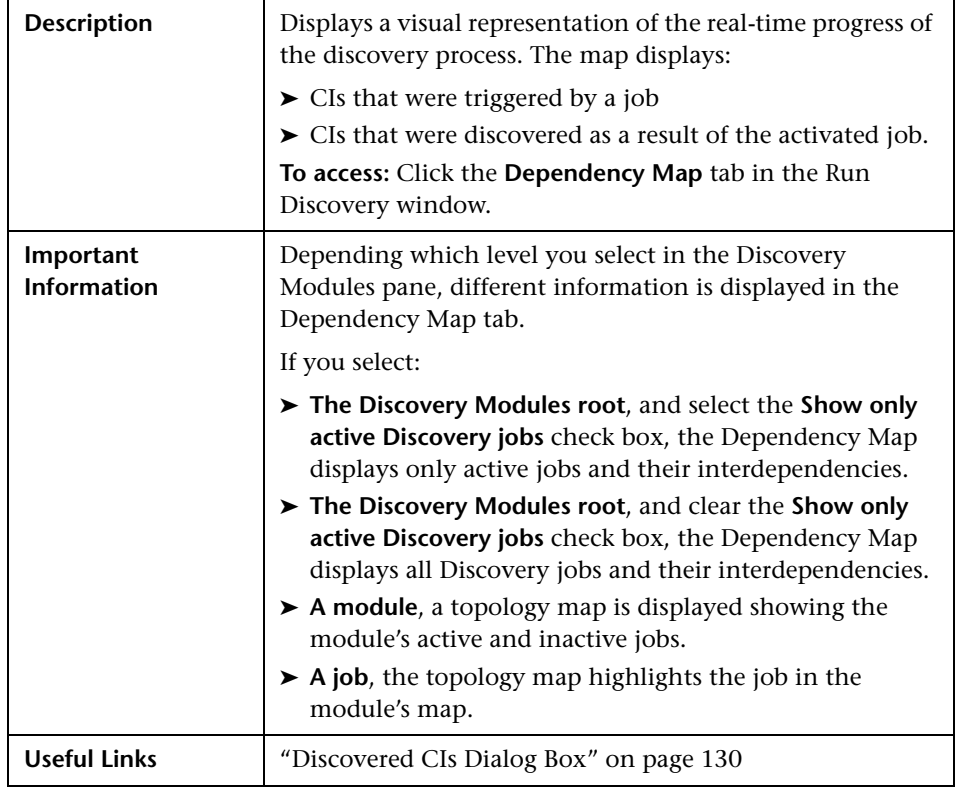

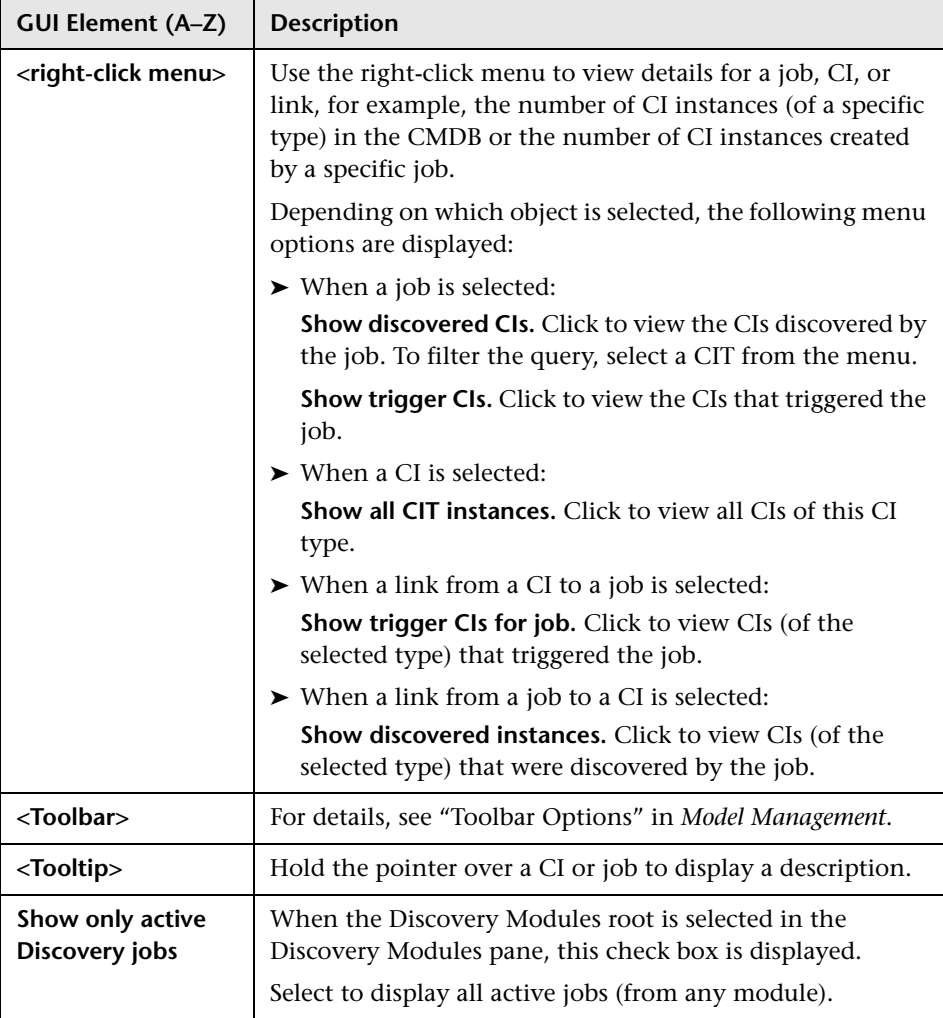

## **Details Tab**

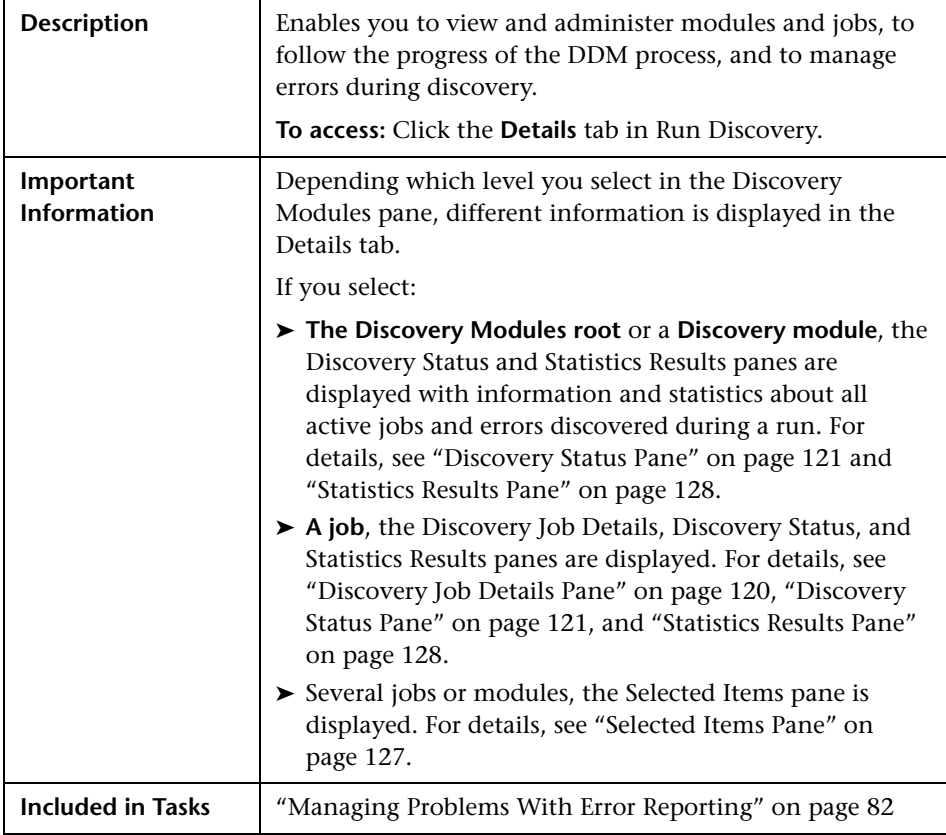

#### <span id="page-119-0"></span>**Discovery Job Details Pane**

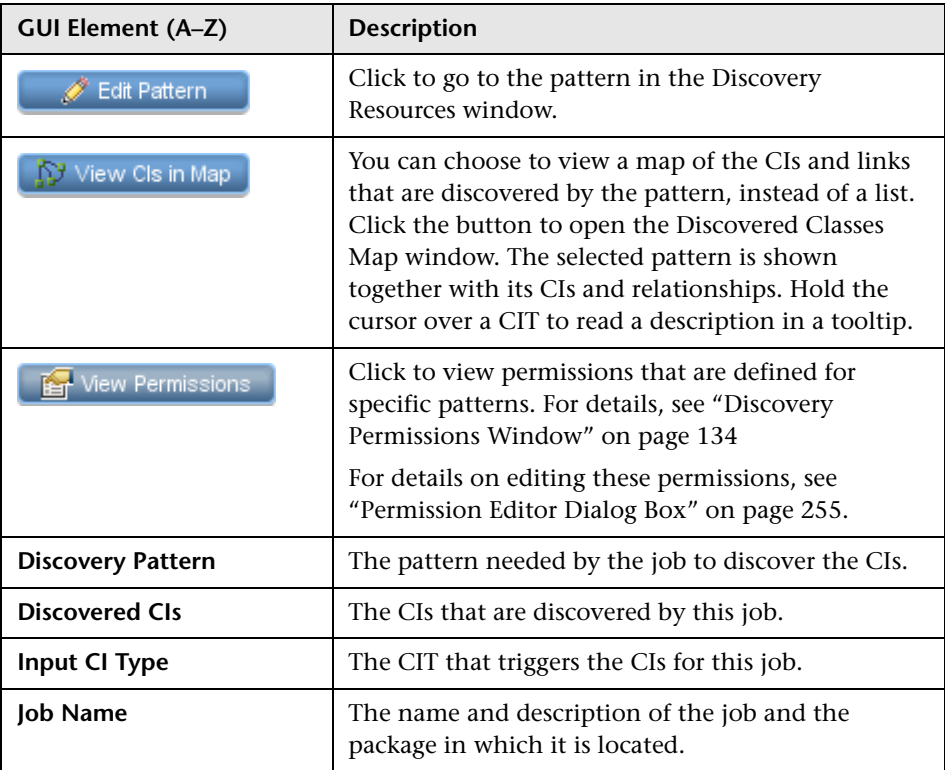

#### <span id="page-120-0"></span>**Discovery Status Pane**

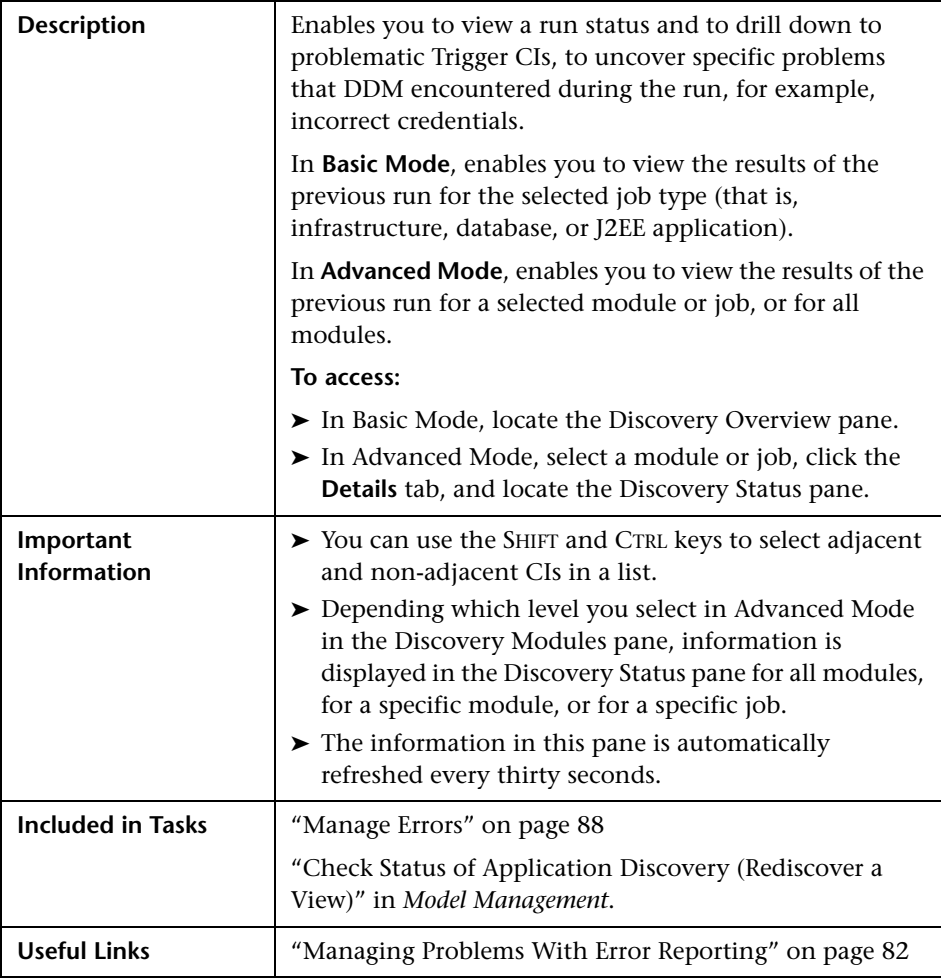

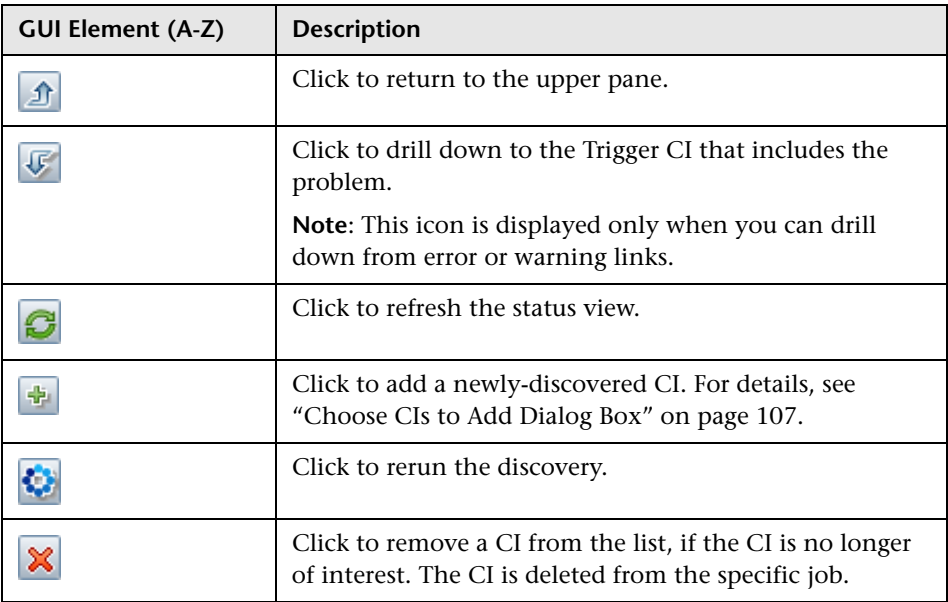

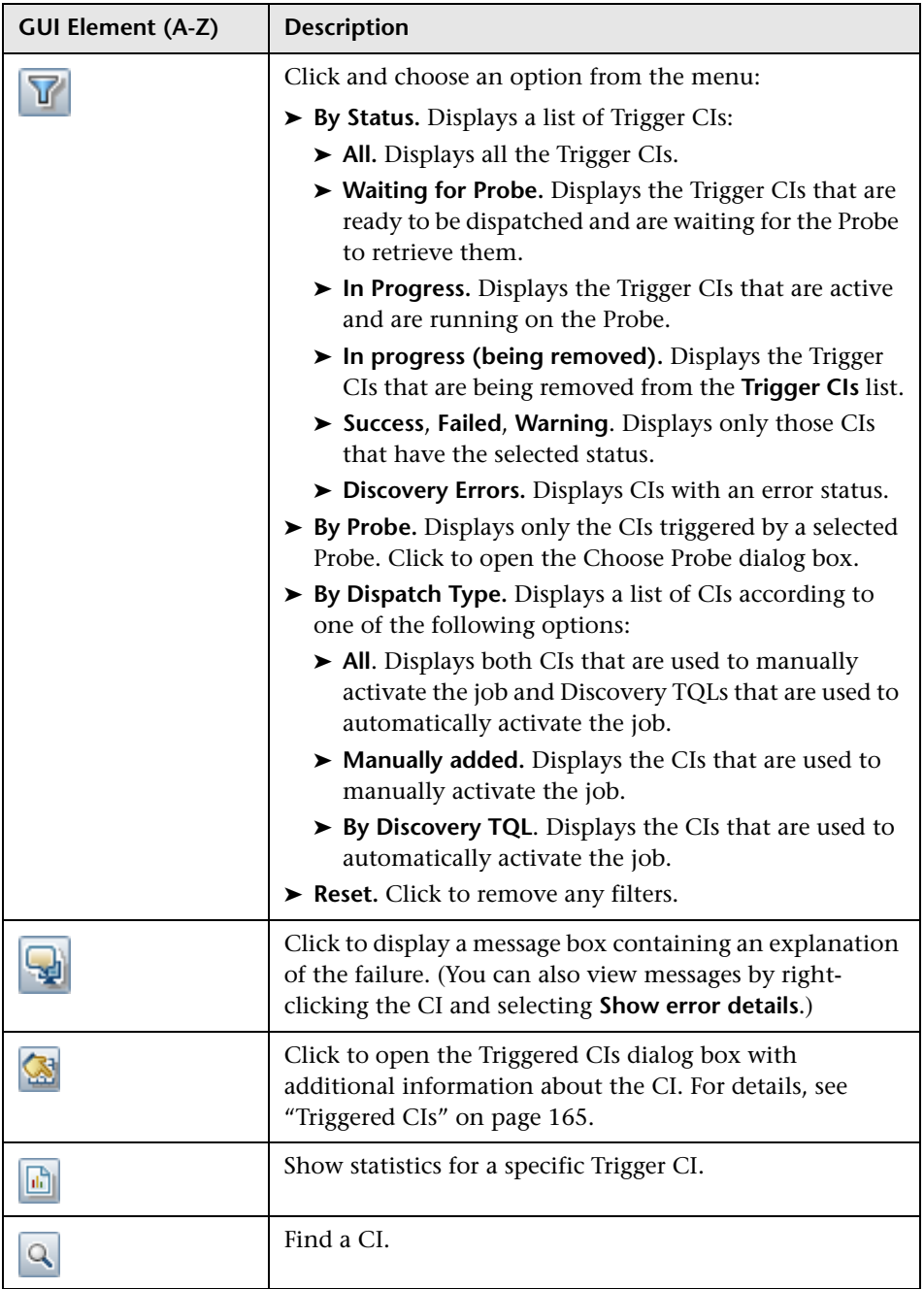

#### **Chapter 5** • Run Discovery

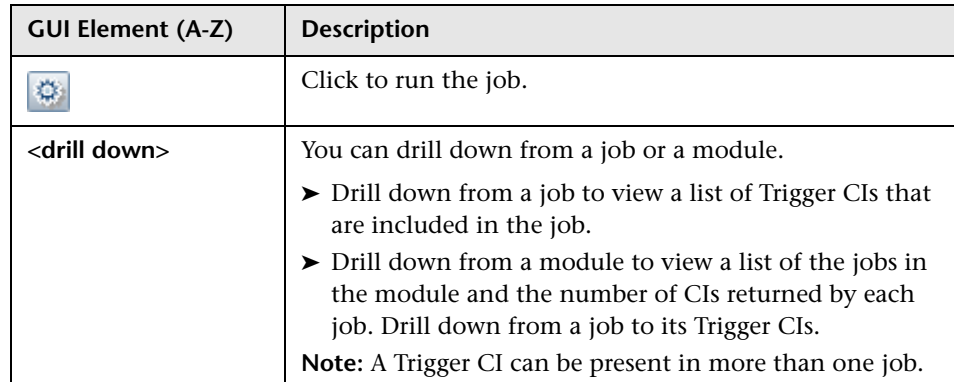

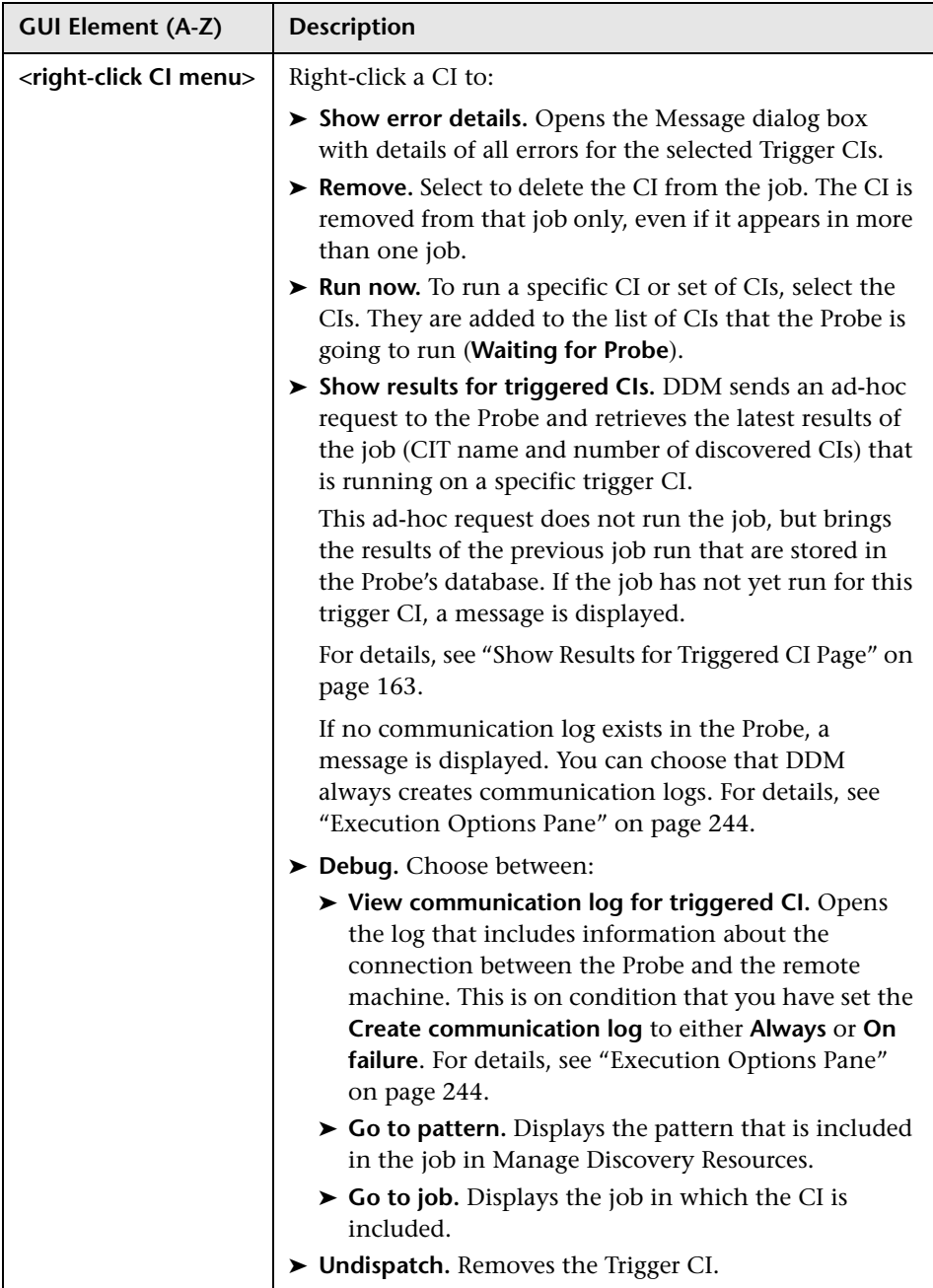

<span id="page-125-0"></span>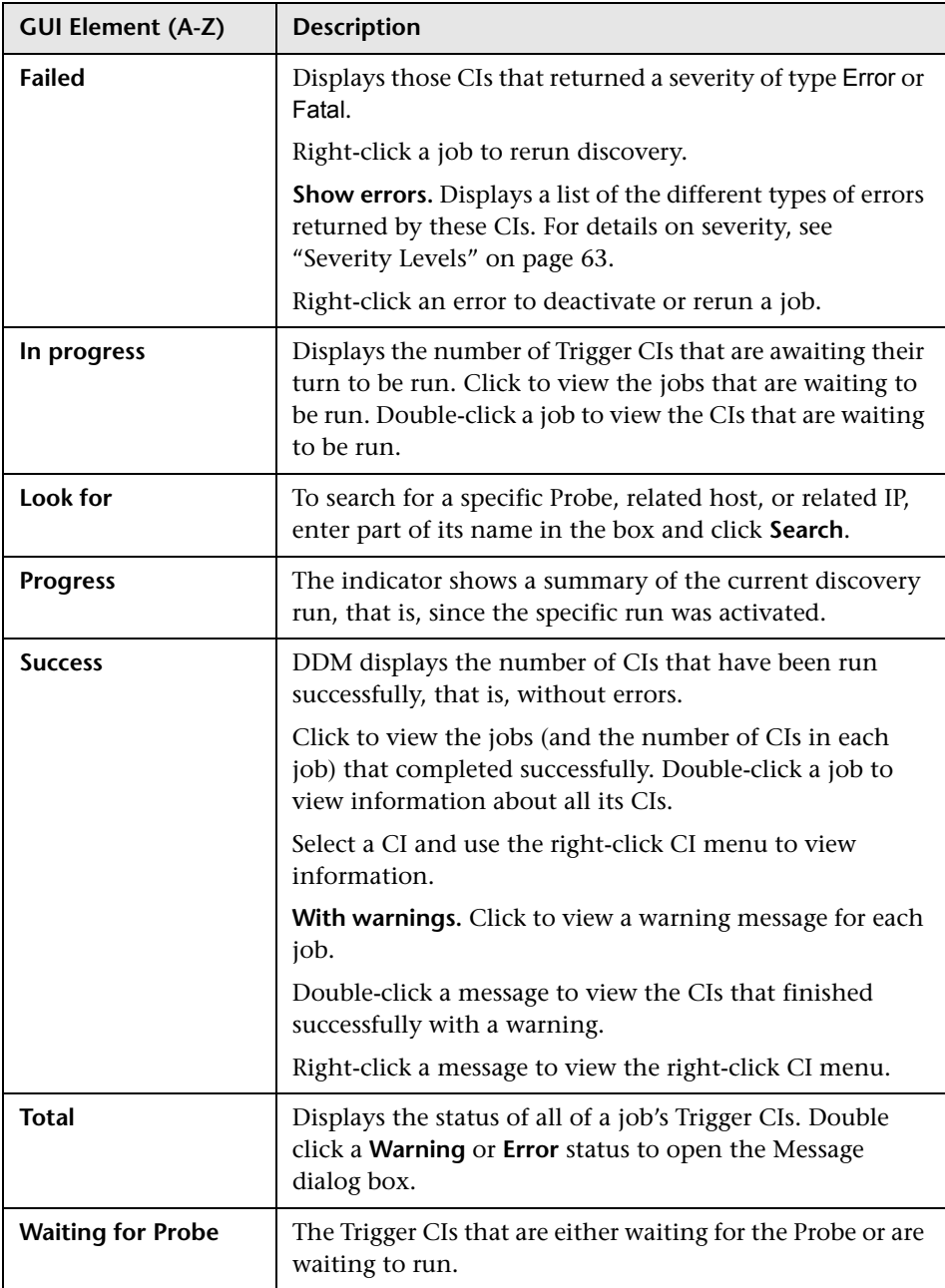

#### <span id="page-126-0"></span>**Selected Items Pane**

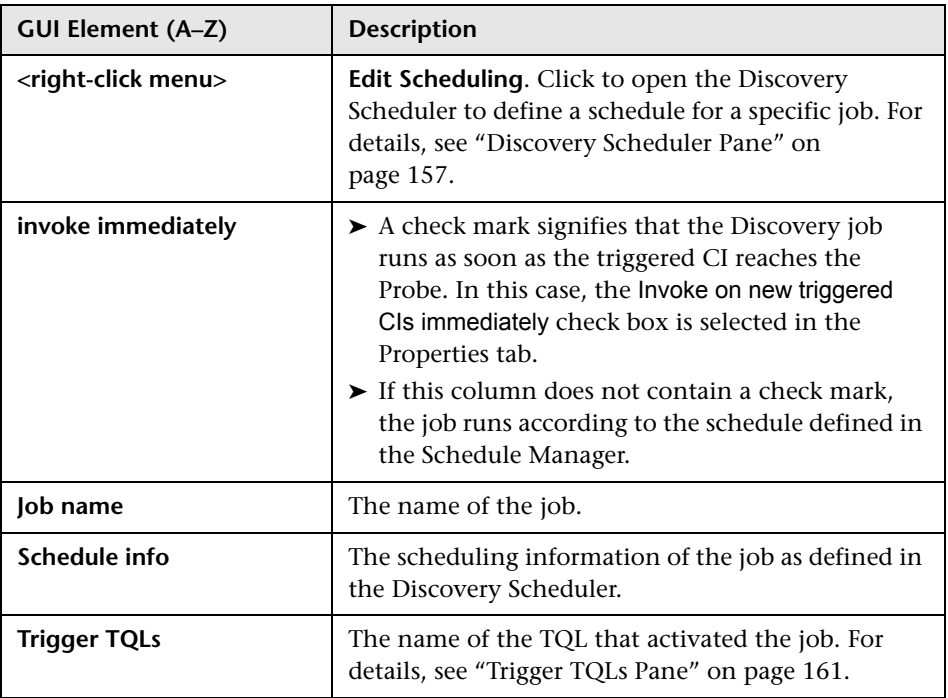

#### <span id="page-127-0"></span>**Statistics Results Pane**

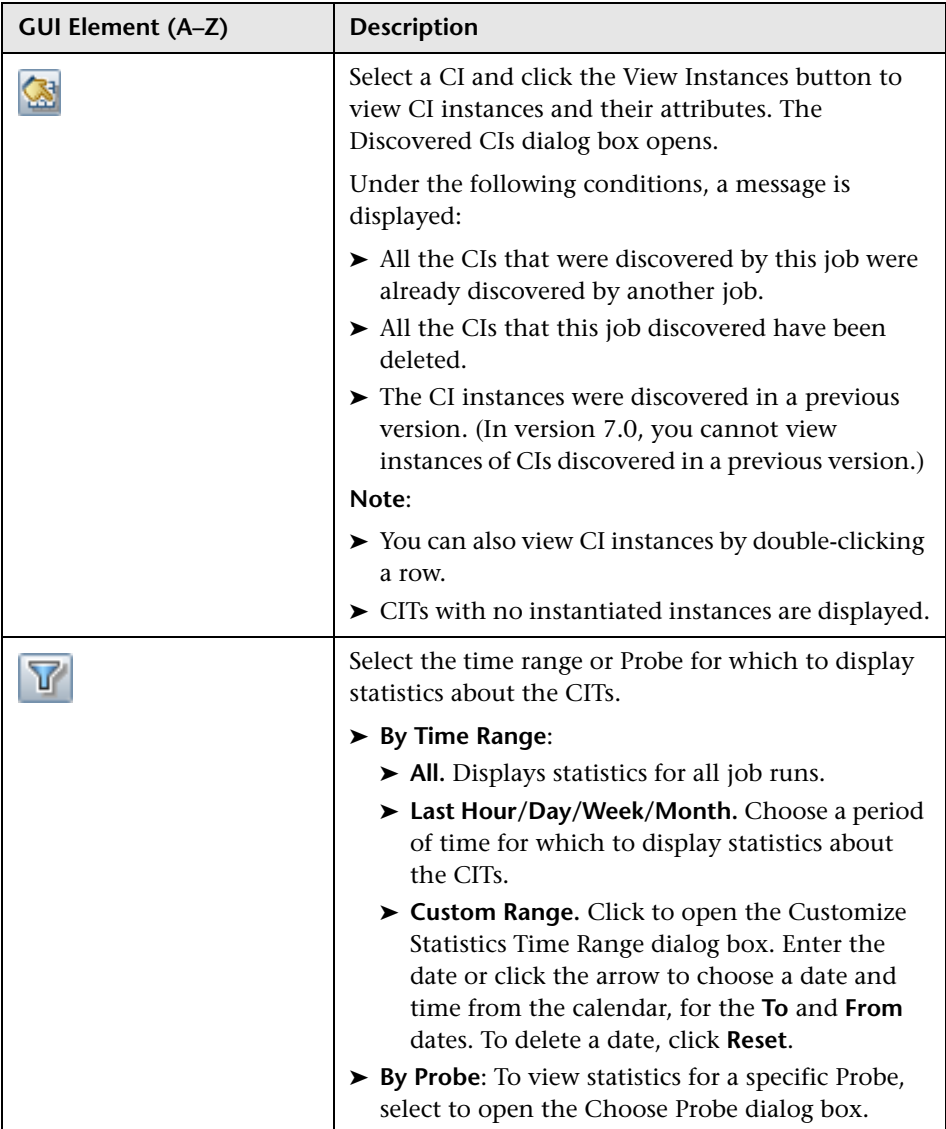

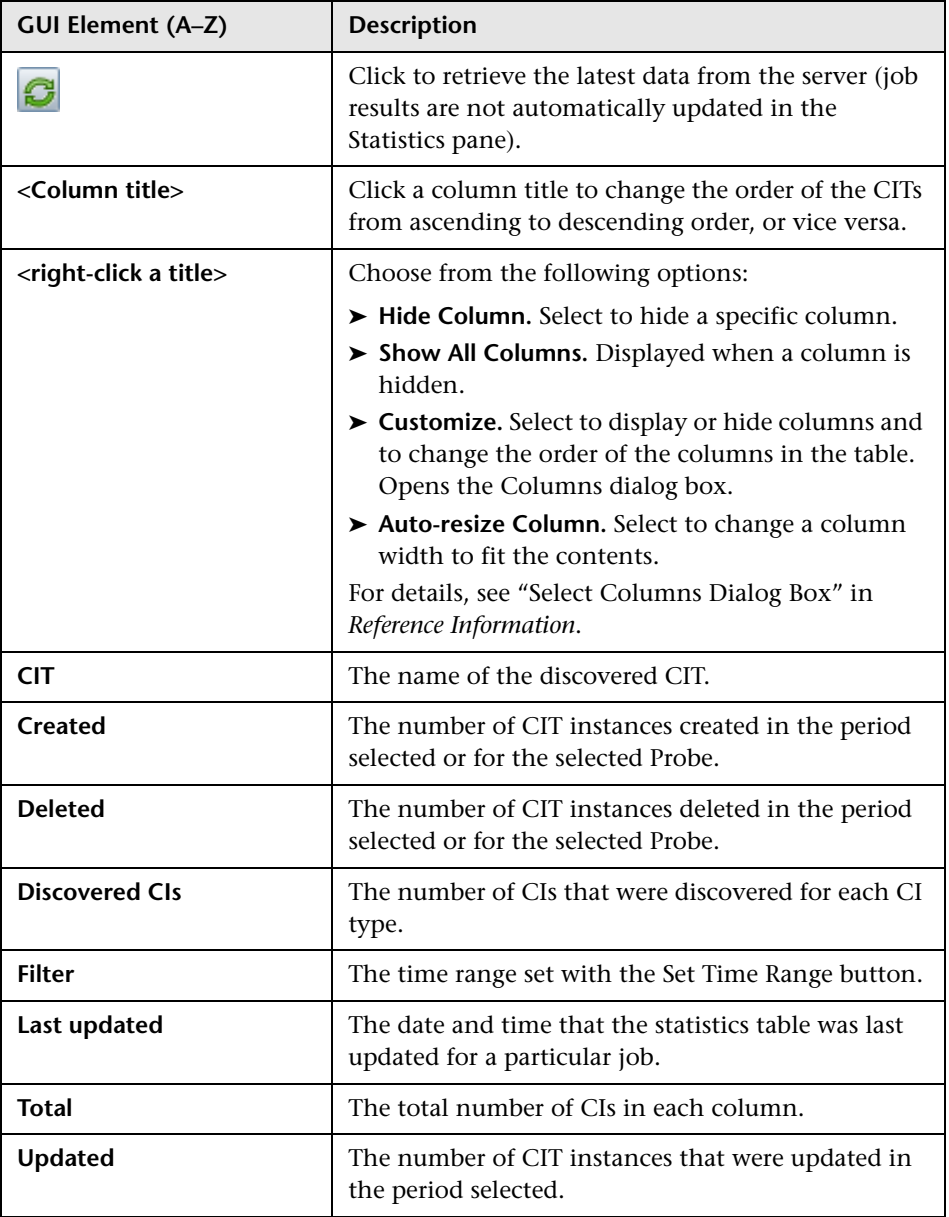

## <span id="page-129-0"></span>**2** Discovered CIs Dialog Box

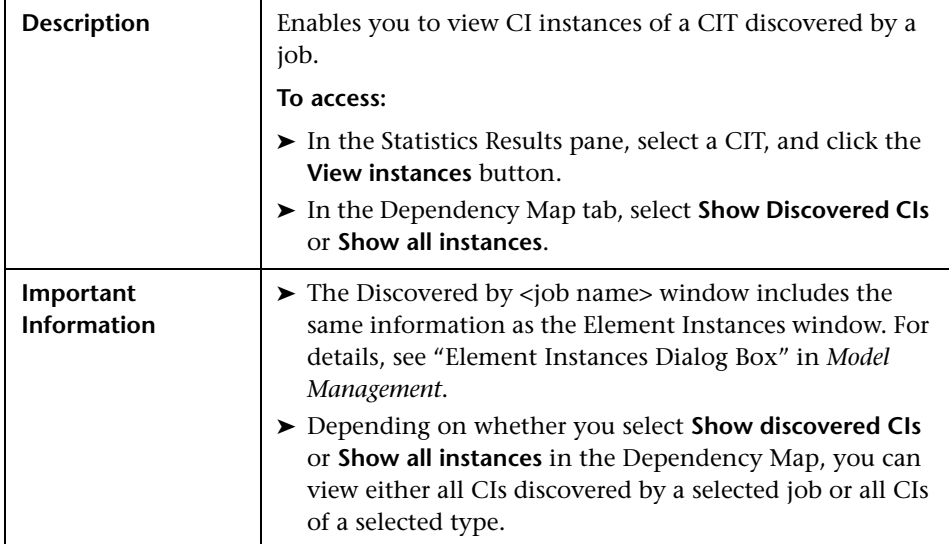

## **Discovery Modules Pane**

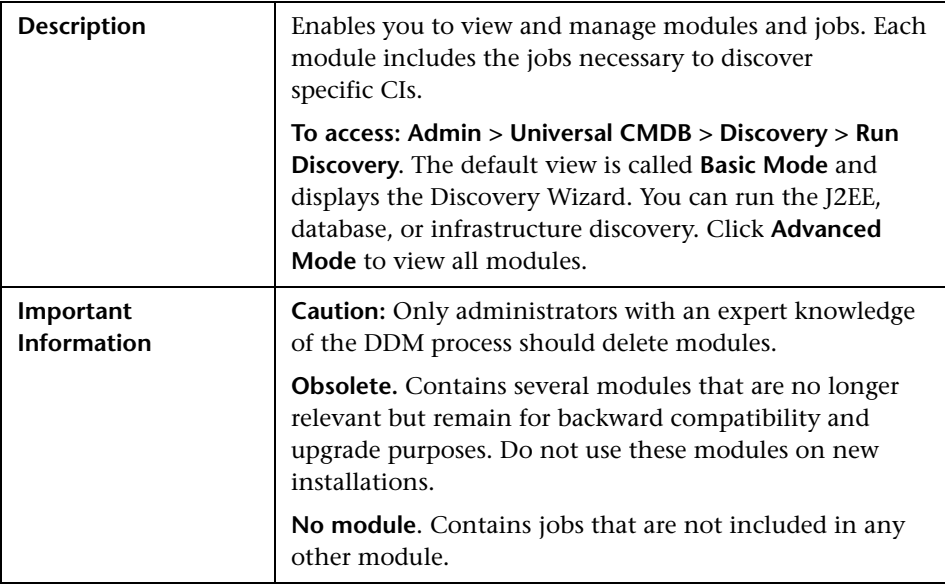

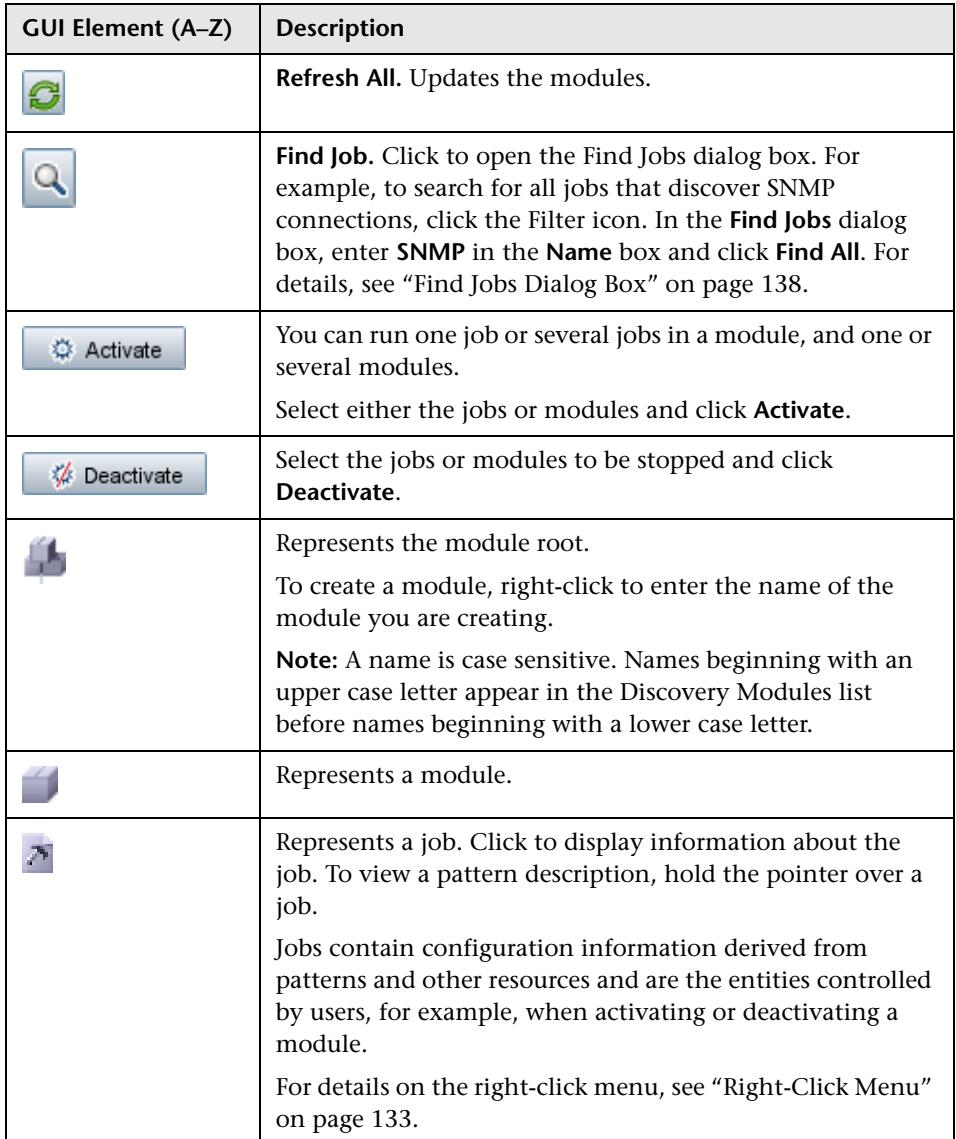

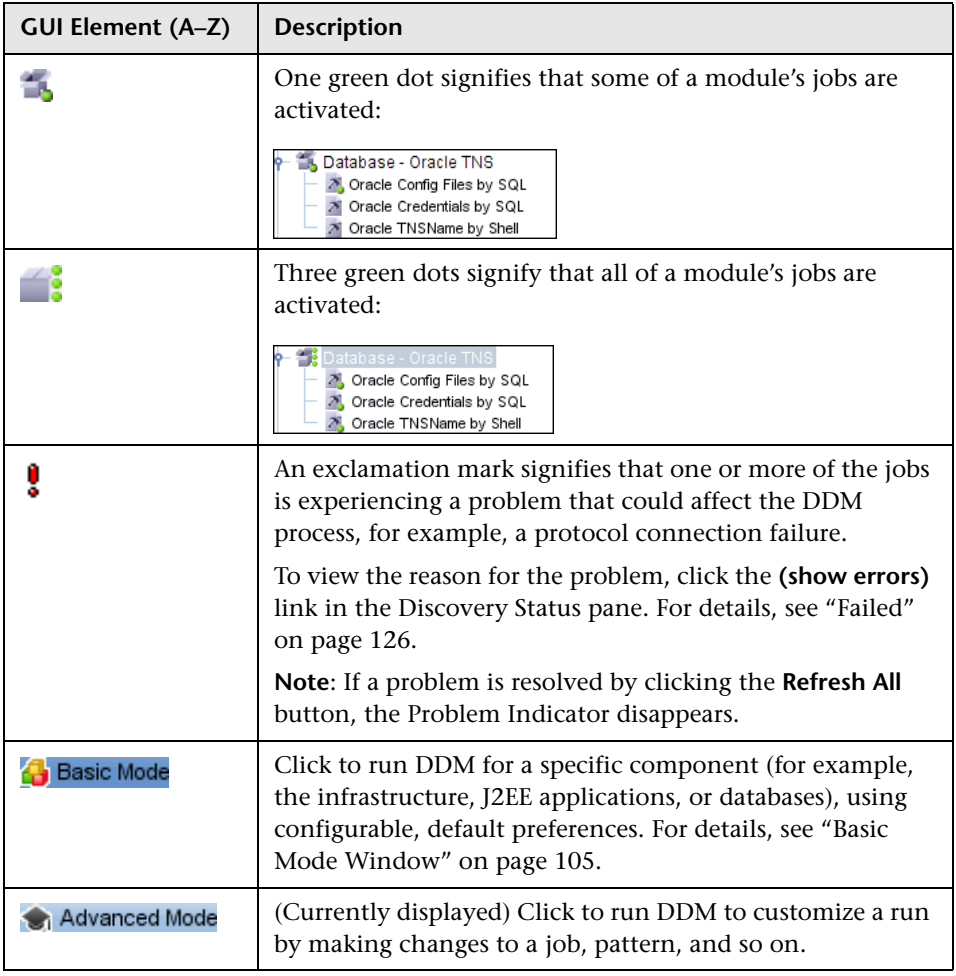

<span id="page-132-0"></span>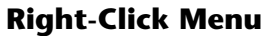

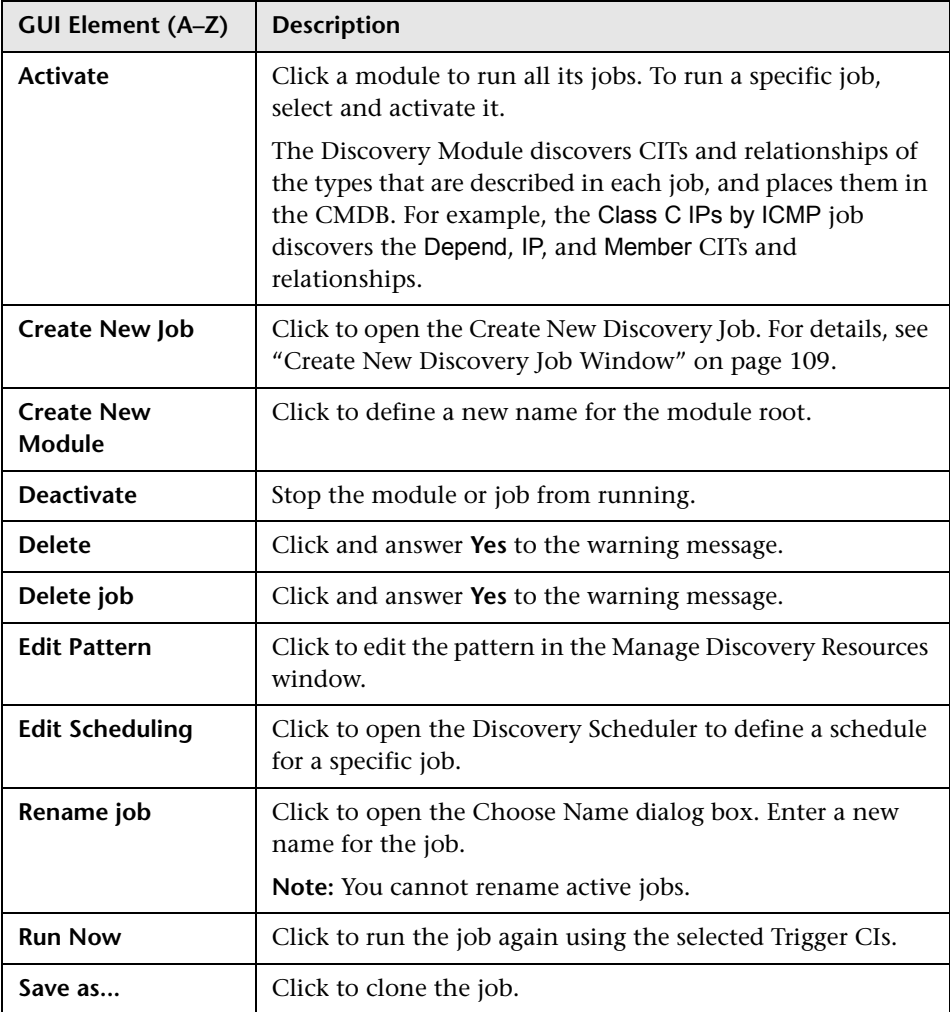

## <span id="page-133-0"></span>**2 Discovery Permissions Window**

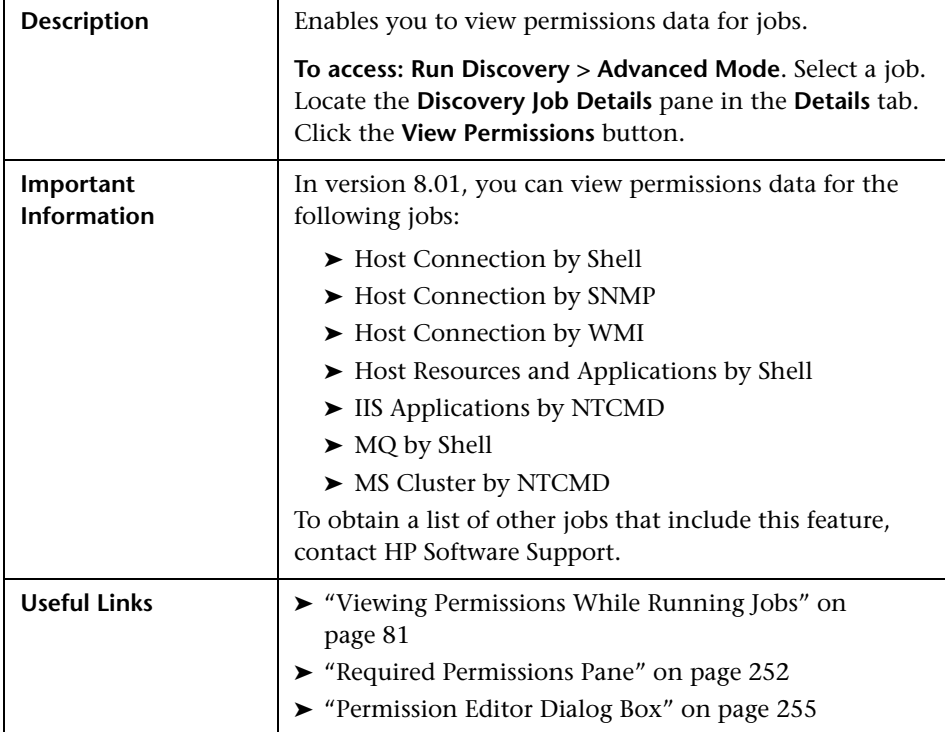

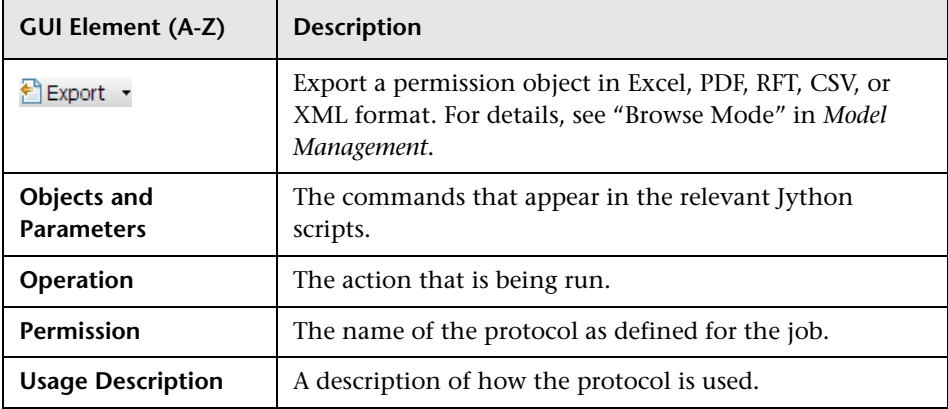

## <span id="page-134-0"></span>**Discovery Scheduler Dialog Box**

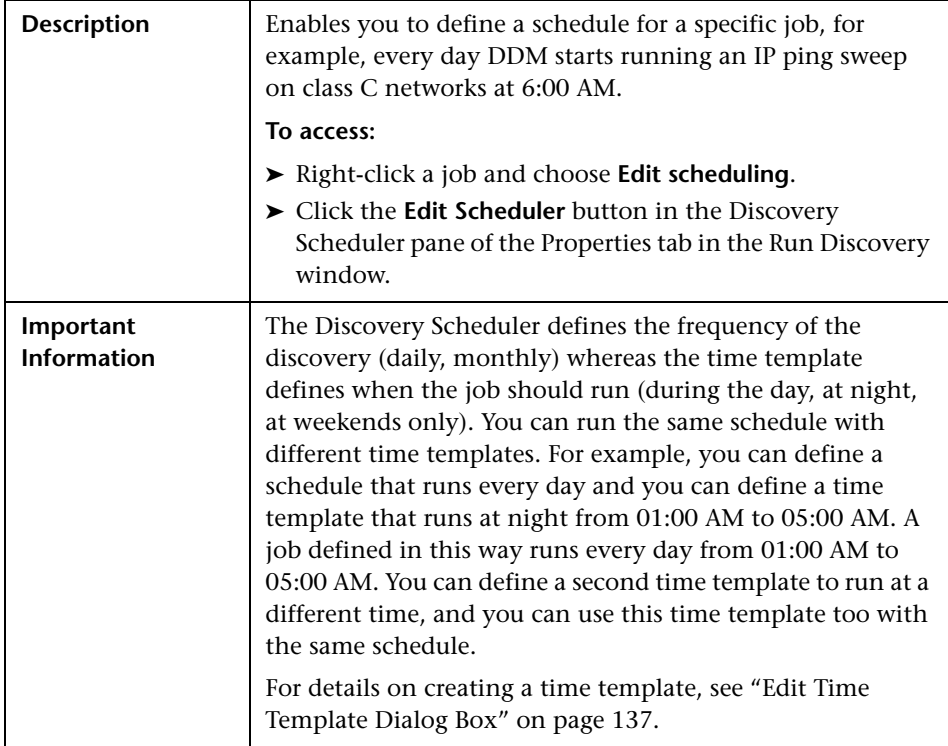

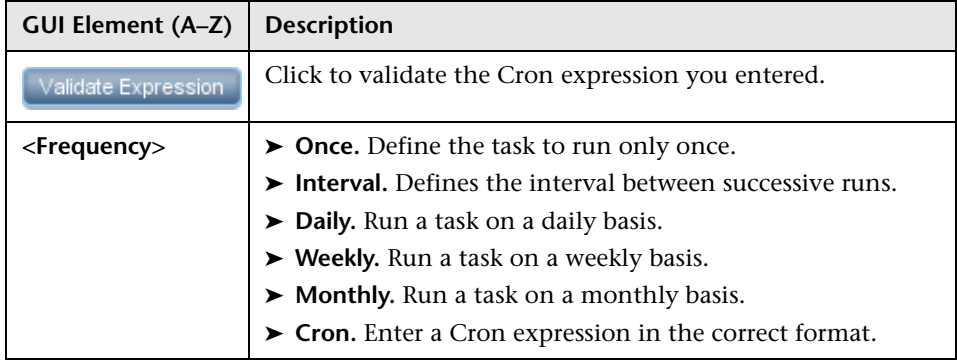

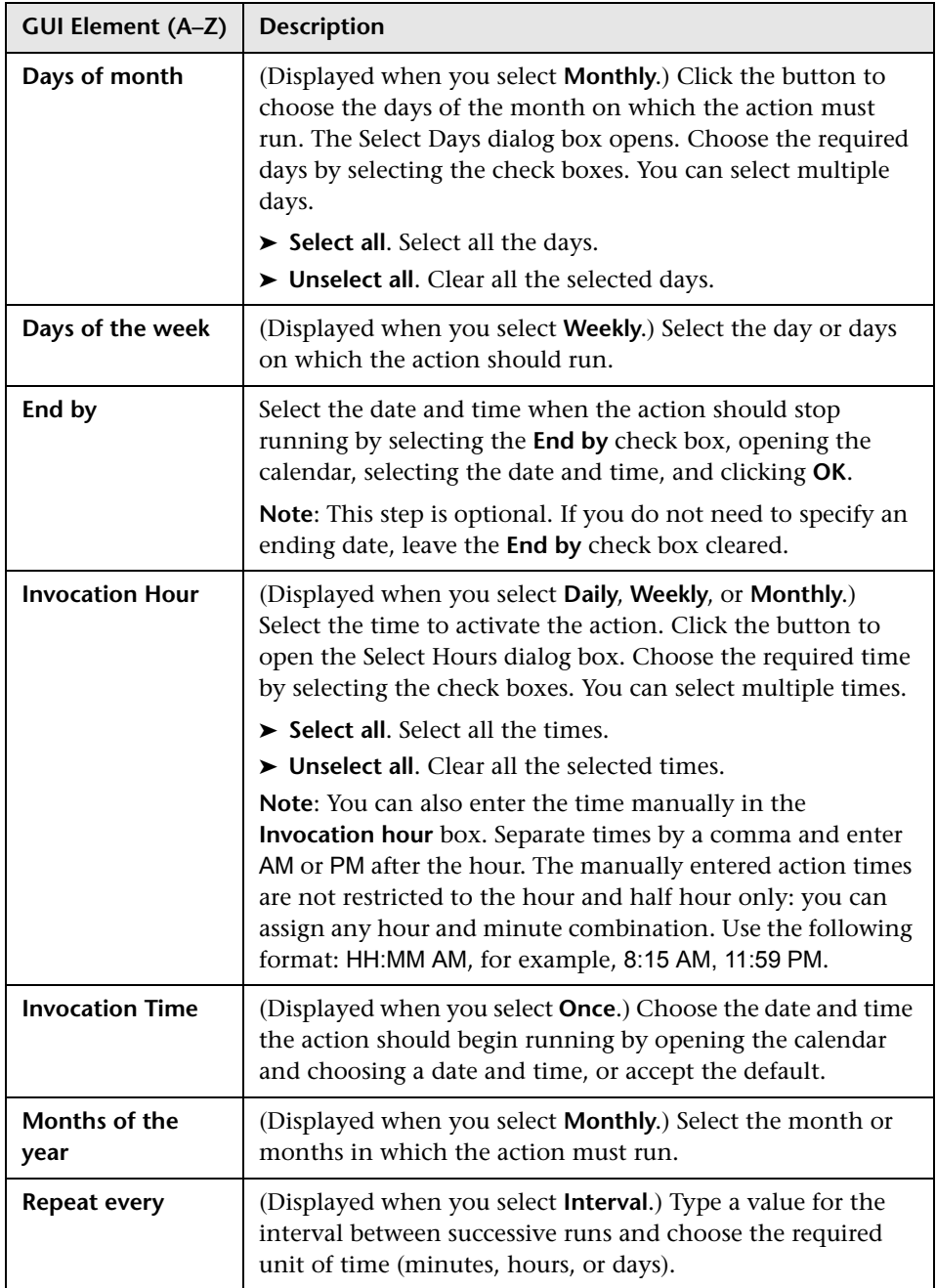

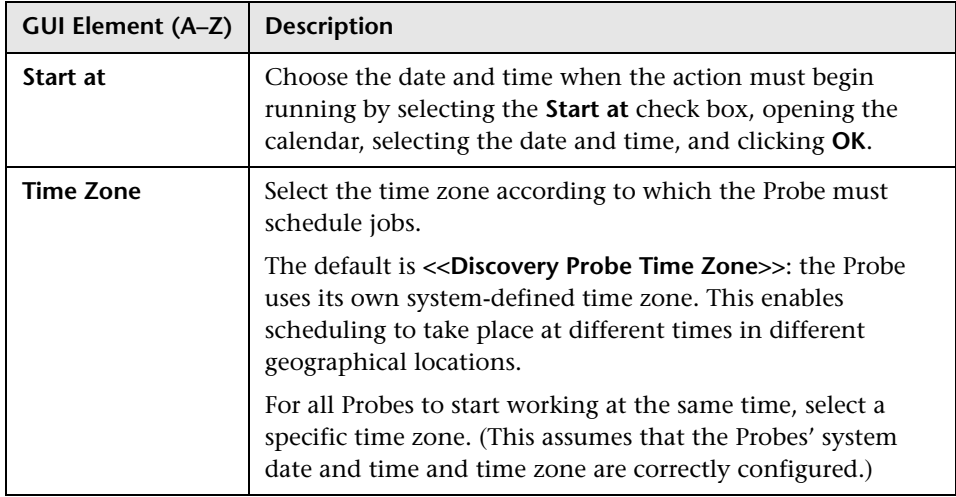

# **Edit Probe Limitation for TQL Output Dialog Box**

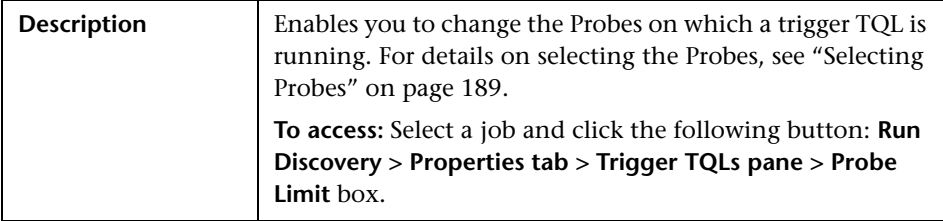

## <span id="page-136-0"></span>**Edit Time Template Dialog Box**

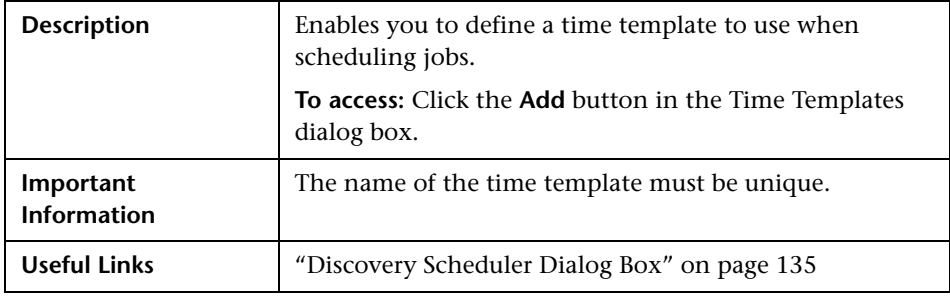

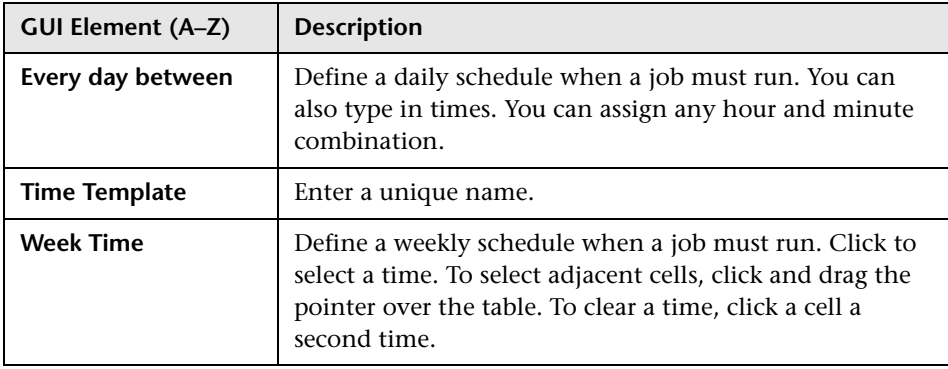

## <span id="page-137-0"></span>**Find Jobs Dialog Box**

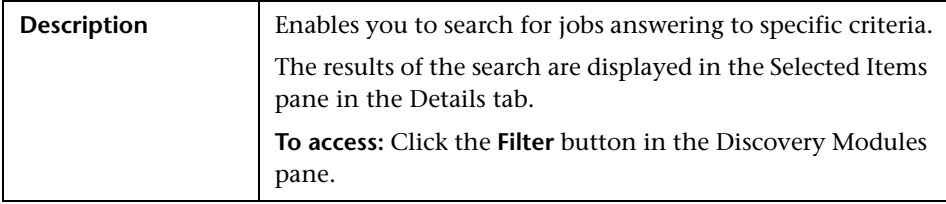

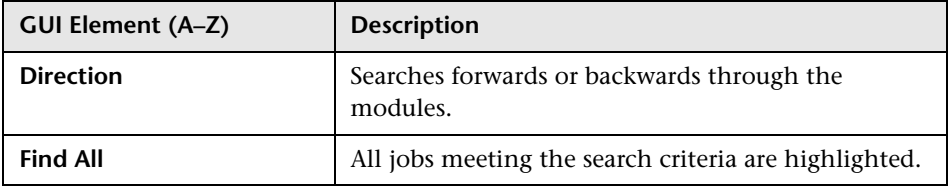

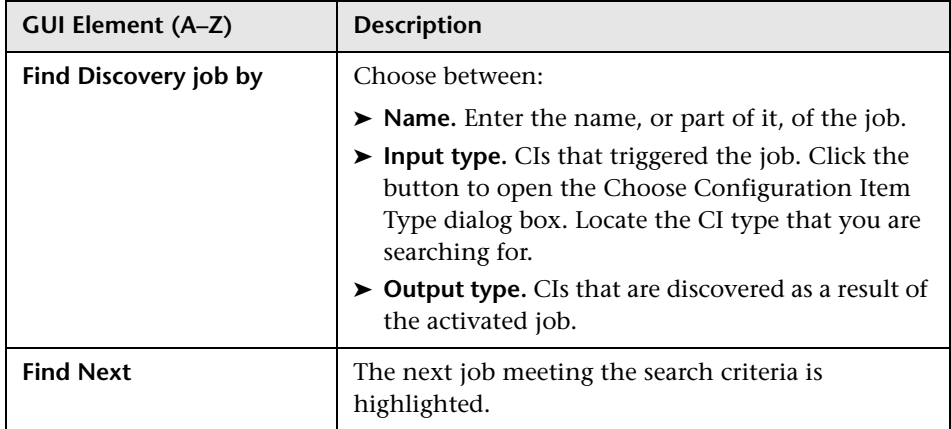

## <span id="page-138-0"></span>**& Infrastructure Wizard**

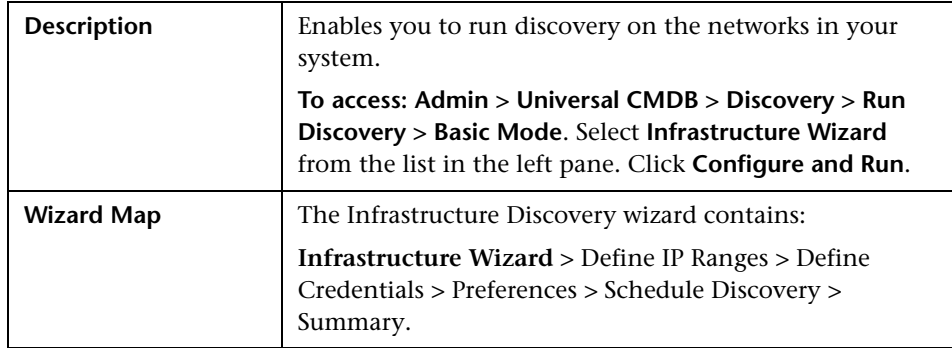

## <span id="page-138-1"></span>**Define IP Ranges**

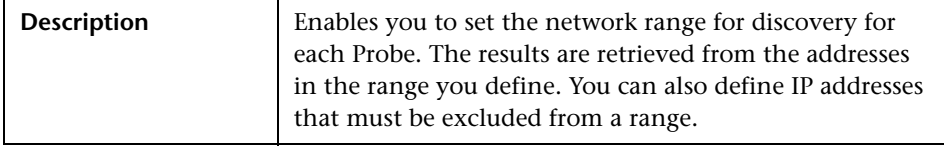

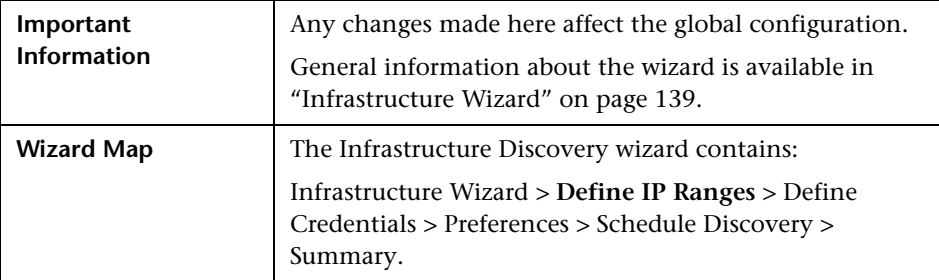

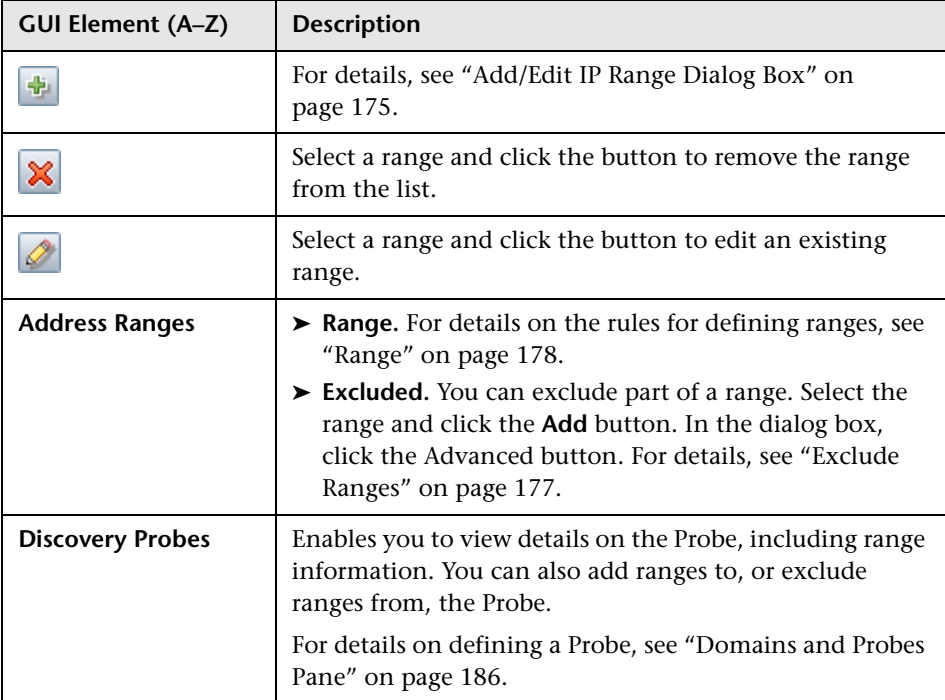

### <span id="page-140-0"></span>**Define Credentials**

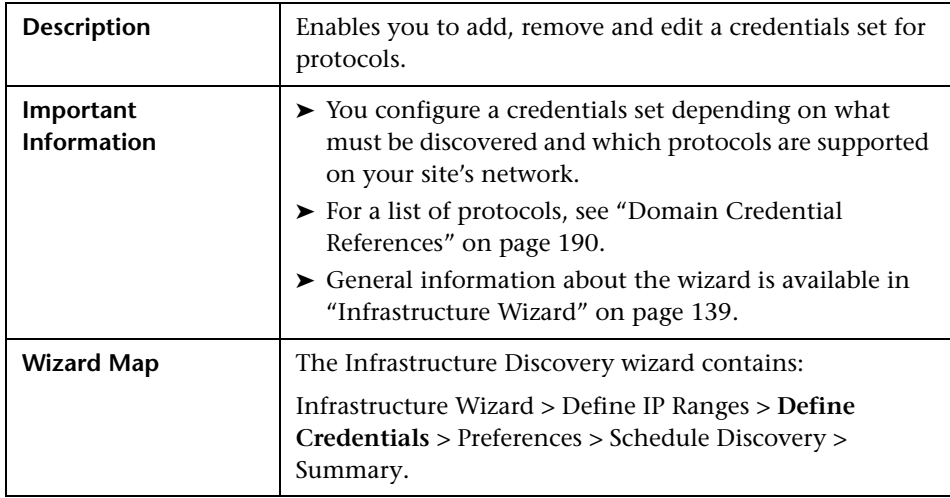

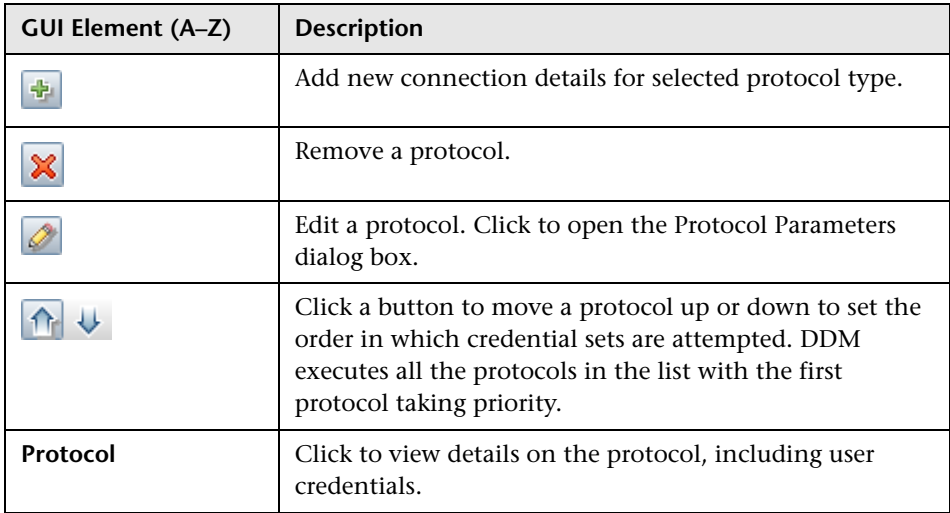

### <span id="page-141-0"></span>**Preferences**

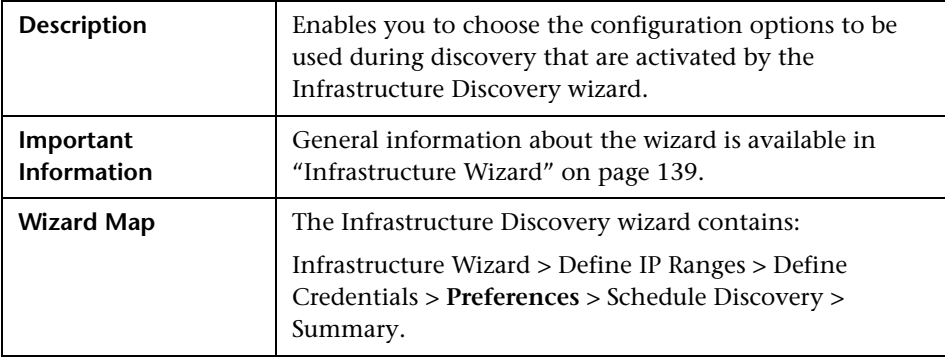

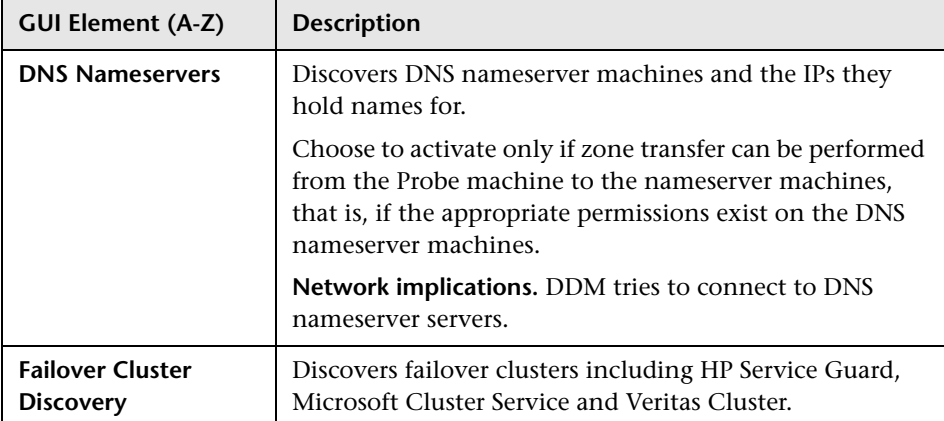

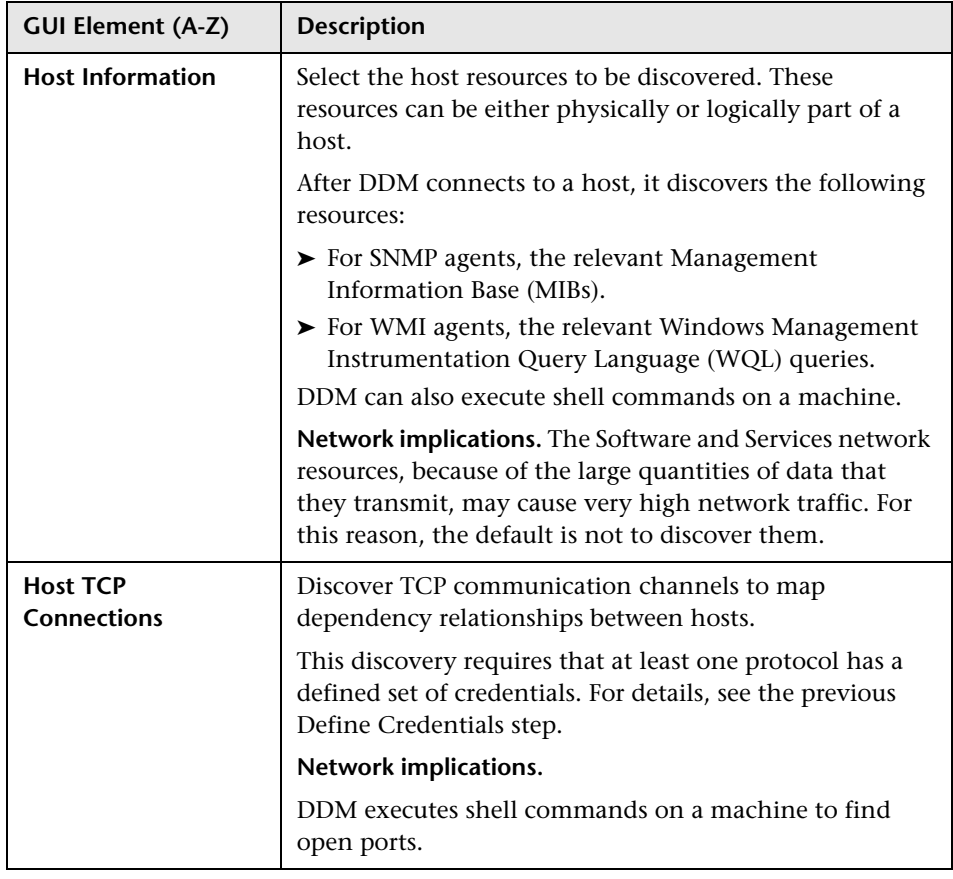

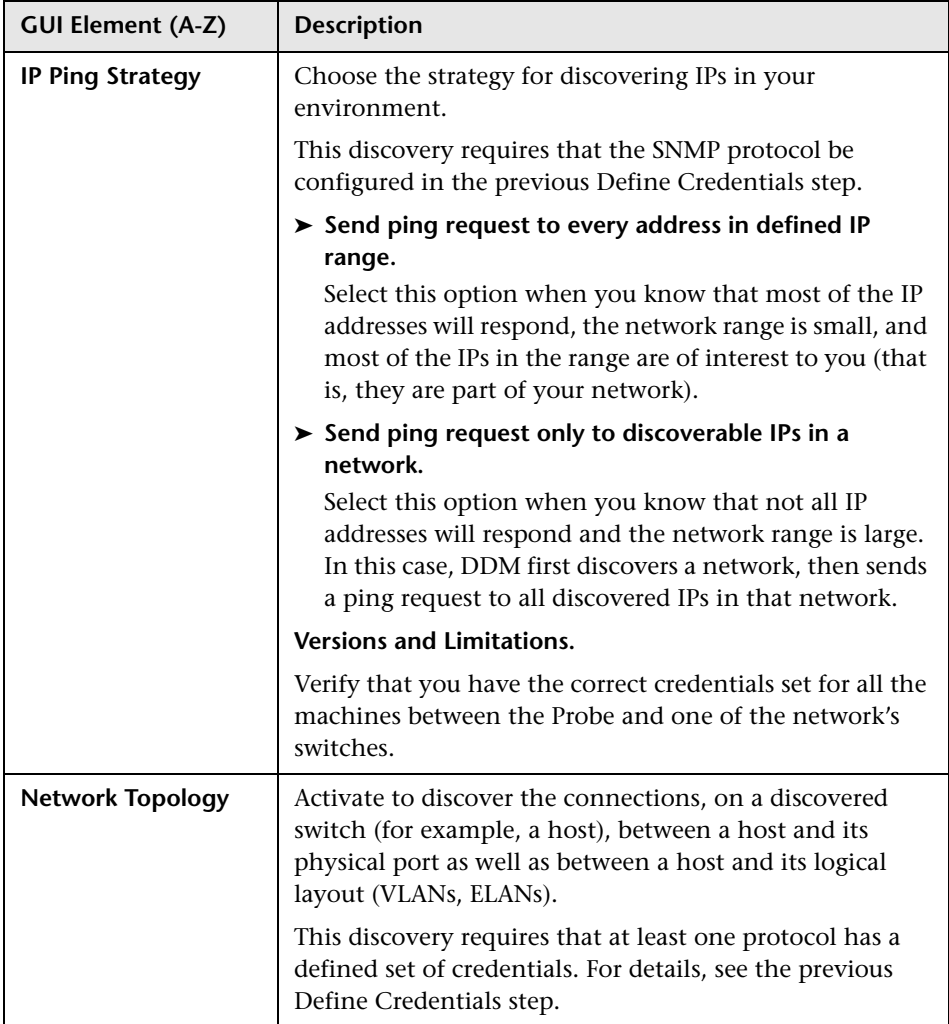
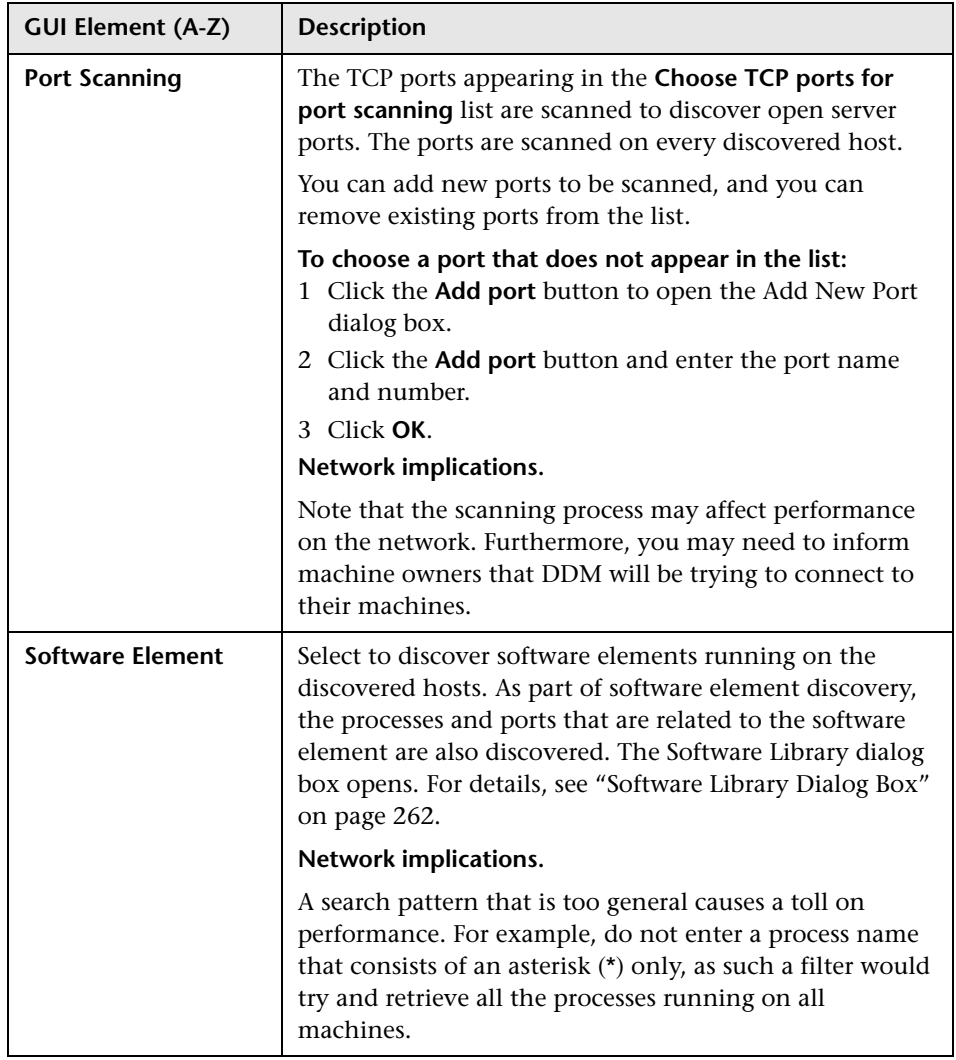

### <span id="page-145-0"></span>**Schedule Discovery**

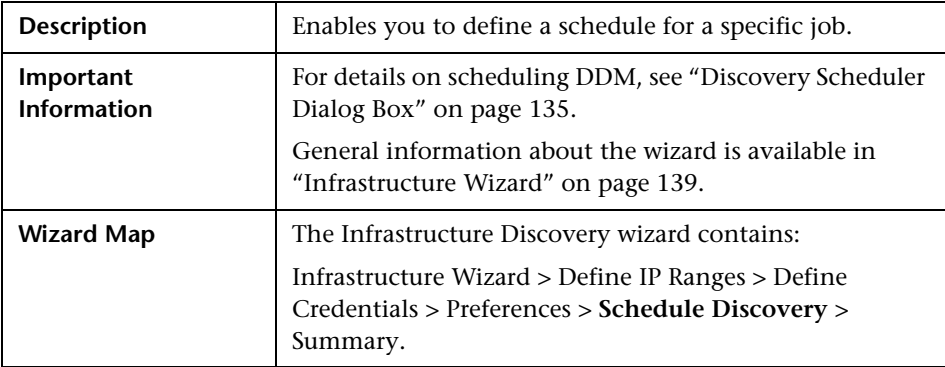

The following elements are included (unlabeled GUI elements are shown in angle brackets):

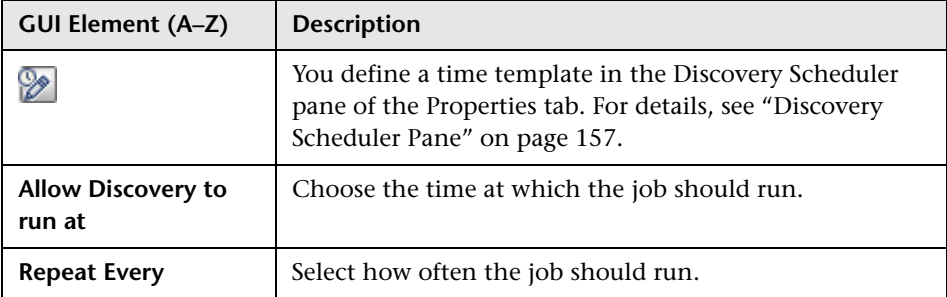

# <span id="page-145-1"></span>**Summary**

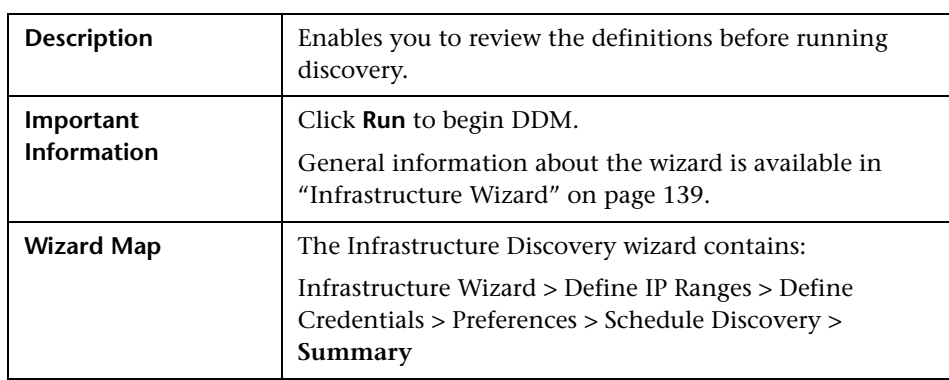

# <span id="page-146-0"></span>**J2EE Wizard**

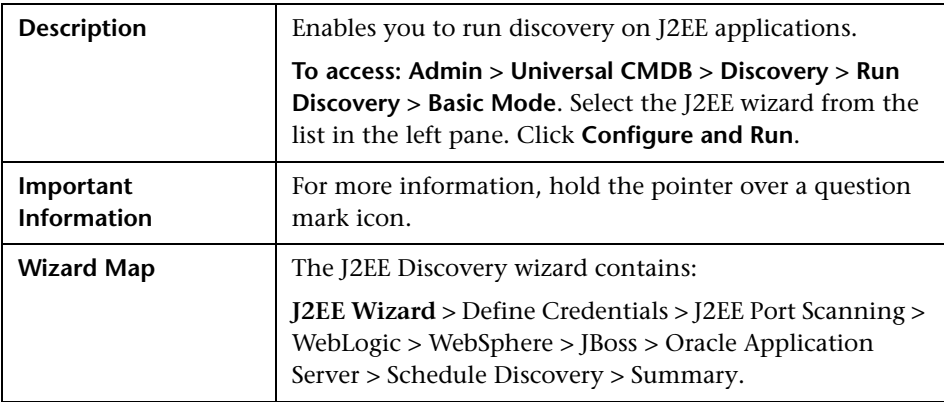

### <span id="page-146-1"></span>**<sup>2</sup>** Define Credentials

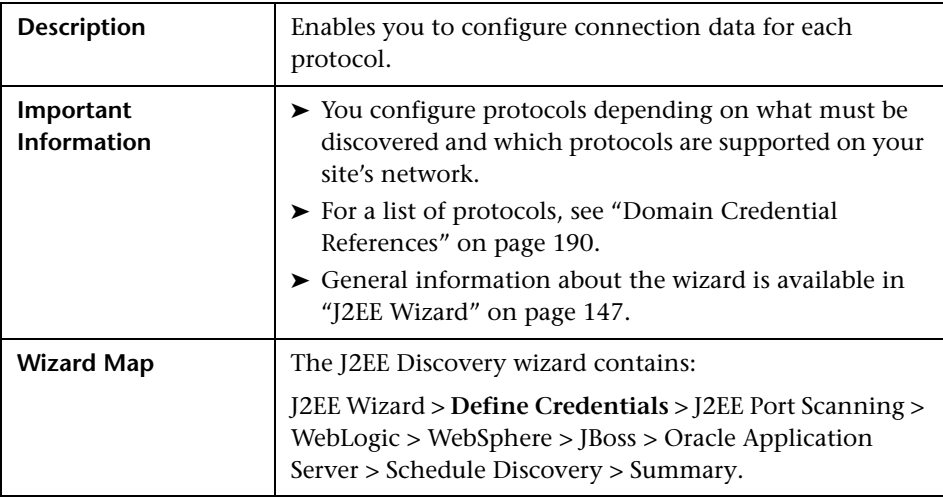

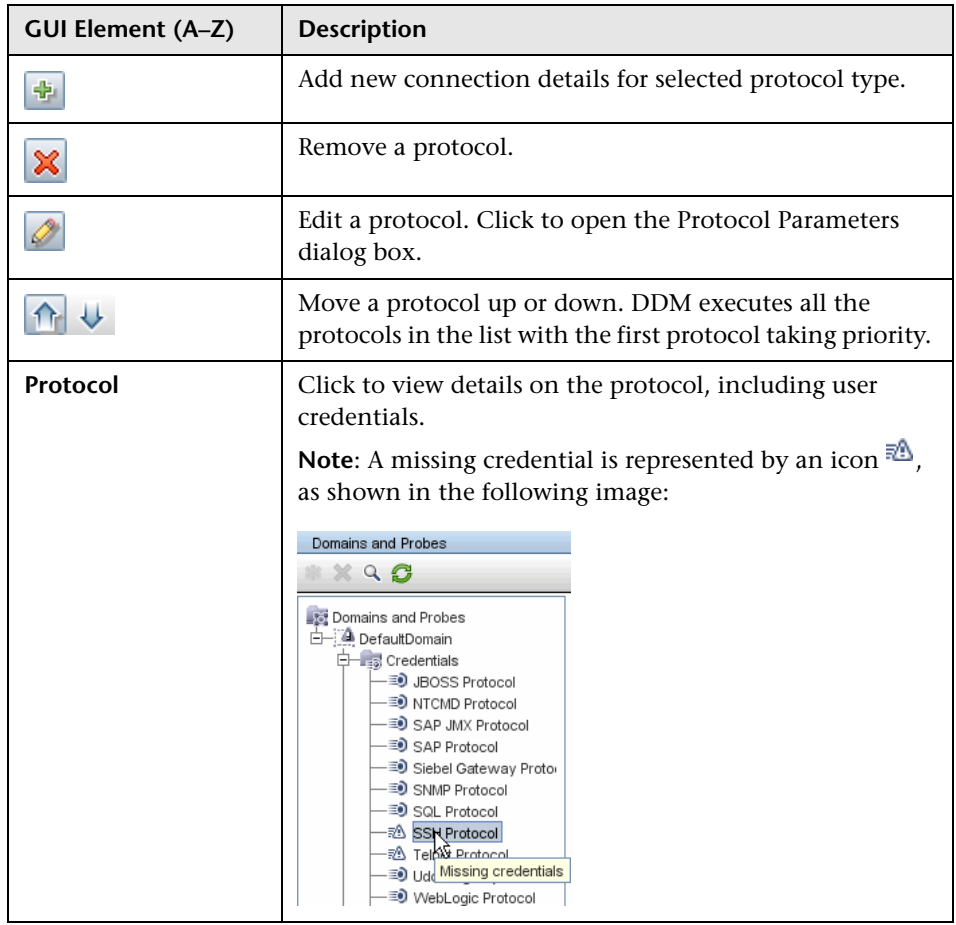

# <span id="page-148-0"></span>**J2EE Port Scanning**

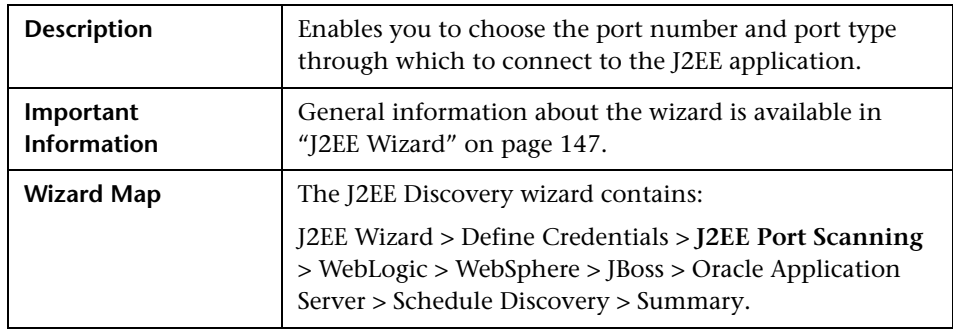

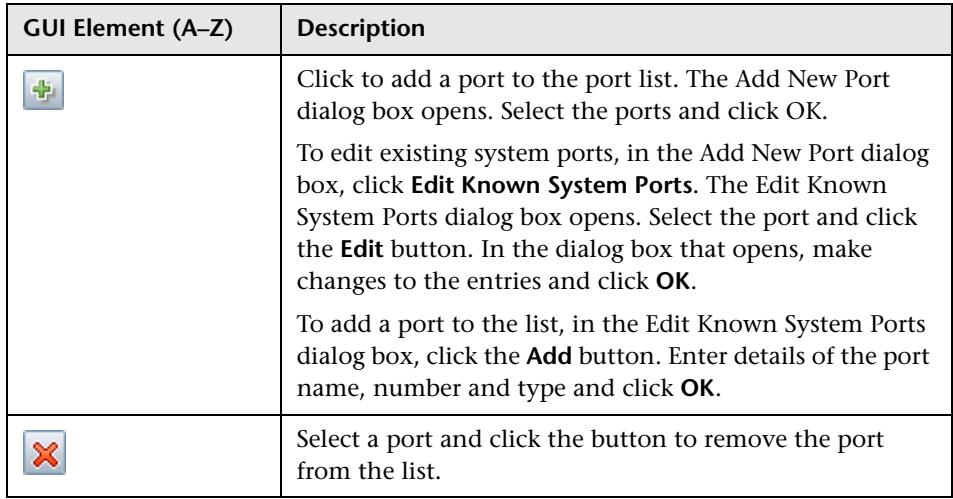

# <span id="page-149-0"></span>**WebLogic**

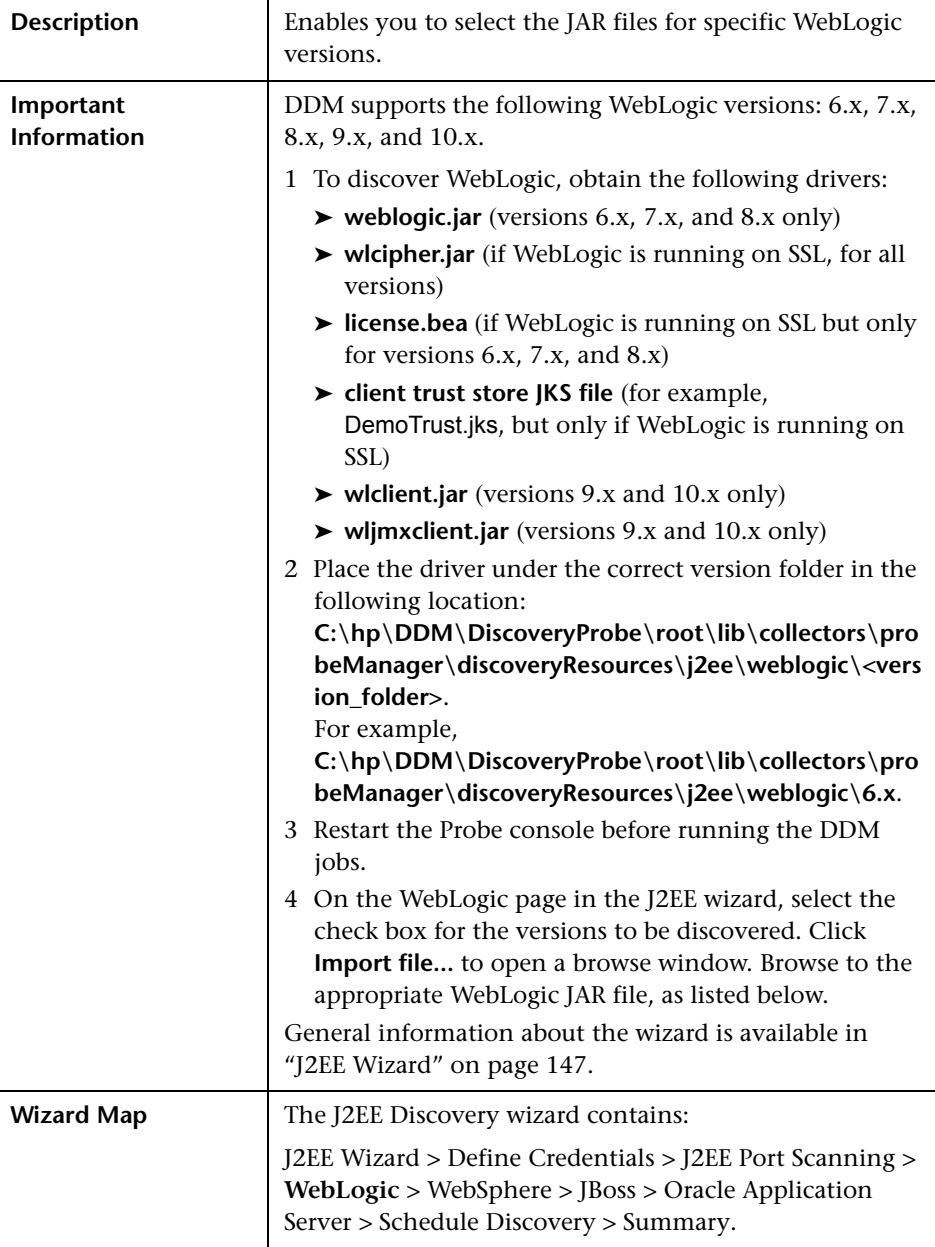

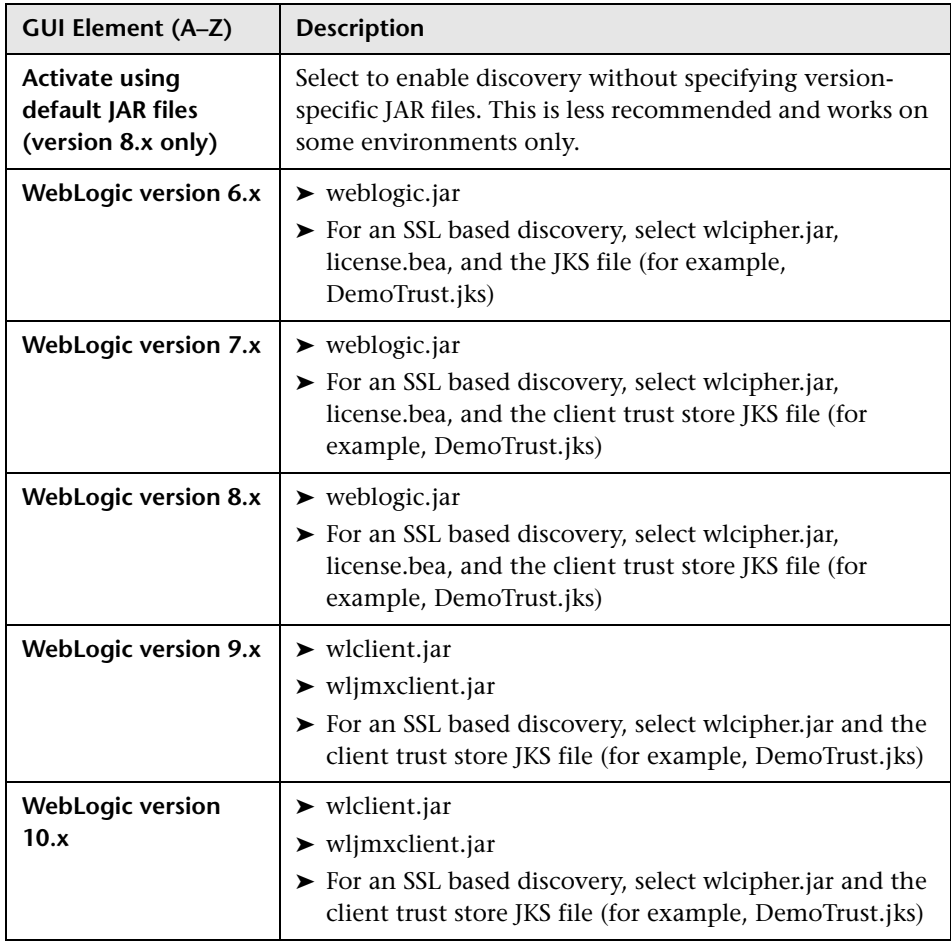

# <span id="page-151-0"></span>**WebSphere**

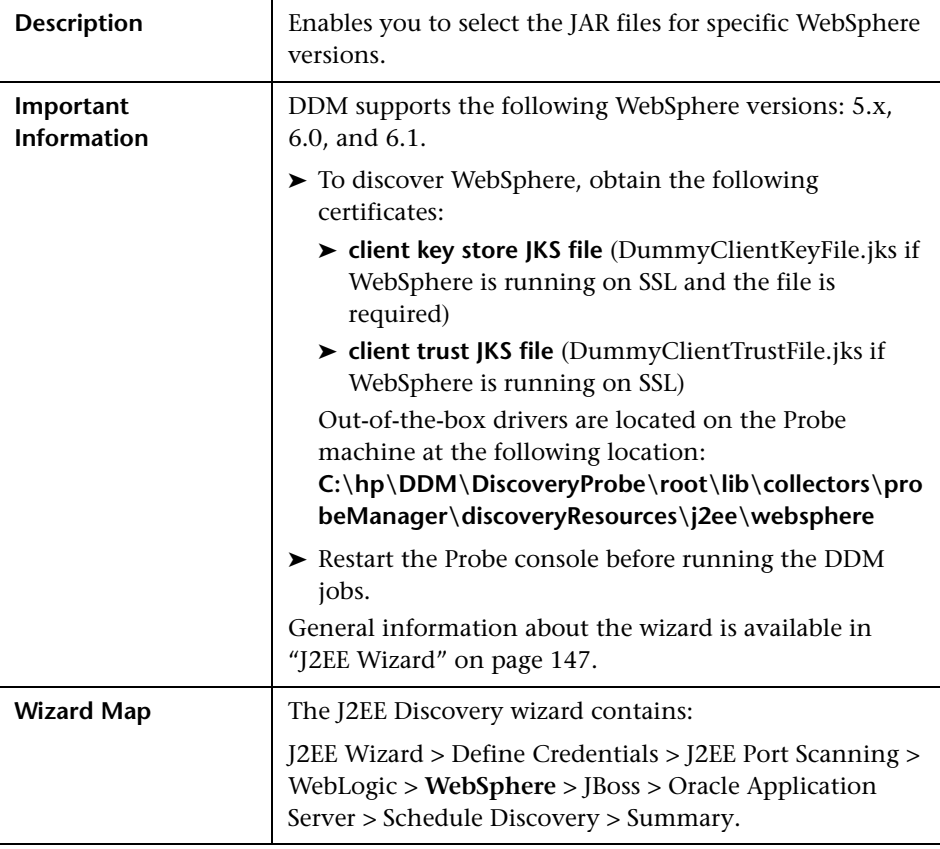

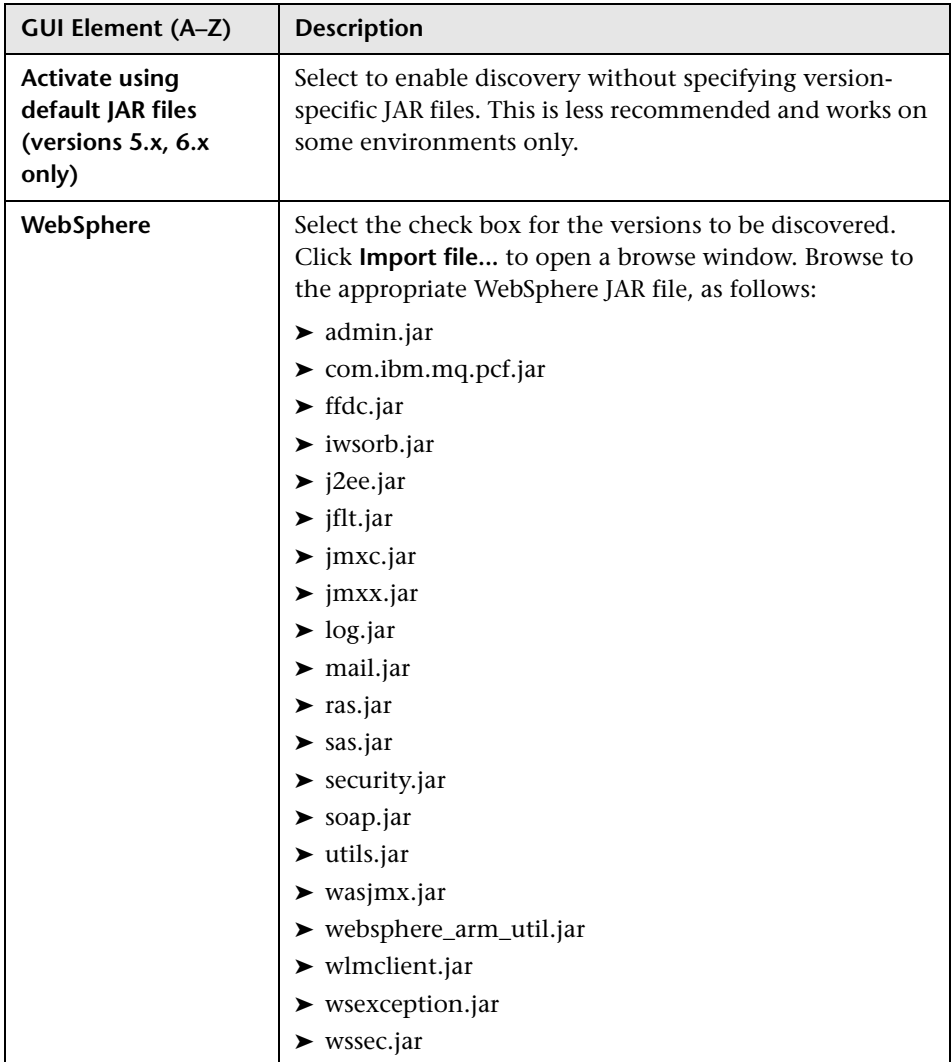

### <span id="page-153-0"></span>**JBoss**

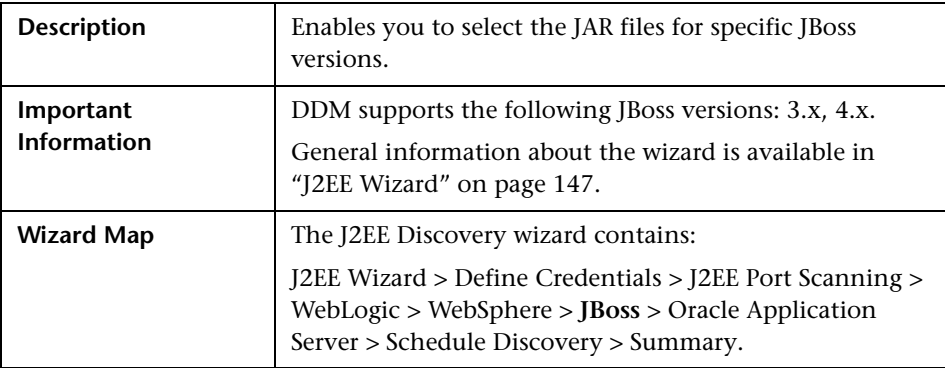

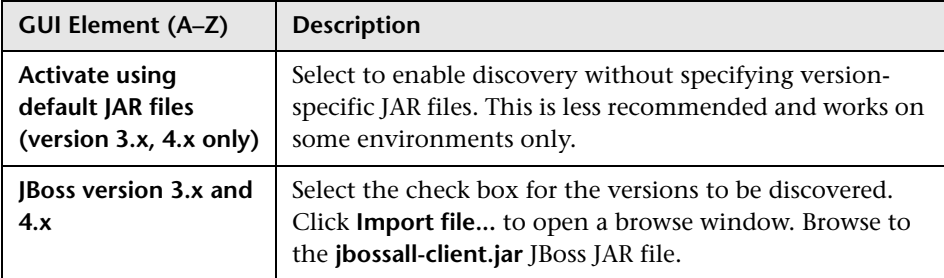

### <span id="page-154-1"></span>**Oracle Application Server**

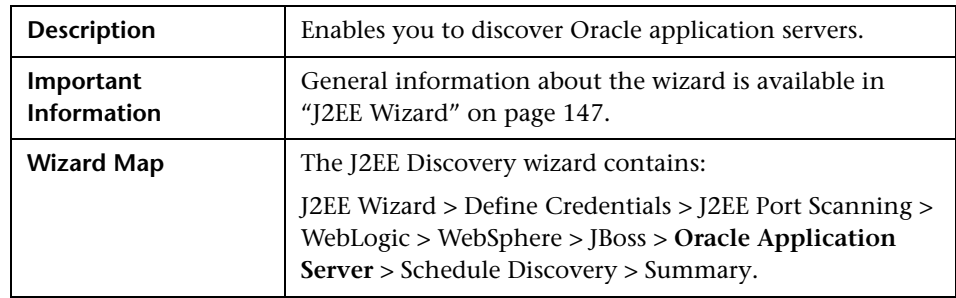

The following elements are included (unlabeled GUI elements are shown in angle brackets):

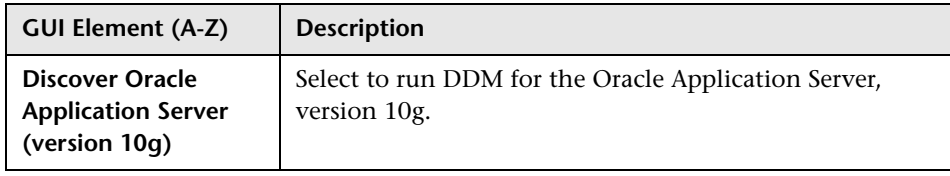

### <span id="page-154-0"></span>**8** Schedule Discovery

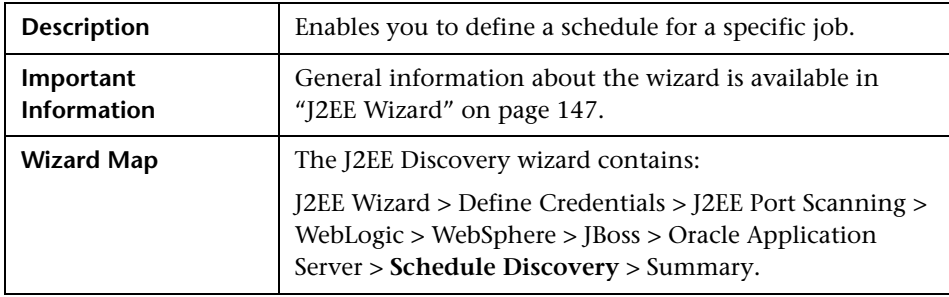

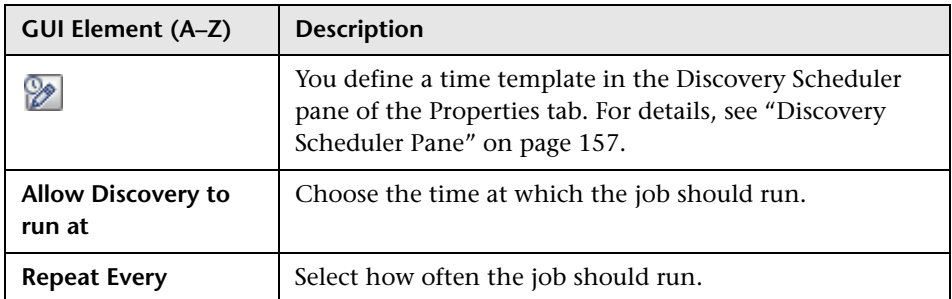

# <span id="page-155-0"></span>**Summary**

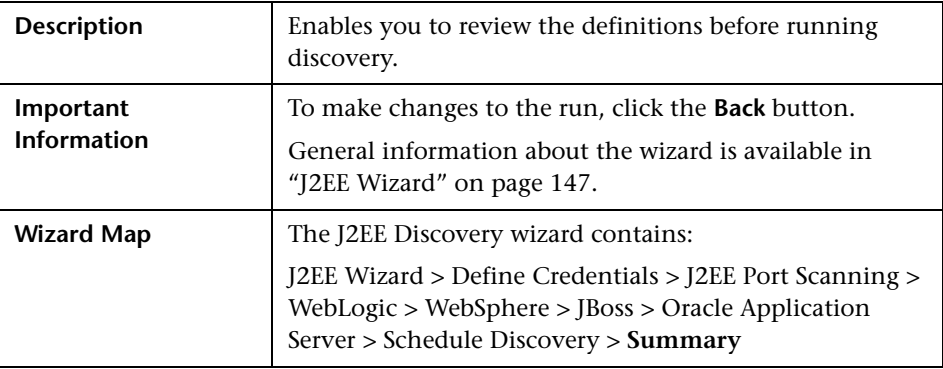

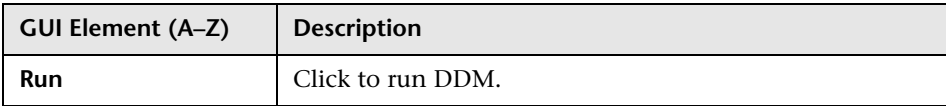

# **Properties Tab**

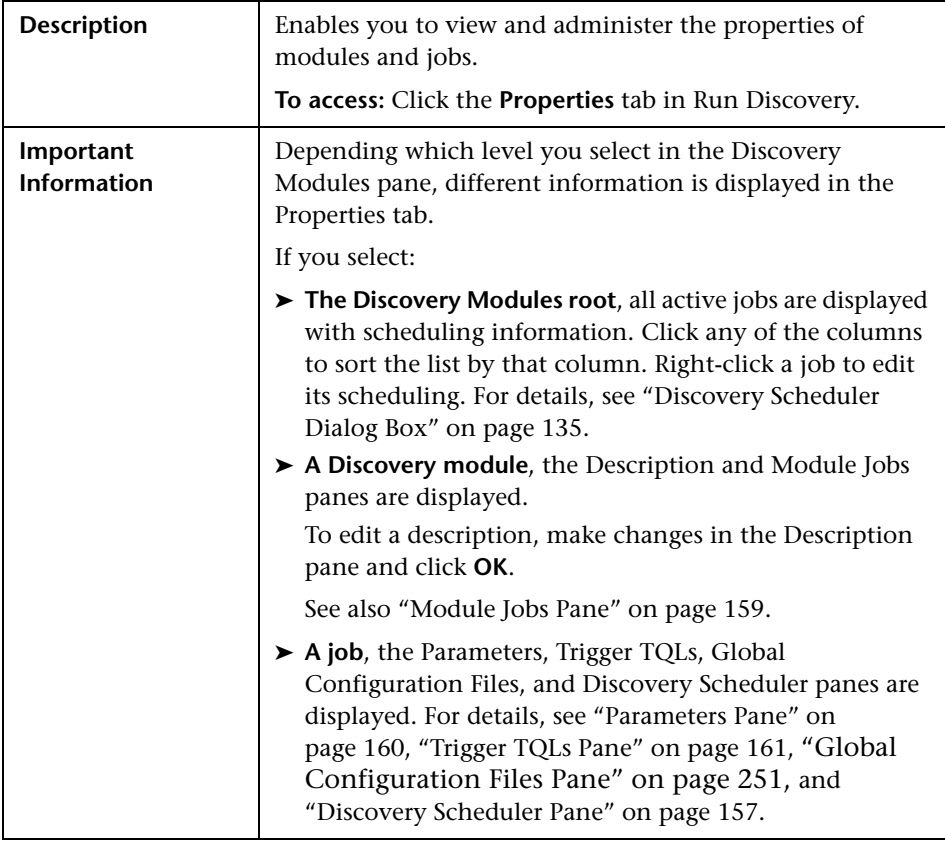

#### <span id="page-156-0"></span>**Discovery Scheduler Pane**

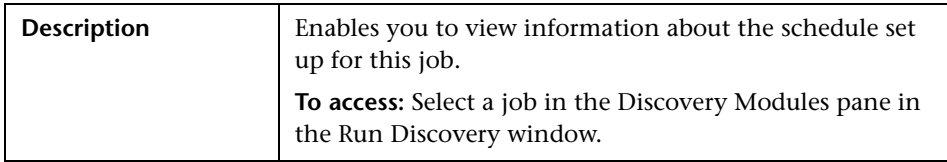

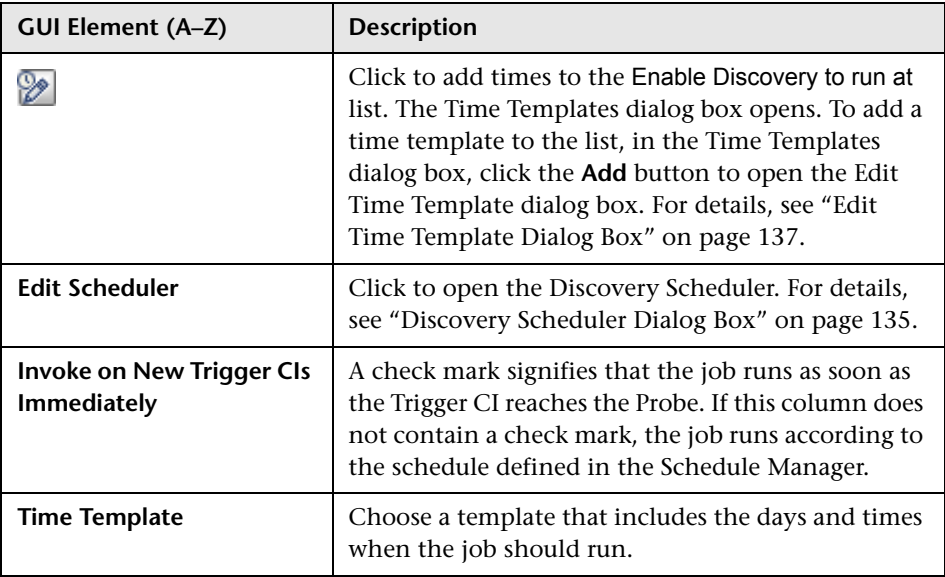

#### **Global Configuration Files Pane**

For details, see ["Global Configuration Files Pane" on page 251](#page-250-0).

#### <span id="page-158-0"></span>**Module Jobs Pane**

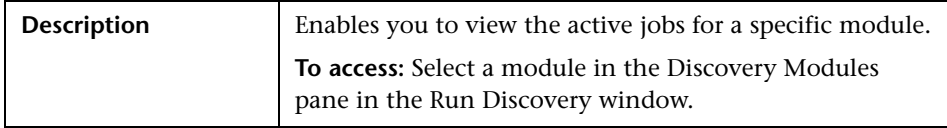

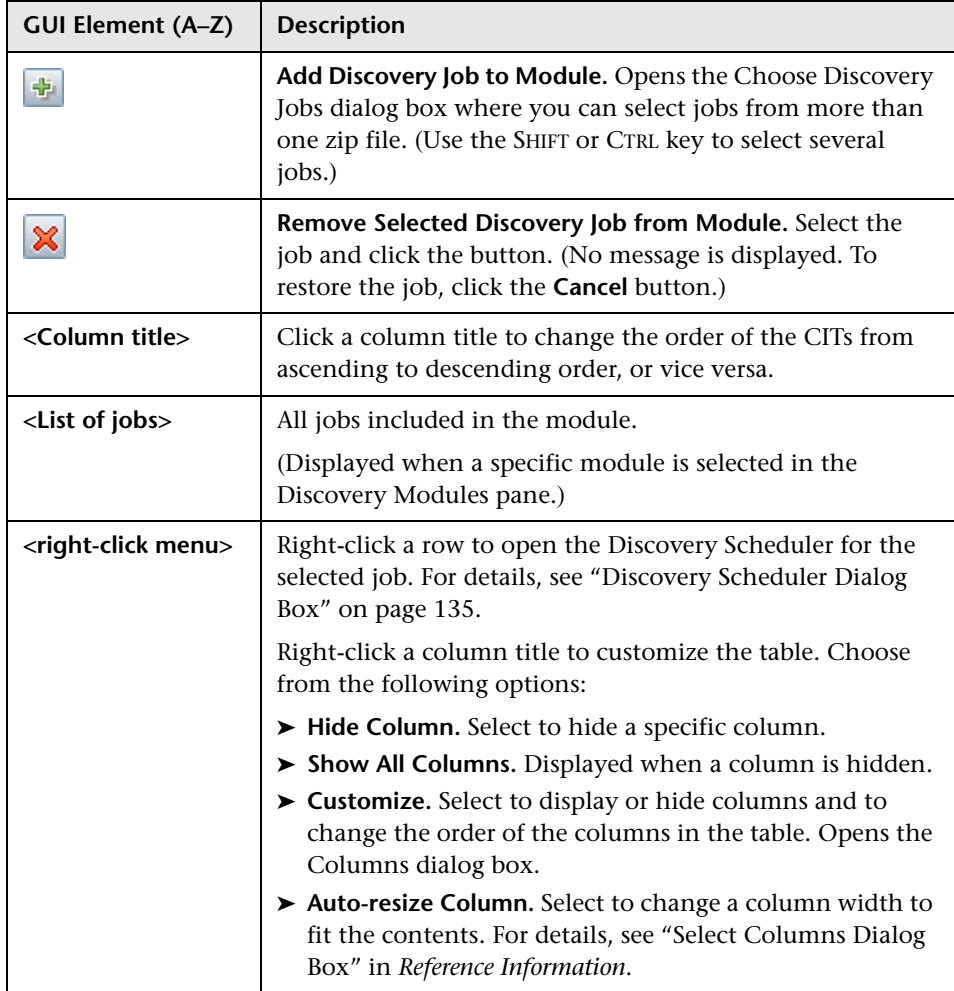

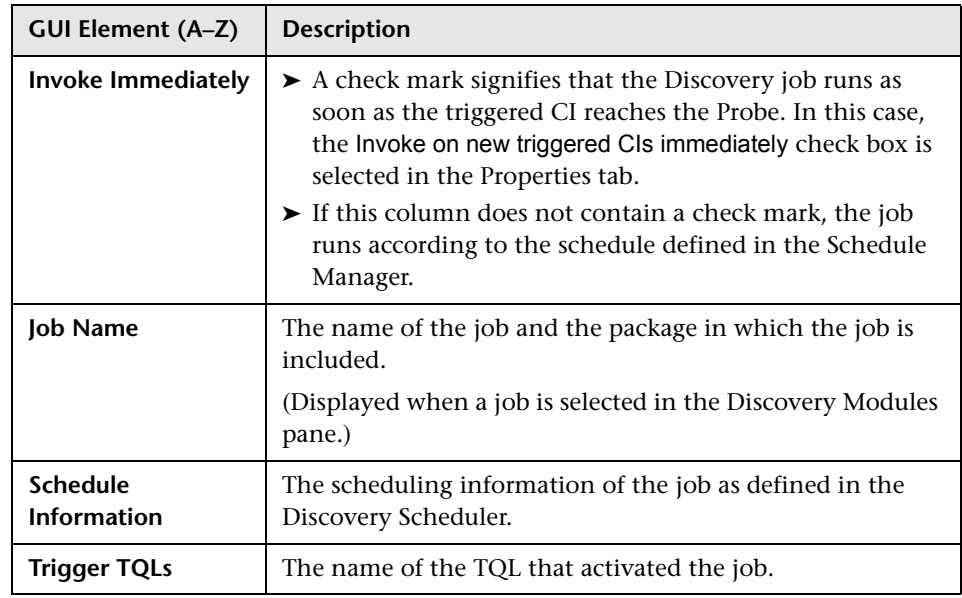

#### <span id="page-159-0"></span>**Parameters Pane**

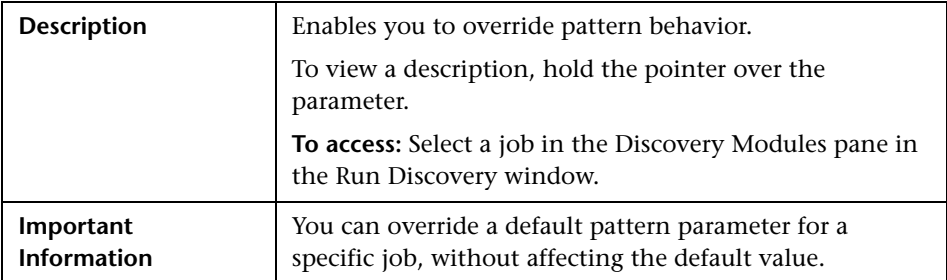

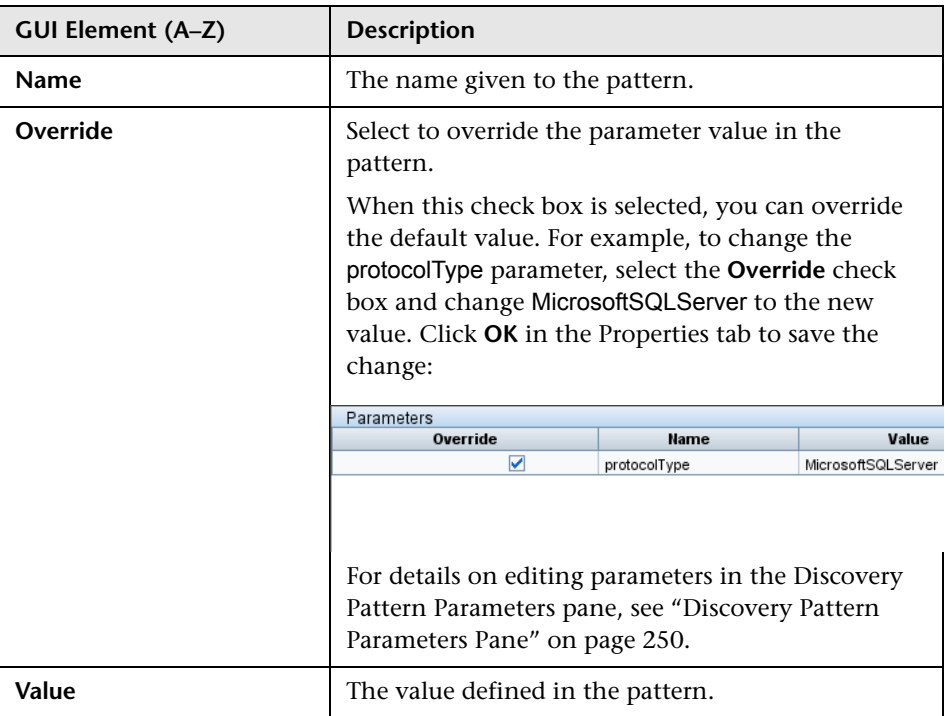

#### <span id="page-160-0"></span>**Trigger TQLs Pane**

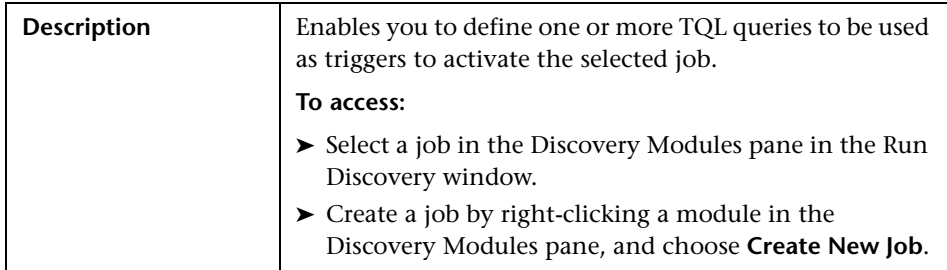

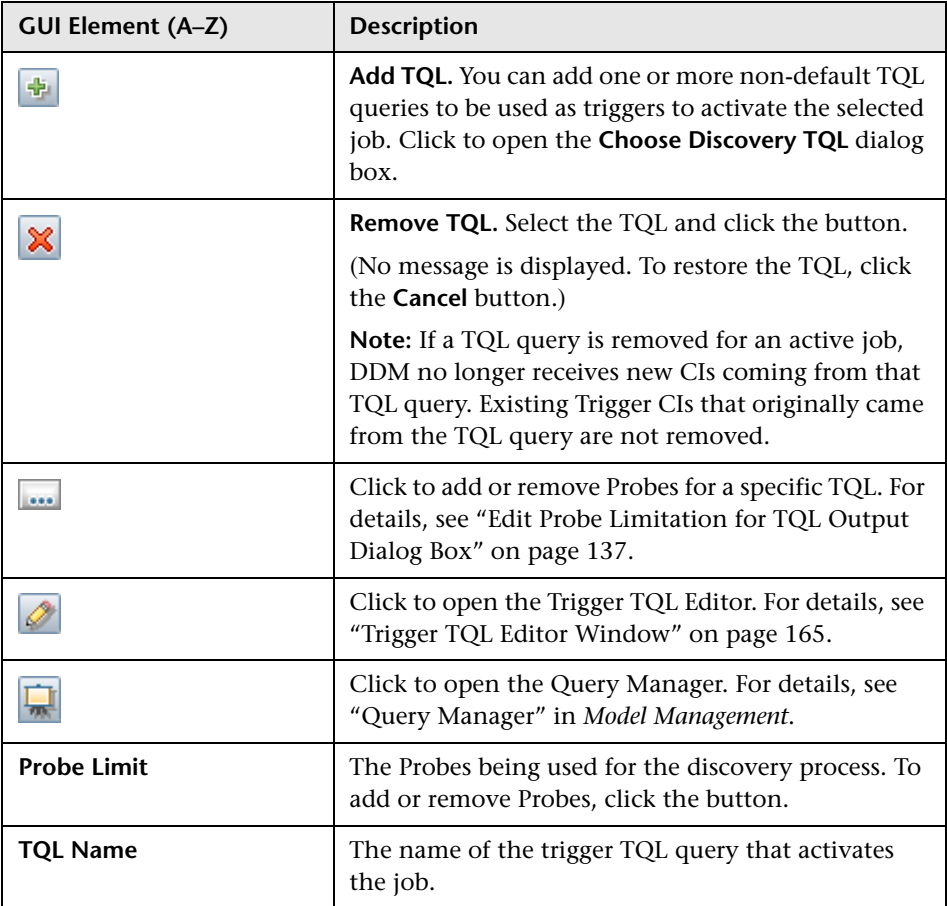

### **Related CIs Window**

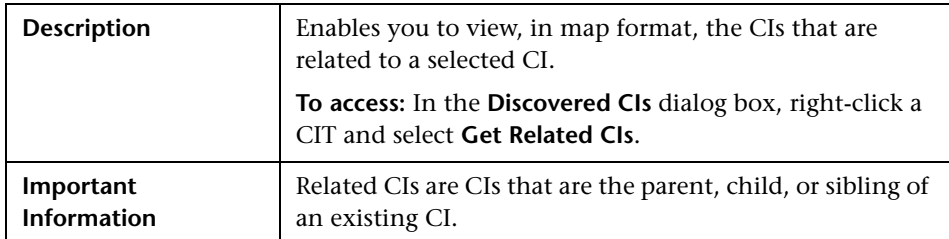

The following elements are included (unlabeled GUI elements are shown in angle brackets):

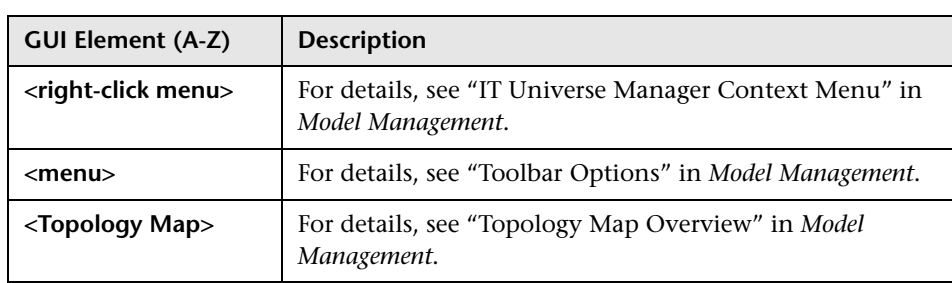

# **8 Show Results for Triggered CI Page**

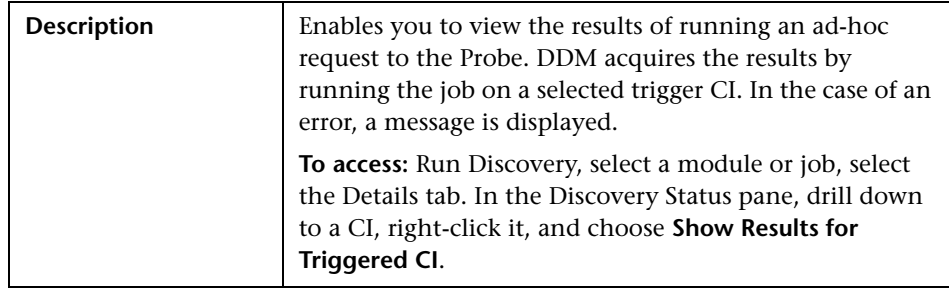

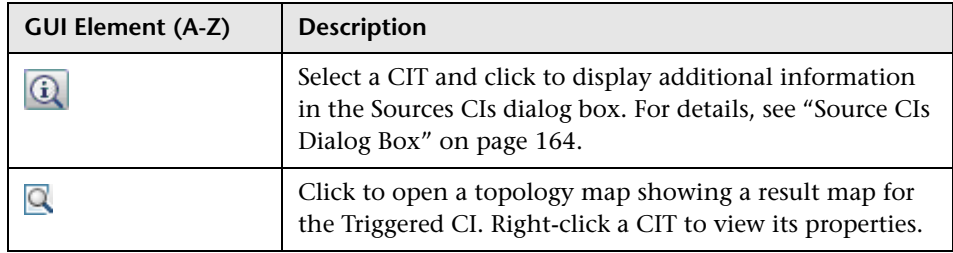

### <span id="page-163-0"></span>**R** Source CIs Dialog Box

The Source CIs dialog box includes the same components as the **Discovered CIs** dialog box. For details, see ["Discovered CIs Dialog Box" on page 130](#page-129-0).

### **Time Templates Dialog Box**

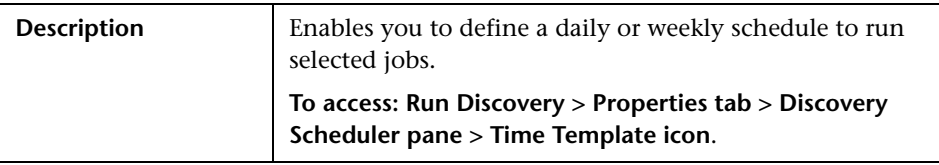

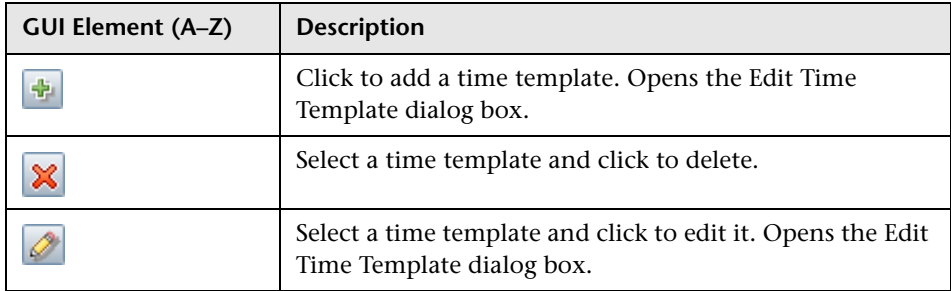

# <sup>2</sup> Triggered CIs

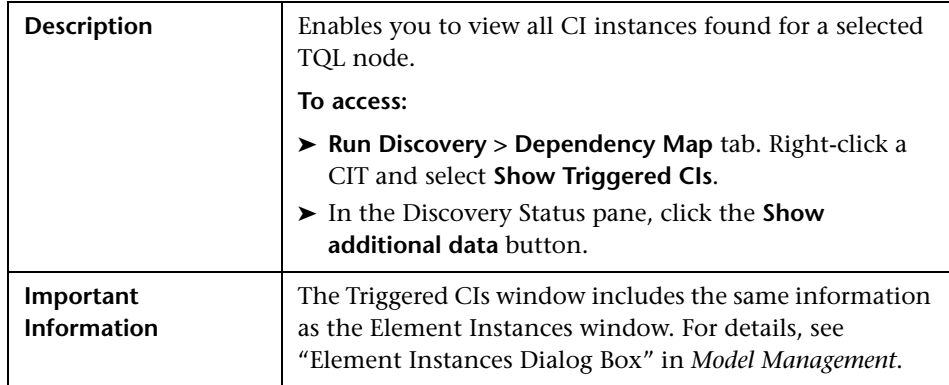

# <span id="page-164-0"></span>**Trigger TQL Editor Window**

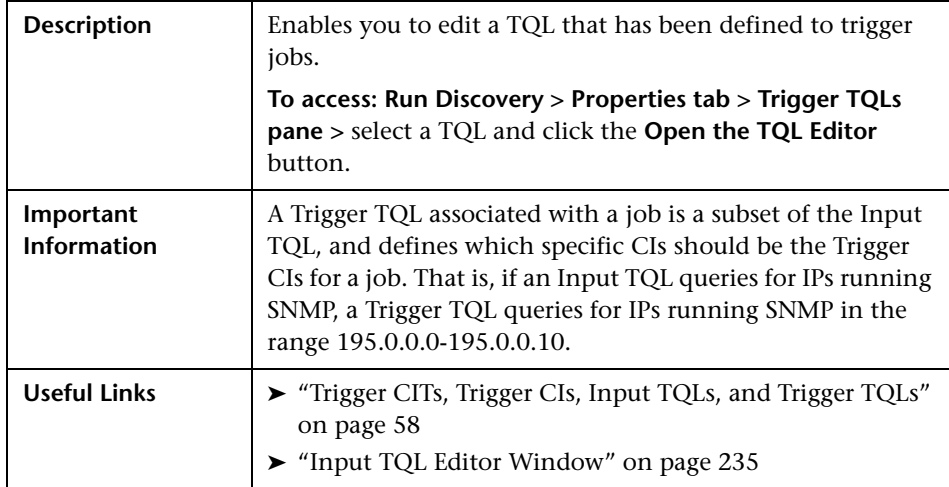

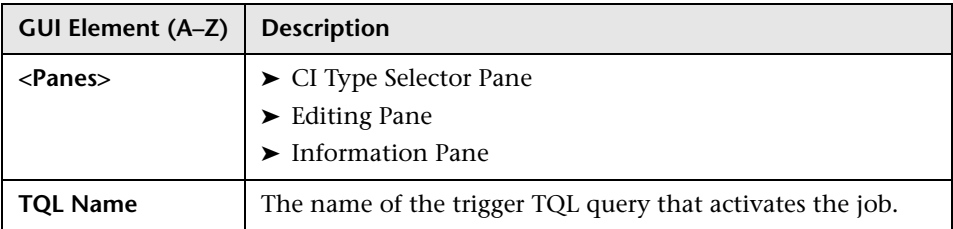

#### <span id="page-165-0"></span>**CI Type Selector Pane**

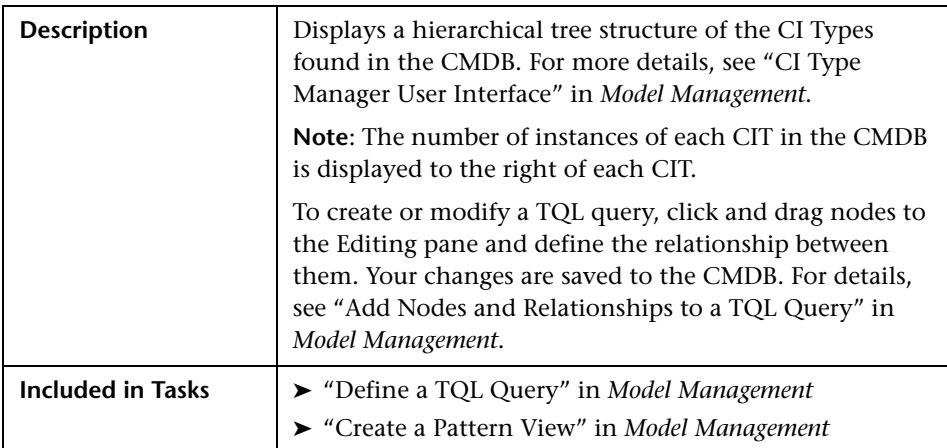

#### <span id="page-165-1"></span>**Editing Pane**

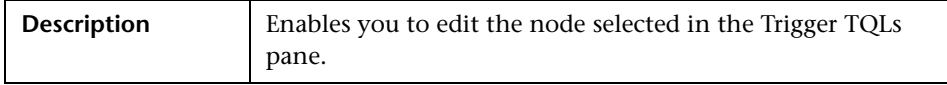

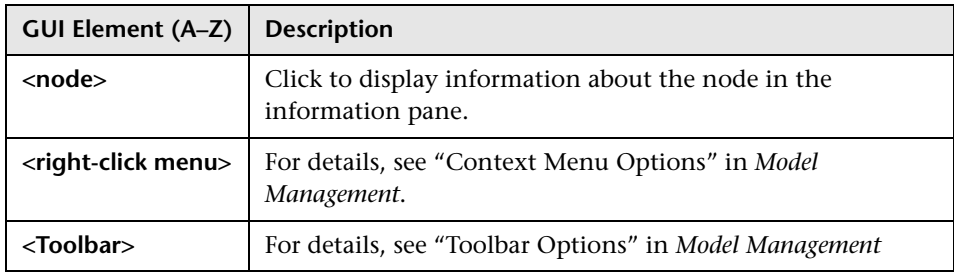

#### <span id="page-166-0"></span>**Information Pane**

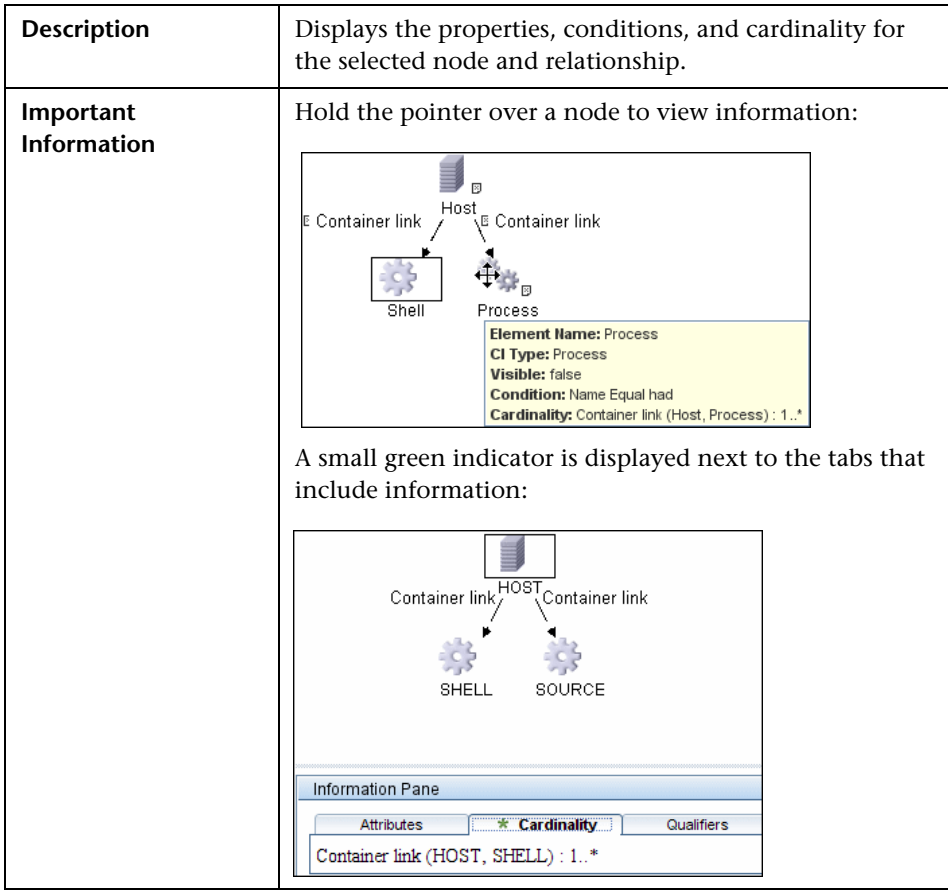

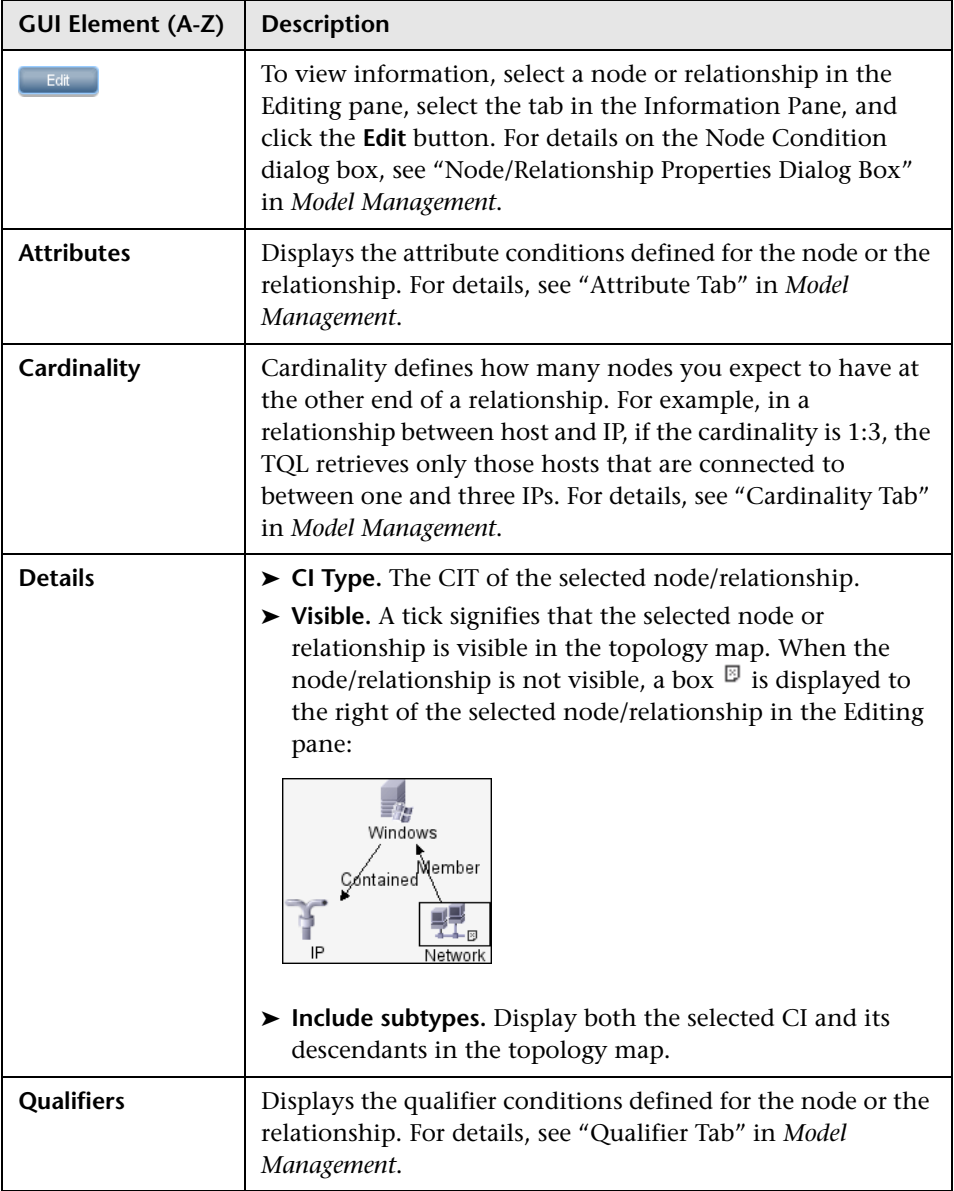

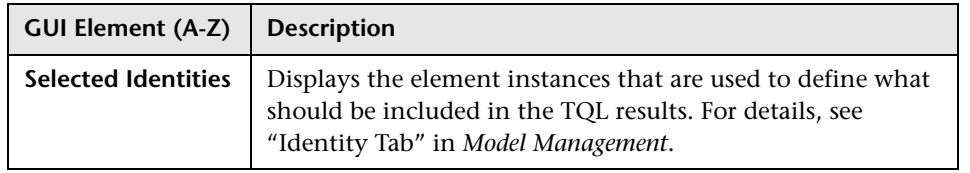

**Chapter 5** • Run Discovery

**6**

# **Set Up Discovery Probes**

This chapter provides information on setting up Discovery and Dependency Mapping (DDM) Probes.

#### **This chapter includes:**

**Concepts**

➤ [Job Execution Policies on page 171](#page-170-0)

**Tasks**

➤ [Add a Probe on page 174](#page-173-0)

**Reference**

- ➤ [Set Up Discovery Probes User Interface on page 175](#page-174-0)
- ➤ [Domain Credential References on page 190](#page-189-1)

### <span id="page-170-0"></span>*A* Job Execution Policies

You can define periods of time when a Probe must not run. You can choose to disable specific jobs running on any Probe or all jobs running on a specific Probe. You can also exclude jobs from a job execution policy so that they continue running as usual.

For details on defining a job execution policy, see ["Add/Edit Policy Dialog](#page-177-0)  [Box" on page 178](#page-177-0).

#### **Example of Policy Ordering**

There are two policies, **Total TCP Blackout** and **Always**. **Total TCP Blackout** does not allow any TCP discovery jobs to run. The policies appear in the list as follows:

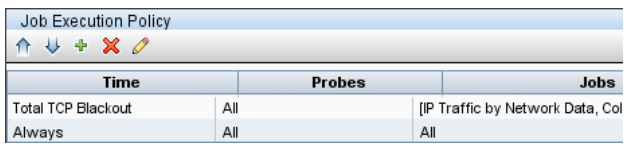

A job (Class C IPs by ICMP) starts running. It checks the policies in the policy list from top to bottom. It starts by checking **Total TCP Blackout**. The job does not appear in this policy, so it continues down the list and checks **Always**. The job does appear here (**Allow All** is selected in the Edit Policy dialog box) so the job runs:

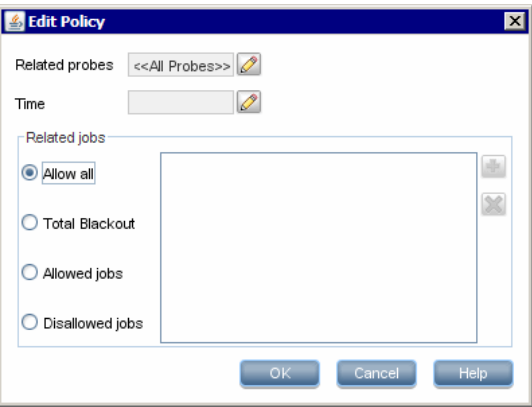

The next job (Software Element CF by Shell) starts running. It checks the policies in the policy list from top to bottom. It starts by checking **Total TCP Blackout**. The job appears in this policy (**Disallowed Jobs** is selected in the Edit Policy dialog box), so the job does not run:

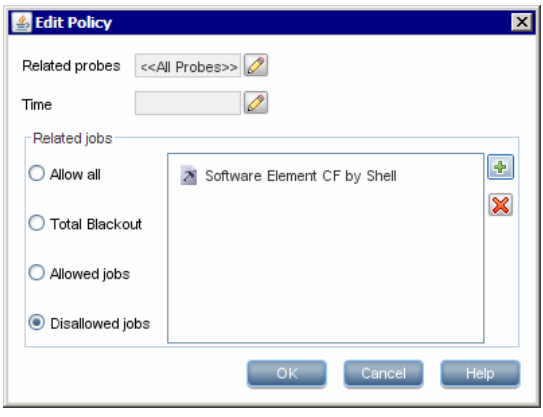

**Important:** If a job is not connected to any policy, it does not run. To run these jobs, set the last policy in the list to **Allow All**.

#### **Running Jobs When a Job Execution Policy Is Running**

If a policy begins to operate while a Probe is executing a job, the job pauses. When the policy finishes, the job continues to run from where it ceased. For example, say a job contains 10,000 Trigger CIs. The job finishes working on 7,000 of them and then the policy starts to operate. When the job continues (after the policy finishes), it works on the remaining 3,000 Trigger CIs—the job does not start running from the beginning.

### <span id="page-173-0"></span>**Add a Probe**

This task describes how to add a Probe to DDM.

This task includes the following steps:

- ➤ ["Prerequisites" on page 174](#page-173-1)
- ➤ ["Add a Domain to DDM" on page 174](#page-173-2)
- ➤ ["Add a Probe to the New Domain" on page 174](#page-173-3)
- ➤ ["Add Further Probes to the Domain Optional" on page 174](#page-173-4)

#### <span id="page-173-1"></span> **1 Prerequisites**

Verify that the Probe is installed and make a note of its IP address.

#### <span id="page-173-2"></span> **2 Add a Domain to DDM**

In this step, you create the domain for the new Probe.

- **a** Access the Set Up Discovery Probes window: **Admin > Universal CMDB > Discovery > Set Up Discovery Probes**.
- **b** Select **Domains and Probes** and click the **Add Domain or Probe** button to open the Add New Domain dialog box. For details, see ["Add New](#page-178-0)  [Domain Dialog Box" on page 179](#page-178-0).

#### <span id="page-173-3"></span> **3 Add a Probe to the New Domain**

In this step, you define the Probe and its range.

- **a** Double-click the new domain and select the **Probes** folder.
- **b** Click the **Add Domain or Probe** button to open the Add New Probe dialog box. For details, see ["Add New Probe Dialog Box" on page 180](#page-179-0).
- **c** Select the new probe and define its IP range. For details, see ["Add/Edit IP](#page-174-1)  [Range Dialog Box" on page 175.](#page-174-1)

#### <span id="page-173-4"></span> **4 Add Further Probes to the Domain – Optional**

You can add more probes to this domain. For details, see the previous steps.

### <span id="page-174-0"></span>**& Set Up Discovery Probes User Interface**

#### **This section describes:**

- ➤ [Add/Edit IP Range Dialog Box on page 175](#page-174-1)
- ➤ [Add/Edit Policy Dialog Box on page 178](#page-177-0)
- ➤ [Add New Domain Dialog Box on page 179](#page-178-0)
- ➤ [Add New Probe Dialog Box on page 180](#page-179-0)
- ➤ [Choose Discovery Jobs Dialog Box on page 181](#page-180-0)
- ➤ [Details Pane on page 181](#page-180-1)
- ➤ [Domains and Probes Pane on page 186](#page-185-0)
- ➤ [Edit Related Probes Dialog Box on page 187](#page-186-0)
- ➤ [Edit Timetable Dialog Box on page 187](#page-186-1)
- ➤ [Protocol Parameters Dialog Box on page 188](#page-187-0)
- ➤ [Set Up Discovery Probes Window on page 189](#page-188-0)
- ➤ [Selecting Probes on page 189](#page-188-1)

### <span id="page-174-1"></span>**Add/Edit IP Range Dialog Box**

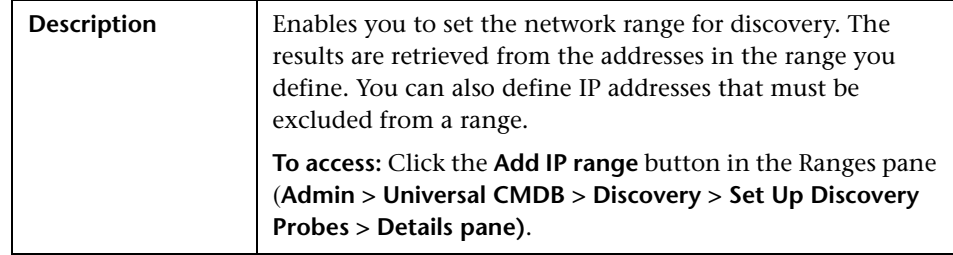

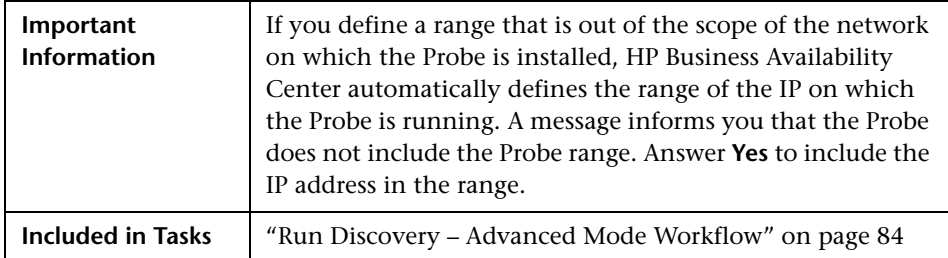

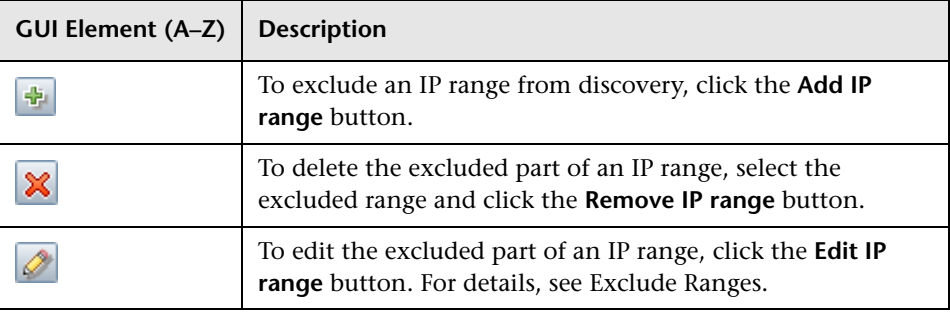

<span id="page-176-0"></span>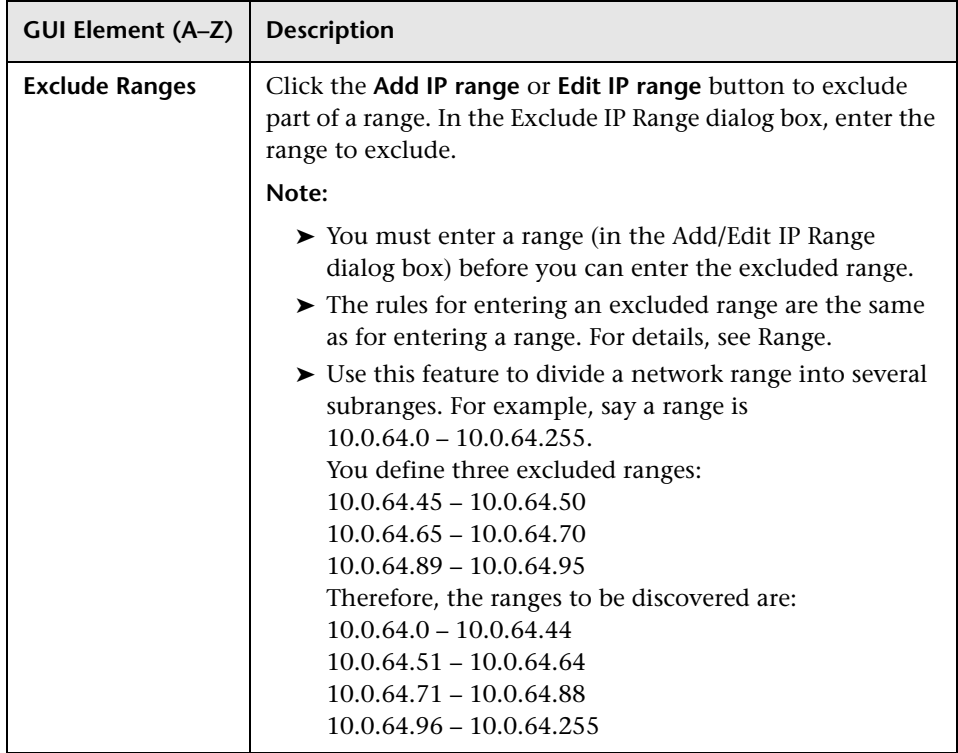

<span id="page-177-1"></span>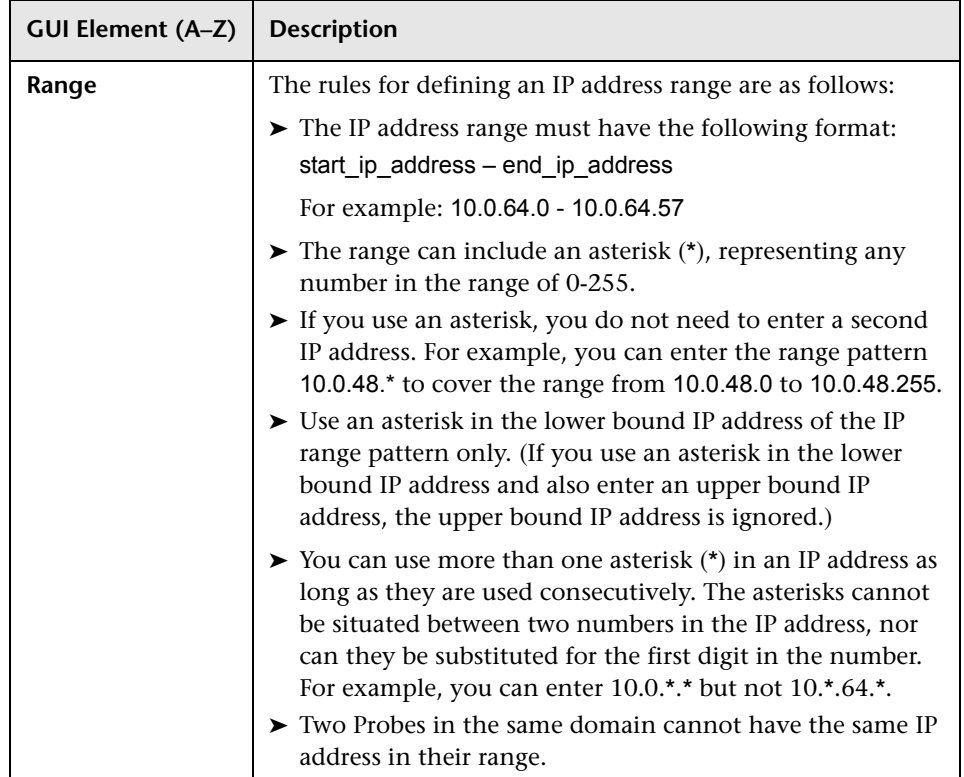

# <span id="page-177-0"></span>**Add/Edit Policy Dialog Box**

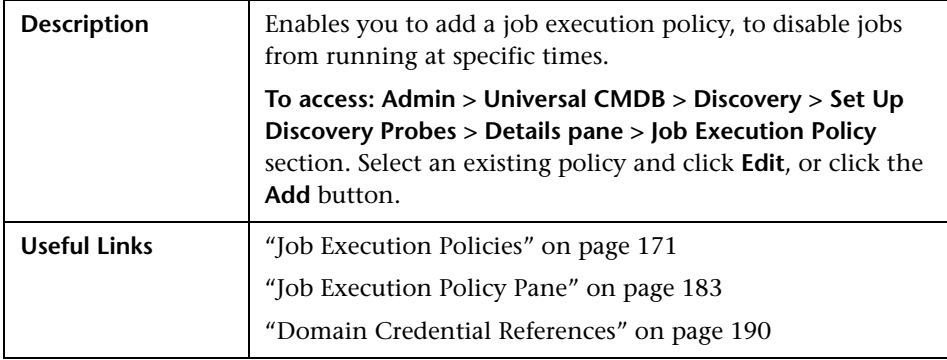

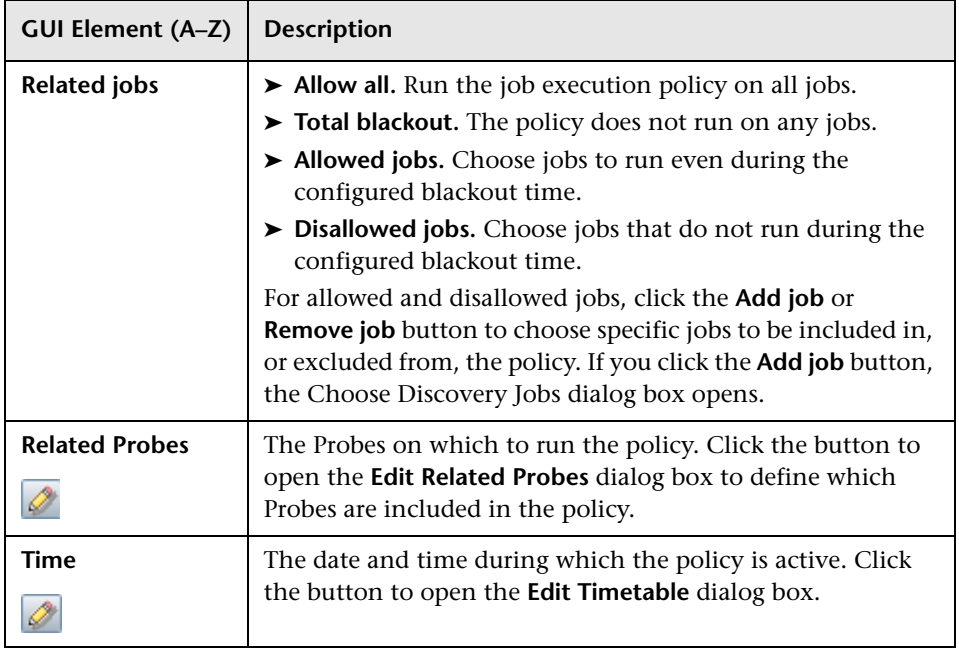

# <span id="page-178-0"></span>**Add New Domain Dialog Box**

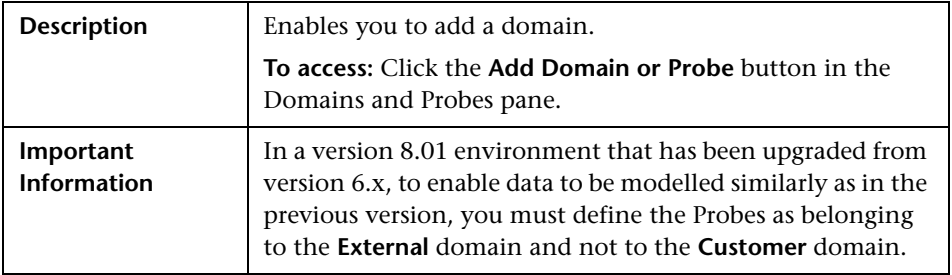

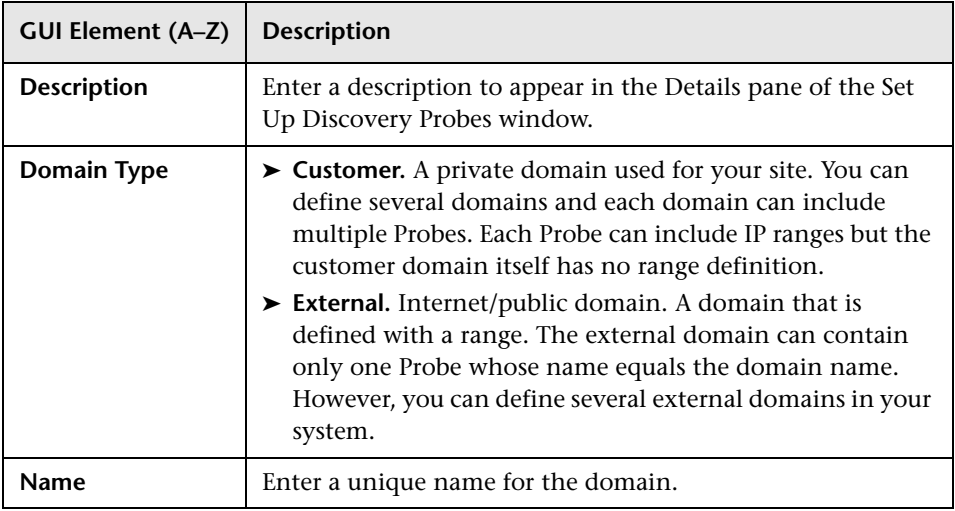

# <span id="page-179-0"></span>**Add New Probe Dialog Box**

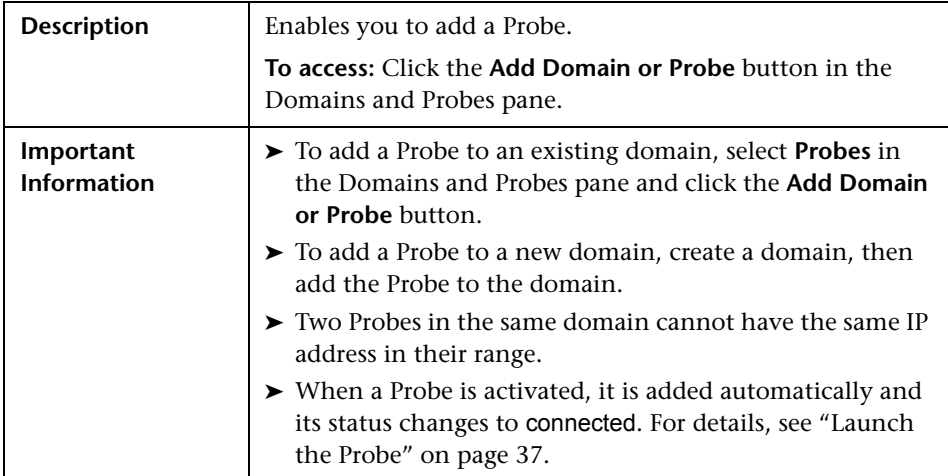
## **R** Choose Discovery Jobs Dialog Box

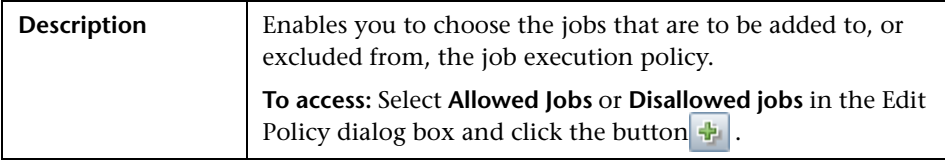

The following elements are included (unlabeled GUI elements are shown in angle brackets):

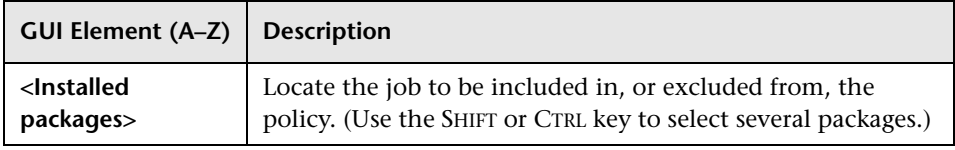

## <span id="page-180-0"></span>**R** Details Pane

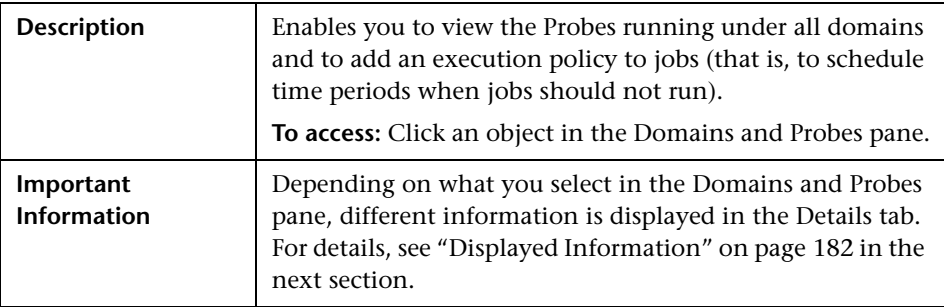

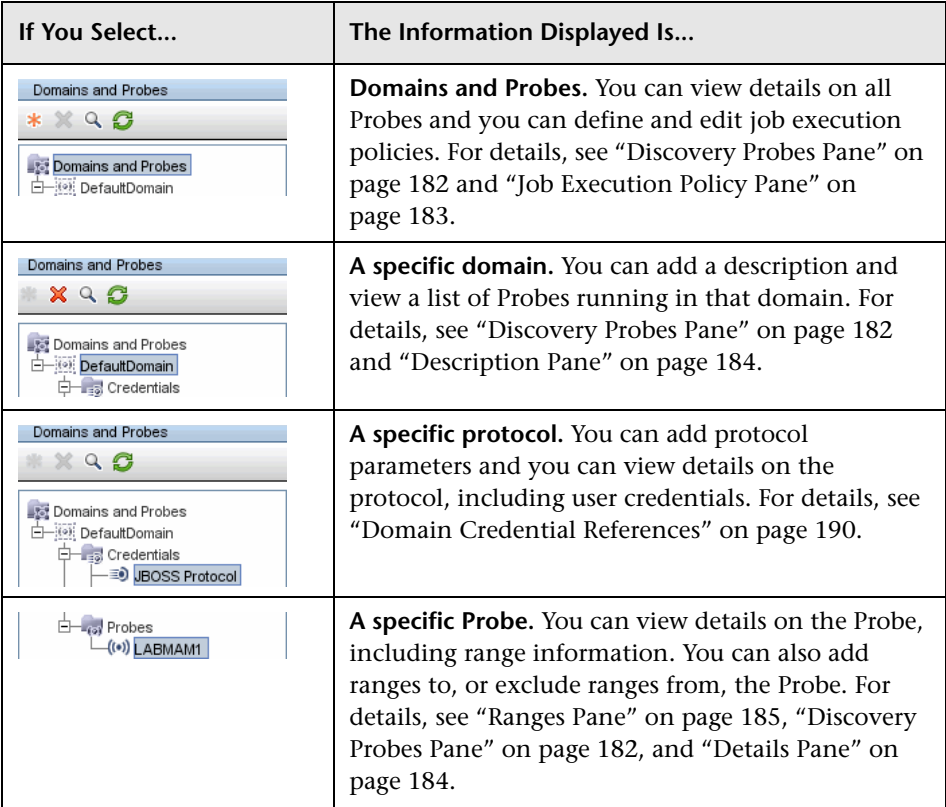

#### <span id="page-181-0"></span>**Displayed Information**

#### <span id="page-181-1"></span>**Discovery Probes Pane**

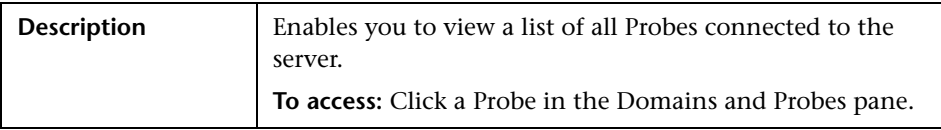

The following elements are included (unlabeled GUI elements are shown in angle brackets):

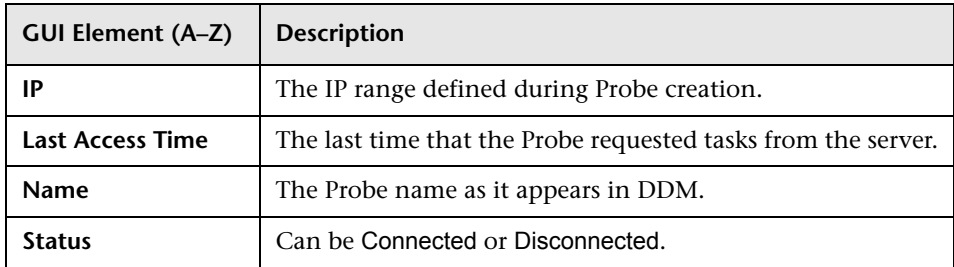

#### <span id="page-182-0"></span>**Job Execution Policy Pane**

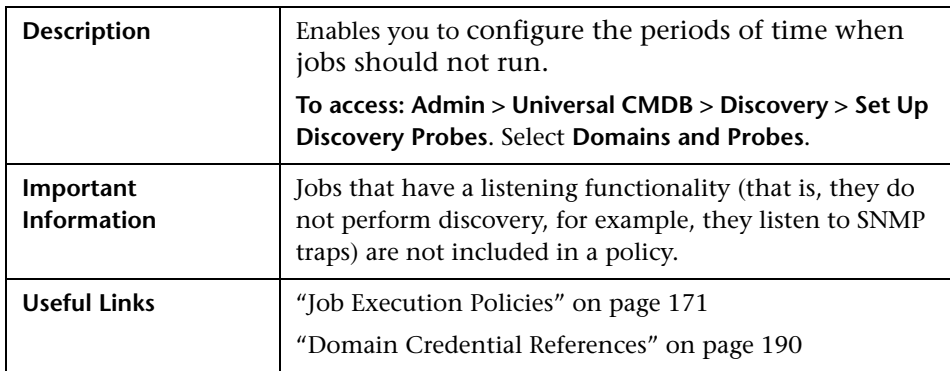

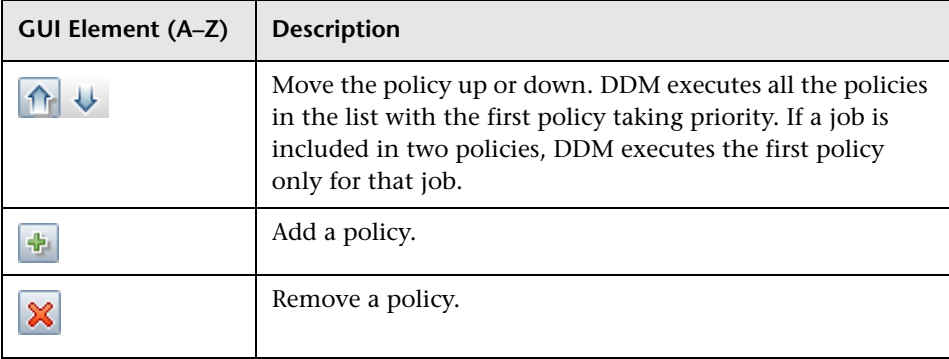

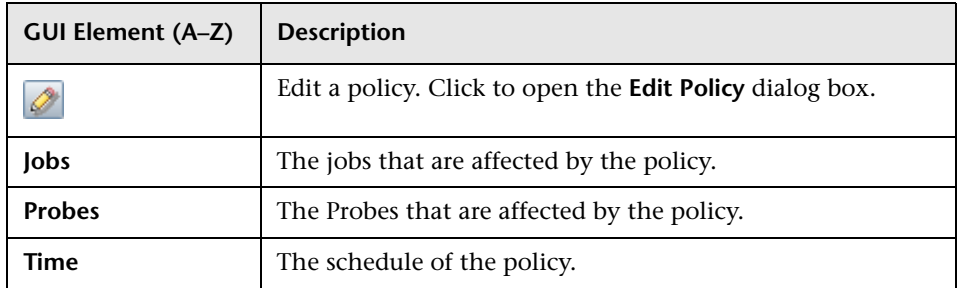

#### <span id="page-183-0"></span>**Description Pane**

The following elements are included (unlabeled GUI elements are shown in angle brackets):

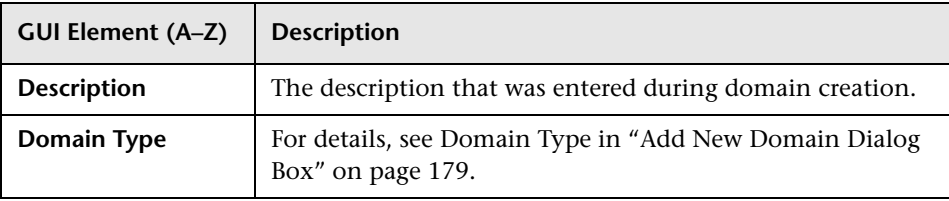

#### <span id="page-183-2"></span><span id="page-183-1"></span>**Details Pane**

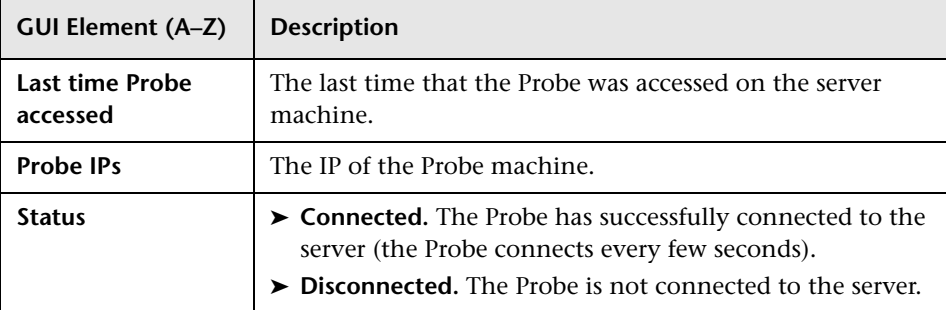

#### <span id="page-184-0"></span>**Ranges Pane**

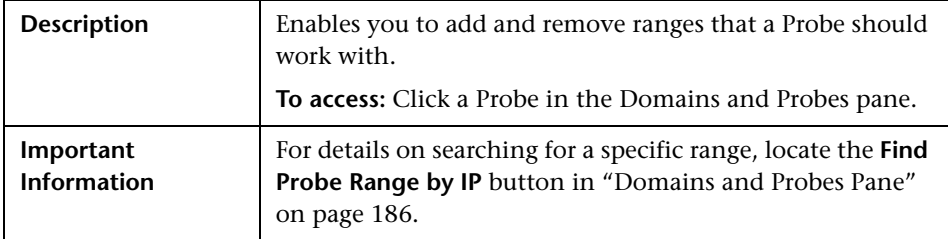

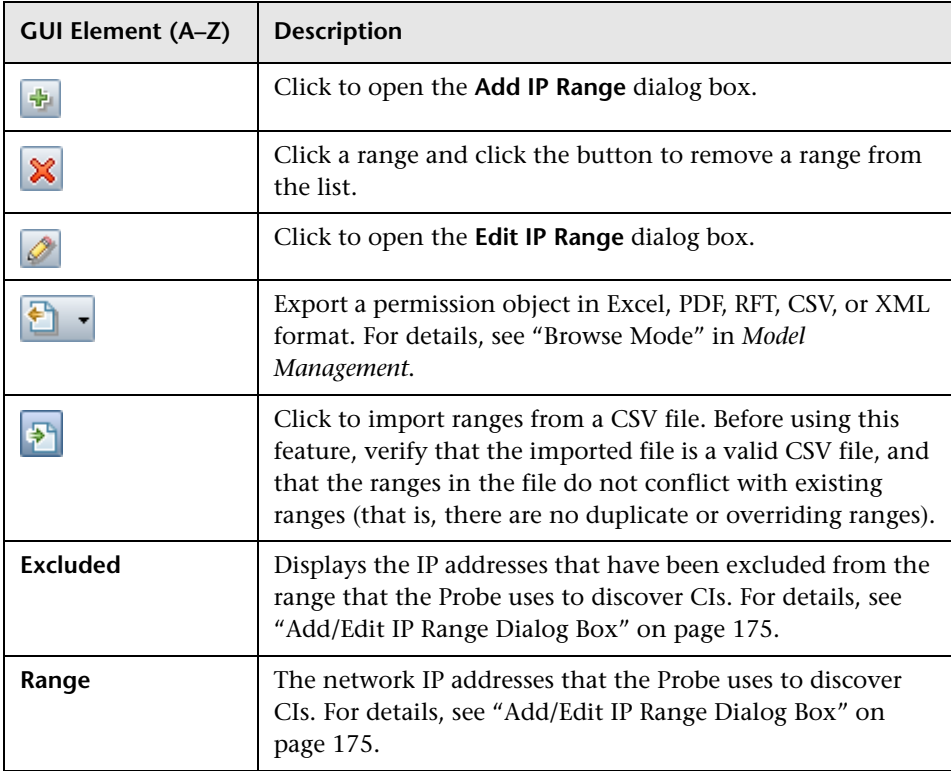

### <span id="page-185-0"></span>**R** Domains and Probes Pane

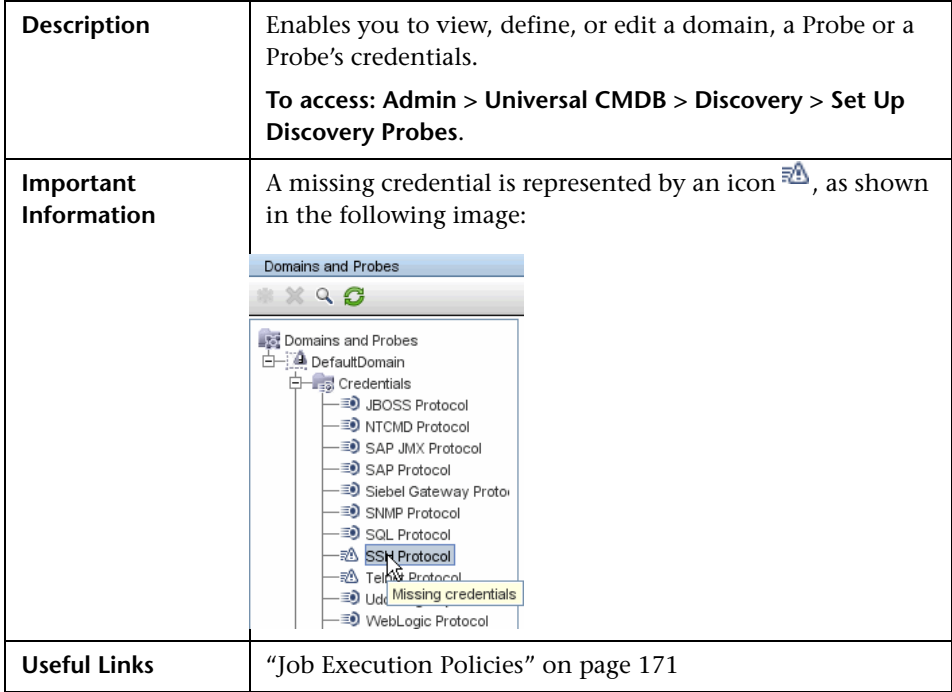

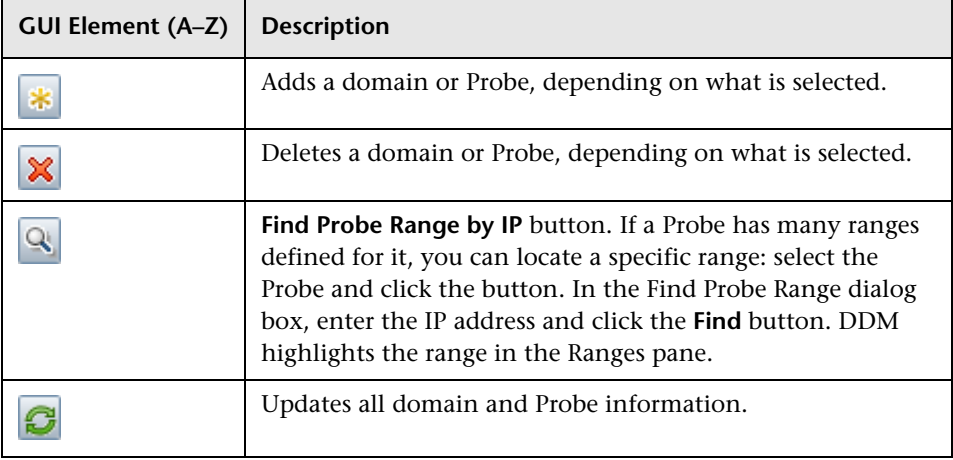

## **Edit Related Probes Dialog Box**

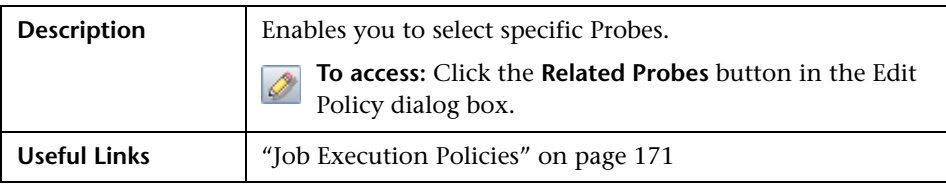

## **Edit Timetable Dialog Box**

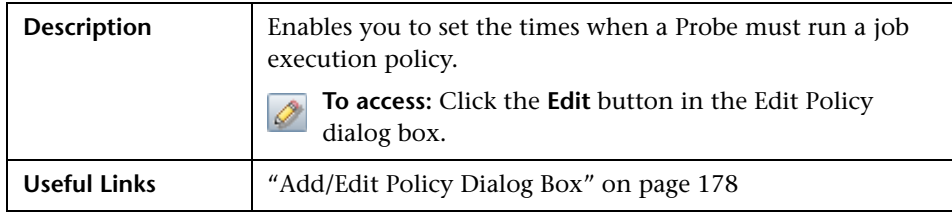

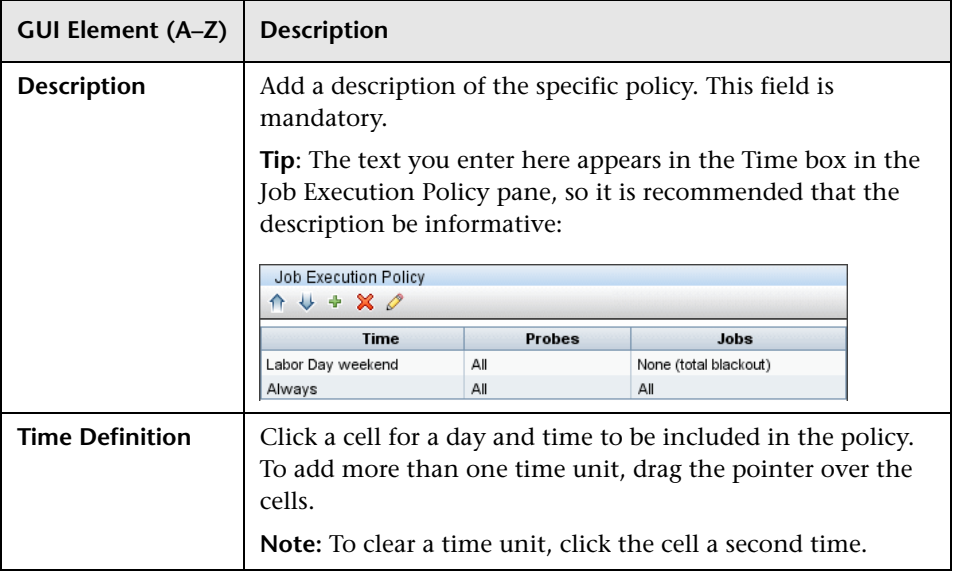

## <span id="page-187-0"></span>**PRIOF PARAMETERS Dialog Box**

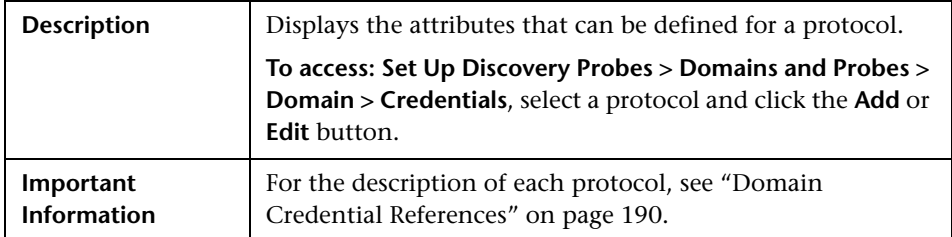

### <span id="page-187-1"></span>**8** Scope Definition Dialog Box

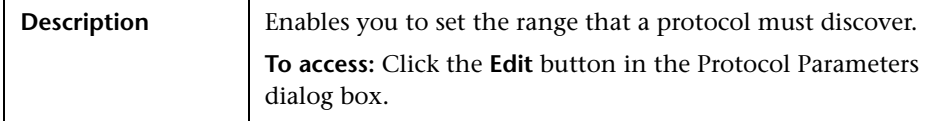

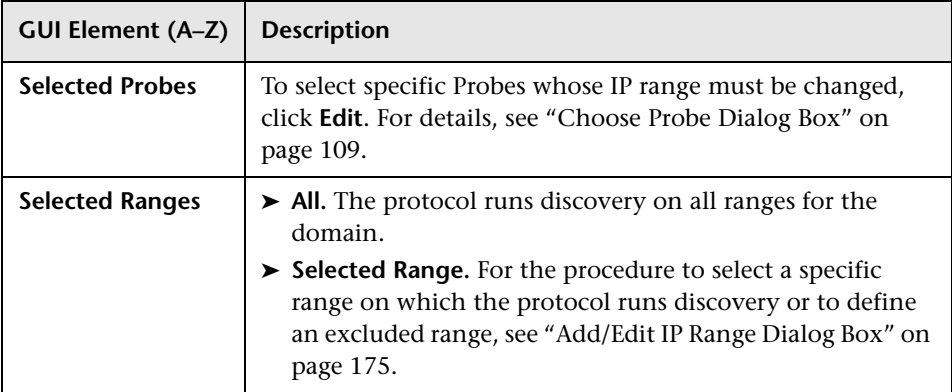

### **& Set Up Discovery Probes Window**

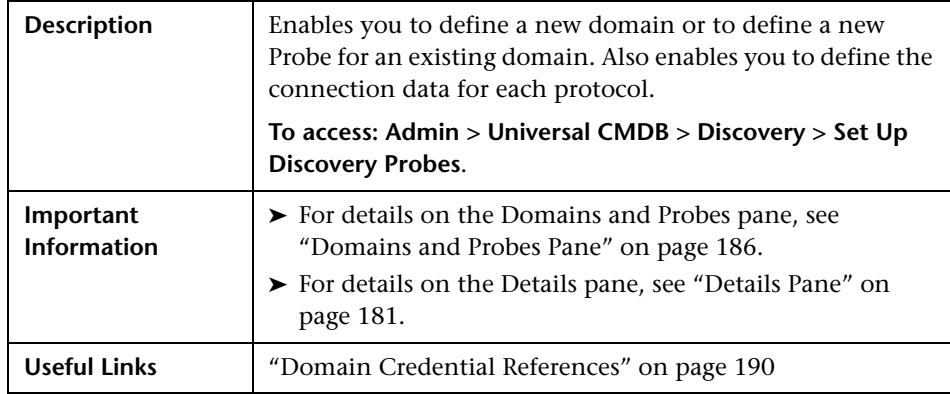

## **R** Selecting Probes

The Choose Probe to Filter, Edit Probe Limitations for TQL Output, and Edit Related Probes dialog boxes include the following elements (unlabeled GUI elements are shown in angle brackets):

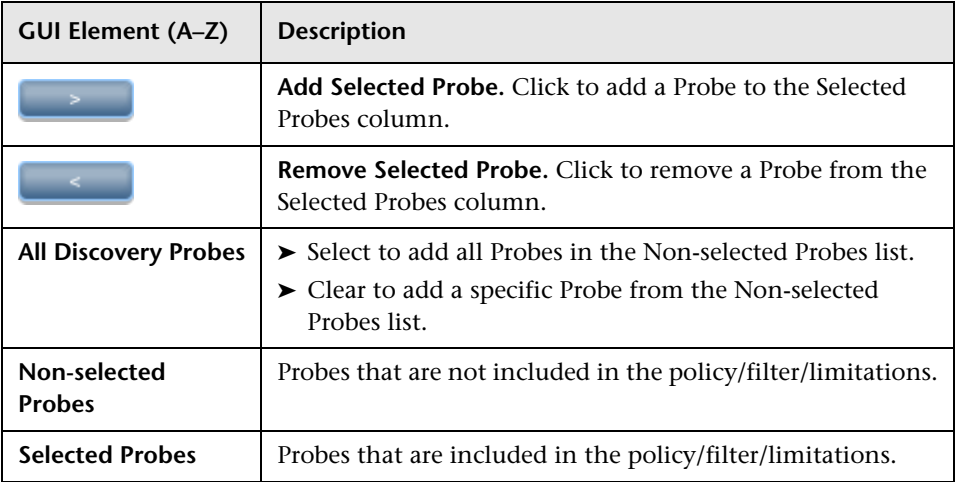

### <span id="page-189-0"></span>**<sup><sup>2</sup>**</sup> Domain Credential References

This section explains protocol credentials. You can edit credential attributes. For details, see ["Protocol Parameters Dialog Box" on page 188](#page-187-0).

When a protocol is selected in the [Domains and Probes Pane](#page-185-0), the following elements are included (unlabeled GUI elements are shown in angle brackets):

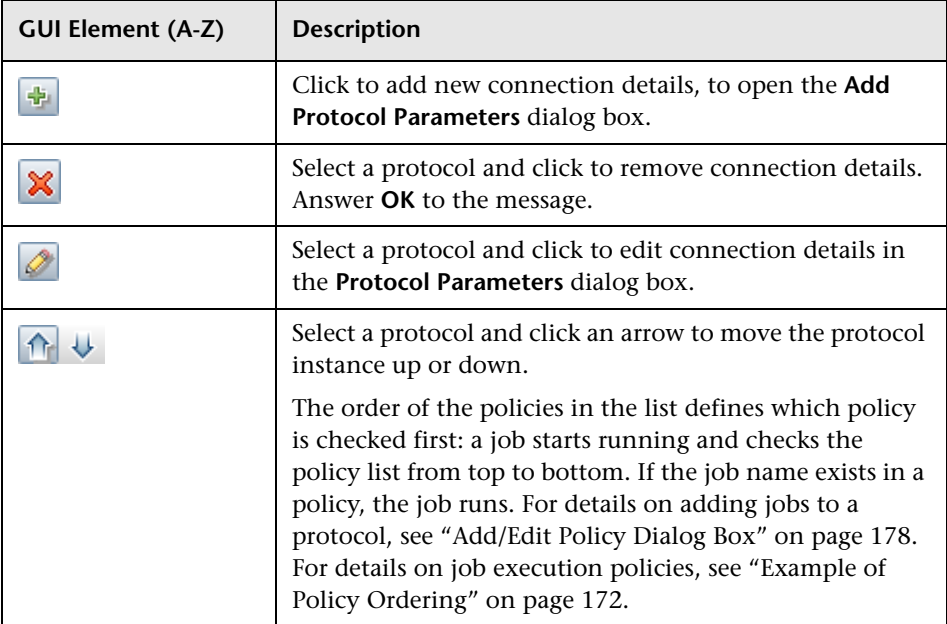

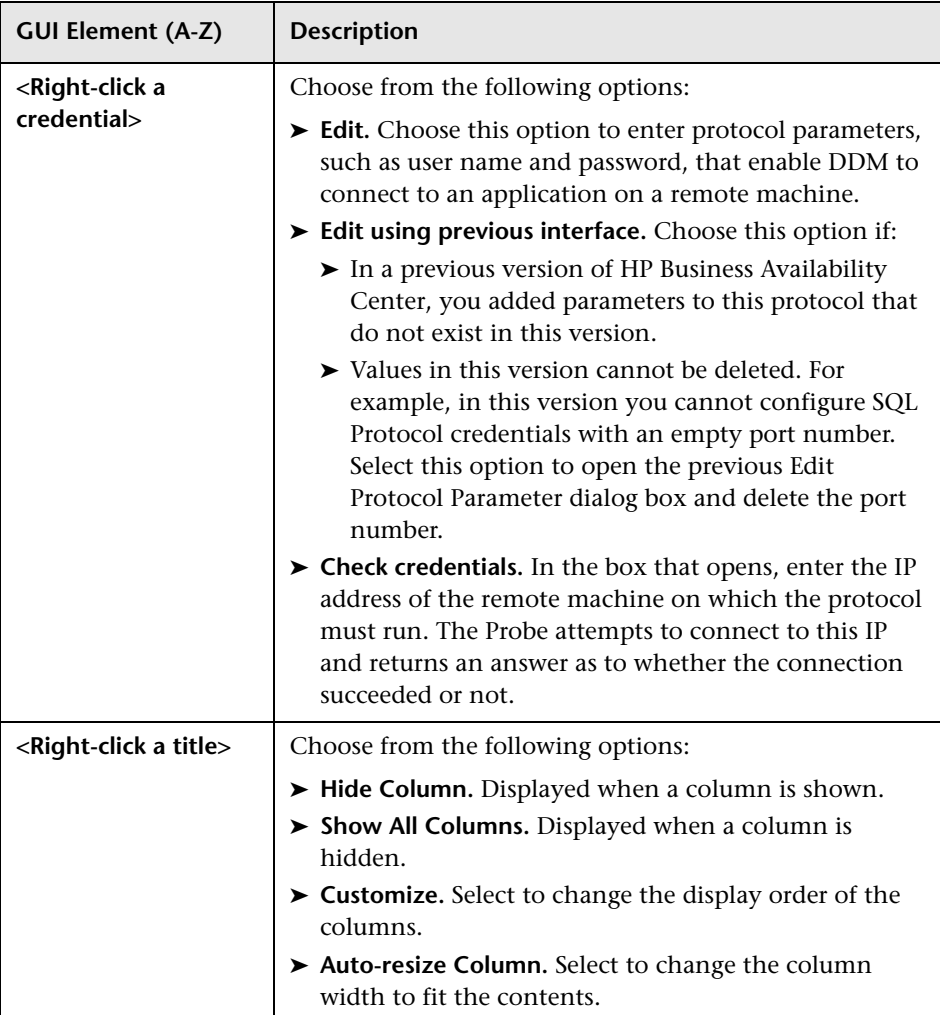

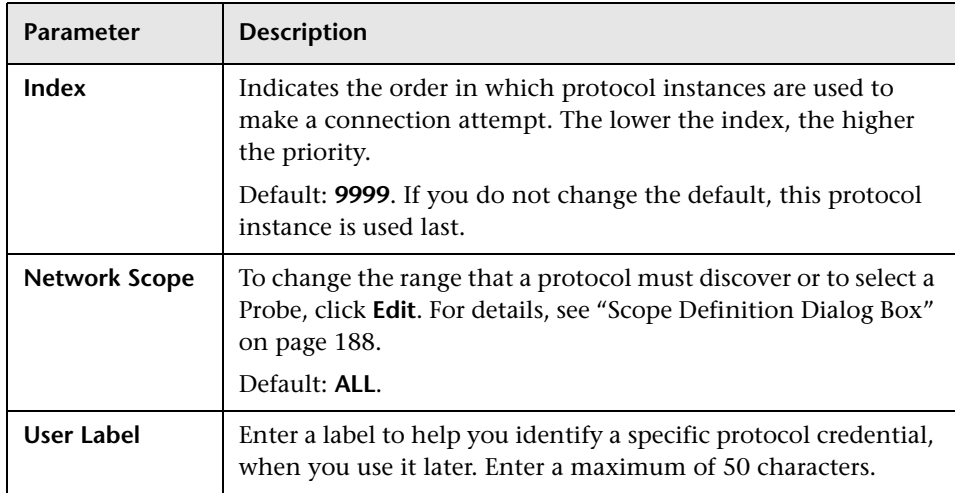

All protocol credentials include the following parameters:

This section includes the following topics:

- ➤ ["JBoss Protocol" on page 193](#page-192-1)
- ➤ ["NNM Protocol" on page 193](#page-192-0)
- ➤ ["NTCMD Protocol" on page 194](#page-193-0)
- ➤ ["SAP JMX Protocol" on page 194](#page-193-1)
- ➤ ["SAP Protocol" on page 195](#page-194-0)
- ➤ ["Siebel Gateway Protocol" on page 196](#page-195-0)
- ➤ ["SNMP Protocol" on page 196](#page-195-1)
- ➤ ["SQL Protocol" on page 198](#page-197-0)
- ➤ ["SSH Protocol" on page 199](#page-198-0)
- ➤ ["Telnet Protocol" on page 201](#page-200-0)
- ➤ ["UDDI Registry Protocol" on page 203](#page-202-0)
- ➤ ["VMware Infrastructure Management Protocol \(VIM\)" on page 203](#page-202-1)
- ➤ ["WebLogic Protocol" on page 204](#page-203-0)
- ➤ ["WebSphere Protocol" on page 206](#page-205-0)
- <span id="page-192-1"></span>➤ ["WMI Protocol" on page 207](#page-206-0)

## **JBoss Protocol**

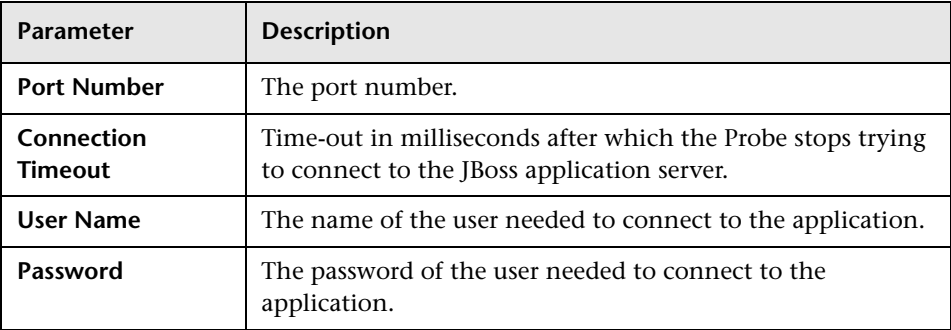

### <span id="page-192-0"></span>**R** NNM Protocol

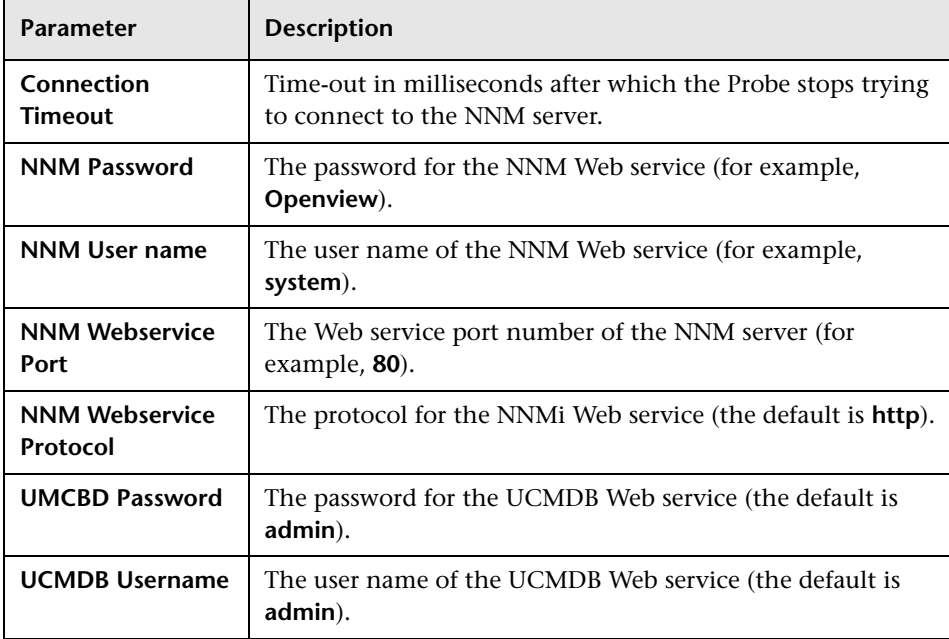

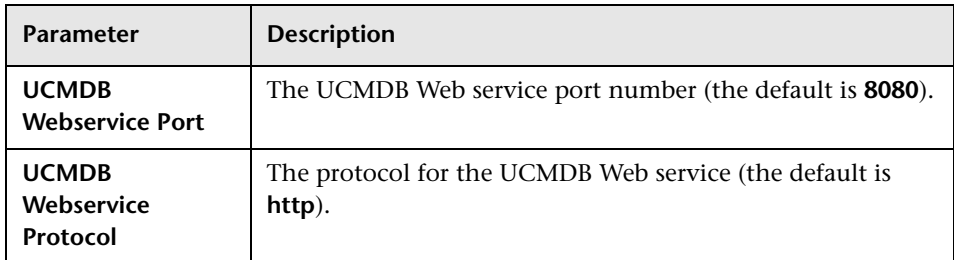

## <span id="page-193-0"></span>**R**NTCMD Protocol

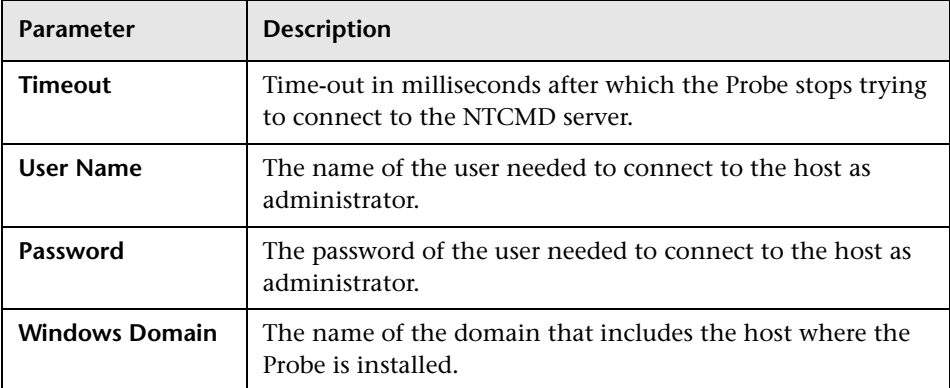

# <span id="page-193-1"></span>**SAP JMX Protocol**

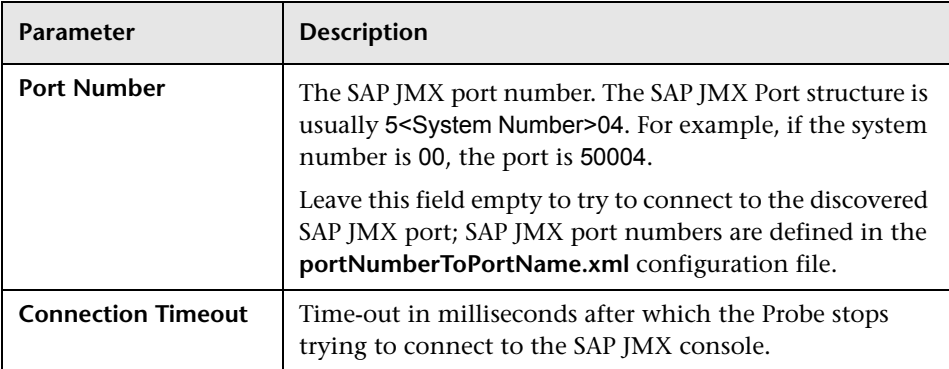

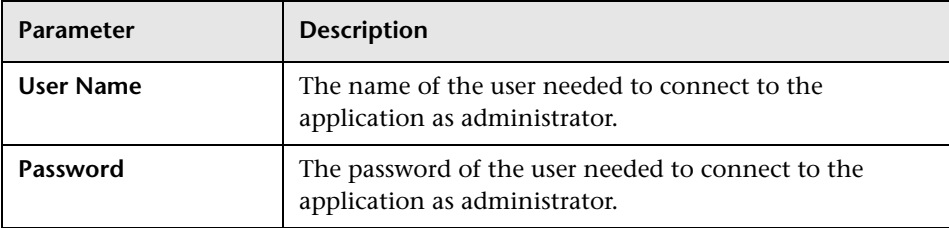

### <span id="page-194-0"></span>**SAP Protocol**

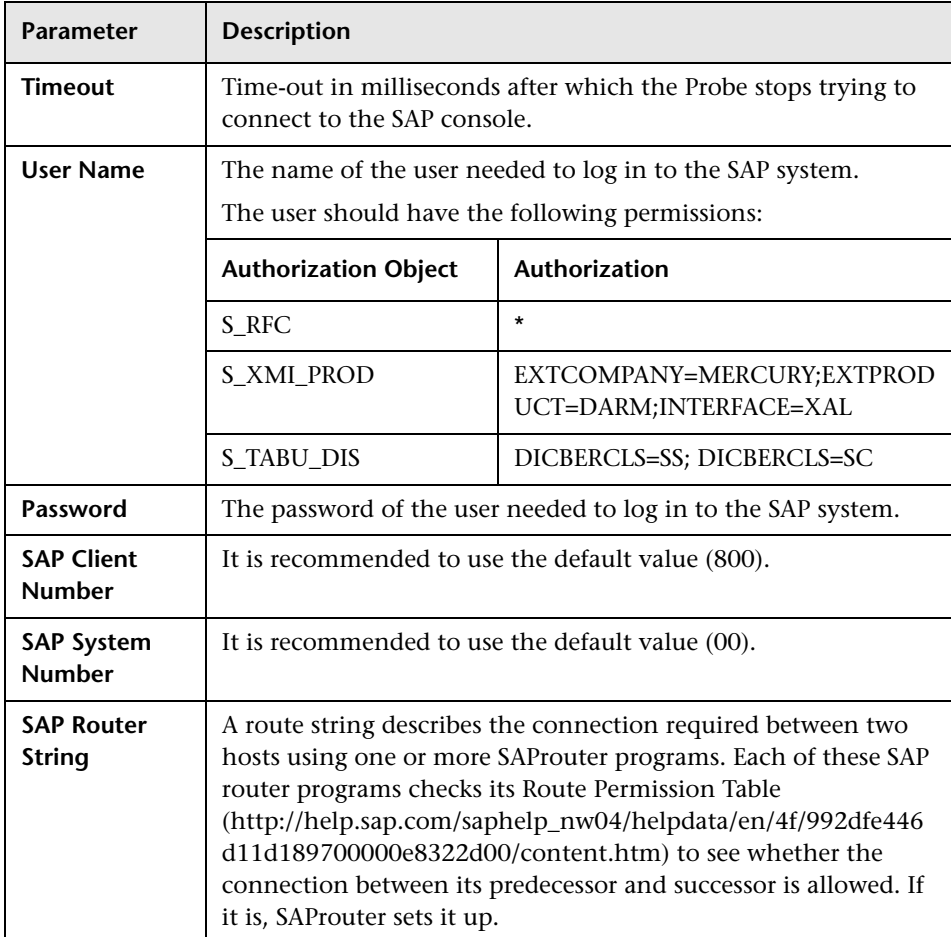

### <span id="page-195-0"></span>**Siebel Gateway Protocol**

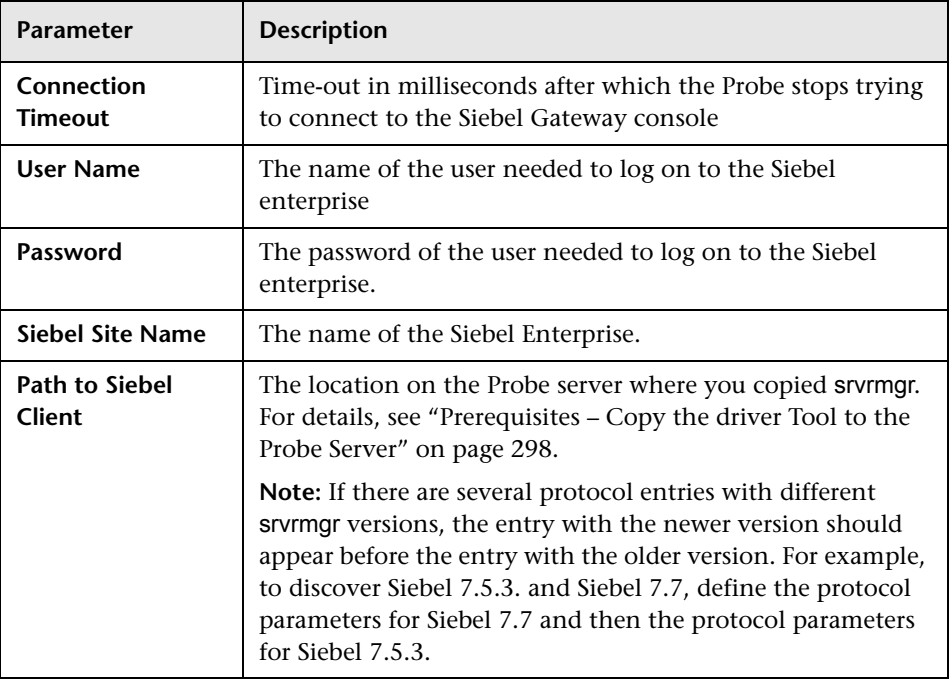

### <span id="page-195-1"></span>**SNMP Protocol**

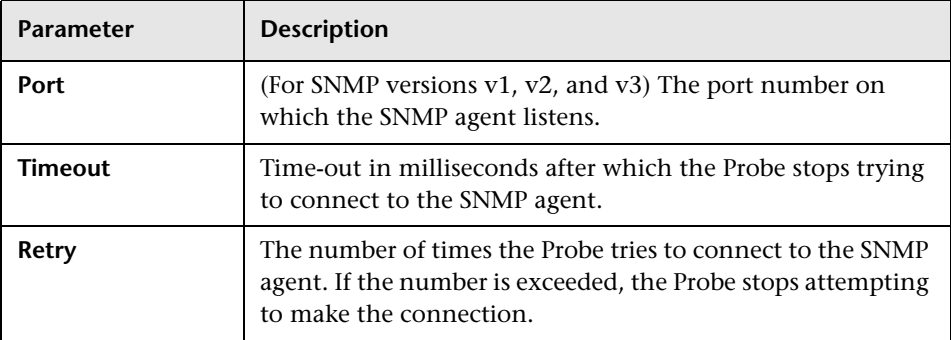

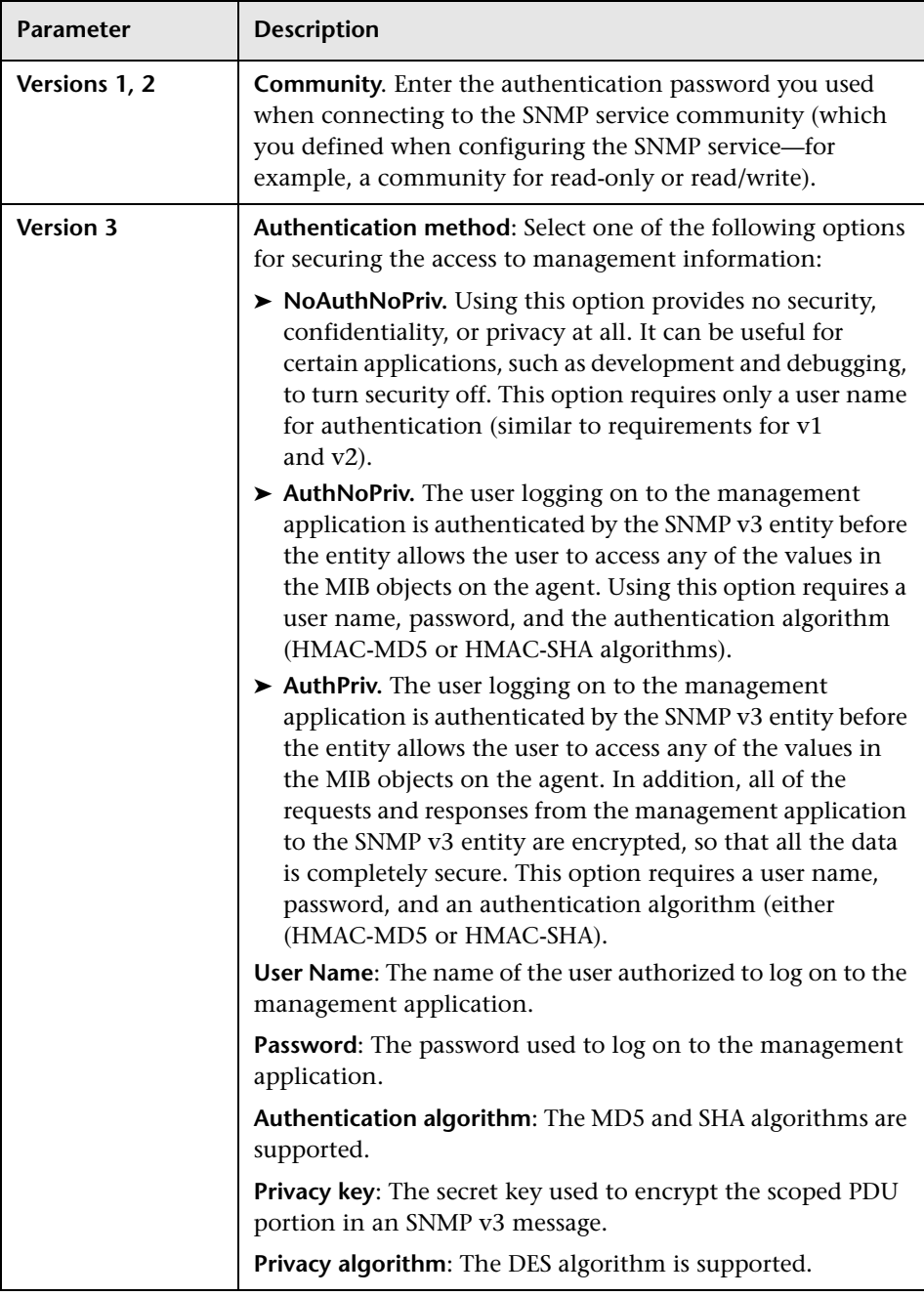

### <span id="page-197-0"></span>**SQL Protocol**

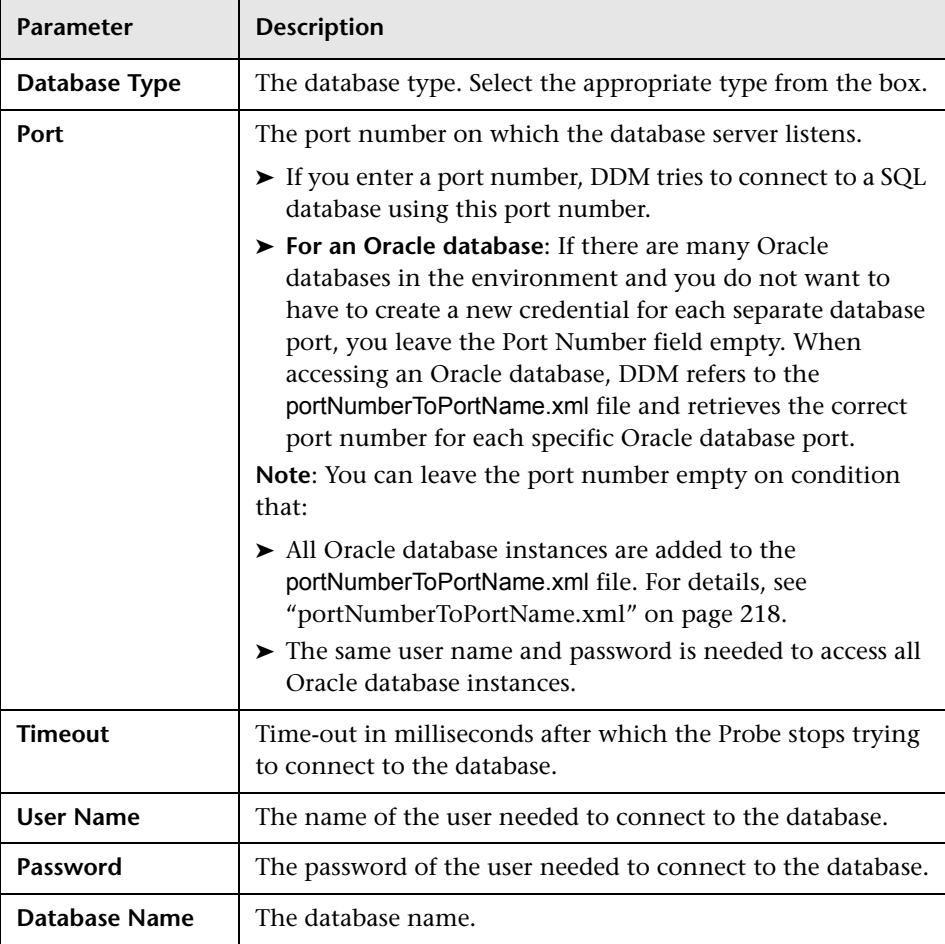

## <span id="page-198-0"></span>**SSH Protocol**

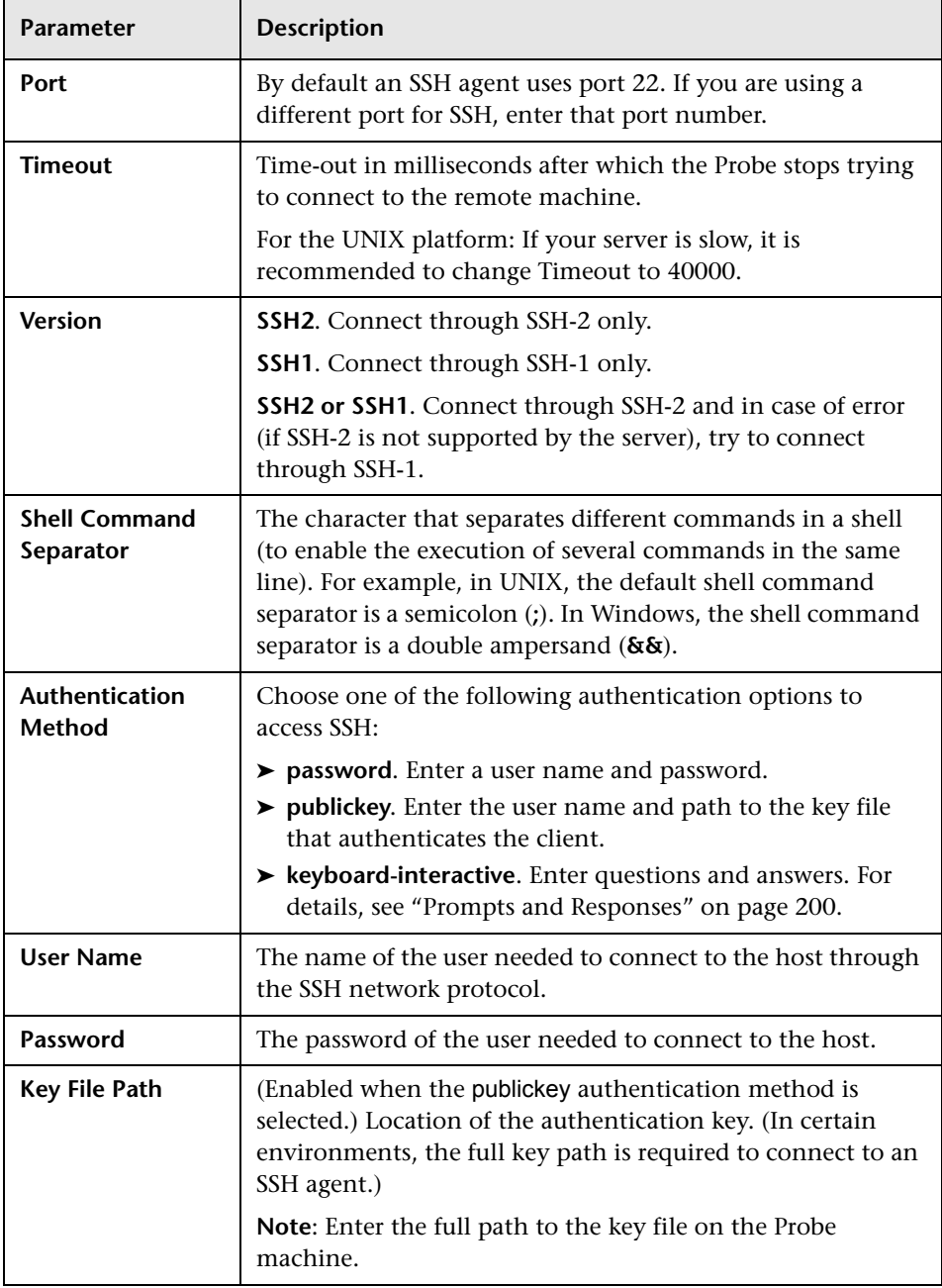

<span id="page-199-0"></span>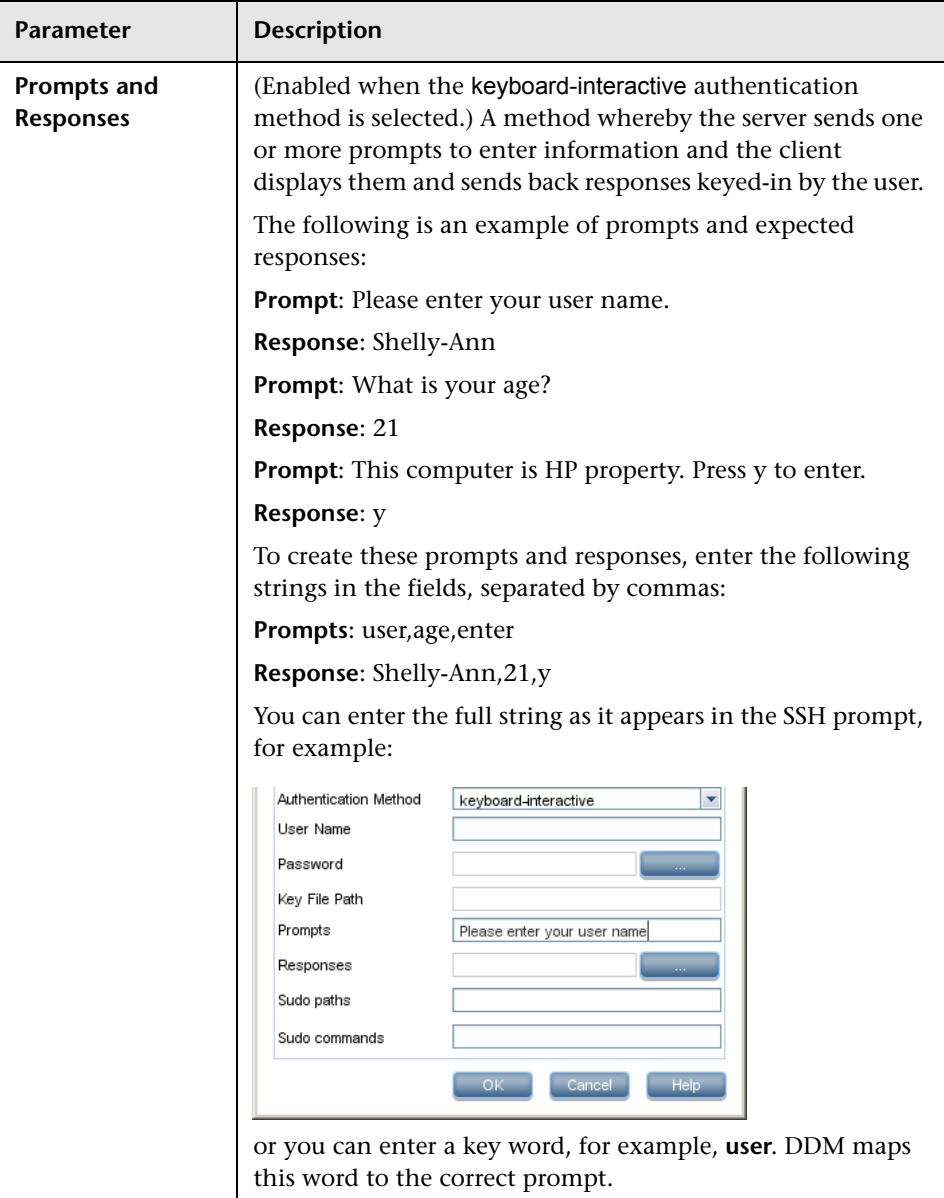

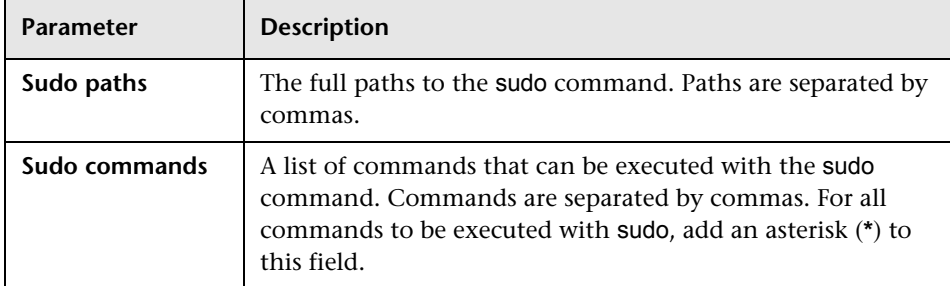

# <span id="page-200-0"></span>**Telnet Protocol**

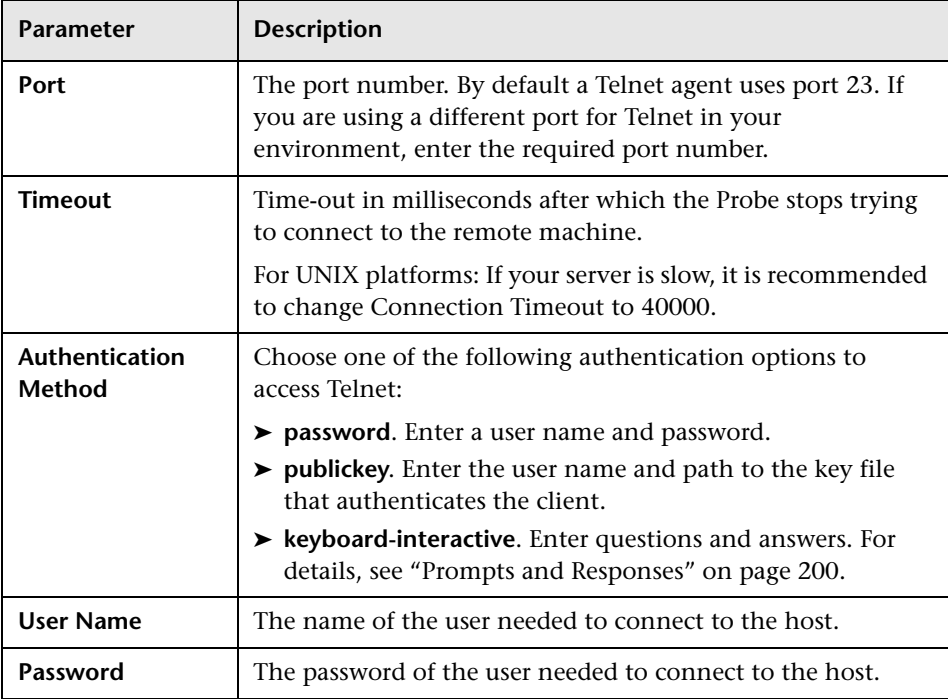

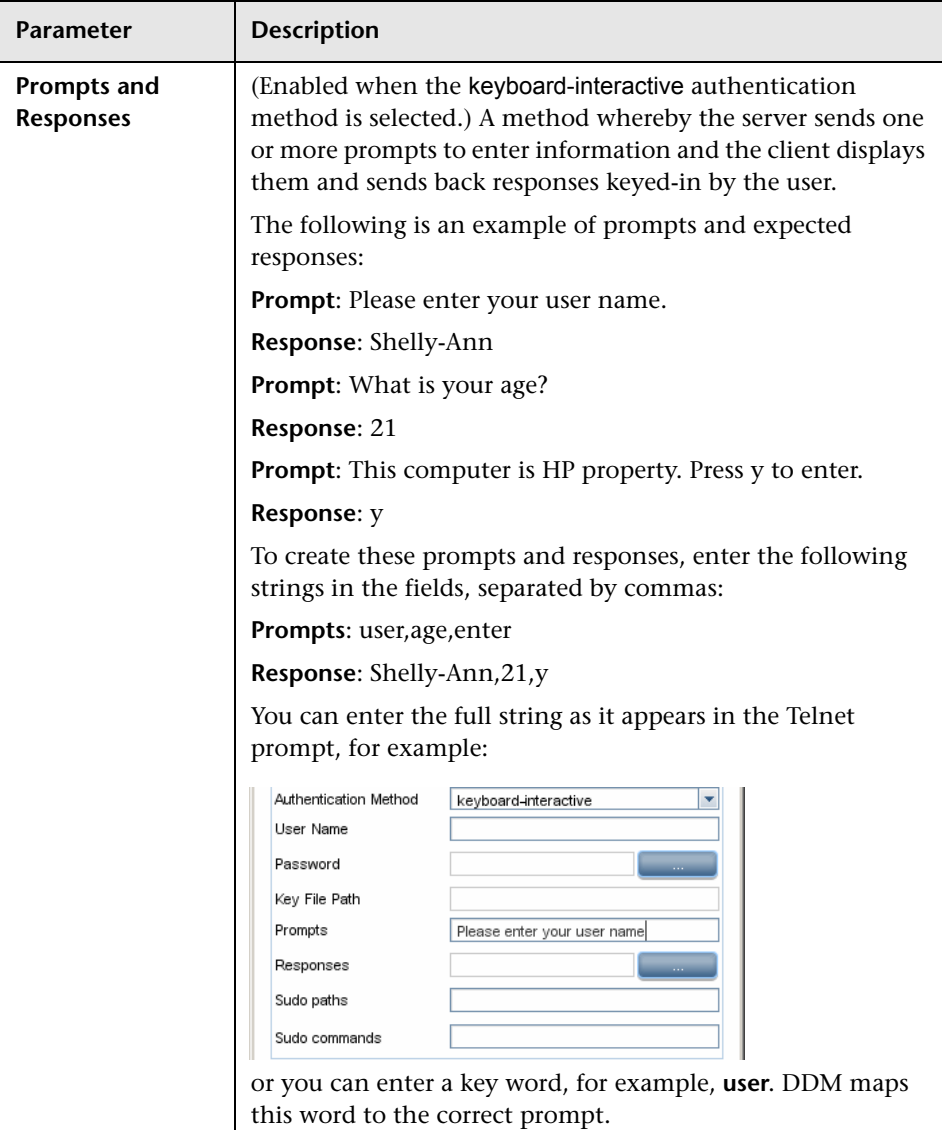

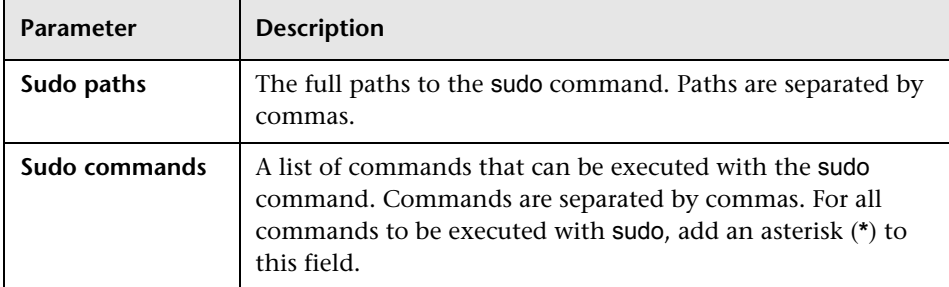

## <span id="page-202-0"></span>**UDDI Registry Protocol**

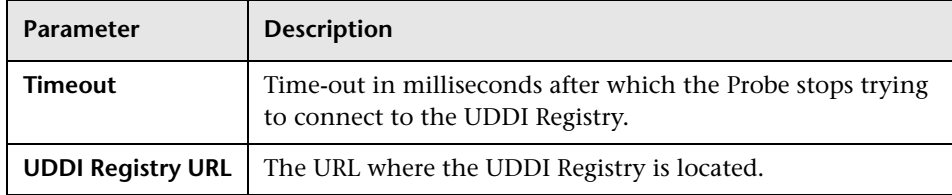

# <span id="page-202-1"></span>**VMware Infrastructure Management Protocol (VIM)**

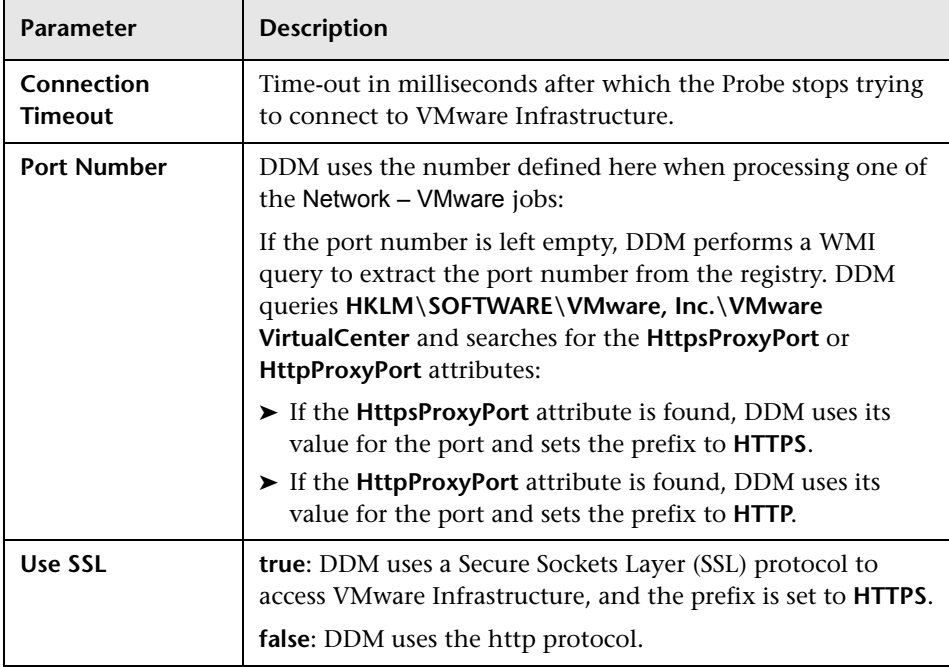

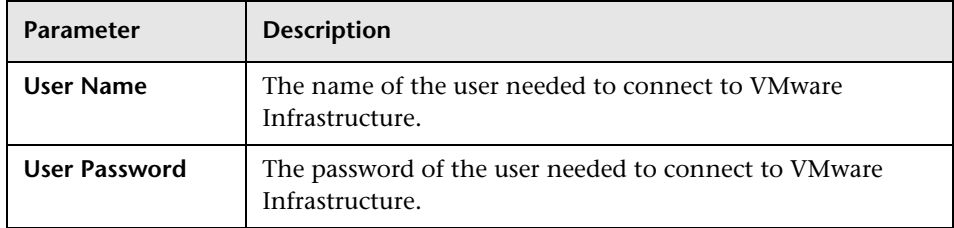

# <span id="page-203-0"></span>**WebLogic Protocol**

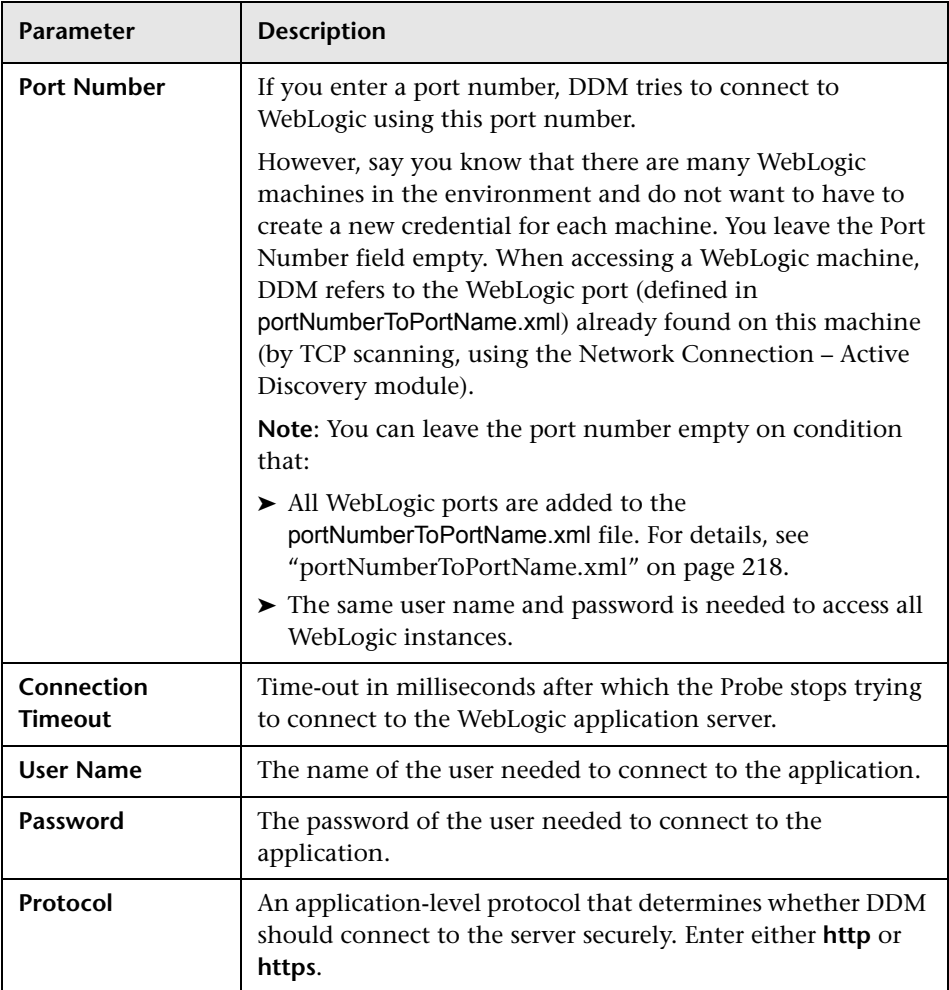

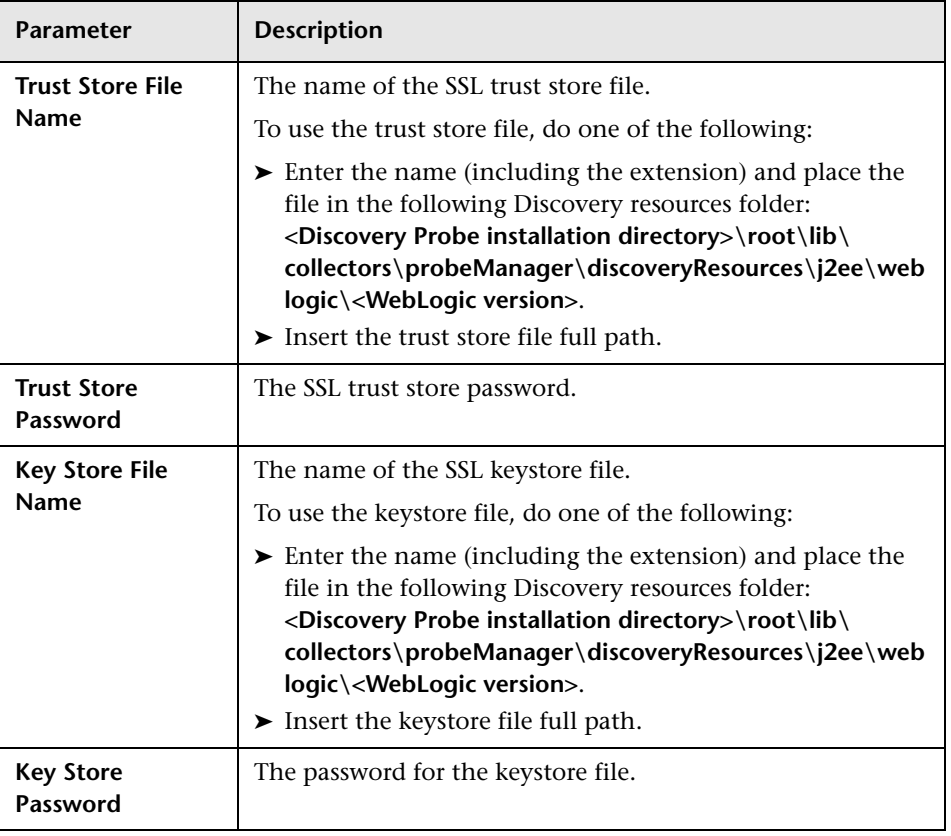

## <span id="page-205-0"></span>**WebSphere Protocol**

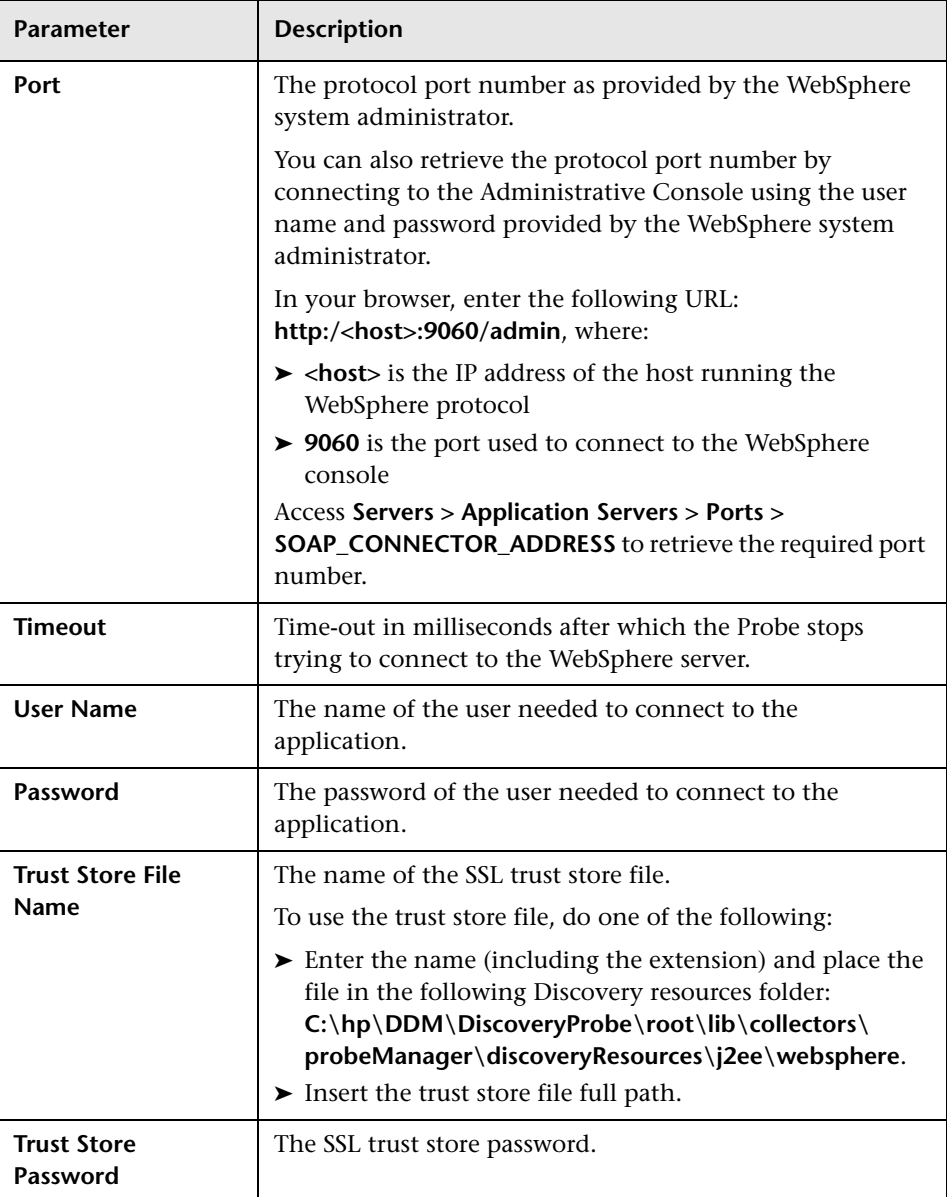

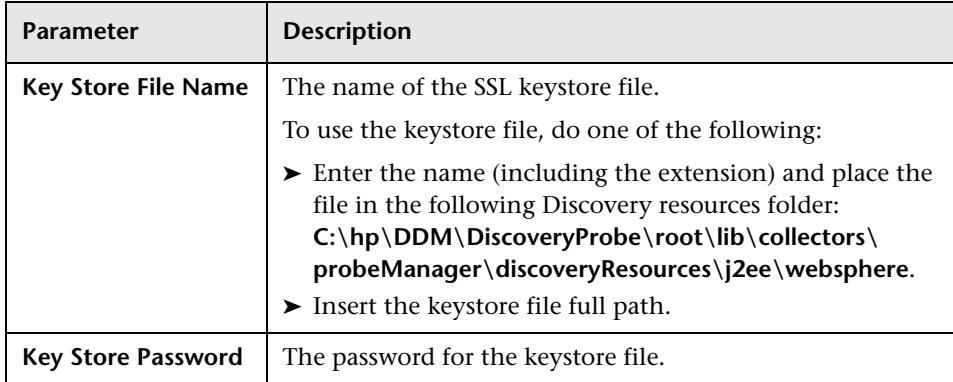

# <span id="page-206-0"></span>**WMI Protocol**

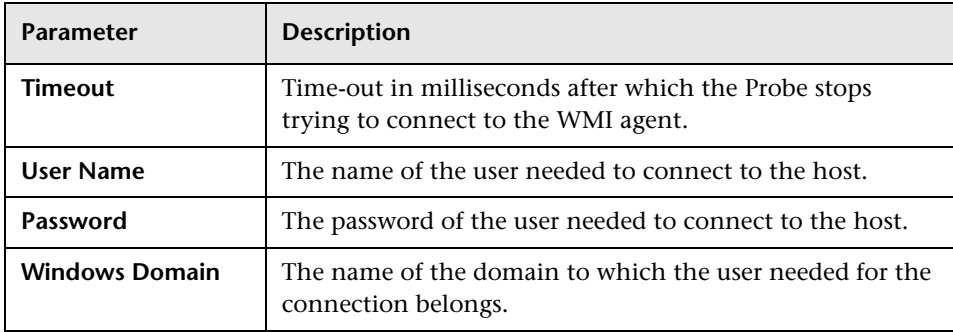

**Chapter 6** • Set Up Discovery Probes

**7**

# **Manage Discovery Resources**

This chapter provides information on managing Discovery and Dependency Mapping resources such as patterns and configuration files.

#### **This chapter includes:**

**Concepts**

- ➤ [Automatically Deleted System Components on page 210](#page-209-0)
- ➤ [Discovering Software Elements on page 212](#page-211-0)
- ➤ [Identifying Software Element Processes on page 213](#page-212-0) **Tasks**
- ➤ [Configure the DDM Probe to Automatically Delete CIs Workflow](#page-213-0)  [on page 214](#page-213-0)
- ➤ [Discover Software Elements Scenario on page 215](#page-214-0)

#### **Reference**

- ➤ [Resource Files on page 218](#page-217-1)
- ➤ [Internal Configuration Files on page 222](#page-221-0)
- ➤ [Manage Discovery Resources User Interface on page 223](#page-222-0)

### <span id="page-209-0"></span>**Automatically Deleted System Components**

During discovery, the DDM Probe compares CIs found during the previous, successful invocation with those found during the current invocation. A missing component, such as a disk or software, is assumed to have been removed from the system, and its CI is deleted from the Probe's database.

The DDM Probe does not wait for the aging mechanism to perform the calculation but immediately sends a deletion request to the server. For details on aging, see "The Aging Mechanism – Overview" in *Model Management*.

You can define that CI instances are to be deleted for specific jobs. For details, see ["Configure the DDM Probe to Automatically Delete CIs –](#page-213-0)  [Workflow" on page 214.](#page-213-0)

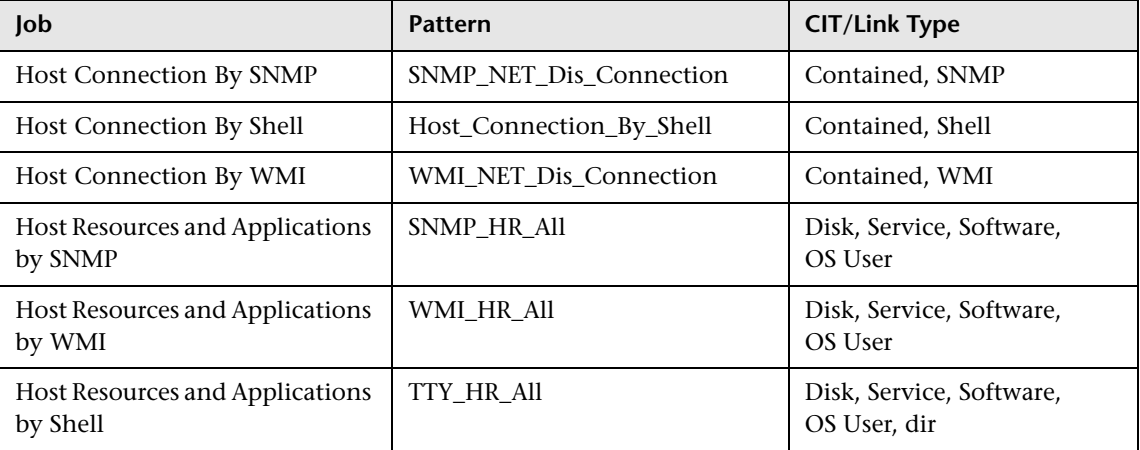

By default, the DDM Probe deletes the CI instances of the following CITs:

#### **Note:**

- ➤ The change is defined on the job's pattern.
- ➤ If discovery fails and errors occur, no objects are sent for deletion.
- ➤ Carefully choose the CIs that are to be candidates for deletion. For example, process CITs are not good candidates because they are often shutting down and starting up again and as a result may be deleted at every invocation.
- ➤ You can use this procedure to delete relationships, too. For example, the contained relationship is used between a host and an IP address. A laptop machine is allocated a different IP address very often; by deleting the relationship, you prevent the accumulation of old IP addresses attached to this host.

#### **Example of Automatic Deletion**

During the previous invocation, the DDM Probe ran the **Host Resources and Applications by WMI** job and discovered a host with disks a, b, c, and d. During the current invocation, the Probe discovers disks a, b, and c, compares this result with the previous result, and deletes the CI for disk d.

#### **More Information**

- ➤ You can view deleted CIs in the Probe log and in the Deleted column in the Statistics Results pane. For details, see ["Probe Logs" on page 66](#page-65-0) and ["Statistics Results Pane" on page 128](#page-127-0).
- ➤ For details on aging, see "The Aging Mechanism Overview" in *Model Management*.
- ➤ An invocation is run according to the Scheduler. For details, see ["Discovery](#page-134-0)  [Scheduler Dialog Box" on page 135.](#page-134-0)

#### <span id="page-211-0"></span>*<b>B* Discovering Software Elements

You can discover software (for example, a specific Oracle database) running in your environment.

This section includes the following topics:

- ➤ ["Discovery Process" on page 212](#page-211-1)
- <span id="page-211-1"></span>➤ ["Software Element Default Views" on page 212](#page-211-2)

#### **Discovery Process**

The discovery process runs as follows:

- ➤ The Software Element jobs are activated.
- ➤ DDM searches for processes on the machines in your environment.
- ➤ DDM saves the process data (including open port and command line information) to the Probe database.
- ➤ The jobs run on this data in the Probe database, build the new Software Element CIs according to the data in the database, and extract the key attributes from the process data. The jobs send the CIs to the UCMDB server.

#### <span id="page-211-2"></span>**Software Element Default Views**

Two default views exist that display the mapping of relationships between applications: **Application Components** and **Application Components Dependencies**. To access the views: **Admin > Universal CMDB > Modeling > View Manager > Root > Application > Application Signature**.

You can configure DDM to discover software elements. For details, see ["Discover Software Elements – Scenario" on page 215.](#page-214-0)

#### <span id="page-212-0"></span>**Identifying Software Element Processes**

You can select key processes to enable DDM to:

- ➤ Identify which applications should be discovered.
- ➤ Create the appropriate software element CI.

If you do not define any key processes, DDM searches for other processes:

- ➤ If none are found, DDM does not create any CIs.
- ➤ If at least one process is found, DDM creates a process CI—but only on condition that it also discovers a software element CI (that is, the process must be linked to a software element CI).

For example, say that DDM has discovered signatures for two applications, application **A** and application **B**:

- ➤ Application **A** includes processes: wrapper.exe, mainA.exe.
- ➤ Application **B** includes processes: wrapper.exe, mainB.exe.

If no key process is defined, and **wrapper.exe** is found, both software elements are created (application **A** and application **B**).

If a key process is defined (in this case, mainA.exe or mainB.exe), DDM discovers this key process. If DDM discovers mainA.exe, it creates a software element CI for Application **A** and if it discovers mainB.exe, it creates a CI for Application **B**.

If DDM also discovers wrapper.exe, DDM creates a process CI and a link from the software element CI to the process CI.

For details on the key field in the Software Identification Rule Editor dialog box, see ["Identifying Processes" on page 261.](#page-260-0)

### <span id="page-213-0"></span>**Configure the DDM Probe to Automatically Delete CIs – Workflow**

This task explains how to configure a job so that CI instances of specific CITs are automatically deleted. For details on how the DDM Probe deletes CIs, see ["Automatically Deleted System Components" on page 210.](#page-209-0)

This task includes the following steps:

- $\blacktriangleright$  ["Prerequisites" on page 214](#page-213-1)
- ➤ ["Select the CIs to be Deleted" on page 214](#page-213-2)
- ➤ ["Results" on page 214](#page-213-3)

#### <span id="page-213-1"></span> **1 Prerequisites**

Verify that the **Filter unchanged results** check box is selected in the Results Management pane in the Pattern Management tab. For details, see ["Results](#page-247-0)  [Management Pane" on page 248.](#page-247-0)

#### <span id="page-213-2"></span> **2 Select the CIs to be Deleted**

- **a** Select the **Automatically delete removed CIs** check box.
- **b** Click the **Add** button to open the Choose Discovered Class dialog box. For details, see ["Choose Discovered Class Dialog Box" on page 225](#page-224-0).
- **c** Click the **Save** button at the bottom of the page.

#### <span id="page-213-3"></span> **3 Results**

To view the deleted CIs, access the Deleted column in the Statistics Results pane. For details, see ["Statistics Results Pane" on page 128.](#page-127-0)

#### <span id="page-214-0"></span>**Discover Software Elements – Scenario**

This scenario explains how to set up the discovery of Oracle databases so that there is no need to enter a specific set of credentials to discover each database instance. DDM runs an extract command that retrieves the database name attribute.

In this scenario, we assume that the following syntax is used in the Oracle command lines:

c:\ora10\bin\oracle.exe UCMDB

This task includes the following steps:

- ➤ ["Prerequisites" on page 215](#page-214-1)
- ➤ ["Create a Command Line Rule" on page 216](#page-215-0)
- ➤ ["Define the Value of an Attribute" on page 216](#page-215-1)
- ➤ ["Activate the Job" on page 217](#page-216-0)

#### <span id="page-214-1"></span> **1 Prerequisites**

Display the Software Element Attribute Assignment Rules dialog box:

- **a** Select **Admin > Universal CMDB > Discovery > Run Discovery**. In the **Disovery Modules** pane, select **Host Resources and Application Dependency > Software Element CF by Shell**. In the Properties tab, select **Global Configuration Files > applicationSignature.xml**. For details, see ["Global Configuration Files Pane" on page 251](#page-250-0).
- **b** Click the **Edit** button to open the Software Library dialog box. For details, see ["Software Library Dialog Box" on page 262](#page-261-0).
- **c** Select **Software Element Categories > Database > Oracle by oracle.exe process**. Click the **Edit** button to open the Software Identification Rule Editor dialog box. For details, see ["Software Identification Rule Editor](#page-258-0)  [Dialog Box" on page 259.](#page-258-0)
- **d** Click the **Set Attributes** button to open the Software Element Attributes Assignment Rules dialog box. For details, see ["Software Element Attribute](#page-257-0)  [Assignment Rules Dialog Box" on page 258.](#page-257-0)

#### <span id="page-215-0"></span> **2 Create a Command Line Rule**

The command line rule is text that identifies the process to be discovered, for example, oracle.exe c:\ora10\bin\oracle.exe UCMDB. You can substitute the text entry with a regular expression, so that discovery is more flexible. For example, you can set up a rule that discovers all Oracle databases, whatever their name.

Subsequently, DDM uses the information in the command lines discovered by the regular expression to populate a CI's data\_name attribute with the database name.

- **a** To create a Command Line rule that includes a regular expression, in the Software Element Attributes Assignment Rules dialog box, click the **Add** button in the Parsing Rules pane. For details, see ["Parse Rule Editor](#page-240-0)  [Dialog Box" on page 241](#page-240-0).
- **b** In the Parse Rules Editor dialog box, build the rule:
	- ➤ Enter a unique name in the Rule ID field, for example, **r1**.
	- ➤ Choose **Command Line** in the Process Attribute field.
	- ➤ Enter the following regular expression in the Regular Expression field: **.+\s+(\w+)\$**:

This expression searches for any character (**.**), followed by a space or spaces (**+\s+)**, followed by a word or words (**(\w+)**) that appear at the end of the line (**\$**). You can use the following characters: a-z, A-Z, or 0-9. The following command line fulfils this expression: c:\ora10\bin\oracle.exe UCMDB.

#### <span id="page-215-1"></span> **3 Define the Value of an Attribute**

In this step, you define which attribute is used by DDM to discover the Oracle databases, and the value it should take.

- **a** In the Software Element Attributes Assignment Rules dialog box, click the **Add** button in the Software Element Attribute Assignments pane, to select the attribute.
- **b** In the Attribute Editor dialog box:
	- ➤ Choose the attribute that holds the database name, from the list of Oracle CIT attributes, in this case **The Database instance name**.
➤ Enter a value, using the following syntax: **\${<rule ID name>(<group number>)}**, in this case, **\${r1(1)}**.

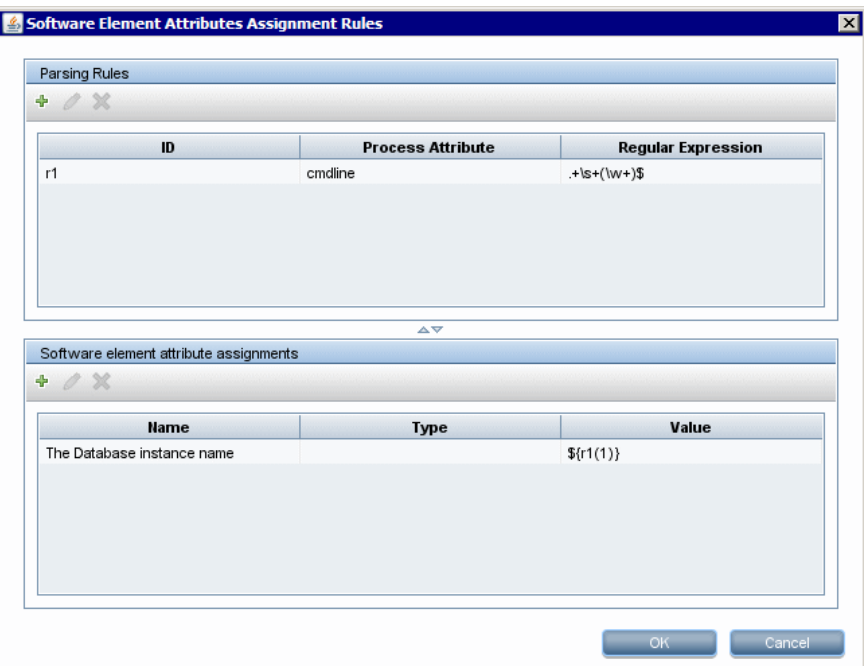

This dialog box is configured as follows: DDM should search for Oracle databases where the value of the database name attribute (**\${r1(1)}**) in the command line is equal to the first group (**(\w+)\$**) in the regular expression (for details, see ste[p b on page 216](#page-215-1) in ["Create a](#page-215-0)  [Command Line Rule"](#page-215-0)).

That is, during discovery, DDM searches through the configuration files for command lines with a word or words at the end of the line. For example, the following command line matches this regular expression: c:\ora10\bin\oracle.exe UCMDB.

#### **4 Activate the Job**

For details, see ["Manually Activate a Job" on page 62](#page-61-0) and ["Discovery](#page-129-0)  [Modules Pane" on page 130](#page-129-0).

### <span id="page-217-1"></span>**Resource Files**

The following files can be changed to enable DDM in non-default systems. The location of these files is: **Manage Discovery Resources > Network > Configuration Files**.

This section includes the following topics:

- ➤ ["portNumberToPortName.xml" on page 218](#page-217-0)
- ➤ ["oidToHostClass.xml" on page 219](#page-218-0)
- <span id="page-217-0"></span>➤ ["globalFiltering.xml" on page 220](#page-219-0)

#### **portNumberToPortName.xml**

The portNumberToPortName.xml file is used by DDM as a dictionary to create Port CIs. When a port is discovered, the Probe extracts the port's name from this file, and creates the Port CI accordingly. If the port number does not appear in this file, the port name is used as the port number.

You edit this file when adding new ports to be discovered.

**Note:** The results of running a Network Connections – Active discovery appear in the Topology Map with the port names instead of the port numbers (the port title is the value of the Port Name attribute, defined in the CIT). For details, see "Add/Edit Attribute Dialog Box" in *Model Management*.

#### **To define a new port:**

 **1** In the Manage Discovery Resources window, access portNumberToPortName.xml and search for the file by clicking the **Find resource** button and entering **portNumber** in the **Name** box. Click **Find Next**, then click **Close**.

The file is selected in the Discovery Resources pane and the file contents are displayed in the View pane.

 **2** Add another row to the file and make changes to the parameters:

<portInfo portProtocol="xxx" portNumber="xxx" portName="xxx" discover="0"/>

- ➤ **portProtocol.** The network protocol used for discovery (udp or tcp).
- ➤ **portNumber.** The port number to be discovered.
- ➤ **portName.** The name that is to be displayed for this port.
- ➤ **discover.** 1. This port must be discovered. 0: This port should not be discovered.

#### <span id="page-218-0"></span>**oidToHostClass.xml**

The oidToHostClass.xml file contains a list of OID (Discovery and Dependency Mapping) numbers, for all CIs in the system that have an ID. This list is required for mapping CIs to their correct CIT, and for converting the discovered OID number of an operating system or a device into string data.

To access the oidToHostClass.xml file, in Manage Discovery Resources, search for the file by clicking the **Find resource** button and entering **oidto** in the **Name** box. Click **Find Next**, then click **Close**.

The file is selected in the Discovery Resources pane and the file contents are displayed in the View pane.

**Note:** If an OID is discovered and its details do not appear in the oidToHostClass.xml file, its CIT is registered in the CMDB as host.

The oidToHostClass.xml file includes the following parameters:

- ➤ **class.** The converted CIT name of the discovered OID. Under this name, the operating system or device appears in the CMDB and in Business Availability Center.
- ➤ **vendor.** The vendor of the operating system or device.
- ➤ **os.** A specific operating system, for example, Linux. This parameter is optional.
- ➤ **model.** A specific model, for example, JETDIRECT,JD30. This parameter is optional.
- ➤ **oid.** The discovered OID.

### <span id="page-219-0"></span>**globalFiltering.xml**

This file enables you to filter Probe results for all patterns, so that only results of interest to you are sent to the Business Availability Center server. (You can also filter specific patterns. For details, see ["Pattern Management](#page-241-0)  [Tab" on page 242.](#page-241-0))

#### **To add a global filter:**

- **1** Access the globalFiltering.xml file: in Manage Discovery Resources, open the Network folder and click the Configuration Files folder. Select the file to display the code in the View pane.
- **2** Locate the <includeFilter> and <excludeFilter> markers:
	- ➤ **<includeFilter>.** When a vector marker is added to this filter, all CIs that do not match the filter are removed. If this marker is left empty, all results are sent to the server.
	- ➤ **<excludeFilter>.** When a vector marker is added to this filter, all CIs that match the filter are removed. If this marker is left empty, all results are sent to the server.

The following example shows an ip CI that has address and domain attributes:

```
<vector>
  <object class="ip">
      <attribute name="ip_address" type="String">192\.168\.82\.17.*</attribute>
      <attribute name="ip_domain" type="String">DefaultProbe</attribute>
  </object>
</vector>
```
If this vector is defined in <includefilter>, all results not matching the filter are removed. The results sent to the server are those where the ip\_address matches the regular expression **192\.168\.82\.17.\*** and the ip\_domain is **DefaultProbe**.

If this vector is defined in <excludefilter>, all results matching the filter are removed. The results sent to the server are those where the ip address does not match the regular expression **192\.168\.82\.17.\*** and the ip\_domain is not **DefaultProbe**.

The following example shows a network CI that has no attributes. All network results are sent to the server:

```
<vector>
  <object class="network">
  </object>
</vector>
```
#### **Note:**

- ➤ Attributes in the filter should be of type string only. For details on attribute types, see "Attributes Page" in *Model Management*.
- ➤ A result is considered to be a match only if all filter attributes have the same values as those in the CI. (If one of a CI's attributes is not specified in the filter, all the results for this attribute match the filter.)
- ➤ A CI can match more than one filter. The CI is removed or remains according to the filter in which it is included.
- ► DDM filters first according to the <includeFilter> and then applies the <excludeFilter> on the results of <includeFilter>.

### <span id="page-221-0"></span>**R** Internal Configuration Files

The following files are for internal use only and should be changed only by users with an advanced knowledge of pattern-writing. The location of these files is: **Manage Discovery Resources > AutoDiscovery > Configuration Files**.

- ➤ **discoveryPolicy.xml.** Includes the schedule when the Probe does not execute tasks. For details, see ["Add/Edit Policy Dialog Box" on page 178](#page-177-0).
- ➤ **jythonGlobalLibs.xml.** A list of default Jython global libraries that DDM loads before running scripts.

### **& Manage Discovery Resources User Interface**

#### **This section describes:**

- ➤ [Attribute Editor Dialog Box on page 224](#page-223-0)
- ➤ [Choose Discovered Class Dialog Box on page 225](#page-224-0)
- ➤ [Configuration File Pane on page 227](#page-226-0)
- ➤ [Discovery Pattern Source Editor Window on page 228](#page-227-0)
- ➤ [Discovery Resources Pane on page 230](#page-229-0)
- ➤ [Find Discovery Resource Dialog Box on page 233](#page-232-0)
- ➤ [Find Text Dialog Box on page 235](#page-234-0)
- ➤ [Input TQL Editor Window on page 235](#page-234-1)
- ➤ [Manage Discovery Resources Window on page 240](#page-239-0)
- ➤ [Parse Rule Editor Dialog Box on page 241](#page-240-0)
- ➤ [Pattern Management Tab on page 242](#page-241-0)
- ➤ [Pattern Signature Tab on page 249](#page-248-0)
- ➤ [Permission Editor Dialog Box on page 255](#page-254-0)
- ➤ [Script Editor Window on page 256](#page-255-0)
- ➤ [Script Pane on page 257](#page-256-0)
- ➤ [Software Element Attribute Assignment Rules Dialog Box on page 258](#page-257-0)
- ➤ [Software Identification Rule Editor Dialog Box on page 259](#page-258-0)
- ➤ [Software Library Dialog Box on page 262](#page-261-0)

## <span id="page-223-0"></span>**Attribute Editor Dialog Box**

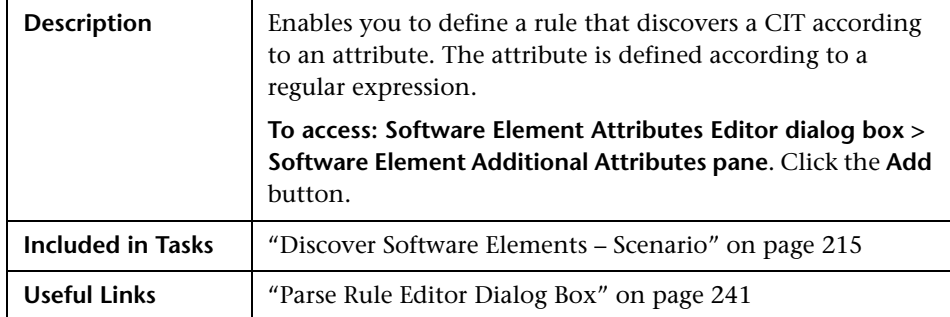

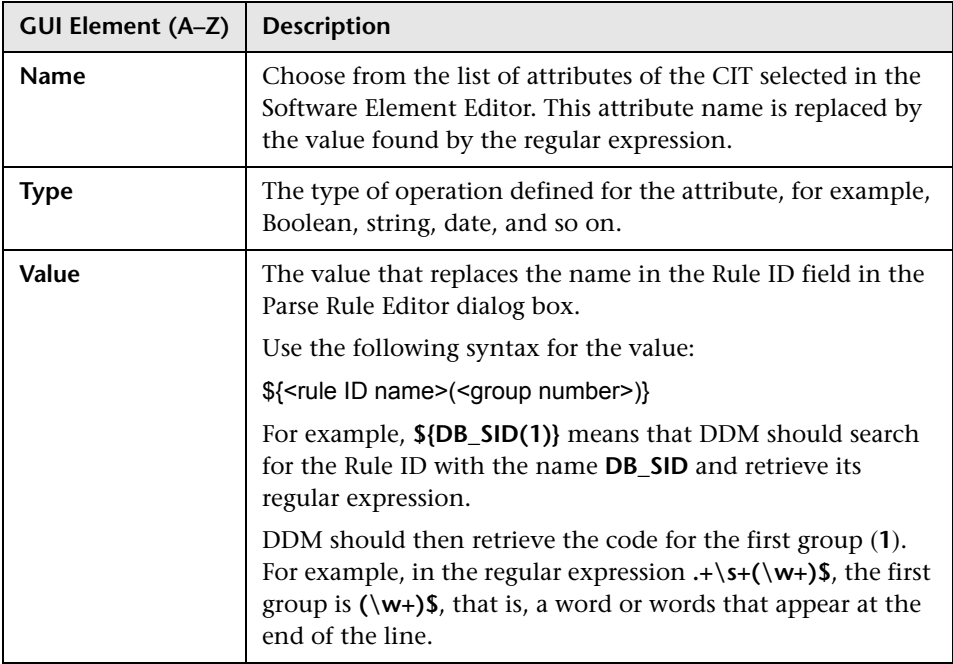

# <span id="page-224-0"></span><sup>2</sup> Choose Discovered Class Dialog Box

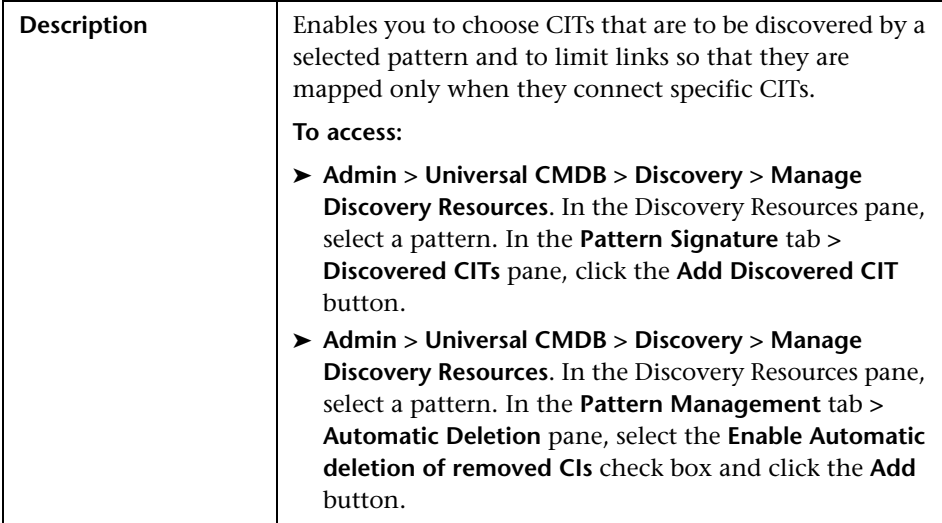

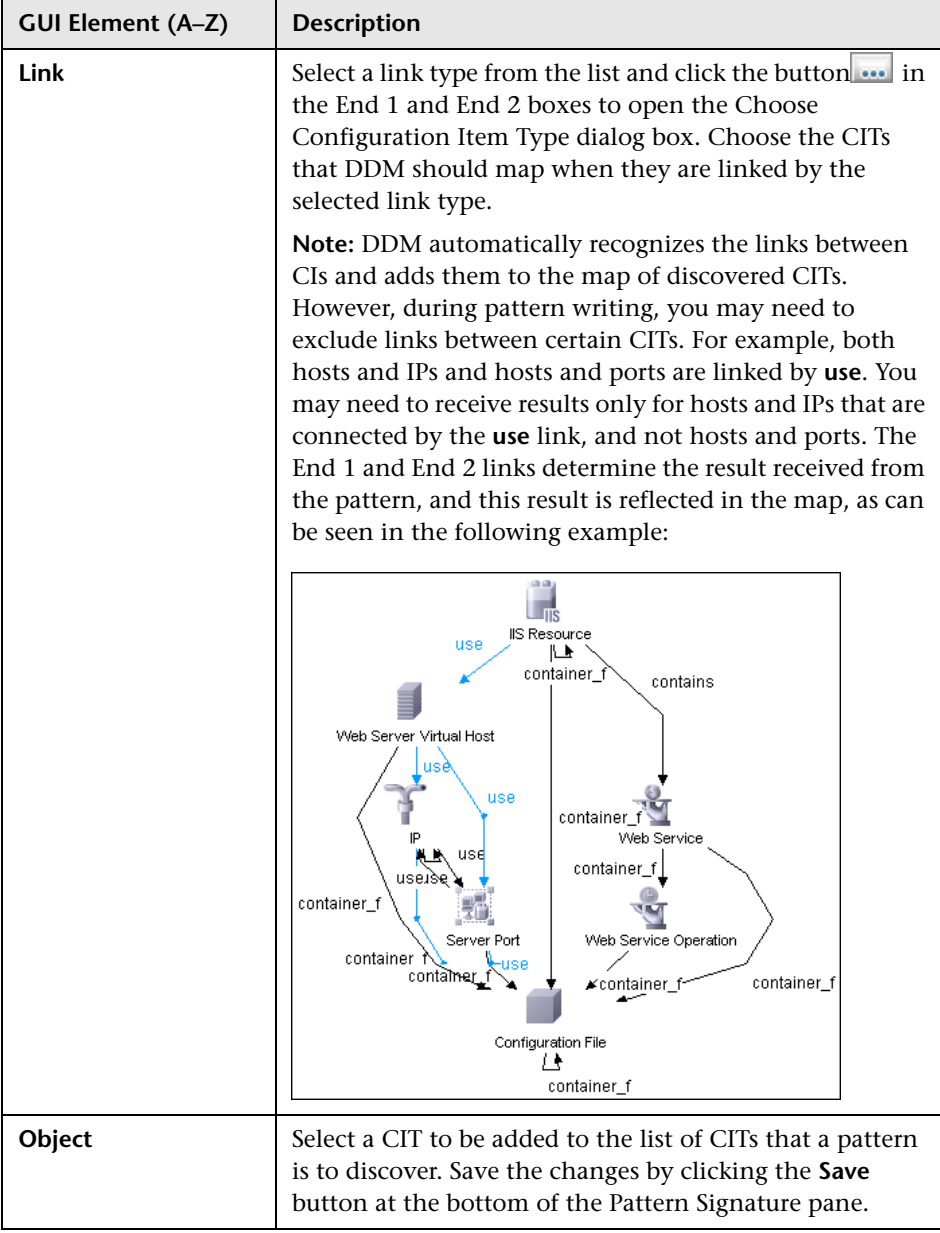

# <span id="page-226-0"></span>**R** Configuration File Pane

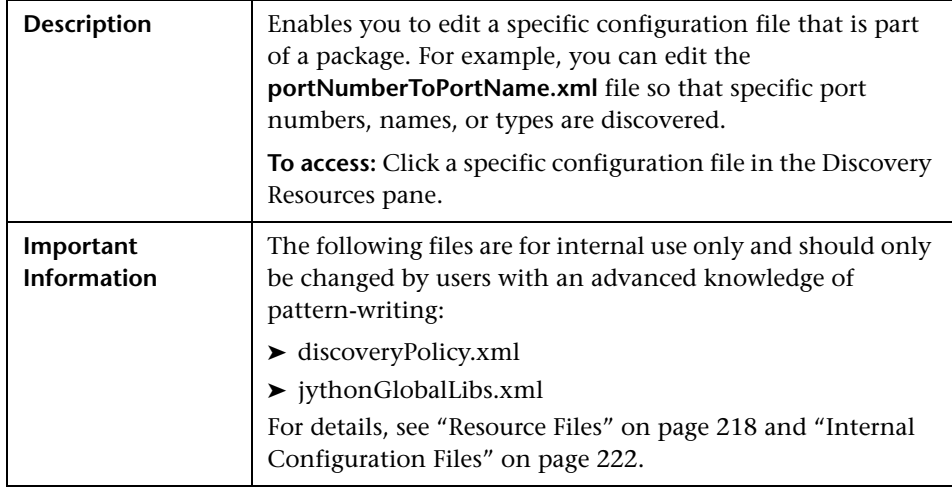

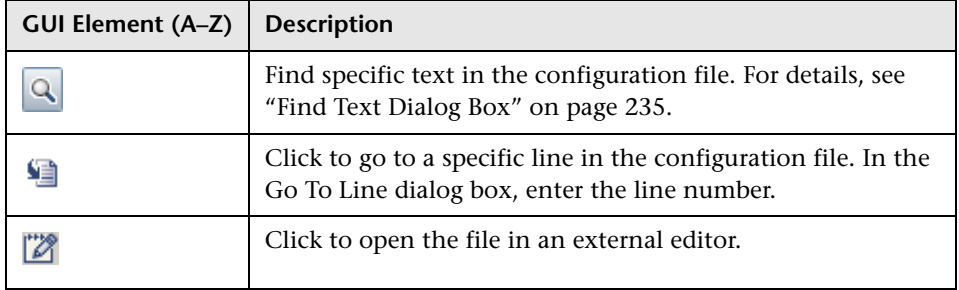

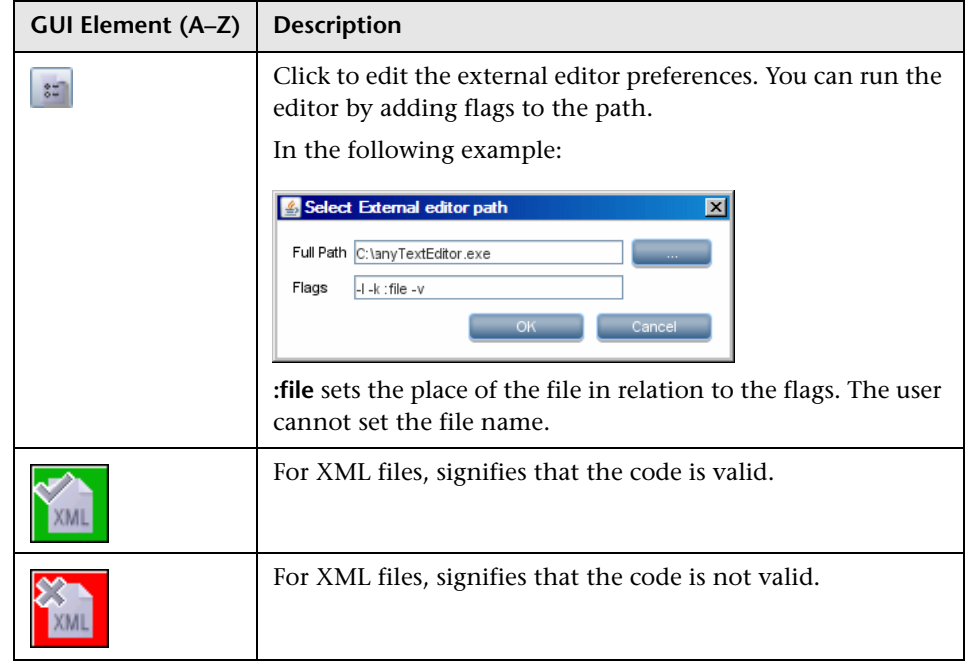

### <span id="page-227-0"></span>**Discovery Pattern Source Editor Window**

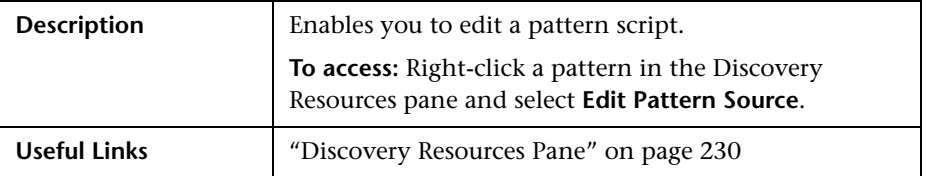

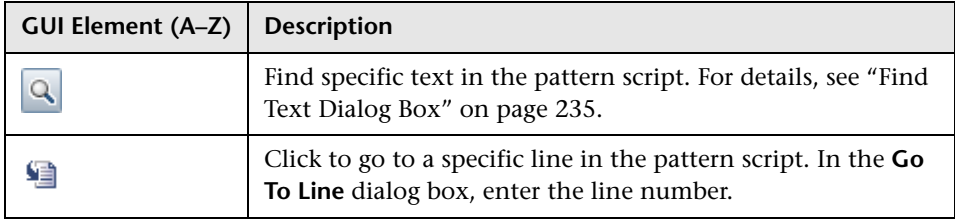

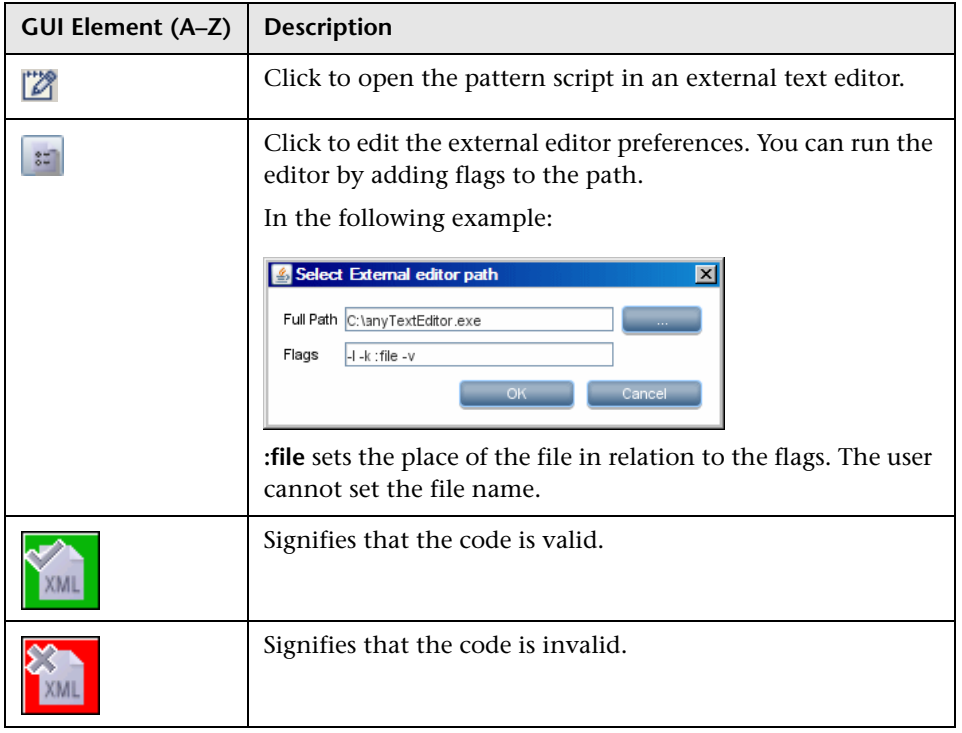

## <span id="page-229-0"></span>**2 Discovery Resources Pane**

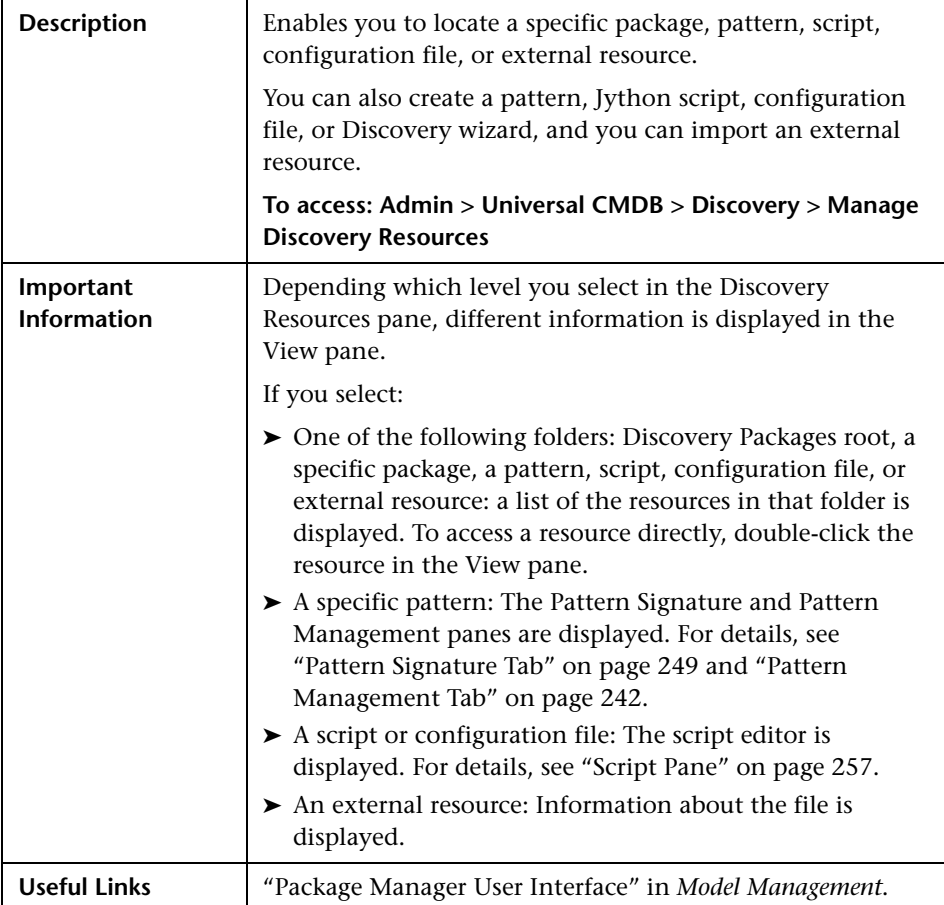

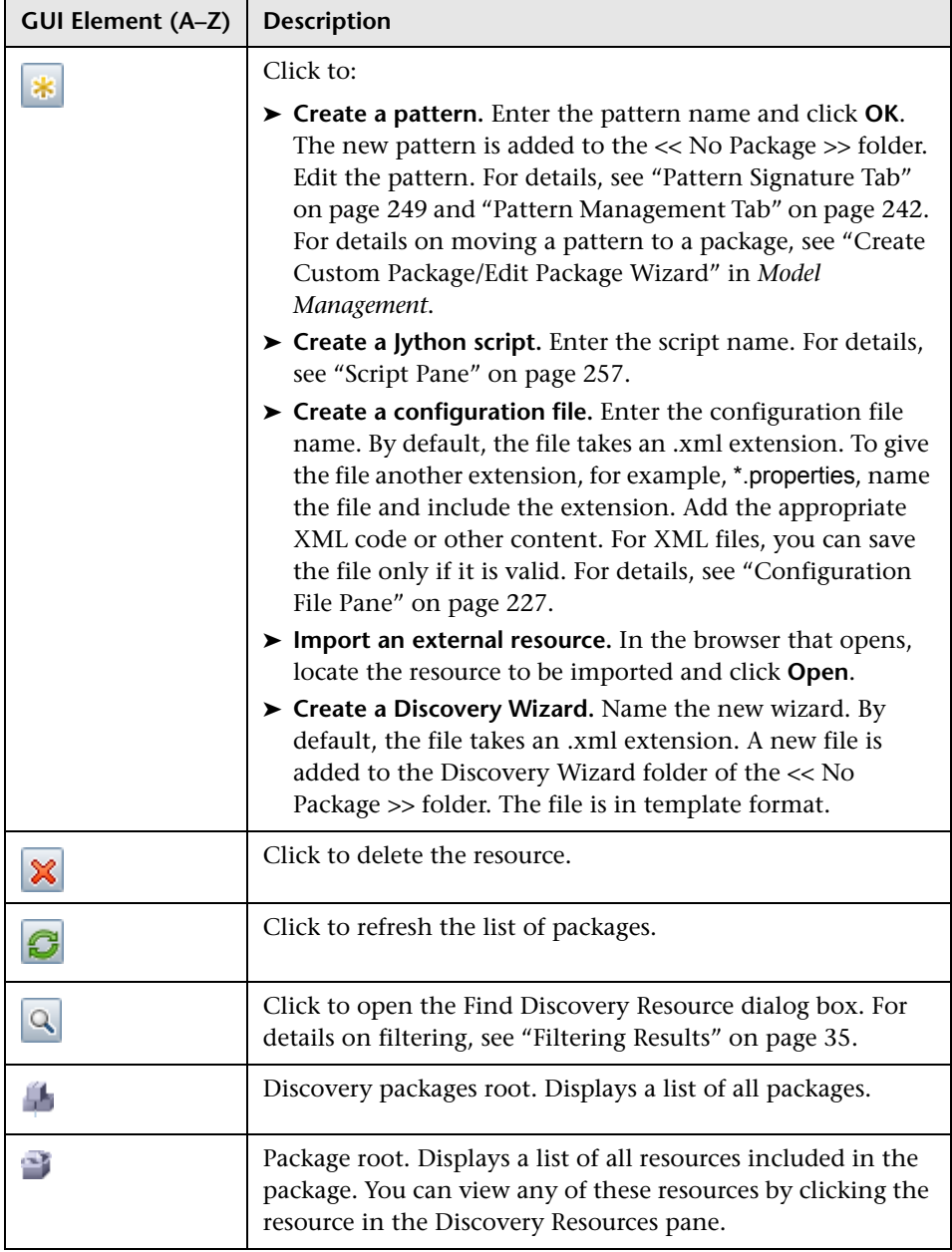

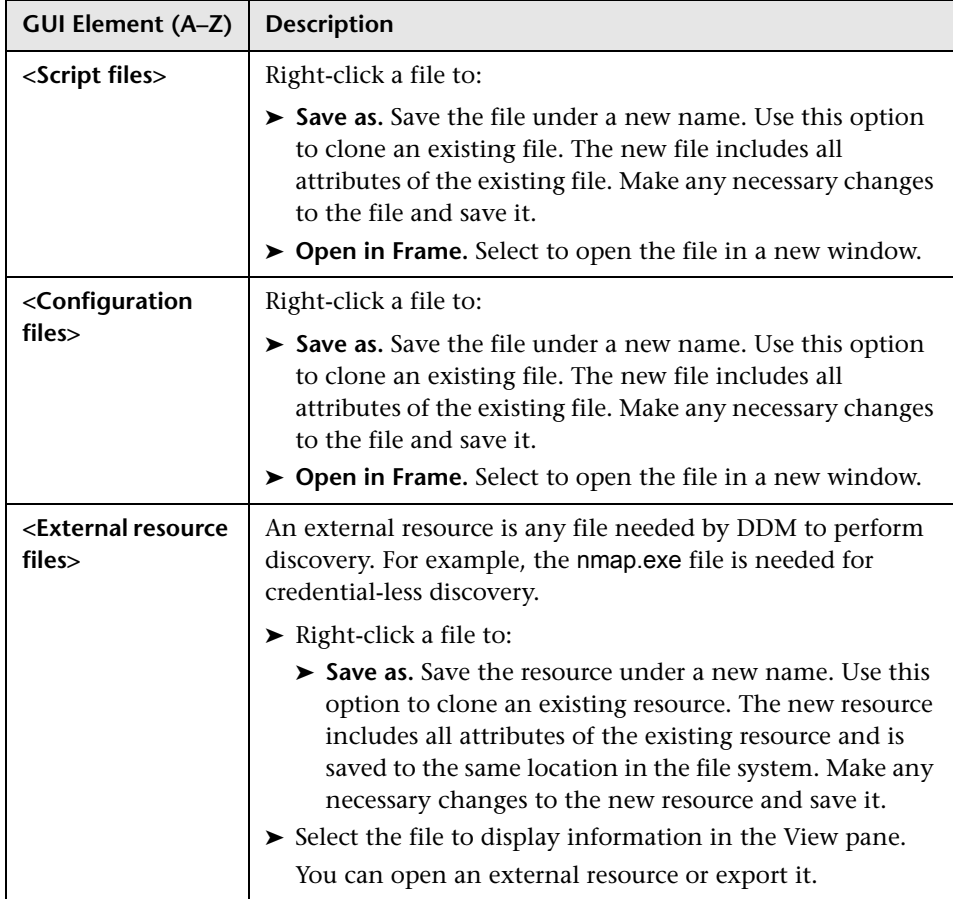

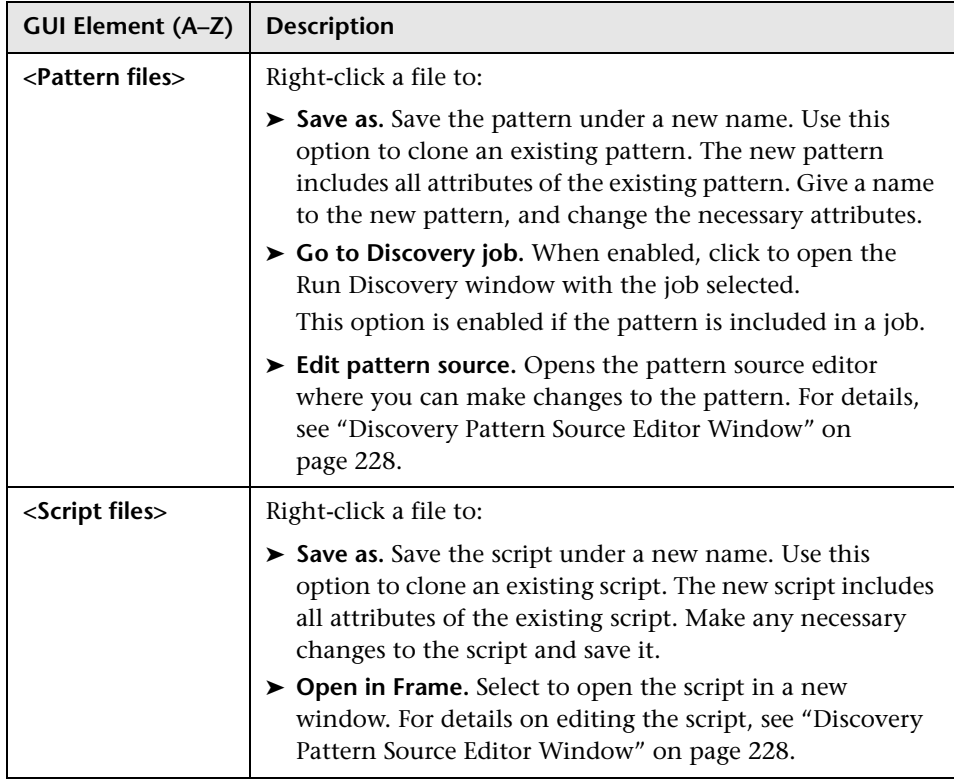

# <span id="page-232-0"></span>**R** Find Discovery Resource Dialog Box

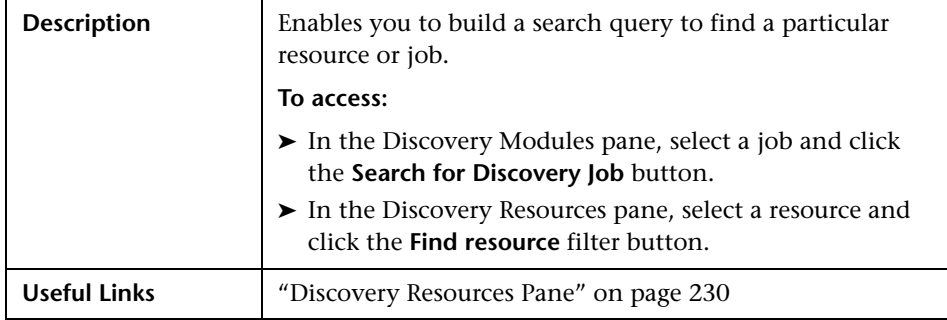

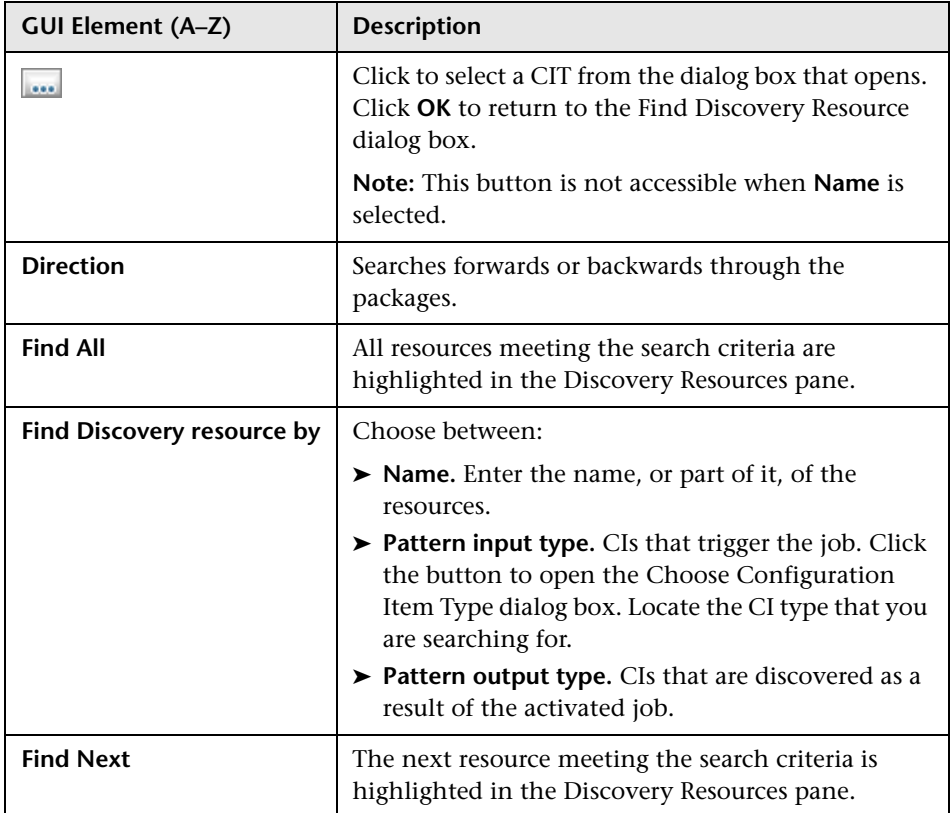

## <span id="page-234-0"></span>**Find Text Dialog Box**

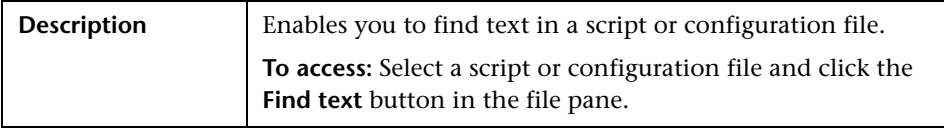

The following elements are included (unlabeled GUI elements are shown in angle brackets):

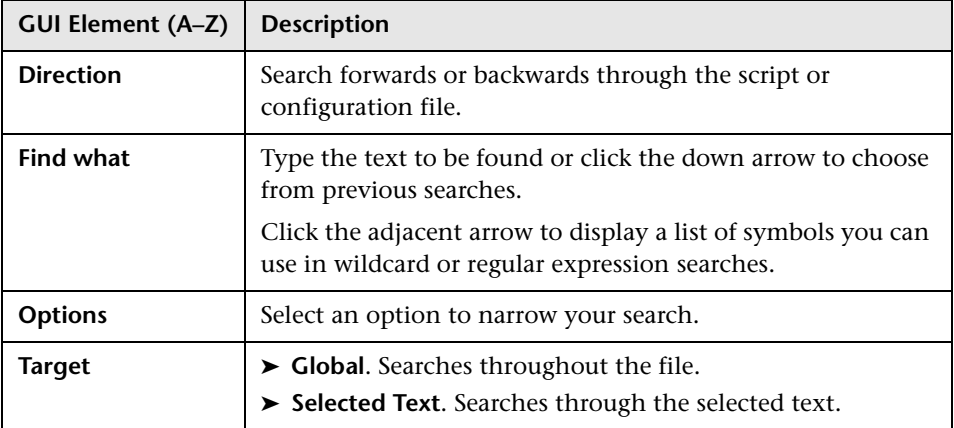

## <span id="page-234-1"></span>**R** Input TQL Editor Window

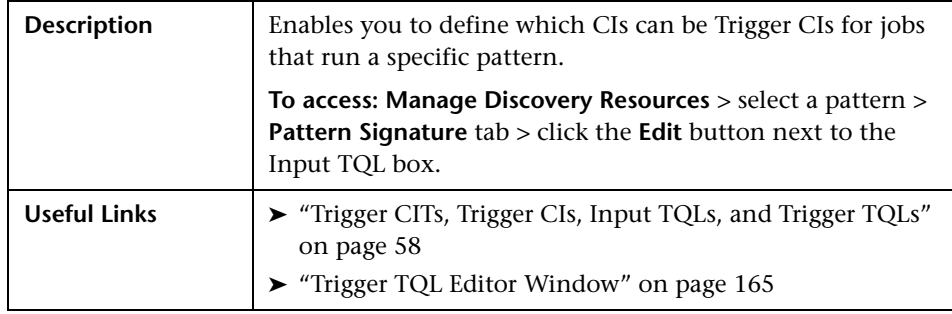

The following elements are included (unlabeled GUI elements are shown in angle brackets):

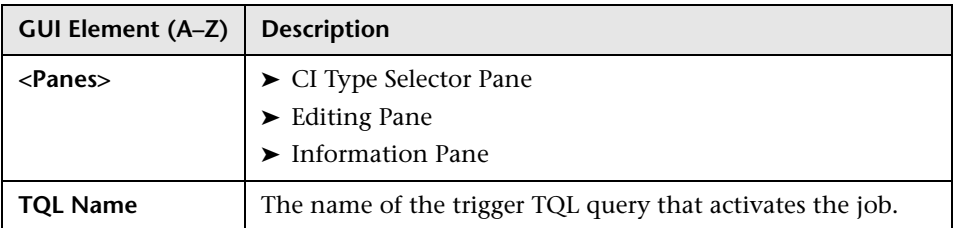

### <span id="page-235-0"></span>**CI Type Selector Pane**

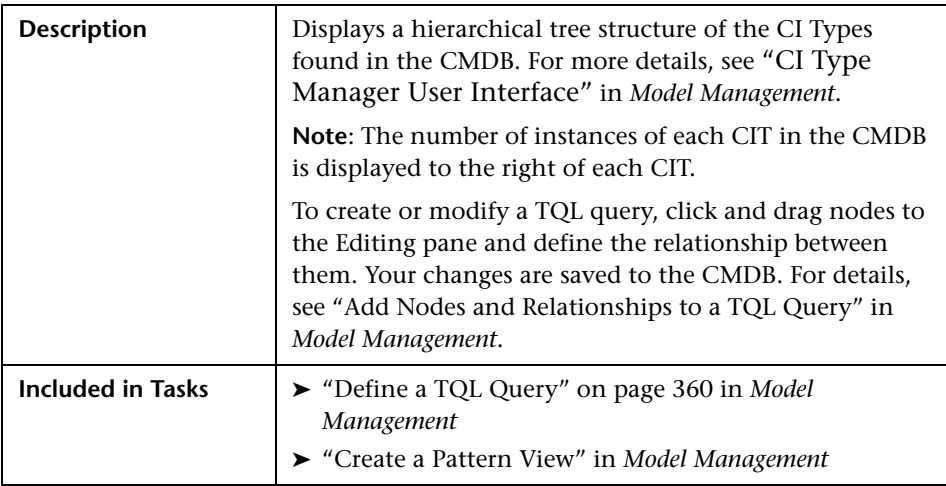

#### <span id="page-235-1"></span>**Editing Pane**

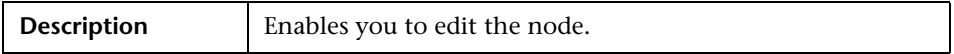

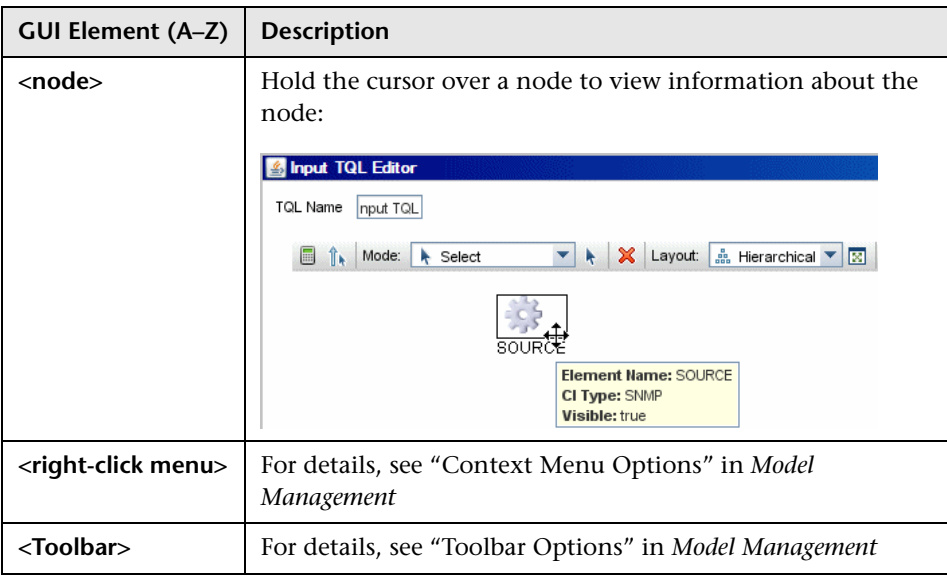

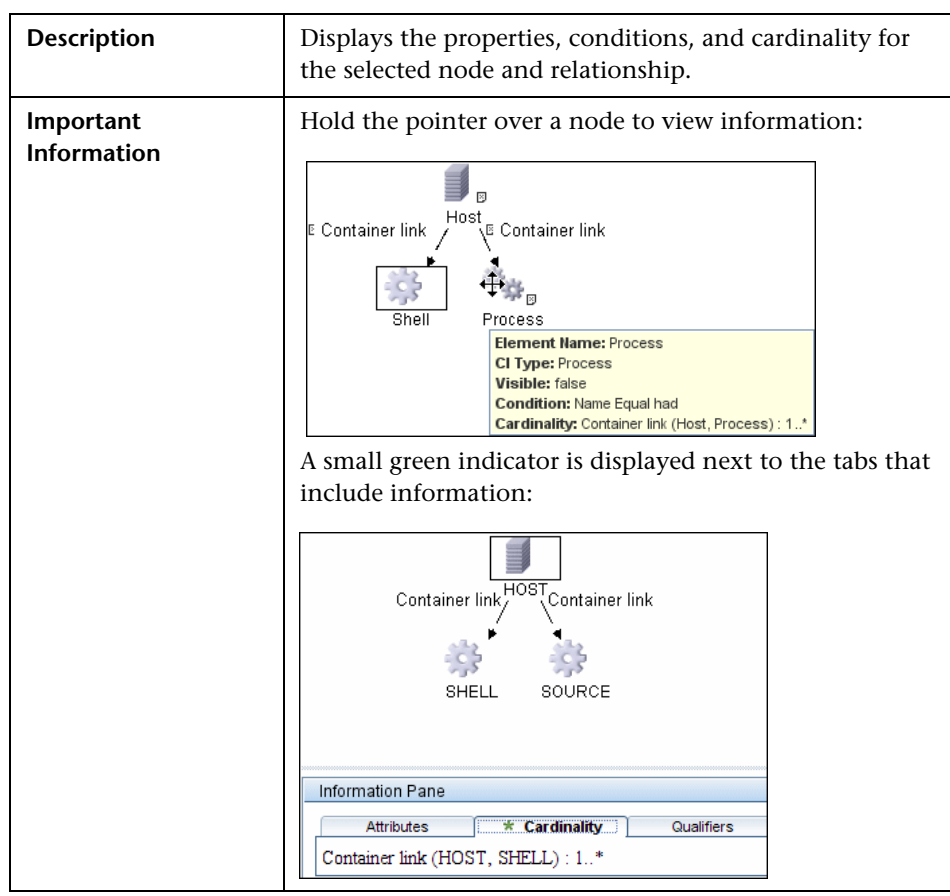

### <span id="page-237-0"></span>**Information Pane**

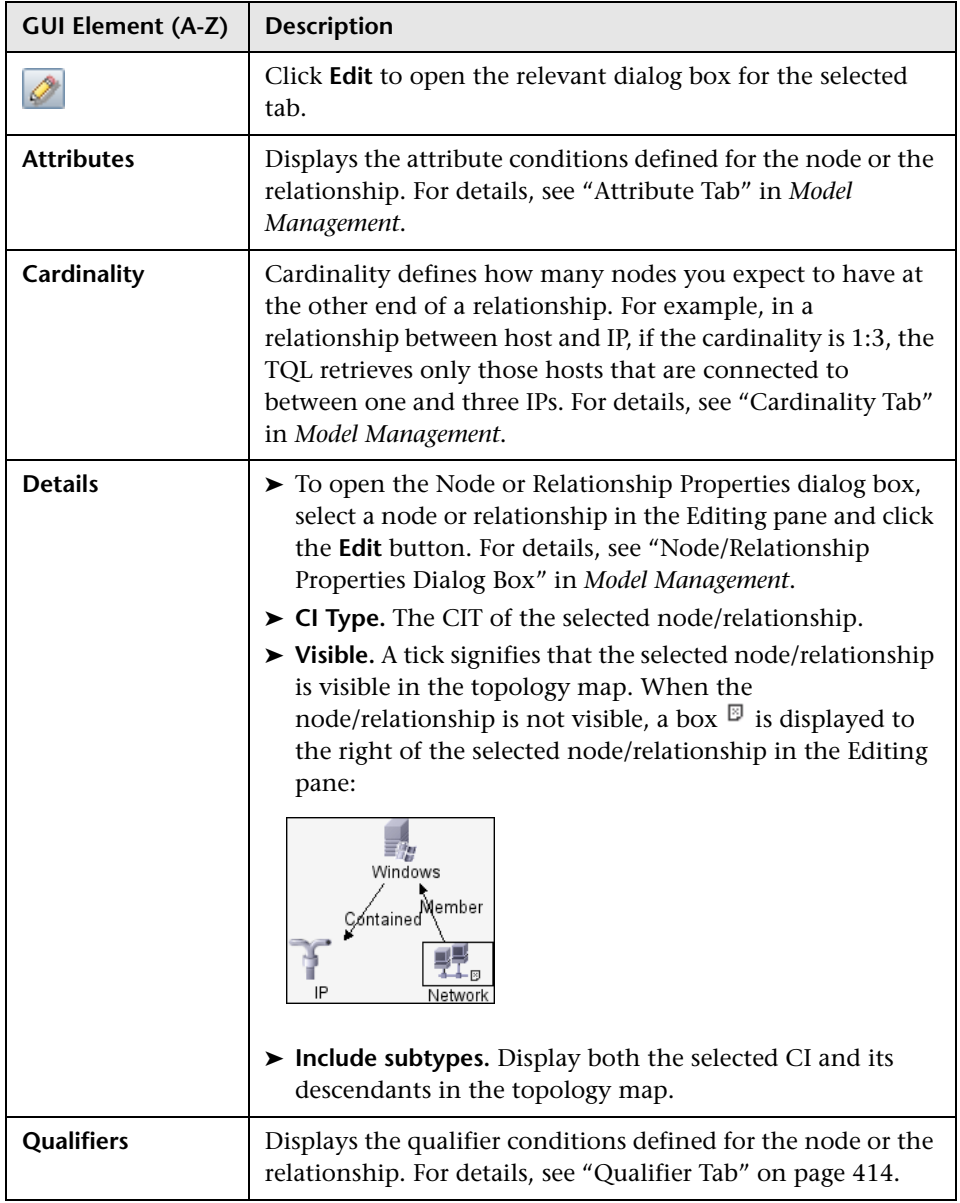

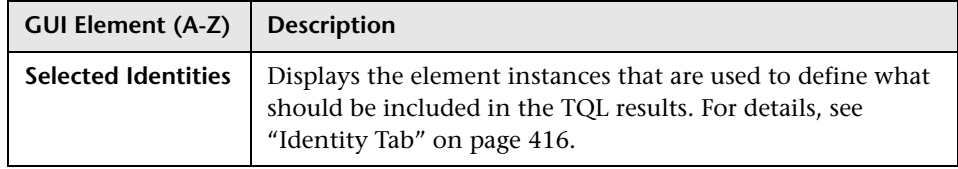

## <span id="page-239-0"></span>**R** Manage Discovery Resources Window

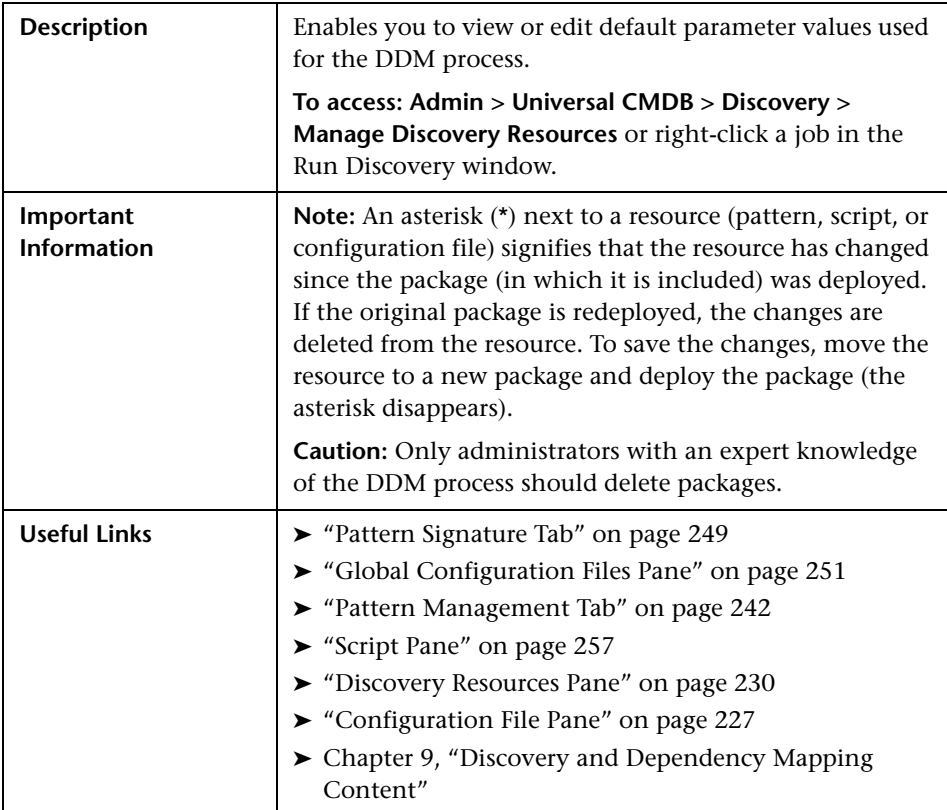

## <span id="page-240-0"></span>**Parse Rule Editor Dialog Box**

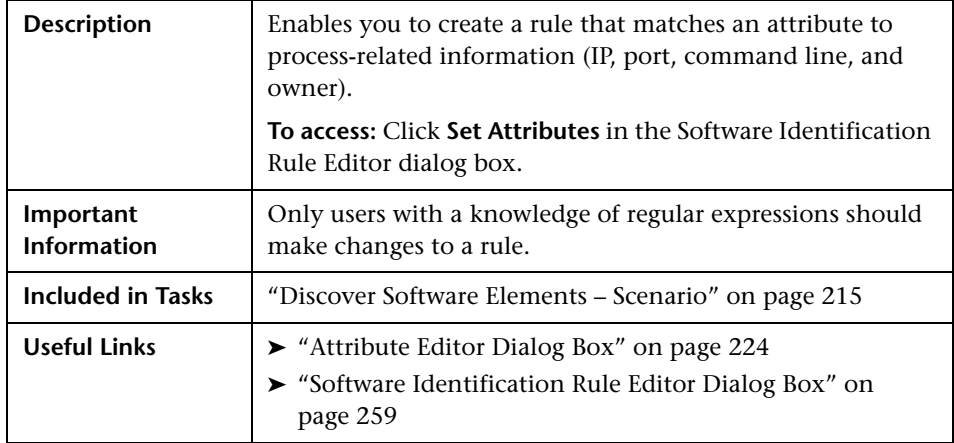

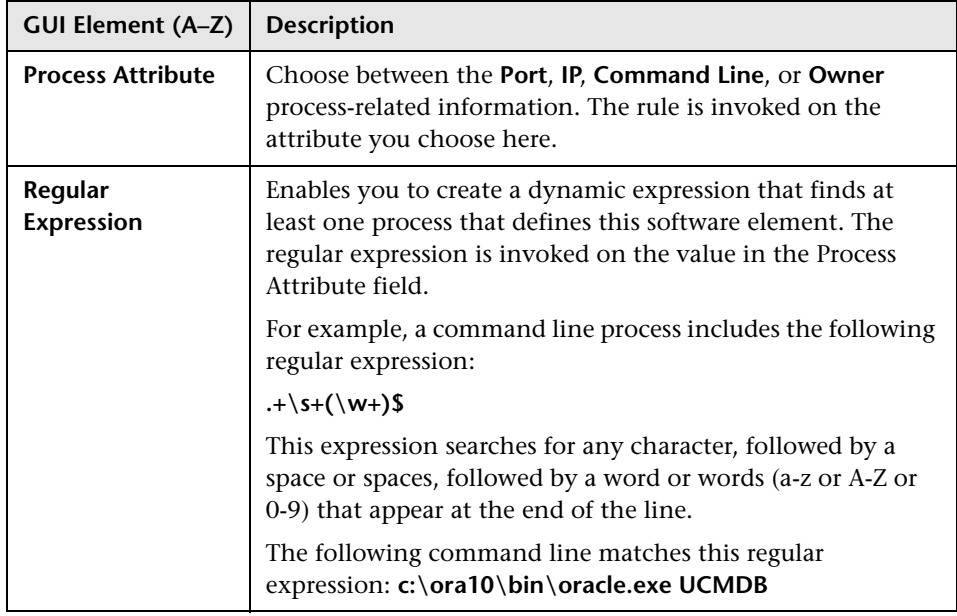

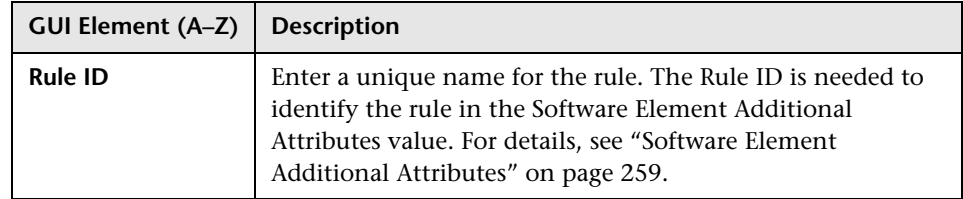

# <span id="page-241-0"></span>**R** Pattern Management Tab

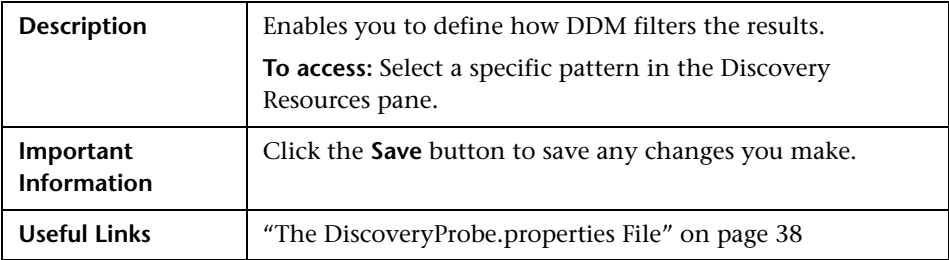

#### **Automatic Deletion Pane**

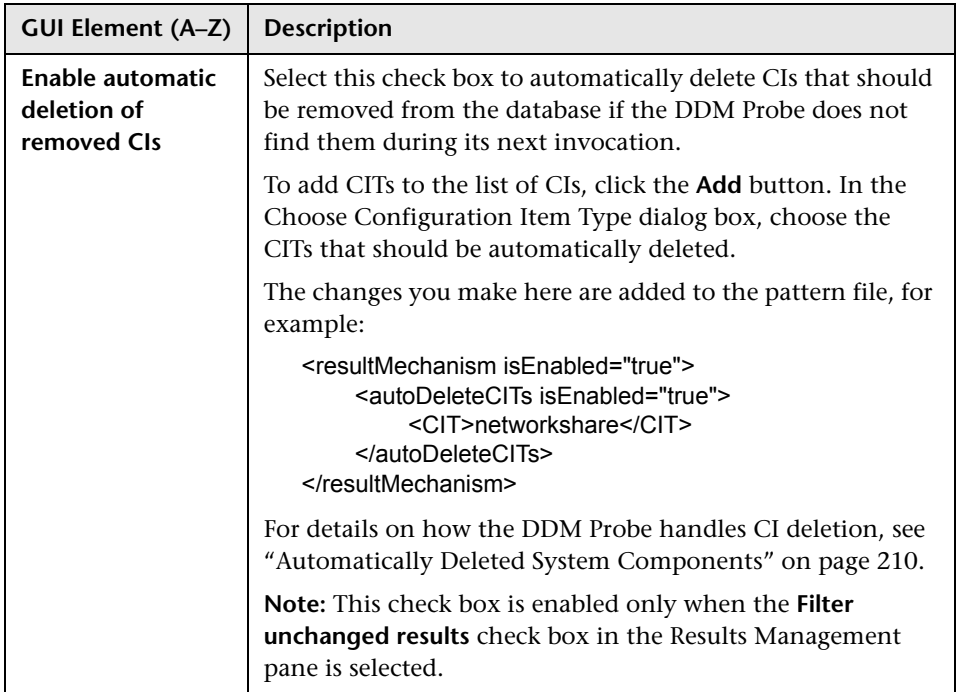

### **Execution Options Pane**

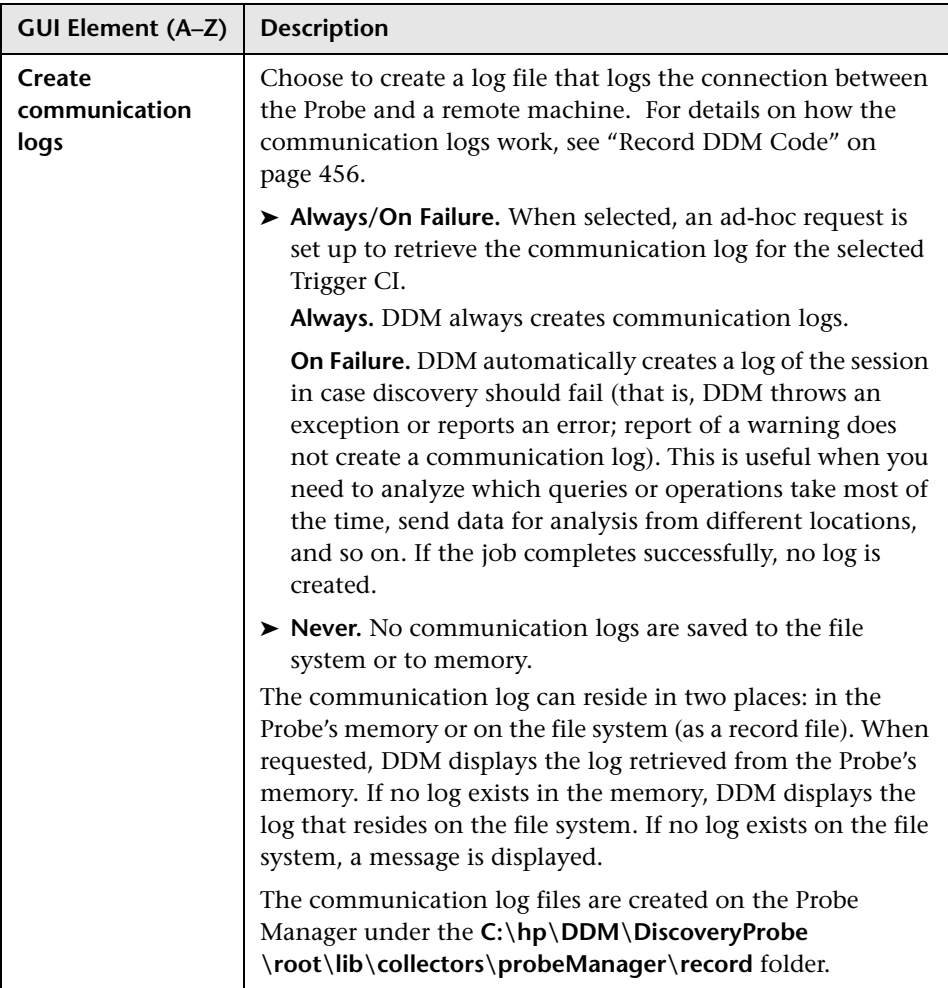

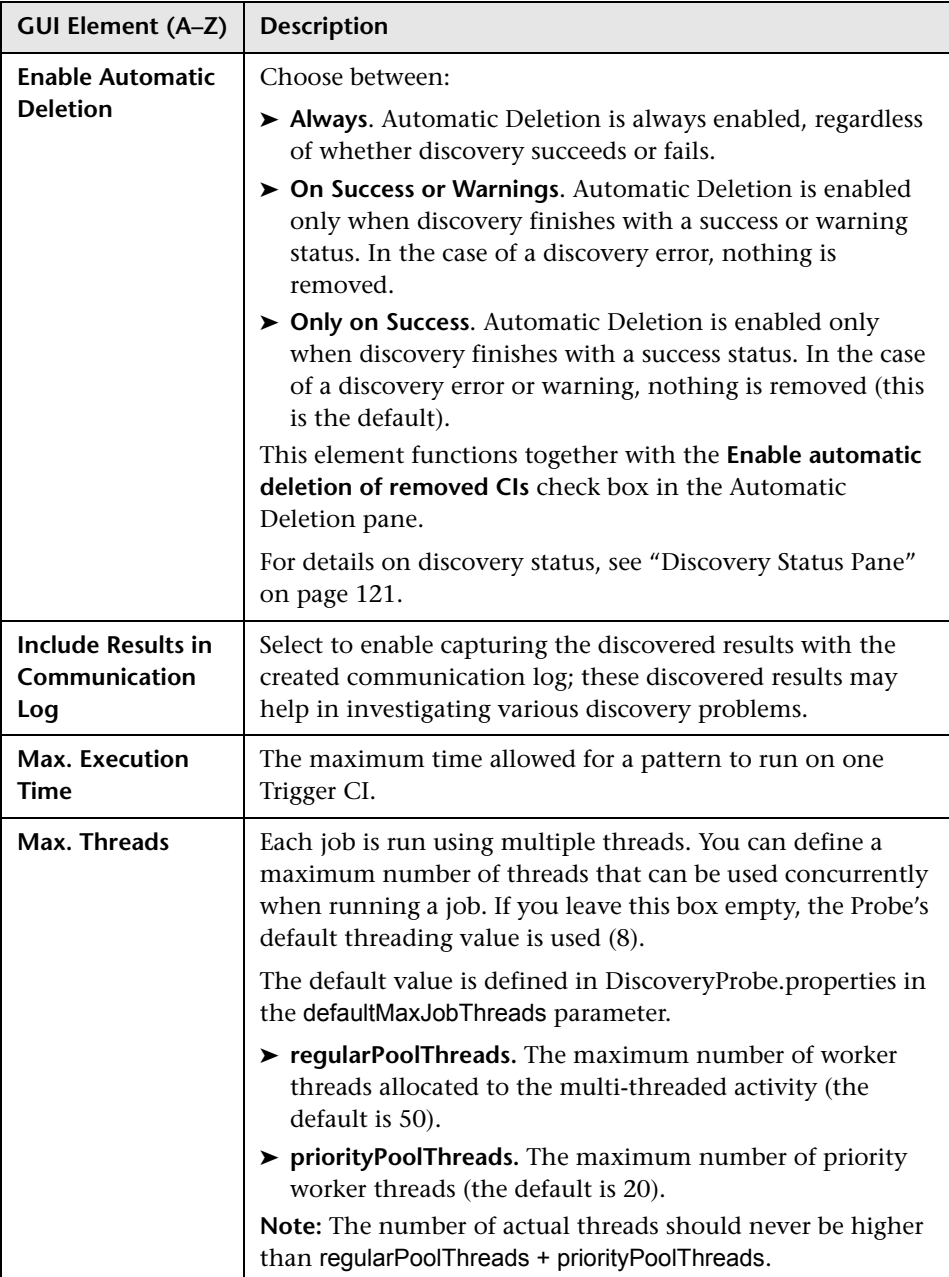

### **General Options Pane**

The following elements are included:

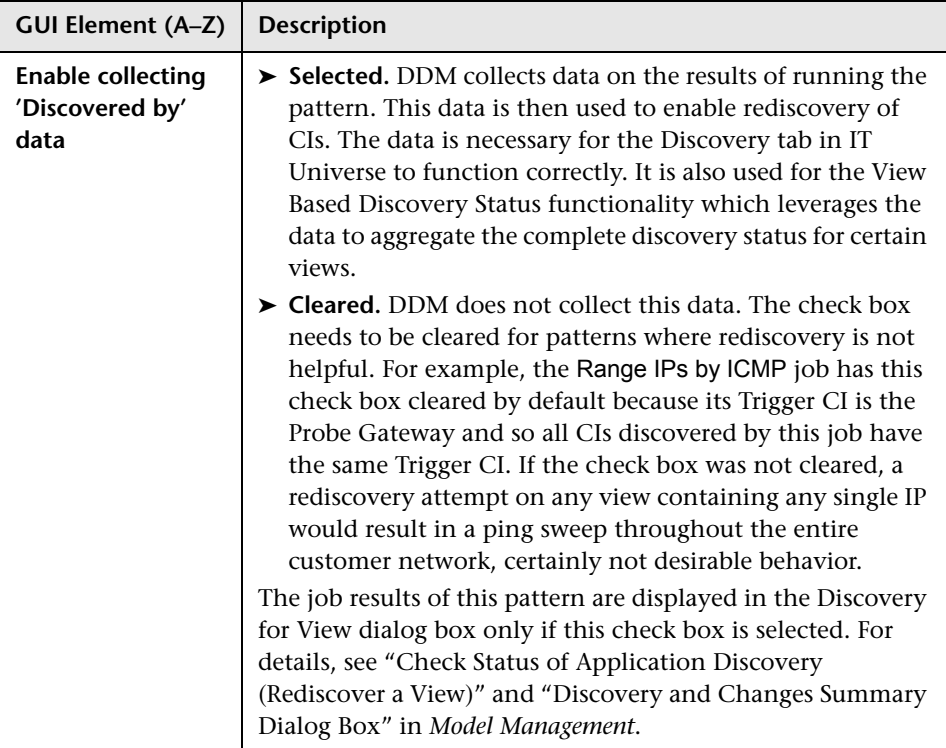

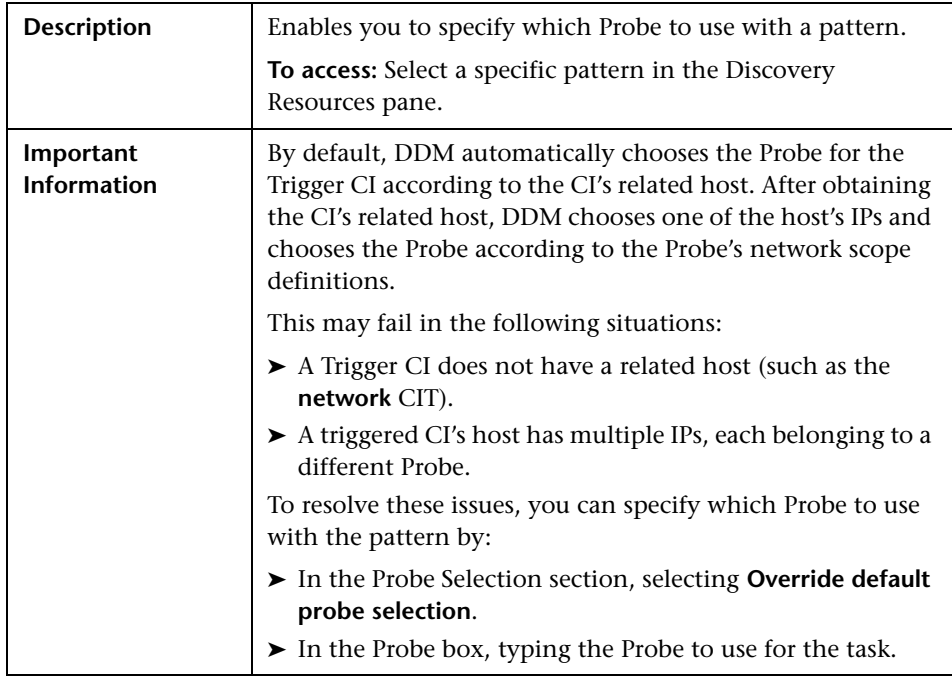

### **Probe Selection Pane**

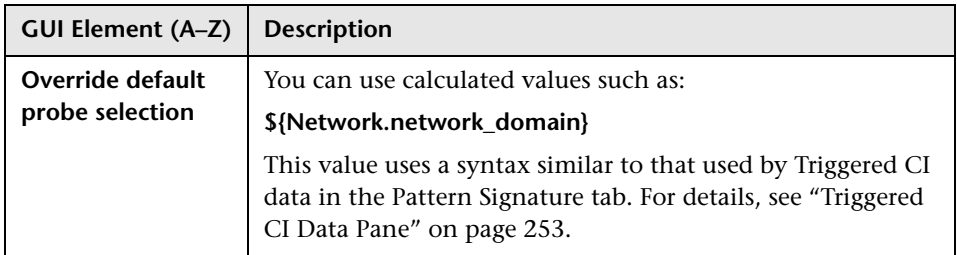

#### **Result Grouping Pane**

The following elements are included (unlabeled GUI elements are shown in angle brackets):

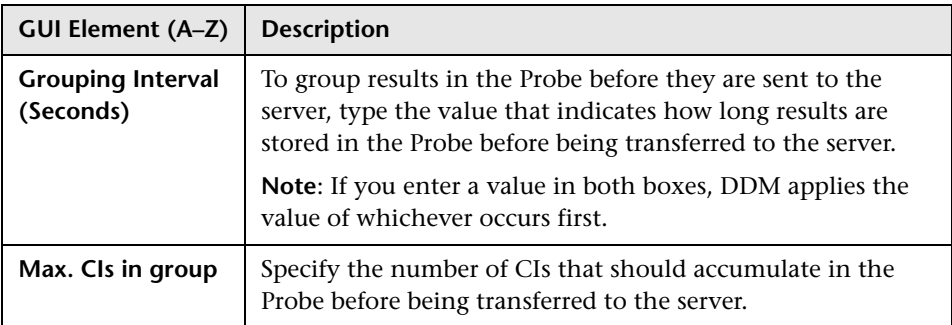

#### **Results Management Pane**

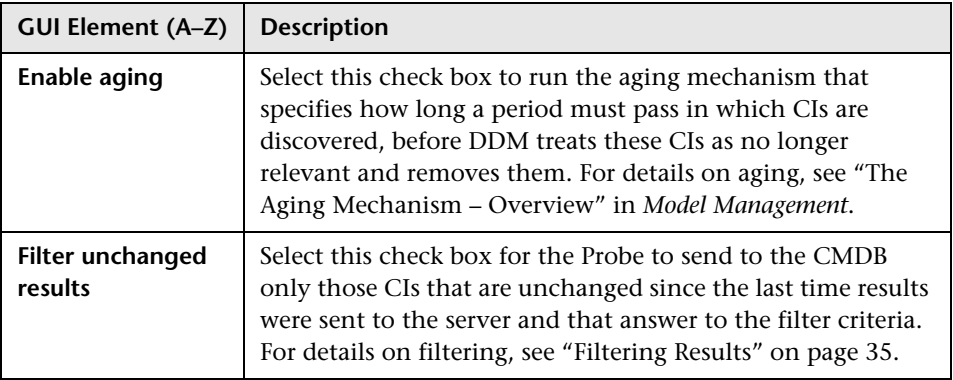

# <span id="page-248-0"></span>**Pattern Signature Tab**

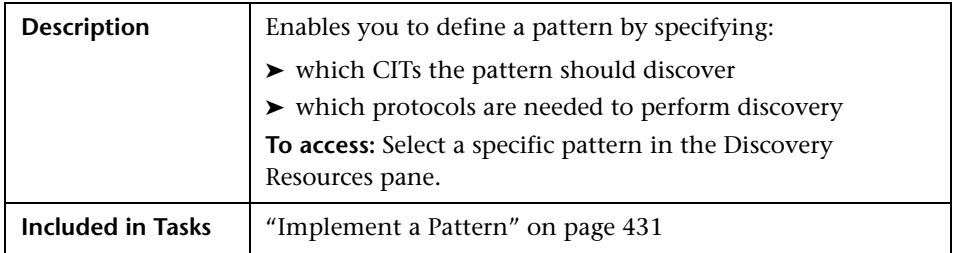

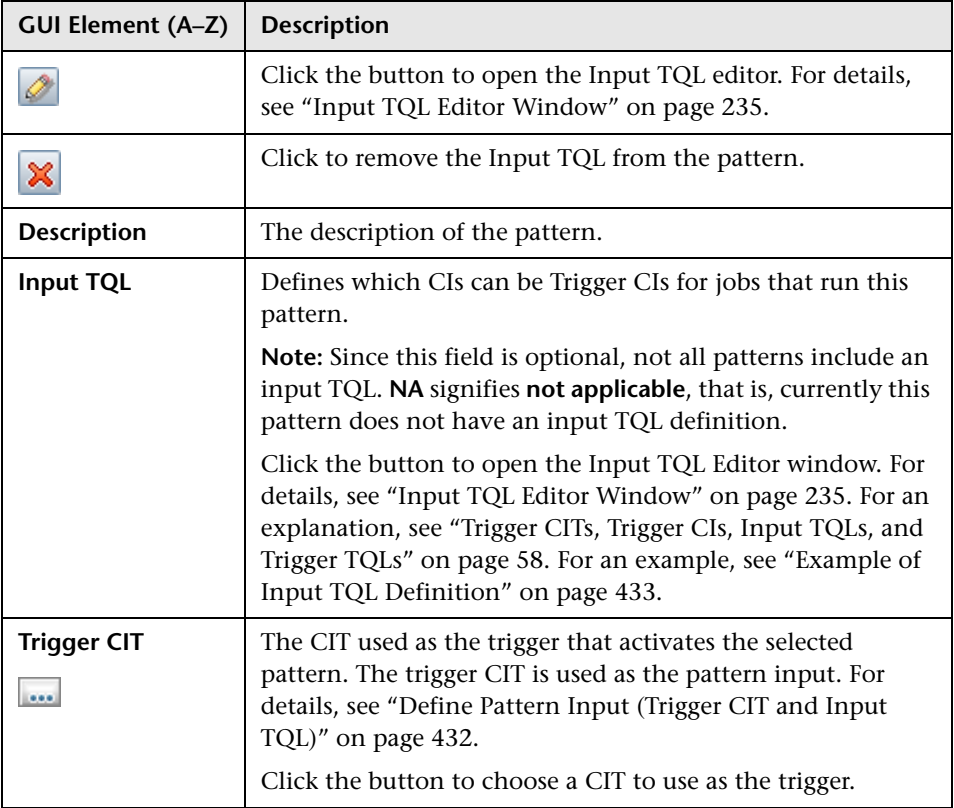

#### **Discovered CITs Pane**

The following elements are included (unlabeled GUI elements are shown in angle brackets):

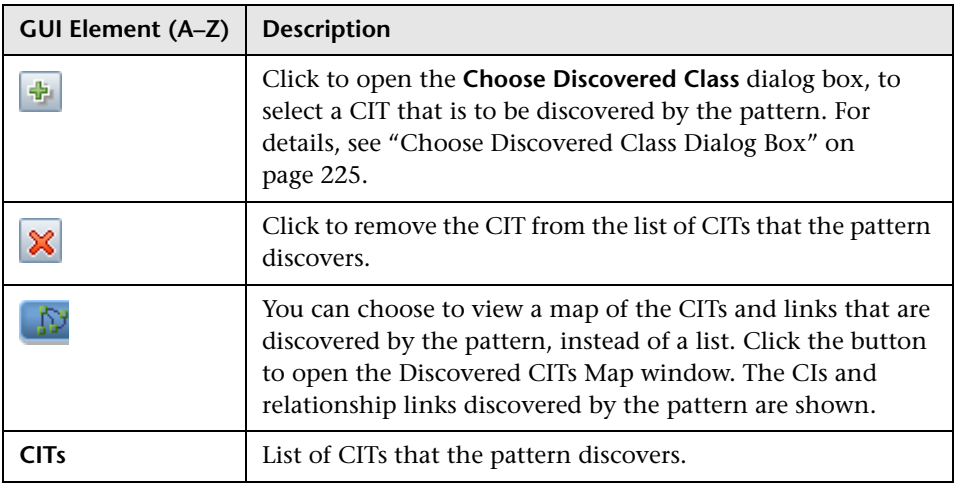

#### **Discovery Pattern Parameters Pane**

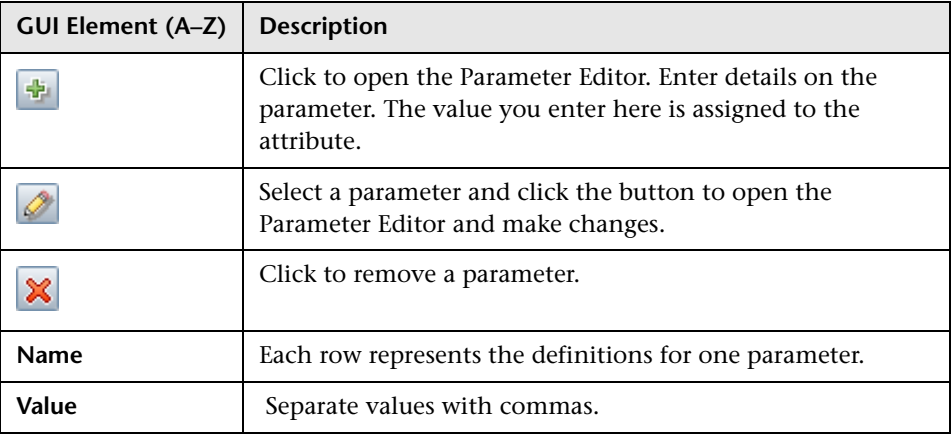

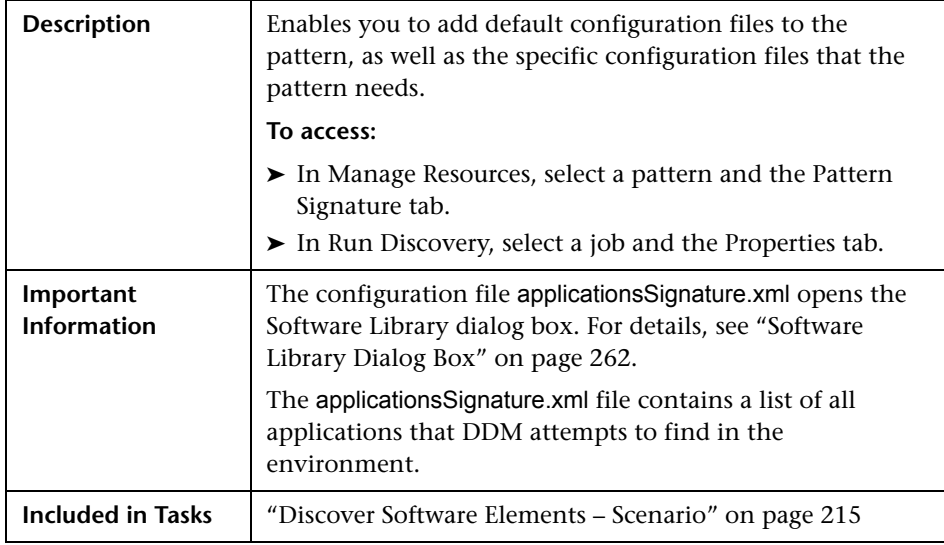

#### <span id="page-250-0"></span>**Global Configuration Files Pane**

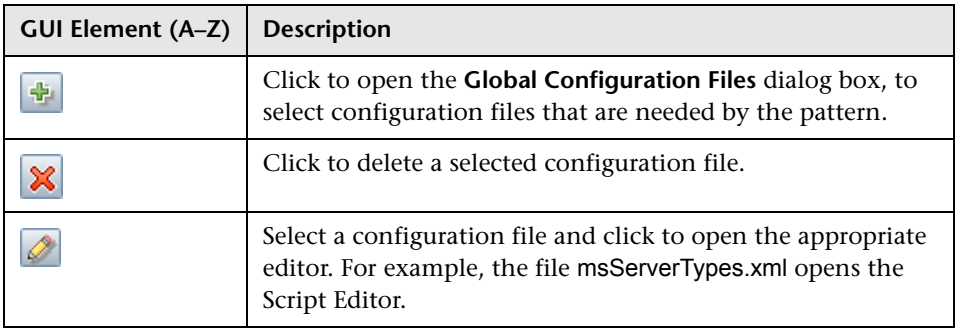

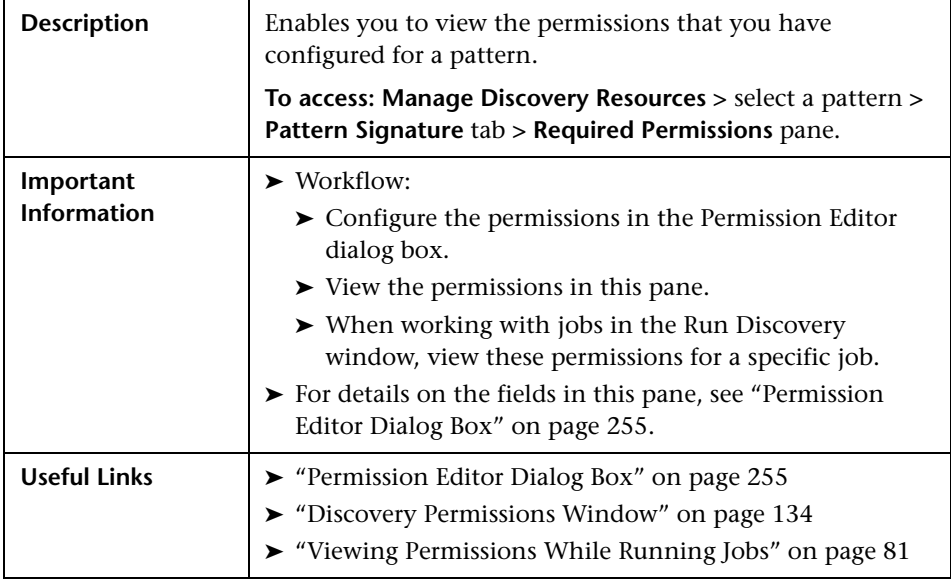

### **Required Permissions Pane**

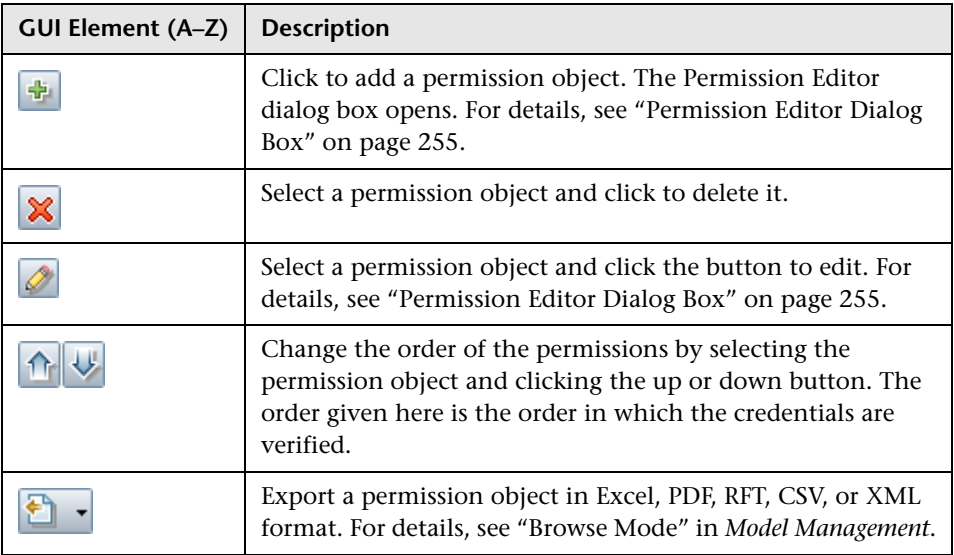
# **Required Discovery Protocols Pane**

The following elements are included (unlabeled GUI elements are shown in angle brackets):

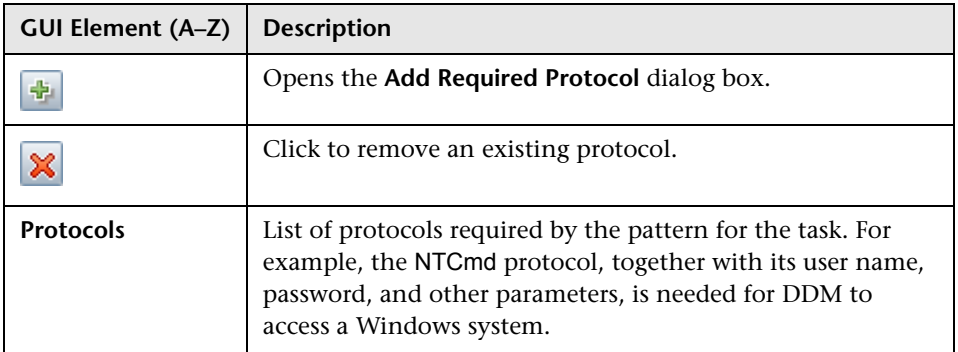

# **Triggered CI Data Pane**

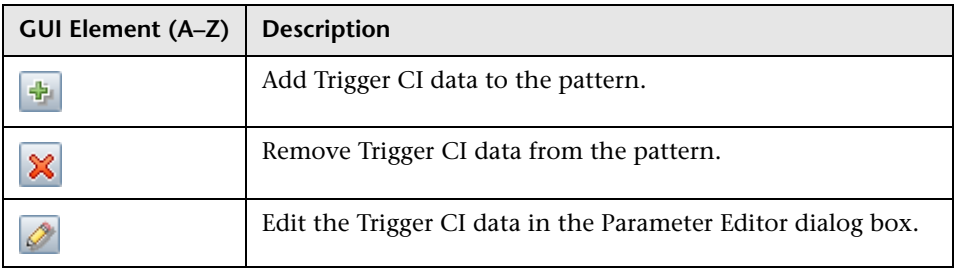

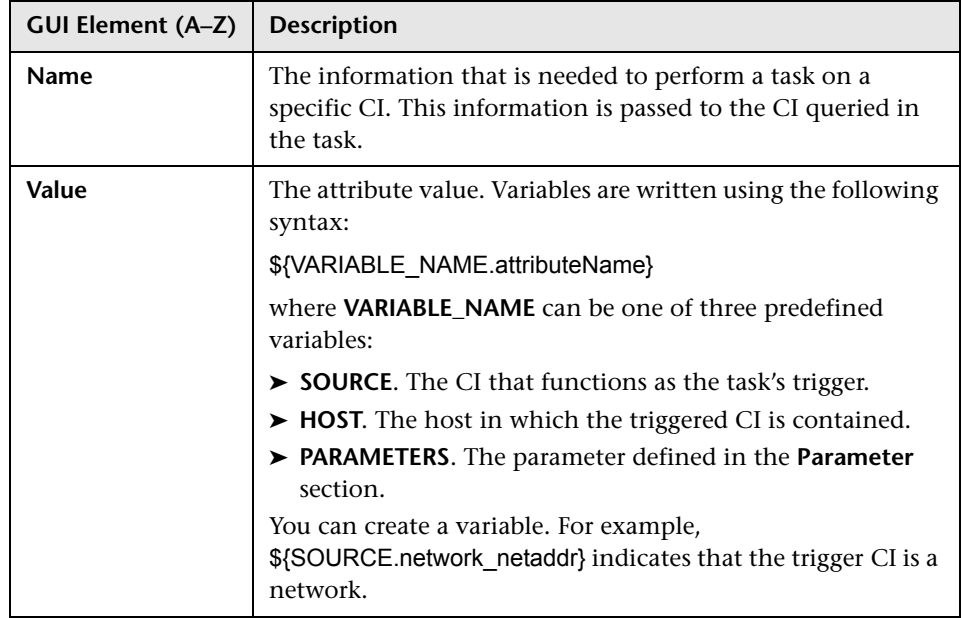

# **Used Scripts Pane**

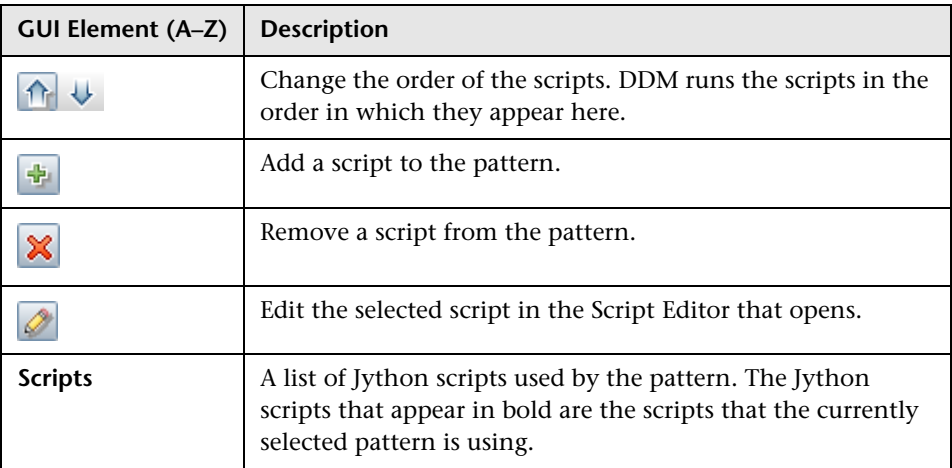

# **R** Permission Editor Dialog Box

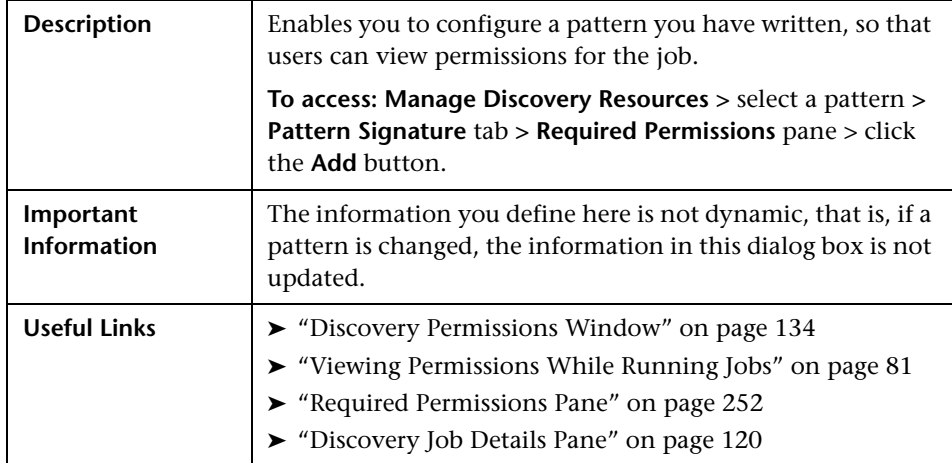

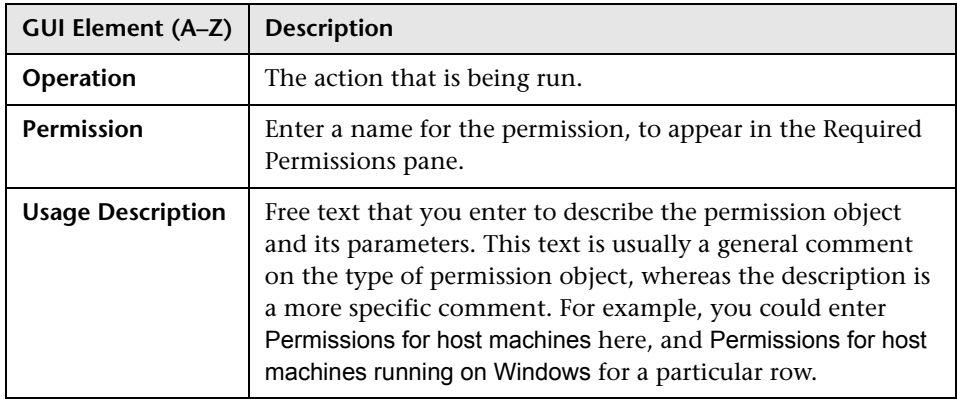

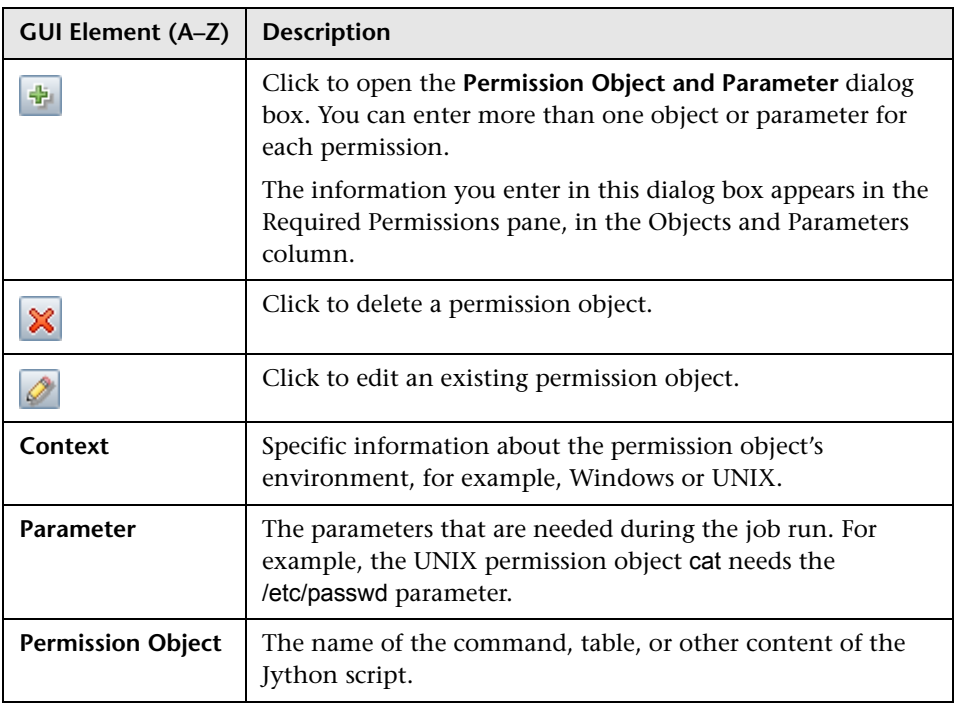

# **Permission Objects and Parameters Dialog Box**

# **Script Editor Window**

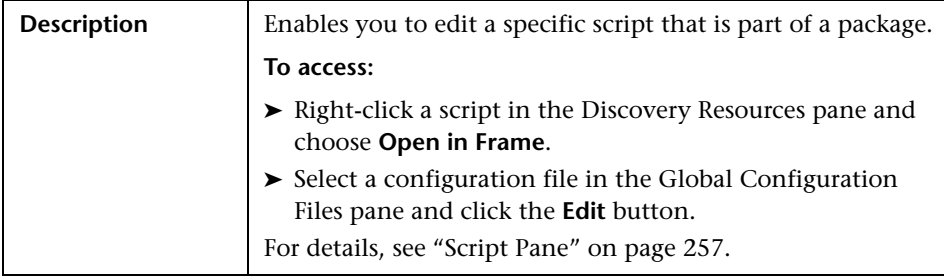

# <span id="page-256-0"></span>**Script Pane**

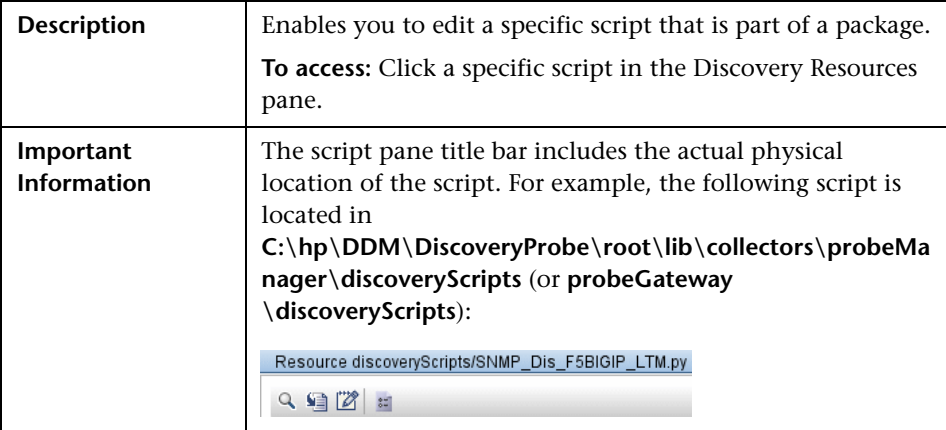

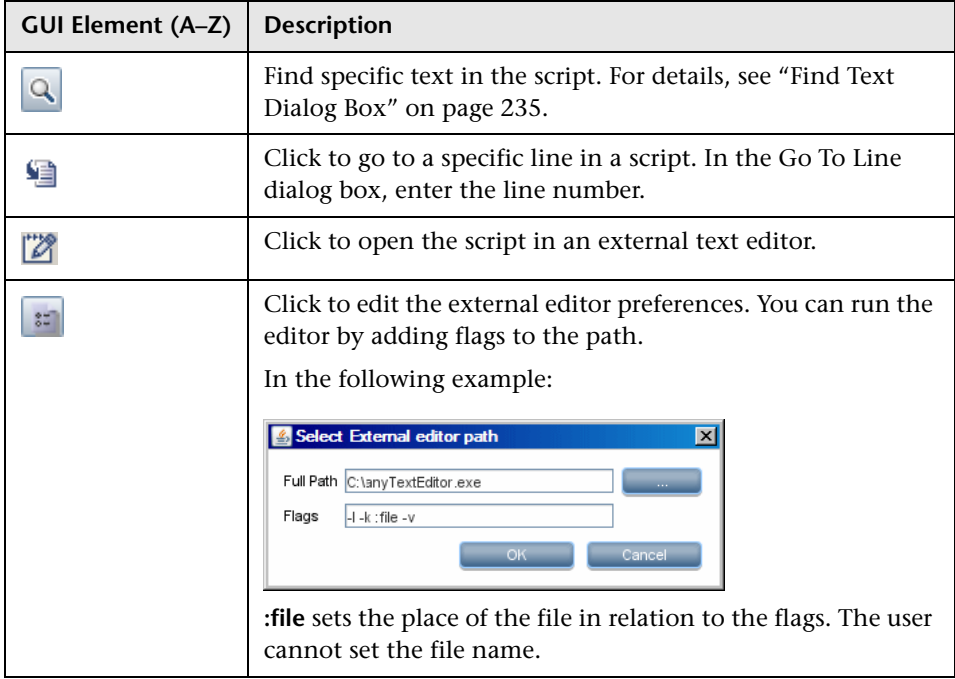

<span id="page-257-0"></span>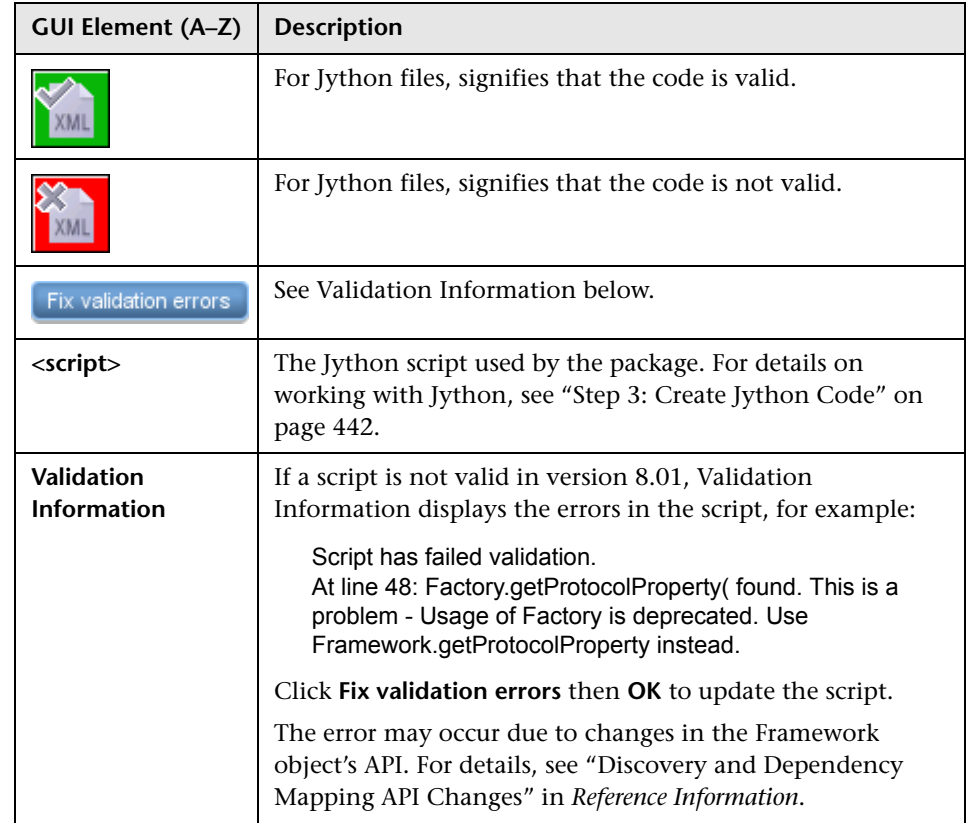

# <span id="page-257-1"></span>**8 Software Element Attribute Assignment Rules Dialog Box**

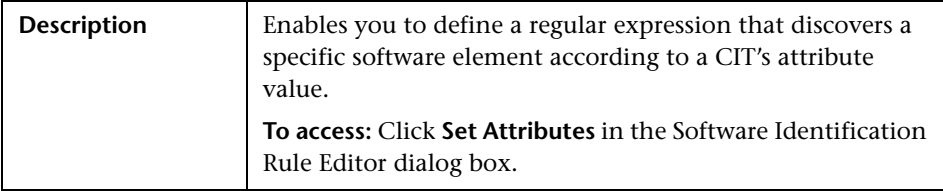

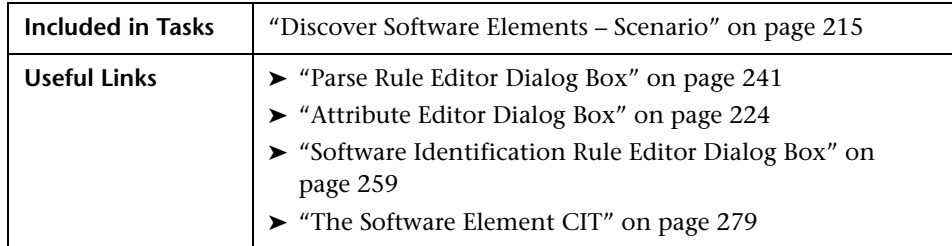

The following elements are included (unlabeled GUI elements are shown in angle brackets):

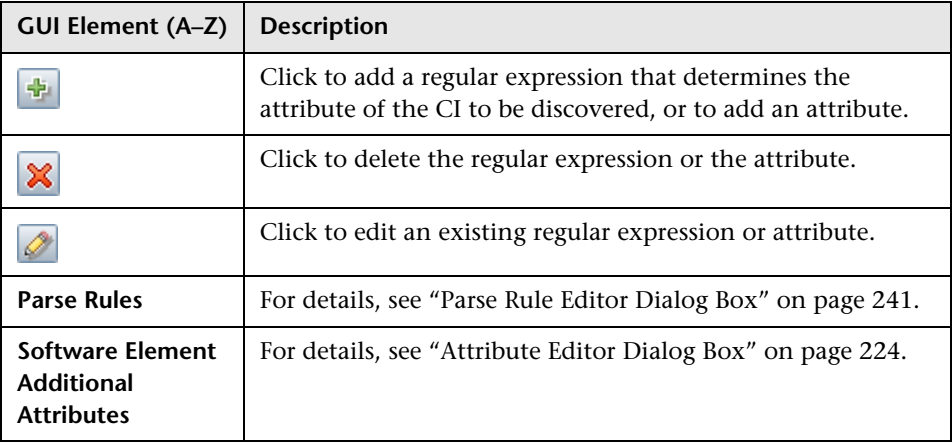

# <span id="page-258-0"></span>**8 Software Identification Rule Editor Dialog Box**

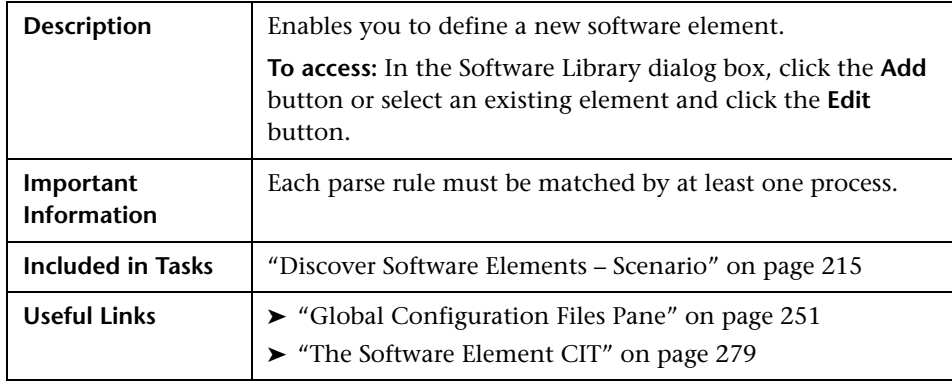

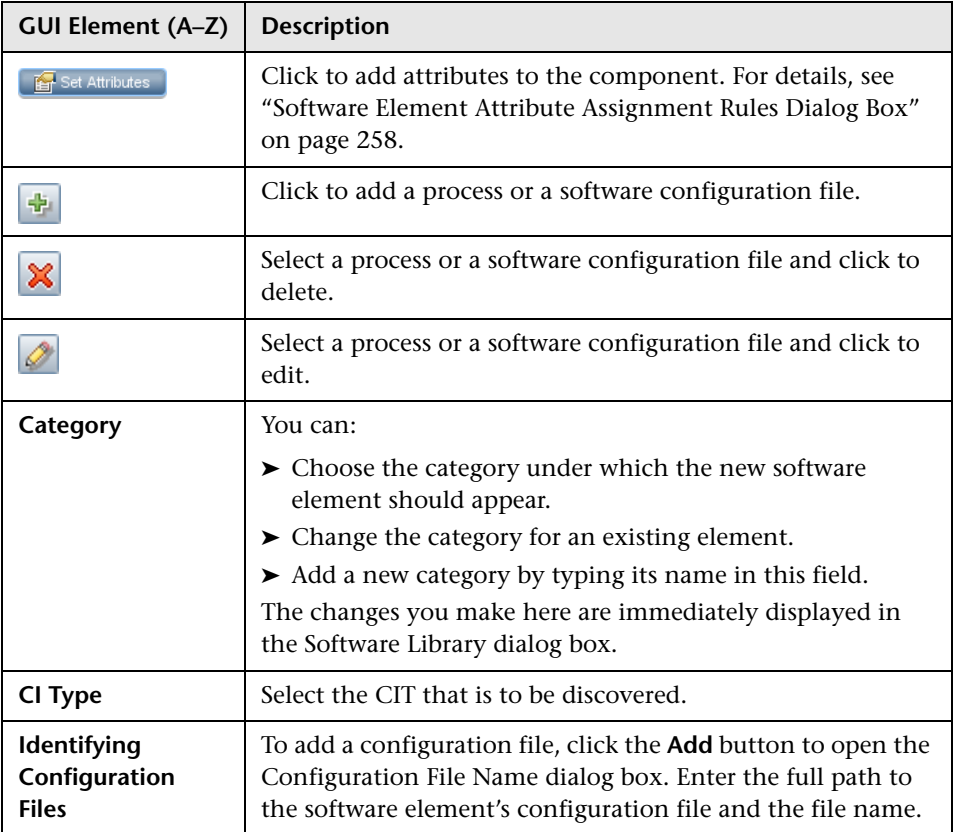

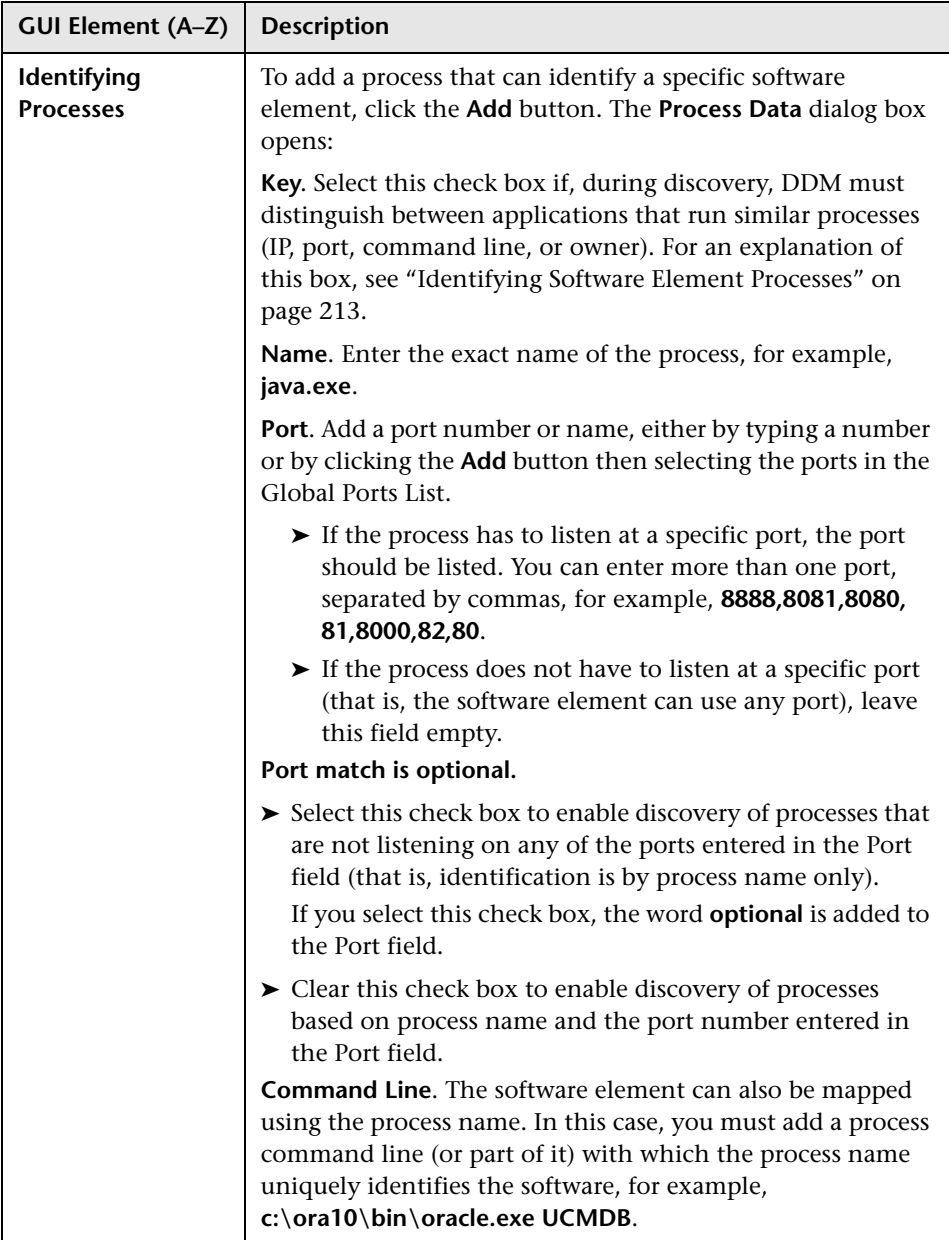

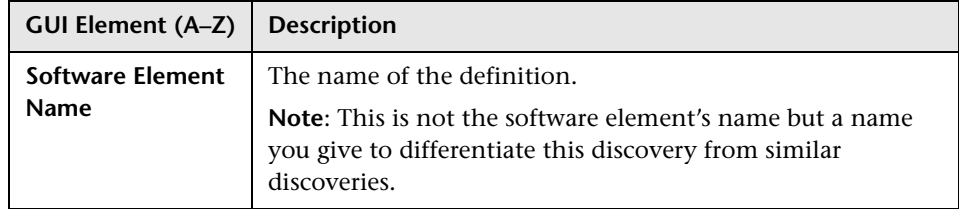

# **8** Software Library Dialog Box

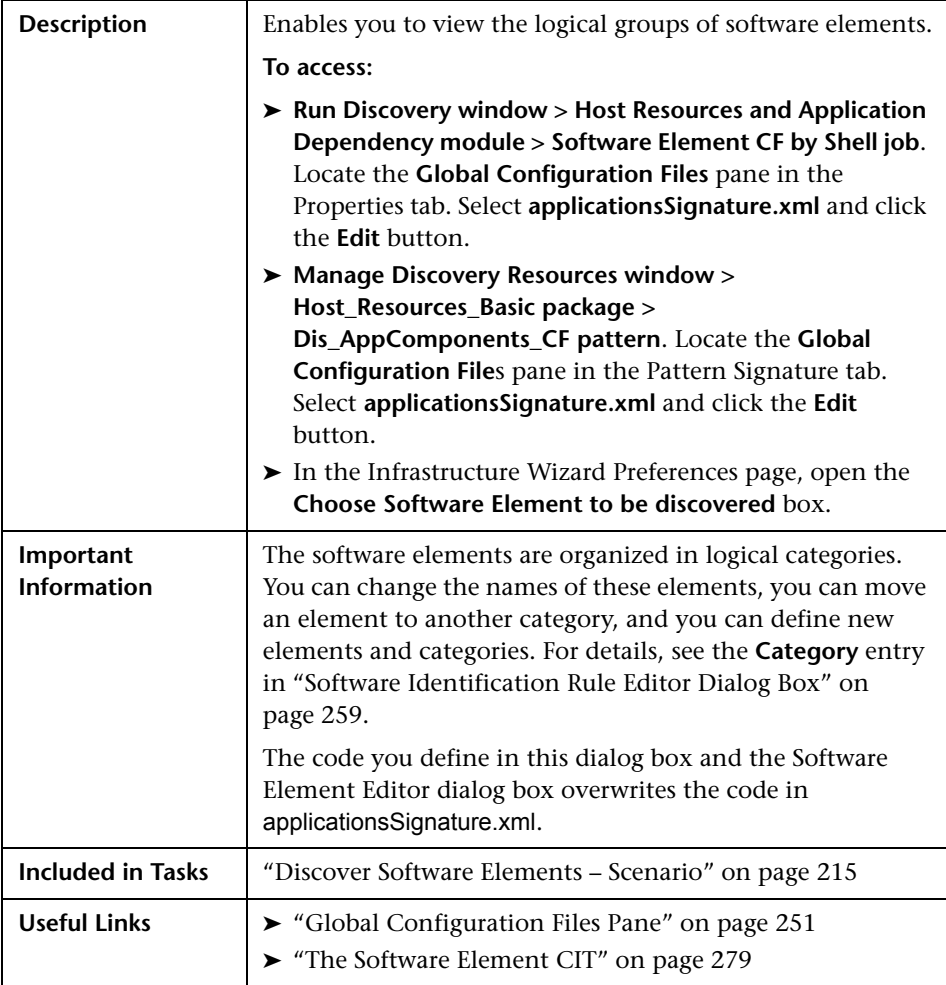

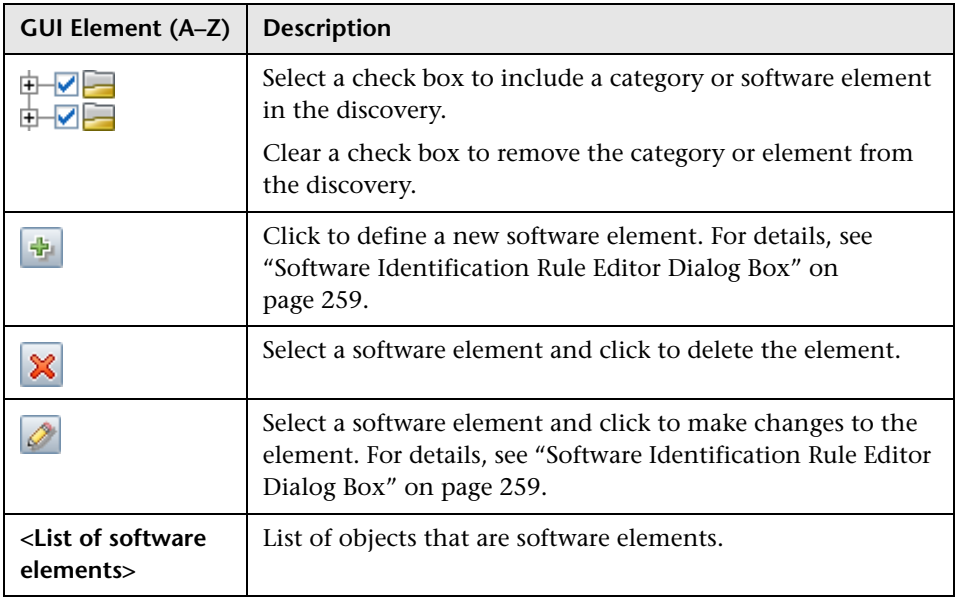

### **Chapter 7** • Manage Discovery Resources

**8**

# **Show Status Snapshot**

This chapter provides information on viewing the current status of the discovered CIs in the DDM Probes.

#### **This chapter includes:**

**Concepts**

➤ [Show Status Snapshot – Overview on page 265](#page-264-0)

**Tasks**

➤ [View Current Status of Discovered CIs on page 266](#page-265-0)

**Reference**

➤ [Show Status Snapshot User Interface on page 266](#page-265-1)

# <span id="page-264-0"></span>**Show Status Snapshot - Overview**

You use Show Status Snapshot to view the current status of the discovered CIs in the Probes. Show Status Snapshot retrieves the status from the Probes and displays the results in a view.

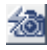

The view is not automatically updated; to refresh the status data, click the **Get snapshot** button.

# <span id="page-265-0"></span>**View Current Status of Discovered CIs**

This task describes how to view the current status of discovered CIs.

This task includes the following steps:

- ➤ ["Prerequisites" on page 266](#page-265-2)
- ➤ ["Access Show Status Snapshot" on page 266](#page-265-3)

## <span id="page-265-2"></span> **1 Prerequisites**

Verify that the Probe is enabled and is connected to the HP Business Availability Center Gateway server. For details, see ["Get Started With the](#page-36-0)  [DDM Probe" on page 37.](#page-36-0)

## <span id="page-265-3"></span> **2 Access Show Status Snapshot**

- **a** Go to **Discovery > Show Status Snapshot**.
- **b** Select a connected probe.
- **c** Click the **Get Snapshot** button.
- **d** Select jobs from the Progress list and click the **View Job progress** button. The Job Progress window opens.

# <span id="page-265-1"></span>**8 Show Status Snapshot User Interface**

#### **This section describes:**

- ➤ [\[Job Name\] Dialog Box on page 267](#page-266-0)
- ➤ [Show Status Snapshot Window on page 268](#page-267-0)

# <span id="page-266-0"></span>**[Job Name] Dialog Box**

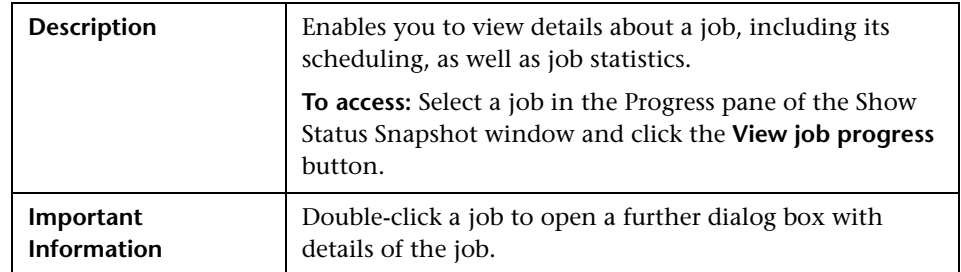

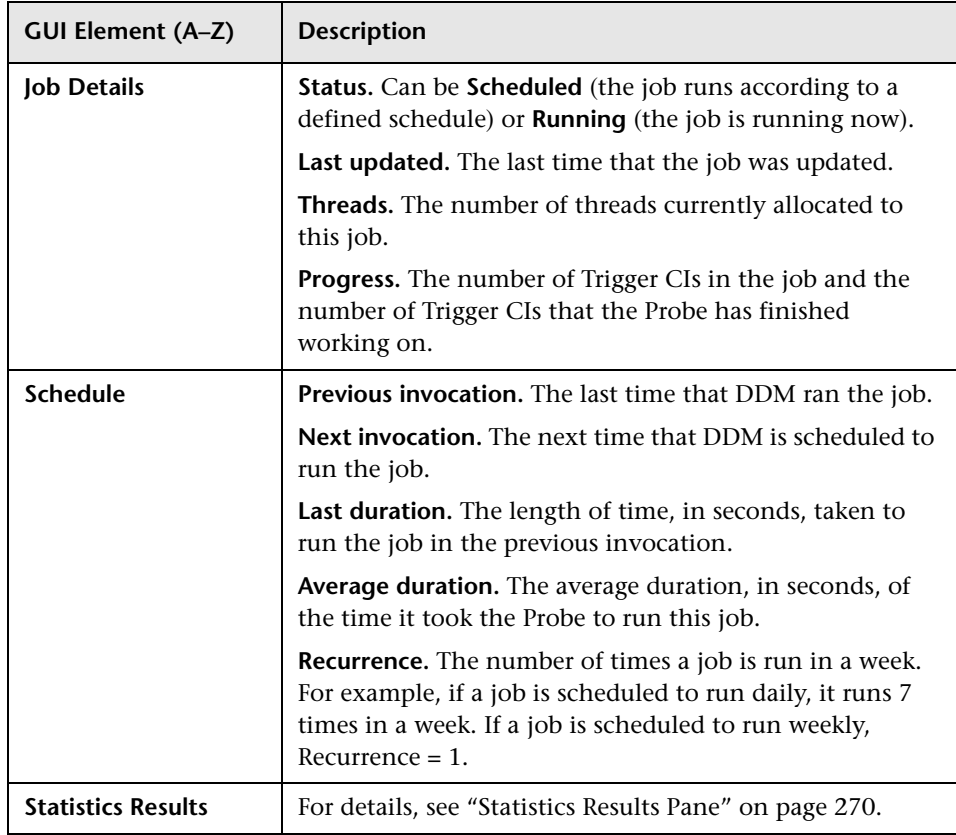

# <span id="page-267-0"></span>**R** Show Status Snapshot Window

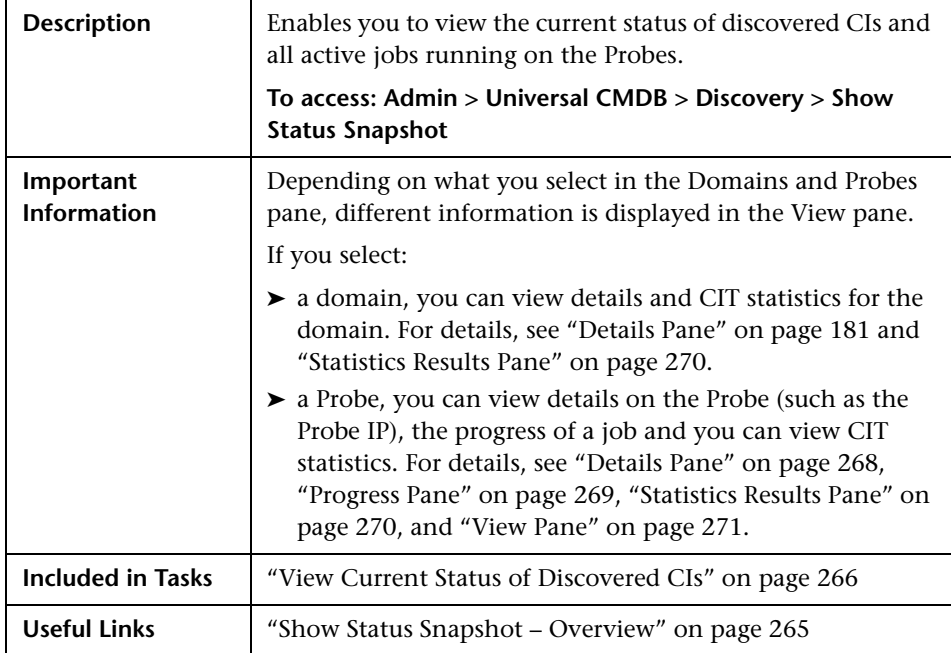

## <span id="page-267-1"></span>**Details Pane**

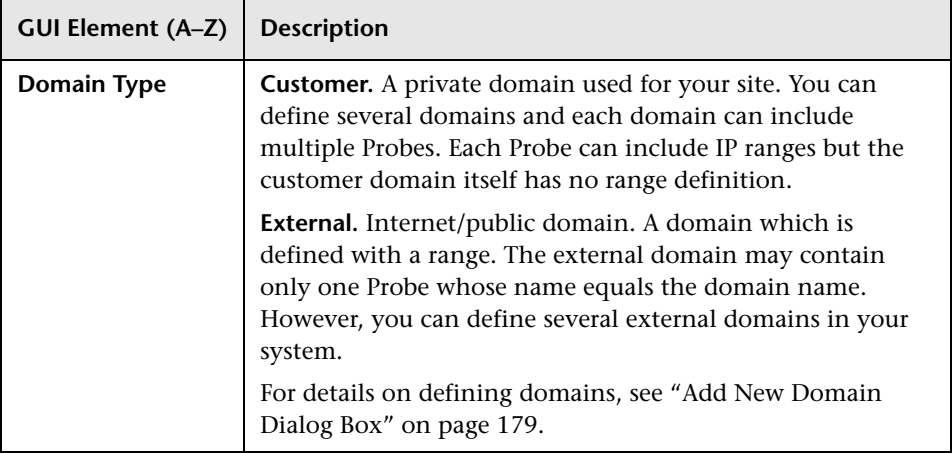

# <span id="page-268-0"></span>**Progress Pane**

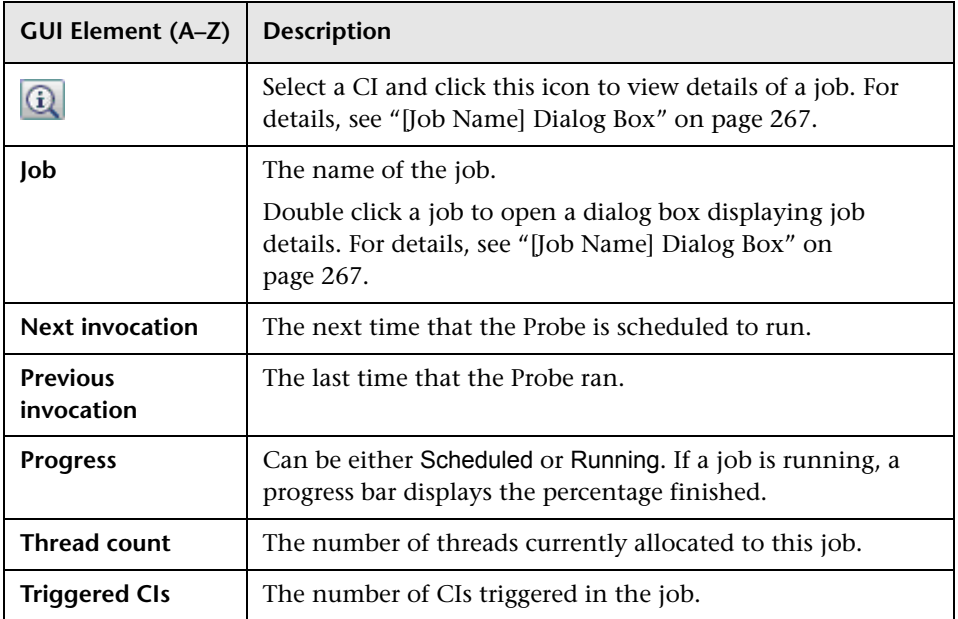

# <span id="page-269-0"></span>**Statistics Results Pane**

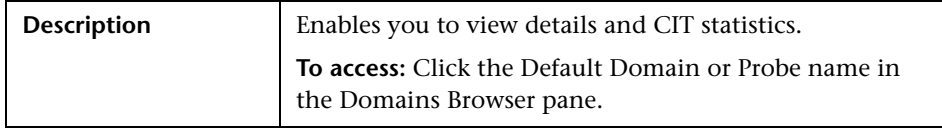

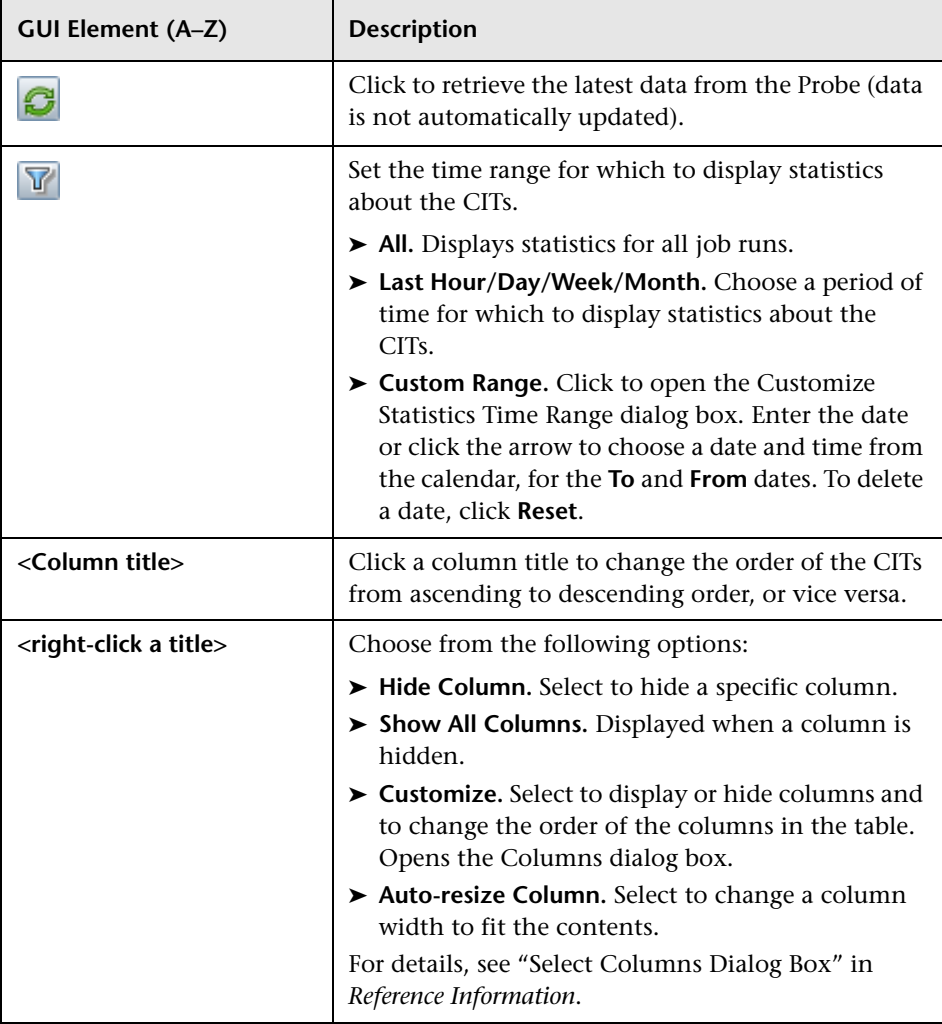

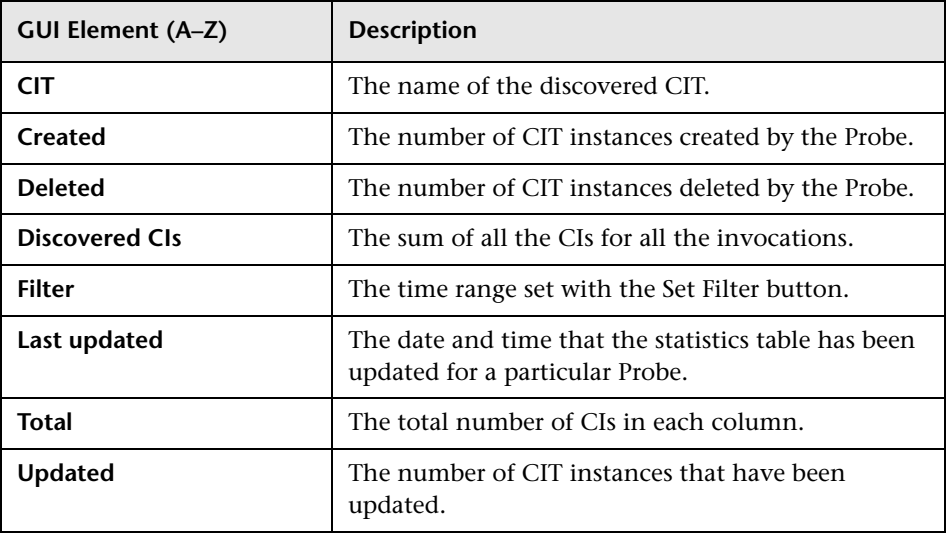

# <span id="page-270-0"></span>**View Pane**

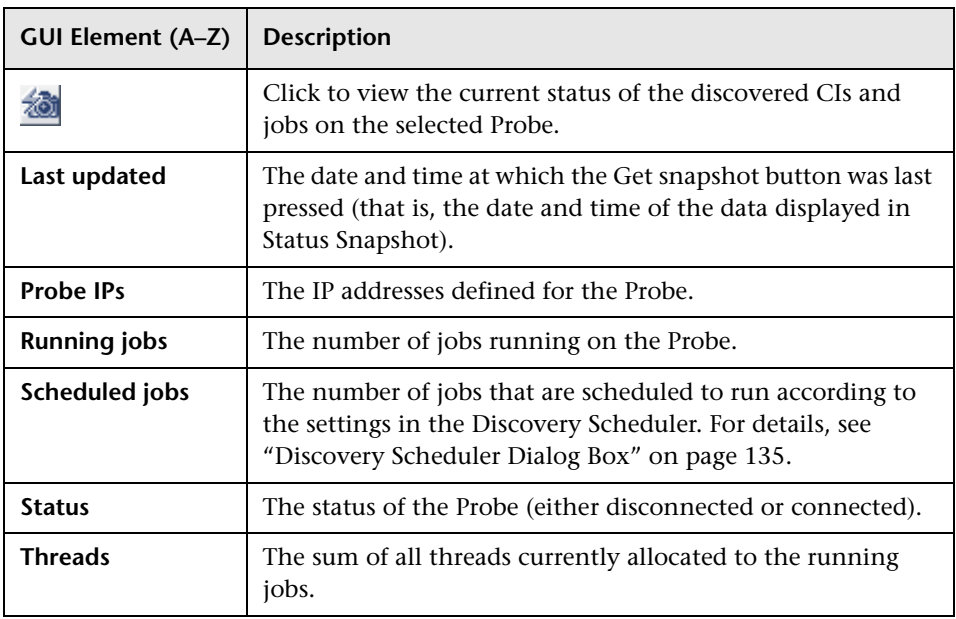

**Chapter 8** • Show Status Snapshot

# **Part III**

**Advanced Discovery**

**9**

# **Discovery and Dependency Mapping Content**

This chapter explains how to discover specific components on your system.

#### **This chapter includes:**

#### **Concepts**

- ➤ [Discovery and Dependency Mapping Content Overview on page 276](#page-275-0)
- ➤ [Class Model Overview on page 278](#page-277-0) **Tasks**
- ➤ [Application Microsoft Exchange on page 282](#page-281-0)
- $\blacktriangleright$  [Application SAP on page 290](#page-289-0)
- $\blacktriangleright$  [Application Siebel on page 296](#page-295-0)
- ➤ [Application UDDI Registry on page 304](#page-303-0)
- ➤ [Cluster Microsoft Cluster on page 306](#page-305-0)
- ➤ [Cluster Veritas on page 308](#page-307-0)
- $\blacktriangleright$  [Database DB2 on page 311](#page-310-0)
- ➤ [Database MS-SQL on page 313](#page-312-0)
- $\blacktriangleright$  [Database Oracle on page 315](#page-314-0)
- ➤ [Discovery Tools on page 317](#page-316-0)
- ➤ [Integration NMM Layer 2 on page 317](#page-316-1)
- ➤ [Integration StorageEssential on page 317](#page-316-2)
- ➤ [J2EE WebLogic on page 318](#page-317-0)
- $\blacktriangleright$  [J2EE WebSphere on page 319](#page-318-0)
- ➤ [Network Advanced on page 320](#page-319-0)
- ➤ [Network Basic on page 322](#page-321-0)
- ➤ [Network Credential-less on page 322](#page-321-1)
- ➤ [Network Layer 2 on page 328](#page-327-0)
- ➤ [Network Load Balancer on page 343](#page-342-0)
- ➤ [Network Connections Active Discovery on page 351](#page-350-0)
- ➤ [Virtualization VMware on page 357](#page-356-0)
- ➤ [Web Servers IIS on page 376](#page-375-0)

# <span id="page-275-0"></span>*C* Discovery and Dependency Mapping Content – Overview

This chapter describes the discovery procedure for components in your systems, using the following sections:

- ➤ **Overview.** Provides a short explanation of what components are discovered.
- ➤ **Supported versions.** Lists the versions of the hardware or software that can be discovered.
- ➤ **Prerequisites.** Includes any setup or procedures that must be performed before running the discovery.
- ➤ **Network and protocols.** Lists the protocols that must be set up to enable discovery.
- ➤ **Discovered CITs.** Lists the CITs that are discovered.
- ➤ **Topology map.** Displays the topology map showing the components and their relationships.
- ➤ **Discovery workflow.** Provides the steps to be performed for discovery.
- ➤ **Troubleshooting and limitations.** Lists any issues that you should be aware of when running the discovery.

You can view information and descriptions for DDM elements as follows:

- ➤ **CITs.** Admin > Universal CMDB > Modeling > CI Type Manager. Select **CI Types**. For details, see "CI Types Overview" in *Model Management*.
- ➤ **Relationships.** Admin > Universal CMDB > Modeling > CI Type Manager. Select **Relationships**. For details, see "CI Type Relationships" in *Model Management*.
- ➤ **Attributes.** Admin > Universal CMDB > Modeling > CI Type Manager. Select the **Attributes** tab. Key attributes include an icon in the Key column. For details, see "CI Type Attributes" in *Model Management*.
- ➤ **Cardinality.** Admin > Universal CMDB > Modeling > Query Manager. Select an element and click the **Cardinality** tab in the Information pane.
- ➤ **TQLs.** Admin > Universal CMDB > Modeling > Query Manager. For details, see "Create a TQL Query" in *Model Management*.
- ➤ **Jobs.** Admin > Universal CMDB > Discovery > Run Discovery. For details, see ["Run Discovery" on page 79](#page-78-0).
- ➤ **Patterns.** Admin > Universal CMDB > Discovery > Manage Discovery Resources. For details, see [Chapter 7, "Manage Discovery Resources."](#page-208-0)

#### **Note:**

- ➤ For details on modules that have been deleted from DDM, see "Discovery and Dependency Mapping API Changes" in *Reference Information*.
- ➤ For details on viewing and analyzing Discovery results in Model Manager, see "Check Status of Application Discovery (Rediscover a View)" in *Model Management*.

# <span id="page-277-0"></span>*Class Model – Overview*

This section provides an overview of the UCMDB class model, focusing on the high-level and important CI Types.

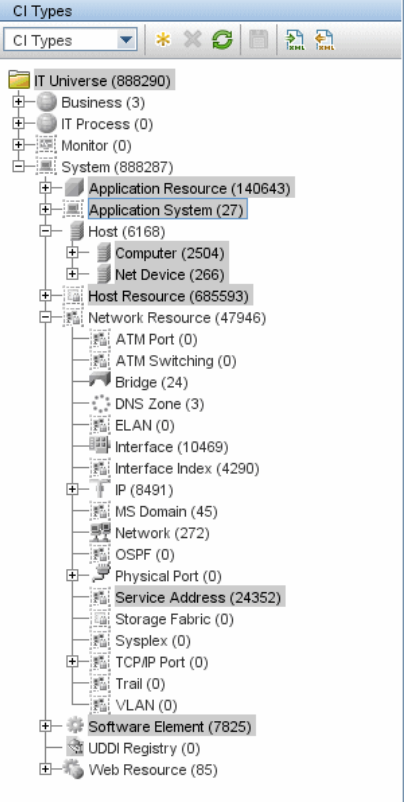

This section includes the following topics:

- ➤ ["The Host CIT" on page 279](#page-278-1)
- ➤ ["The Host Resource CIT" on page 279](#page-278-2)
- ➤ ["The Software Element CIT" on page 279](#page-278-3)
- ➤ ["The Application Resource CIT" on page 280](#page-279-0)
- ➤ ["The Application System CIT" on page 281](#page-280-0)
- ➤ ["The Service Address CIT" on page 281](#page-280-1)

# <span id="page-278-1"></span>**The Host CIT**

The Host CIT represents any network node (physical or virtual) in your environment.

In UCMDB, there are two host CITs:

- ➤ **Computer.** A general purpose device, running general purpose operating systems (for example, UNIX, Windows, mainframe).
- ➤ **Network Device.** A network device with a pre-designated purpose (that is, Router, Switch, Load Balancer Device, Firewall, and so on).

Any host in UCMDB is identified either by an IP address or a strong ID value (such as a MAC address or hardware ID). Hosts identified by an IP address are considered incomplete (the **Host Is Complete** attribute has a **false** value). Hosts identified by a strong ID are considered **complete**.

# <span id="page-278-2"></span>**The Host Resource CIT**

The Host Resource CIT represents the resources of a host, which include both physical resources (for example, Memory, CPU) and operating system resources (for example, File System, File, Network Share, OS User).

Host Resource CITs are always strongly contained in a Host CIT (they are linked with a container link), that is, in the UCMDB world they cannot exist outside the context of a host.

# <span id="page-278-3"></span><span id="page-278-0"></span>**The Software Element CIT**

The Software Element CIT represents a piece of software running on a host that is part of an application solution.

Examples of software elements discovered by DDM include: databases (Oracle, MSSQL, DB2, and Sybase), Web servers, Microsoft Exchange Server, J2EE servers, load balancing software, and cluster software.

Software Element CITs are considered either of a **strong** type or a **weak** type:

- ➤ **Strong type Software Element CITs.** These CITs are specialized (they are derived from the Software Element CIT) and include more attributes, different identification rules, a display label, and so on.
- ➤ **Weak type Software Element CITs.** These CITs are CI instances of the Software Element CIT itself. They include basic configuration attributes only. Also, only one instance of each software component type can exist in the model. That is, you cannot model two different Oracle instances on a single host using a weak type software element.

A reconciliation mechanism handles the mapping of weak type software elements to their corresponding strong type, once they are discovered. This mechanism enables DDM to detect the existence of software by one method, and report additional details about the software when it is discovered using another method, knowing the two CIs will eventually be merged in the UCMDB.

The reconciliation mechanism relies on a shared attribute value between the weak type and strong type: the Name attribute (**data\_name**). All software elements (strong or weak) are created with a distinguishing name: when a strong software element is discovered on a host containing a weak software element with the same name, the weak software element is merged with the strong one.

Weak type software elements are usually discovered by DDM's Host Resources discovery patterns. These patterns rely on a configuration file (Application Signature) that identifies key software according to the running processes and their network interconnections.

Like the Host Resource CIT, a Software Element CIT is strongly contained in a host.

# <span id="page-279-0"></span>**The Application Resource CIT**

The Application Resource CIT represents a software element's internal configuration. These CITs are used when attributes are not enough to describe the complex configuration of certain software elements. One group of such resources is the Database Resource group that includes CIs that describe a database's internal configuration (the database schema, database data files, database tables, and so on).

Further generic application resources (for example, Configuration Files, Resource Pool, Web Service) are included in multiple software element CITs, rather than being specific to a single CIT.

The Application Resource CIT is strongly contained in the Software Element CIT.

# <span id="page-280-0"></span>**The Application System CIT**

The Application System CIT represents an application deployment. Unlike the Software Element CIT, which is constrained to a one-host context, the Application System CIT is designed to represent application configurations across multiple hosts.

An Application System CI is usually linked via a member relationship to the Software Element CI. The Application CI together with the Software Element CI represent the application in the CMDB.

Examples of Application System CITs include Clusters, SAP System, Siebel Enterprise System, and MS Exchange System.

# <span id="page-280-1"></span>**The Service Address CIT**

The Service Address CIT derives from the Network Resource CIT and represents an address used by client software to retrieve a service from a software element.

The Service Address CIT key attributes include:

- ➤ **Address Type.** Currently acceptable values are **TCP/UDP** or **URL**.
- ➤ **Service Address.** The contents of the Service Address field depend on the address type. The TCP/UDP addresses use the format <IP-Address:Port>. The URL addresses contain the accessible URL value.

The mapping of software dependencies relies on the Service Address CIT in the model. The client Software Element is linked via a **depend** relationship to the Client Process CI. The Client Process CI has a Client Server relationship to a remote Service Address CIT. This Service Address CIT is connected through the **use** relationship to the process (Host Resource) and/or to the software element that provides a service at that address.

The Service Address CIT is also strongly contained in the Host CIT.

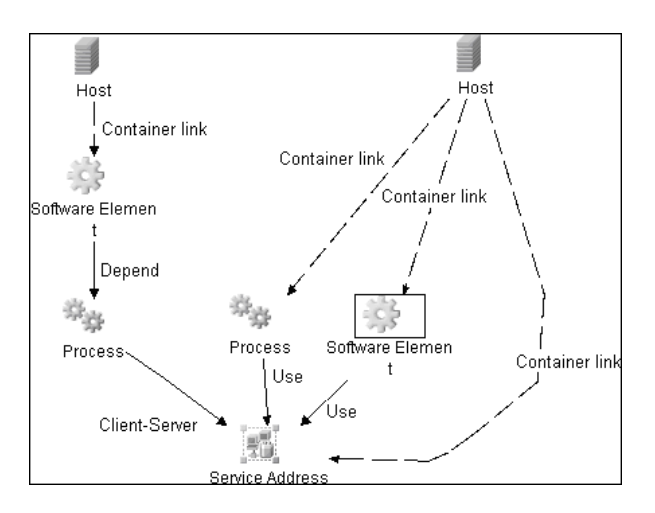

# <span id="page-281-0"></span>**Application – Microsoft Exchange**

This task explains how to discover Microsoft Exchange Servers.

This task includes the following steps:

- ➤ ["Overview" on page 283](#page-282-0)
- ➤ ["Supported Versions" on page 283](#page-282-1)
- ➤ ["Prerequisites" on page 283](#page-282-2)
- ➤ ["Network and Protocols" on page 283](#page-282-3)
- ➤ ["Configuration Item Types" on page 283](#page-282-4)
- ➤ ["Discovered CITs" on page 285](#page-284-0)
- ➤ ["The Microsoft Exchange Server Package" on page 285](#page-284-1)
- ➤ ["Views" on page 286](#page-285-0)
- ➤ ["Topology Map" on page 286](#page-285-1)
- ➤ ["Discovery Workflow" on page 287](#page-286-0)
- ➤ ["Troubleshooting and Limitations" on page 288](#page-287-0)

# <span id="page-282-0"></span> **1 Overview**

DDM discovers the following components of Microsoft Exchange Server software: Microsoft Exchange System, Server, Administrative and Routing groups, Public folders and Folder trees, Links and Queues.

Currently, all information about the Microsoft Exchange server is retrieved by the WMI protocol from the **root\MicrosoftExchangeV2** namespace.

There are two jobs responsible for Microsoft Exchange Server discovery:

- ➤ Microsoft Exchange connection by WMI
- ➤ Microsoft Exchange topology by WMI

# <span id="page-282-1"></span> **2 Supported Versions**

Microsoft Exchange Server 2003 is supported.

# <span id="page-282-2"></span> **3 Prerequisites**

You must enable read-only permissions for the **root\MicrosoftExchangeV2 WMI** namespace. In some cases the **root\cimv2** namespace is also needed (with read-only permissions). For details, see ["Troubleshooting and](#page-287-0)  [Limitations" on page 288.](#page-287-0)

# <span id="page-282-3"></span> **4 Network and Protocols**

➤ **WMI**. For details, see ["WMI Protocol" on page 207.](#page-206-0)Information about Microsoft Exchange Server is taken from the **root\MicrosoftExchangeV2** namespace.

# <span id="page-282-4"></span> **5 Configuration Item Types**

The following CIs are created for Microsoft Exchange Server components:

## **Exchange**

This CIT is located in the Application System folder. It is an abstract CIT that is the parent of the following CITs:

## ➤ **Administrative group.**

This CIT represents the administrative group in the Exchange system.

### ➤ **Exchange System.**

This CIT represents the top-level Exchange system. For example, if an organization uses the Exchange solution, then all the Exchange components are linked to a single Exchange system CI.

### ➤ **Routing group.**

This CIT represents routing groups existing in the Exchange system.

## **Microsoft Exchange Server**

This CIT is located in the Software Element folder. The CIT represents Microsoft Exchange server software installed on a host.

# **Microsoft Exchange Resource**

This CIT is located in the Application Resource folder. It is an abstract CIT that is the parent of the following CITs:

### ➤ **Exchange folder.**

This CIT represents the public folders available on the Exchange system. A public folder may be organized in an hierarchical structure, that is, one public folder may contain another public folder.

### ➤ **Exchange folder tree.**

This CIT provides information about public and private folder trees on Microsoft Exchange servers.

### ➤ **Exchange link.**

This CIT returns information about message-handling links between mail servers. A link can contain zero or more Exchange Queue objects, depending on the current message traffic along the link. In the Microsoft Exchange System Manager, these links are called queues.

### ➤ **Exchange Message Queue.**

This CIT represents queues available for Exchange links.

# <span id="page-284-0"></span> **6 Discovered CITs**

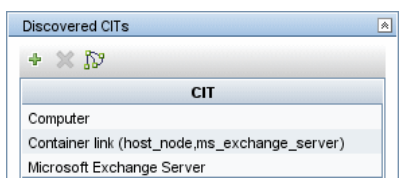

# **MS\_Exchange\_Connection\_by\_WMI**

# **MS\_Exchange\_Topology\_by\_WMI**

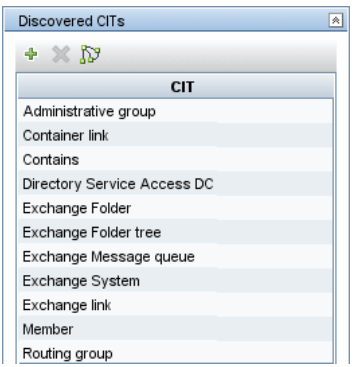

## <span id="page-284-1"></span> **7 The Microsoft Exchange Server Package**

All components responsible for Microsoft Exchange Server in DDM are bundled in the Microsoft\_Exchange\_Server package.

### **TQLs**

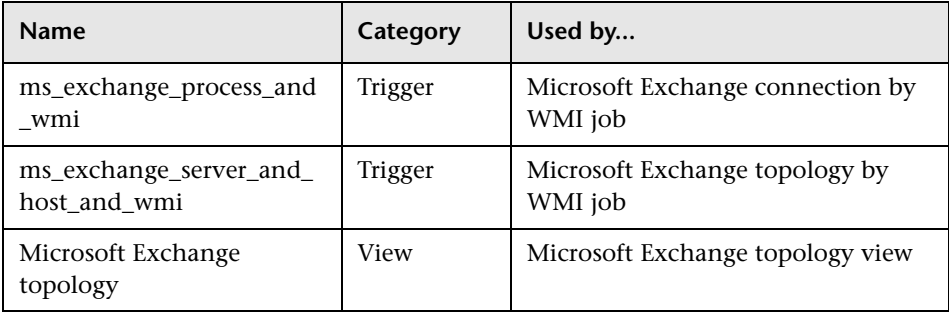

### <span id="page-285-0"></span> **8 Views**

The following view displays Microsoft Exchange Server components:

➤ Microsoft Exchange topology

# <span id="page-285-1"></span> **9 Topology Map**

# **MS\_Exchange\_Connection\_by\_WMI**

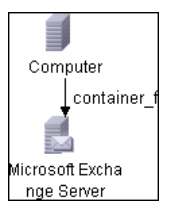

# **MS\_Exchange\_Topology\_by\_WMI**

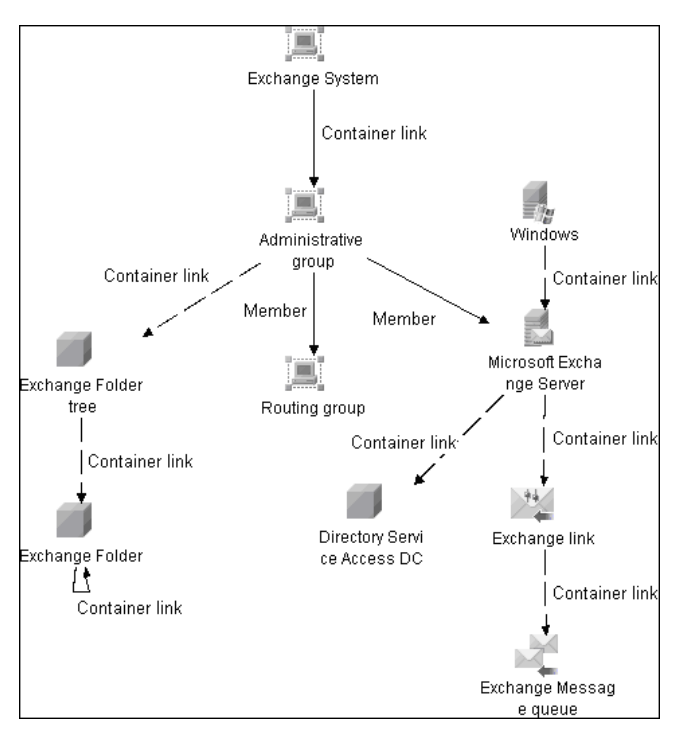

## <span id="page-286-0"></span> **10 Discovery Workflow**

In the Run Discovery window, activate the following jobs:

- ➤ **Network Basic** (Host connection by WMI) to discover WMI CITs.
- ➤ Run any of the **Host Resources and Application Dependency** jobs that gather information about processes running on a host. If a process named **emsmta.exe** is discovered on a host, the **Microsoft Exchange connection by WMI** job is triggered.
- ➤ **Application Microsoft Exchange** (Microsoft Exchange connection by WMI). The job reports the server that is actually running on this host. To discover other Exchange servers, you must run this job on each host where Microsoft Exchange is running. The job creates Microsoft Exchange Server CITs.

This job connects to the remote host by WMI to the **root\MicrosoftExchangeV2** namespace.

The following WMI queries are executed:

SELECT AdministrativeNote, CreationTime, ExchangeVersion, FQDN, GUID, MTADataPath, MessageTrackingEnabled, MessageTrackingLogFileLifetime, MessageTrackingLogFilePath, MonitoringEnabled, Type FROM Exchange\_Server

This query returns all Exchange servers present on the Exchange system.

➤ **Microsoft Exchange topology by WMI.** The Exchange Server CI created by the **Microsoft Exchange connection by WMI** job acts as a trigger for this job. The Trigger CI connects to the host where the Exchange Server is running and retrieves the complete Microsoft Exchange Server topology. (For details on troubleshooting error messages, see ["Troubleshooting and Limitations"](#page-287-0)  [on page 288](#page-287-0).)

This job connects to the remote host by WMI to the **root\MicrosoftExchangeV2** namespace. The following WMI queries are executed (order is preserved):

SELECT AdministrativeGroup, DN, RoutingGroup FROM Exchange Server SELECT AdministrativeGroup, AdministrativeNote, CreationTime, Description, GUID, Name, RootFolderURL FROM Exchange\_FolderTree SELECT AddressBookName, AdministrativeNote, Comment, ContactCount, FolderTree, FriendlyUrl, IsMailEnabled, Path, Url FROM Exchange\_PublicFolder SELECT Description, LDAPPort, Name, Type FROM Exchange\_DSAccessDC SELECT GlobalStop, LinkId, LinkName, ProtocolName, Size, StateActive, StateFrozen, StateReady, StateRemote, StateRetry, StateScheduled, TypeCurrentlyUnreachable, TypeDeferredDelivery, TypeInternal, TypeLocalDelivery, VirtualMachine, VirtualServerName FROM Exchange\_Link SELECT GlobalStop, LinkId, LinkName, ProtocolName, QueueId, QueueName, Size, VirtualMachine, VirtualServerName FROM Exchange\_Queue

# <span id="page-287-0"></span> **11 Troubleshooting and Limitations**

# **Administrative Group Limitation**

If an Administrative group does not contain any Exchange servers or folder trees, the Administrative group is not discovered.
<span id="page-288-0"></span>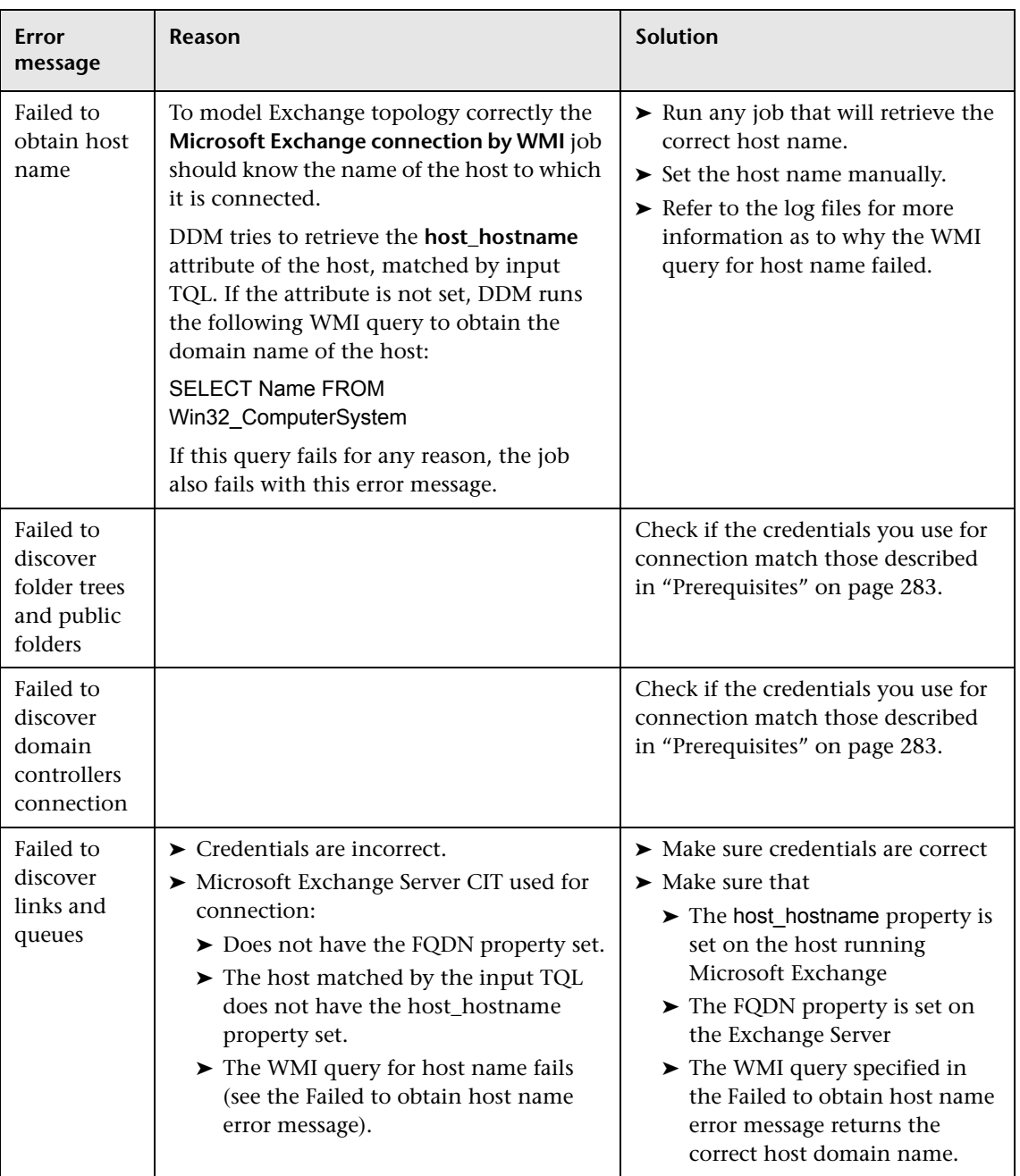

## **Error Messages**

## **Application – SAP**

The SAP tasks discover either SAP ABAP or SAP Java. The Application Server ABAP provides the complete technology and infrastructure to run ABAP applications. The Application Server Java provides a Java 2 Enterprise Edition (Java EE) environment for developing and running Java EE programs.

**Note:** To discover more than one SAP system, it is recommended to create a SAP Protocol credential with a different user and password for each SAP system. For details on the SAP protocol and required user permissions, see ["SAP Protocol" on page 195.](#page-194-0)

This section includes the following topics:

- ➤ ["Discover SAP ABAP" on page 290](#page-289-1)
- <span id="page-289-1"></span>➤ ["Discover SAP Java" on page 294](#page-293-0)

# **Discover SAP ABAP**

This task discovers SAP ABAP architecture, SAP application components, SAP transactions, and SAP Solution Manager business process definitions.

This task includes the following steps:

- ➤ ["Overview" on page 290](#page-289-0)
- ➤ ["Supported Versions" on page 291](#page-290-0)
- ➤ ["Prerequisites" on page 291](#page-290-1)
- ➤ ["Network and Protocols" on page 292](#page-291-0)
- ➤ ["Discovery Workflow" on page 292](#page-291-1)

#### <span id="page-289-0"></span> **1 Overview**

The SAP discovery process enables you to discover application components, SAP transactions and transports, and SAP topology.

## <span id="page-290-0"></span> **2 Supported Versions**

**SAP BASIS and SAP AS (Architecture layer).** Versions 3.x to 6.x.

**SAP ICo.** Version 3.0 (recommended). Note that DDM can discover SAP as long as the default SAP JCo provided with DDM is the correct version. If you are running an older version of SAP JCo, DDM may not be able to connect to SAP version 6 x.

**SAP J2EE client.** The version should match the relevant SAP system version.

## <span id="page-290-1"></span> **3 Prerequisites**

Install Java connectors:

➤ Download the SAP JCo package from the Tools & Services window of SAP JCo in SAP Service Marketplace:

#### **https://websmp101.sap-ag.de/~form/ sapnet?\_SHORTKEY=01100035870000463649**

- ➤ Extract **sapjco-ntintel-2.0.8.zip** to a temporary directory (for example: C:\temp) on the Business Availability Center machine.
- ➤ Create a **sap** directory (in lowercase) in the **C:\hp\DDM\DiscoveryProbe \root\ext\** directory on the machine where the Probe is installed.
- ➤ Copy **sapjco.jar** from the temporary directory to the **C:\hp\DDM \DiscoveryProbe\root\ext\sap\** directory on the machine where the Probe is installed.
- ➤ Copy **sapjcorfc.dll** from the temporary directory to the **%winnt%\system32** directory on the machine where the Probe is installed. Also copy the file to the **C:\hp\DDM\DiscoveryProbe\ root\ext\dll** folder.
- ➤ Copy **librfc32.dll** from the temporary directory to the **%winnt%\system32** directory. Also copy the file to the **C:\hp\DDM\** DiscoveryProbe\root\ext\dll folder.
- ➤ Verify that the **MSVCR71.dll** and **MSVCP71.dll** files are located in the **%winnt%\system32** directory.

### <span id="page-291-0"></span> **4 Network and Protocols**

The following protocols enable connection to a machine to verify whether a SAP system is installed on it:

- ➤ **NTCmd.** For details, see ["NTCMD Protocol" on page 194.](#page-193-0)
- ➤ **SSH.** For details, see ["SSH Protocol" on page 199.](#page-198-0)
- ➤ **Telnet.** For details, see ["Telnet Protocol" on page 201.](#page-200-0)
- ➤ **SAP.** For details on required user permissions, see ["SAP Protocol" on](#page-194-0)  [page 195.](#page-194-0)

### <span id="page-291-1"></span> **5 Discovery Workflow**

- **a** In the Run Discovery window, activate the modules in the following order:
	- ➤ **Network Basic** (Range IPs by ICMP, Host Connection By Shell).
	- ➤ **Host Resources and Application Dependency** (Host Resources and Applications by Shell). This job discovers SAP software elements and processes.
	- ➤ **Network Advanced** (TCP Ports). Also, activate the SAP System by Shell job. This job discovers SAP J2EE Central Services and a SAP system without SAP J2EE credentials.
	- ➤ **Web Servers Basic** (Webserver Detection using TCP Ports). If the SAP system has an ITS configuration, to discover the ITS entities of the SAP system, run this job as a prerequisite to the SAP discovery that discovers ITS entities.
	- ➤ **Application SAP**

**SAP System By Shell.** This job searches for a SAP system by referring to the file system and process list. The SAP CI that is created is used as a trigger for the **SAP ABAP Connection by SAP JCO** job. This job needs Shell credentials and not SAP credentials.

**SAP ABAP Connection by SAP JCO.** This job connects to the SAP system and creates a SAP System CI with a credentials ID. Subsequently, the other ABAP jobs use these credentials to connect to SAP.

**SAP ABAP Topology by SAP JCO.** Discovers infrastructure entities in the SAP system: hosts, application servers, work processes, databases, SAP clients, configuration files, software components (discovered as configuration files), and support packages (discovered as configuration files).

**SAP Applications by SAP JCO.** You run this job to discover the application components of this system. The result of this job may be many CIs. To omit unnecessary CIs, you can configure the pattern parameters as follows:

Access the SAP pattern: **Manage Discovery Resources > SAP\_Discovery package > Patterns > SAP\_Dis\_Applications**.

Select the **Pattern Signature** tab and locate the **Discovery Pattern Parameters** pane.

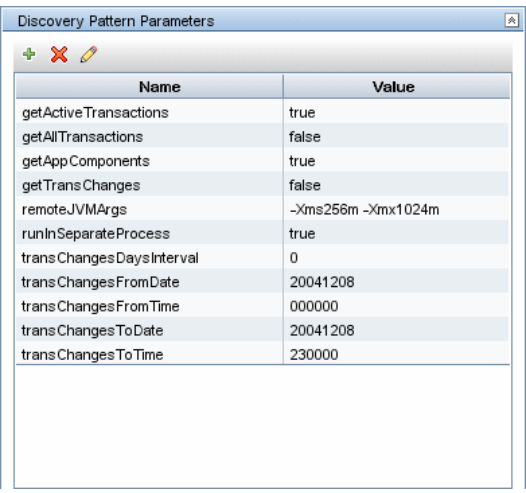

Set one of the following parameters, and click **OK** to save the changes.

To discover all SAP transactions: Set **getAllTransactions** to **false**.

To discover active SAP transactions: Set **getActiveTransactions** to **true**.

To discover SAP transactions that have been changed by discovered transports:

Set **getTransChanges** to **true**;

set the from date (**transChangesFromDate**) and the to date (**transChangesToDate**). The date format is YYYYMMDD; set the from time (**transChangesFromTime**) and the to time (**transChangesToTime**). The time format is HHMMSS.

**SAP ITS by NTCMD.** Discovers Internet Transaction Server (ITS) entities (Application Gateway and Web Gateway).

**SAP Solution Manager by SAP JCO.** Discovers SAP Solution Manager components. SAP Solution Manager discovery enables you to discover the business process hierarchy.

- **b** For details on the CIs that are discovered, see the Statistics table in the Details tab, or click the **View CIs in Map** button. For details, see ["Discovery Job Details Pane" on page 120](#page-119-0).
- **c** Verify that DDM discovered the appropriate components. Access the SAP\_ABAP\_TOPOLOGY view in View Manager and verify that the map displays all components.
- **d** To view the CIs discovered by the SAP discovery, access the Statistics Results pane, select a CI, and click the **View Instances** button, to open the **Discovered by** window. For details, see ["Statistics Results Pane" on](#page-127-0)  [page 128](#page-127-0) and ["Discovered CIs Dialog Box" on page 130](#page-129-0).

# <span id="page-293-0"></span>**Discover SAP Java**

This task discovers the Application Server Java.

This task includes the following steps:

- ➤ ["Overview" on page 295](#page-294-0)
- ➤ ["Prerequisites" on page 295](#page-294-1)
- ➤ ["Network and Protocols" on page 296](#page-295-0)
- ➤ ["Discovery Workflow" on page 296](#page-295-1)

## <span id="page-294-0"></span> **1 Overview**

The SAP for Java discovery process enables you to discover SAP JAVA architecture and J2EE applications on the SAP JAVA server.

## <span id="page-294-1"></span> **2 Prerequisites**

- **a** Add the following JAR files to the **C:\hp\DDM\DiscoveryProbe\root\ lib\collectors\probeManager\discoveryResources\j2ee\sap** directory on the Probe machine:
	- ➤ sapj2eeclient.jar
	- ➤ logging.jar
	- ➤ exception.jar
	- ➤ sapxmltoolkit.jar

The files reside in the **\usr\sap\<SID>\<instance name>\j2ee\j2eeclient**  directory on the SAP system machine.

 **b** Add the **com\_sap\_pj\_jmx.jar** file to the **C:\hp\DDM\DiscoveryProbe\ root\lib\collectors\probeManager\discoveryResources\j2ee\sap** directory on the Probe machine:

The file resides in the **\usr\sap\<SID>\<instance name>\j2ee\admin\lib** directory on the SAP system machine.

**Note:** If you create version folders under the **\j2ee\sap** directory on the Probe machine, you can connect to several SAP versions, by adding JAR files to each folder.

For example, to connect to versions 7.0 and 6.4:

- ➤ Create two folders under the **sap** folder.
- ➤ Name the folders **6.x** and **7.x**.
- ➤ Place the relevant jar files in these folders.

#### <span id="page-295-0"></span> **3 Network and Protocols**

The following protocol enables connection to a machine and verification whether a SAP system is installed on it:

➤ **SAP JMX.** For details, see ["SAP JMX Protocol" on page 194.](#page-193-1)

#### <span id="page-295-1"></span> **4 Discovery Workflow**

In the Run Discovery window, activate the modules in the following order:

- ➤ **Network Basic** (Range IPs by ICMP, Host Connection By Shell).
- ➤ **Host Resources and Application Dependency** (Host Resources and Applications by Shell). This job discovers SAP software elements and processes.
- ➤ **Network Advanced** (TCP Ports). Also, activate the SAP System by Shell job. This job discovers SAP J2EE Central Services and a SAP system without SAP J2EE credentials.
- ➤ **Application SAP** (SAP Java Topology by SAP JMX). This job discovers infrastructure entities in the SAP J2EE system: hosts, application servers, databases. Interfaces, Libraries, and Services are discovered as configuration files.

# **Application – Siebel**

This task describes how to discover Siebel topology.

This task includes the following steps:

- ➤ ["Overview" on page 297](#page-296-0)
- ➤ ["Prerequisites Copy the driver Tool to the Probe Server" on page 298](#page-297-0)
- ➤ ["Network and Protocols" on page 298](#page-297-1)
- ➤ ["Discovered CITs" on page 299](#page-298-0)
- ➤ ["Topology Map" on page 301](#page-300-0)
- ➤ ["Discovery Workflow" on page 302](#page-301-0)
- ➤ ["Copy the driver Tool and the SARM Analyzer Tool to the SiteScope Server"](#page-302-0)  [on page 303](#page-302-0)
- ➤ ["Troubleshooting and Limitations" on page 304](#page-303-0)

## <span id="page-296-0"></span> **1 Overview**

Using the Siebel patterns, you can run an automatic Siebel discovery to create the Siebel world, together with its components, inside Business Availability Center.

During discovery:

- ➤ All Siebel-related IT entities that reside in the organization are discovered and configuration items (CIs) are written to the CMDB.
- ➤ When a new Siebel Application CI is created, two KPIs are created under it: Transactions and Locations.
- ➤ The relationships between the elements are created and saved in the CMDB.
- ➤ The newly generated CIs are displayed when the Siebel Enterprises view is selected in View Explorer under the Siebel Enterprises root CI.
- ➤ Four logical containers—Applications, Business Processes, Hosts and Locations—are created under the Siebel Enterprises root CI.
- ➤ After discovery has run, you must manually update some of the discovered CI's properties. For details, see "Configure HP Business Availability Center for Siebel Applications" in *Solutions and Integrations*.

**Note:** Verify that all Siebel server IP addresses are included in the range. If not all servers can be covered with one IP range, you can split the range into several ranges.

### <span id="page-297-0"></span> **2 Prerequisites – Copy the driver Tool to the Probe Server**

The driver tool is used to extract data about the enterprise structure from Siebel.

**Note:** If you are working with different versions of Siebel in your organization, make sure you use a driver tool with a version that is appropriate for the Siebel server.

#### **To copy the driver tool to the Probe server:**

- **a** Copy the driver Command Line Interface (CLI) tool from the Siebel server to any folder on the Probe server.
- **b** It is recommended to run the Siebel connection test to validate the driver installation. To run the connection test, open the command line on the Probe server and change directory to the location of the driver.exe file.
- **c** Run from the command line:

>driver /e [site\_name] /g [gateway\_host] /u [username] /p [password]

If the connection is established successfully, the Command Prompt window displays the driver prompt and a status message about the number of connected servers.

#### <span id="page-297-1"></span> **3 Network and Protocols**

Set up the following protocols for the Windows platform and continue to [Discovery Workflow:](#page-301-0)

- ➤ **WMI.** For details, see ["WMI Protocol" on page 207](#page-206-0).
- ➤ **NTCmd.** For details, see ["NTCMD Protocol" on page 194.](#page-193-0)
- ➤ **Siebel Gateway.** For details, see ["Siebel Gateway Protocol" on page 196.](#page-195-0)

Set up the following protocols for the UNIX platform and continue to [Discovery Workflow:](#page-301-0)

- ➤ **SSH.** For details, see ["SSH Protocol" on page 199.](#page-198-0)
- ➤ **Telnet.** For details, see ["Telnet Protocol" on page 201.](#page-200-0)
- ➤ **Siebel Gateway.** For details, see ["Siebel Gateway Protocol" on page 196.](#page-195-0)

## <span id="page-298-0"></span> **4 Discovered CITs**

#### **SIEBEL\_DIS\_APP\_SERVERS**

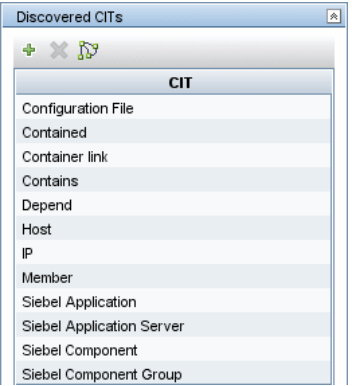

## **SIEBEL\_DIS\_APP\_SERVER\_CONFIG**

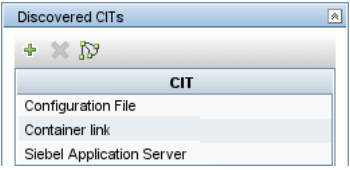

## **SIEBEL\_DIS\_GATEWAY\_CONNECTION\_(GTWY)**

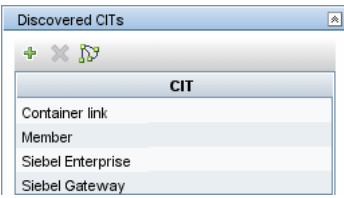

**SIEBEL\_DIS\_WEBAPPS\_UNIX**

| <b>Discovered CITs</b><br>《 |
|-----------------------------|
| $+ 0.5$                     |
| CIT                         |
| Configuration File          |
| Container link              |
| Contains                    |
| Depend                      |
| Host                        |
| Route                       |
| Siebel Enterprise           |
| Siebel Gateway              |
| Siebel Web Application      |
| Siebel Web Server Extension |

## **SIEBEL\_DIS\_DB\_UNIX**

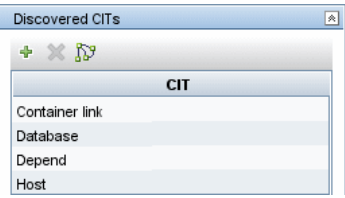

## **SIEBEL\_DIS\_DB\_NT**

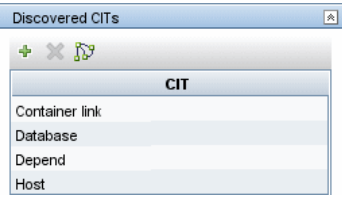

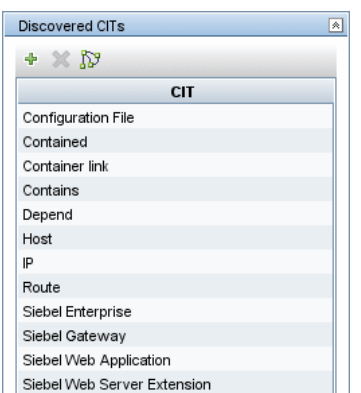

### **SIEBEL\_DIS\_WEBAPPS\_NT**

## <span id="page-300-0"></span> **5 Topology Map**

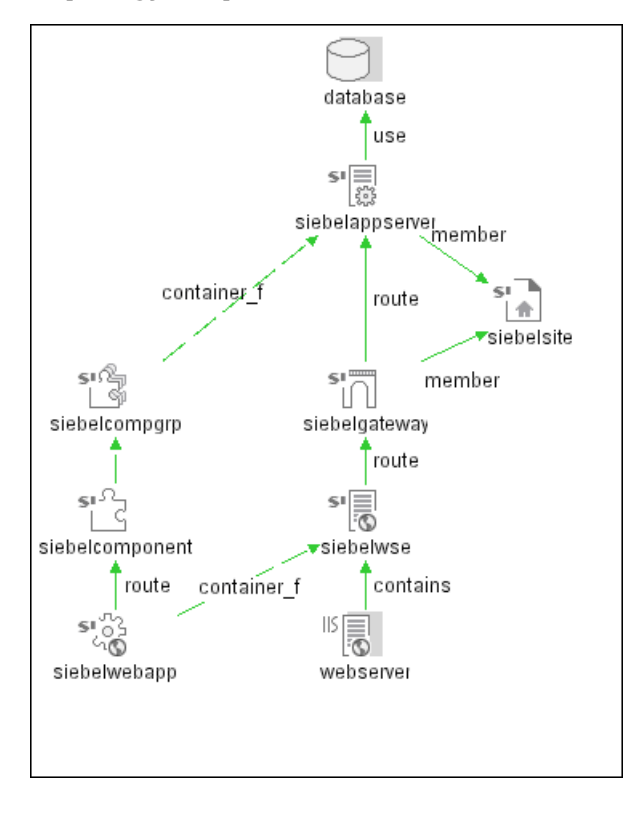

#### <span id="page-301-0"></span> **6 Discovery Workflow**

- **a** For Siebel discovery to run, you must copy the driver tool to the Probe server. For details, see ["Prerequisites – Copy the driver Tool to the Probe](#page-297-0)  [Server" on page 298.](#page-297-0)
- **b** For the SiteScope Siebel monitors to work correctly, copy the driver tool and the SARM Analyzer tool to the SiteScope server. On SiteScope, the driver tool is launched by the Siebel Application Server monitor to retrieve the metrics. For details, see ["Copy the driver Tool and the SARM](#page-302-0)  [Analyzer Tool to the SiteScope Server" on page 303](#page-302-0).
- **c** To trigger the discovery of Siebel networking features, add a Network CI to the CMDB. For details, see "New CI Dialog Box" in *Model Management*.
- **d** In the Run Discovery window, activate the modules in the following order:
	- ➤ Network Basic (Class C IPs by ICMP, Host Connection by WMI)
	- ➤ Application Siebel (Siebel DB by TTY)
- **e** To discover the Web tier, activate the following modules:
	- ➤ Network Advanced (TCP Ports)
	- ➤ Application Siebel (Siebel Web Applications by NTCMD, Siebel Web Applications by TTY, Siebel DB by WMI and NTCMD)
	- ➤ Web Server Basic (WebServer Detection using TCP Ports)
- **f** To discover Siebel, activate all the patterns in the Application Siebel module.

**Note:** The following enrichment patterns automatically run in the background during discovery:

**Siebel\_Route\_WebApp\_To\_Component.** Builds the route between Siebel Web Application CIs and Siebel Component CIs.

**Siebel\_Web\_To\_Middle\_Tier.** Builds the route between the Web tier and the middle tier when the Siebel enterprise uses a Resonate server for load balancing.

 **g** For details on the CIs that are discovered, see the Statistics table in the Details tab.

### <span id="page-302-0"></span> **7 Copy the driver Tool and the SARM Analyzer Tool to the SiteScope Server**

#### **Note:**

- ➤ The SARM Analyzer is used for analyzing SARM data, so that it can be displayed in the Business Availability Center for Siebel SARM – User Trace Breakdown tab.
- ➤ If you are working with different versions of Siebel in your organization, make sure you use a driver and a SARM Analyzer with a version that is appropriate for the SiteScope server.
- ➤ It is recommended to run the Siebel connection test to validate the driver installation.
- ➤ SiteScope should run under a domain user name which has permissions to run server manager and SARM Analyzer and also has read access to the log folders on the Siebel servers (Web servers and application servers).
- ➤ All Siebel servers (Windows and UNIX) must be defined as remote servers on the SiteScope server. For details, refer to the *SiteScope Reference Guide*.

#### **To copy the driver tool to the SiteScope server:**

- **a** Copy the driver Command Line Interface (CLI) tool from the Siebel server to any folder on the SiteScope server.
- **b** To run a connection test, open the command line on the SiteScope server and change directory to the location of the driver.exe file.
- **c** Run from the command line:

>driver /e [site\_name] /g [gateway\_host] /u [username] /p [password]

For the connection to work properly, verify that the user and password have the correct permissions for a remote connection.

If the connection is established successfully, you should see the driver prompt and the status message about the number of connected servers.

#### **To copy the SARM Analyzer tool to the SiteScope server:**

- **a** Copy the SARM Analyzer tool from the Siebel server to a folder on the SiteScope server.
- **b** If your site includes a large number of Web servers, it is preferable to use multiple SiteScopes to distribute the work done by the SARM Analyzer tool between those SiteScopes. In such a case, copy SARM Analyzer to each SiteScope.

## <span id="page-303-0"></span> **8 Troubleshooting and Limitations**

The Siebel DB by TTY job cannot discover virtual Siebel application servers (with a different name and configuration to the actual Siebel application server) running on UNIX machines.

# **Application – UDDI Registry**

This task describes how to discover UDDI processes.

This task includes the following steps:

- ➤ ["Overview" on page 304](#page-303-1)
- ➤ ["Supported Versions" on page 305](#page-304-0)
- ➤ ["Network and Protocols" on page 305](#page-304-1)
- ➤ ["Topology Map" on page 305](#page-304-2)
- ➤ ["Discovery Workflow Optional" on page 305](#page-304-3)

## <span id="page-303-1"></span> **1 Overview**

The UDDI discovery process enables you to discover Web services from a UDDI registry.

DDM queries the UDDI registry for its Web services, including non-SOAP services, or for a specific publisher service (if defined in the UDDI Registry protocol). The Web services found in the UDDI registry are represented by a **webservice** CI in the CMDB and the registry is created as a **uddiregistry** CI.

## <span id="page-304-0"></span> **2 Supported Versions**

BAC supports UDDI versions 2 and 3.

## <span id="page-304-1"></span> **3 Network and Protocols**

- **a** Set up the **UDDI protocol**. For details, see ["UDDI Registry Protocol" on](#page-202-0)  [page 203](#page-202-0).
- **b** In the Run Discovery window, activate the **Application Webservices** module.
- **c** For details on the CIs that are discovered, see the Statistics table in the Details tab.

## <span id="page-304-2"></span> **4 Topology Map**

The following depicts the topology of the **SOA\_UDDI\_View**:

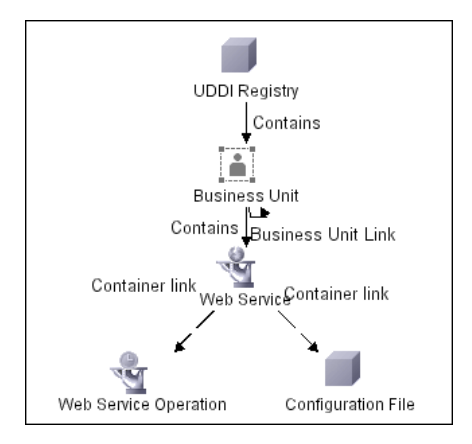

## <span id="page-304-3"></span> **5 Discovery Workflow – Optional**

To enter the name of the service publisher whose services must be published:

- **a** Access the Manage Discovery Resources window.
- **b** In the Discovery Resources pane, locate the Webservices package and select the **UDDI\_Registry** pattern.
- **c** In the Pattern Signature tab, in the Discovery Pattern Parameters pane, select the **organization** parameter and click the **Edit** button.
- **d** In the Parameter Editor:
	- ➤ In the **Value** box, enter the name of the service publisher.
	- ➤ In the **Description** box, enter the required description of the organization.
- **e** Save the changes.

# **Cluster – Microsoft Cluster**

This task describes how to discover Microsoft Cluster servers.

This task includes the following steps:

- ➤ ["Overview" on page 306](#page-305-0)
- ➤ ["Network and Protocols" on page 306](#page-305-1)
- ➤ ["Topology Map" on page 307](#page-306-0)
- ➤ ["Discovery Workflow" on page 307](#page-306-1)

#### <span id="page-305-0"></span> **1 Overview**

The MS Cluster discovery process enables you to discover the topology of a Microsoft Cluster Server on the network.

#### <span id="page-305-1"></span> **2 Network and Protocols**

- ➤ **WMI.** For details, see ["WMI Protocol" on page 207](#page-206-0).
- ➤ **NTCMD.** For details, see ["NTCMD Protocol" on page 194.](#page-193-0)

## <span id="page-306-0"></span> **3 Topology Map**

The Microsoft Cluster Server View shows the MS Cluster and the cluster software (the agents running on the actual host) as its members. The cluster is composed of several Clustered Servers that are the virtual hosts or servers providing the platform for the virtual service used by the cluster clients (through the virtual IPs). The cluster contains Microsoft Cluster Groups. Each of the groups contains Microsoft Cluster Resources. For each Cluster Resource Group, we assume that different, dedicated virtual IPs are being assigned; these IPs are configured for the use of the cluster clients.

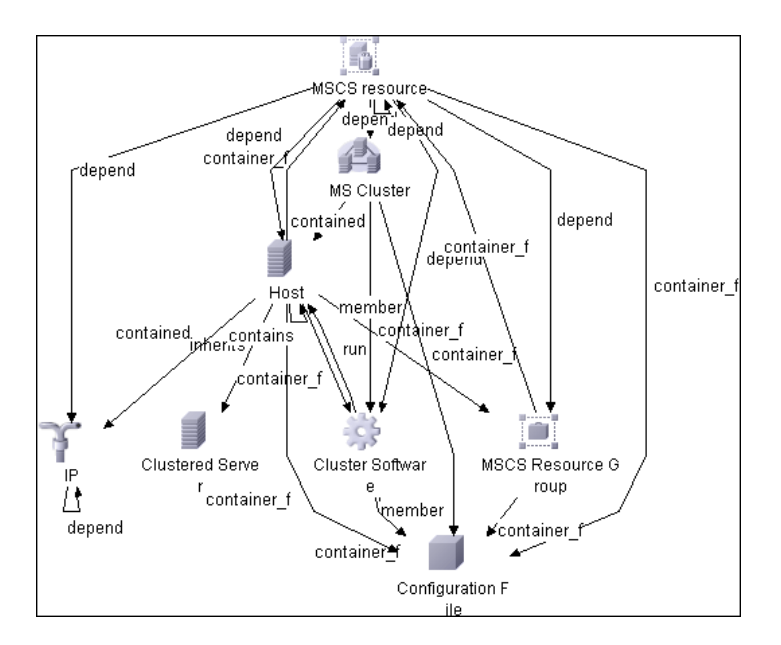

## <span id="page-306-1"></span> **4 Discovery Workflow**

- **a** In the Run Discovery window, activate the modules in the following order:
	- ➤ Network Basic (Host Connection by WMI)
	- ➤ Host Resources and Application Dependency
	- ➤ Cluster Microsoft Cluster
- **b** For details on the CIs that are discovered, see the Statistics table in the Details tab.

## **Cluster – Veritas**

This task describes how to discover Veritas Cluster servers.

This task includes the following steps:

- ➤ ["Overview" on page 308](#page-307-0)
- ➤ ["Network and Protocols" on page 308](#page-307-1)
- ➤ ["Topology Map" on page 308](#page-307-2)
- ➤ ["Discovery Workflow" on page 310](#page-309-0)

### <span id="page-307-0"></span> **1 Overview**

The Veritas Cluster discovery process enables you to discover Veritas Cluster Servers (VCS), and their member machines (also referred to as nodes), that activate the discovered resources provided by the cluster.

### <span id="page-307-1"></span> **2 Network and Protocols**

- ➤ **SSH**. For details, see ["SSH Protocol" on page 199.](#page-198-0)
- ➤ **Telnet**. For details, see ["Telnet Protocol" on page 201.](#page-200-0)

## <span id="page-307-2"></span> **3 Topology Map**

This view shows the top layer of the Veritas Cluster topology. It displays the discovered Veritas Cluster and the clustered software resources that are members of that cluster. Each software resource is linked by a **member** relationship to the Veritas Cluster.

Veritas Clusters are composed of several clustered servers. Each server is responsible for running certain services and applications. The servers are used as backups for one another. When a system components fails, another server takes over to provide the necessary service.

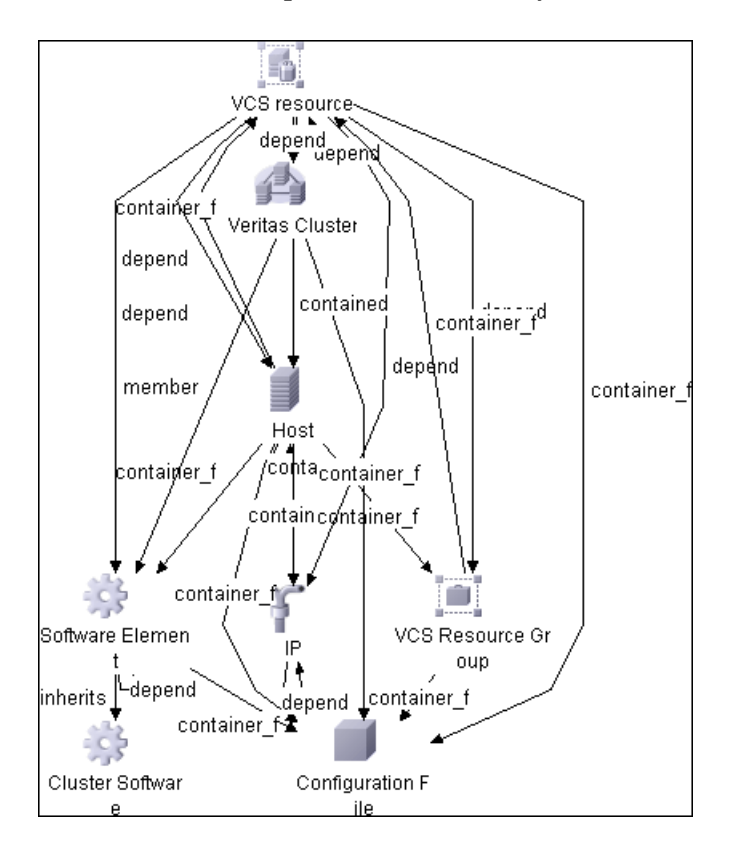

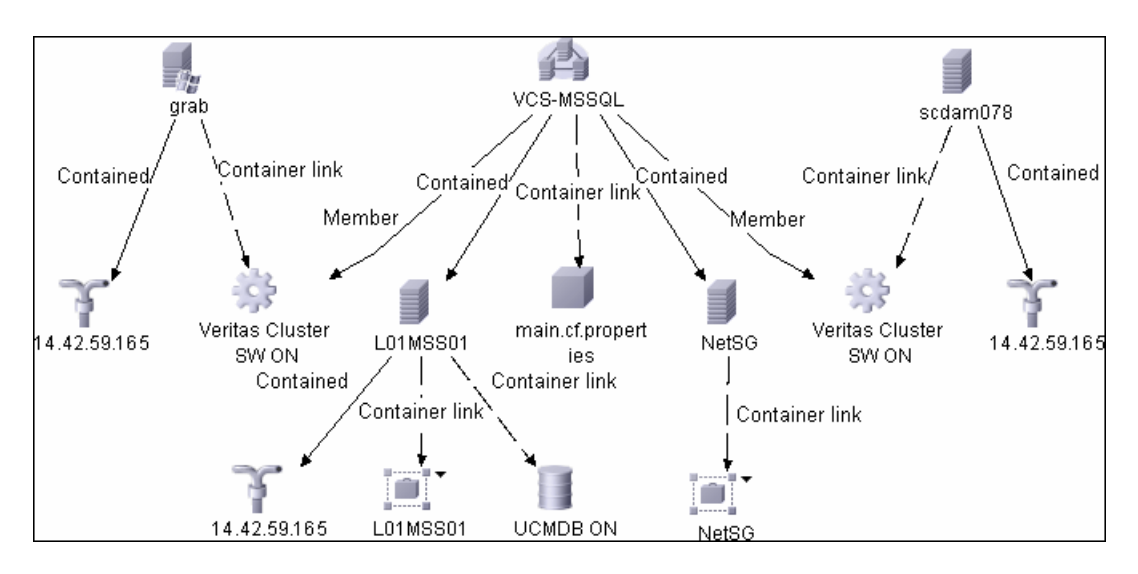

Double-click the required node to drill down to the CIs folded underneath.

A Veritas Cluster group is a collection of dependent or related resources that is managed as a single unit. Each Veritas Cluster group is linked to a designated node, which is responsible for activating the resources contained in the group. If a failure occurs in the designated node, the responsibility for activating the resources is switched over to a different node.

#### <span id="page-309-0"></span> **4 Discovery Workflow**

In the Run Discovery window, activate the following modules:

➤ Cluster – Veritas

For details on the CIs that are discovered, see the Statistics Results table in the Details tab. For details, see ["Statistics Results Pane" on page 128.](#page-127-0)

## **Database – DB2**

This task describes how to discover IBM DB2 databases.

This task includes the following steps:

- ➤ ["Overview" on page 311](#page-310-0)
- ➤ ["Topology Map" on page 311](#page-310-1)
- ➤ ["Network and Protocols" on page 311](#page-310-2)
- ➤ ["Discovery Workflow" on page 312](#page-311-0)
- ➤ ["Troubleshooting and Limitations" on page 312](#page-311-1)

## <span id="page-310-0"></span> **1 Overview**

This module discovers IBM DB2 Server databases and their components on the network.

## <span id="page-310-2"></span> **2 Network and Protocols**

IBM DB2 Server uses the **SQL protocol**. For details, see ["SQL Protocol" on](#page-197-0)  [page 198](#page-197-0).In the Database Type box, choose **db2**.

## <span id="page-310-1"></span> **3 Topology Map**

The following image depicts the topology of the IBM DB2 Server view:

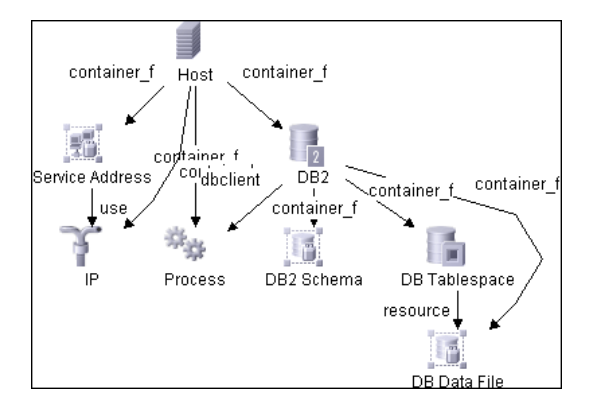

This view shows a host on which an IBM DB2 Server and DB2 Schema are installed, the processes that communicate with the server (connected by DB Client links), and the DB tablespaces.

## <span id="page-311-0"></span> **4 Discovery Workflow**

- **a** Verify the user name, password, and port used by IBM DB2 Server.
- **b** Set up the **SQL protocol**. For details, see ["SQL Protocol" on page 198](#page-197-0). In the Database Type box, choose **db2**.
- **c** In the Run Discovery window, activate the jobs in the **Database DB2** module in the following order:
	- ➤ DB2 Connection by SQL
	- ➤ DB2 Topology by SQL
	- ➤ Databases TCP Ports
- **d** For details on the CIs that are discovered, see the Statistics table in the Details tab. For details, see ["Statistics Results Pane" on page 128.](#page-127-0)

## <span id="page-311-1"></span> **5 Troubleshooting and Limitations**

To perform an IBM DB2 discovery, copy the following files from the installation folder on the IBM DB2 machine to the DDM Probe machine:

- ➤ **db2java.zip**
- ➤ **db2jcc.jar**
- ➤ **db2jcc\_license\_cisuz.jar**
- ➤ **db2jcc\_license.jar**

Place the files in the following folder: **C:\hp\DDM\DiscoveryProbe\root \lib\collectors\probeManager\discoveryResources\db\db2**.

Restart the Probe.

## **Database – MS-SQL**

This task describes how to discover the Microsoft SQL Server application.

This task includes the following steps:

- ➤ ["Overview" on page 313](#page-312-0)
- ➤ ["Supported Versions" on page 313](#page-312-1)
- ➤ ["Topology Map" on page 314](#page-313-0)
- ➤ ["Network and Protocols" on page 313](#page-312-2)
- ➤ ["Discovery Workflow" on page 314](#page-313-1)

## <span id="page-312-0"></span> **1 Overview**

You can discover Microsoft SQL Server databases and their components on your network.

## <span id="page-312-1"></span> **2 Supported Versions**

Microsoft SQL Server 2000, 2005.

## <span id="page-312-2"></span> **3 Network and Protocols**

Microsoft SQL Server uses the **SQL protocol**. For details, see ["SQL Protocol"](#page-197-0)  [on page 198](#page-197-0).

## **4 Topology Map**

<span id="page-313-0"></span>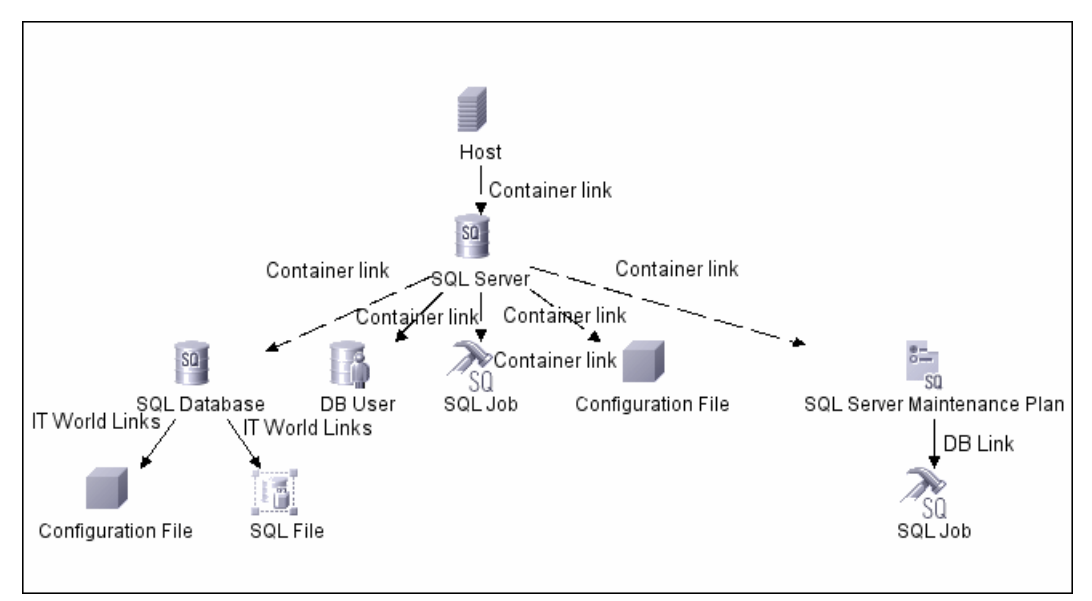

This view shows the hosts on which Microsoft SQL Server is installed. Microsoft SQL Server contains the databases, users, SQL jobs, and configuration files of this database, and maintenance plans.

## <span id="page-313-1"></span> **5 Discovery Workflow**

- **a** Verify the user name, password, and port used by Microsoft SQL Server.
- **b** Set up the **SQL protocol**. For details, see ["SQL Protocol" on page 198](#page-197-0).
- **c** In the Run Discovery window, activate the jobs in the **Database MS-SQL** module in the following order:
	- ➤ Databases TCP Ports
	- ➤ MSSQL Connection by SQL
	- ➤ MSSQL Topology by SQL
- **d** For details on the CIs that are discovered, see the Statistics table in the Details tab. For details, see ["Statistics Results Pane" on page 128.](#page-127-0)

## **Database – Oracle**

This task describes how to discover Oracle databases.

This task includes the following steps:

- ➤ ["Overview" on page 315](#page-314-0)
- ➤ ["Supported Versions" on page 315](#page-314-1)
- ➤ ["Prerequisites" on page 315](#page-314-2)
- ➤ ["Network and Protocols" on page 315](#page-314-3)
- ➤ ["Discovered CITs" on page 315](#page-314-4)
- ➤ ["Topology Map" on page 316](#page-315-0)

#### <span id="page-314-0"></span> **1 Overview**

This discovery adds a valid credentials ID to the CMDB. You can then use this CI to fully discover the database.

### <span id="page-314-1"></span> **2 Supported Versions**

Oracle 8, 9, 10.

#### <span id="page-314-2"></span> **3 Prerequisites**

Run **Databases TCP Ports**. (The ports that are discovered are those open TCP\UDP ports running on a host with known server ports.)

#### <span id="page-314-3"></span> **4 Network and Protocols**

To discover Oracle databases, use the following protocol:

➤ **SQL.** For details, see ["SQL Protocol" on page 198.](#page-197-0)

## <span id="page-314-4"></span> **5 Discovered CITs**

➤ owner, dbjob, dbuser, process, dbclient, dblinkobj, dbsnapshot, dbdatafile, dbtablespace, db\_controlfile, db\_redofile, db\_redofilegroup, db\_archivefile, oracle, dbschedulerjob, service, rac

The following attributes are updated:

- ➤ database\_dbversion
- ➤ database\_dbtype
- ➤ database\_dbsid
- ➤ database\_dbport

## <span id="page-315-0"></span> **6 Topology Map**

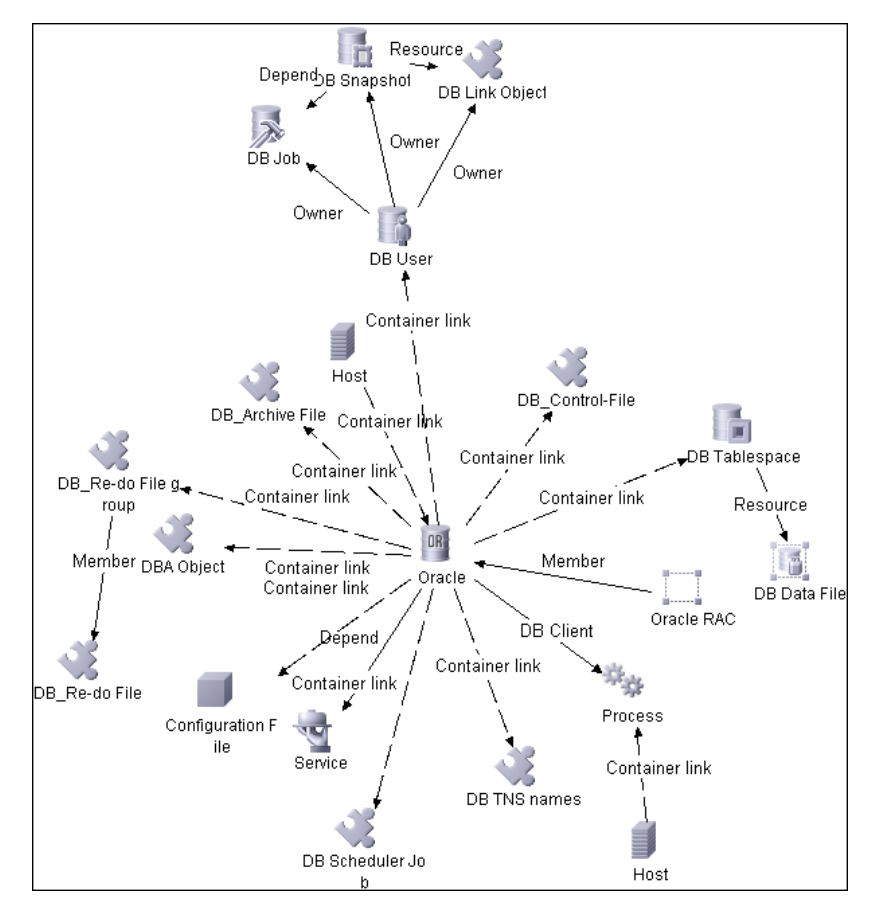

# **Discovery Tools**

This module holds the jobs necessary to:

- ➤ Discover document files and directories.
- ➤ Discover hosts using the Nslookup command on the Shell of every DNS server in the scope.
- ➤ Serve as an example of dynamically creating and using credentials for connecting to remote machines.
- ➤ Import data from external sources, for example, CSV files, properties files, and databases. For details, see [Chapter 11, "Importing Data from External](#page-390-0)  [Sources."](#page-390-0)

# **Integration – NMM Layer 2**

For details on the procedure for integration between HP Universal CMDB and NNMi, see the *HP Universal CMDB-HP Network Node Manager i (NNMi) Integration Guide* PDF.

# **Integration – StorageEssential**

For details on the procedure for integration between HP Universal CMDB and Storage Essentials, see the *HP Universal CMDB–Storage Essentials (SE) Integration Guide* PDF.

## **J2EE – WebLogic**

This task describes how to discover WebLogic applications.

This task includes the following steps:

- ➤ ["Overview" on page 318](#page-317-0)
- ➤ ["Supported Versions" on page 318](#page-317-1)
- ➤ ["Prerequisites" on page 318](#page-317-2)
- ➤ ["Network and Protocols" on page 319](#page-318-0)
- ➤ ["Discovery Workflow" on page 319](#page-318-1)

## <span id="page-317-0"></span> **1 Overview**

DDM first finds WebLogic servers based on the JMX protocol, then discovers the WebLogic J2EE environment and components.

The WebLogic discovery process enables you to discover all the deployed Web services and operations deployed on a WebLogic server.

## <span id="page-317-1"></span> **2 Supported Versions**

The following versions are supported: WebLogic 6.0, 6.1, 7.0, 8.1, 9.0, 9.1, 9.2, and 10.

## <span id="page-317-2"></span> **3 Prerequisites**

If you are using WebLogic version 7, perform the following procedure to discover this Weblogic version:

- ➤ Take the **webserviceclient.jar** and **weblogic.jar** files from the following location: **<BEA Installation root folder>\<WebLogic version number>\server\lib**.
- ➤ Place both JAR files in the following location: **C:\hp\DDM\DiscoveryProbe \root\lib\collectors\probeManager\discoveryResources**. (This folder is created when the Probe connects to the WebLogic server. However, if you have not yet run DDM, you must manually create the folder.)
- ➤ Rename the JAR files by adding a suffix that includes the WebLogic version number, as follows: **webserviceclient70.jar**, **weblogic70.jar**.

### <span id="page-318-0"></span> **4 Network and Protocols**

➤ **WebLogic**. For details, see ["WebLogic Protocol" on page 204](#page-203-0).

## <span id="page-318-1"></span> **5 Discovery Workflow**

- ➤ In the Run Discovery window, activate the job in the J2EE WebLogic module.
- ➤ For details on the CIs that are discovered, see the Statistics Results table in the Details tab. For details, see ["Statistics Results Pane" on page 128.](#page-127-0)

# **J2EE – WebSphere**

This task describes how to discover WebSphere applications.

This task includes the following steps:

- ➤ ["Overview" on page 319](#page-318-2)
- ➤ ["Supported Versions" on page 319](#page-318-3)
- ➤ ["Network and Protocols" on page 319](#page-318-4)
- ➤ ["Discovery Workflow" on page 320](#page-319-0)

## <span id="page-318-2"></span> **1 Overview**

DDM first finds WebSphere servers based on either SOAP or RMI authentication, then discovers the WebSphere J2EE environment and components.

WebSphere discovery discovers Web services that are deployed on an IBM WebSphere server. The discovered Web services are represented by the webservice CIT in the CMDB.

## <span id="page-318-3"></span> **2 Supported Versions**

Business Availability Center supports WebSphere versions 5 and 6.

## <span id="page-318-4"></span> **3 Network and Protocols**

➤ **WebSphere**. For details, see ["WebSphere Protocol" on page 206.](#page-205-0)

### <span id="page-319-0"></span> **4 Discovery Workflow**

- **a** In the Run Discovery window, activate the **J2EE WebSphere** job.
- **b** For details on the CIs that are discovered, see the Statistics Results table in the Details tab. For details, see ["Statistics Results Pane" on page 128](#page-127-0).

## **Network – Advanced**

This task describes how to discover DNS zones.

This task includes the following steps:

- ➤ ["Overview" on page 320](#page-319-1)
- ➤ ["Network and Protocols" on page 320](#page-319-2)
- ➤ ["Discovered CITs" on page 321](#page-320-0)
- ➤ ["Topology Map" on page 321](#page-320-1)
- ➤ ["Discovery Workflow" on page 321](#page-320-2)
- ➤ ["Troubleshooting and Limitations" on page 321](#page-320-3)

#### <span id="page-319-1"></span> **1 Overview**

You can discover the Domain Name System (DNS) server topology, that is, the zones that each server manages, and the IPs in each zone.

- ➤ The pattern is triggered on every DNS with WMI: DDM activates the registry query to retrieve all the zones that this DNS manages.
- ➤ DDM queries each zone by activating Nslookup on the Probe against the DNS servers.

#### <span id="page-319-2"></span> **2 Network and Protocols**

Nslookup (Zone transfer)

## <span id="page-320-0"></span> **3 Discovered CITs**

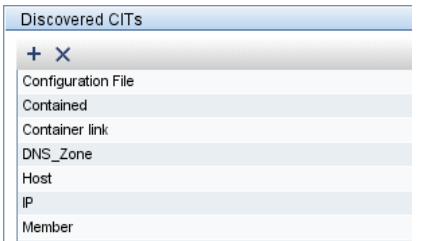

## <span id="page-320-1"></span> **4 Topology Map**

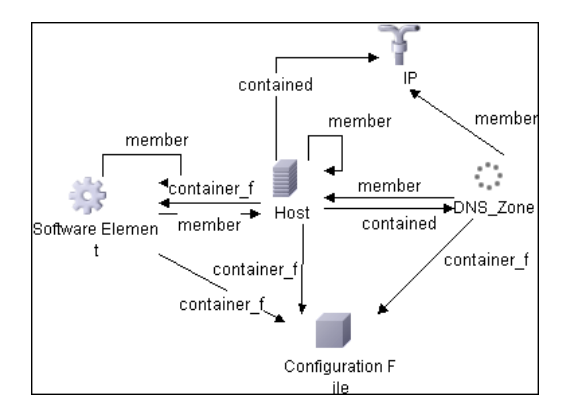

## <span id="page-320-2"></span> **5 Discovery Workflow**

In the Run Discovery window, activate the jobs in the following order:

- ➤ DNS Zone by Nslookup
- ➤ NTCMD connection pattern on the environment to discover the DNS servers
- ➤ Connect to these machines by WMI
- ➤ Run the pattern on the WMI that was discovered on these machines

#### <span id="page-320-3"></span> **6 Troubleshooting and Limitations**

Check that Nslookup is permitted in the environment. In many environments, Nslookup is blocked by the network administrator, in which case DDM cannot retrieve data.

## **Network – Basic**

You activate the jobs in the network modules to discover information about host components, for example, which hosts have open TCP/UDP ports, the ARP table of a router that is using the SNMP protocol, and so on.

For details on using a wizard to discover the network, see ["Infrastructure](#page-138-0)  [Wizard" on page 139](#page-138-0).

# **Network – Credential-less**

This task describes how to use the **Host Fingerprint using nmap** job to discover hosts, operating systems, network interfaces, applications, and running services.

This task includes the following steps:

- ➤ ["Overview" on page 322](#page-321-0)
- ➤ ["Prerequisites" on page 322](#page-321-1)
- ➤ ["Pattern Parameters" on page 326](#page-325-0)
- ➤ ["Discovered CITs" on page 327](#page-326-0)
- ➤ ["Discovery Workflow" on page 327](#page-326-1)
- ➤ ["Troubleshooting and Limitations" on page 327](#page-326-2)

#### <span id="page-321-0"></span> **1 Overview**

Nmap is a utility for network exploration that uses raw IP packets to determine which hosts are available on the network, which services those hosts are offering, which operating systems they are running on, and so on.

Nmap also calculates to what extent the operating system result is accurate, for example, 80% accuracy. The Host Fingerprint using nmap job, which relies on the Nmap utility, reports the Nmap accuracy value on the host osaccuracy attribute on the Host CI.

## <span id="page-321-1"></span> **2 Prerequisites**

Use the following procedure to install Nmap and WinPcap.

**Perform the following procedure on every Probe machine that will run the Host Fingerprint using nmap job:**

- **a** Run **nmap-4.76-setup.exe** from **C:\hp\DDM\DiscoveryProbe\nmap\_install**.
- **b** Accept the terms of the license and click **I agree**. The **Choose Components** dialog box opens.
- **c** Select **Nmap Core Files**, **Register Nmap Path**, and **WinPcap 4.02**.

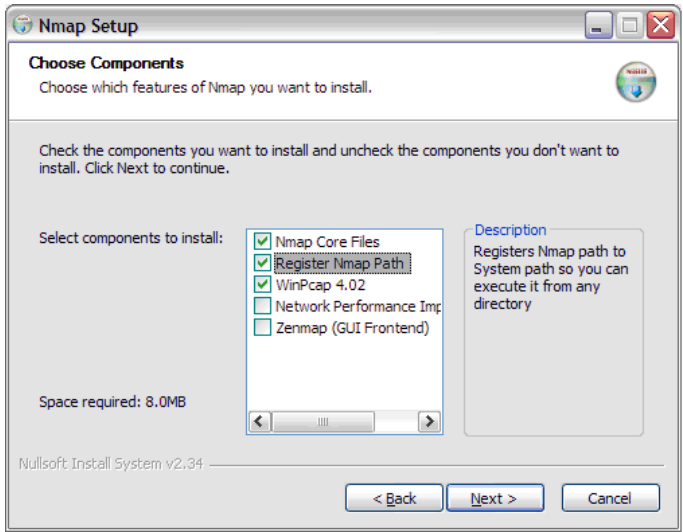

Click **Next**. The **Choose Install Location** dialog box opens.

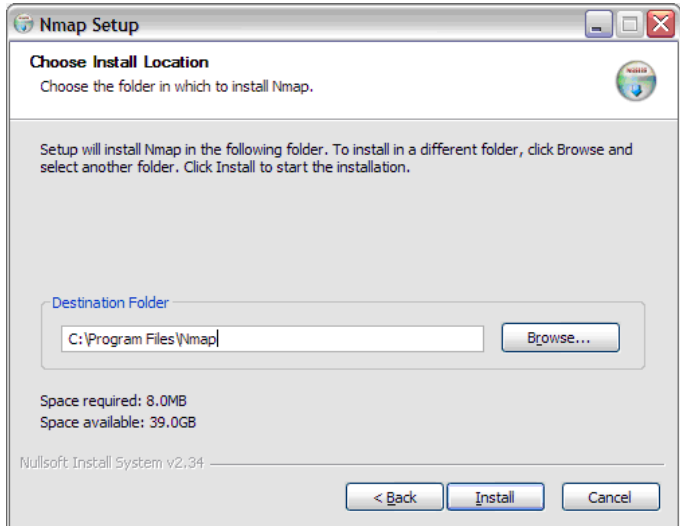

 **d** Accept the default location or enter another location. Click **Install**.

Nmap is installed. The WinPcap installation dialog box opens immediately after the Nmap installation is complete.

 **e** Accept the terms of the license and click **Next**. The **Choose Install Location** dialog box opens.

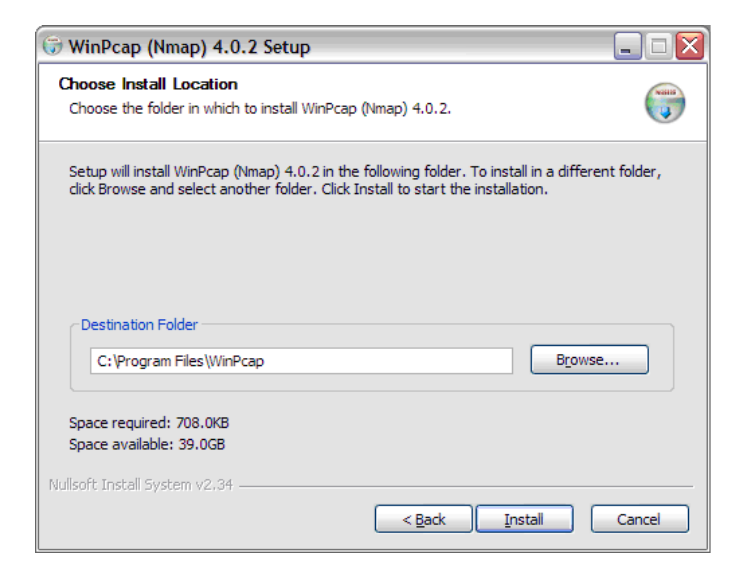
**f** Accept the default location or enter another location. Click **Install**. The Finished dialog box opens.

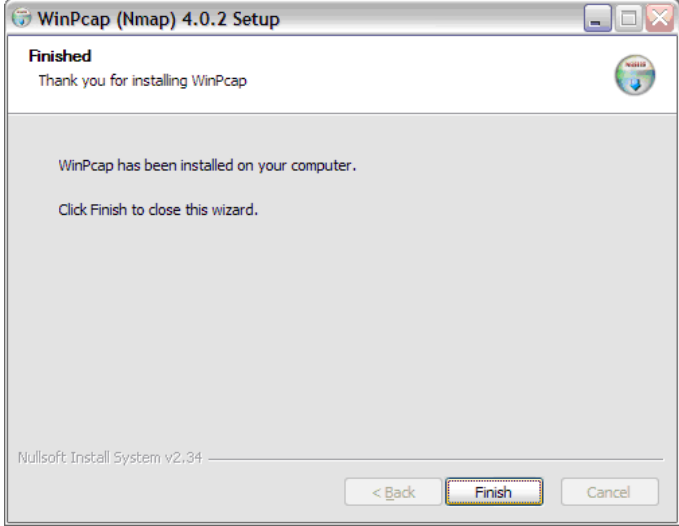

Click **Finish**. The WinPcap Options dialog box opens.

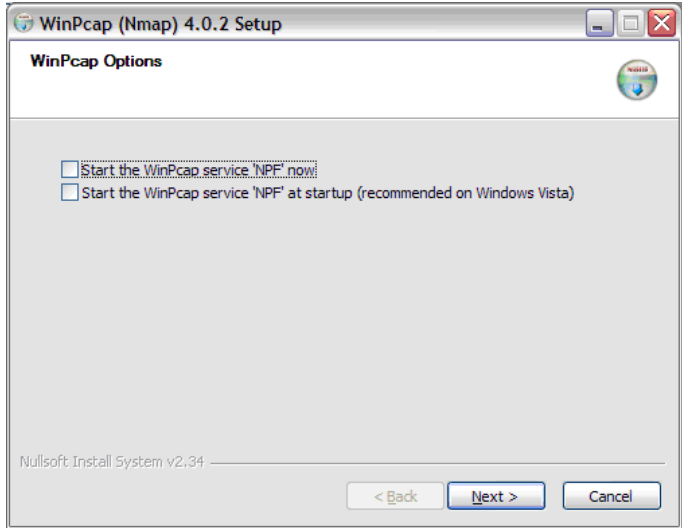

- **g** Clear the check boxes and click **Next**.
- **h** Click **Finish**.

The following software is added to the Probe machine:

- $\blacktriangleright$  Nmap 4.76
- $\blacktriangleright$  winpcap-nmap 4.02
- ➤ Microsoft Visual C++ Redistributable x86 9.0.21022

To verify, access the **Add/Remove Programs** window.

### **3 Pattern Parameters**

To view the pattern parameters: **Run Discovery > Network – Credentialless Discovery > Host Fingerprint using nmap > Properties tab > Parameters pane**. For details on overriding parameters, see ["Parameters Pane" on](#page-159-0)  [page 160.](#page-159-0)

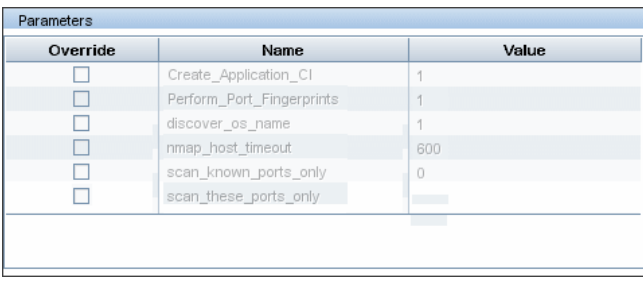

- ➤ **Create\_Application\_CI**. Creates an application CI based on the port fingerprint information.
- ➤ **Perform\_Port\_Fingerprints**. Tries to discover opened ports.
- ➤ **discover\_os\_name**. Discovers host OS, which may have some inaccuracy.
- ➤ **nmap\_host\_timeout.** The length of time Nmap is allowed to spend scanning a single host (in seconds).
- ➤ **scan\_known\_ports\_only**. Scans for ports listed in the portNumberToPortName.xml file.
- ➤ **scan\_these\_ports\_only**. Limits the range of ports to be scanned, for example, T:1-10,42,U:1-30 (discover TCP ports 1 to 10 and 42 and UDP ports 1-30). If this parameter is left empty, the Nmap default is used.

# **4 Discovered CITs**

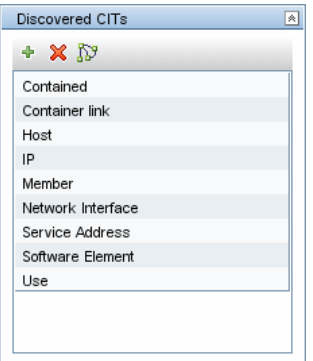

## **5 Discovery Workflow**

This job is triggered on any discovered IP address.

## **6 Troubleshooting and Limitations**

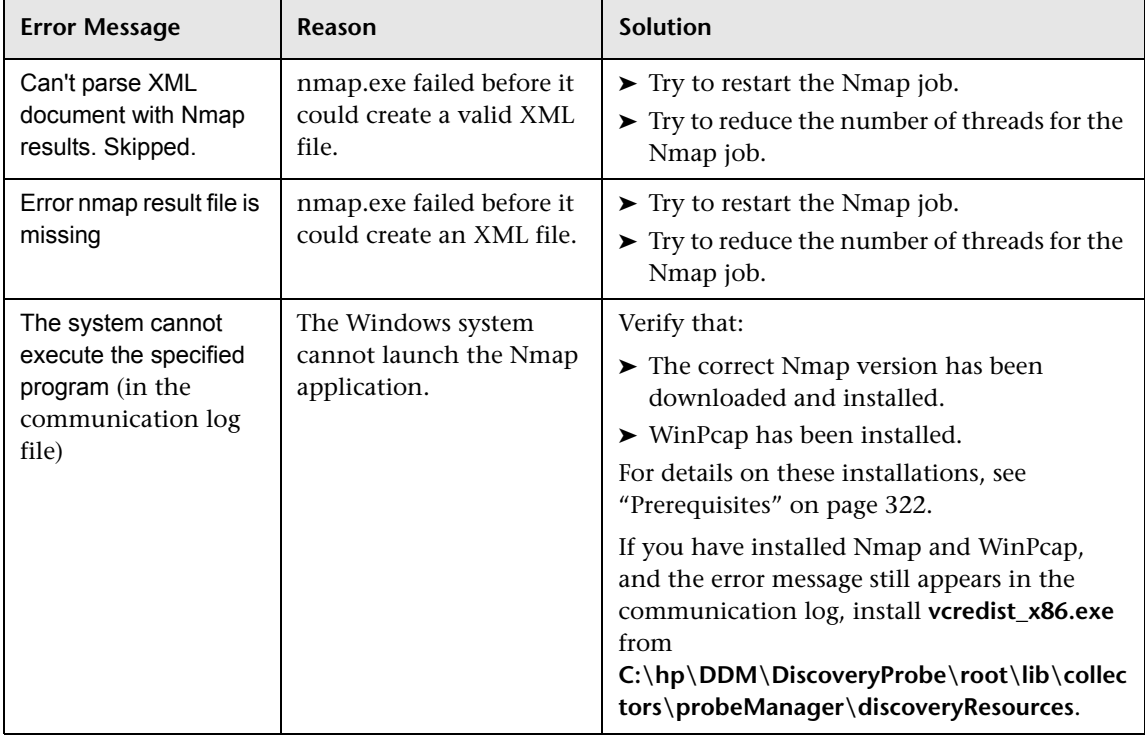

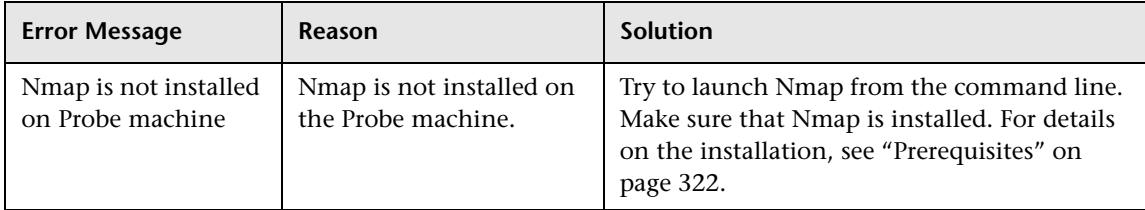

# **Network – Layer 2**

**Note:** Layer 2 discovery runs on Catalyst (Cisco Systems) network switches only.

This task describes how to discover Layer 2 objects.

This task includes the following steps:

- ➤ ["Overview" on page 328](#page-327-0)
- ➤ ["Prerequisites" on page 329](#page-328-0)
- ➤ ["Discovered CITs" on page 330](#page-329-0)
- ➤ ["Layer 2 Relationships" on page 331](#page-330-0)
- ➤ ["Topology Map" on page 332](#page-331-0)
- ➤ ["Discovery Workflow" on page 333](#page-332-0)
- ➤ ["Troubleshooting and Limitations" on page 342](#page-341-0)

### <span id="page-327-0"></span> **1 Overview**

The Layer 2 package discovers the Layer 2 topology that includes the switches tree topology (the backbone links between the switches) and also the end user connections to the switch-ports (the Layer 2 links between a switch and a host). The Layer 2 package is based on the SNMP protocol.

The following image illustrates a router connecting overlapping VLANs/ELANs:

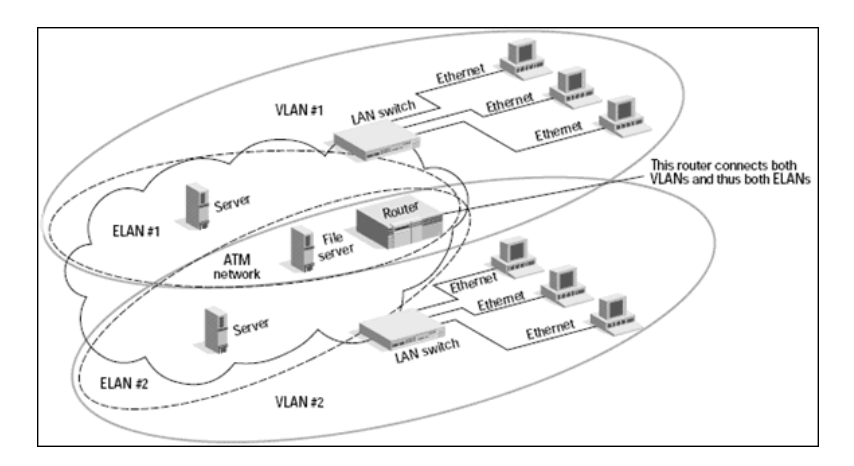

## <span id="page-328-0"></span> **2 Prerequisites**

#### **Important:**

- ➤ All network connection patterns should finish running before you activate the Layer 2 patterns.
- ➤ Make sure that there is SNMP access to all switches in the environment to be discovered, as that is a key requirement for fully discovering the Layer 2 topology.
- ➤ When defining the SNMP protocol credentials, have available the Port and Community authentication parameters.
- ➤ In the **Network Layer 2** module, run the **Host Networking By SNMP** job. As a result of this run, DDM saves SNMP CIs to the CMDB. You should run this job on all SNMP agents on the switches that were discovered in the environment. The to-be discovered Layer 2 link names are dependent on this discovery. (Layer 2 link names are the replica of the relevant interface index name and description that the host base pattern discovers.)

**Note:** Layer 2 discovery is based on the connection patterns for the following reasons:

- ➤ The Layer 2 connectivity between the switch-port to the host is based on the host MAC address. These MAC addresses are discovered by the network connection jobs (Host Interfaces).
- ➤ The trigger of the Layer 2 job is dependent on the type of the discovered switch. The switch class and type is discovered by the SNMP connection job.

## <span id="page-329-0"></span> **3 Discovered CITs**

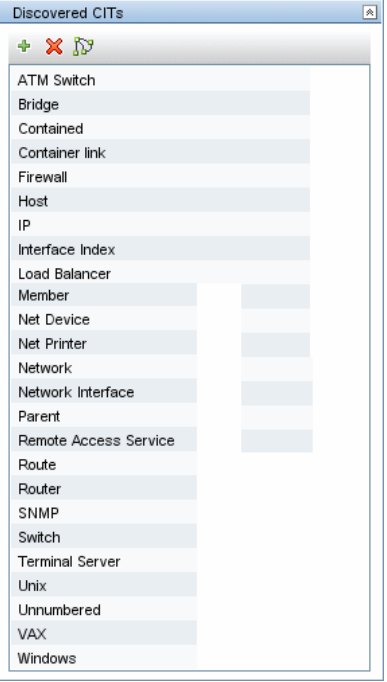

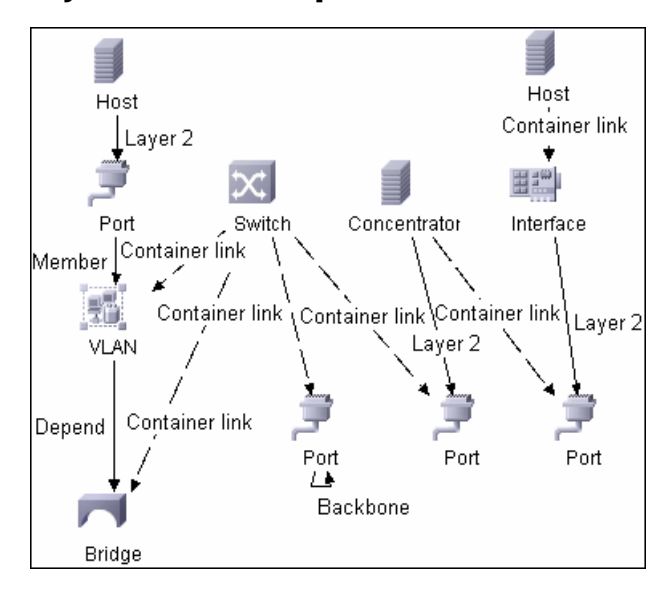

## <span id="page-330-0"></span> **4 Layer 2 Relationships**

- ➤ A Layer 2 switch can be connected to its ports directly or through a VLAN.
- ➤ The Bridge CIT represents the basic MAC address (Network Interface Card) on which the ports are located.
- ➤ Each switch-port can be connected to a host or interface object (the end user machines) by a Layer 2 link, or to a port-switch by a Backbone link.

# <span id="page-331-0"></span> **5 Topology Map**

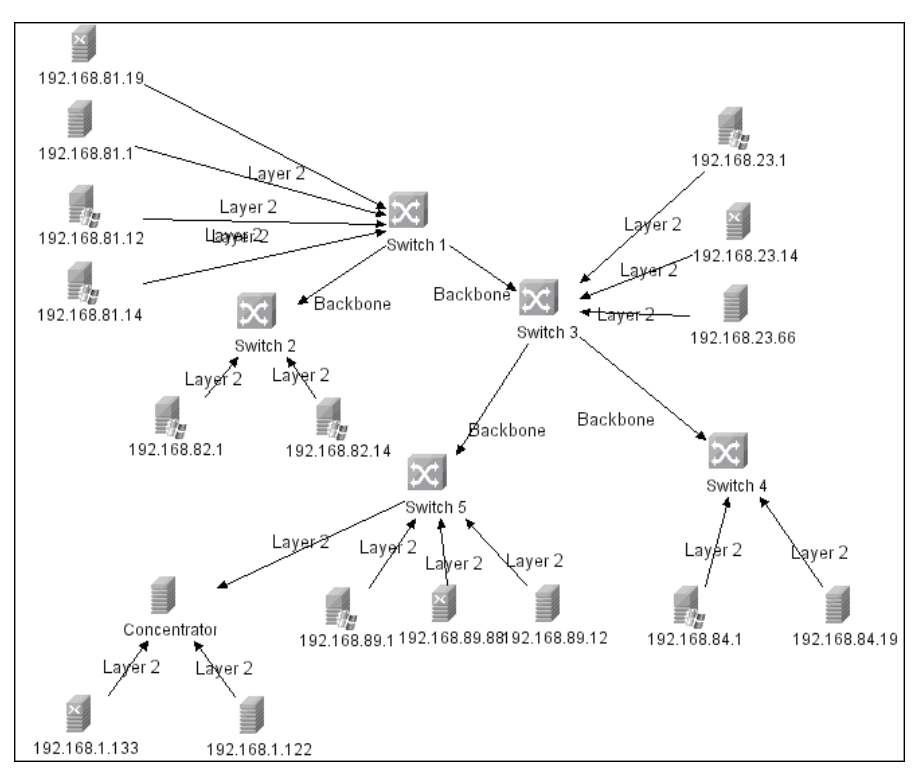

### <span id="page-332-0"></span> **6 Discovery Workflow**

**Important:** The Layer 2 package includes four jobs. Each job discovers a part of the Layer 2 architecture. You should activate these jobs in the following order.

 **a** Activate the **VLANS by SNMP** job.

The trigger for this job is the **snmp\_of\_catalyst\_switch** TQL. The Switch CIT is either:

- ➤ an SNMP object that holds a description containing the string **atalyst**
- $\triangleright$  an SNMP agent that is connected to a switch that holds an operating system or model attribute value containing the string **atalyst**

**SNMP Description Like %atalyst%:**

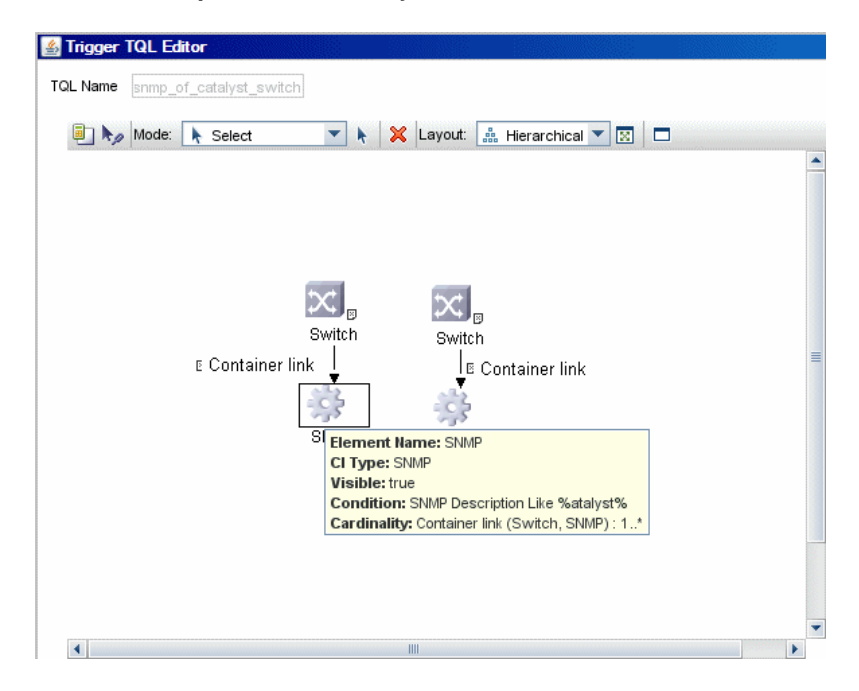

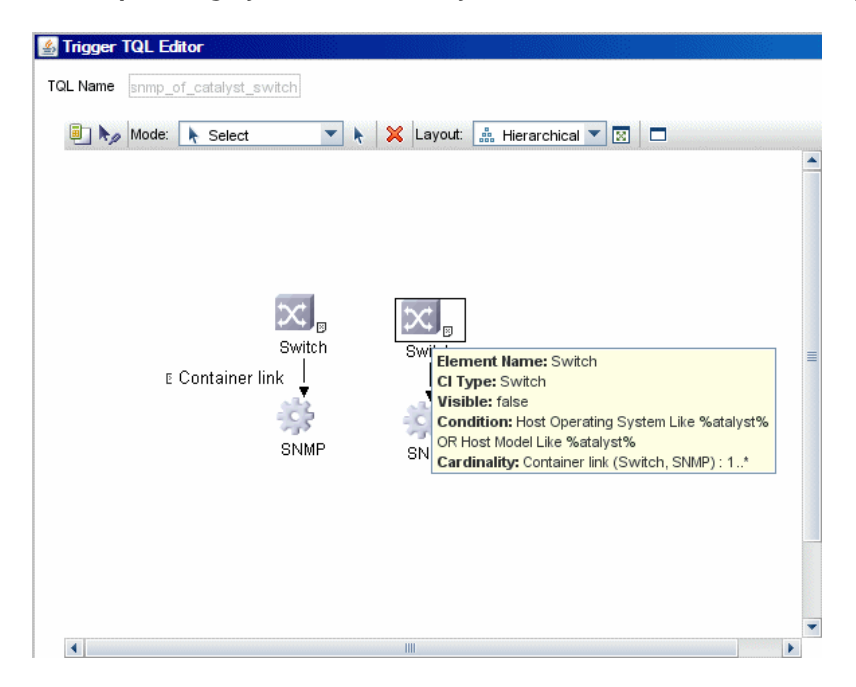

**Host Operating System Like %atalyst% OR Host Model Like %atalyst%:**

The SNMP\_Net\_Dis\_Catalyst\_Vlans.py script retrieves the VLAN, ELAN name, and VLAN number per ELAN tables.

<span id="page-333-0"></span> **b** Activate the **VLAN ports by SNMP** job.

The trigger for this job is the **catalyst\_vlan** TQL. This is a VLAN object that has a connection to:

- ➤ a switch with an SNMP object that holds a description containing the string **atalyst**
- ➤ a switch that holds an operating system or model attribute value containing the string **atalyst**

The trigger is placed on the VLAN object instead of on the SNMP itself because the VLAN object must be authenticated with a special community string (and not with the regular community string that was discovered on the SNMP object on the discovered switch). This community string should hold the value <COMMUNITY>@<VLAN NUMBER>. For example, if the community string is **public** and the discovered VLAN number is **16**, the community string is **public@16**. For details on the SNMP protocol parameters, see ["SNMP Protocol" on](#page-195-0)  [page 196](#page-195-0).

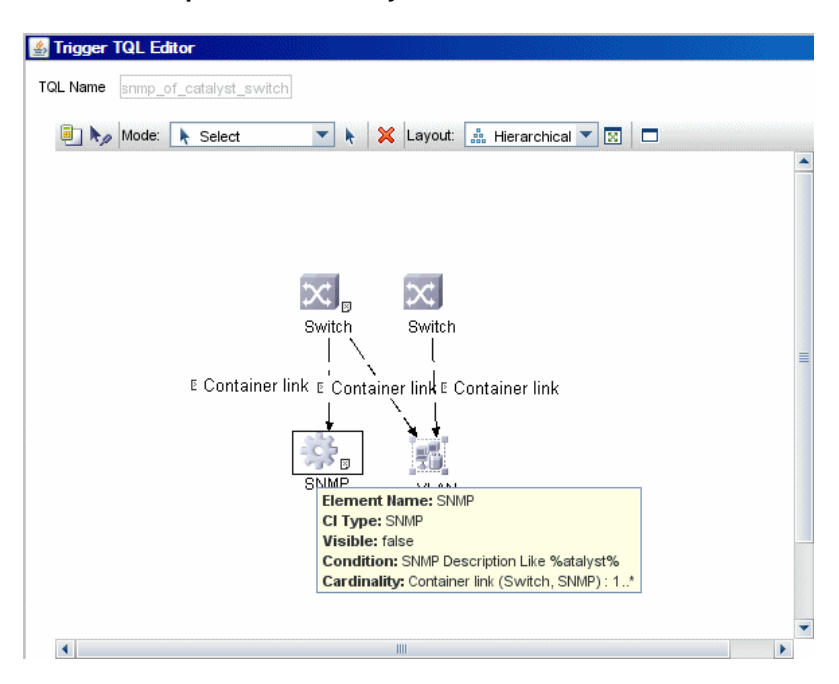

**SNMP Description Like %atalyst%:**

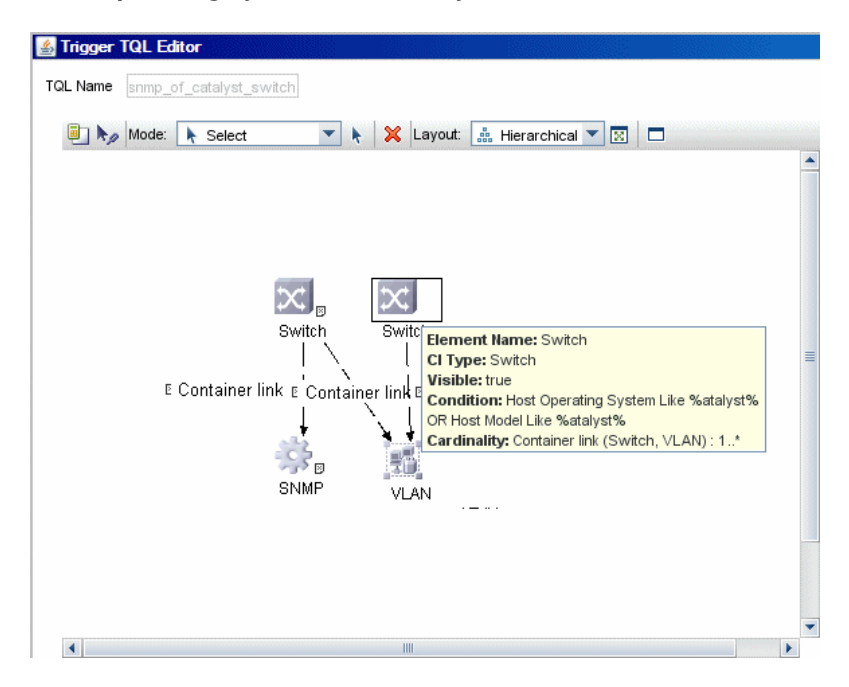

**Host Operating System Like %atalyst% OR Host Model Like %atalyst%:**

The SNMP\_Net\_Dis\_VMS\_catalyst.py script retrieves the Base MAC table and Port number If Index table.

<span id="page-335-0"></span> **c** Activate the **Layer2 Topology Bridge based by SNMP** job.

The trigger for this job is the **catalyst\_bridge\_no\_vlan** TQL. This is a Bridge object that has a connection to:

- ➤ a switch with an SNMP object that holds a description containing the string **atalyst**
- ➤ a switch that holds an operating system or model attribute value containing the string **atalyst**.
- ➤ the **NOT VLAN Bridge MAC is null** attribute

In both the first two cases, the switch should have zero connections to a VLAN.

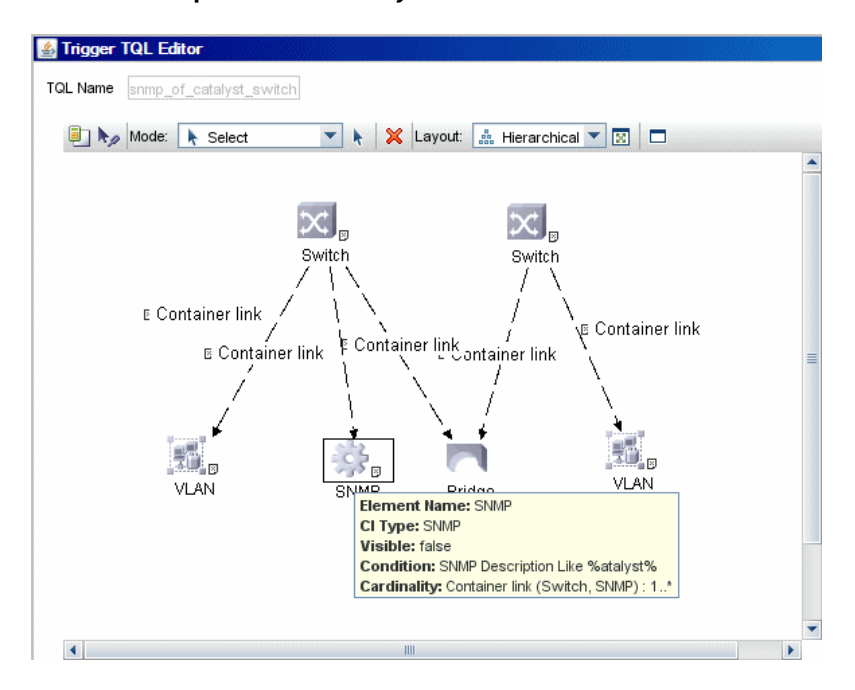

**SNMP Description Like %atalyst%:**

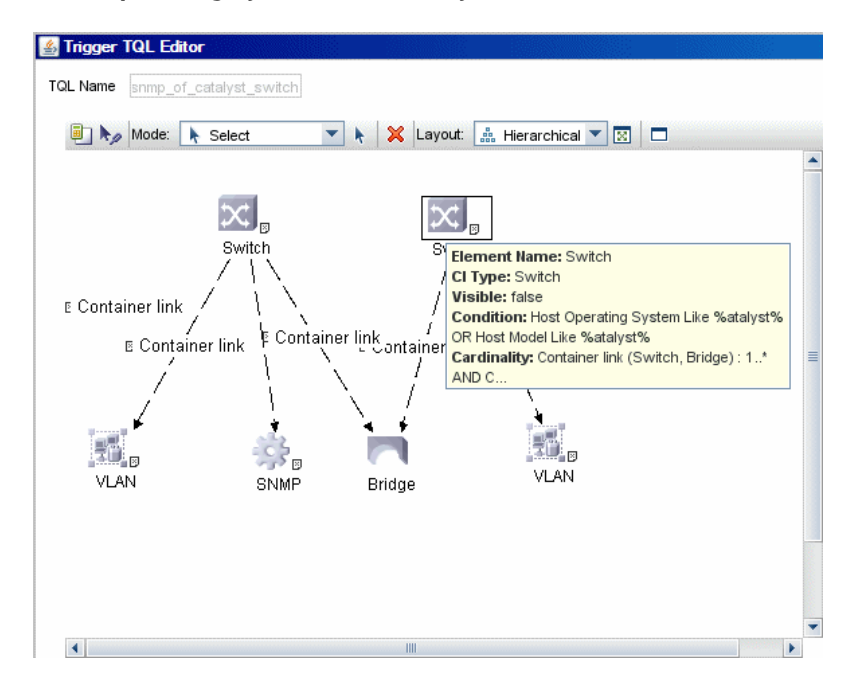

**Host Operating System Like %atalyst% OR Host Model Like %atalyst%:**

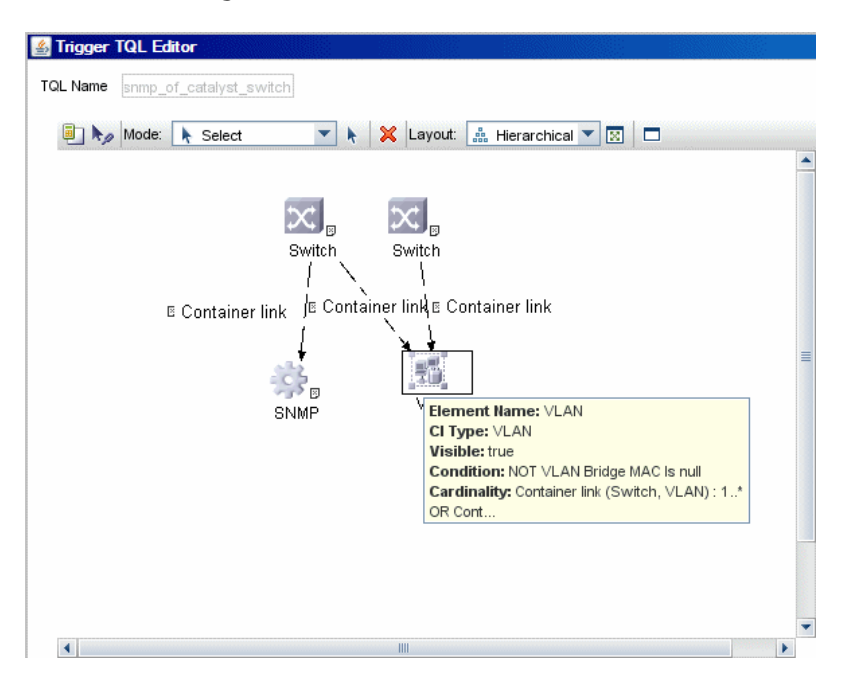

### **NOT VLAN Bridge MAC is null:**

Both this job (**Layer2 Topology Bridge based by SNMP**) and the following job (**Layer2 Topology VLAN based by SNMP**) use the bridgePortDisc.py script. The difference between the jobs in this script is the way they retrieve the community string:

- ➤ **Layer2 Topology Bridge based by SNMP** uses the regular SNMP community authentication. The job is triggered on the Bridge only when the discovered switch has no VLANS.
- ➤ **Layer2 Topology VLAN based by SNMP** is triggered on each one of the VLANs discovered on the switch. This job uses the relevant special community authentication, as explained in ste[p b,](#page-333-0) based on the triggered VLAN number.

#### **Note:**

- ➤ When the VLANs by SNMP job runs, it discovers Layer 2 topology that is relevant to the discovered VLAN only.
- ➤ Bridge Layer 2 discovery. If a machine has no VLANs, discovery is triggered on the bridge of the switch. DDM retrieves the Layer 2 topology of all the switches.
- $\triangleright$  If you dispatch the Bridge Layer 2 job on the bridge of a switch that holds VLANs only, the default VLAN Layer 2 topology is discovered.
- **d** Activate the **Layer2 Topology VLAN based by SNMP** job.

The trigger for this job is the **catalyst\_vlan\_with\_bridge** TQL. This is a VLAN object with a value in its bridge\_mac attribute. It should also have a connection to either:

- ➤ a switch with an SNMP object that holds a description containing the string **atalyst**
- ➤ a switch that holds an operating system or model attribute value containing the string **atalyst**

Trigger TQL Editor TQL Name snmp\_of\_catalyst\_switch Mode: + Select ▼ A X Layout: - Hierarchical ▼ | 図 | □  $\blacktriangle$  $\propto$ ⊫ ا¤ا Switch Switch ∖ ١  $\overline{\phantom{a}}$ E Container link E Container link E Container link ۰ Œ,  $55<sub>B</sub>$ SNAD MAN CI Type: SNMP **Visible:** false Condition: SNMP Description Like %atalyst% Cardinality: Container link (Switch, SNMP): 1..\*  $\left| \cdot \right|$  $\parallel \parallel$ P.

**SNMP Description Like %atalyst%:**

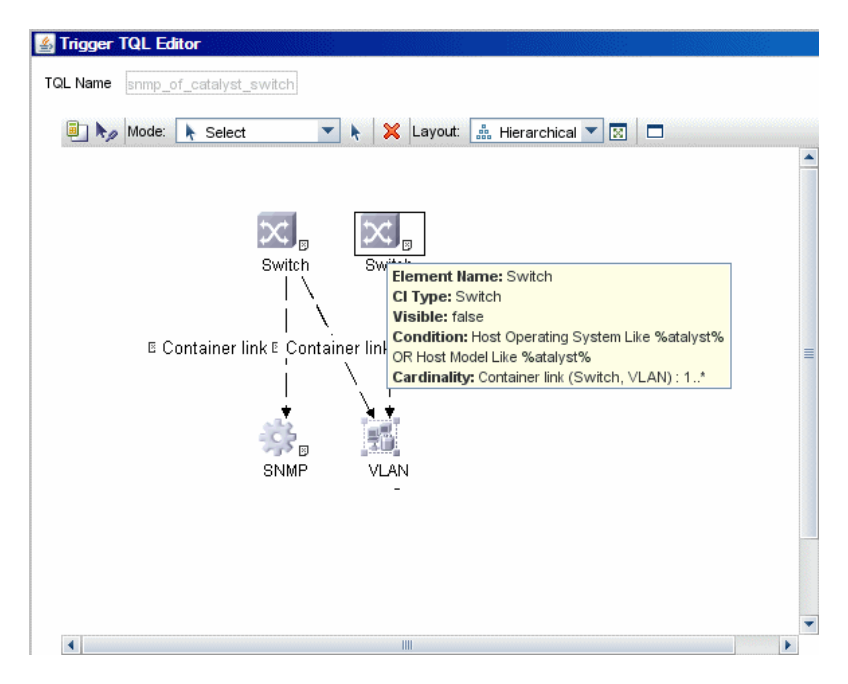

**Host Operating System Like %atalyst% OR Host Model Like %atalyst%:**

For details on the bridgePortDisc.py script, see ste[p c](#page-335-0).

The Backbone and Layer 2 links are created by the enrichments of the Layer 2 package, based on the data that was discovered by these jobs. After these jobs have run, job statistics do not show any Layer 2 or Backbone links as parts of the results.

### <span id="page-341-0"></span> **7 Troubleshooting and Limitations**

- ➤ If the results of the discovery return empty, verify that you have access to the discovered SNMP agent (or to the SNMP agent using the special community authentication) and that all the requested MIB tables are responding to SNMP requests from the Probe machine. For details on the MIB tables, refer to the appropriate script.
- ➤ In cases where the reported bridge MAC address is 000000000000, "", or null, the pattern does not report results.

➤ If the retrieved basic bridge MAC (retrieved from the 1.3.6.1.2.1.17.1.1 table) is not the same as the given bridgeId in the destination data, the pattern returns zero results. In the case of SNMP\_Dis\_L2\_Bridge, bridgeld is set by bridge\_basemacaddr. In the case of SNMP\_Dis\_L2\_VLAN, bridgeId is set by vlan\_bridgemac.

# **Network – Load Balancer**

This task explains how to discover load balancers.

This task includes the following steps:

- ➤ ["Overview" on page 343](#page-342-0)
- ➤ ["Supported Versions" on page 344](#page-343-0)
- ➤ ["Prerequisites" on page 344](#page-343-1)
- ➤ ["Load Balancer CITs" on page 345](#page-344-0)
- ➤ ["The Load\\_balancing Package" on page 346](#page-345-0)
- ➤ ["The Alteon\\_application\\_switch Package" on page 347](#page-346-0)
- ➤ ["The F5\\_BIGIP\\_LTM Package" on page 348](#page-347-0)
- ➤ ["The Cisco\\_CSS Package" on page 349](#page-348-0)
- ➤ ["Topology Map" on page 350](#page-349-0)
- ➤ ["Discovery Workflow" on page 350](#page-349-1)

### <span id="page-342-0"></span> **1 Overview**

DDM discovers the following load balancers:

- ➤ F5 BIG-IP Local Traffic Manager (LTM)
- ➤ Nortel Application Switches (formerly known as Alteon Application Switches)
- ➤ Cisco Content Services Switches (CSS)

### <span id="page-343-0"></span> **2 Supported Versions**

The supported version for each load balancer is as follows:

- ➤ F5 BIG-IP Local Traffic Manager, versions 9 and 4.
- ➤ Nortel Application Switches. No known limitations
- ➤ Cisco Content Services Switches. No known limitations.

### <span id="page-343-1"></span> **3 Prerequisites**

Run the **Host Connection by SNMP** job to discover and create SNMP CIs which answer the following requirements:

➤ To be the trigger TQL for the **Alteon application switch by SNMP** job with the following condition:

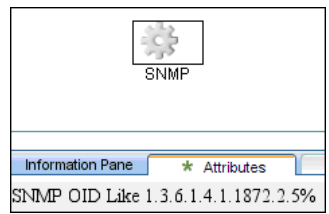

SNMP OID Like 1.3.6.1.4.1.1872.2.5%

➤ To be the trigger TQL for the **F5 BIG-IP LTM by SNMP** job with the following condition:

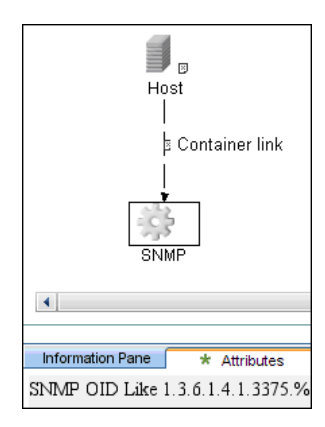

SNMP OID Like 1.3.6.1.4.1.3375%

➤ To be the trigger TQL for the **Cisco CSS by SNMP** job with the following condition:

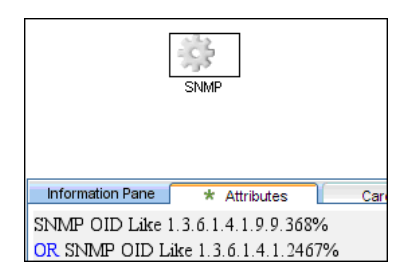

SNMP OID Like 1.3.6.1.4.1.9.9.368% OR 1.3.6.1.4.1.2467%

# <span id="page-344-0"></span> **4 Load Balancer CITs**

The following CITs model load balancer topology:

### **Load Balancer Software**

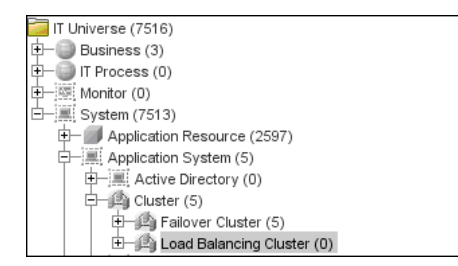

This CIT represents software that provides load balancing solutions. For details on the supported load balancers, see ["Overview" on page 343.](#page-342-0)

## **Clustered Server**

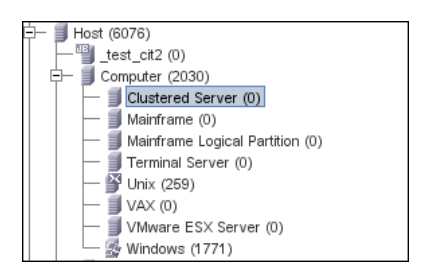

A clustered server is a traffic-management object on the system that can balance traffic load across a pool of servers. Clustered servers increase the availability of resources for processing client requests. The primary function of a clustered server is to receive requests and distribute them to pool members according to criteria you specify.

## **Load Balancing Cluster**

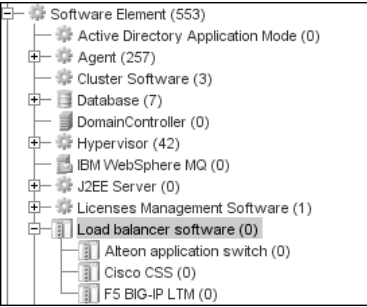

A load balancing cluster (or pool) is a logical set of devices that are grouped together to receive and process traffic. Instead of sending client traffic to the destination IP address specified in the client request, the virtual server sends the request to any of the servers that are members of that pool. This helps to efficiently distribute the load on your server resources.

## <span id="page-345-0"></span> **5 The Load\_balancing Package**

This package contains data that is common to all load balancer solutions.

The Network – Load balancer module contains the load balancing jobs:

- ➤ Alteon application switch by SNMP
- ➤ Cisco CSS by SNMP
- ➤ F5BIG-IP LTM by SNMP

The following view displays the topology (**View Manager > Root > Application > Load balancer**):

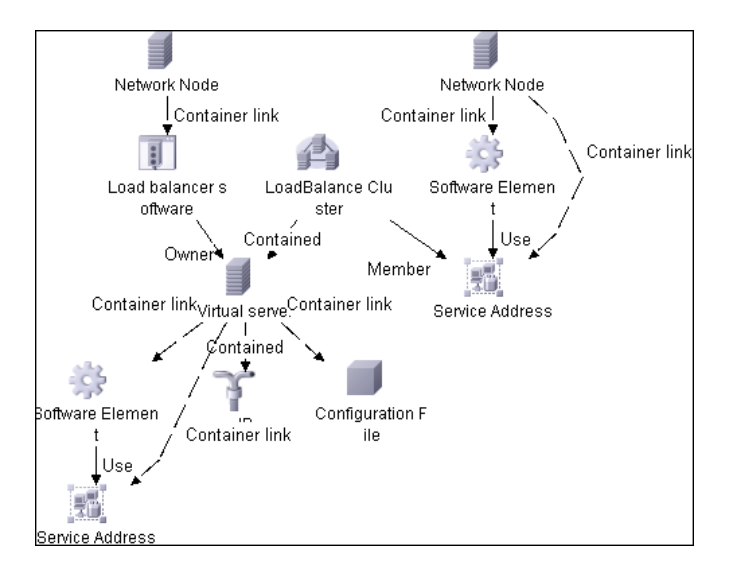

## <span id="page-346-0"></span> **6 The Alteon\_application\_switch Package**

This package contains a class model definition, a pattern, and a job used to discover Nortel application switches by SNMP.

To run this package, activate the **Alteon application switch by SNMP** job. DDM discovers Nortel (Alteon) load balancers and all related CIs.

The following SNMP tables are queried:

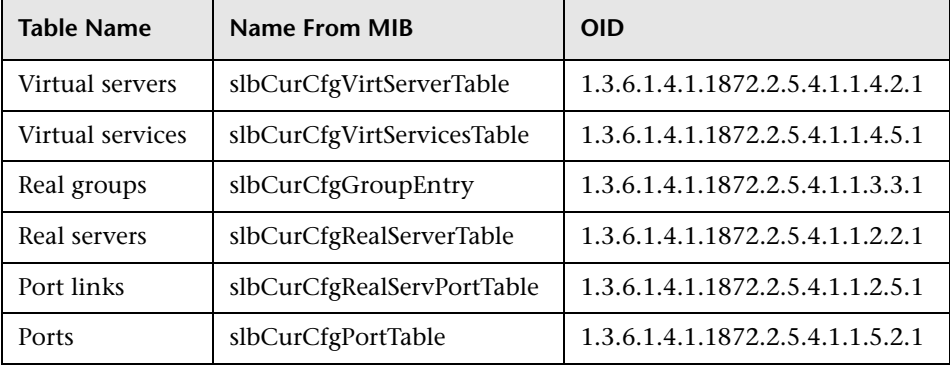

## <span id="page-347-0"></span> **7 The F5\_BIGIP\_LTM Package**

This package contains a class model definition, a pattern, and a job used to discover the F5 BIG-IP Local Traffic Manager (LTM) by SNMP. This package supports F5 BIG-IP LTM, versions 4 and 9.

To run this package, activate the **F5 BIG-IP LTM by SNMP** job. DDM chooses all SNMPs related to F5 and runs against them.

The following SNMP tables are queried for version 9:

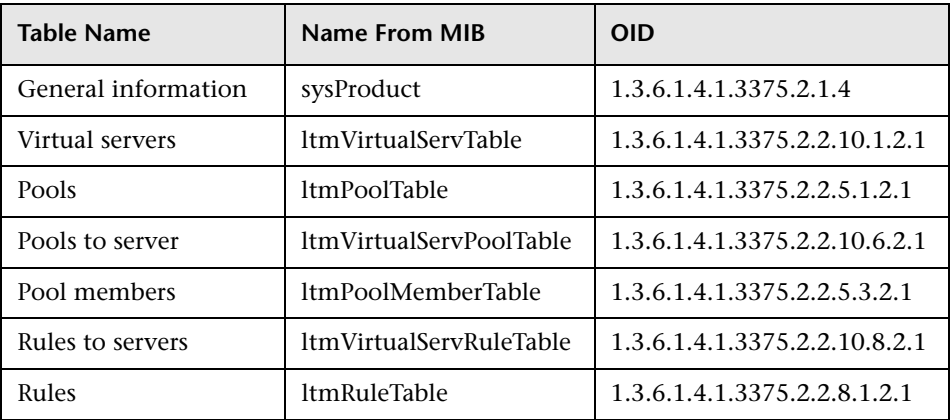

The following SNMP tables are queried for version 4:

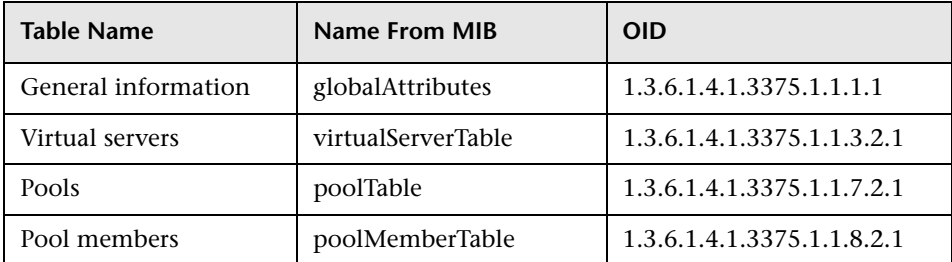

### <span id="page-348-0"></span> **8 The Cisco\_CSS Package**

This package contains a class model definition, a pattern, and a job used to discover Cisco Content Serivces Switches by SNMP. This package supports all versions of Cisco CSS.

To run this package, activate the **Cisco CSS by SNMP** job. DDM chooses all SNMPs related to Cisco CSS and runs against them.

**Note:** Some services may not be discovered by this package if no content rule is defined for them.

Discovery of CSS is based on three tables: **apCntTable**, **apSvcTable**, and **apCntsvcTable** (see the following table):

- ➤ **apCntTable** provides information about virtual addresses, virtual services, and pools.
- ➤ **apSvcTable** provides information about physical hosts included in the pool.
- ➤ **apCntsvcTable** describes which host is included in which pool.

**apSvcTable** can contain entries for which there is no corresponding row in **apCntsvcTable**. In this case, such hosts are skipped.

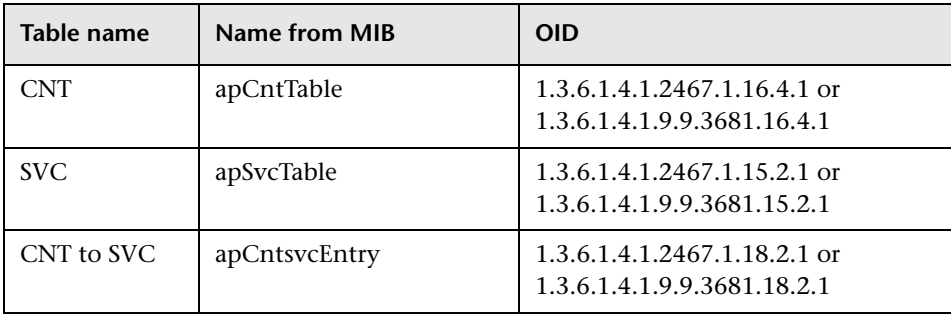

## <span id="page-349-0"></span> **9 Topology Map**

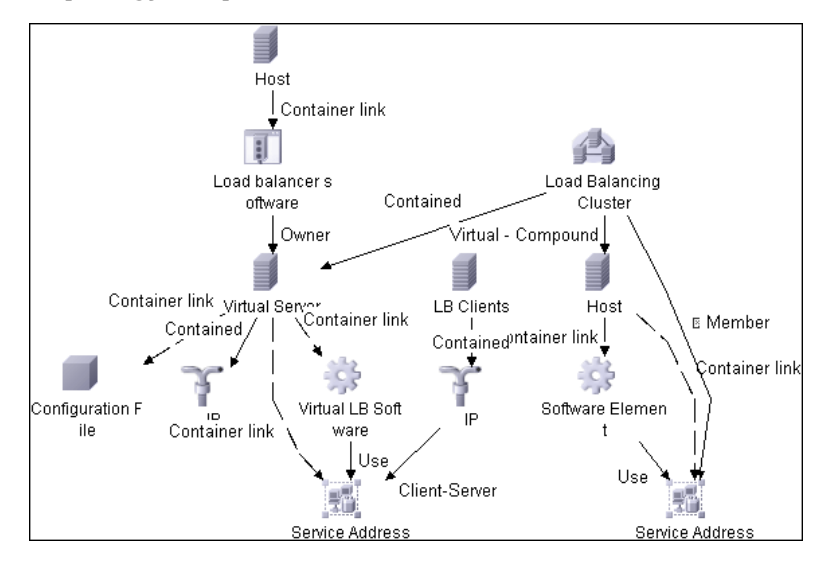

## <span id="page-349-1"></span> **10 Discovery Workflow**

- ➤ **Host Connection by SNMP.** For details on the prerequisites to running a load balancer job, see ["Prerequisites" on page 344](#page-343-1).
- ➤ Any of the following jobs:
	- ➤ **F5 BIG-IP Local Traffic Manager** (LTM)
	- ➤ **Nortel Application Switches** (formerly known as Alteon Application Switches)
	- ➤ **Cisco Content Services Switches** (CSS)

# **Network Connections – Active Discovery**

This task describes how to discover processes.

This task includes the following steps:

- ➤ ["Overview" on page 351](#page-350-0)
- ➤ ["Job Order and Scheduling" on page 351](#page-350-1)
- ➤ ["Supported Versions" on page 352](#page-351-0)
- ➤ ["Discovery Pattern Parameters" on page 352](#page-351-1)
- ➤ ["Network and Protocols" on page 352](#page-351-2)
- ➤ ["Prerequisites" on page 353](#page-352-0)
- ➤ ["The IP Traffic by Network Data Job" on page 353](#page-352-1)
- ➤ ["The Potential Servers by Network Data Job" on page 353](#page-352-2)
- ➤ ["The Server Ports by Network Data Job" on page 355](#page-354-0)
- ➤ ["The Servers by Network Data Job" on page 356](#page-355-0)
- ➤ ["Discovered CITs" on page 357](#page-356-0)
- ➤ ["Discovery Workflow" on page 357](#page-356-1)

### <span id="page-350-0"></span> **1 Overview**

All jobs in this module run queries against the Probe's MySQL database to retrieve data inserted by the Host Resources and Application Dependency jobs.

The DDM Probe includes a built-in MySQL database so there is no need to install a separate MySQL instance for the NetFlow. Instead, data is saved to a dedicated scheme (called netflow for historical reasons).

## <span id="page-350-1"></span> **2 Job Order and Scheduling**

By default, all queries are scheduled to be run on a relatively frequent basis (every hour). The queries themselves are not re-run unless the data set has changed since the last run, in order not to waste CPU cycles on the Probe.

Although you can activate the Host Resources and Application Dependency job together with the relevant queries, you would probably not see any results until at least one hour has passed before the next scheduled invocation of the query. This is because, by the time the first set of queries is run, no data has yet been gathered. So a best practice is to make sure data gathering is complete and only then launch the query and see the result it populates.

### <span id="page-351-0"></span> **3 Supported Versions**

DDM supports NetFlow versions 5 and 7.

### <span id="page-351-1"></span> **4 Discovery Pattern Parameters**

You can filter the list of processes to run only those processes that retrieve data that is of interest to you. The network connectivity of these processes is omitted.

#### **To override a process parameter value:**

- **1** Select **Run Discovery (Advanced Mode) > Network Connections Active Discovery**.
- **2** Select the job, select the **Properties** tab, and locate the **Parameters** pane. For details on overriding a parameter, see ["Parameters Pane" on page 160.](#page-159-0)

### <span id="page-351-2"></span> **5 Network and Protocols**

To discover network connections, define the following protocols:

- ➤ **NTCmd.** For details, see ["NTCMD Protocol" on page 194.](#page-193-0)
- ➤ **SNMP.** For details, see ["SNMP Protocol" on page 196](#page-195-0).
- ➤ **SSH.** For details, see ["SSH Protocol" on page 199.](#page-198-0)
- ➤ **Telnet.** For details, see ["Telnet Protocol" on page 201.](#page-200-0)
- ➤ **WMI**. For details, see ["WMI Protocol" on page 207](#page-206-0).

**Note:** None of these protocols is mandatory, but WMI alone does not retrieve network data.

## <span id="page-352-0"></span> **6 Prerequisites**

- **a** Run the following jobs in the **Network Basic** module:
	- ➤ **Range IPs by ICMP** job
	- ➤ **Host Connection by Shell/SNMP/WMI** (NTCmd, SSH, Telnet, and WMI CIs are discovered)
- **b** Run **Host Resources and Applications by Shell/SNMP/WMI** in the **Host Resources and Application Dependency** module.

# <span id="page-352-1"></span> **7 The IP Traffic by Network Data Job**

This job discovers traffic links between all communicating IPs. The traffic links are populated between any two IPs that are seen to communicate. An attribute is defined on these links with the value of the top ports (the most important TCP/UDP ports) that were found between those two IPs/hosts.

The top ports are calculated according to the number of clients and the size of the network traffic between them.

You can configure the maximum number of recognized ports (in which you are interested) through the maxPorts parameter.

# <span id="page-352-2"></span> **8 The Potential Servers by Network Data Job**

This job can be used in situations where you need to find clientserver links but without defining the port numbers in advance. The server port is defined according to the criteria passed as job parameters: minClient (the minimum number of clients for the service), minPackets/minOctets (minimum packets and octets – relevant only for NetFlow).

You can override the values of the following pattern parameters:

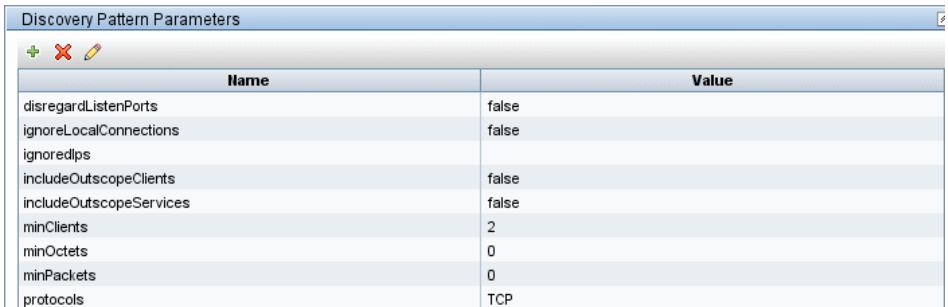

- ➤ **disregardListenPorts**. **False**: DDM checks whether the port is marked as a listening port. If it is, DDM does not check the minimal conditions (minOctets, minClients, and minPackets). **True**: DDM does not check if the port is a listening port and instead uses the minimal conditions (minOctets, minClients, and minPackets). The default is **false**.
- ➤ **ignoreLocalConnections**. Local connections should not be discovered. The default is **false**.
- ➤ **ignoredIps**. IPs that should be filtered. The values are comma separated (for example, 10.\*.\*.\*,15.45.\*.\*). The default is **none** (that is, the value is empty).
- ➤ **includeOutscopeClients/Services**. Prevents discovery of clients or services on machines that are out of a Probe's network scope.
- ➤ **minClients**. The number of connected clients that must be discovered to make this service a potential server.
- ➤ **minOctets**. The number of octets (bytes) to be sent by a client to a service, so that the client is included in the discovery.
- ➤ **minPackets**. The number of packets to be sent by a client to a service, so that the client is included in the discovery.
- ➤ **protocols**. Limit the query to these IP protocols. The values are comma separated. The default is **TCP**.

**Important:** This job does not come out-of-the-box with a Trigger TQL because it is not intended to be used on many triggers. Rather, you should activate the job manually against specific IP instances, to find unknown server ports. It is preferable to add the ports afterwards to the portNumberToPortName.xml file and continue discovery through the **Servers by Network Data**.

### <span id="page-354-0"></span> **9 The Server Ports by Network Data Job**

This job discovers open server ports according to a list of specified services. This can be useful if you do not want to discover the TCP connections themselves but do want to know which ports are open, without performing any TCP port scanning (which may be dangerous in some organizations).

This discovery job is not relevant for NetFlow data as there is no LISTEN flag in this case.

You can override the values of the following pattern parameters:

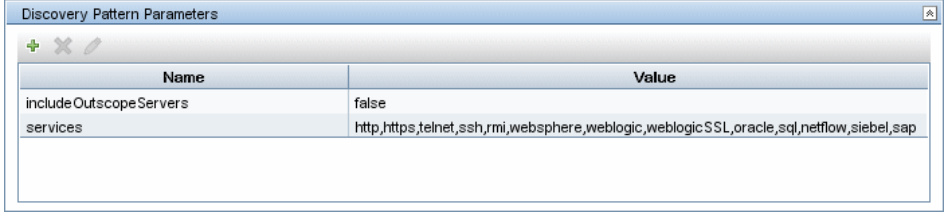

- ➤ **includeOutscopeServers**. Prevents discovery of servers on machines that are out of a Probe's network scope.
- ➤ **services**. The following default services are discovered: http, https, telnet, ssh, rmi, websphere, weblogic, weblogicSSL, oracle, sql, netflow, siebel, and sap. This parameter can also include specific numbers and an asterisk to represent all ports.

### <span id="page-355-0"></span> **10 The Servers by Network Data Job**

This job enables the discovery of specific service names (the services parameters). The service name to port numbers are still configurable through the portNumberToPortName.xml file.

The links discovered by this job are clientserver links (between the client IP and the server port to which it connects) and dependency links between the related hosts.

You can override the values of the following pattern parameters:

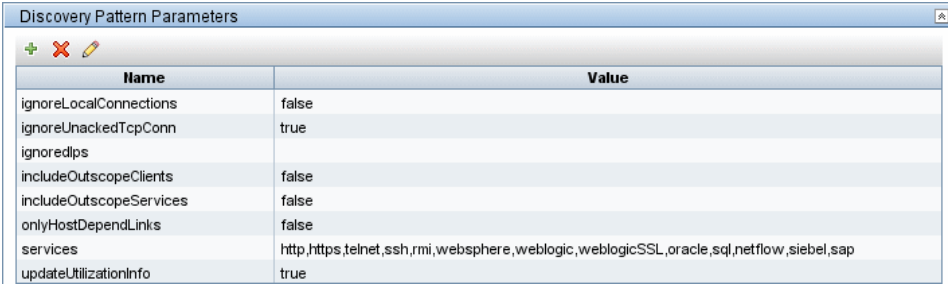

- ➤ **ignoreLocalConnections**. DDM should ignore local connections. The default is **false**.
- ➤ **ignoreUnackedTcpConn**. DDM does not report unacknowledged connections.
- ➤ **ignoredIps**. IPs that should be filtered. The values are comma separated (for example, 10.\*.\*.\*,15.45.\*.\*). The default is **none** (that is, the value is empty).
- ➤ **includeOutscopeClients/Services**. Prevents discovery of clients or services on machines that are out of a Probe's network scope.
- ➤ **onlyHostDependLinks**. Enables discovery of dependency links only (without the clientserver links).
- ➤ **services**. The following default services are discovered: http, https, telnet, ssh, rmi, websphere, weblogic, weblogicSSL, oracle, sql, netflow, siebel, and sap. This parameter can also include specific numbers and an asterisk to represent all known ports.
- ➤ **updateUtilizationInfo**. Relevant only for NetFlow and can be used to prevent reporting the packets and octets count information on the clientserver links.

## <span id="page-356-0"></span> **11 Discovered CITs**

- ➤ **Client-Server.** DDM determines which machine is the server and which the client:
	- ➤ If one end is discovered as a listening port, then this end is presumed to be a server.
	- ➤ If one end has more than two connections on its ports, it is presumed to be the server.
	- ➤ If both ends have just one connection to a port, DDM identifies whether the end is a server by checking the ports and the **portNumberToPortName.xml** file (**Manage Discovery Resources > Discovery Resources > Network > Configuration Files**).
	- ➤ If the previous is not the case, the port is checked to see whether it equals, or is less than, **1024**. In this case, DDM identifies it as a server.
- ➤ **Talk.** This link is created between two processes only if DDM does not recognize the Client-Server link between the processes. The Talk link reports bidirectionally.

## <span id="page-356-1"></span> **12 Discovery Workflow**

In the Run Discovery window, activate the jobs in the following order:

- ➤ ["The Servers by Network Data Job" on page 356](#page-355-0)
- ➤ ["The IP Traffic by Network Data Job" on page 353](#page-352-1)
- ➤ ["The Server Ports by Network Data Job" on page 355](#page-354-0)
- ➤ ["The Potential Servers by Network Data Job" on page 353](#page-352-2)

# **Virtualization – VMware**

This task describes how to discover the VMware Infrastructure Topology suite of applications.

This task includes the following steps:

- ➤ ["Overview" on page 358](#page-357-0)
- ➤ ["Supported Protocol Versions" on page 358](#page-357-1)
- ➤ ["Supported VMware Servers" on page 359](#page-358-0)
- ➤ ["SSL Support Details" on page 359](#page-358-1)
- ➤ ["Prerequisites Add JAR Files" on page 359](#page-358-2)
- ➤ ["Prerequisites Run Host Discovery" on page 360](#page-359-0)
- ➤ ["Prerequisites Run WMI Discovery" on page 360](#page-359-1)
- ➤ ["Prerequisites Run Processes Discovery" on page 360](#page-359-2)
- ➤ ["Prerequisites VMware Infrastructure Permissions" on page 360](#page-359-3)
- ➤ ["Network and Protocols" on page 361](#page-360-0)
- ➤ ["Virtual Topology Map" on page 362](#page-361-0)
- ➤ ["Licensing Topology Map" on page 362](#page-361-1)
- ➤ ["Discovery Workflow Overview" on page 363](#page-362-0)
- ➤ ["Discovery Workflow VMware VirtualCenter Connection by WMI and](#page-362-1)  [VIM" on page 363](#page-362-1)
- ➤ ["Discovery Workflow VMware VirtualCenter Topology by VIM" on](#page-365-0)  [page 366](#page-365-0)
- ➤ ["Discovery Workflow VMware ESX Connection by VIM" on page 369](#page-368-0)
- ➤ ["Discovery Workflow VMware ESX Topology by VIM" on page 371](#page-370-0)
- ➤ ["Troubleshooting and Limitations" on page 374](#page-373-0)

## <span id="page-357-0"></span> **1 Overview**

The VMware discovery process enables you to discover virtual machines (VM), processors, memory, storage, and network resources that are running on VMware.

## <span id="page-357-1"></span> **2 Supported Protocol Versions**

There are two protocol versions available: 2.0 and 2.5. The new versions of the ESX servers support the VMware Infrastructure SDK API, version 2.5 but transparently support connections using the old version of the protocol, providing backward compatibility. Older versions of the servers support the VMware Infrastructure SDK API, version 2.0 only. For details, see the next section.

For details on the protocol, see ["VMware Infrastructure Management](#page-202-0)  [Protocol \(VIM\)" on page 203.](#page-202-0)

## <span id="page-358-0"></span> **3 Supported VMware Servers**

- ➤ ESX Server 3.5, VirtualCenter Server 2.5, and ESX Server 3i support VMware Infrastructure SDK API 2.5 (they can be connected using protocol version 2.5 or 2.0)
- ➤ ESX Server 3.0.x, VirtualCenter Server 2.0.x support VMware Infrastructure SDK API 2.0 (they can be connected using protocol version 2.0 only)

## <span id="page-358-1"></span> **4 SSL Support Details**

Web services use http transport which can also be transferred over SSL. The VMware Infrastructure Management (VIM) protocol uses SSL by default, but it is possible to configure it without SSL usage.

Each server supporting the VIM protocol (VirtualCenter server or ESX server) has its own SSL certificated.

Currently, DDM supports only one strategy (accept all certificates always). The following code is an example of how DDM sets the global property for the Axis engine:

System.setProperty('org.apache.axis.components.net.SecureSocketFactory', 'org.apache.axis.components.net.SunFakeTrustSocketFactory')

## <span id="page-358-2"></span> **5 Prerequisites – Add JAR Files**

To use the VMware Infrastructure Management protocol, add the following JAR files from the SDK to the Probe:

- ➤ **vim.jar**. Contains Java classes generated by Axis from WSDL for API version 2.0
- ➤ **vim25.jar**. Contains Java classes generated by Axis from WSDL for API version 2.5

These JAR files are used without any modification together with the Axis engine. All protocol interactions are performed by working with objects from these jar files (instantiating objects, calling methods, getting result objects, and so on).

**Note:** These JAR files are not included by default with DDM due to licensing issues.

- **a** Download the VMware Infrastructure SDK from **http://www.vmware.com/support/developer/vc-sdk/**, version 2.5.0.
- **b** Locate the **vim.jar** and **vim25.jar** files in the **SDK\samples\Axis\java** directory.
- **c** Copy the JAR files to the **C:\hp\DDM\DiscoveryProbe\root\ext \vmware** directory.
- **d** To load the JAR files, restart the Probe.

### <span id="page-359-0"></span> **6 Prerequisites – Run Host Discovery**

To connect to each potential VMware server (VirtualCenter or ESX), discover its Host CI by running one of the **Host Connection by Shell/WMI/SNMP** jobs (in the Network – Basic module).

### <span id="page-359-1"></span> **7 Prerequisites – Run WMI Discovery**

To connect to each potential VirtualCenter server (this is not required for ESX), make the WMI connection available for the host by running the **Host Connection by WMI** job.

### <span id="page-359-2"></span> **8 Prerequisites – Run Processes Discovery**

To connect to each potential VMware server (VirtualCenter or ESX), you must discover Process CIs that match certain criteria, by running one of the **Host Resources and Applications by Shell/WMI/SNMP** jobs (in the Network – Basic module).

### <span id="page-359-3"></span> **9 Prerequisites – VMware Infrastructure Permissions**

VMware Infrastructure discovery requires special permissions for protocol used.

The VMware Infrastructure Management (VIM) protocol requires the following permissions:
- ➤ **System.Read** permissions for users performing login (for the Read-Only user group) for all discovery.
- ➤ **Global.Licenses** permissions to obtain the total and available number of licenses for each License Feature. If the user does not have these permissions, these attributes remain empty.

The WMI protocol used in the VirtualCenter connection pattern requires the following permissions:

➤ Users should be able to perform remote queries for the **root\default** namespace (**Remote Enable**, **Enable Account**, and **Execute Methods**); administrators usually have these permissions.

#### **10 Network and Protocols**

The WMI, Shell (Telnet, SSH, NTCMD), and SNMP protocols are required to discover hosts and host processes.

The WMI protocol is required to discover the VirtualCenter connectivity pattern.

The VMware Infrastructure Management (VIM) protocol is required for all VMware jobs.

- ➤ **WMI**. For details, see ["WMI Protocol" on page 207.](#page-206-0) The protocol requires the user name and password and, optionally, the domain name.
- ➤ **Shell**. For details, see ["Telnet Protocol" on page 201,](#page-200-0) ["SSH Protocol" on](#page-198-0)  [page 199](#page-198-0), or ["NTCMD Protocol" on page 194](#page-193-0). These protocols require the user name, password, and domain name (the domain name is optional for NTCMD).
- ➤ **SNMP**. For details, see ["SNMP Protocol" on page 196](#page-195-0). This protocol requires the community name (for  $v2$ ), the user name (for  $v3$ ), and the password (for v3).
- ➤ **VMware Infrastructure Management (VIM)**. For details, see ["VMware](#page-202-0)  [Infrastructure Management Protocol \(VIM\)" on page 203](#page-202-0). This protocol requires a user name and password.

**Port Number** is optional.

**Use SSL. true**: select if the VMware servers are configured to use SSL by default. **false**: select if the VMware servers are configured to use non-secured http.

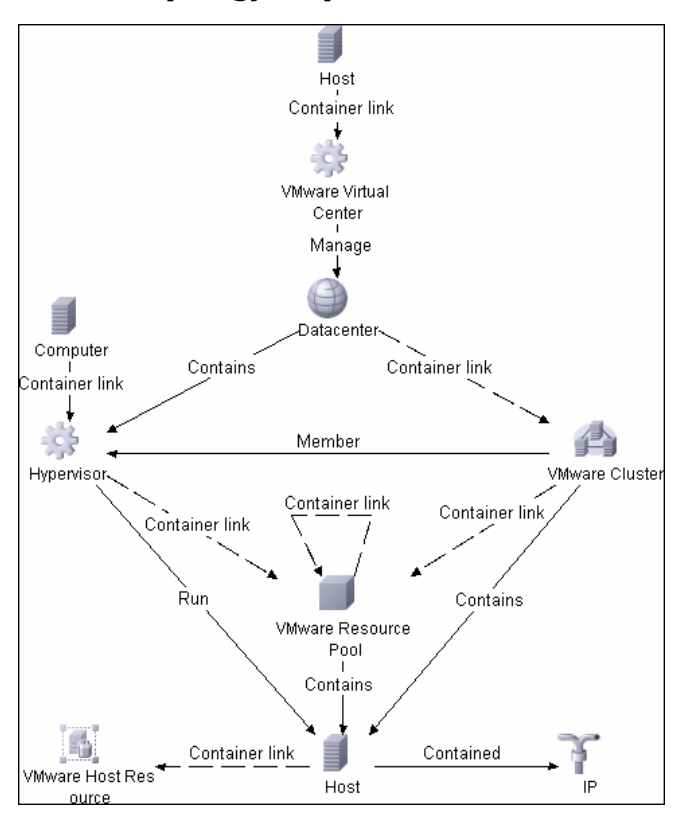

#### **11 Virtual Topology Map**

#### **12 Licensing Topology Map**

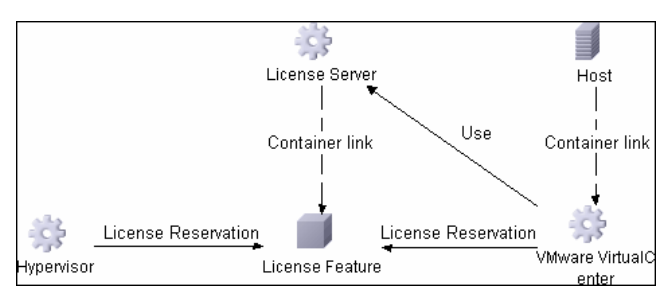

#### **13 Discovery Workflow – Overview**

The Network – VMware module includes two jobs for VirtualCenter discovery and two for ESX server discovery:

- ➤ If the VMware Infrastructure environment is managed by VirtualCenter Servers, run the **VMware VirtualCenter Connection by WMI and VIM** job, followed by the **VMware VirtualCenter Topology by VIM** job.
- ➤ If the VMware Infrastructure environment includes unmanaged ESX servers (standalone) or the entire environment is unmanaged, run the **VMware ESX Connection by VIM** job, followed by the **VMware ESX Topology by VIM** job.

**Note:** The **Manual VMware VIM Connection** job is intended for use in those instances when the above four jobs cannot discover the VMware environment. You must, however, manually run this job, that is, you specify a URL (you need to know its format), you activate the job, and you choose the Probe.

#### **14 Discovery Workflow – VMware VirtualCenter Connection by WMI and VIM**

This job discovers VirtualCenter Servers.

**Trigger CI**. WMI.

**Trigger TQL and Node Conditions**:

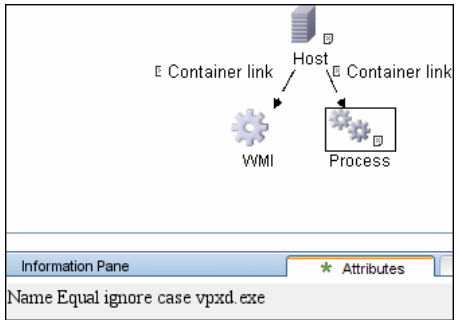

#### **Triggered CI Data**:

- ➤ **credentialsId**. The credentials ID of the WMI agent CI.
- ➤ **ip\_address**. The IP address, taken from the WMI agent CI.

**Discovery Pattern Parameters.** None.

#### **Discovery and Dependency Mapping performs the following processes**:

- ➤ Runs through all defined credentials for the VMware Infrastructure Management (VIM) protocol.
- ➤ If the **Use SSL** parameter is set to **true**, the default prefix is HTTPS, otherwise the prefix is set to HTTP.
- ➤ If the user has entered a port number in the VIM protocol, this value is used for the port. If not, a WMI query is performed to extract the port number from the registry. DDM queries **HKLM\SOFTWARE\VMware, Inc.\VMware VirtualCenter** and searches for the **HttpsProxyPort** or **HttpProxyPort** attribute.
	- ➤ If the **HttpsProxyPort** attribute is found, DDM uses its value for the port and sets the prefix to HTTPS.
	- ➤ If the **HttpProxyPort** attribute is found, DDM uses its value for the port and sets the prefix to HTTP.

**Note:** DDM performs a search for the WMI port once only. The retrieved value is cached so that the same query does not need to be run for each VMware Infrastructure Management (VIM) protocol entry.

- ➤ Once the port is found, DDM generates the connection URL as follows: **<prefix>://<ip\_address>:<port>/sdk**.
- ➤ DDM creates a VMware Infrastructure client, passes the user name and password from the current VMware Infrastructure Management (VIM) protocol, passes the generated URL, and performs a connection.

The connection is made using the version 2.5 protocol. If this connection fails, DDM tries to connect using the version 2.0 protocol.

- ➤ If the connection is successful, DDM retrieves the product information and extracts the required values (these values are stored in the VMware VirtualCenter CI attributes). The values include build number, version, description, and so on.
- ➤ DDM uses the IP address to create a Host CI.
- ➤ DDM stores the generated URL used for this successful connection in the VirtualCenter CI's **connection\_url** attribute.
- ➤ DDM stores the **credentialsId** of the current VIM protocol in the VirtualCenter CI's **credentialsId** attribute.
- ➤ If the connection is successful, DDM clears all errors and warnings that were generated in previous connection attempts and returns results.
- ➤ If the connection is unsuccessful, DDM continues with the next VIM protocol credentials entry, until all are tried.

#### **Output**:

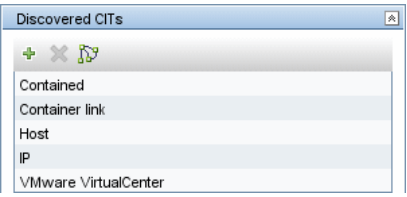

#### **Troubleshooting**:

➤ **Problem.** The following error message is displayed when an operation cannot be performed due to lack of permissions:

User does not have required '<permission>' permission

Check that permissions are set as **System.Read**.

➤ **Problem.** The following error message is displayed when credentials are not correct:

Invalid user name or password

#### <span id="page-365-1"></span> **15 Discovery Workflow – VMware VirtualCenter Topology by VIM**

This job connects to VirtualCenter Servers and discovers the full VMware Infrastructure topology.

**Trigger CI**. WMI.

**Trigger TQL**:

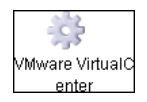

**Node Conditions**. None.

#### **Triggered CI Data**:

- ➤ **credentialsId**. The credentials ID of the VMware Infrastructure Management (VIM) protocol saved in the VirtualCenter Server's attribute.
- ► **server url**. The URL for connecting to VMware Infrastructure, taken from the VirtualCenter Server's **connection\_url** attribute.

**Discovery Pattern Parameters. reportPoweredOffVMs**. Checks whether virtual machines that are powered off should be reported.

#### **Discovery and Dependency Mapping performs the following processes**:

 **1** DDM extracts the connection URL and the VIM protocol credentials ID by using the VirtualCenter Trigger CI. DDM uses the credentials ID to retrieve the user name and password for the VIM protocol. DDM creates a VMware Infrastructure client and connects to the server using these parameters.

The connection is made using the version 2.5 protocol. If this connection fails, DDM tries to connect using the version 2.0 protocol.

- **2** DDM performs a query to retrieve information about Datacenters; the retrieved information is used to create Datacenter CIs.
- <span id="page-365-0"></span> **3** DDM performs a query for the licensing information, including license availability and usage information, and information about license sources. The user used to retrieve availability information must have **Global.Licenses** permissions. If these permissions do not exist, DDM cannot add the **licenses\_total** and l**icenses \_available** attributes for each License Feature CI, and a warning is reported.
- **4** For each Datacenter, DDM performs a query to retrieve **ComputeResources** data. ComputeResource can represent either a single ESX server or a cluster (in which case it is called ClusterComputeResource). DDM does not map the ComputeResource resource itself to any CI (it is considered an abstract element of the hierarchy) but does use its properties.
- **5** For each ComputeResource resource which is a ClusterComputeResource resource, DDM treats the resource as a cluster and creates a Cluster CI. DDM performs an additional query to retrieve its attributes.
- **6** For each ComputeResource resource, DDM performs queries to retrieve:
	- ➤ Information about its resource pools (the hierarchy of all the resource pools are retrieved in one query).
	- ➤ Information about its ESX servers (all ESX servers are returned in one query; for a ComputeResource resource that is not a cluster, a single ESX is returned).
	- ➤ Information about its VMs (all in one query).
- **7** For each ESX server, DDM discovers its licensing information. For details, see ste[p 3 on page 366.](#page-365-0)
- **8** When discovering VMs:
	- ➤ DDM retrieves the host key for the Network Node CI, representing the guest OS, which can be either the lowest MAC address or the IP address. To make this information available, the VM must have a VMware Tools component installed and running. If this component is not installed, DDM reports a warning and skips that VM.
	- ➤ If the Tools component is installed, DDM tries to retrieve the host key. DDM searches for the lowest MAC address, or, if that is not available, for the IP. If that is also not available, DDM skips this VM and reports a warning.
	- ➤ DDM determines the power status of the VM: If it is powered-off, the **reportPoweredOffVms** parameter determines whether DDM skips the machine or includes it in the results. (You may not want to report a powered-off VM because the information it contains—for example, the IP address—may be outdated and may conflict with another VM that is powered-on.

If **reportPoweredOffVms** is set to **false**, the powered-off VM is not reported.

If **reportPoweredOffVms** is set to **true**, DDM tries to include the VM in the results (see the next step).

➤ All discovered VMs undergo a filtering mechanism. Currently filtering is performed by host keys. If there are two machines with the same host key, DDM reports only one, as follows:

If both machines are powered-on, DDM reports the first that is found.

If both machines are powered-off, DDM reports the first that is found.

If the machines have different power states, DDM reports the poweredon machine.

 **9** All retrieved information is processed: DDM organizes the resource pools into a hierarchy and aligns each VM to its corresponding pool, then creates corresponding CIs and links, and returns the results.

#### **Output**:

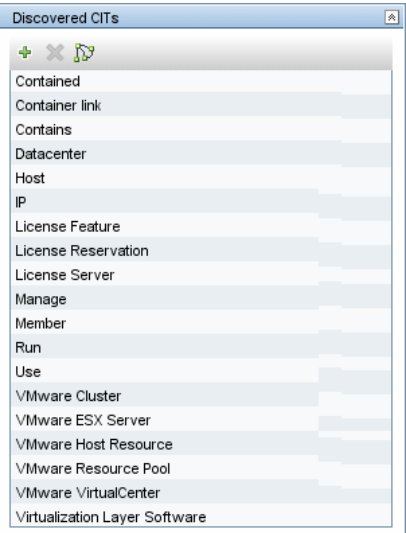

#### **Troubleshooting**:

➤ **Problem.** The following error message is displayed when an operation cannot be performed due to lack of permissions:

User does not have required '<permission>' permission

Check that permissions are set as **System.Read**.

➤ **Problem.** The following error message is displayed when credentials are not correct:

Invalid user name or password

➤ **Problem.** The following warning message is displayed and the CI is not reported:

Cannot determine the IP or MAC address of virtual machine '<vm\_name>

➤ **Problem.** The following warning message is displayed, the status is <status> and the CI is not reported:

Virtual machine '<vm\_name>' does not have a VMware Tools running

➤ **Problem.** The following warning message is displayed when DDM cannot retrieve license availability (permissions, in most cases, is **Global.Licenses**):

User does not have required '<permission>' permission, features availability information won't be reported

#### **16 Discovery Workflow – VMware ESX Connection by VIM**

This job discovers the connections to VMware ESX servers.

**Trigger CI**. Unix.

#### **Trigger TQL and Node Conditions**:

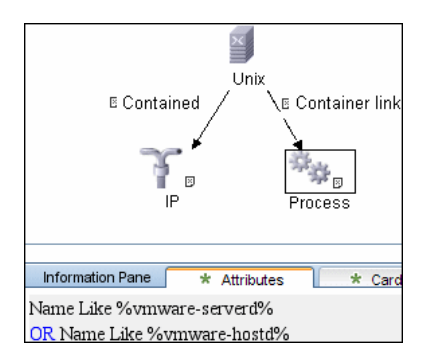

**Triggered CI Data**. **ip\_address**. The IP address is taken from the WMI agent CI.

**Discovery Pattern parameters**. None.

#### **Discovery and Dependency Mapping performs the following procedure**:

- ➤ DDM checks the credentials for the VIM protocol.
- ➤ If the current credential includes a defined port, DDM uses this port.

Otherwise, the port is not specified in the generated connection URL.

The prefix is determined from the current credential's **use SSL** attribute.

- ➤ DDM generates a connection URL: **<prefix>://<ip\_address>:<port>/sdk**.
- ➤ DDM creates a VMware Infrastructure client and connects using the generated URL and the user name and password from the credentials.

The connection is made using the version 2.5 protocol. If this connection fails, DDM tries to connect using the version 2.0 protocol.

➤ If the connection is successful, DDM obtains the product details for the ESX server (version, build, and description), which will be used to populate the attributes of the **Virtualization Layer Software** CI.

In addition, DDM retrieves the UUID and name of the ESX server. ESX UUID is stored in the host\_key attribute of the **VMware ESX Server** CI, which is a key attribute.

➤ DDM clears all errors or warnings and returns all discovered results.

Otherwise, if the connection is unsuccessful, DDM tries the next VIM protocol credential, until all are tried.

#### **Output**:

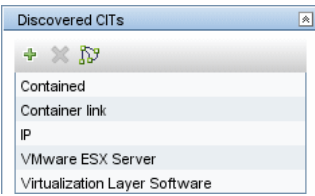

#### **Troubleshooting**:

➤ **Problem.** The following error message is displayed when an operation cannot be performed due to lack of permissions:

User does not have required '<permission>' permission

Check that permissions are set as **System.Read**.

➤ **Problem.** The following error message is displayed when credentials are not correct:

Invalid user name or password

#### **17 Discovery Workflow – VMware ESX Topology by VIM**

This job connects to ESX servers and discovers their topology.

**Trigger CI**. Virtualization Layer Software.

**Trigger TQL and Node Conditions**:

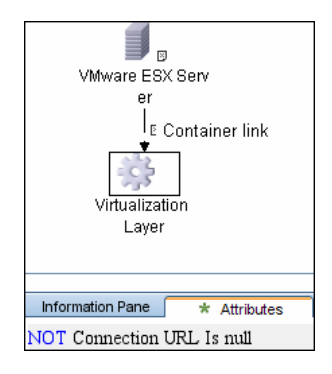

#### **Triggered CI Data**.

- ➤ **credentialsId**. The credentials ID of the VMware Infrastructure (VIM) protocol, saved in the ESX server attribute.
- ➤ **server\_url**. The URL for connection, taken from the ESX server **connection\_url** attribute.

**Discovery Pattern Parameters. reportPoweredOffVMs**. Checks whether VMs that are powered off should be reported.

**Discovery and Dependency Mapping performs the following procedure**:

➤ DDM uses the connection URL (extracted from the ESX server attribute) and the user name and password (obtained by the credentialsId Trigger CI from the ESX server attribute) to connect to the server.

The connection is made using the version 2.5 protocol. If this connection fails, DDM tries to connect using the version 2.0 protocol.

➤ DDM performs discovery of the ESX servers. DDM uses the same objects as the VMware VirtualCenter Topology by VIM job, so the flow is identical. (For details, see ["Discovery Workflow – VMware VirtualCenter Topology by VIM"](#page-365-1)  [on page 366](#page-365-1).)

DDM discovers:

- ➤ All resource pools of the server
- ➤ All virtual machines of the server
- ➤ DDM performs discovery of the licensing information (as in the VMware VirtualCenter Topology by VIM job).
- ➤ DDM processes and returns results.

#### **Output**:

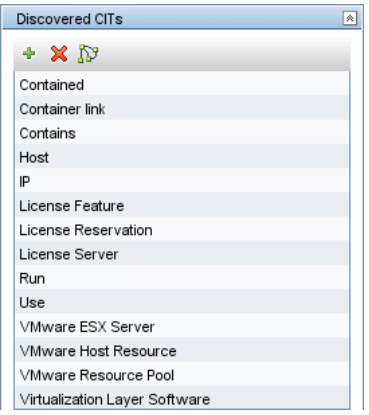

#### **Troubleshooting for VMware ESX Topology by VIM:**

➤ **Problem.** The following error message is displayed when an operation cannot be performed due to lack of permissions:

User does not have required '<permission>' permission

Check that permissions are set as **System.Read**.

➤ **Problem.** The following error message is displayed when credentials are not correct:

Invalid user name or password

➤ **Problem.** The following warning message is displayed and the CI is not reported:

Cannot determine the IP or MAC address of virtual machine '<vm\_name>

➤ **Problem.** The following warning message is displayed, the status is <status> and the CI is not reported:

```
Virtual machine '<vm_name>' does not have a VMware Tools running
```
➤ **Problem.** The following warning message is displayed when DDM cannot retrieve license availability (permissions, in most cases, is **Global.Licenses**):

User does not have required '<permission>' permission, features availability information won't be reported

#### **18 Troubleshooting and Limitations**

➤ **Problem.** The following error message is displayed:

ImportError: No module named vmware

**Cause**. The SDK jars are not copied to the Probe.

**Solution**. Copy the JAR files to the Probe, as described in ["Prerequisites –](#page-358-0)  [Add JAR Files" on page 359.](#page-358-0)

➤ **Problem.** The following error message is displayed:

User does not have required 'System.Read' permission

**Cause**. There is a lack of permissions from the user account when DDM connects to the ESX server's VirtualCenter.

#### **Solution**.

- ➤ Verify that credentials are defined for the VMware Infrastructure Management (VIM) protocol in the proper priority, so that credentials with full permissions have a lower index number than credentials with less permissions. For details, see ["Index" on page 192.](#page-191-0)
- ➤ If DDM previously discovered connections using credentials with less than full permissions, you must rerun the connection job (either **VMware VirtualCenter Connection by WMI and VIM** or **VMware ESX Connection by VIM**) to update the credentials ID attribute of VirtualCenter or ESX server, and then run the topology job (**VMware VirtualCenter Topology by VIM** or **VMware ESX Topology by VIM)**.
- ➤ Currently if VMware Tools are not running on a virtual machine, it is not possible to get its IP or MAC address; such virtual machines are ignored and are not reported to HP Universal CMDB.
- ➤ DDM can discover the total number of licenses and available licenses for each feature, but only when the user has **Global.Licenses** permission. If the user does not have such permissions, these attributes of the License Feature CI are not populated.
- ➤ Different versions of ESX Servers (versions 3.0 and 3.5) report the feature is edition flag differently for the esxFull feature: for the older version it is reported as false and for the newer version it is reported as true. Because of this discrepancy, DDM does not report this attribute.
- ➤ Different versions of ESX Servers (versions 3.0 and 3.5) report the total or available license counts differently for ESX-specific features (nas, iscsi, vsmp, san) that are included in the esxFull edition license. For these features, DDM does not report these attributes.
- ➤ There is a difference between VMware protocols 2.5 and 2.5 some attributes appear only in version 2.5 and do not appear in previous version. As the result when using old protocol some attributes won't be discovered, in particular for clusters and licenses.

## **Web Servers – IIS**

This task describes how to discover Internet Information Services (IIS).

This task includes the following steps:

- ➤ ["Supported Versions" on page 376](#page-375-0)
- ➤ ["Network and Protocols" on page 376](#page-375-1)
- ➤ ["Discovered CITs" on page 376](#page-375-2)
- ➤ ["Discovery Workflow" on page 377](#page-376-0)

#### <span id="page-375-0"></span> **1 Supported Versions**

IIS versions 5 and 6.

#### <span id="page-375-1"></span> **2 Network and Protocols**

➤ **NTCMD.** For details, see ["NTCMD Protocol" on page 194.](#page-193-0)Verify that the target machine running IIS lies in the Probe range.

#### <span id="page-375-2"></span> **3 Discovered CITs**

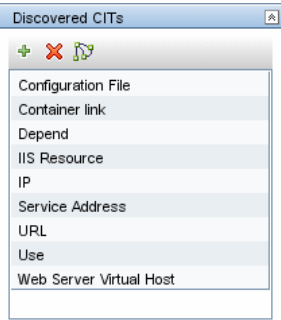

The dependency list for the IIS Web Site node is defined as follows (for details, see "Subgraph Condition Definition Dialog Box" in *Model Management*):

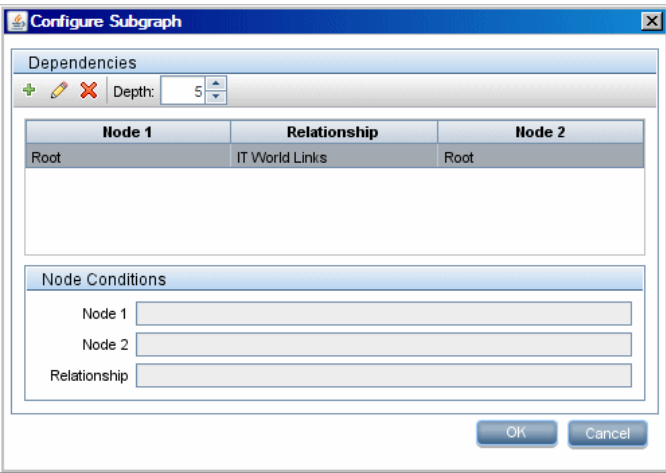

#### <span id="page-376-0"></span> **4 Discovery Workflow**

In the Run Discovery window, activate the jobs in the following order:

- ➤ WebServices by URL
- ➤ IIS Applications by NTCMD

**Chapter 9** • Discovery and Dependency Mapping Content

# **10**

## **Host Resource and Application Discovery**

This chapter explains how to use the **Network – Host Resources and Applications** module to discover host resources and application dependencies.

#### **This chapter includes:**

**Concepts**

➤ [Host Resources and Applications – Overview on page 379](#page-378-0)

**Tasks**

➤ [Host Resources and Applications – Workflow on page 380](#page-379-0)

**Reference**

➤ [Changes to DDM Modules on page 387](#page-386-0)

## <span id="page-378-0"></span>**A** Host Resources and Applications – Overview

The **Network – Host Resources and Applications** module discovers resources that exist on a host (for example, Disk, CPU, Users) as well as applications that run on that host. The module also discovers the relationships between the application and the relevant processes, the appropriate services, and the relevant Service Address (port).

The **Host Resources and Applications by Shell/SNMP/WMI** jobs:

- ➤ Discover the TCP connections of the discovered machines, using Shell or SNMP.
- ➤ Store the information in the Probe-dedicated netflow database.
- ➤ Query the Probe database for TCP information.

The **Host Resources and Applications by Shell/SNMP/WMI** jobs also gather connectivity information (either by running netstat commands or the **lsof** command).

The relationships between processes and the relevant Service Address (server port) can be discovered on Windows 2003 and Windows XP, SunOS, Hewlett-Packard UniX (HP-UX), AIX, and Linux operating systems.

For the HP-UX and AIX machines, you should install lsof software, which can be downloaded from the Internet from, for example, **http://www.netadmintools.com/html/lsof.man.html**. You can install **lsof** software also on SunOs. If you do not, the **pfiles** software that is installed on SunOS is used.

**Note:** Process to process (**P2P**) discovery is the name given to the discovery of processes running on hosts in the environment.

## <span id="page-379-0"></span>**Host Resources and Applications – Workflow**

This task includes the following steps:

- ➤ ["Prerequisites" on page 381](#page-380-0)
- ➤ ["Network and Protocols" on page 381](#page-380-1)
- ➤ ["Discovered CITs" on page 382](#page-381-0)
- ➤ ["Pattern Parameters for the Host Resources and Applications by Shell Job"](#page-383-0)  [on page 384](#page-383-0)
- ➤ ["Pattern Parameters for the Host Resources and Applications by SNMP Job"](#page-384-1)  [on page 385](#page-384-1)
- ➤ ["Pattern Parameters for the Host Resources and Applications by WMI Job"](#page-384-0)  [on page 385](#page-384-0)
- ➤ ["Topology Map" on page 386](#page-385-0)
- ➤ ["Discovery Workflow for the Host Resources and Applications by](#page-385-1)  [Shell/SNMP/WMI Jobs" on page 386](#page-385-1)
- ➤ ["Discovery Workflow for the Software Element CF by Shell Job" on page 386](#page-385-2)
- ➤ ["TCP Discovery" on page 387](#page-386-1)

#### <span id="page-380-0"></span> **1 Prerequisites**

Verify that the CMDB already contains the Agent and Shell CITs: **Modeling > CI Type Manager**. Search for **Software Element**, and verify that Agent and Shell are present:

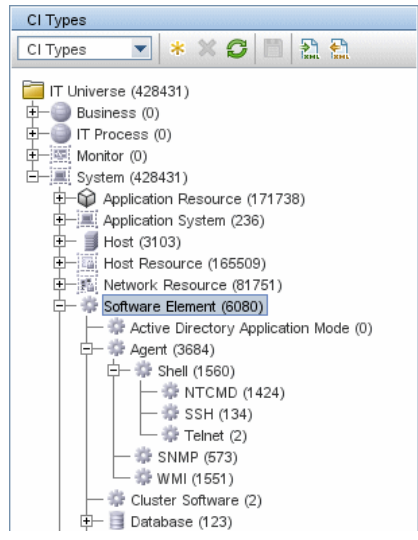

#### <span id="page-380-1"></span> **2 Network and Protocols**

To run this module, define the following protocols:

- ➤ **NTCmd.** For details, see ["NTCMD Protocol" on page 194](#page-193-0).
- ➤ **SNMP**. For details, see ["SNMP Protocol" on page 196](#page-195-0).
- ➤ **SSH/Telnet.** For details, see ["SSH Protocol" on page 199](#page-198-0) and ["Telnet](#page-200-0)  [Protocol" on page 201](#page-200-0).
- ➤ **WMI.** For details, see ["WMI Protocol" on page 207.](#page-206-0)

Users do not need root permissions, but do need the appropriate credentials to enable connecting to the remote machines and running the relevant commands.

#### <span id="page-381-0"></span> **3 Discovered CITs**

➤ The following CITs are discovered by the Host Resources and Applications by Shell job:

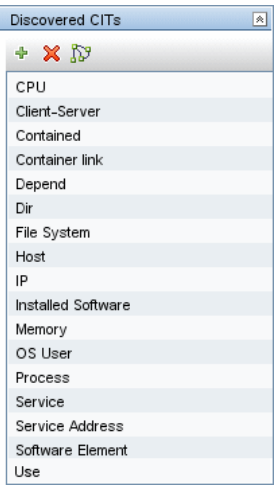

➤ The following CITs are discovered by the Host Resources and Applications by SNMP job:

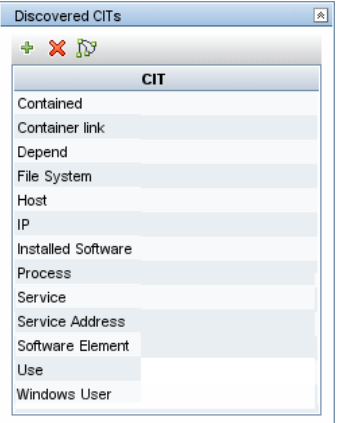

➤ The following CITs are discovered by the Host Resources and Applications by WMI job:

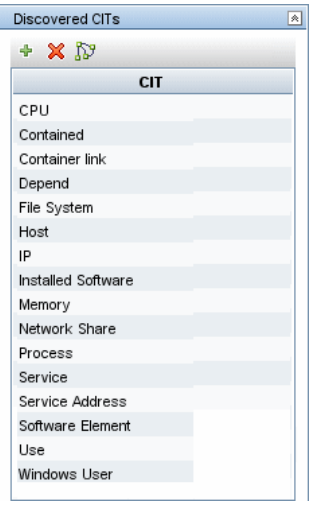

➤ The following CITs are discovered by the Software Element CF by Shell job:

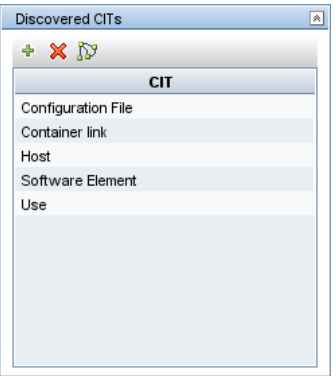

The attributes for the resource name and its root container (that is, its parent) are updated during the run.

#### **4 Pattern Parameters for the Host Resources and Applications by Shell Job**

<span id="page-383-0"></span>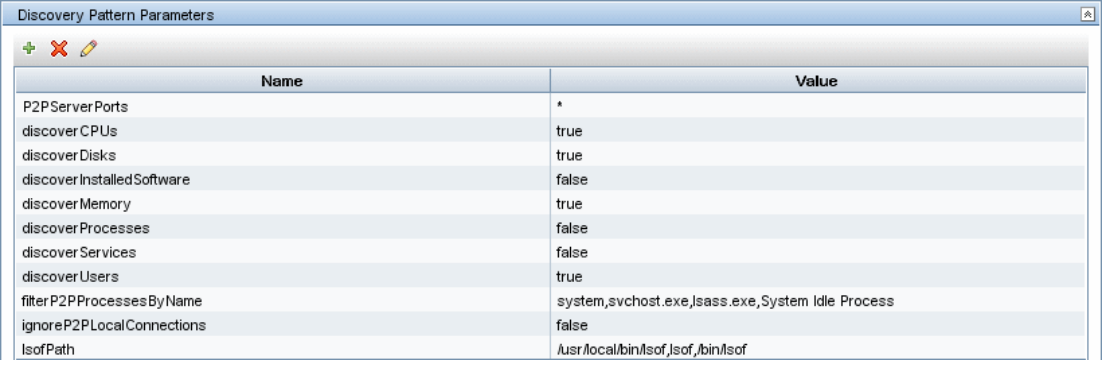

- ➤ **P2PServerPorts**. The service address to be discovered. This parameter can include a number or a known name. You separate entries with commas. An asterisk (**\***) signifies all ports. The default value is **\***.
- ➤ **discoverProcesses. False**: Only processes that are related to a specified software element are discovered. (The software element is specified in the applicationsSignature.xml file.) **True**: All processes are discovered.
- ➤ **discoverServices**. **False**: Only those services that are related to a specified software element are discovered.**True**: All services are discovered.
- ➤ **filterP2PProcessesByName** (formerly filterProcessesByName). The names of the processes that are not reported. The default value is **system,svchost.exe, lsass.exe,System Idle**.
- ➤ **ignoreP2PLocalConnections**. **False**: P2P discovery does not ignore local connections. That is, when a client and server are installed on the same host and the client-server relationship connects between them, P2P discovery should report this relationship.
- ➤ **lsofPath**. The path to the lsof command that enables process communication discovery on UNIX machines. The default value is **/usr/local/bin/lsof,lsof,/bin/lsof**.

#### <span id="page-384-1"></span> **5 Pattern Parameters for the Host Resources and Applications by SNMP Job**

For definitions of the parameters, see ["Pattern Parameters for the Host](#page-383-0)  [Resources and Applications by Shell Job" on page 384](#page-383-0).

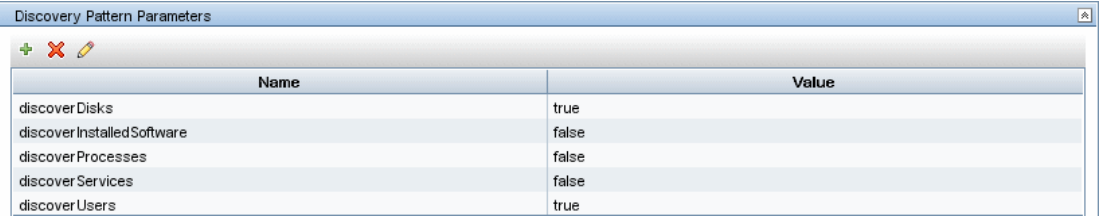

#### <span id="page-384-0"></span> **6 Pattern Parameters for the Host Resources and Applications by WMI Job**

For definitions of the parameters, see ["Pattern Parameters for the Host](#page-383-0)  [Resources and Applications by Shell Job" on page 384](#page-383-0).

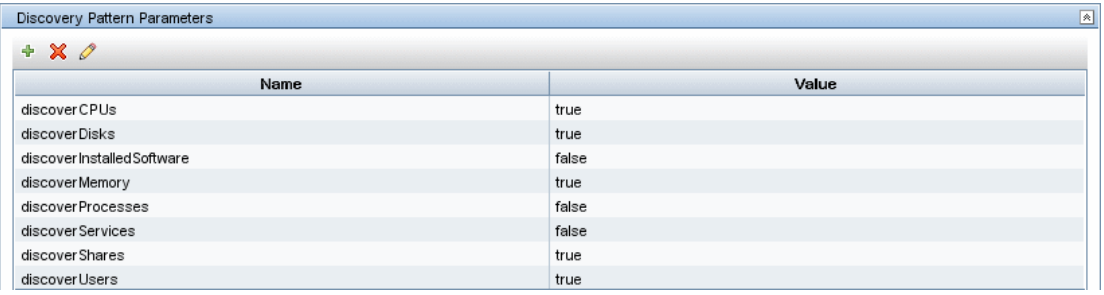

#### **7 Topology Map**

<span id="page-385-0"></span>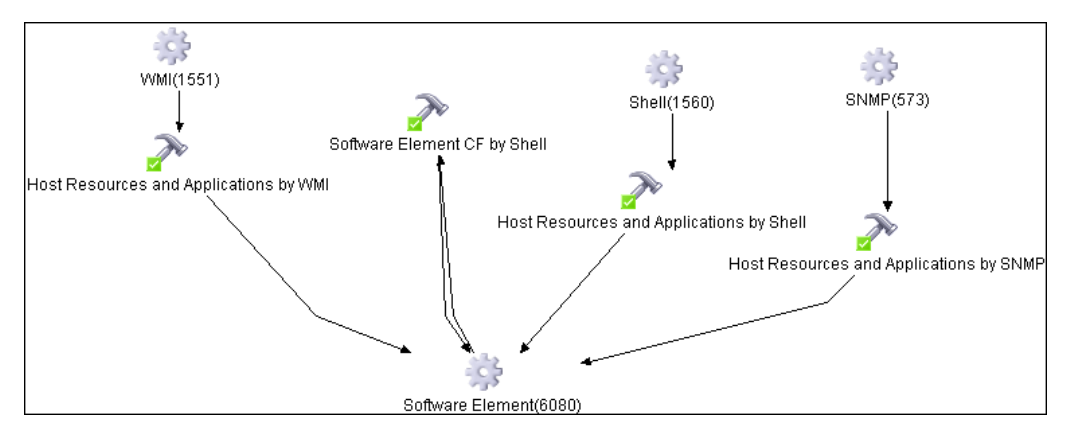

#### <span id="page-385-1"></span> **8 Discovery Workflow for the Host Resources and Applications by Shell/SNMP/WMI Jobs**

In the Run Discovery window, activate the job (**Discovery Modules > Host Resources and Applications > Host Resources and Applications by Shell/SNMP/WMI**).

These jobs discover resources that exist on a host (for example, Disk, CPU, Users) as well as applications that run on that host. The jobs are scheduled to run every day.

#### <span id="page-385-2"></span> **9 Discovery Workflow for the Software Element CF by Shell Job**

In the Run Discovery window, activate the job (**Discovery Modules > Host Resources and Application Dependency > Software Element CF by Shell**). This job retrieves the software element's configuration file and maps the file to the correct application by referring to the applicationsSignature.xml file. The triggered CIs are software elements that have Shell running on their host and that include a configuration file definition that matches the definition in the applicationsSignature.xml file.

For an example on discovering Oracle configuration files, see ["Discover](#page-214-0)  [Software Elements – Scenario" on page 215.](#page-214-0)

#### <span id="page-386-1"></span> **10 TCP Discovery**

**The Client/server relationship**. When checking connections between two destinations (IP and port pairs), DDM uses the following logic to decide which side is the server and which the client (descending, in order of importance):

- ➤ If one of the ports is a listening port (that is, is marked as listening in the port process table), then this port is a server port.
- ➤ If one of the ports is used by a process that is known to be a server process, then this port is the server port.
- ➤ If a local port is not listening and the remote side has not yet been processed (TCP discovery has not yet run on the remote side), it is assumed that the remote port is the server port.
- ➤ If neither port is listening and none of the processes is known to be a server process, DDM does not report P2P connectivity.

## <span id="page-386-0"></span>**R** Changes to DDM Modules

The following changes have been made to the DDM modules:

## **High-Level Changes**

- ➤ The Collect Network Data by Shell or SNMP jobs are now included in the Host Resources and Applications module.
- ➤ The Process to Process job is now included in the Host Resources and Applications module.
- ➤ The TCP Java code has been rewritten in Jython and refactored to enable end users to better understand its logic.
- ➤ The **discoverProcess.xml** configuration file is no longer supported and its code has been removed. You should move all process information that previously resided in this file to the application signature file (applicationsSignature.xml).

#### **Changes to the Host Resources Module**

- ➤ The Network Host Resources module has been renamed to Network Host Resources and Applications.
- ➤ All Host Resources by xxx jobs have been renamed to Host Resources and Applications by xxx. For example, the Host Resources by Shell job is now the Host Resources and Applications by Shell job.
- ➤ TCP discovery (formerly used by the Collect Network Data by Shell/SNMP jobs) is now used by the Host Resources and Applications by Shell/SNMP jobs, because only Shell and SNMP agents are discovered.
- ➤ P2P discovery (formerly used by the Collect Network Data by Shell/SNMP jobs) is now used by the Host Resources and Applications by Shell job, because only Shell agents are discovered.
- ➤ The following parameters have changed:
	- ➤ **discoverProcesses. False**: Only processes that are related to a specified software element are discovered. (The software element is specified in the applicationsSignature.xml file.) **True**: All processes are discovered. Previously, **False** signified that no processes are discovered.
	- ➤ **discoverServices**. **False**: Only those services that are related to a specified software element are discovered.**True**: All services are discovered. Previously, **False** signified that no services are discovered.
- ➤ The following parameters have been removed: **filterByDiscoveredProcesses**, **noWMIcUsage**.

#### **TCP Discovery**

The useLSOF parameter has been removed. Instead, the lsof command is used for operating systems that support it (HP-UX, AIX, SunOS). If this command fails, the standard netstat command is used. For SunOS, the pfiles command is also used.

### **P2P Discovery**

P2P now runs on a single host destination together with process and TCP discovery. (This behavior differs from the previous version, when the Probe was the trigger for P2P and the discovery ran across the whole Probe range.)

- ➤ **Parameters**. The following parameter name has changed: **filterP2PProcessesByName** (formerly filterProcessesByName).
- ➤ **Reporting topology**. The following topologies illustrate the results of running the Host Resources and Applications By Shell job to discover client/server relationships. The results depend on whether the remote side has already been discovered and whether P2P information is available on both the local and remote side.

#### **Deployed Software View**

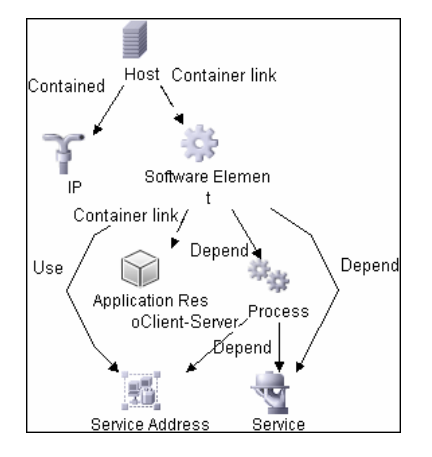

#### **P2P Information Available on Local and Remote Sides**

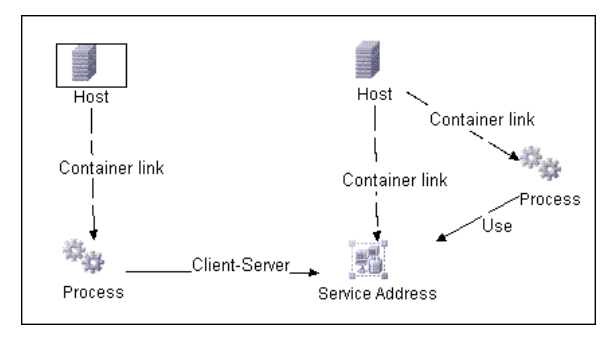

**Process Found on Client Side, Server Side Not Yet Discovered or Does Not Support P2P**

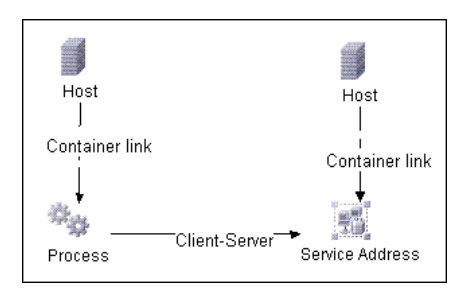

#### **P2P Information Not Available on Client Side, Available on Server Side**

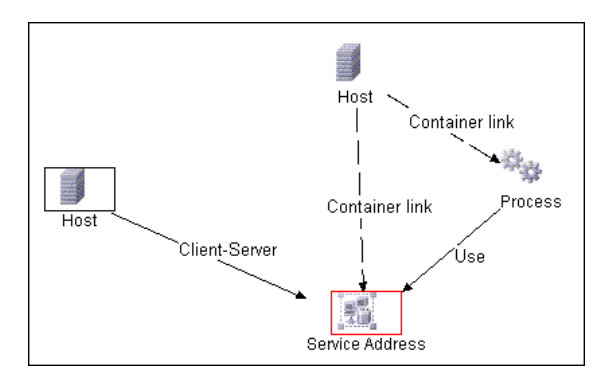

**P2P Information Not Available on Local and Remote Sides**

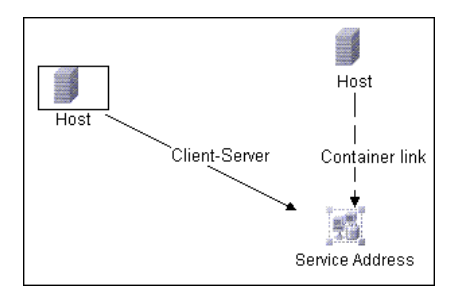

# **11**

## **Importing Data from External Sources**

This chapter provides information on the methods of importing data from external sources (CSV files, properties files, and databases).

#### **This chapter includes:**

**Concepts**

- ➤ [Importing Data from External Sources Overview on page 392](#page-391-0)
- ➤ [The External\\_source\\_import Package on page 394](#page-393-0)
- ➤ [The Import from CSV File Job on page 396](#page-395-0)
- ➤ [The Import from Properties File Job on page 399](#page-398-0)
- ➤ [The Import from Database Job on page 400](#page-399-0)
- ➤ [The External Source Mapping Files on page 405](#page-404-0)
- ➤ [Converters on page 405](#page-404-1)

**Tasks**

 ➤ [Import CSV Data from an External Source – Scenario on page 408](#page-407-0) **[Troubleshooting and Limitations](#page-411-0)** on page 412

## <span id="page-391-0"></span>**Importing Data from External Sources – Overview**

Your data is probably stored in several formats, for example, in spreadsheets, databases, XML documents, properties files, and so on. You can import this information into HP Universal CMDB and use the UCMDB functionality to model the data and work with it. External data are mapped to CIs in the UCMDB.

The following external data sources are currently supported:

- ➤ ["Comma Separated Value \(CSV\) Files" on page 392](#page-391-1)
- ➤ ["Properties Files" on page 393](#page-392-0)
- <span id="page-391-1"></span>➤ ["Databases" on page 394](#page-393-1)

#### **Comma Separated Value (CSV) Files**

A \*.csv file has a format that stores tabular data. Each row in a CSV file represents a set of values delimited with a particular delimiter. All rows are homogeneous, that is, each row has the same number of values. Values from all rows with the same index create a column. Values in a single column represent the same type of data. Therefore a CSV file represents a table of data (with rows and columns).

The default delimiter for CSV files is the comma, but any symbol can be used as a CSV delimiter, for example, a horizontal tab.

**Note:** Microsoft Office Excel includes native support for the CSV format: Excel spreadsheets can be saved to a CSV file and their data can then be imported into the UCMDB. CSV files can be opened in an Excel spreadsheet.

**Example of a CSV file**

| Persons.csv - Notepad |                                                     |                         |  |
|-----------------------|-----------------------------------------------------|-------------------------|--|
|                       | File Edit Format View Help                          |                         |  |
| Bob,<br>Joe.          | $5/21/1985$ ,<br>Alice, $4/13/1969$ ,<br>12/5/1979, | Paris<br>Rome<br>Berlin |  |
|                       |                                                     |                         |  |

#### <span id="page-392-1"></span>**CSV Files with Column Titles in First Row**

CSV files often include column headings in the first row. When data is imported from these files, the titles are considered data and a CI is created for this row. To prevent a CI being created, you can define which row DDM should start at when importing data from a CSV file:

- **1** Select **Manage Discovery Resources > Discovery Resources pane > Discovery Packages > External\_source\_import package > Patterns > Import\_CSV**.
- **2** In the Pattern Signature tab, locate the **Discovery Pattern Parameters** pane.
- **3** Locate the **rowToStartIndex** parameter.

By default, the value is **1**, that is, DDM retrieves data from the first row.

 **4** Replace **1** with the number of the row at which to start retrieving data. For example, to skip the first row and start with the second row, replace **1** with **2**.

#### <span id="page-392-0"></span>**Properties Files**

A properties file is a file that stores data in the **key = value** format. Each row in a properties file contains one key-to-value association. In code terms, a properties file represents an associative array and each element of this array (key) is associated with a value.

A properties file is commonly used by an application to hold its configuration. If your application uses a configuration file, you can model the application in the UCMDB.

#### **Example of a properties file**

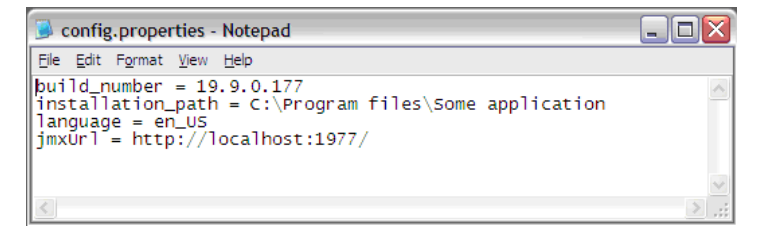

#### <span id="page-393-1"></span>**Databases**

A database is a widely used enterprise approach to storing data. Relational databases consist of tables and relations between these tables. Data is retrieved from a database by running queries against it.

The following databases are supported: Oracle, Microsoft SQL Server, MySQL, and DB2.

## <span id="page-393-0"></span>*The External\_source\_import Package*

The External\_source\_import package consists of three jobs and three patterns. There is one job and one pattern for each external source (CSV file, properties file, database):

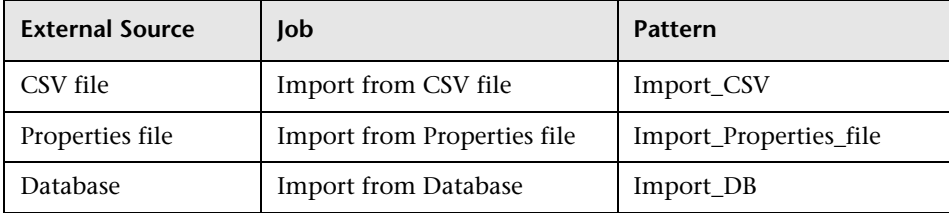

The jobs are located under the **Discovery Tools** module:

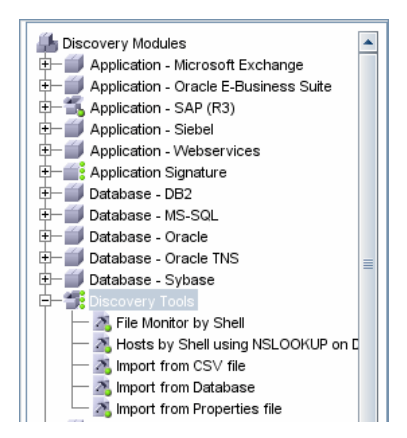

The patterns are located in the **External\_source\_import** package:

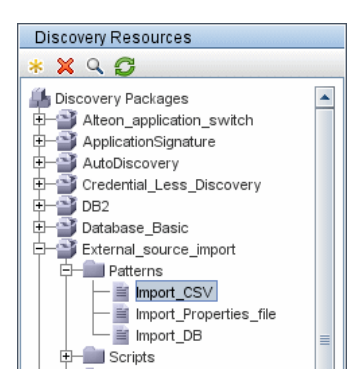

## <span id="page-395-0"></span>*<b>A* The Import from CSV File Job

This section includes the following topics:

- ➤ ["Job Details" on page 396](#page-395-1)
- ➤ ["Discovery Pattern Parameters" on page 396](#page-395-2)
- <span id="page-395-1"></span>➤ ["Delimiters, Quotes, and Escaping Characters" on page 398](#page-397-1)

## **Job Details**

The job details are as follows:

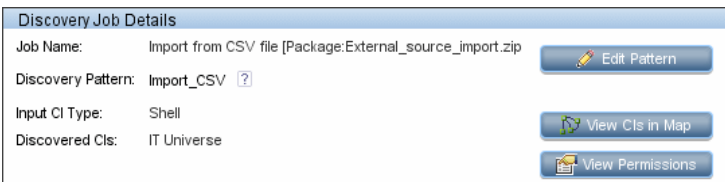

This job has no Trigger TQLs associated with it. That is, this job is not triggered automatically (nor are the Import from Properties file and the Import from Database jobs). After you activate the job, you must manually add input CIs to the job so that it runs against a particular destination. For details, see ["Add the Discovered Shell CI to the Job" on page 412.](#page-411-1)

#### <span id="page-395-2"></span>**Discovery Pattern Parameters**

The following parameters are included by default:

- ➤ **csvFile**. The full path to the CSV file on the remote machine. The job uses the Shell CI Type as input to reach this path on the remote machine.
- ➤ **delimiter**. The delimiter used in the CSV file. The comma (**,**) delimiter is the default but other delimiters are supported. For details, see ["Delimiters" on](#page-397-0)  [page 398.](#page-397-0)
- ➤ **mappingFile**. For details of the mapping file, see ["The External Source](#page-404-0)  [Mapping Files" on page 405](#page-404-0).
- ➤ **rowToStartIndex**. For details on setting the row at which DDM starts collecting data, see ["CSV Files with Column Titles in First Row" on](#page-392-1)  [page 393.](#page-392-1)
- ➤ **ciType**. The CIT name. This job creates and reports CIs of this type to the UCMDB, based on data in the CSV file. For example, if the CSV file contains records for UNIX hosts, you must set the **ciType** parameter to **unix**.
- ➤ **mappingString**. The string containing mapping information used to map the columns in the CSV file to the CI's attributes. You define this mapping in the following format:
	- $\triangleright$  mapping elements should be separated by commas
	- $\triangleright$  each mapping element should be specified in a **<column number>:<attribute name>** format, for example:

The string **0:host\_key,1:host\_hostname** defines the mapping of two attributes of a host CI, where the host's **host\_key** attribute is taken from the value in the first column (**0**) and the **host\_hostname** attribute is taken from the value in the second column (**1**).

For details on overriding a pattern parameter, see ["Override Pattern](#page-437-0)  [Parameters" on page 438](#page-437-0).

## **Mapping Information for the Import from CSV File Job**

You can specify mapping information for the **Import from CSV File** job with one of the following methods:

- ➤ In an external XML file. You must specify the **mappingFile** parameter. For details, see ["The External Source Mapping Files" on page 405.](#page-404-0)
- ➤ Directly in a job's **ciType** and **mappingString** parameters, without using an external file.

**Note:** When using this mapping method, you cannot specify attribute types or converters.

If the **mappingFile** parameter is specified, the job tries to retrieve mapping information from the XML file. If it is not specified, the job uses the mapping information specified in the **ciType** and **mappingString** parameters.

## **Delimiters, Quotes, and Escaping Characters**

## **Delimiters**

The delimiter divides values in the same row of a CSV file. Supported delimiters are:

- ➤ **Single symbol.** Any symbol can be used as a delimiter, for example, the pipe sign (**|**), the letter **O**. Delimiters are case sensitive.
- ➤ **ASCII code.** If an integer number is used as the value for a delimiter parameter, this value is treated as ASCII code, and the related symbol is used as the delimiter. For example, **9** is a valid delimiter because **9** is the ASCII code for the horizontal tab.
- ➤ **Known character sequence**. A sequence of characters can be used to represent special characters. For example, **\t** represents the horizontal tab.

## **Quotation Marks**

You can use double or single quotes in values, that is, all values residing between the two quotes are treated as a single value.

➤ If a delimiter symbol is used in a value, the value must be surrounded with quotation marks. For example, the following row includes a comma inside a value, so the value must be quoted:

Morganfield, "25 Hope Road, Kingston", Jamaica

➤ If a quote character is used in a value, the character must be escaped by inserting a backslash before it:

McKinley \"Muddy Waters\" Morganfield, "April 4, 1915"

This row contains two values:

- 1) McKinley "Muddy Waters" Morganfield
- 2) April 4, 1915.

#### **Escaping Symbols**

The following symbols must always be quoted or escaped:

- ➤ Backslash
- ➤ Single quote
- ➤ Double quote
- ➤ Delimiter, that is, the delimiter used in the same CSV file.

## **<sup>2</sup>** The Import from Properties File Job

This job imports information from a properties file, maps the information to one CI, and imports that CI into the UCMDB.

This section includes the following topics:

- ➤ ["Job Details" on page 399](#page-398-0)
- ➤ ["Discovery Pattern Parameters" on page 400](#page-399-0)
- ➤ ["Keys and Values" on page 400](#page-399-1)
- <span id="page-398-0"></span>➤ ["Comments in Properties Files" on page 400](#page-399-2)

#### **Job Details**

The job details are as follows:

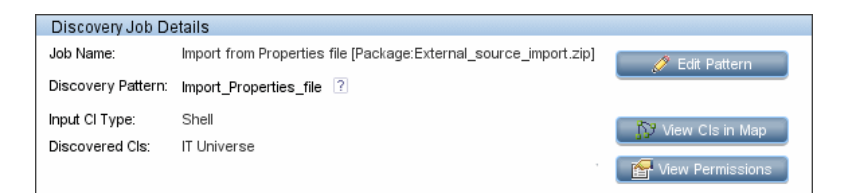

This job has no Trigger TQLs associated with it.

## <span id="page-399-0"></span>**Discovery Pattern Parameters**

The following parameters are included by default:

- ➤ **mappingFile**. For details of the mapping file, see ["The External Source](#page-404-0)  [Mapping Files" on page 405](#page-404-0).
- ➤ **propertyFile**. The full path to the properties file located on a remote machine. The Input CI runs the Shell discovery that is used to access this file on the remote machine.

For details on overriding a pattern parameter, see ["Override Pattern](#page-437-0)  [Parameters" on page 438.](#page-437-0)

## <span id="page-399-1"></span>**Keys and Values**

Keys cannot contain the equals symbol (**=**).

Each value must be set out in a single line. Use **backslash+n** (**\n**) to specify a new line. Values can contain anything, including **\n** for a new line, quotes, tabs, and so on.

## <span id="page-399-2"></span>**Comments in Properties Files**

To create a commented line in a properties file, add the pound sign (**#**) as the first character in a line. The job ignores commented lines.

# *<b>The Import from Database Job*

This job uses a database table or database query as the source of the information, maps the information to CIs, and imports the CIs into the UCMDB.

This section includes the following topics:

- ➤ ["Job Details" on page 401](#page-400-0)
- ➤ ["Discovery Pattern Parameters" on page 401](#page-400-1)
- ➤ ["Tables and Queries" on page 402](#page-401-0)
- ➤ ["Database, Schema, and Table Names" on page 402](#page-401-1)
- ➤ ["Importing Data with a SQL Query" on page 403](#page-402-0)
- <span id="page-400-0"></span>➤ ["Column Types" on page 403](#page-402-1)

#### **Job Details**

The job details are as follows:

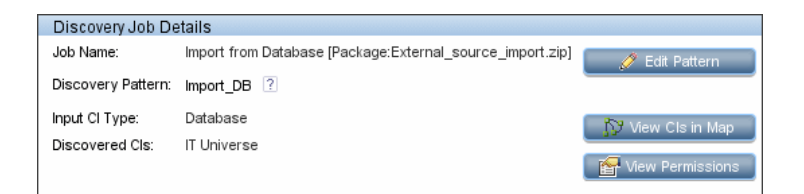

This job has no Trigger TQLs associated with it.

#### <span id="page-400-1"></span>**Discovery Pattern Parameters**

The following parameters are included by default:

- ➤ **mappingFile**. The name of the table column or query result column is used as a value for the column attribute in the mapping file. For details of the mapping file, see ["The External Source Mapping Files" on page 405.](#page-404-0)
- ➤ **schemaName**. The name of the database schema.
- ➤ **sqlQuery**. If a SQL query is specified, mapping is performed against its result. This parameter is ignored if **tableName** is defined.
- ➤ **tableName**. If a table name is specified, mapping is performed against the table's columns.

For details on overriding a pattern parameter, see ["Override Pattern](#page-437-0)  [Parameters" on page 438](#page-437-0).

## <span id="page-401-0"></span>**Tables and Queries**

The following use cases are supported by the Import from Database job (a single SQL query is performed):

➤ Import data using the schema name and table name parameters:

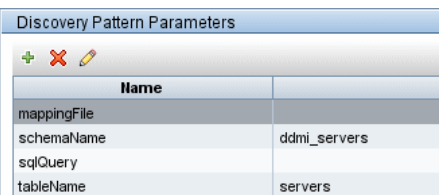

The SQL query is generated from these parameters.

➤ Import data specifying an arbitrary SQL query as the source of the data:

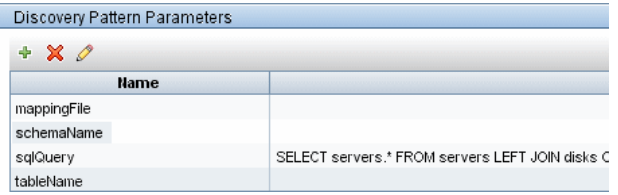

The SQL query is generated from the defined query. For more details, see ["Importing Data with a SQL Query" on page 403.](#page-402-0)

## <span id="page-401-1"></span>**Database, Schema, and Table Names**

SQL naming conventions suggest a usage of a <detabase.schema.table> syntax for the fully qualified name of a table. Note, however, that each vendor treats the specification in a different way. DDM uses the following notation:

- ➤ The **schemaName** parameter specifies the name of a database.
- ➤ The **tableName** parameter specifies the name of a table.
- ➤ A schema name cannot be specified in a parameter but can be included in a SQL query.

For Oracle, the SQL query is:

SELECT \* FROM <schemaName.tableName>

For Microsoft SQL Server, the SQL query is:

SELECT \* FROM dbo.tableName

**Note:** The default dbo schema is used for Microsoft SQL Server.

## <span id="page-402-0"></span>**Importing Data with a SQL Query**

You can use arbitrarily-complex SQL query expressions, for example, joins, sub-selects and other options, as long as the query is valid and complies with the database usage. Currently, you must use a fully-qualified table name in the query according to the specific database.

#### <span id="page-402-1"></span>**Column Types**

Types enable you to specify, in the mapping file, the type of column that exists in the external source. For example, a database includes information about column types, and the value of this type needs to be included in the CI's attributes. This is done by adding a **type** element to the **map** element (in mapping\_[your mapping file name].xml):

<column type="int"></column>

Supported type attributes are:

- ➤ string
- ➤ Boolean
- ➤ date
- ➤ int
- ➤ long
- ➤ double
- ➤ float
- ➤ timestamp

#### **Note:**

- ➤ You use the **type** attribute for database mapping only.
- ➤ If the column element does not include a type attribute, the element is mapped as a string.

#### **Example of adding a type attribute**

A database column has an integer type and can be either 0 or 1. This integer must be mapped to a Boolean attribute of a CIT in the UCMDB. Use the binaryIntToBoolean converter, as follows:

```
<map>
    <attribute>cluster_is_active</attribute>
    <column type="int">cluster_is_active</column>
    <converter module="import_converters">binaryIntToBoolean</converter>
</map>
```
**type="int".** This attribute specifies that the value of cluster is active should be retrieved as an integer, and that the value passed to the converter method should be an integer.

If the cluster is active attribute of the CIT is of type integer, the converter is not needed here, and the mapping file should say:

```
<map>
    <attribute>cluster_is_active</attribute>
   <column type="int">cluster_is_active</column>
</map>
```
# <span id="page-404-0"></span>**<sup>2</sup>** The External Source Mapping Files

The data in the external source is mapped to a CI's attributes in the UCMDB by means of a mapping file. The mapping files are located in the **Discovery Resources pane > External\_source\_import package > Configuration Files**  folder:

- ➤ **mapping\_template.xml**. A template that serves as a source for creating the mapping file.
- ➤ **mapping\_schema.xsd**. The XML schema used to validate the XML mapping file. The XML mapping file must be compliant with this schema.
- ➤ **mapping\_doc.xml**. A file that contains Help on creating a mapping file, including all valid elements.

The mapping file describes the mapping only and does not include information about how data should be obtained. In this way, you can use one mapping file across different jobs.

All the pattern files in the External source import package include a mappingFile parameter, for example:

<parameter **name="mappingFile"** type="string" description="Mapping file located in & quot; Configuration Files & quot; folder of this package" />

**name="mappingFile"**. The value of this parameter is the mapping XML file. The mapping file is always located on the server and is downloaded to the Probe machine upon job execution.

# <span id="page-404-1"></span>*Converters*

Converters enable you to specify the way data should be converted between the external source and a CI's attributes.

A CSV file contains records of type string. However, some of the record values need to be handled as numbers. This is done by adding a **converter** element to the **map** element (in [your mapping file name].xml):

<converter module="import\_converters"></converter>

The **import\_converters.py** file contains a set of the most commonly needed converters and types:

- ➤ toString
- ➤ stringToInt
- ➤ stringToLong
- ➤ stringToFloat
- ➤ stringToBoolean
- ➤ stringToDate
- ➤ stringToDouble
- ➤ skipSpaces
- ➤ binaryIntToBoolean
- ➤ stringToBytesArray
- ➤ stringToZippedBytesArray

To access the file: **Discovery Resources pane > External\_source\_import package > Scripts**.

#### **Example of a Converter**

A CSV file contains the following row:

Usain, 21, Male

This row must be mapped to the **Person** CIT that includes name (Usain), age (21), and gender (Male) attributes. The age attribute should be of type **integer**. Therefore, the string in the CSV file must be converted to an integer in the CIT to make it compliant with the CIT attribute type, before the Person CIs can retrieve the age values.

This is done by adding a **converter** element to the **map** element:

```
<map>
   <attribute>age</attribute>
   <column>2</column>
   <converter module="import_converters">stringToInt</converter>
</map>
```
**module="import\_converters"**. This attribute specifies from which module the converter is to be retrieved. A module is a Jython script file that contains a set of converter methods, in this case, import\_converters.py.

**stringToInt.** The name of the converter. In the import converters.py file, the method is written as follows:

```
def stringToInt(value):
if value is not None:
     return int(value.strip())
else:
     return 0
```
#### **Custom Converters**

You can write your own custom converters: Add a new method to the import converters.py file or create your own script and add a set of converter methods to it. Call the method with the name of the script, for example:

```
<converter module="your_converter_script">[your_converter_method]
</converter>
```
# **Import CSV Data from an External Source – Scenario**

The UCMDB administrator must model a vehicle catalog that is stored in a CSV file.

This task includes the following steps:

- ➤ ["Prerequisites" on page 408](#page-407-0)
- ➤ ["Create a CIT" on page 409](#page-408-0)
- ➤ ["Create a Mapping File" on page 409](#page-408-1)
- ➤ ["Activate the Import from CSV File Job" on page 411](#page-410-0)
- ➤ ["Add the Discovered Shell CI to the Job" on page 412](#page-411-0)
- ➤ ["Result" on page 412](#page-411-1)

## <span id="page-407-0"></span> **1 Prerequisites**

The admin opens the CSV file and analyzes the data:

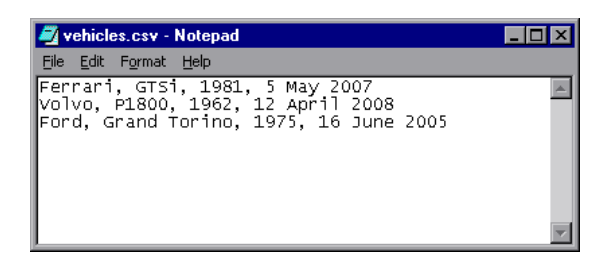

The file includes the name, model, year of manufacture, and the date when the car was purchased, that is, there are four columns of data:

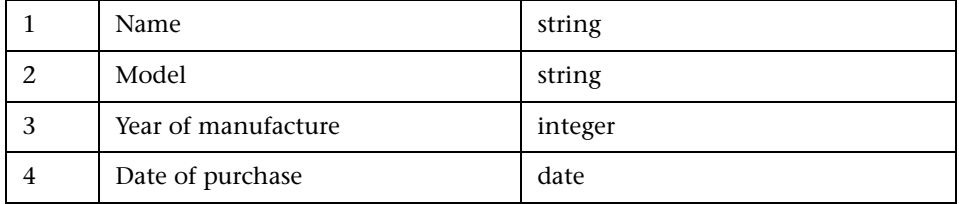

There are three rows to the file, which means that the admin expects three CIs to be created in UCMDB.

#### <span id="page-408-0"></span> **2 Create a CIT**

The admin creates a CIT.

 **a** The admin creates a CIT named **Car** to hold the attributes that are to be mapped to the data in the CSV file (name, model, and so on):

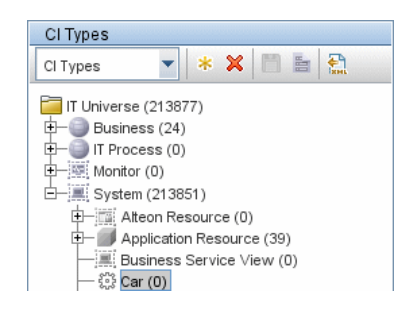

For details, see "Create a CI Type" in *Model Management*.

**b** During the creation of the CIT, the admin adds these attributes as follows:

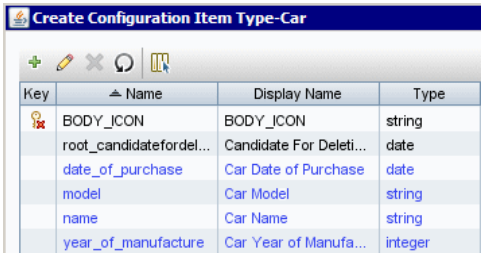

For details, see "Attributes Page" in *Model Management*.

#### <span id="page-408-1"></span> **3 Create a Mapping File**

The admin uses the template (mapping\_template.xml) to create a mapping file that makes the information available to the **Import\_CSV** pattern. The mapping file is located in the following folder: **Manage Discovery Resources > Discovery Resources > External\_source\_import > Configuration Files**.

 **a** For each attribute, the admin adds a **<map>** marker:

```
<?xml version="1.0" encoding="UTF-8"?>
<mappings xmlns:xsi="http://www.w3.org/2001/XMLSchema-instance" 
xsi:noNamespaceSchemaLocation=".\mapping_schema.xsd" 
parserClassName="com.hp.ucmdb.discovery.library.communication.downloader.cfg
files.CiMappingConfigFile">
<ci type="car">
    <map>
        <attribute>name</attribute>
        <column>1</column>
    </map>
    <map>
        <attribute>model</attribute>
        <column>2</column>
    </map>
    <map>
        <attribute>year_of_manufacture</attribute>
        <column>3</column>
    </map>
    <map>
        <attribute>date_of_purchase</attribute>
        <column>4</column>
    </map>
</<i></mappings>
```
**b** The admin then adds information about the attribute type:

```
<?xml version="1.0" encoding="UTF-8"?>
<mappings xmlns:xsi="http://www.w3.org/2001/XMLSchema-instance" 
xsi:noNamespaceSchemaLocation=".\mapping_schema.xsd" 
parserClassName="com.hp.ucmdb.discovery.library.communication.downloader.cfg
files.CiMappingConfigFile">
<ci type="">
<map>
    <attribute>name</attribute>
    <column>1</column>
</map>
<map>
    <attribute>model</attribute>
    <column>2</column>
</map>
<map>
    <attribute>year_of_manufacture</attribute>
    <column>3</column>
    <converter module="import_converters">stringToInteger</converter>
</map>
<map>
    <attribute>date_of_purchase</attribute>
    <column>4</column>
    <converter module="import_converters">stringToDate</converter>
</map>
</mappings>
```
All conversions between the values in the CSV file and the CI attributes are done by a converter. Several converter types are included in the package by default. For details, see ["Converters" on page 405](#page-404-1).

#### <span id="page-410-0"></span> **4 Activate the Import from CSV File Job**

This job uses the Shell Trigger CIT to discover the CSV file on a remote machine. The Input CI Type is Shell and the Discovered CIs are the IT Universe.

The admin activates the following job: **Advanced Mode > Discovery Modules > Discovery Tools > Import from CSV file**.

For details on activating jobs, see ["Discovery Modules Pane" on page 130.](#page-129-0)

## <span id="page-411-0"></span> **5 Add the Discovered Shell CI to the Job**

After activation, the admin locates the Shell CI (of the machine where the cars.csv file is located) and adds it to the job. For details, see ["Choose CIs to](#page-106-0)  [Add Dialog Box" on page 107](#page-106-0).

## <span id="page-411-1"></span> **6 Result**

The admin accesses the CIT Manager and searches for instances of the **Car** CIT. UCMDB finds the three instances of the CIT:

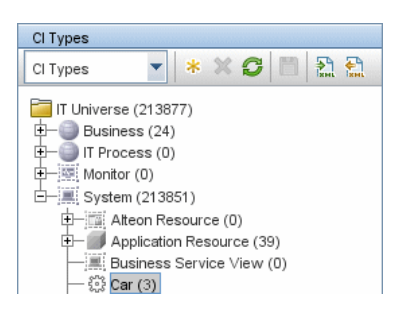

# **Troubleshooting and Limitations**

This section includes the following topics:

- ➤ ["DDM Adds Extra CI When Importing from CSV File" on page 412](#page-411-2)
- <span id="page-411-2"></span>➤ ["Timeout Issues When Importing from CSV and Properties Files" on](#page-412-0)  [page 413](#page-412-0)

## **DDM Adds Extra CI When Importing from CSV File**

**Problem**. When CIs imported from a CSV file are displayed in the Statistics Results pane, one more CI than expected is included in the results. This is because the first row of the CSV file contains column headings that are considered as CIs.

**Solution**. For details on defining from which row DDM should read the CSV file, see ["CSV Files with Column Titles in First Row" on page 393.](#page-392-0)

## <span id="page-412-0"></span>**Timeout Issues When Importing from CSV and Properties Files**

**Problem**. When importing large CSV or properties files on the network, there may be timeout issues.

**Solution**. Make sure the files are not large.

**Chapter 11** • Importing Data from External Sources

# **12**

# **Content Development and Pattern-Writing**

This chapter describes the approaches, methodologies, and practices of developing new Discovery and Dependency Mapping (DDM) content (known as pattern-writing) for HP Business Availability Center.

#### **This chapter includes:**

#### **Concepts**

- ➤ [Introducing Content Development and Pattern-Writing on page 416](#page-415-0)
- ➤ [Associating Business Value with Discovery Development on page 417](#page-416-0)
- ➤ [DDM Patterns and Related Components on page 418](#page-417-0)
- ➤ [The DDM Development Cycle on page 419](#page-418-0)
- ➤ [DDM and Integration on page 423](#page-422-0)
- ➤ [Research Stage on page 424](#page-423-0)
- ➤ [Separating Patterns on page 429](#page-428-0)
- ➤ [HP Discovery and Dependency Mapping API Reference on page 430](#page-429-0) **Tasks**
- ➤ [Implement a Pattern on page 431](#page-430-0)
- ➤ [Step 1: Create a Discovery and Dependency Mapping Pattern on page 431](#page-430-1)
- ➤ [Step 2: Assign a Job to the Pattern on page 440](#page-439-0)
- ➤ [Step 3: Create Jython Code on page 442](#page-441-0)
- ➤ [Record DDM Code on page 456](#page-455-0)
- ➤ [Configure Eclipse to Run Jython Scripts in Debug Mode on page 458](#page-457-0)

➤ [Use Discovery Analyzer to Debug Content on page 467](#page-466-0)

#### **Reference**

- ➤ [Discovery and Dependency Mapping Code on page 473](#page-472-0)
- ➤ [Jython Libraries and Utilities on page 476](#page-475-0)
- ➤ [Using External Java JAR Files Within Jython on page 480](#page-479-0)
- ➤ [Job and Pattern XML Formats on page 480](#page-479-1)

# <span id="page-415-0"></span>*<b>A* Introducing Content Development and Pattern-Writing

Prior to beginning actual planning for development of new content, it is important for you to understand the processes and interactions commonly associated with this development.

The following sections can help you understand what you need to know and do, to successfully manage and execute a discovery development project.

This chapter:

- ➤ Assumes a working knowledge of HP Business Availability Center and some basic familiarity with the elements of the DDM system. It is meant to assist you in the learning process and does not provide a complete guide.
- ➤ Covers the stages of planning, research, and implementation of new discovery content for HP Business Availability Center using DDM, along with guidelines and considerations that need to be taken into account.
- ➤ Provides information on the key APIs of the Discovery and Dependency Mapping Framework. For full documentation on the available APIs, see the *HP Discovery and Dependency Mapping API Reference*. (Other non-formal APIs exist but even though used on out of the box patterns, they may be subject to change.)

# <span id="page-416-0"></span>**Associating Business Value with Discovery Development**

The use case for developing new discovery content should be driven by a business case and plan to produce business value. That is, the goal of mapping system components to CIs and adding them to the CMDB is to provide business value.

The content may not always be used for application mapping, although this is a common intermediate step for many use cases. Regardless of the end usage of the content, your plan should answer these questions of this approach:

- ➤ Who is the consumer? How should the consumer act on the information provided by the CIs (and the relationships between them)? What is the business context in which the CIs and relationships are to be viewed? Is the consumer of these CIs a person or a product or both?
- ➤ Once the perfect combination of CIs and relationships exists in the CMDB, how do I plan on using them to produce business value?
- ➤ What should the perfect mapping look like?
	- ➤ What term would most meaningfully describe the relationships between each CI?
	- ➤ What types of CIs would be most important to include?
	- ➤ What is the end usage and end user of the map?
- ➤ What would be the perfect report layout?

Once the business justification is established, the next step is to embody the business value in a document. This means picturing the perfect map using a drawing tool and understanding the impact and dependencies between CIs, reports, how changes are tracked, what change is important, monitoring, compliance, and additional business value as required by the use cases.

This drawing (or model) is referred as the **blueprint**.

For example, if it is critical for the application to know when a certain configuration file has changed, the file should be mapped and linked to the appropriate CI (to which it relates) in the drawn map.

Work with an SME (Subject Matter Expert) of the area, who is the end user of the developed content. This expert should point out the critical entities (CIs with attributes and relationships) that must exist in the CMDB to provide business value.

One method could be to provide a questionnaire to the application owner (also the SME in this case). The owner should be able to specify the above goals and blueprint. The owner must at least provide a current architecture of the application.

You should map critical data only and no unnecessary data: you can always enhance DDM later. The goal should be to set up a limited discovery that works and provides value. Mapping large quantities of data gives more impressive maps but can be confusing and time consuming to develop.

Once the model and business value is clear, continue to the next stage. This stage can be revisited as more concrete information is provided from the next stages.

# <span id="page-417-0"></span>*C* DDM Patterns and Related Components

The following diagram shows a pattern's components and the components they interact with to execute discovery. The components in green are the actual patterns, and the components in blue are components that interact with patterns.

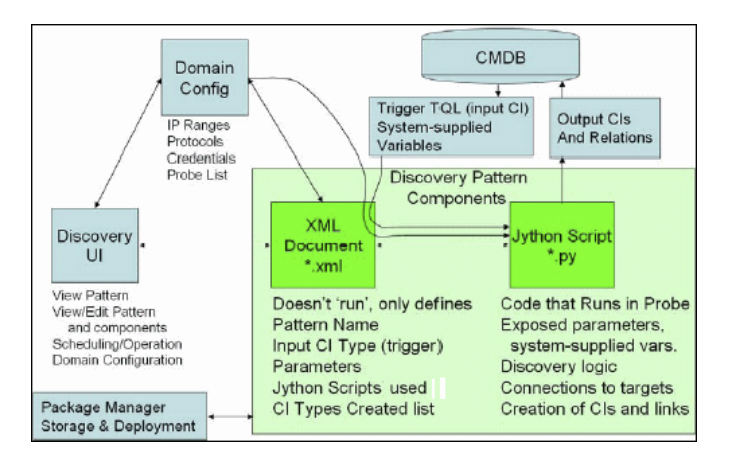

Note that the minimum notion of a pattern is two files: an XML document and a Jython script. The DDM Framework, including input CIs, credentials, and user-supplied libraries, is exposed to the pattern at run time. Both discovery pattern components are administered through the DDM application. They are stored operationally in the CMDB itself; although the external package remains, it is not referred to for operation. The Package Manager enables preservation of the new discovery content capability.

Input CIs to the pattern are provided by a TQL, and are exposed to the pattern script in system-supplied variables. Pattern parameters are also supplied as destination data, so you can configure the pattern's operation according to a pattern's specific function.

The DDM application is used to create and test new patterns. You use the job, resource, and domain configuration pages during pattern-writing.

Patterns are stored and transported as packages. The Package Manager application and the JMX console are used to create packages from newly created patterns, and to deploy patterns on new systems.

# <span id="page-418-0"></span>*The DDM Development Cycle*

The following illustration shows a flowchart for pattern-writing. Most of the time is spent in the middle section, which is the iterative loop of development and testing.

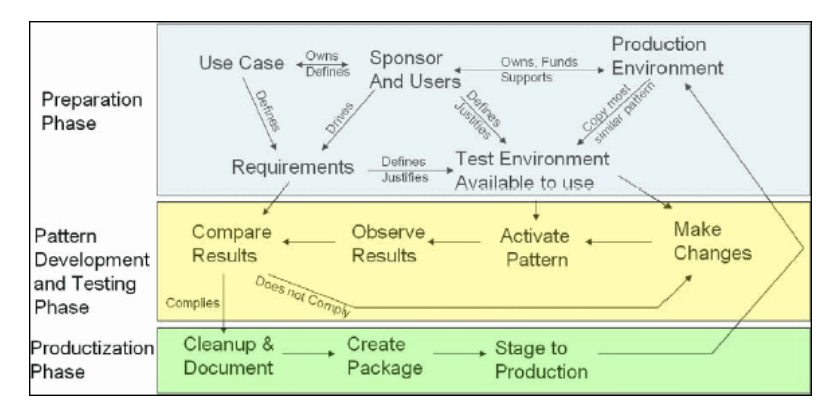

Each phase of pattern development builds on the last one.

Once you are satisfied with the way the pattern looks and works, you are ready to package it. Using either the UCMDB Package Manager or manual exporting of the components, create a DDM package \*.zip file. As a best practice, you should deploy and test this package on another UCMDB system before releasing it to production, to ensure that all the components are accounted for and successfully packaged. For details on packaging, see "Create a Custom Package" in *Model Management*.

The following sections expand on each of the phases showing the most critical steps and best practices:

- ➤ [Research and Preparation Phase](#page-419-0)
- ➤ [Pattern Development and Testing](#page-420-0)
- ➤ [Pattern Packaging and Productization](#page-421-0)

## **Research and Preparation Phase**

<span id="page-419-0"></span>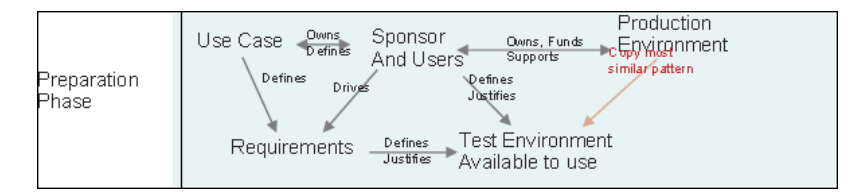

**The Research and Preparation phase** encompasses the driving business needs and use cases, and also accounts for securing the necessary facilities to develop and test the pattern.

- **1** When planning to modify an existing pattern, the first technical step is to make a backup of that pattern and ensure you can return it to its pristine state. If you plan to create a new pattern, copy the most similar pattern and save it under an appropriate name. For details, see ["<Pattern files>" on](#page-232-0)  [page 233.](#page-232-0)
- **2** Research how the pattern should collect data.
	- ➤ Use External tools/protocols to obtain the data
	- ➤ Develop how the pattern should create CIs based on the data
	- ➤ You now know what a similar pattern should look like
- **3** Determine most similar pattern based on:
	- ➤ Same CIs created
	- ➤ Same Protocols used (SNMP)
	- ➤ Same kind of targets (by OS type, versions, and so on)
- **4** Copy entire package.
- **5** Unzip into work space and rename the pattern (XML) and Jython (.py) files.

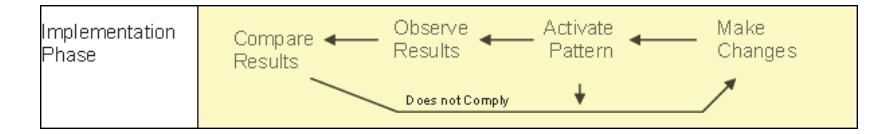

## <span id="page-420-0"></span>**Pattern Development and Testing**

**The Pattern Development and Testing phase** is a highly iterative process. As the pattern begins to take shape, you begin testing against the final use cases, make changes, test again, and repeat this process until the pattern complies with the requirements.

#### **Startup and Preparation of Copy**

- ➤ Modify XML parts of the pattern: Name (id) in line 1, Created CI Types, and Called Jython script name.
- ➤ Get the copy running with identical results to the original pattern.
- ➤ Comment out most of the code, especially the critical result-producing code.

#### **Development and Testing**

- ➤ Use other sample code to develop changes
- ➤ Test pattern by running it
- ➤ Use a dedicated view to validate complex results, search to validate simple results

## <span id="page-421-0"></span>**Pattern Packaging and Productization**

**The Pattern Packaging and Productization phase** accounts for the last phase of development. As a best practice, a final pass should be made to clean up debugging remnants, documents, and comments, to look at security considerations, and so on, before moving on to packaging. You should always have at least a readme document to explain the inner workings of the pattern. Someone (maybe even you) may need to look at this pattern in the future and will be aided greatly by even the most limited documentation.

## **Cleanup and Document**

- $\blacktriangleright$  Remove debugging
- ➤ Comment all functions and add some opening comments in the main section
- ➤ Create sample TQL and view for the user to test

## **Create Package**

- ➤ Export patterns, TQL, and so on with the Package Manager. For details, see "Package Manager" in *Model Management*.
- ➤ Check any dependencies your package has on other packages, for example, if the CIs created by those packages are input CIs to your pattern.
- ➤ Use Package Manager to create a package zip. For details, see "Package Manager" in *Model Management*.
- ➤ Test deployment by removing parts of the new content and redeploying, or deploying on another test system.

# <span id="page-422-0"></span>*<b>B* DDM and Integration

DDM discovery patterns are capable of integration with other products. Consider the following definitions:

- ➤ DDM collects specific content from many targets.
- ➤ Integration collects multiple types of content from one system.

Note that these definitions do not distinguish between the methods of collection. Neither does DDM. The process of developing a new pattern is the same process for developing new integration. You do the same research, make the same choices for new vs. existing patterns, write the patterns the same way, and so on. Only a few things change:

- ➤ The final pattern's scheduling. Integration patterns may run more frequently than discovery, but it depends on the use cases.
- ➤ Input CIs:
	- ➤ Integration: non-CI trigger to run with no input: a file name or source is passed through the pattern parameter.
	- ➤ Discovery: uses regular, UCMDB CIs for input.

For integration projects, you should almost always reuse an existing pattern. The direction of the integration (from HP Business Availability Center to another product, or from another product to HP Business Availability Center) may affect your approach to development. There are field packages available for you to copy for your own uses, using proven techniques.

From HP Business Availability Center to another project:

- ➤ Create a TQL that produces the CIs and relations to be exported.
- ➤ Use a generic wrapper pattern to execute the TQL and write the results to an XML file for the external product to read.

**Note:** For examples of field packages, contact HP Software Support.

To integrate another product to HP Business Availability Center: Depending on how the other product exposes its data, the integration pattern acts differently:

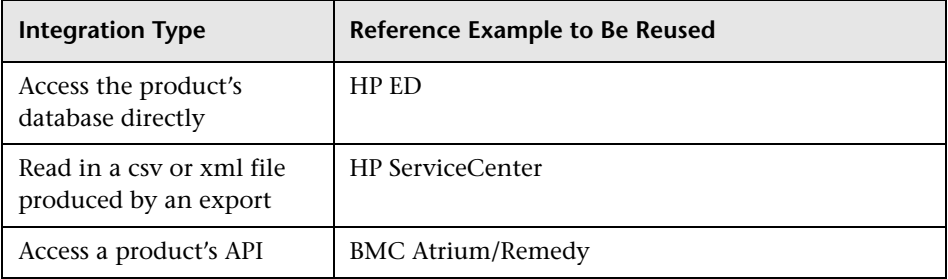

# <span id="page-423-0"></span>**Research Stage**

The prerequisite of this stage is a **blueprint** of the CIs and relationships needed to be discovered by DDM, which should include the attributes that are to be discovered. For details, see ["Introducing Content Development and](#page-415-0)  [Pattern-Writing" on page 416.](#page-415-0)

This section includes the following topics:

- ➤ ["Modifying an Existing Pattern" on page 425](#page-424-0)
- ➤ ["Writing a New Pattern" on page 425](#page-424-1)
- ➤ ["Model Research" on page 426](#page-425-0)
- ➤ ["Technology Research" on page 426](#page-425-1)
- ➤ ["Guidelines for Choosing Ways to Access Data" on page 427](#page-426-0)
- ➤ ["Summary" on page 428](#page-427-0)

## <span id="page-424-0"></span>**Modifying an Existing Pattern**

You modify an existing pattern when an out-of-the-box or field DDM pattern exists, but:

- ➤ it does not discover specific attributes that are needed
- $\triangleright$  a specific type of target (OS) is not being discovered or is being incorrectly discovered
- ➤ a specific relationship is not being discovered or created

If an existing pattern does some, but not all, of the job, your first approach should be to evaluate the existing patterns and verify if one of them almost does what is needed; if it does, you can modify the existing pattern.

You should also evaluate if an existing field pattern is available. Field patterns are discovery patterns that are available but are not out-of-the-box. Contact HP Software Support to receive the current list of field patterns.

## <span id="page-424-1"></span>**Writing a New Pattern**

A new pattern needs to be developed:

- ➤ When it is faster to write a pattern than to insert the information manually into the CMDB (generally, from about 50 to 100 CIs and relationships) or it is not a one-time effort.
- ➤ When the need justifies the effort.
- ➤ If out of the box or field patterns are not available.
- $\blacktriangleright$  If the results can be reused.
- ➤ When the target environment or its data is available (you cannot discover what you cannot see).

## **Model Research**

- <span id="page-425-0"></span>➤ Browse the CMDB class model (CI Type Manager) and match the entities and relations from your **blueprint** to existing CITs. It is highly recommended to adhere to the current model to avoid possible complications during version upgrade. If you need to extend the model, you should create new CITs since an upgrade may overwrite out of the box CITs.
- ➤ If some entities, relations, or attributes are lacking from the current model, you should create them. It is preferable to create a package with these CITs (which will also later hold all the discovery, views, and other artifacts relating to this package) since you need to be able to deploy these CITs on each installation of HP Business Availability Center.

## <span id="page-425-1"></span>**Technology Research**

Once you have verified that the CMDB hold the relevant CIs, the next stage is to decide how to retrieve this data from the relevant systems.

Retrieving data usually involves using a protocol to access a management part of the application, actual data of the application, or configuration files or databases that are related to the application. Any data source that can provide information on a system is valuable. Technology research requires both extensive knowledge of the system in question and sometimes creativity.

For home-grown applications, it may be helpful to provide a questionnaire form to the application owner. In this form the owner should list all the areas in the application that can provide information needed for the blueprint and business values. This information should include (but does not have to be limited to) management databases, configuration files, log files, management interfaces, administration programs, Web services, messages or events sent, and so on.

For off-the-shelf products, you should focus on documentation, forums, or support of the product. Look for administration guides, plug-ins and integrations guides, management guides, and so on. If data is still missing from the management interfaces, read about the configuration files of the application, registry entries, log files, NT event logs, and any artifacts of the application that control its correct operation.

## <span id="page-426-0"></span>**Guidelines for Choosing Ways to Access Data**

**Relevance:** Select sources or a combination of sources that provide the most data. If a single source supplies most information whereas the rest of the information is scattered or hard to access, try to assess the value of the remaining information by comparison with the effort or risk of getting it. Sometimes you may decide to reduce the blueprint if the value or cost does not warranty the invested effort.

**Reuse**: If HP Business Availability Center already includes a specific connection protocol support it is a good reason to use it. It means the DDM Framework is able to supply a ready made client and configuration for the connection. Otherwise, you may need to invest in infrastructure development. You can view the currently supported HP Business Availability Center connection protocols: **Discovery > Setup Discovery Probe > Domains and Probes pane**. For details, see ["Domains and Probes Pane" on page 186](#page-185-0).

You can add new protocols by adding new CIs to the model. For details, contact HP Software Support.

**Note:** To access Windows Registry data, you can use either WMI or NTCmd.

**Security**: Access to information usually requires credentials (user name, password), which are entered in the CMDB and are kept secure throughout the product. If possible, and if adding security does not conflict with other principles you have set, choose the least sensitive credential or protocol that still answers access needs. For example, if information is available both through JMX (standard administration interface, limited) and Telnet, it is preferable to use JMX since it inherently provides limited access and (usually) no access to the underlying platform.

**Comfort**: Some management interfaces may include more advanced features. For example, it might be easier to issues queries (SQL, WMI) than to navigate information trees or build regular expressions for parsing.

**Developer Audience**: The people who will eventually develop DDM may have an inclination towards a certain technology. This can also be considered if two technologies provide almost the same information at an equal cost in other factors.

## <span id="page-427-0"></span>**Summary**

The outcome of this stage is a document describing the access methods and the relevant information that can be extracted from each method. The document should also contain a mapping from each source to each relevant blueprint data.

Each access method should be marked according to the above instructions. Finally you should now have a plan of which sources to discover and what information to extract from each source into the blueprint model (which should by now have been mapped to the corresponding UCMDB model).

# <span id="page-428-0"></span>**Separating Patterns**

Technically, an entire discovery could be defined in a single pattern. But good design demands that a complex system be separated into simpler, more manageable components.

The following are guidelines and best practices for dividing the DDM process:

- ➤ Discovery should be done in stages. Each stage should be represented by a pattern that should map an area or tier of the system. Patterns should rely on the previous stage or tier to be discovered, to continue discovery of the system. For example, Pattern A is triggered by an application server TQL result and maps the application server tier. As part of this mapping, a JDBC connection component is mapped. Pattern B registers a JDBC connection component as a trigger TQL and uses the results of pattern A to access the database tier (for example, through the JDBC URL attribute) and maps the database tier.
- ➤ **The two-phase connect paradigm**: Most systems require credentials to access their data. This means that a user/password combination needs to be tried against these systems. The DDM administrator supplies credentials information in a secure way to the system and can give several, prioritized login credentials. This is referred to as the **Protocol Dictionary**. If the system is not accessible (for whatever reason) there is no point in performing further discovery. If the connection is successful, there needs to be a way to indicate which credential set was successfully used, for future discovery access.

These two phases lead to a separation of the two patterns in the following cases:

- ➤ **Connection Pattern**: This is a pattern that accepts an initial trigger and looks for the existence of a remote agent on that trigger. It does so by trying all entries in the Protocol Dictionary which match this agent's type. If successful, this pattern provides as its result a remote agent CI (SNMP, WMI, and so on), which also points to the correct entry in the Protocol Dictionary for future connections. This agent CI is then part of a trigger for the content pattern.
- ➤ **Content Pattern**: This pattern's precondition is the successful connection of the previous pattern (preconditions specified by the TQLs). These types of patterns no longer need to look through all of the Protocol Dictionary since they have a way to obtain the correct credentials from the remote agent CI and use them to log in to the discovered system.
- ➤ Different scheduling considerations can also influence discovery division. For example, a system may only be queried during off hours, so even though it would make sense to join the pattern to the same pattern discovering another system, the different schedules mean that you need to create two patterns.
- ➤ Discovery of different management interfaces or technologies to discover the same system should be placed in separate patterns. This is so that you can activate the access method appropriate for each system or organization. For example, some organizations have WMI access to machines but do not have SNMP agents installed on them.

# <span id="page-429-0"></span>**HP Discovery and Dependency Mapping API Reference**

For full documentation on the available APIs, see *HP Discovery and Dependency Mapping API Reference*. These files are located in the following folder:

\\<HP Business Availability Center Gateway Server root directory>\ AppServer\webapps\site.war\amdocs\eng\doc\_lib\ Discovery and Dependency Mapping\DDM JavaDoc\index.html

# <span id="page-430-0"></span>**Implement a Pattern**

A DDM task has the aim of accessing remote (or local) systems, modeling extracted data as CIs, and saving the CIs to the CMDB. The task consists of the following steps:

#### **1 DDM pattern.**

You configure a pattern file that holds the context, parameters, and result types for DDM by selecting the scripts that are to be part of the pattern. For details, see the following section.

#### **2 DDM job.**

You configure a job with scheduling information and a trigger TQL. For details, see ["Step 2: Assign a Job to the Pattern" on page 440](#page-439-0).

#### **3 DDM code.**

You can edit the Jython or Java code that is contained in the pattern files and that refers to the DDM Framework. For details, see ["Step 3: Create](#page-441-0)  [Jython Code" on page 442](#page-441-0).

To write new DDM content, you create each of the above components, each one of which is automatically bound to the component in the previous step. For example, once you create a job and select the relevant pattern, the pattern file binds to the job.

# <span id="page-430-1"></span>**Step 1: Create a Discovery and Dependency Mapping Pattern**

A DDM pattern can be considered as the definition of a function. This function defines an input definition, runs logic on the input, defines the output, and provides a result.

Each DDM pattern specifies input and output: Both input and output are Trigger CIs that are specifically defined in the pattern. The DDM pattern extracts data from the input Trigger CI and passes this data as parameters to the DDM code. (Data from related CIs is sometimes passed to the code too. For details, see ["Related CIs Window" on page 163.](#page-162-0)) A pattern's DDM code is generic, apart from these specific input Trigger CI parameters that are passed to the code.

For details on input components, see ["Trigger CITs, Trigger CIs, Input TQLs,](#page-57-0)  [and Trigger TQLs" on page 58.](#page-57-0)

This section includes the following topics:

- ➤ ["Define Pattern Input \(Trigger CIT and Input TQL\)" on page 432](#page-431-0)
- ➤ ["Define Pattern Output" on page 437](#page-436-0)
- <span id="page-431-0"></span>➤ ["Override Pattern Parameters" on page 438](#page-437-1)

# **Define Pattern Input (Trigger CIT and Input TQL)**

You use the Trigger CIT and Input Topology Query Language (TQL) components to define specific CIs as pattern input:

- ➤ The Trigger CIT defines which CIT is used as the input for the pattern. For example, for a pattern that is going to discover IPs, the input CIT is Network.
- ➤ The Input TQL is a regular, editable TQL that defines the query against the CMDB. The Input TQL defines additional constraints on the CIT (for example, if the task requires a hostID or application ip attribute), and can define more CI data, if needed by the pattern.

If the pattern requires additional information from the CIs that are related to the Trigger CI, you can add additional nodes to the input TQL. For details, see ["Example of Input TQL Definition" on page 433](#page-432-0) and "Add Nodes and Relationships to a TQL Query" in *Model Management*.

➤ The Trigger CI data contains all the required information on the Trigger CI as well as information from the other nodes in the Input TQL, if they are defined. DDM uses variables to retrieve data from the CIs. When the task is downloaded to the Probe, the Trigger CI data variables are replaced with actual values that exist on the attributes for real CI instances.

#### **Example of Trigger CIT Definition**

In this example, a Trigger CIT defines that IP CIs are permitted in the pattern.

 **1** Access **Discovery > Manage Discovery Resources > Pattern Signature**. Select the HostProcesses pattern (**Discovery Packages > Host\_Resources\_Basic > Patterns > HostProcesses**).
- **2** Locate the Trigger CIT box. For details, see ["Triggered CI Data Pane" on](#page-252-0)  [page 253](#page-252-0).
- **3** Click the button to open the Choose Discovered Class dialog box. For details, see ["Choose Discovered Class Dialog Box" on page 225](#page-224-0).
- **4** Select the CIT.

In this example, the IP CI (Host) is permitted in the pattern:

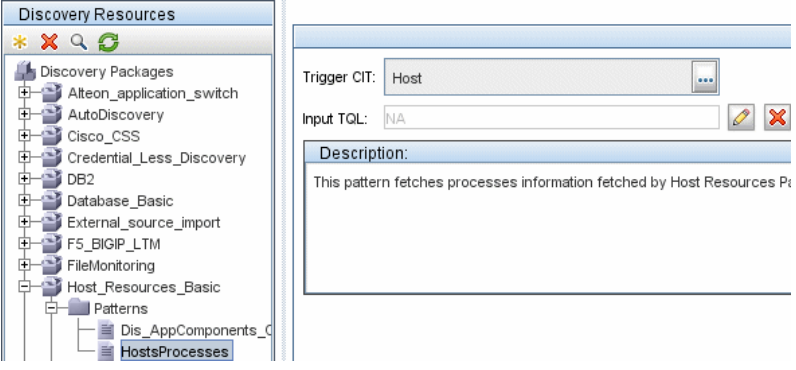

## **Example of Input TQL Definition**

In this example, the Input TQL defines that the IP CI (configured in the previous example as the Trigger CIT) must be connected to a Host CI.

- **1** Access **Discovery > Manage Discovery Resources > Pattern Signature**. Locate the Input TQL box. Click the **Edit** button to open the Input TQL Editor. For details, see ["Input TQL Editor Window" on page 235.](#page-234-0)
- **2** In the Input TQL Editor, name the Trigger CI node **SOURCE**: right-click the node and choose **Node Properties**. In the **Element Name** box, change the name to **SOURCE**.

 **3** Add a Host CI and a Contains relationship to the IP CI. For details on working with the Input TQL Editor, see ["Input TQL Editor Window" on](#page-234-0)  [page 235.](#page-234-0)

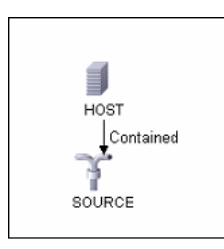

The **IP** CI is connected to a **HOST** CI. The input TQL consists of two nodes, **HOST** and **IP**, with a link between them. The **IP** CI is named **SOURCE**.

## **Example of Adding Variables to the Input TQL**

In this example, you add DIRECTORY and CONFIGURATION\_FILE variables to the Input TQL created in the previous example. These variables help to define what must be discovered, in this case, to find the configuration files residing on the hosts that are linked to the IPs you need to discover.

- **1** Display the Input TQL created in the previous example.
- **2** Access **Discovery > Manage Discovery Resources > Pattern Signature**. Locate the Triggered CI Data pane. For details, see ["Triggered CI Data Pane" on](#page-252-0)  [page 253.](#page-252-0)
- **3** Add variables to the Input TQL. For details, see the Value field in the ["Triggered CI Data Pane" on page 253.](#page-252-0)

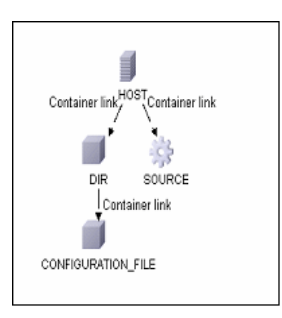

#### **Example of Replacing Variables with Actual Data**

In this example, variables replace the IP CI data with actual values that exist on real IP CI instances in your system.

The Triggered CI data for the **IP** CI includes a fileName variable. This variable enables the replacement of the CONFIGURATION\_FILE node in the Input TQL with the actual values of the configuration file located on a host:

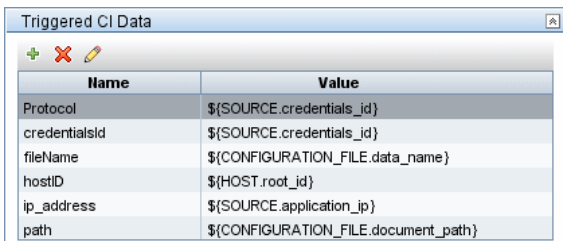

The Trigger CI data is uploaded to the Probe with all variables replaced by actual values. The pattern script includes a command to use the DDM Framework to retrieve the actual values of the defined variables:

```
Framework.getTriggerCIData ('ip_address')
```
**Note:** 

► The fileName and path variables use the data name and document path attributes from the Configuration File node (defined in the Input TQL – see previous example).

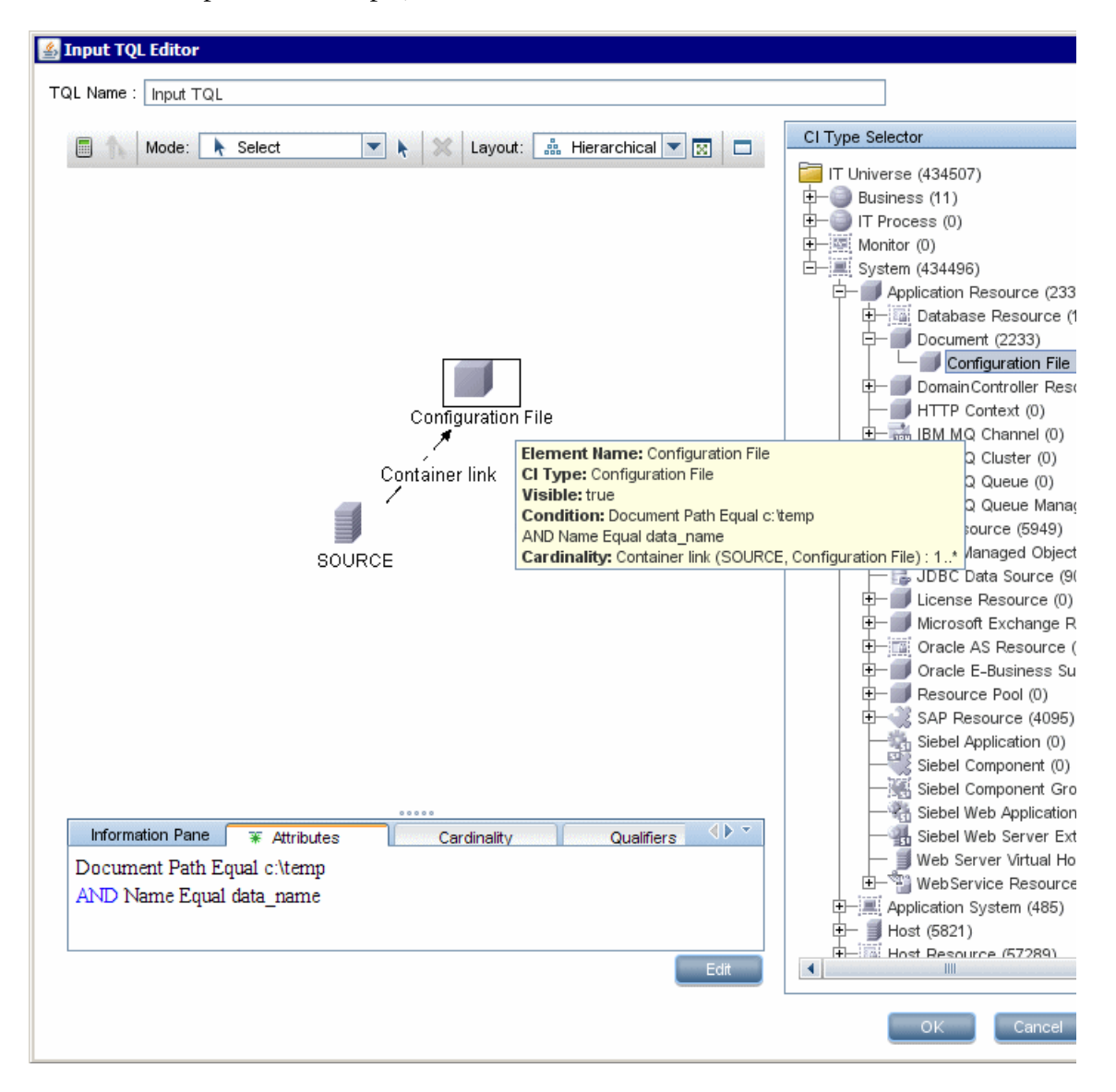

▶ The Protocol, credentialsId, and ip\_address variables use the root\_class, credentials id, and application ip attributes:

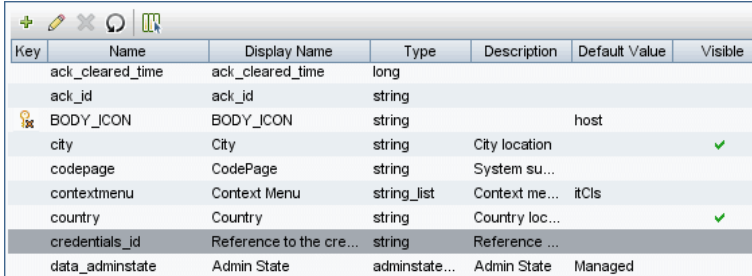

# **Define Pattern Output**

The output of the pattern is a list of discovered CIs (**Discovery > Manage Discovery Resources > Pattern Signature tab**) and the links between them:

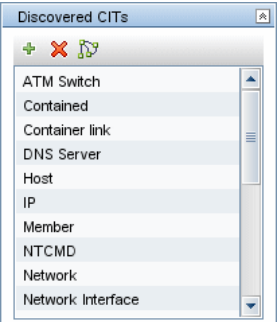

You can also view the CITs as a topology map, that is, the components and the way in which they are linked together (click the **View Discovered CITs as Map** button):

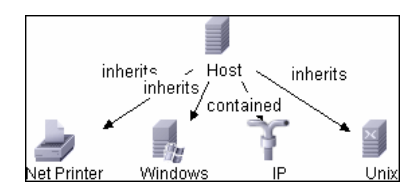

The discovered CIs are returned by the DDM code (that is, the Jython script) in the format of UCMDB's ObjectStateHolderVector. For details, see ["Results](#page-447-0)  [Generation by the Jython Script" on page 448](#page-447-0).

### **Example of Pattern Output**

In this example, you define which CITs are to be part of the IP CI output.

- **1** Access **Discovery > Manage Discovery Resources**.
- **2** In the Discovery Resources pane, select **Network > Pattern > NSLOOKUP\_on\_Probe**.
- **3** In the Pattern Signature tab, locate the Discovered CITs pane.
- **4** The CITs that are to be part of the pattern output are listed. Add CITs to, or remove from, the list. For details, see ["Discovered CITs Pane" on page 250](#page-249-0).

## <span id="page-437-0"></span>**Override Pattern Parameters**

To configure a pattern for more than one job, you can override pattern parameters. For example, the pattern SQL\_NET\_Dis\_Connection is used by both the MSSQL Connection by SQL and the Oracle Connection by SQL jobs.

### **Example of Overriding a Pattern Parameter**

This example illustrates overriding a pattern parameter so that one pattern can be used to discover both Microsoft SQL Server and Oracle databases.

- **1** Access **Discovery > Manage Discovery Resources**.
- **2** In the Discovery Resources pane, select **Database Basic > Pattern > SQL\_NET\_Dis\_Connection**.

 **3** In the Pattern Signature tab, locate the **Discovery Pattern Parameters** pane. The protocolType parameter has a value of **all**:

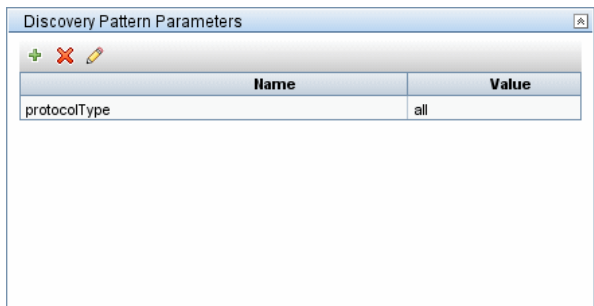

- **4** Right-click the **SQL\_NET\_Dis\_Connection** pattern and choose **Go to Discovery Job > MSSQL Connection by SQL**.
- **5** Display the Properties tab. Locate the Parameters pane:

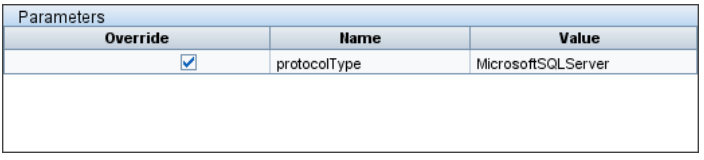

The all value is overwritten with the MicrosoftSQLServer value.

**Note:** The Oracle Connection by SQL job includes the same parameter but the value is overwritten with an oracle value.

For details on adding, deleting, or editing parameters, see ["Discovery Pattern](#page-249-1)  [Parameters Pane" on page 250](#page-249-1).

DDM begins looking for Microsoft SQL Server instances according to this parameter.

# **Step 2: Assign a Job to the Pattern**

Each pattern has one or more associated jobs that define the execution policy. Jobs enable scheduling the same pattern differently over different set of Triggered CIs and also enable supplying different parameters for each set.

The jobs appear in the Discovery Modules tree, and this is the entity that the user activates.

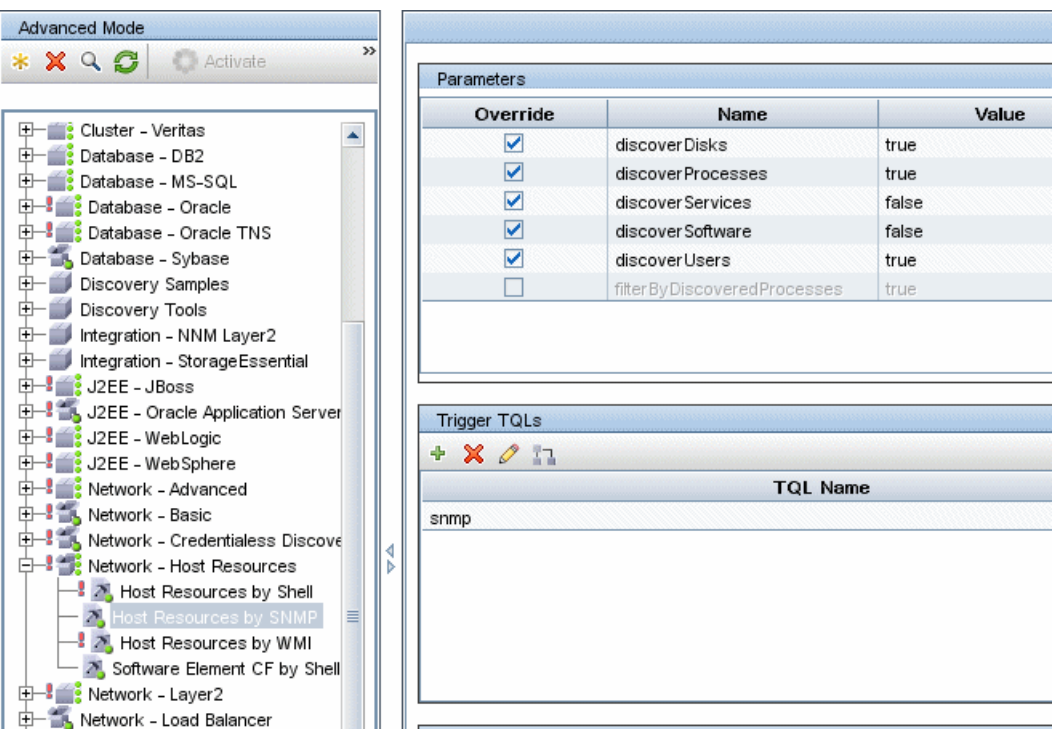

## **Trigger TQL**

Each job is associated with Trigger TQLs. These Trigger TQLs publish results that are used as Input Trigger CIs for the pattern of this job.

A Trigger TQL can add constraints to an Input TQL. For example, if an input TQL's results are IPs connected to SNMP, a trigger TQL's results can be IPs connected to SNMP within the range 195.0.0.0-195.0.0.10.

**Note:** A trigger TQL must refer to the same objects that the input TQL refers to. For example, if an input TQL queries for IPs running SNMP, you cannot define a trigger TQL (for the same job) to query for IPs connected to a host, because some of the IPs may not be connected to an SNMP object, as required by the input TQL.

## **Scheduling**

The scheduling information for the Probe specifies when to run the code on Trigger CIs. If the **Invoke on new triggered CIs Immediately** check box is selected, the code also runs once on each Trigger CI when it reaches the Probe, regardless of future schedule settings.

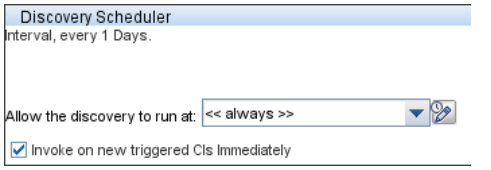

For each schedule occurrence for each job, the Probe runs the DDM code against all Trigger CIs accumulated for that job. For details, see ["Schedule](#page-61-0)  [Modules to Run" on page 62](#page-61-0) and ["Discovery Scheduler Dialog Box" on](#page-134-0)  [page 135](#page-134-0).

### **Parameters**

When configuring a job you can override the pattern parameters. For details, see ["Override Pattern Parameters" on page 438](#page-437-0).

# **Step 3: Create Jython Code**

DDM code is mostly written in Jython. "Jython is an implementation of the high-level, dynamic, object-oriented language Python written in 100% pure Java, and seamlessly integrated with the Java platform. It thus enables you to run Python on any Java platform." (Quoted from the Jython Web site: http://www.jython.org/Project/index.html.)

The following section describes the actual writing of Jython code inside the DDM Framework. This section specifically addresses those contact points between the Jython script and the Framework that it calls, and also describes the Jython libraries and utilities that should be used whenever possible.

#### **Note:**

- ➤ Scripts written for DDM should be compatible with Jython version 2.1.
- ➤ For full documentation on the available APIs, see the *HP Discovery and Dependency Mapping API Reference*.

This section includes the following topics:

- ➤ ["Execution of the Code" on page 443](#page-442-0)
- ➤ ["Modifying Out of the Box Scripts" on page 443](#page-442-1)
- ➤ ["Structure of the Jython File" on page 445](#page-444-0)
- ➤ ["Results Generation by the Jython Script" on page 448](#page-447-0)
- ➤ ["The Framework Instance" on page 450](#page-449-0)
- ➤ ["Finding the Correct Credentials \(for Connection Patterns\)" on page 454](#page-453-0)
- ➤ ["Handling Exceptions from Java" on page 456](#page-455-0)
- ➤ ["Jython Libraries and Utilities" on page 476](#page-475-0)
- ➤ ["Using External Java JAR Files Within Jython" on page 480](#page-479-0)

# <span id="page-442-0"></span>**Execution of the Code**

After a job is activated, a task with all the required information is downloaded to the Probe.

The Probe starts running the DDM code using the information specified in the task.

The Jython code flow starts running from a main entry in the script, executes code to discover CIs, and provides results of a vector of discovered CIs.

# <span id="page-442-1"></span>**Modifying Out of the Box Scripts**

When making out of the box script modifications, make only minimal changes to the script and place any necessary methods in an external script. You can track changes more efficiently and, when moving to a newer HP Business Availability Center version, your code is not overwritten.

For example, the following single line of code in an out of the box script calls a method that calculates a Web server name in an application-specific way:

serverName = iplanet\_cspecific.PlugInProcessing(serverName, transportHN, mam utils)

The more complex logic that decides how to calculate this name is contained in an external script:

```
# implement customer specific processing for 'servername' attribute of httpplugin 
#
def PlugInProcessing(servername, transportHN, mam_utils_handle):
     # support application-specific HTTP plug-in naming 
     if servername == "appsrv_instance":
             # servername is supposed to match up with the j2ee server name, 
however some groups do strange things with their 
             # iPlanet plug-in files. this is the best work-around we could find. this join 
can't be done with IP address:port 
             # because multiple apps on a web server share the same IP:port for 
multiple websphere applications 
             logger.debug('httpcontext_webapplicationserver attribute has been
changed from \lceil + servername + \rceil to \lceil + transportHN\lceil:5] + \rceil to facilitate websphere
enrichment')
             servername = transportHN[:5]
```
return servername

Save the external script in the External Resources folder. For details, see ["Discovery Resources Pane" on page 230](#page-229-0). If you add this script to a package, you can use this script for other jobs, too. For details on working with Package Manager, see "Package Manager" in *Model Management*.

During upgrade, the change you make to the single line of code is overwritten by the new version of the out of the box script, so you will need to replace the line. However, the external script is not overwritten.

## **Structure of the Jython File**

The Jython file is composed of three parts in a specific order:

- <span id="page-444-0"></span> $\blacktriangleright$  1. Imports
- ➤ 2. Functions definitions (optional)
- ➤ 3. Main Function DiscoveryMain

The following is an example of a Jython script:

```
# imports section
from appilog.common.system.types import ObjectStateHolder
from appilog.common.system.types.vectors import ObjectStateHolderVector
# Function definition
def foo:
# do something
# Main Function
def DiscoveryMain(Framework):
OSHVResult = ObjectStateHolderVector()
## Write implementation to return new result CIs here...
return OSHVResult
```
### **Imports**

Jython classes are spread across hierarchical namespaces. In version 7.0 or later, unlike in previous versions, there are no implicit imports, and so every class you use must be imported explicitly. (This change was made for performance reasons and to enable an easier understanding of the Jython script by not hiding necessary details.)

➤ To import a Jython script:

import logger

➤ To import a Java class:

from appilog.collectors.clients import ClientsConsts

## **Main Function – DiscoveryMain**

Each Jython runable script file contains a main function: DiscoveryMain.

The DiscoveryMain function is the main entry into the script; it is the first function that runs. The main function may call other functions that are defined in the scripts:

```
def DiscoveryMain(Framework):
```
The Framework argument must be specified in the main function definition. This argument is used by the main function to retrieve information that is required to run the scripts (such as information on the Trigger CI and parameters) and can also be used to report on errors that occur during the script run.

You can create a Jython script without any main method. Such scripts are used as library scripts that are called from other scripts.

## **Functions Definition**

Each script can contain additional functions that are called from the main code. Each such function can call another function, which either exists in the current script or in another script (use the import statement). Note that to use another script, you must add it to the Scripts section of the package:

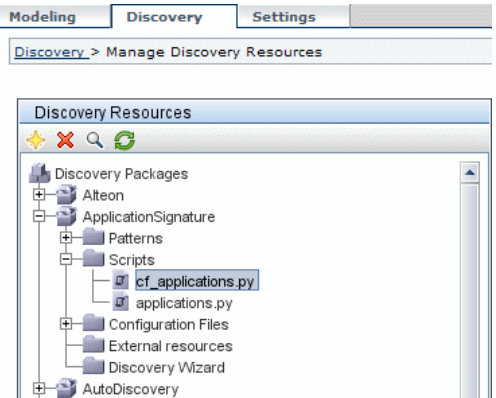

#### **Example of a Function Calling Another Function**

In the following example, the main code calls the doQueryOSUsers(..) method which calls an internal method doOSUserOSH(..):

```
def doOSUserOSH(name):
sw_obj = ObjectStateHolder('winosuser')
sw_obj.setAttribute('data_name', name)
# return the object
return sw_obj
def doQueryOSUsers(client, OSHVResult):
_hostObj = modeling.createHostOSH(client.getIpAddress())
data_name_mib = '1.3.6.1.4.1.77.1.2.25.1.1,1.3.6.1.4.1.77.1.2.25.1.2,string'
resultSet = client.executeQuery(data_name_mib)
while resultSet.next():
    UserName = resultSet.getString(2)
    ########## send object ##############
    OSUserOSH = doOSUserOSH(UserName)
    OSUserOSH.setContainer(_hostObj)
    OSHVResult.add(OSUserOSH)
def DiscoveryMain(Framework):
OSHVResult = ObjectStateHolderVector()
try:
    client = 
Framework.getClientFactory(ClientsConsts.SNMP_PROTOCOL_NAME).createClient()
except:
    Framework.reportError('Connection failed')
else:
    doQueryOSUsers(client, OSHVResult)
    client.close()
return OSHVResult
```
If this script is a global library that is relevant to many patterns, you can add it to the list of scripts in the jythonGlobalLibs.xml configuration file, instead of adding it to each pattern (**Discovery > Manage Discovery Resources > Discovery Packages > AutoDiscovery > Configuration Files**).

## <span id="page-447-0"></span>**Results Generation by the Jython Script**

Each Jython script runs on a specific Trigger CI, and ends with results that are returned by the return value of the DiscoveryMain function.

The script result is actually a group of CIs and links that are to be inserted or updated in the CMDB. The script returns this group of CIs and links in the format of ObjectStateHolderVector.

The ObjectStateHolder class is a way to represent an object or link defined in the CMDB. The ObjectStateHolder object contains the CIT name and a list of attributes and their values. The ObjectStateHolderVector is a vector of ObjectStateHolder instances.

## **The ObjectStateHolder Syntax**

This section explains how to build the DDM results into a CMDB model.

## **Example of Setting Attributes on the CIs**

The ObjectStateHolder class describes the DDM result graph. Each CI and link (relationship) is placed inside an instance of the ObjectStateHolder class as in the following Jython code sample:

# siebel application server 1 appServerOSH = ObjectStateHolder('siebelappserver' ) 2 appServerOSH.setStringAttribute('data\_name', sblsvrName) 3 appServerOSH.setStringAttribute ('application\_ip', ip) 4 appServerOSH.setContainer(appServerHostOSH)

- ➤ Line 1 creates a CI of type **siebelappserver**.
- ➤ Line 2 creates an attribute called **data\_name** with a value of **sblsvrName** which is a Jython variable set with the value discovered for the server name.
- ➤ Line 3 sets a non-key attribute that is updated in the CMDB.
- $\triangleright$  Line 4 is the building of containment (the result is a graph). It specifies that this application server is contained inside a host (another ObjectStateHolder class in the scope).

**Note:** Each CI being reported by the Jython script must include values for all the key attributes of the CI's CI Type.

#### **Example of Relationships (Links)**

The following link example explains how the graph is represented:

```
1 linkOSH = ObjectStateHolder('route')
2 linkOSH.setAttribute('link_end1', gatewayOSH)
3 linkOSH.setAttribute('link_end2', appServerOSH)
```
- ➤ Line 1 creates the link (that is also of the ObjectStateHolder class. The only difference is that route is a link CI Type).
- ➤ Lines 2 and 3 specify the nodes at the end of each link. This is done using the **end1** and **end2** attributes of the link which must be specified (because they are the minimal key attributes of each link). The attribute values are ObjectStateHolder instances. For details on End 1 and End 2, see ["Link" on](#page-225-0)  [page 226](#page-225-0).

**Important:** A link is directional. You should verify that End 1 and End 2 nodes correspond to valid CITs at each end. If the nodes are not valid, the result object fails DDM validation and is not reported correctly. For details, see "CI Type Relationships" in *Model Management*.

#### **Example of Vector (Gathering CIs)**

After creating objects with attributes, and links with objects at their ends, you must now group them together. You do this by adding them to an ObjectStateHolderVector instance, as follows:

```
oshvMyResult = ObjectStateHolderVector()
oshvMyResult.add(appServerOSH)
oshvMyResult.add(linkOSH)
```
For details on reporting this composite result to the Framework so it can be sent to the CMDB server, see the sendObjects method.

Once the DDM result graph is assembled in an ObjectStateHolderVector instance, it must be returned to the DDM Framework to be inserted into the CMDB. This is done by returning the ObjectStateHolderVector instance as the result of the DiscoveryMain() function.

**Note:** For details on creating **OSH** for common CITs, see **[modeling.py](#page-478-0)** in ["Jython Libraries and Utilities" on page 476](#page-475-0).

# <span id="page-449-0"></span>**The Framework Instance**

The Framework instance is the only argument that is supplied in the main function in the Jython script. This is an interface that can be used to retrieve information required to run the script (for example, information on trigger CIs and pattern parameters), and is also used to report on errors that occur during the script run. For details, see ["HP Discovery and Dependency](#page-429-0)  [Mapping API Reference" on page 430.](#page-429-0)

This section describes the most important Framework usages:

- ➤ ["Framework.getTriggerCIData\(String attributeName\)" on page 450](#page-449-1)
- ➤ ["Framework.createClient\(credentialsId, props\)" on page 451](#page-450-0)
- ➤ ["Framework.getParameter \(String parameterName\)" on page 453](#page-452-0)
- <span id="page-449-1"></span>➤ ["Framework.reportError\(String message\) and](#page-452-1)  [Framework.reportWarning\(String message\)" on page 453](#page-452-1)

### **Framework.getTriggerCIData(String attributeName)**

This API provides the intermediate step between the Trigger CI data defined in the pattern and the script.

#### **Example of Retrieving Credential Information**

You request the following Trigger CI data information:

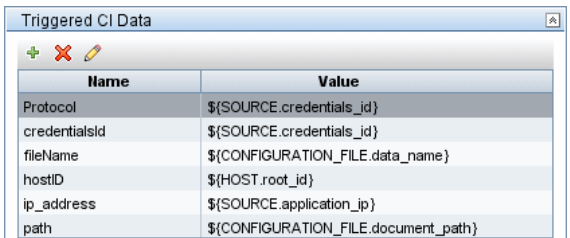

To retrieve the credential information from the task, use this API:

credId = Framework.getTriggerCIData('credentialsId')

#### <span id="page-450-0"></span>**Framework.createClient(credentialsId, props)**

You make a connection to a remote machine by creating a client object and executing commands on that client. To create a client, retrieve the ClientFactory class. The getClientFactory() method receives the type of the requested client protocol. The protocol constants are defined in the ClientsConsts class. For details on credentials and supported protocols, see ["Domain Credential References" on page 190.](#page-189-0)

#### **Example of Creating a Client Instance for the Credentials ID**

To create a Client instance for the credentials ID:

```
properties = Properties()
codePage = Framework.getCodePage()
properties.put( BaseAgent.ENCODING, codePage)
client = Framework.createClient(credentailsID ,properties)
```
You can now use the Client instance to connect to the relevant machine or application.

### **Example of Creating a WMI Client and Running a WMI Query**

To create a WMI client and run a WMI query using the client:

wmiClient = Framework.createClient(credential) resultSet = wmiClient. executeQuery("SELECT TotalPhysicalMemory FROMWin32\_LogicalMemoryConfiguration")

```
Note: To make the createClient() API work, add the following parameter to 
the Trigger CI data parameters: credentialsId = ${SOURCE.credentials_id} in 
the Triggered CI Data pane. Or you can manually add the credentials ID 
when calling the function:
```
**wmiClient = clientFactory().createClient(credentials\_id)**.

The following diagram illustrates the hierarchy of the clients, with their commonly-supported APIs:

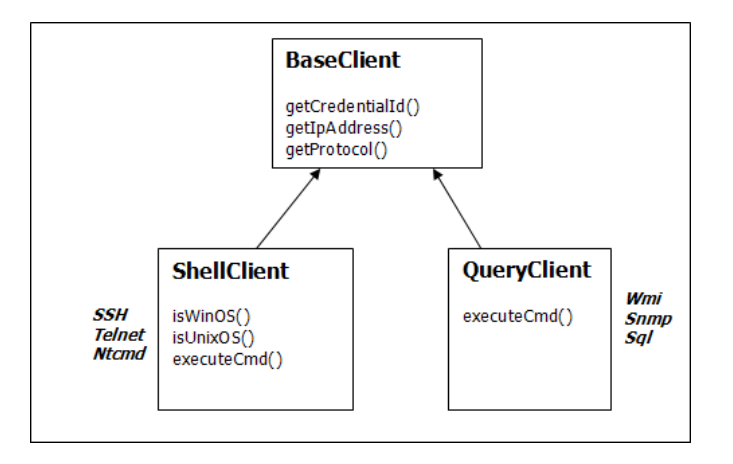

For details on the clients and their supported APIs, see BaseClient, ShellClient, and QueryClient in the *HP Discovery and Dependency Mapping API Reference*.

#### <span id="page-452-0"></span>**Framework.getParameter (String parameterName)**

In addition to retrieving information on the Trigger CI, you often need to retrieve a pattern parameter value. For example:

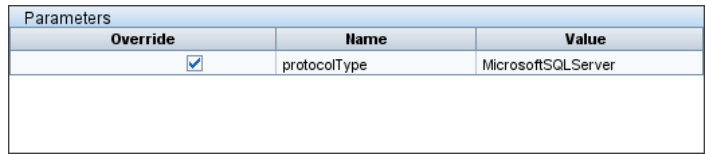

#### **Example of Retrieving the Value of the protocolType Parameter**

To retrieve the value of the protocolType parameter from the Jython script, use the following API:

protocolType = Framework.getParameterValue('protocolType')

## <span id="page-452-1"></span>**Framework.reportError(String message) and Framework.reportWarning(String message)**

Some errors (for example, connection failure, hardware problems, timeouts) can occur during a script run. When such errors are detected, Framework can report on the problem. The message that is reported reaches the server and is displayed for the user.

#### **Example of a Report Error and Message**

The following example illustrates the use of the reportError(<Error Msg>) API:

```
try:
    client = Framework.getClientFactory(ClientsConsts.SNMP_PROTOCOL_NAME)
    createClient()
except:
    strException = str(sys.exc_info()[1]).strip()
    Framework. reportError ('Connection failed: %s' % strException)
```
You can use either one of the APIs—Framework.reportError(String message), Framework.reportWarning(String message)—to report on a problem. The difference between the two APIs is that when reporting an error, the Probe saves a communication log file with the entire session's parameters to the file system. In this way you are able to track the session and better understand the error.

## <span id="page-453-0"></span>**Finding the Correct Credentials (for Connection Patterns)**

A pattern trying to connect to a remote system needs to try all possible credentials. One of the parameters needed when creating a client (through ClientFactory) is the credentials ID. The connection script gains access to possible credential sets and tries them one by one using the clientFactory.getAvailableProtocols() method. When one credential set succeeds, the pattern reports a CI connection object on the host of this trigger CI (with the credentials ID that matches the IP) to the CMDB. Subsequent patterns can use this connection object CI directly to connect to the credential set (that is, the patterns do not have to try all possible credentials again).

The following example shows how to obtain all entries of the SNMP protocol. Note that here the IP is obtained from the Trigger CI data (# Get the Trigger CI data values).

The connection script requests all possible protocol credentials (# Go over all the protocol credentials) and tries them in a loop until one succeeds (resultVector). For details, see the **two-phase connect paradigm** entry in ["Separating Patterns" on page 429](#page-428-0).

```
import logger
from appilog.collectors.clients import ClientsConsts
from appilog.common.system.types.vectors import ObjectStateHolderVector
    def mainFunction(Framework):
resultVector = ObjectStateHolderVector() 
    # Get the Trigger CI data values
     ip_address = Framework.getDestinationAttribute('ip_address')
     ip_domain = Framework.getDestinationAttribute('ip_domain')
    # Create the client factory for SNMP
     clientFactory = framework.getClientFactory(ClientsConsts.SNMP_PROTOCOL_NAME)
     protocols = clientFactory.getAvailableProtocols(ip_address, ip_domain)
    connected = 0# Go over all the protocol credentials
    for credentials id in protocols:
         client = None
         try:
             # try to connect to the snmp agent 
             client = clientFactory.createClient(credentials_id)
             // Query the agent
             ….
             # connection succeed
             connected = 1
         except:
             if client != None:
                 client.close()
     if (not connected):
         logger.debug('Failed to connect using all credentials')
    else:
         // return the results as OSHV
         return resultVector
```
## <span id="page-455-0"></span>**Handling Exceptions from Java**

Some Java classes throw an exception upon failure. It is recommended to catch the exception and handle it, otherwise it causes the pattern to terminate unexpectedly.

When catching a known exception, in most cases you should print its stack trace to the log and issue a proper message to the UI, for example:

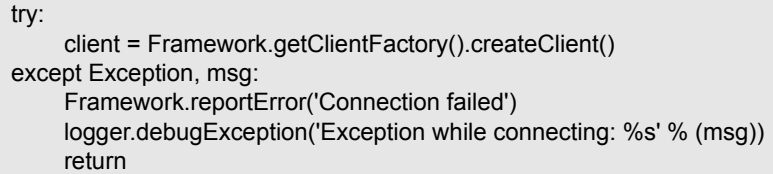

If the exception is not fatal and the script can continue, you should omit the call for the reportError() method and enable the script to continue.

# **Record DDM Code**

It can be very useful to record an entire execution, including all parameters, for example, when debugging and testing code. This task describes how to record an entire execution with all relevant variables. Furthermore, you can view extra debug information that is usually not printed to log files even at the debug level.

**To record DDM code:**

 **1** Access **Discovery > Run Discovery**. Right-click the job whose run must be logged and select **Edit pattern** to open the Manage Discovery Resources application.

 **2** Locate the **Execution Options** pane in the Pattern Management tab:

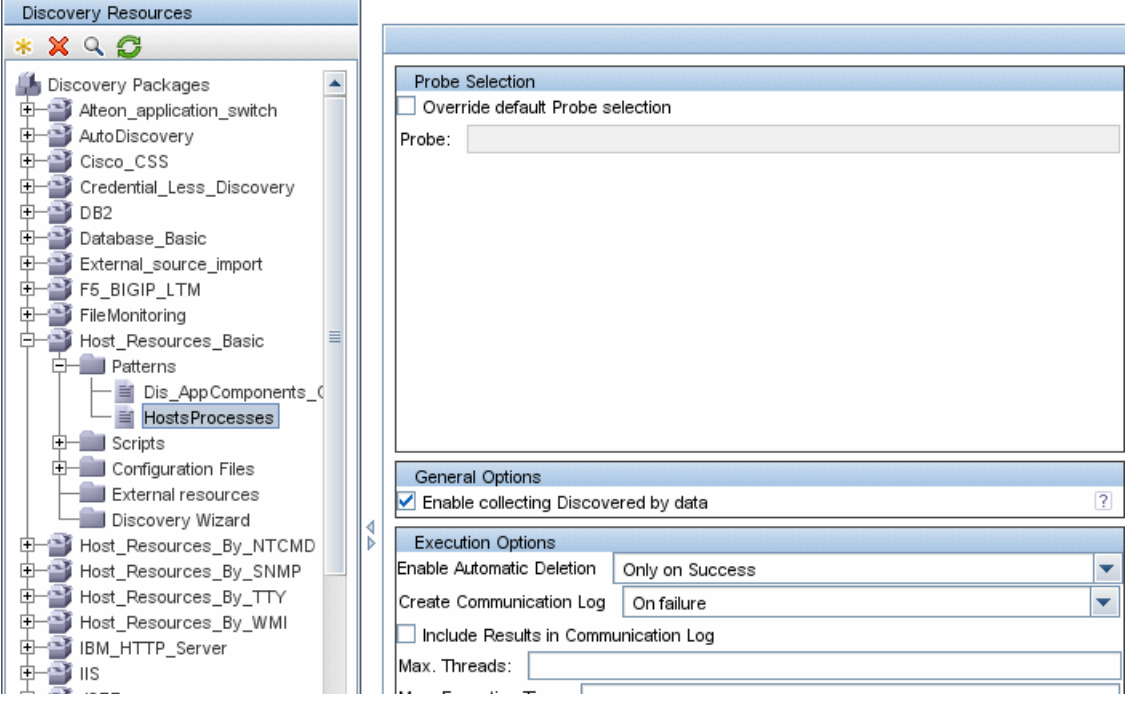

 **3** Change the **Create communication logs** box to **Always**. For details on setting logging options, see ["Execution Options Pane" on page 244.](#page-243-0)

The following example is the XML log file that is created when the Host Connection by Shell job is run and the **Create communication logs** box is set to **Always** or **On Failure**:

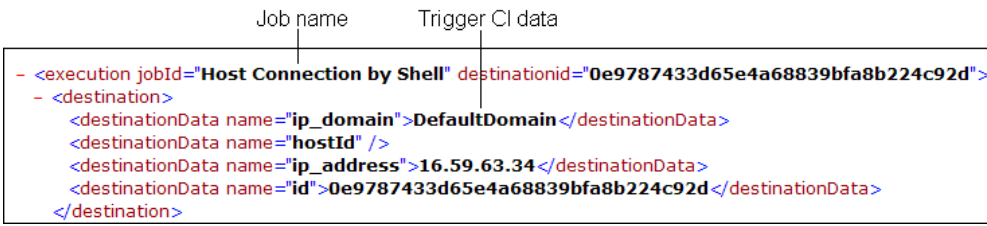

The following example shows the message and stacktrace parameters:

```
Stacktrace
```

```
<exec star:="18:41:55" duration="2062" type="ssh" credentialsId="f464999bdfe5a1e1407b479b6f730d5b">
 <cmd>[CDATA: client_connect]</cmd>
 <result IS_NULL="Y" />
- <error class="com.hp.ucmdb.discovery.probe.services.dynamic.agents.SSHAgentException">
   <message>[CDATA: Failed to connect: Error connecting: Connection refused: connect]</message>
 - <stacktrace>
     <frame class="com.hp.ucmdb.discovery.probe.services.dynamic.agents.SSHAgent" method="connect" file
     <frame class="com.hp.ucmdb.discovery.probe.clients.shell.SSHClient" method="createWrapper" file="SSH(
     <frame class="com.hp.ucmdb.discovery.probe.clients.BaseClient" method="initPrivate" file="BaseClient.ja
```
# **Configure Eclipse to Run Jython Scripts in Debug Mode**

This task explains how to configure Eclipse so that you can run your Jython scripts in debug mode, thus enabling better visibility to job threads, trigger CIs, and results.

#### **To configure Eclipse:**

 **1** Prerequisites:

- ➤ Install Java 5.0 SE on your computer (if it is not already installed). The files are available on the Java Developers Web site http://www.java.sun.com.
- ➤ Install the latest Eclipse version on your computer. The application is available at www.eclipse.org.
- ➤ Install PyDev and PyDev Extensions, available at: **http://pydev.sourceforge.net/** (PyDev) and **http://www.fabioz.com/pydev/** (PyDev Extensions)
- ➤ The Discovery Probe must be installed on this computer.

 **2** Select **File > Import > General > Existing Projects into Workspace**:

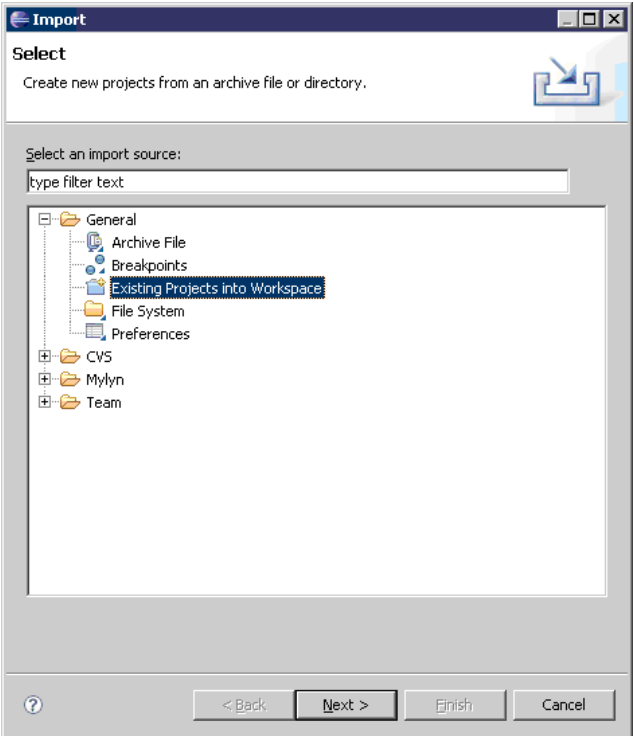

 **3** Click **Next**. Click **Browse** to select the following directory: **C:\hp\DDM\DiscoveryProbe\discoveryScriptsDebugger**:

 **4** Verify that **discoveryScriptsDebugger** is selected in the Projects pane and click **Finish**:

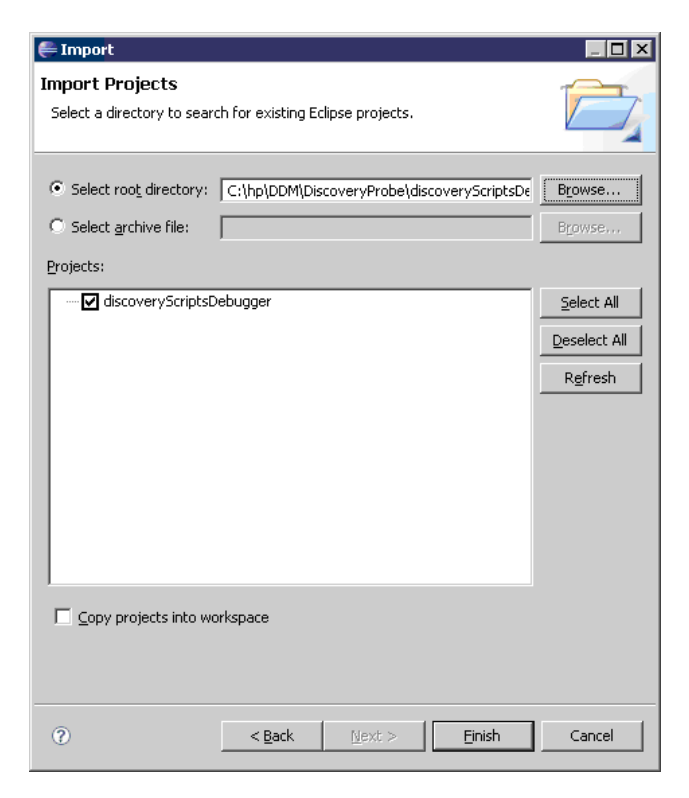

A discoveryScriptsDebugger project is added to the Eclipse workspace.

 **5** Select **Window > Preferences** to open the **Preferences** dialog box. Select **Pydev > Interpreter - Jython > New**.

- **6** Select the following directories:
	- ➤ **C:\hp\DDM\DiscoveryProbe\root\ext\jython\**
	- ➤ **C:\hp\DDM\DiscoveryProbe\root\ext\jython\lib**

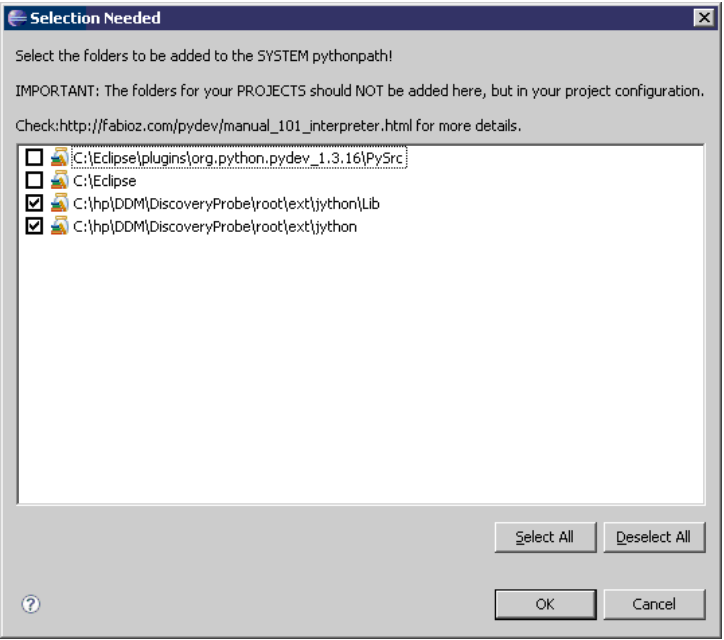

Click **OK**.

 **7** Return to the **Preferences** dialog box. Verify that the jython.jar file appears in the Jython interpreters list:

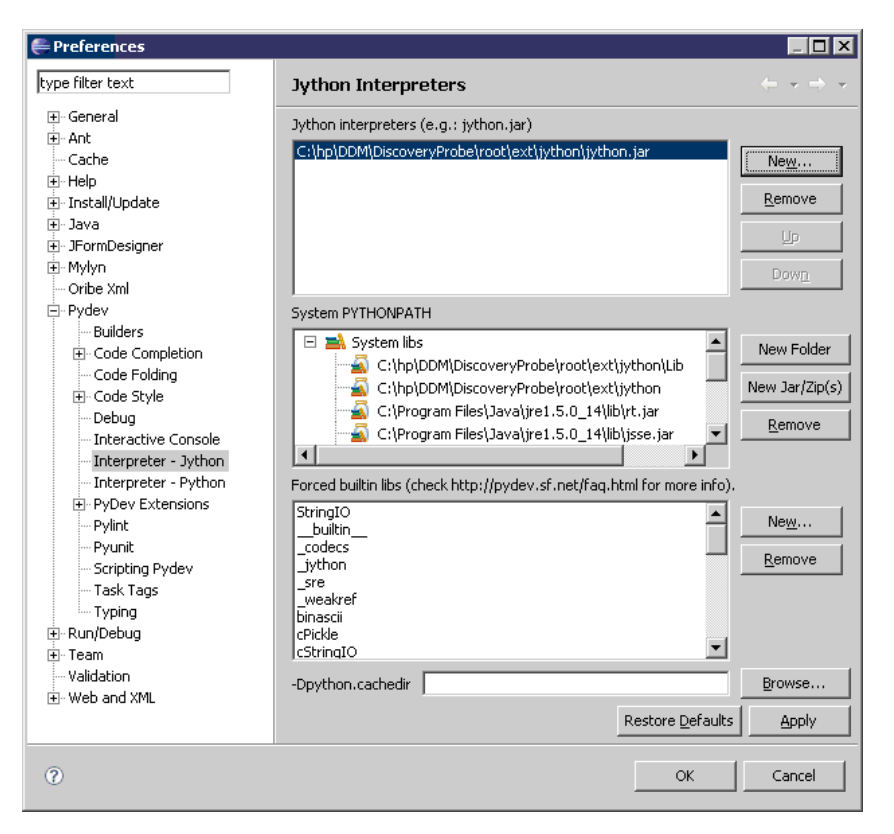

Click **OK**.

- **8** Select **Window > Open Perspective > Other** to open the **Open Perspective**  dialog box. Select **PyDev**.
- **9** You can configure the job to be debugged either in a text editor or by using a graphic utility. For details on the text editor configuration, go to the next step. For details on the graphic utility configuration, skip to ste[p 13 on](#page-464-0)  [page 465.](#page-464-0)

 **10** Select the **DebugTask.task** file in the **discoveryScriptsDebugger\src** project:

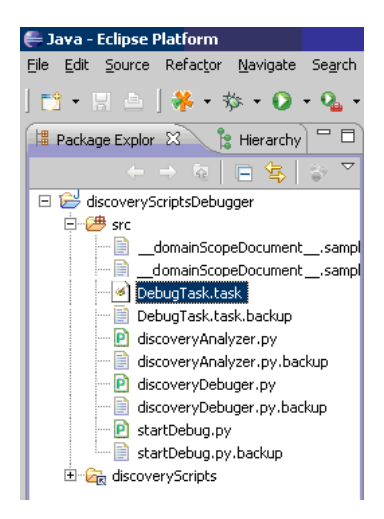

To edit this file in Eclipse, right-click **DebugTask.task** and select **Open With > Text Editor**.

The DebugTask.task file is a template you can use to debug your Jython scripts. It is located in the following directory:

**C:\hp\DDM\DiscoveryProbe\discoveryScriptsDebugger\src**.

```
<taskInfo taskId="FOO Debug Task OOF">
<jobId>Range IPs by ICMP</jobId>
<destinationList>
    <destination>
        <destinationData name="domain">DefaultDomain</destinationData>
        <destinationData name="probeName">DefaultProbe</destinationData>
    </destination>
</destinationList>
</taskInfo>
```
 **11** Change the jobid value to the name of the job to be debugged. For example, delete **Range IPs by ICMP** and enter **Oracle Applications by SQL**. You can copy the name from the job name in the Run Discovery page:

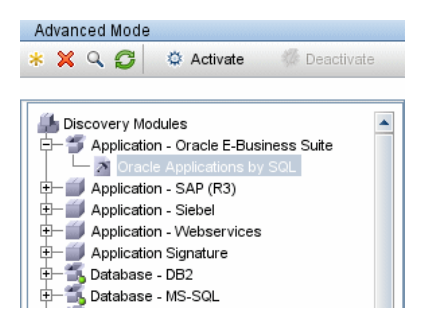

 **12** Add as many destinationData attributes as necessary (do not change the destinationList className). For example, to debug the **Oracle Applications by SQL** script, enter the following values:

```
<jobId>IIS Applications by NTCMD</jobId>
<destinationList 
className="com.hp.ucmdb.discovery.probe.tasks.BaseDestinationData">
    <destination>
        <destinationData name="fileToUpdate">discoveryJobs/Oracle Applications by 
SQL.xml</destinationData>
        <destinationData name="fileUpdateTime">1216821680058</destinationData>
        <destinationData 
name="id">bfd3d1ea8f7229e055c7004cf87ebd65</destinationData>
        <destinationData name="hostId" />
        <destinationData name="ip_address" />
        <destinationData name="ip_domain" />
    </destination>
</destinationList>
```
You can verify the exact destinationData attributes for each job by consulting the following log file: **C:\hp\DDM\DiscoveryProbe\root\logs\probeGWtaskResults.log**.

**Note:** Disregard UPDATE\_SERVER\_DATA jobs in the log file.

Skip to ste[p 14 on page 466](#page-465-0).

<span id="page-464-0"></span> **13** To use the graphic utility, select the **discoveryAnalyzer.py** file in the **discoveryScriptsDebugger\src** project. Right-click the file and choose **Run as > Jython run**.

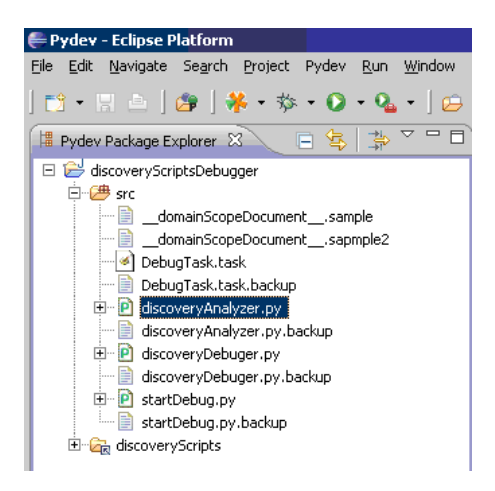

The Discovery Execution Analyzer dialog box is displayed:

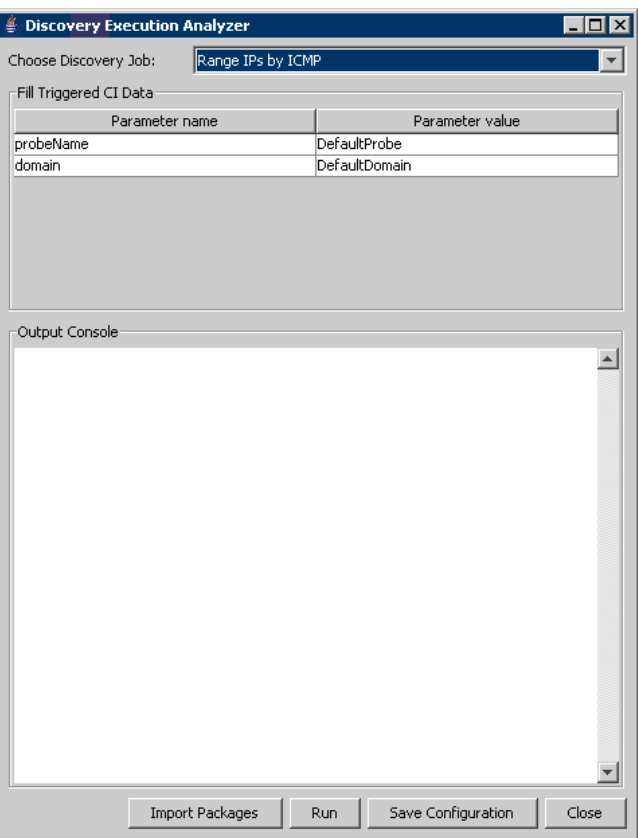

Choose the Discovery Job, fill in the parameter values and save the configuration.

- <span id="page-465-0"></span> **14** Add a breakpoint in the Jython script to be debugged.
- **15** In the **discoveryScriptsDebugger** project, right-click **startDebug.py** and choose **Debug As > Jython Run**.

## **Use Discovery Analyzer to Debug Content**

The Discovery Analyzer tool is intended for debugging purposes when developing packages, scripts, or any other content. The tool runs a job against a remote destination and returns logs containing information, warning, and error details and results of discovered CIs.

This section includes the following topics:

- ➤ ["Tasks and Records" on page 467](#page-466-0)
- <span id="page-466-0"></span> $\blacktriangleright$  ["Logs" on page 467](#page-466-1)

## **Tasks and Records**

A task file contains data regarding a task to be executed. The task consists of information such as the job's name and required parameters that define the trigger CI, for example, the remote destination address.

A record file contains task information as well as the results of a specific execution. An execution is the detailed communication (including a response) between the Probe or Discovery Analyzer (whichever module executed the task) and the remote destination.

A task that is defined by a task file can be executed against a remote destination, whereas a task that is defined by a record file (that contains extra data regarding a specific execution) can be executed and can also be played back (that is, can reproduce the same execution documented in the record file).

#### <span id="page-466-1"></span>**Logs**

Logs provide information about the latest run, as follows:

- ➤ **General Log**. This log includes all information data, errors, and warnings that occurred during the run.
- ➤ **Communication Log**. This log contains the detailed communication between the Discovery Analyzer and the remote destination (including its response). After the execution, the log can be saved as a record file.

➤ **Results Log**. Displays a list of discovered CIs. The appearance time of each CI depends on the design of the patterns and scripts.

You can save all logs together or each log separately. When you save all the logs, they are saved together under one name.

If you replay a record file, the same data is displayed in the communication log, the only difference being the time of execution.

## **Working with Discovery Analyzer**

The following procedure explains how to work with Discovery Analyzer.

This section includes the following topics:

- $\blacktriangleright$  ["Prerequisites" on page 468](#page-467-0)
- ➤ ["Access Discovery Analyzer" on page 469](#page-468-0)
- ➤ ["Define a Task" on page 470](#page-469-0)
- ➤ ["Edit a Task" on page 472](#page-471-0)
- ➤ ["Save the Task and Logs" on page 472](#page-471-1)
- ➤ ["Run the Task" on page 472](#page-471-2)
- ➤ ["Send a Task Result to the Server" on page 472](#page-471-3)
- ➤ ["Import Settings" on page 473](#page-472-0)
- ➤ ["Breakpoints" on page 473](#page-472-1)

## <span id="page-467-0"></span> **1 Prerequisites**

- ➤ The Probe must be installed. (The Discovery Analyzer is installed as part of the Probe installation process and shares resources with it.)
- ➤ The Probe does not need to be running while you are working with Discovery Analyzer.

However, if the Probe has already run against a UCMDB server, all the required resources are already downloaded to the file system. If the Probe has not run, you can upload resources needed by Discovery Analyzer through the Settings menu. For details, see ["Import Settings" on page 473.](#page-472-0)

➤ The UCMDB server does not need to be installed.
#### **2 Access Discovery Analyzer**

You access Discovery Analyzer either:

➤ When working with Eclipse. The recomended plugin is **pydev**. Install PyDev and PyDev Extensions, available at: **http://pydev.sourceforge.net/** (PyDev) and **http://www.fabioz.com/pydev/** (PyDev Extensions).

The Probe installation comes with a default Eclipse workspace located at **C:\hp\DDM\DiscoveryProbe\discoveryAnalyzerWorkspace**. This workspace includes a Jython script to start DiscoveryAnalyzer (**startDiscoveryAnalyzerScript.py**) as well as a link to all DDM scripts. If you start the tool in this way, you can locate breakpoints within the Jython scripts for debugging purposes.

➤ Directly, by double-clicking the file in the following folder: **C:\hp\DDM\ DiscoveryProbe\root\lib\collectors\discoveryAnalyzer.cmd**. For details, see the following section.

The Discovery Analyzer window opens:

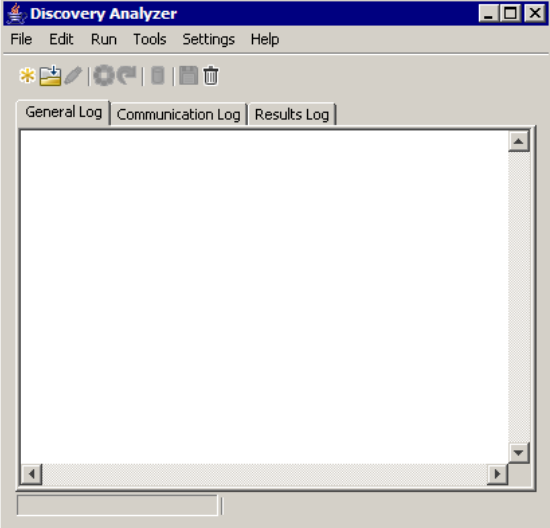

#### **3 Define a Task**

You define a task using one of the following methods:

- ➤ By defining a new task. For details, see ["Define a New Task" on page 470](#page-469-0).
- ➤ By importing a task from a record file. For details, see ["Retrieve a Record" on](#page-470-0)  [page 471.](#page-470-0)
- ➤ By importing a saved task from a task file. For details, see ["Open a Task File"](#page-470-1)  [on page 471](#page-470-1).
- ➤ By retrieving a job from the Probe's internal database. For details, see ["Import a Job from the Database" on page 471.](#page-470-2)

#### **Define a New Task**

<span id="page-469-0"></span>⋇

 **a** Display the Task Editor: click the **New Task** button .

The Task Editor displays a list of jobs that currently exist in the file system. This list is updated each time the Probe receives tasks from the server, or packages are deployed manually from the Settings menu.

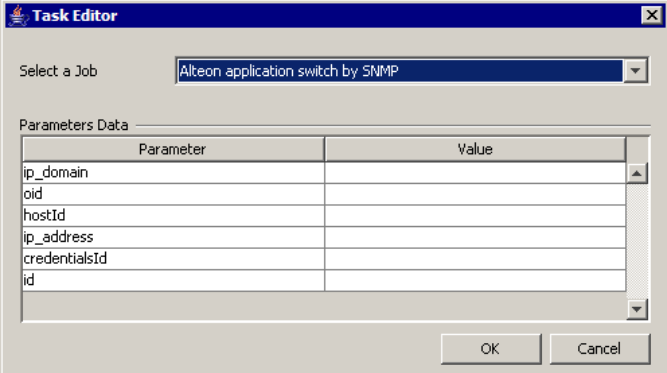

- **b** Select a job.
- **c** Enter values for all parameters.

The parameters displayed here are DDM pattern parameters. They can be viewed in the Discovery Pattern Parameters pane in the Pattern Signature tab. For details, see ["Discovery Pattern Parameters Pane" on page 250](#page-249-0).

All fields are mandatory (unless a job's script demands that the field be empty).

For parameters that require an ID or credentials ID input value, you can use randomly created IDs: right-click the value box and select **Generate random CMDB ID** or **Credential Chooser**.

The task is now active and the name of the open task is displayed in the title bar:

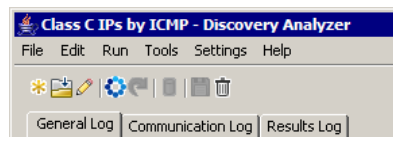

 **d** Continue with the procedure for defining a task. For details, see ["Save the](#page-471-0)  [Task and Logs" on page 472](#page-471-0).

#### <span id="page-470-0"></span>**Retrieve a Record**

You can define a task by opening a record file containing data regarding a specific execution. If a task is defined in this way, you can reproduce the specific execution by selecting the playback option. (If a task is replayed, responses are received from the data stored in the record file and not from the remote destination.)

Select **File > Open Record**. Browse to the folder where you saved the record. The record is now active and the name of the task is displayed in the title bar.

#### <span id="page-470-1"></span>**Open a Task File**

You can define a task from a task file: Select **File > Open Task**.

#### <span id="page-470-2"></span>**Import a Job from the Database**

You can retrieve a job from the Probe database on condition that the Probe has already run and has active tasks in its internal database. You can use the parameter values to define the task.

- **a** Select **File > Import Task from Probe Database**.
- **b** In the dialog box that opens, select the job to run and click **OK**.
- **c** Continue with the procedure for defining a task. For details, see ["Save the](#page-471-0)  [Task and Logs" on page 472](#page-471-0).

#### **4 Edit a Task**

After a task is defined, the name of the task (or the file) is displayed in the title bar. Now the file can be edited.

- **a** Select **Edit > Edit Task**.
- **b** Make any changes to the task and click **OK**.

#### <span id="page-471-0"></span> **5 Save the Task and Logs**

You can save task parameters: Select **File > Save Task**.

The following options are available only after a task is executed.

- ➤ Save a record of the task. You can save the task parameters and the results of the task run: Select **File > Save Record**.
- ➤ Save a log of the task: Select **File > Save General Log**.
- ➤ Save results: Select **File > Save Results**.

#### **6 Run the Task**

The next step in the procedure is to run the task you created.

 **a** To execute the task only against a remote destination, click the **Run Task**  button.

Discovery Analyzer executes the job and displays information in the three log files: **General**, **Communication**, and **Results**.

- **b** You can save the log files, either together or separately: Select **File > Save General Log**, **Save Record**, **Save Results**, or **Save All Logs**. For details on the log files, see ["Logs" on page 467](#page-466-0).
- **c** If a task is retrieved from a record file, the execution that is documented in this file can be reproduced by clicking the **Playback** button. The same Communication log is displayed, but the execution time is updated.

#### **7 Send a Task Result to the Server**

If a task's execution ends with results (that is, the Results Log tab displays a list of discovered CIs), you can send the results to the UCMDB server. This is useful if, for example, you were previously testing a script when the server was down.

**Note:** You can send results only to a UCMDB server that receives tasks from the Probe that is installed on the same machine as Discovery Analyzer.

#### **8 Import Settings**

If the Probe has not yet run, you can import files needed by Discovery Analyzer. Access the Settings menu and import **domainScopeDocument.xml** or **domainScopeDocument.bin**. If you import the **.bin** file, you must import **key.bin** too. You can deploy any necessary DDM packages (including scripts, patterns, and so on) by selecting: **Settings > Import packages**.

#### **9 Breakpoints**

If you run Discovery Analyzer from the Python script, you can add breakpoints to your script.

# **<sup>8</sup>** Discovery and Dependency Mapping Code

The actual implementation of connecting to the remote system, querying its data, and mapping it as CMDB data is performed by the DDM code. For example, the code contains the logic for connecting to a database and extracting data from it. In this case, the code expects to receive a JDBC URL, a user name, a password, a port, and so on. These parameters are specific for each instance of the database that answers the TQL query. You define these variables in the pattern (in the Trigger CI data) and when the job runs, these specific details are passed to the code for execution.

The pattern can refer to this code by a Java class name or a Jython script name. In this section we discuss writing DDM code as Jython scripts.

A pattern can contain a list of scripts to be used when running DDM. When creating a new pattern, you usually create a new script and assign it to the pattern. A new script includes basic templates, but you can use one of the other scripts as a template by right-clicking it and selecting **Save as**:

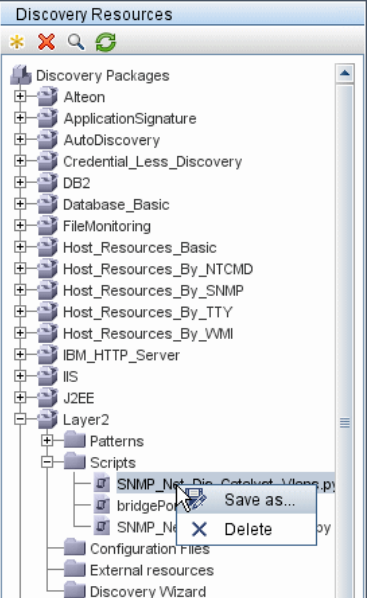

For details on writing new Jython scripts, see ["Step 3: Create Jython Code"](#page-441-0)  [on page 442](#page-441-0). You add scripts through the Manage Discovery Resources window:

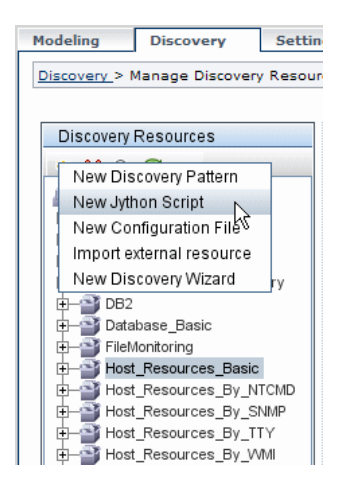

The list of scripts are run one after the other, in the order in which they are defined in the pattern:

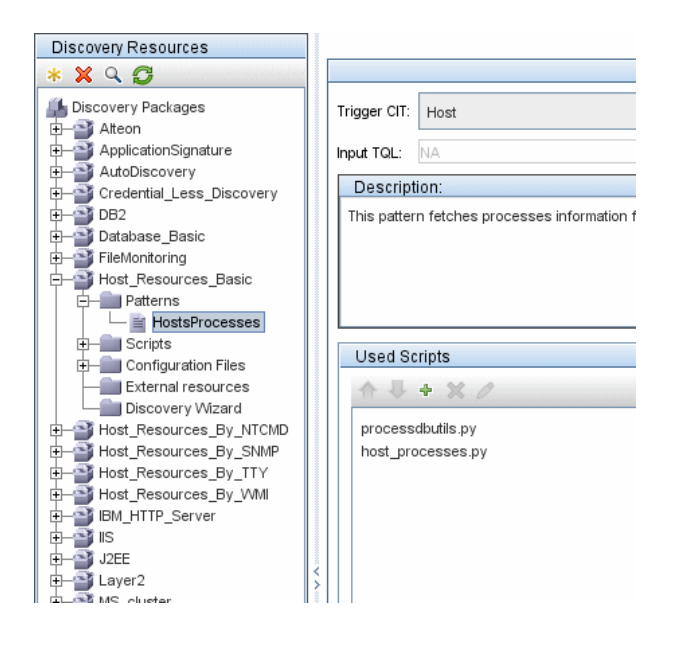

**Note:** A script must be specified even though it is being used solely as a library by another script. In this case, the library script must be defined before the script using it. In this example, the processdbutils.py script is a library used by the last host processes.py script. Libraries are distinguished from regular runable scripts by the lack of the DiscoveryMain() function.

# **R** Jython Libraries and Utilities

Several utility scripts are used widely in DDM patterns. These scripts are part of the AutoDiscovery package and are located under: **C:\hp\DDM \DiscoveryProbe\root\lib\collectors\probeManager\discoveryScripts** with the other scripts that are downloaded to the Probe.

**Note:** The discoveryScript folder is created dynamically when the Probe begins working.

To use one of the utility scripts, add the following import line to the import section of the script:

import <script name>

The AutoDiscovery Python library contains Jython utility scripts. These library scripts are considered DDM's external library. They are defined in the jythonGlobalLibs.xml file (located in the **Configuration Files** folder).

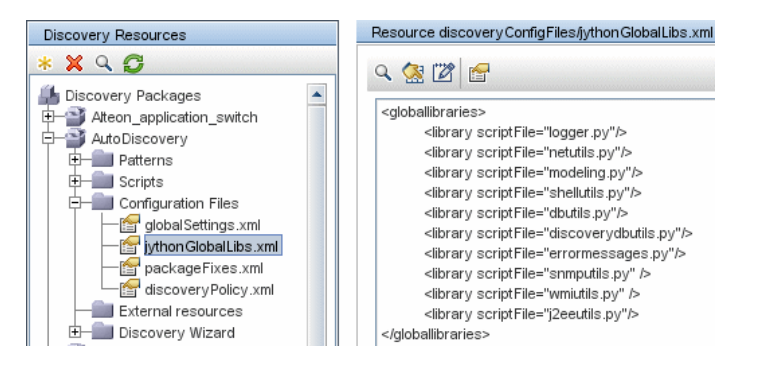

Each script that appears in the jythonGlobalLibs.xml file is loaded by default at Probe startup, so there is no need to use them explicitly in the pattern definition.

This section includes the following topics:

- $\blacktriangleright$  ["logger.py" on page 477](#page-476-0)
- $\blacktriangleright$  ["modeling.py" on page 479](#page-478-0)
- ➤ ["netutils.py" on page 479](#page-478-1)
- <span id="page-476-0"></span> $\blacktriangleright$  ["shellutils.py" on page 479](#page-478-2)

## **logger.py**

The **logger.py** script contains log utilities and helper functions for error reporting. You can call its debug, info, and error APIs to write to the log files. Log messages are recorded in

**C:\hp\DDM\DiscoveryProbe\root\logs\probeMgr-patternsDebug.log**.

Messages are entered in the log file according to the debug level defined for the PATTERNS\_DEBUG appender in the **C:\hp\DDM\DiscoveryProbe\root \lib\collectors\probeManager\probeMgrLog4j.properties** file. (By default, the level is DEBUG.) For details, see ["Severity Levels" on page 63](#page-62-0).

##################################################################### ################ PATTERNS\_DEBUG log #################### ##################################################################### log4j.category.PATTERNS\_DEBUG=DEBUG, PATTERNS\_DEBUG log4j.appender.PATTERNS\_DEBUG=org.apache.log4j.RollingFileAppender log4j.appender.PATTERNS\_DEBUG.File=C:/hp/DDM/DiscoveryProbe/root/logs/probe Mgr-patternsDebug.log log4j.appender.PATTERNS\_DEBUG.Append=true log4j.appender.PATTERNS\_DEBUG.MaxFileSize=15MB **log4j.appender.PATTERNS\_DEBUG.Threshold=DEBUG** log4j.appender.PATTERNS\_DEBUG.MaxBackupIndex=10 log4j.appender.PATTERNS\_DEBUG.layout=org.apache.log4j.PatternLayout log4j.appender.PATTERNS\_DEBUG.layout.ConversionPattern=<%d> [%-5p] [%t] -%m%n log4j.appender.PATTERNS\_DEBUG.encoding=UTF-8

The info and error messages also appear in the Command Prompt console.

There are two sets of APIs:

- ➤ logger.<debug/info/warn/error>
- ➤ logger.<debugException/infoException/warnException/errorException>

The first set issues the concatenation of all its string arguments at the appropriate log level and the second set issues the concatenation as well as issuing the stack trace of the most recently-thrown exception, to provide more information, for example:

logger.**debug**('found the result') logger.**errorException**('Error in discovery')

#### <span id="page-478-0"></span>**modeling.py**

The **modeling.py** script contains APIs for creating hosts, IPs, process CIs, and so on. These APIs enable the creation of common objects and make the code more readable. For example:

ipOSH= modeling.**createIpOSH**(ip) host = modeling.createHostOSH(ip\_address) member1 = modeling.createLinkOSH('member', ipOSH, networkOSH)

### <span id="page-478-1"></span>**netutils.py**

The **netutils.py** library is used to retrieve network and TCP information, such as retrieving operating system names, checking if a MAC address is valid, checking if an IP address is valid, and so on. For example:

```
dnsName = netutils.getHostName(ip, ip)
isValidIp = netutils.isValidIp(ip_address)
address = netutils.getHostAddress(hostName)
```
## <span id="page-478-2"></span>**shellutils.py**

The **shellutils.py** library provides an API for executing shell commands and retrieving the end status of an executed command, and enables running multiple commands based on that end status. The library is initialized with a Shell Client, and uses the client to run commands and retrieve results. For example:

```
ttyClient = clientFactory.createClient(Props)
clientShUtils = shellutils.ShellUtils(ttyClient)
if (clientShUtils.isWinOs()):
     logger.debug ('discovering Windows..')
```
# **Using External Java JAR Files Within Jython**

When developing new Jython scripts, external Java Libraries (JAR files) or third party executable files are sometimes needed as either Java utility archives, connection archives such as JDBC Driver JAR files, or executable files (for example, **nmap.exe** is used for credential-less discovery).

These resources should be bundled in the package under the External Resources folder. Any resource put in this folder is automatically sent to any Probe that connects to your HP Universal CMDB server.

In addition, when discovery is launched, any JAR file resource is loaded into the Jython's classpath, making all the classes within it available for import and use.

## **R** Job and Pattern XML Formats

Jobs and patterns are saved in the CMDB in an XML format. The job name appears in the job's XML file and is referred to by the **id** attribute. Each job has a corresponding pattern which is referred to by the **patternId** attribute.

#### **Example of Job XML**

A job name is **CPUs by TTY**. Its corresponding pattern is **TTY\_HR\_CPU**:

```
<job id="CPUs by TTY" displayName="CPUs by TTY">
    <patternId>TTY_HR_CPU</patternId>
    <triggers>
        <trigger>shell_on_unix</trigger>
    </triggers>
    <schedule>
        <offsetElem>0</offsetElem>
        <generatedFromElem>1</generatedFromElem>
        <schedularType>scheduler_simple_Schedule</schedularType>
        <timeExpElem>Days_1</timeExpElem>
    </schedule>
</job>
```
#### **Example of Pattern XML**

The pattern name is **TTY HR CPU**. The pattern input is defined by the **<inputClass>** tag. The pattern output is defined by the **<discoveredClasses>** tag.

```
<pattern id="TTY_HR_CPU" description="Discover CPU on Unix boxes." 
schemaVersion="7.0">
<discoveredClasses>
    <discoveredClass>container_f</discoveredClass>
    <discoveredClass>cpu</discoveredClass>
</discoveredClasses>
<parameters />
<taskInfo className="appilog.collectors.services.dynamic.core.DynamicService">
    <destinationInfo className="appilog.collectors.tasks.BaseDestinationData">
        <destinationData 
name="ip_address">${SOURCE.application_ip}</destinationData>
        <destinationData 
name="Protocol">${SOURCE.root_class}</destinationData>
        <destinationData 
name="credentialsId">${SOURCE.credentials_id}</destinationData>
        <destinationData 
name="language">${SOURCE.language:NA}</destinationData>
        <destinationData 
name="codepage">${SOURCE.codepage:NA}</destinationData>
    </destinationInfo>
    <params 
className="appilog.collectors.services.dynamic.core.DynamicServiceParams">
         <script>TTY_HR_CPU_Lib.py</script>
        <script>TTY_HR_CPU.py</script>
    </params>
</taskInfo>
<inputClass>shell</inputClass>
</pattern>
```
**Chapter 12** • Content Development and Pattern-Writing

# **13**

# **The HP Discovery and Dependency Mapping Web Service API**

This chapter explains how third-party or custom tools can use the HP Discovery and Dependency Mapping Web Service to manage Discovery and Dependency Mapping (DDM).

For full documentation on the available operations, see *HP Discovery and Dependency Mapping Schema Reference*. These files are located in the following folder:

\\<HP Business Availability Center Gateway Server root directory>\ AppServer\webapps\site.war\amdocs\eng\doc\_lib\ Discovery\_and\_Dependency\_Mapping\DDM\_Schema\webframe.html

#### **This chapter includes:**

#### **Concepts**

- ➤ [Conventions on page 484](#page-483-0)
- ➤ [The HP Discovery and Dependency Mapping Web Service on page 484](#page-483-1) **Tasks**
- ➤ [Call the Web Service on page 485](#page-484-0)

#### **Reference**

➤ [Discovery and Dependency Mapping Methods on page 486](#page-485-0)

# <span id="page-483-0"></span>*Conventions*

This chapter uses the following conventions:

- ➤ This style, Element, indicates that an item is an entity in the database or an element defined in the schema, including structures passed to or returned by methods. Plain text indicates that the item is being discussed in a general context.
- ➤ DDM elements and method arguments are spelled in the case in which they are specified in the schema. This usually means that a class name or generic reference to an instance of the class is capitalized. An element or argument to a method is not capitalized. For example, a credential is an element of type Credential passed to a method.

# <span id="page-483-1"></span>*<b>A* The HP Discovery and Dependency Mapping Web Service

The HP Discovery and Dependency Mapping Web Service is an API used to integrate applications with HP Universal CMDB (UCMDB). The API provides methods to:

- ➤ Manage credentials: view, add, update, and remove
- ➤ Manage jobs: view status, activate, and deactivate
- ➤ Manage probe ranges: view. add, and update
- ➤ Manage triggers: Add or remove a trigger CI, and add, remove, or disable a trigger TQL
- ➤ View general data on domains and probes

Users of the HP Discovery and Dependency Mapping Web Service should be familiar with:

- ➤ The SOAP specification
- ➤ An object-oriented programming language such as C++, C# or Java
- ➤ HP Universal CMDB
- ➤ Discovery and Dependency Mapping

### **Permissions**

The administrator provides login credentials for connecting with the Web service. The required credentials depend on whether you are using DDM with a standalone version of HP Universal CMDB or from within HP Business Availability Center.

When permissions are assigned through DDM, the permission levels are View, Update, and Execute. When they are assigned using the HP Business Availability Center, the levels are View and Update, where Update also includes Execution. To view the permissions required for each operation, see each operation's request documentation in the *HP Discovery and Dependency Mapping Schema Reference*.

To assign permissions:

- ➤ **DDM with HP Universal CMDB standalone.** Log in using the credentials of a DDM user who has been granted permissions on the discovery resources.
- ➤ **DDM embedded in HP Business Availability Center.** Log in using the credentials of a Business Availability Center user. The user must have been granted the relevant permissions on the UCMDB Web Service resource in Business Availability Center.

# <span id="page-484-0"></span>**Call the Web Service**

The HP Discovery and Dependency Mapping Web Service enables calling server-side methods using standard SOAP programming techniques. If the statement cannot be parsed or if there is a problem invoking the method, the API methods throw a SoapFault exception. When a SoapFault exception is thrown, the service populates one or more of the error message, error code, and exception message fields. If there is no error, the results of the invocation are returned.

SOAP programmers can access the WSDL at:

http://<server>[:port]/axis2/services/DiscoveryService?wsdl

The port specification is only necessary for non-standard installations. Consult your system administrator for the correct port number.

The URL for calling the service is:

http://<server>[:port]/axis2/services/DiscoveryService

# <span id="page-485-0"></span>**<sup>2</sup>** Discovery and Dependency Mapping Methods

This section contains a list of the Web service operations and a brief summary of their use. For full documentation of the request and response for each operation, see *HP Discovery and Dependency Mapping Schema Reference*.

This section includes the following topics:

- ➤ ["Managing Discovery Job Methods" on page 486](#page-485-1)
- ➤ ["Managing Trigger Methods" on page 487](#page-486-0)
- ➤ ["Domain and Probe Data Methods" on page 487](#page-486-1)
- ➤ ["Credentials Data Methods" on page 488](#page-487-0)
- ➤ ["Data Refresh Methods" on page 488](#page-487-1)

## **Managing Discovery Job Methods**

<span id="page-485-1"></span>➤ **activateJob**

Activates the specified job.

➤ **deactivateJob**

Deactivates the specified job.

➤ **dispatchAdHocJob**

Dispatches a job on the probe ad-hoc. The job must be active and contain the specified trigger CI.

#### ➤ **getDiscoveryJobsNames**

Returns the list of job names.

#### ➤ **isJobActive**

Checks whether the job is active.

### **Managing Trigger Methods**

#### <span id="page-486-0"></span>➤ **addTriggerCI**

Adds a new trigger CI to the specified job.

#### ➤ **addTriggerTQL**

Adds a new trigger TQL to the specified job.

#### ➤ **disableTriggerTQL**

Prevents the TQL from triggering the job, but does not permanently remove it from the list of queries that trigger the job.

#### ➤ **removeTriggerCI**

Removes the specified CI from the list of CIs that trigger the job.

#### ➤ **removeTriggerTQL**

Removes the specified TQL from the list of queries that trigger the job.

#### ➤ **setTriggerTQLProbesLimit**

Restrict the probes in which the TQL is active in the job to the specified list.

#### **Domain and Probe Data Methods**

#### <span id="page-486-1"></span>➤ **getDomainType**

Returns the domain type.

#### ➤ **getDomainsNames**

Returns the names of the current domains.

#### ➤ **getProbeIPs**

Returns the IP addresses of the specified probe.

#### ➤ **getProbesNames**

Returns the names of the probes in the specified domain.

#### ➤ **getProbeScope**

Returns the scope definition of the specified probe.

#### ➤ **isProbeConnected**

Checks whether the specified probe is connected.

#### ➤ **updateProbeScope**

Sets the scope of the specified probe, overriding the existing scope.

#### **Credentials Data Methods**

#### <span id="page-487-0"></span>➤ **addCredentialsEntry**

Adds a credentials entry to the specified protocol for the specified domain.

#### ➤ **getCredentialsEntriesIDs**

Returns the IDs of the credentials defined for the specified protocol.

#### ➤ **getCredentialsEntry**

Returns the credentials defined for the specified protocol. Encrypted attributes are returned empty.

#### ➤ **removeCredentialsEntry**

Removes the specified credentials from the protocol.

#### ➤ **updateCredentialsEntry**

Sets new values for properties of the specified credentials entry.

#### **Data Refresh Methods**

#### <span id="page-487-1"></span>➤ **rediscoverCIs**

Locates the triggers that discovered the specified CI objects and reruns those triggers.

**rediscoverCIs** runs asynchronously. Call **checkDiscoveryProgress** to determine when the rediscovery is complete.

#### ➤ **checkDiscoveryProgress**

Returns the progress of the most recent **rediscoverCIs** call on the specified IDs. The response is a value from 0 to 1. When the response is 1, the **rediscoverCIs** call has completed.

#### ➤ **rediscoverViewCIs**

Locates the triggers that created the data to populate the specified view, and reruns those triggers.

**rediscoverViewCIs** runs asynchronously. Call **checkViewDiscoveryProgress** to determine when the rediscovery is complete.

#### ➤ **checkViewDiscoveryProgress**

Returns the progress of the most recent **rediscoverViewCIs** call on the specified view. The response is a value from 0-1. When the response is 1, the **rediscoverCIs** call has completed.

**Chapter 13** • The HP Discovery and Dependency Mapping Web Service API

# **Part IV**

# **Discovery and Dependency Mapping Security**

# **14**

# **Hardening Discovery and Dependency Mapping**

This chapter provides information on hardening Discovery and Dependency Mapping.

#### **This chapter includes:**

#### **Concepts**

- ➤ [Hardening Discovery and Dependency Mapping Overview on page 494](#page-493-0) **Tasks**
- ➤ [Manage the Domain Scope Document \(DSD\) on page 497](#page-496-0)

# <span id="page-493-0"></span>**A** Hardening Discovery and Dependency Mapping -**Overview**

Discovery credentials entered in the Set Up Discovery Probes window are saved in an encrypted file termed a domain scope document (DSD). This DSD contains discovery domain data. Each discovery domain entry in the document contains the network scope for the domain's Probes and the credentials the Probes may use when communicating with remote machines.

**Note:** Security features related to HP Business Availability Center user management—for example, authentication and authorization—are not discussed here.

This section includes the following topics:

- ➤ ["Basic Security Assumptions" on page 494](#page-493-1)
- ➤ ["Credentials Encryption Management" on page 494](#page-493-2)
- <span id="page-493-1"></span>➤ ["HTTPS\SSL Configuration" on page 495](#page-494-0)

#### **Basic Security Assumptions**

Note the following security assumptions:

- ➤ You have secured the HP Business Availability Center Gateway Server and Probe file systems for authorized access only.
- <span id="page-493-2"></span>➤ You have secured the Gateway Server JMX console to enable access to BAC system administrators only, preferably through localhost access only.

#### **Credentials Encryption Management**

Note the following guidelines for managing credential encryption:

- ➤ The DSD file is encrypted for both transfer and persistency processes.
- ➤ The DSD file is encrypted to the data stores using standard, symmetric encryption.
- ➤ A default, symmetric key is distributed with the BAC installation. As all default keys are identical, you should replace this key with a locallygenerated key.
- ➤ The DSD file is exportable and importable in encrypted file form. To import a file you should supply the matching key used for the encryption of the file. Perform the import and export operations through the server's JMX console (the Discovery Manager service). For details, see ["Export and Import](#page-500-0)  [DSD File in Encrypted Format" on page 501](#page-500-0).
- ➤ You can exchange the key while the system is up to keep the consistency of the system without losing any data. This is managed through the server's JMX console.
- ➤ When a key is updated, you can automatically distribute the new key to Probes. This option is easier to deploy but is considered less secure. The new key is encrypted using the old key.

## <span id="page-494-0"></span>**HTTPS\SSL Configuration**

You can manage the DSD file using either http or https (for secure mode). You can configure communication between the HP Business Availability Center Gateway Server and the DDM Probe to use https\SSL. This enables better DSD security during transit.

For details on the procedure to configure HP Business Availability Center to work with SSL, see "Using SSL in HP Business Availability Center" in the *HP Business Availability Center Hardening Guide* PDF.

**Note:** As a result of using SSL, other aspects (for example, discovery tasks and gathered results) of the HP Business Availability Center product may become more secure.

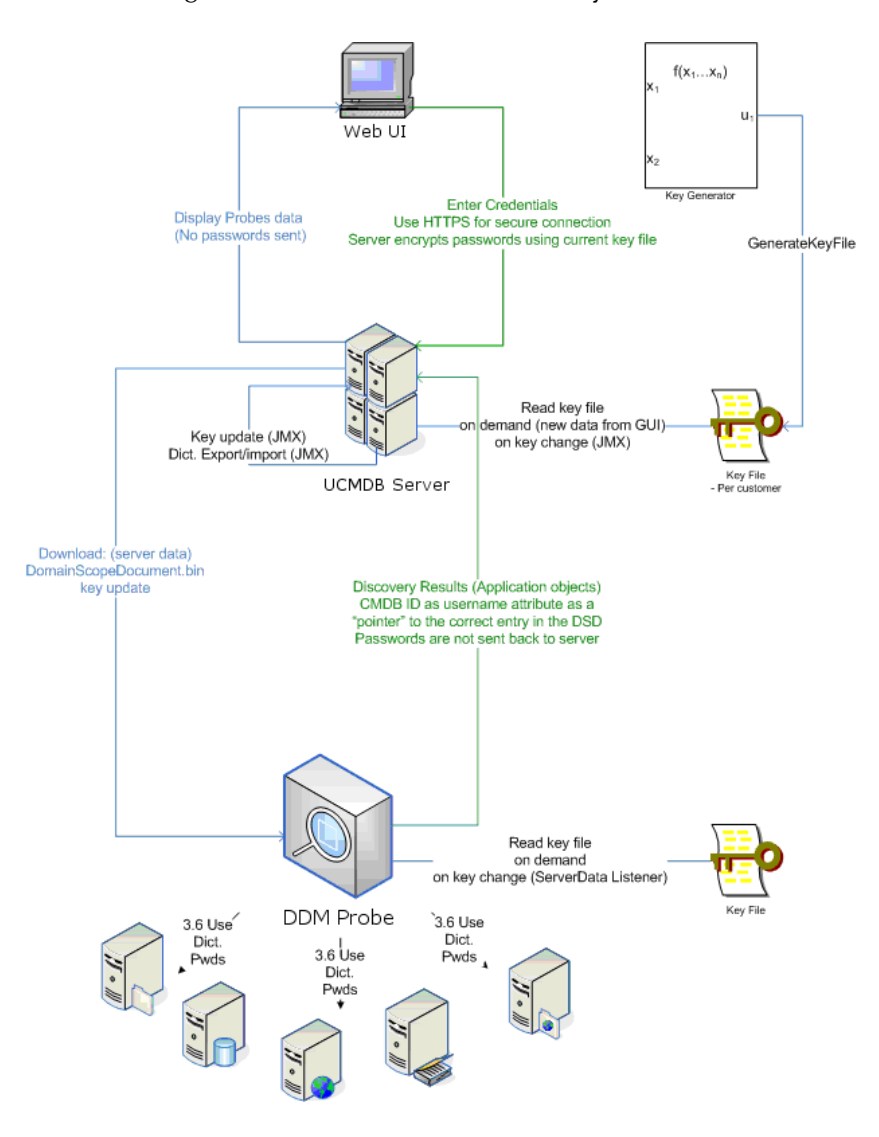

The following illustration shows a hardened system.

## <span id="page-496-0"></span>**Manage the Domain Scope Document (DSD)**

This section explains how to manage the DSD file.

This section includes the following tasks:

- ➤ ["View the DSD File \(Data Direction: Server to HP Business Availability](#page-497-0)  [Center\)" on page 498](#page-497-0)
- ➤ ["Update the DSD File \(Data Direction: HP Business Availability Center to](#page-497-1)  [Server\)" on page 498](#page-497-1)
- ➤ ["Change the Location of the DSD File" on page 499](#page-498-0)
- ➤ ["Distribute the Encryption Key" on page 500](#page-499-0)
- ➤ ["Generate an Encryption Key" on page 501](#page-500-1)
- ➤ ["Export and Import DSD File in Encrypted Format" on page 501](#page-500-0)

#### <span id="page-497-0"></span> **1 View the DSD File (Data Direction: Server to HP Business Availability Center)**

Passwords are not sent from the Server to the application. That is, HP Business Availability Center displays asterisks (**\***) in the password field, regardless of content:

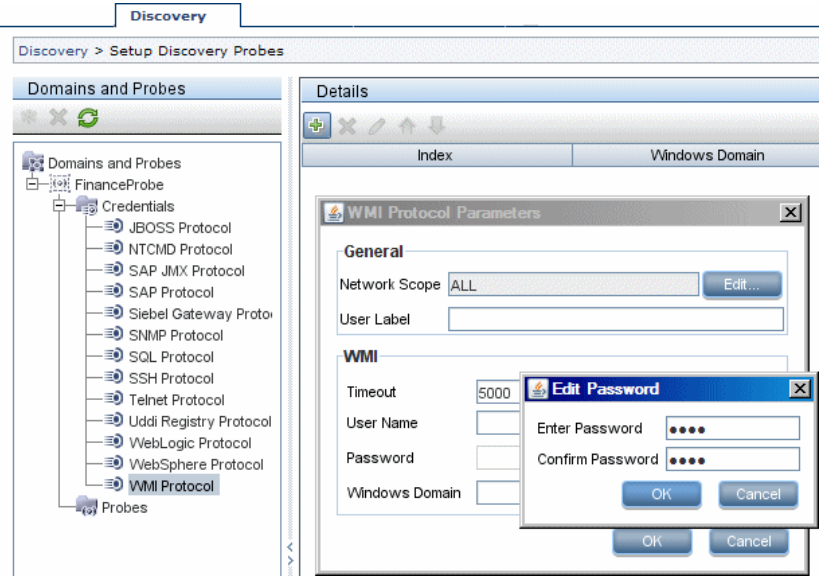

#### <span id="page-497-1"></span> **2 Update the DSD File (Data Direction: HP Business Availability Center to Server)**

➤ The communication in this direction is not encrypted, therefore you should connect to the BAC Gateway Server using https\SSL, or ensure connection through a trusted network.

Although the communication is not encrypted, passwords are not being sent as clear text on the network. They are encrypted using a weak key and, therefore, it is highly recommended to use SSL for effective confidentiality in transit.

- ➤ The password field is limited to 40 characters. The length of the password is not limited in other ways since it is saved only in a file.
- ➤ You can use special characters and non-English characters as passwords.

#### <span id="page-498-0"></span> **3 Change the Location of the DSD File**

The DSD file (**DomainScopeDocument.bin**) is downloaded to the Probe as part of the download mechanism for Probe configuration files.

The init data for the symmetric encryption key is located both on the Probe and Server file systems. DDM uses the PKCS#12 PBE algorithm for key generation.

By default, the Probe keeps a copy of the DSD file on its file system. You can change this default so that the DSD file is held in the Probe's memory only and is not stored on its file system. In this case, each time the Probe comes up, it must retrieve the DSD file from the Server.

#### **To change this default so that the DSD file is not stored on the Probe's file system:**

- **a** Access the DiscoveryProbe.properties file (located in **C:\hp\DDM\ DiscoveryProbe\root\lib\collectors**).
- **b** Set appilog.collectors.storeDomainScopeDocument to **false** (the default is **true**).

#### <span id="page-499-0"></span> **4 Distribute the Encryption Key**

You can distribute the encryption key to Probes either offline or online (while the system is running). The DSD file is encrypted using a symmetric AES algorithm with key size of 192 bits.

#### **To distribute the encryption key offline:**

- **a** Shut down the HP Business Availability Center Gateway Server and Probes.
- **b** Replace the key file on the Server and Probe file systems.

The locations of the key are as follows:

➤ Gateway Server: **<HP Business Availability Center root directory>\lib\server\discovery\key.bin**

**Note:** This file is present only after the server is initialized (that is, installed and executed at least once).

- ➤ Probe: **C:\hp\DDM\DiscoveryProbe\root\lib\collectors\probeManager \binaryData\key.bin**.
- **c** Reactivate the BAC Gateway Server and Probes.

#### **To update the encryption key online through the JMX Console:**

 **a** Launch the Web browser and enter the following address: http://localhost.<domain\_name>:8080/jmx-console.

You may have to log in with a user name and password.

- **b** Under MAM, click **service=Discovery manager** to open the JMX MBEAN View page.
- **c** Locate the **changeEncryptionKey** operation and enter the new key file name.
- **d** Click **Invoke** to update the encryption key.

#### <span id="page-500-1"></span> **5 Generate an Encryption Key**

You can generate a new key to be used by the UCMDB Server and Probe for encryption/decryption. DDM replaces the old key with the new generated key, and distributes this key among the Probes.

#### **To generate a new encryption key through the JMX Console:**

 **a** Launch the Web browser and enter the following address: http://localhost.<domain\_name>:8080/jmx-console.

You may have to log in with a user name and password.

- **b** Under MAM, click **service=Discovery manager** to open the JMX MBEAN View page.
- **c** Locate the **generateEncryptionKey()** operation.
	- ➤ In the **customerId** parameter box, enter **1**.
	- ➤ In the **autoUpdateProbe** parameter, select **True** for the server to automatically distribute the changed key to the Probes; select **False** to distribute the changed key manually (stop the Probe, copy **key.bin** from the server, paste **key.bin** in **C:\hp\DDM\DiscoveryProbe\root\ lib\collectors\probeManager\binaryData**, execute **delCollectors.cmd**, and restart the Probe).
- **d** Click **Invoke** to update the encryption key.

#### <span id="page-500-0"></span> **6 Export and Import DSD File in Encrypted Format**

You can export and import DSD files in encrypted format. (You would probably import a DSD file during recovery following a system crash or during upgrade.)

#### **To export or import a DSD file:**

 **a** Launch the Web browser and enter the following address: http://localhost.<domain\_name>:8080/jmx-console.

You may have to log in with a user name and password.

- **b** Under MAM, click **service=Discovery manager** to open the JMX MBEAN View page.
- **c** Locate the **ExportDomainScopeDocument** or **importDomainScopeDocument** operation and enter the new file name.

 **d** Click **Invoke** to export or import the encryption key.

# **15**

# **Using SSL with the Discovery and Dependency Mapping Probe**

This chapter describes how to configure your HP Business Availability Center platform with the Discovery and Dependency Mapping Probe and Staging Data Replicator to support communication using the Secure Sockets Layer (SSL) channel.

For introductory and general information on configuring HP Business Availability Center and its data collectors to support SSL, see "Using SSL in HP Business Availability Center" in the *HP Business Availability Center Hardening Guide* PDF.

#### **This chapter includes:**

**Tasks**

➤ [Configure SSL from the Discovery Probe to the Gateway Server on page 503](#page-502-0)

# <span id="page-502-0"></span>**Configure SSL from the Discovery Probe to the Gateway Server**

When a session is started between the Discovery Probe and the Gateway Server, the Gateway Server sends the probe a server-side certificate that was issued by a Certification Authority (CA) recognized by the Gateway Server. The Discovery Probe engine should be configured to trust the certificate or the CA that issued it, and to communicate via SSL.

**To configure the Discovery Probe to connect to the Gateway Server using SSL:**

- **1** Prerequisite: Configure HP Business Availability Center to use SSL.
- **2** Prerequisite: Install the Discovery Probe. During installation, enter the name of the HP Business Availability Center Gateway server to which the Probe must report results.
- **3** If you are working with the Certificate Authority, download the current Certificate Authority certificate to your DDM Probe server. Save it to a file, for example, C:\ca.cer.
- **4** Import this certificate into the DDM Probe JVM: **C:\hp\DDM\DiscoveryProbe\jre\bin** with the following values:

keytool -import -trustcacerts -alias <your alias> -keystore ..\lib\security\cacerts file <file path and name>

- **5** Enter the password and click **Yes** to confirm.
- **6** Set the connection parameters in the DDM Probe.
	- ➤ Open the file **%discovery root%\root\lib\collectors\ DiscoveryProbe.properties**.
	- ➤ Configure the URL of the HP Business Availability Center server:

serverName = <HP Business Availability Center Gateway server domain name>

**Note:** The SSL connection may fail if an IP address is used instead of domain name.

➤ Configure the port number to use for HTTPS:

# Ports used for HTTP/s traffic

#serverPort = 80

serverPortHttps = 443

➤ Set the schema to be used by the Agent to HTTPS:
# Can be either HTTP or HTTPS

appilog.agent.probe.protocol = HTTPS

➤ Set the name of the HP Business Availability Center server:

# Name of the Server machine to which this probe reports

serverName = <server name either of the reverse proxy or the Gateway server>

**7** Restart the Discovery Probe.

**Chapter 15** • Using SSL with the Discovery and Dependency Mapping Probe

# **Index**

# **A**

accessing data guidelines [427](#page-426-0) activateJob JMX operations [90](#page-89-0) activateJobOnDestination JMX operations [90](#page-89-1) Add IP Range dialog box [175](#page-174-0) Add New Probe dialog box [179](#page-178-0), [180](#page-179-0) Add Policy dialog box [178](#page-177-0) Advanced Mode window [104](#page-103-0) agentless technology [51](#page-50-0) API discovery and dependency mapping webservice [483](#page-482-0) applicationSignature.xml [215](#page-214-0)

#### **B**

Basic Mode window [105](#page-104-0) blueprint [417](#page-416-0) Business Availability Center servers [53](#page-52-0)

## **C**

Choose CIs to Add dialog box [107](#page-106-0) Choose Discovered CIT dialog box [225](#page-224-0) Choose Discovery Jobs dialog box [181](#page-180-0) Choose Discovery TQL dialog box [108](#page-107-0) Choose Probe to Filter dialog box [109](#page-108-0) CIs automatic deletion [214](#page-213-0) handling deleted system components [210](#page-209-0) manually creating network CI [62](#page-61-0) view current status of discovered [266](#page-265-0)

class model changes [61](#page-60-0) overview [278](#page-277-0) collectors installation requirements [28](#page-27-0) configuration file discovery [215](#page-214-0) Configuration File pane [227](#page-226-0) configuration files [56](#page-55-0), [222](#page-221-0) Configuration Item Properties dialog box [109](#page-108-1) content development and pattern-writing [415](#page-414-0) Create New Discovery Job window [109](#page-108-2) credential-less discovery [322](#page-321-0) credentials protocols [190](#page-189-0) CSV data importing from external source [408](#page-407-0) Custom JDBC Drivers page Database wizard [113](#page-112-0)

## **D**

Database Port Scanning page Database wizard [112](#page-111-0) Database wizard [110](#page-109-0) Custom JDBC Drivers page [113](#page-112-0) Database Port Scanning page [112](#page-111-0) Define Credentials page [110](#page-109-1) Oracle TNSName File Location page [114](#page-113-0) Schedule Discovery page [115](#page-114-0) Summary page [116](#page-115-0) DDM applications [57](#page-56-0) architecture [52](#page-51-0)

code [473](#page-472-0) components [53](#page-52-1) content [275](#page-274-0) development cycle [419](#page-418-0) hardening [493](#page-492-0) integration [423](#page-422-0) introduction [49](#page-48-0) patterns and related components [418](#page-417-0) upgrade information [61](#page-60-1) user interface [52](#page-51-1) wizards [55](#page-54-0) DDM code recording [456](#page-455-0) DDM jobs overview [54](#page-53-0) DDM modules changes in 8.01 [387](#page-386-0) overview [54](#page-53-1) DDM Probe [29](#page-28-0), [53](#page-52-2) automatic CIs deletion [214](#page-213-0) configuration update [34](#page-33-0) data validation [34](#page-33-1) getting started [37](#page-36-0) handling tasks [30](#page-29-0) installation requirements [28](#page-27-0) launching [37](#page-36-1) logs [66](#page-65-0) selecting [189](#page-188-0) set up [57](#page-56-1) setting up [171](#page-170-0) viewing job information [89](#page-88-0) DDM server logs [65](#page-64-0) Define Credentials page Database wizard [110](#page-109-1) Infrastructure wizard [141](#page-140-0) J2EE wizard [147](#page-146-0) Define IP Ranges page Infrastructure wizard [139](#page-138-0) Dependency Map tab [117](#page-116-0) deployment installation [15](#page-14-0) Description pane [184](#page-183-0) Details pane [181](#page-180-1), [184](#page-183-1) Details tab [119](#page-118-0) Discovered CIs dialog box [130](#page-129-0)

Discovered CITs pane [250](#page-249-0) discovery credential-less [322](#page-321-0) IBM DB2 Server [311](#page-310-0) IIS [376](#page-375-0) Layer 2 [328](#page-327-0) load balancers [343](#page-342-0) Microsoft Cluster Server [306](#page-305-0) Microsoft SQL Server [313](#page-312-0) network - basic [322](#page-321-1) Oracle [315](#page-314-0) SAP [290](#page-289-0) Siebel [296](#page-295-0) software elements [212](#page-211-0) Solaris zones [351](#page-350-0) Veritas Cluster Server [308](#page-307-0) VMware [357](#page-356-0) WebLogic [318](#page-317-0) WebSphere [319](#page-318-0) Discovery Analyzer [467](#page-466-0) working with [468](#page-467-0) Discovery and Dependency Mapping webservice [483](#page-482-0) calling [485](#page-484-0) exceptions [485](#page-484-1) managing query methods [486](#page-485-0) mapping methods [486](#page-485-1) permissions [485](#page-484-2) discovery content overview [276](#page-275-0) Discovery Modules pane [130](#page-129-1) Discovery Pattern Parameters pane [250](#page-249-1) Discovery Pattern Source Editor window [228](#page-227-0) Discovery Permissions window [134](#page-133-0) Discovery Probe configuring SSL support for [503](#page-502-0) using with SSL [503](#page-502-1) Discovery Probes pane [182](#page-181-0) Discovery Resources pane [230](#page-229-0) Discovery Scheduler dialog box [135](#page-134-0) Discovery Status pane problem management [82](#page-81-0) Discovery Tools [317](#page-316-0) DiscoveryMain function [446](#page-445-0) DiscoveryProbe.properties file [38](#page-37-0) domain credentials references [190](#page-189-0)

Domain Scope Document blocking credentials [36](#page-35-0) dictionary file [34](#page-33-2) Domains and Probes pane [186](#page-185-0)

## **E**

Eclipse configure to run Jython scripts in debug mode [458](#page-457-0) Edit IP Range dialog box [175](#page-174-0) Edit Policy dialog box [178](#page-177-0) Edit Probe Limitations for TQL Output dialog box [137](#page-136-0) Edit Related Probes dialog box [187](#page-186-0) Edit Time Template dialog box [137](#page-136-1) Edit Timetable dialog box [187](#page-186-1) errors managing [88](#page-87-0) Execution Options pane [244](#page-243-0) external resources [56](#page-55-1) external sources importing data from [391](#page-390-0) importing data, troubleshooting [412](#page-411-0)

## **F**

Find Discovery Resource dialog box [233](#page-232-0) Find Jobs dialog box [138](#page-137-0) Find Text dialog box [235](#page-234-0) Framework instance [450](#page-449-0)

#### **G**

General Options pane [246](#page-245-0) Global Configuration Files pane [251](#page-250-0) globalFiltering.xml [220](#page-219-0)

#### **H**

hardening domain scope document (DSD) management [497](#page-496-0) hardware requirements [28](#page-27-1) host resources and application dependency,

discovery [379](#page-378-0) and application dependency, overview [379](#page-378-1) workflow [380](#page-379-0) Host Resources and Application Dependency module [379](#page-378-0) HP Discovery and Dependency Mapping API Reference [430](#page-429-0)

#### **I**

IBM DB2 Server discovery [311](#page-310-0) identifying processes [213](#page-212-0) IIS discovery [376](#page-375-0) import data from external sources Import from CSV File job [396](#page-395-0) Import from CSV File job [396](#page-395-0) importing data from external sources [391](#page-390-0) troubleshooting [412](#page-411-0) Infrastructure wizard [139](#page-138-1) Define Credentials page [141](#page-140-0) Define IP Ranges page [139](#page-138-0) Preferences page [142](#page-141-0) Schedule Discovery page [146](#page-145-0) Summary page [146](#page-145-1) Input TQL Editor window [235](#page-234-1) Input TQLs [58](#page-57-0), [60](#page-59-0) installation collector requirements [28](#page-27-0) DDM Probe [28](#page-27-0) on one machine [16](#page-15-0) procedure [15](#page-14-0) Integration - NNM Layer 2 module [317](#page-316-1) Integration - StorageEssential module [317](#page-316-2)

## **J**

J2EE Port Scanning page J2EE wizard [149](#page-148-0) J2EE wizard [147](#page-146-1), [156](#page-155-0) Define Credentials page [147](#page-146-0) J2EE Port Scanning page [149](#page-148-0) JBoss page [154](#page-153-0)

Oracle Application Server page [155](#page-154-0) Schedule Discovery page [155](#page-154-1) WebLogic page [150](#page-149-0) WebSphere page [152](#page-151-0) Java exceptions handling [456](#page-455-1) JBoss protocol [193](#page-192-0) JBoss page J2EE wizard [154](#page-153-0) JMX operation viewJobTriggeredCIs [98](#page-97-0) viewJobTriggeredCIsWithErrorId [100](#page-99-0) JMX operations activateJob [90](#page-89-0) activateJobOnDestination [90](#page-89-1) start/stop [91](#page-90-0) viewJobErrorsSummary [91](#page-90-1) viewJobExecHistory [91](#page-90-2) viewJobProblems [92](#page-91-0) viewJobResultCiInstances [92](#page-91-1) viewJobResults [92](#page-91-2) viewJobsStatuses [94](#page-93-0) viewJobStatus [96](#page-95-0) job Import from CSV File [396](#page-395-0) job and pattern XML formats [480](#page-479-0) Job Execution Policy pane [183](#page-182-0) jobs execution policies [171](#page-170-1) manually activating [62](#page-61-1) running when job execution policy running [173](#page-172-0) viewing infor[mation through the JMX](#page-88-0)  application 89 Jython configure Eclipse to run in debug mode [458](#page-457-0) generating results [448](#page-447-0) libraries and utilities [476](#page-475-0) structure of the file [445](#page-444-0) using external Java JAR files [480](#page-479-1)

#### **L**

Layer 2 discovery [328](#page-327-0) licenses troubleshooting and limitations [45](#page-44-0) licensing DDM [41](#page-40-0) UCMDB [41](#page-40-0) upgrading to standard or advanced [44](#page-43-0) load balancers discovery [343](#page-342-0) logger.py [477](#page-476-0) logs [63](#page-62-0) changing log levels [64](#page-63-0) Probe Gateway [68](#page-67-0) Probe Manager [69](#page-68-0) severity levels [63](#page-62-1) troubleshooting and limitations [71](#page-70-0)

#### **M**

Manage Discovery Resources [57](#page-56-2), [209](#page-208-0) Manage Discovery Resources user interface [223](#page-222-0) Manage Discovery Resources window [240](#page-239-0) Microsoft Cluster Server discovery [306](#page-305-0) Microsoft SQL Server discovery [313](#page-312-0) modeling.py [479](#page-478-0) modules schedule to run [62](#page-61-2)

#### **N**

naming conventions [62](#page-61-3) netutils.py [479](#page-478-1) network - basic [322](#page-321-1) network CI manually creating [62](#page-61-0) NNM protocol [193](#page-192-1) NTCMD protocol [194](#page-193-0)

## **O**

oidToHostClass.xml [219](#page-218-0) Oracle discovery [315](#page-314-0) Oracle Application Server page J2EE wizard [155](#page-154-0) Oracle TNSName File Location page Database wizard [114](#page-113-0)

## **P**

packages [56](#page-55-2) Pattern Management pane [242](#page-241-0) Pattern Signature pane [249](#page-248-0) patterns [55](#page-54-1) assigning jobs to [440](#page-439-0) creating [431](#page-430-0) defining input (Trigger CIT, Input TQL) [432](#page-431-0) defining output [437](#page-436-0) development and testing [421](#page-420-0) finding correct credentials for connections [454](#page-453-0) implementing [431](#page-430-1) modifying existing [425](#page-424-0) overriding parameters [438](#page-437-0) packaging and productization [422](#page-421-0) scheduling [441](#page-440-0) separating [429](#page-428-0) Trigger TQL [440](#page-439-1) writing new pattern [425](#page-424-1) pattern-writing introduction [416](#page-415-0) research stage [424](#page-423-0) Permission Editor dialog box [255](#page-254-0) portNumberToPortName.xml [218](#page-217-0) Preferences page Infrastructure wizard [142](#page-141-0) Probe Gateway logs [68](#page-67-0) Probe Manager logs [69](#page-68-0) Probe Selection pane [247](#page-246-0) problem management [82](#page-81-0) Properties tab [157](#page-156-0) protocol

definitions [55](#page-54-2) JBoss [193](#page-192-0) NNM [193](#page-192-1) NTCMD [194](#page-193-0) SAP [195](#page-194-0) SAP JMX [194](#page-193-1) Siebel Gateway [196](#page-195-0) SNMP [196](#page-195-1) SQL [198](#page-197-0) SSH [199](#page-198-0) Telnet [201](#page-200-0) UDDI registry [203](#page-202-0) VMware Infrastructure [203](#page-202-1) WebLogic [204](#page-203-0) WebSphere [206](#page-205-0) WMI [207](#page-206-0) Protocol Parameters dialog box [188](#page-187-0) protocols credentials [190](#page-189-0)

#### **R**

Ranges pane [185](#page-184-0) Related CIs window [163](#page-162-0) Relevant CITs pane [243](#page-242-0) requirements collectors [28](#page-27-0) DDM Probe [28](#page-27-0) resource files [218](#page-217-1) Result Grouping pane [248](#page-247-0) results filtering [35](#page-34-0) Run Discovery [57](#page-56-3) advanced mode workflow [84](#page-83-0) application [79](#page-78-0) basic mode workflow [83](#page-82-0) overview [80](#page-79-0) user interface [102](#page-101-0) view permissions [81](#page-80-0)

## **S**

SAP discover ABAP [290](#page-289-1) discover Java [294](#page-293-0) discovery [290](#page-289-0)

protocol [195](#page-194-0) SAP JMX protocol [194](#page-193-1) Schedule Discovery page Database wizard [115](#page-114-0) Infrastructure wizard [146](#page-145-0) J2EE wizard [155](#page-154-1) Scope Definition dialog box [188](#page-187-1) script editor window [256](#page-255-0) script pane [257](#page-256-0) scripts [56](#page-55-3) modifying out of the box [443](#page-442-0) servers Business Availability Center [53](#page-52-0) Set Up Discovery Probes user interface [175](#page-174-1) Set Up Discovery Probes window [189](#page-188-1) shellutils.py [479](#page-478-2) Show Results for Triggered CI page [163](#page-162-1) Show Status Snapshot [58](#page-57-1), [265](#page-264-0) (Job name) dialog box [267](#page-266-0) Show Status Snapshot user interface [266](#page-265-1) Show Status Snapshot window [268](#page-267-0) Siebel discovery [296](#page-295-0) Siebel Gateway protocol [196](#page-195-0) SNMP protocol [196](#page-195-1) software requirements [28](#page-27-2) software elements discovery [212](#page-211-0), [215](#page-214-0) identifying processes [213](#page-212-0) Software Library dialog box [262](#page-261-0) Software Signature Editor dialog box [259](#page-258-0) Solaris zones discovery [351](#page-350-0) Source CIs dialog box [164](#page-163-0) SQL protocol [198](#page-197-0) SSH protocol [199](#page-198-0) SSL configuring Discovery Probe [503](#page-502-0) hardening the Discovery Probe [503](#page-502-1) start/stop JMX operations [91](#page-90-0) Statistics Results pane [128](#page-127-0), [270](#page-269-0) Summary [156](#page-155-0) J2EE wizard [156](#page-155-0) Summary page

Database wizard [116](#page-115-0) Infrastructure wizard [146](#page-145-1) system components handling deleted [210](#page-209-0)

## **T**

Telnet protocol [201](#page-200-0) Time Templates dialog box [164](#page-163-1) TQL building a view [86](#page-85-0) defining [86](#page-85-1) Trigger CIs [58](#page-57-0), [59](#page-58-0) Trigger CITs [58](#page-57-2) Trigger TQL Editor window [165](#page-164-0) Trigger TQLs [58](#page-57-0), [61](#page-60-2) Triggered CIs window [165](#page-164-1) troubleshooting connection fails [74](#page-73-0) Discovery tab missing from tabs [74](#page-73-1) failure to collect information from SNMP devices [76](#page-75-0) failure to connect to TTY agent [75](#page-74-0) host name [cannot be resolved to IP](#page-72-0)  address 73 not all networks and IPs discovered [74](#page-73-2) not all TCP ports discovered [75](#page-74-1) Probe Gatew[ay and Probe Manager](#page-71-0)  activation 72 Probe Gateway and Probe Manager connection [73](#page-72-1) Probe has disconnected status [75](#page-74-2) results do not appear in map view [74](#page-73-3) SAP Discovery fails [76](#page-75-1)

## **U**

Universal Description Discovery and Integration (UDDI) registry protocol [203](#page-202-0) Used Scripts pane [254](#page-253-0)

#### **V**

Veritas Cluster Server discovery [308](#page-307-0) view permissions [81](#page-80-0)

viewJobErrorsSummary JMX operations [91](#page-90-1) viewJobExecHistory JMX operations [91](#page-90-2) viewJobProblems JMX operations [92](#page-91-0) viewJobResultCiInstances JMX operations [92](#page-91-1) viewJobResults JMX operations [92](#page-91-2) viewJobsStatuses JMX operations [94](#page-93-0) viewJobStatus JMX operations [96](#page-95-0) viewJobTriggeredCIs JMX operation [98](#page-97-0) viewJobTriggeredCIsWithErrorId JMX operation [100](#page-99-0) VMware discovery [357](#page-356-0) protocol [203](#page-202-1)

#### **W**

WebLogic discovery [318](#page-317-0) page in J2EE wizard [150](#page-149-0) protocol [204](#page-203-0) webservice discovery and dependency mapping [483](#page-482-0) WebSphere discovery [319](#page-318-0) page in J2EE wizard [152](#page-151-0) protocol [206](#page-205-0) wizard Database [110](#page-109-0) J2EE [147](#page-146-1) WMI protocol [207](#page-206-0) wrapperProbe.log [73](#page-72-2)

Index